# Industriedrucker ZT510

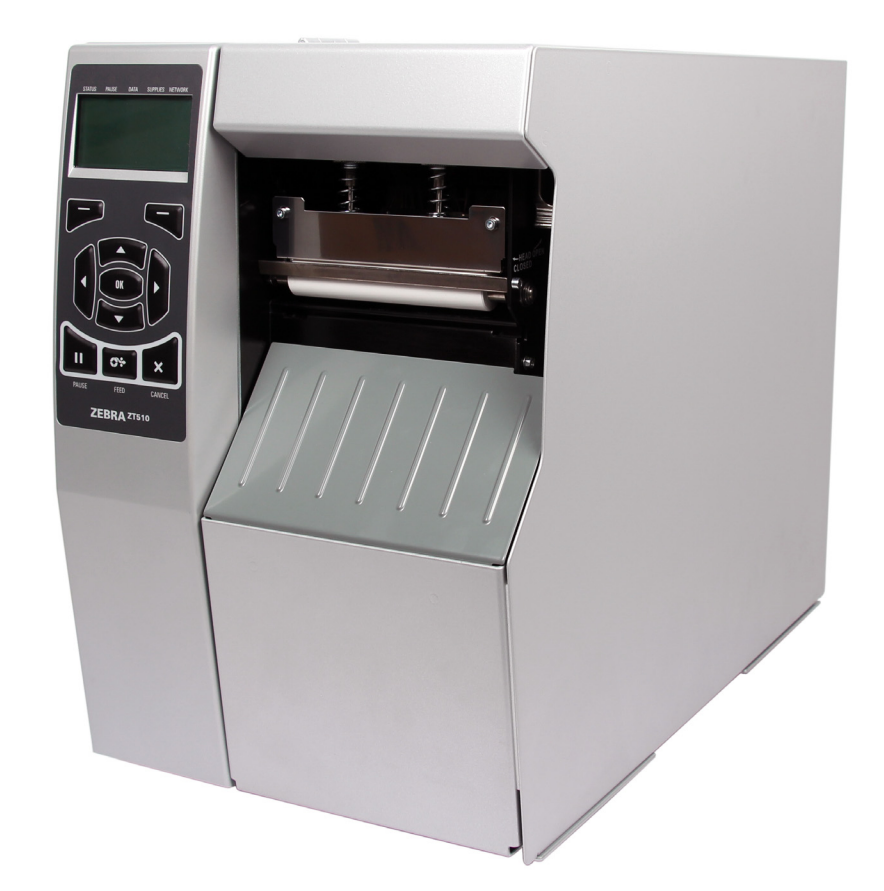

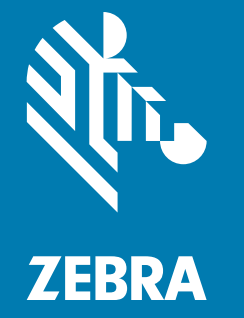

## Benutzerhandbuch

**© 2017 ZIH Corp. und/oder der verbundenen Unternehmen.** Alle Rechte vorbehalten. ZEBRA und der stilisierte Zebra-Kopf sind Warenzeichen der ZIH Corp. und in vielen Ländern weltweit registriert. Alle übrigen Marken sind das Eigentum der jeweiligen Markeninhaber.

Die Angaben in diesem Dokument können unangekündigt geändert werden.

Weitere Informationen über rechtliche und Urheberrechtshinweise finden Sie unter:

URHEBERRECHTE: <www.zebra.com/copyright> GARANTIE:<www.zebra.com/warranty> ENDBENUTZER-LIZENZVEREINBARUNG:<www.zebra.com/eula> SOFTWARE: <www.zebra.com/linkoslegal>

### **Nutzungsbestimmungen**

**Urheberrechtshinweis** Dieses Handbuch enthält urheberrechtlich geschützte Informationen von Zebra Technologies Corporation und ihren Tochtergesellschaften ("Zebra Technologies"). Diese dienen ausschließlich der Information und sind zur Verwendung durch die in diesem Dokument genannten Parteien vorgesehen, die die Geräte betreiben und warten. Diese urheberrechtlich geschützten Informationen dürfen nicht ohne ausdrückliche schriftliche Zustimmung von Zebra Technologies verwendet, reproduziert oder zu jedwedem Zweck an Dritte weitergegeben werden.

**Weiterentwicklung der Produkte** Es gehört zur Strategie von Zebra Technologies, die eigenen Produkte ständig zu verbessern. Alle technischen Daten und Modelle können ohne Vorankündigung geändert werden.

**Haftungsausschluss** Zebra Technologies trifft alle erforderlichen Maßnahmen, um zu gewährleisten, dass die veröffentlichten technischen Spezifikationen und Handbücher korrekt sind. Dennoch können Fehler nicht völlig ausgeschlossen werden. Zebra Technologies behält sich daher das Recht vor, derartige Fehler zu korrigieren, und übernimmt keinerlei Haftung für eventuelle Folgeschäden.

**Haftungsbeschränkung** Keinesfalls können Zebra Technologies oder andere an der Entwicklung, Herstellung und Lieferung des Produkts (einschließlich Hardware und Software) beteiligte Dritte für jedwede Schäden haftbar gemacht werden (einschließlich, aber nicht beschränkt auf Schäden aus Verlust geschäftlichen Gewinns, Arbeitsunterbrechung oder Verlust von Geschäftsinformationen), die in Zusammenhang mit dem Gebrauch, den Folgen des Gebrauchs oder mit Fehlern des Produkts entstehen, selbst dann nicht, wenn durch Zebra Technologies auf die Möglichkeit solcher Schäden hingewiesen wurde. In einigen Rechtssystemen ist das Einschränken bzw. Ausschließen der Haftung für zufällige Schäden oder Folgeschäden nicht erlaubt, sodass die obige Beschränkung bzw. der obige Ausschluss möglicherweise auf Sie nicht zutrifft.

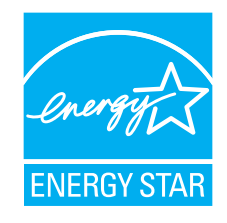

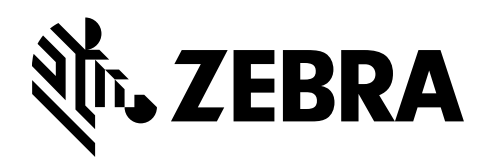

# <span id="page-2-0"></span>**Konformitätserklärung**

Wir haben zur Kenntnis genommen, dass die Zebra-Drucker der

### **ZT510™**

hergestellt von:

**Zebra Technologies Corporation** 3 Overlook Point Lincolnshire, Illinois, 60069 USA

nachweislich den anwendbaren technischen FCC-Normen

**für die private, berufliche, gewerbliche und industrielle Nutzung entsprechen,**

sofern keine unautorisierten Änderungen an den Geräten vorgenommen und die Geräte ordnungsgemäß gewartet und betrieben werden.

### <span id="page-3-0"></span>**Konformitätsangaben**

### **Erklärung zur Übereinstimmung mit den FCC-Vorschriften**

Dieses Gerät entspricht den Vorschriften von Abschnitt 15 der FCC-Vorschriften. Der Betrieb unterliegt den folgenden Bedingungen:

- **1.** Dieses Gerät darf keine elektrischen Störungen verursachen, und
- **2.** das Gerät muss den Empfang elektrischer Störungen tolerieren, auch solcher Störungen, die zu unerwünschtem Betriebsverhalten führen können.

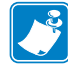

**Hinweis •** Diese Einrichtung wurde getestet und entspricht den Beschränkungen für digitale Geräte der Klasse B gemäß Abschnitt 15 der FCC-Vorschriften. Diese Grenzwerte sollen einen angemessenen Schutz gegen elektromagnetische Störungen bei einer Installation in Wohngebäuden gewährleisten. Diese Einrichtung erzeugt und verwendet Hochfrequenzstrahlung und kann sie auch ausstrahlen. Wenn die Einrichtung nicht entsprechend den Vorschriften des Handbuchs installiert und betrieben wird, kann es zu Störungen des Funkverkehrs kommen. Es wird jedoch keine Garantie dafür gegeben, dass bei einer bestimmten Installation keine Störstrahlungen auftreten. Sollte dieses Gerät den Radiooder Fernsehempfang stören (Sie können dies testen, indem Sie das Gerät aus- und wieder einschalten), so ist der Benutzer dazu angehalten, die Störungen durch eine der folgenden Maßnahmen zu beheben:

- **•** Richten Sie die Empfangsantenne neu aus, bzw. versetzen Sie diese.
- **•** Vergrößern Sie den Abstand zwischen Gerät und Empfänger.
- **•** Schließen Sie das Gerät an den Ausgang eines vom Empfangsgerät getrennten Schaltkreises an.
- **•** Ziehen Sie den Händler oder einen erfahrenen Radio-/TV-Techniker zurate.

### **FCC-Erklärung zur Strahlenbelastung (für Drucker mit RFID-Codiereinheiten)**

Das Gerät entspricht den FCC-Grenzwerten für Strahlenbelastung, die für nicht kontrollierte Umgebungen festgelegt ist. Das Gerät muss so aufgestellt und betrieben werden, dass der Mindestabstand zwischen der Strahlungsquelle und Ihrem Körper 20 cm beträgt.

Dieses Sendeteil darf nicht zusammen mit anderen Antennen oder Sendern aufgestellt bzw. betrieben werden.

### **Konformität für Kanada**

This Class B digital apparatus complies with Canadian ICES-003.

Cet appareil numérique de la classe B est conforme à la norme NMB-003 du Canada.

# **Inhalt**

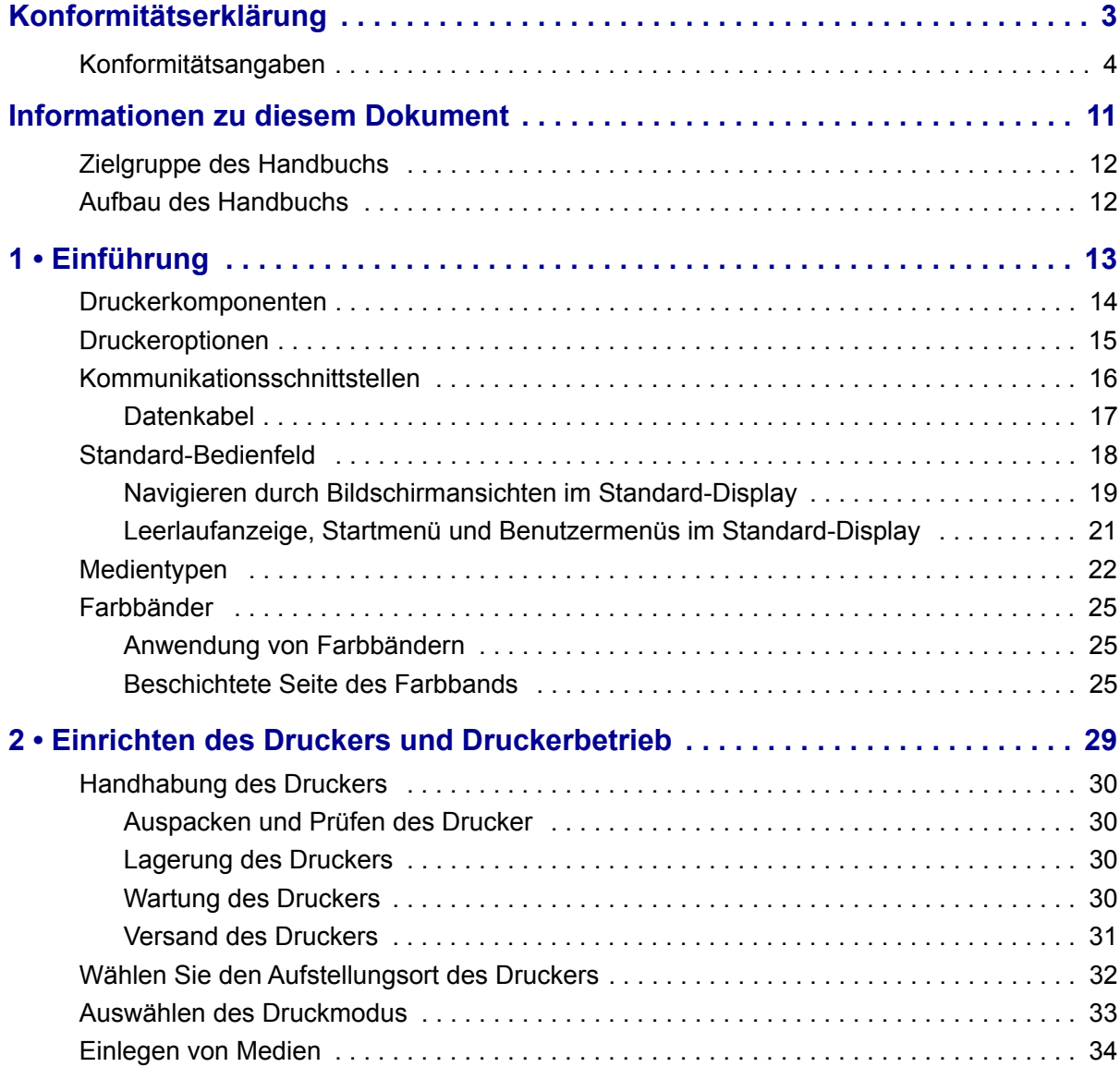

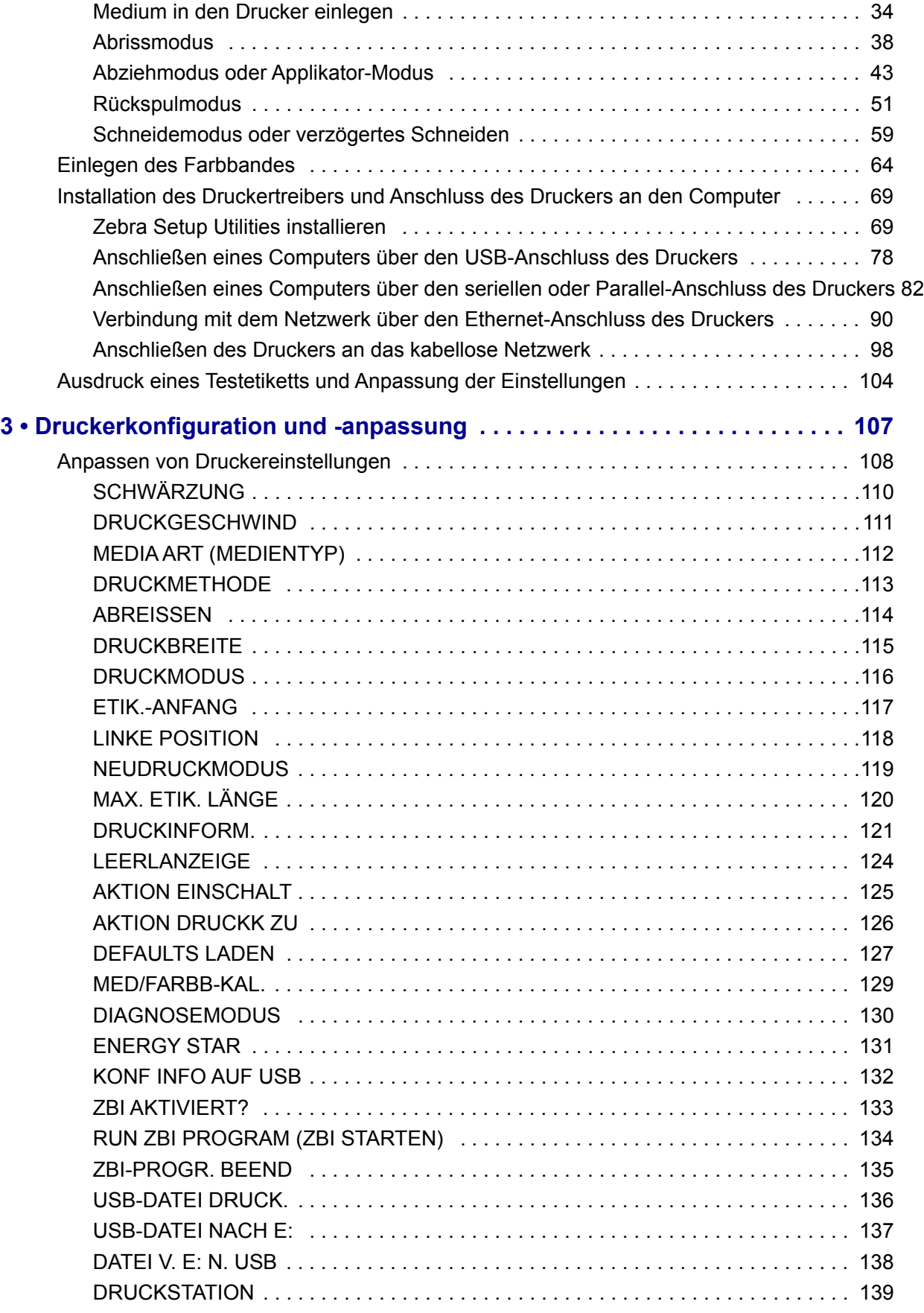

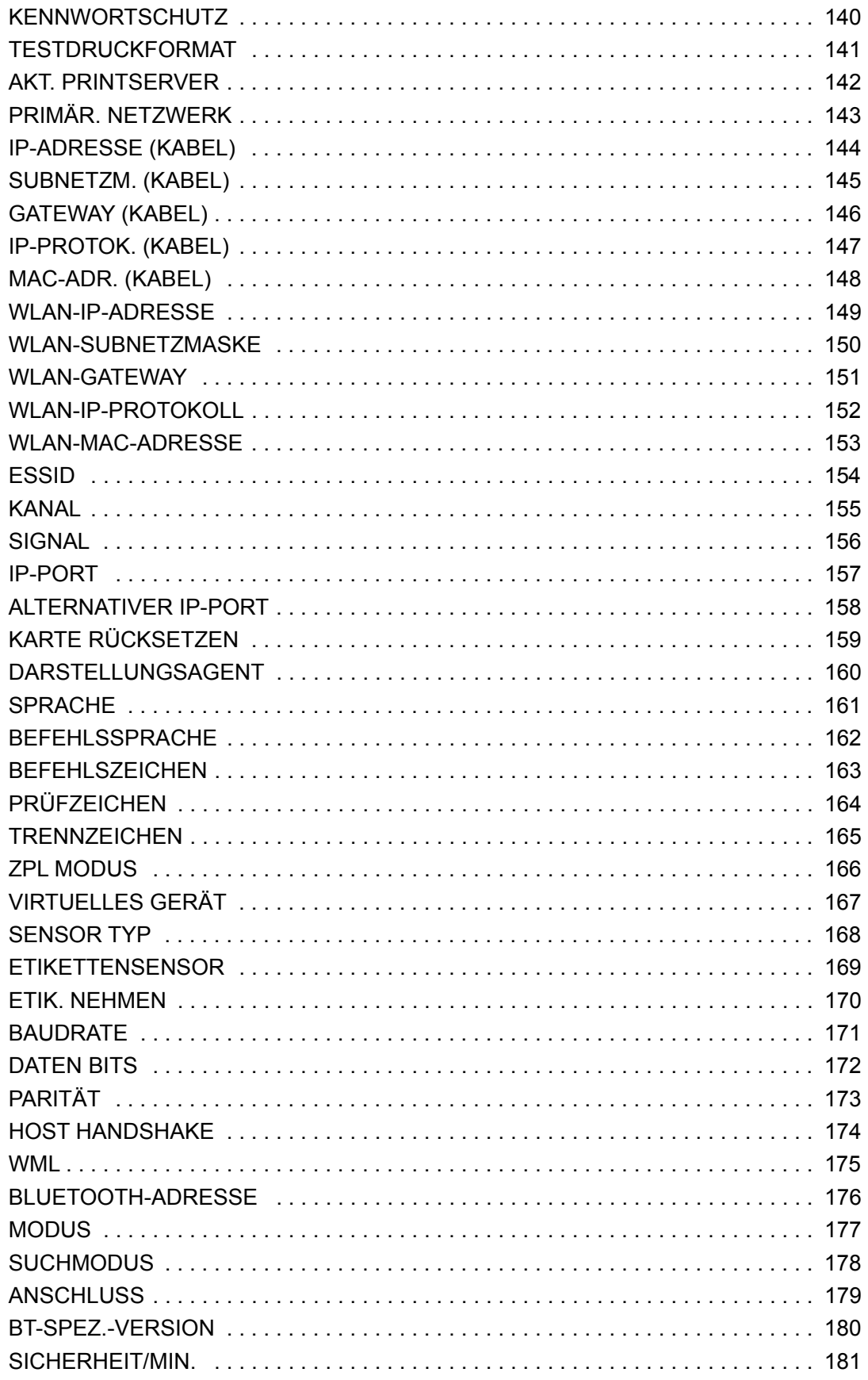

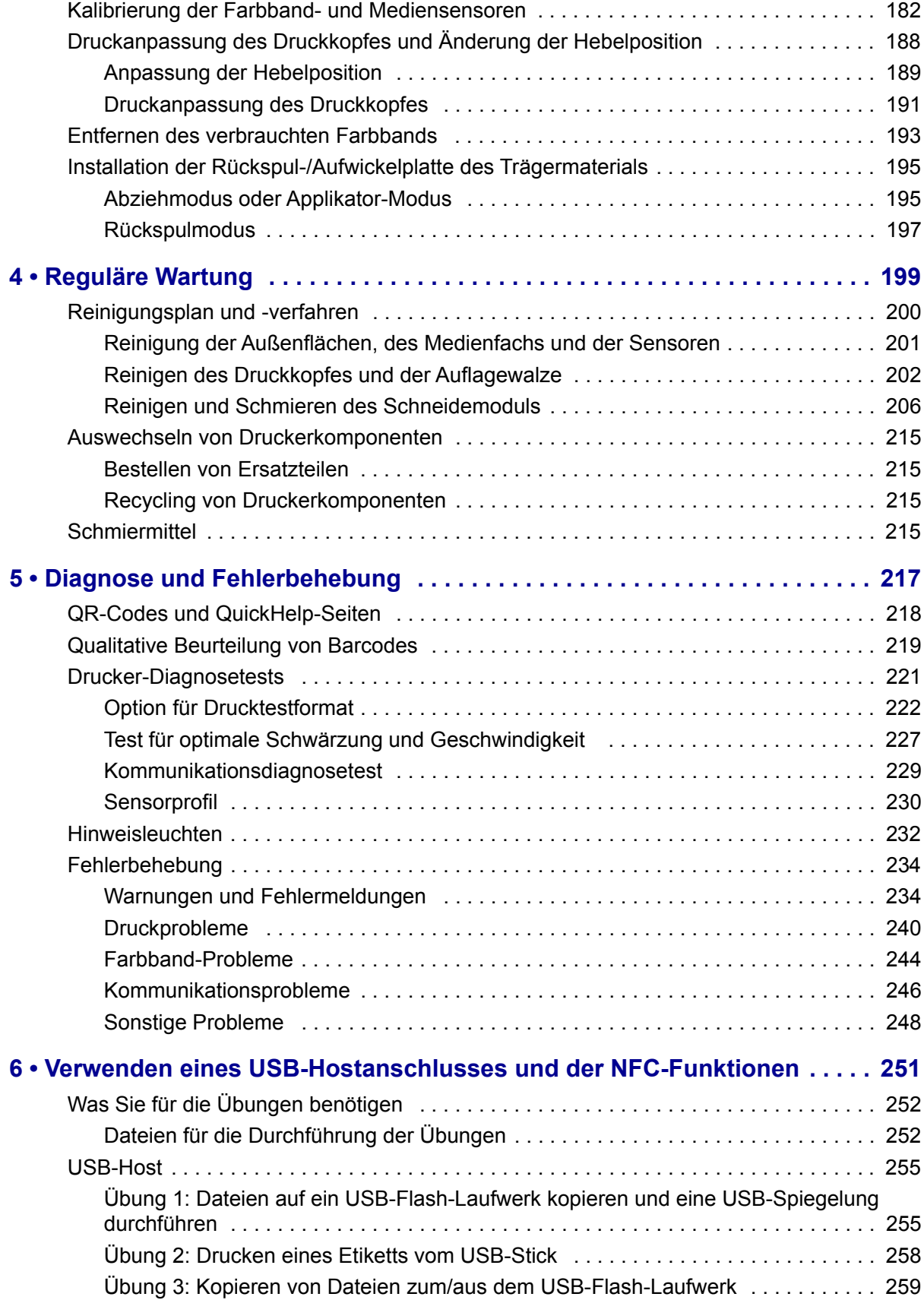

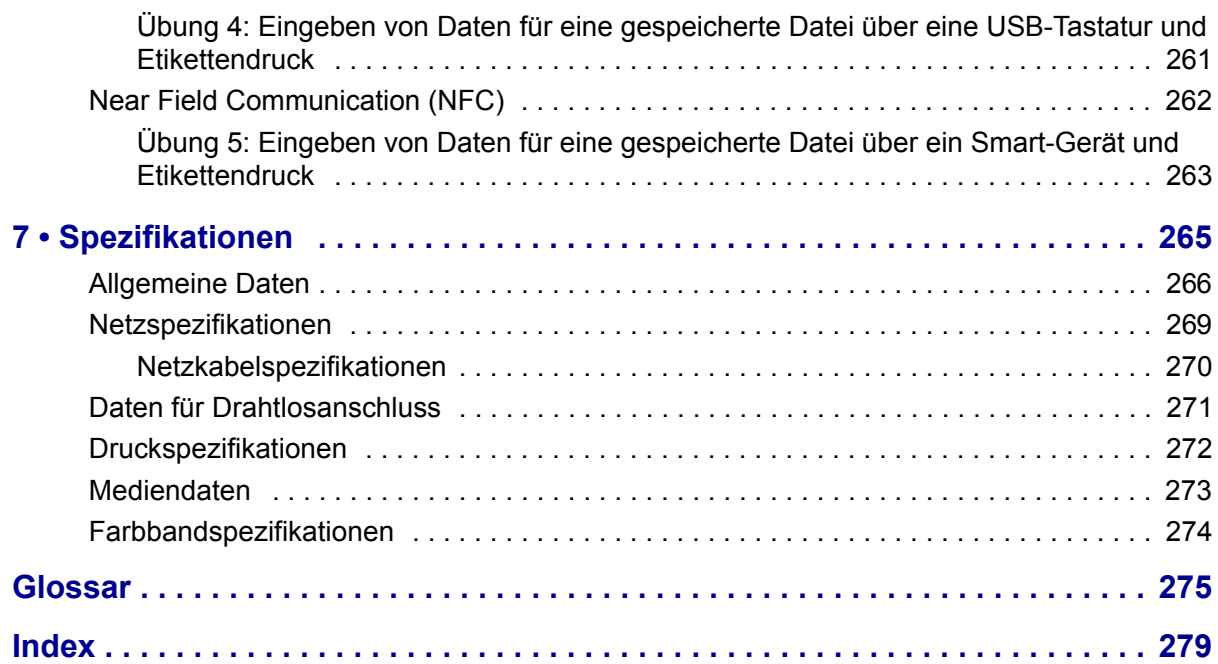

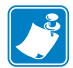

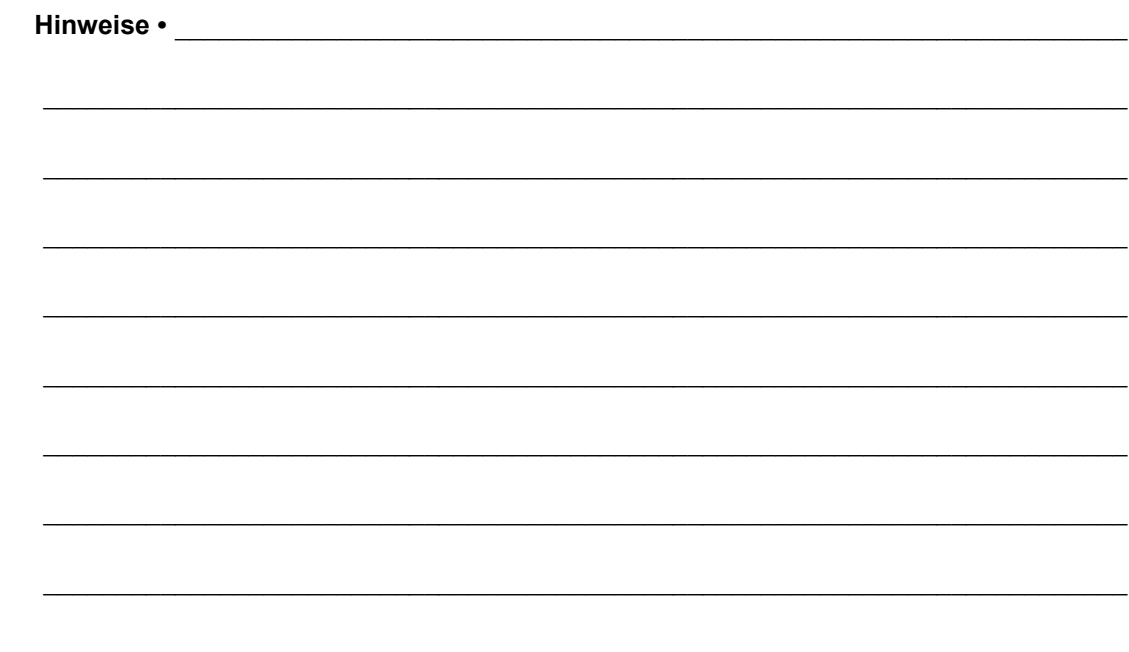

# <span id="page-10-0"></span>**Informationen zu diesem Dokument**

Dieser Abschnitt enthält Kontaktadressen, Informationen zum Aufbau des Handbuchs sowie Verweise auf Zusatzdokumente.

### **Inhalt**

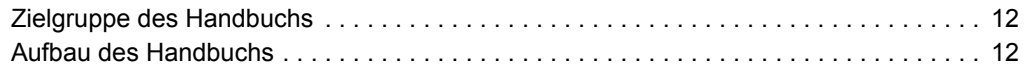

### <span id="page-11-0"></span>**Zielgruppe des Handbuchs**

Die Zielgruppe dieses Benutzerhandbuchs sind Personen, die reguläre Wartungsarbeiten oder Upgrades am Drucker ausführen oder eventuell auftretende Probleme beheben müssen.

### <span id="page-11-1"></span>**Aufbau des Handbuchs**

Das Benutzerhandbuch ist in die folgenden Abschnitte gegliedert:

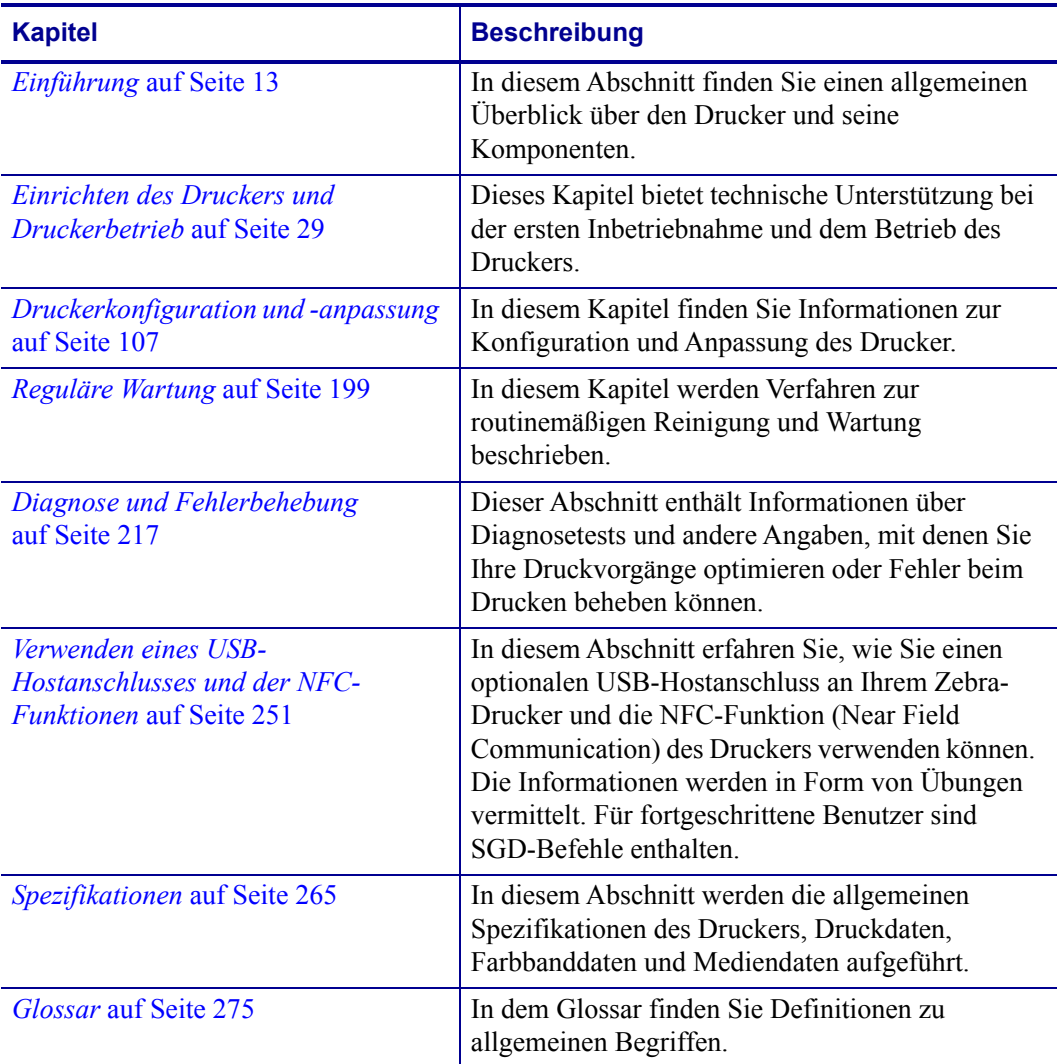

# **1**

# <span id="page-12-1"></span>**Einführung**

<span id="page-12-2"></span><span id="page-12-0"></span>In diesem Abschnitt finden Sie einen allgemeinen Überblick über den Drucker und seine Komponenten.

### **Inhalt**

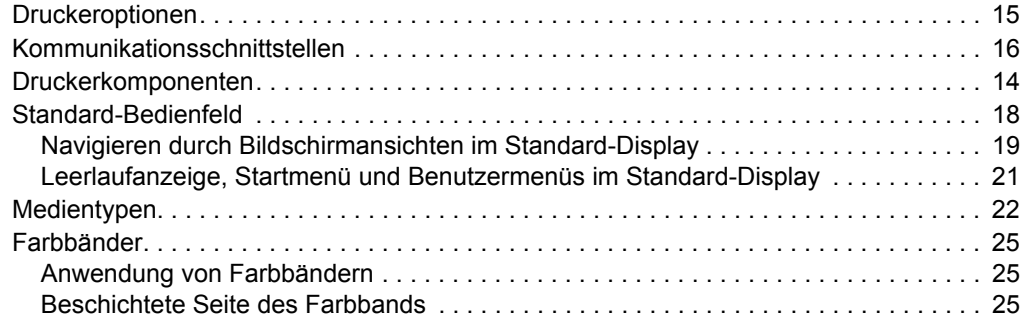

### <span id="page-13-1"></span><span id="page-13-0"></span>**Druckerkomponenten**

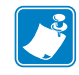

**Hinweis •** Einige Komponenten in den Abbildungen dieses Handbuchs sind aus Gründen der Hervorhebung oder Verdeutlichung **hellblau** gekennzeichnet.

<span id="page-13-2"></span>In [Abbildung 1](#page-13-2) sind die Komponenten innerhalb des Medienfachs Ihres Druckers in Standardkonfiguration dargestellt. Ihr Drucker sieht abhängig vom Druckermodell und den eingebauten Komponenten möglicherweise etwas anders aus. Zu den gekennzeichneten Komponenten gibt es Anleitungen im gesamten Handbuch.

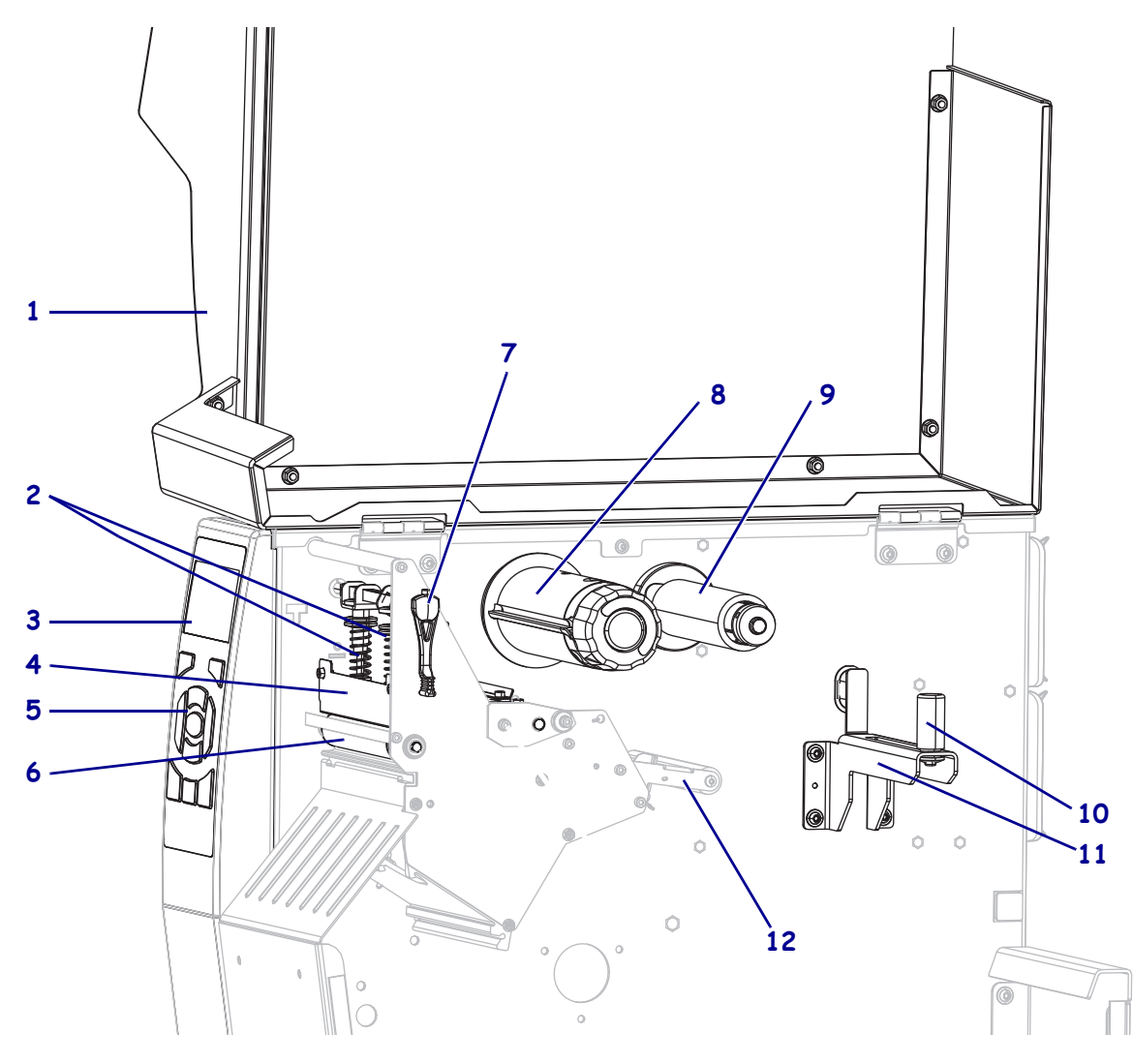

### **Abbildung 1 • Drucker-Komponenten**

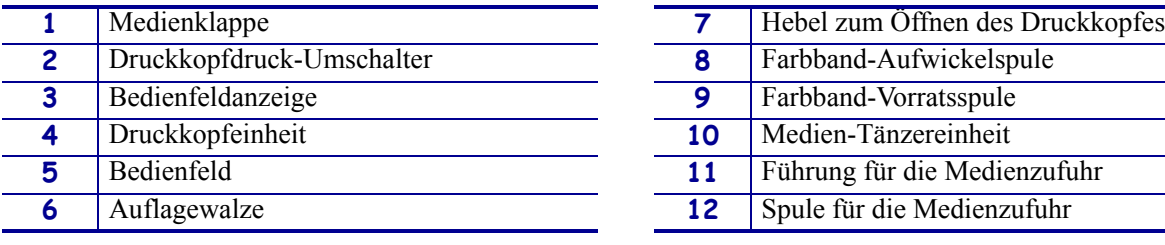

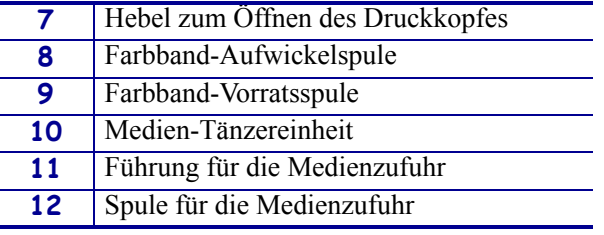

### <span id="page-14-1"></span><span id="page-14-0"></span>**Druckeroptionen**

Die verfügbaren Druckeroptionen sind in [Abbildung 2](#page-14-2) dargestellt. Weitere Informationen zu den verwendbaren Druckmodi für die einzelnen Druckeroptionen finden Sie unter *[Auswählen](#page-32-1)  [des Druckmodus](#page-32-1)* auf Seite 33.

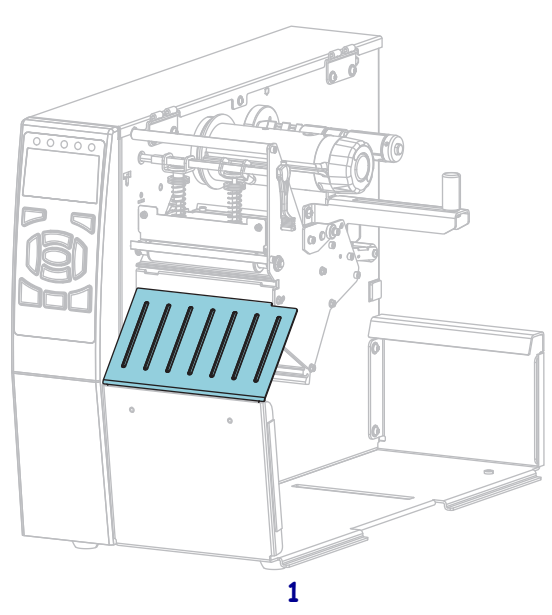

### **Abbildung 2 • Druckeroptionen**

<span id="page-14-2"></span>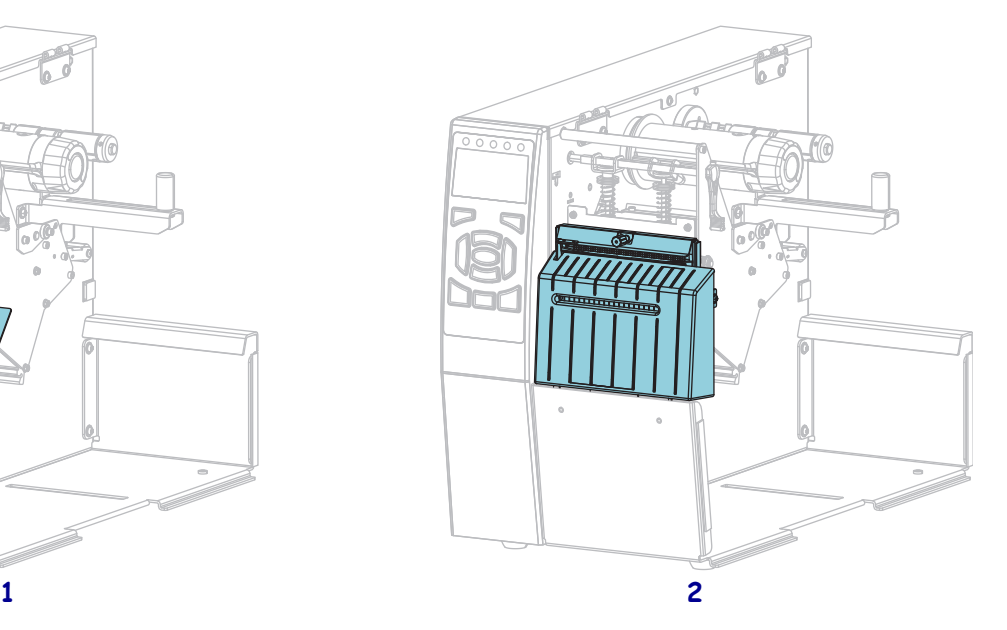

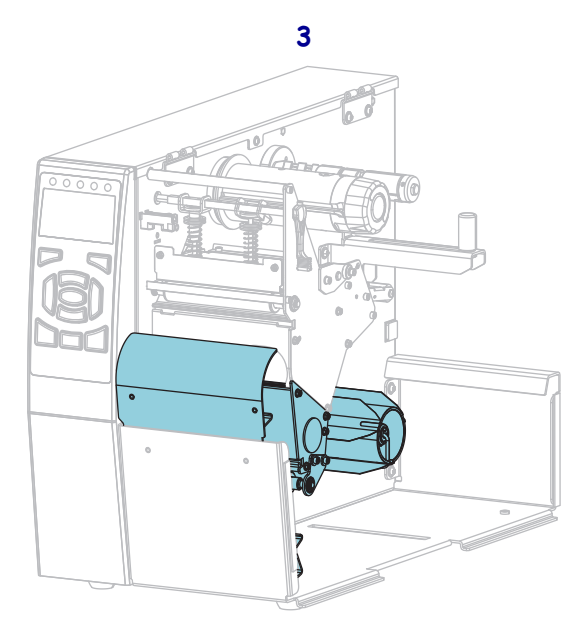

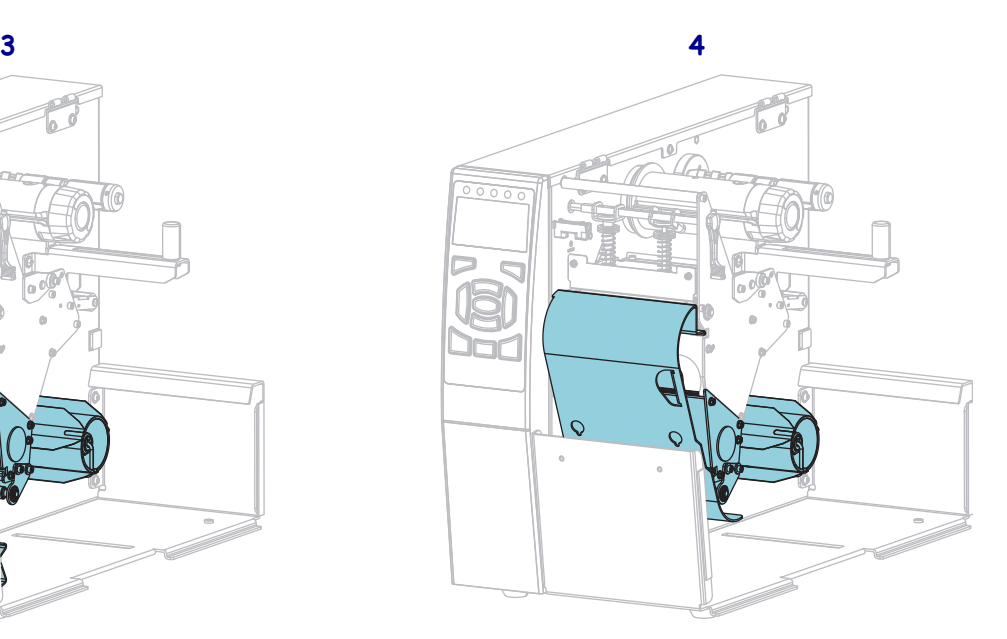

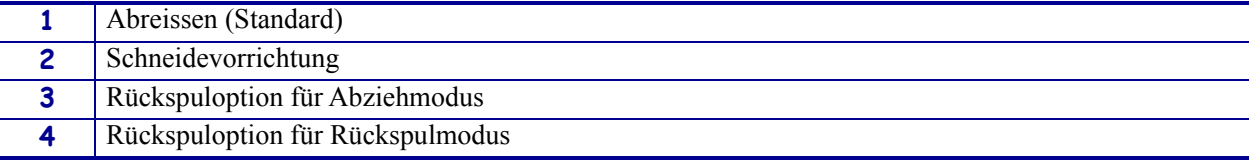

### <span id="page-15-1"></span><span id="page-15-0"></span>**Kommunikationsschnittstellen**

Die verfügbaren Stecker der Kommunikationsschnittstellen sind in [Abbildung 3](#page-15-2) abgebildet. An Ihrem Drucker befinden sich möglicherweise nicht alle hier dargestellten Anschlussmöglichkeiten. Er enthält zudem möglicherweise auch Anschlussmöglichkeiten für den kabellosen ZebraNet-Printserver. Sie können jegliche verfügbare Kommunikationsschnittstelle an Ihrem Drucker nutzen, um Etikettenformate an den Drucker zu senden.

- Weitere Informationen über die verschiedenen Anschlüsse finden Sie unter *[Spezifikationen der Kommunikationsschnittstellen](#page-265-1)* auf Seite 266.
- Anweisungen dazu, wann und wie Sie Ihren Computer an eine oder mehrere dieser Kommunikationsschnittstellen anschließen müssen, finden Sie unter *[Installation des](#page-68-2)  [Druckertreibers und Anschluss des Druckers an den Computer](#page-68-2)* auf Seite 69.

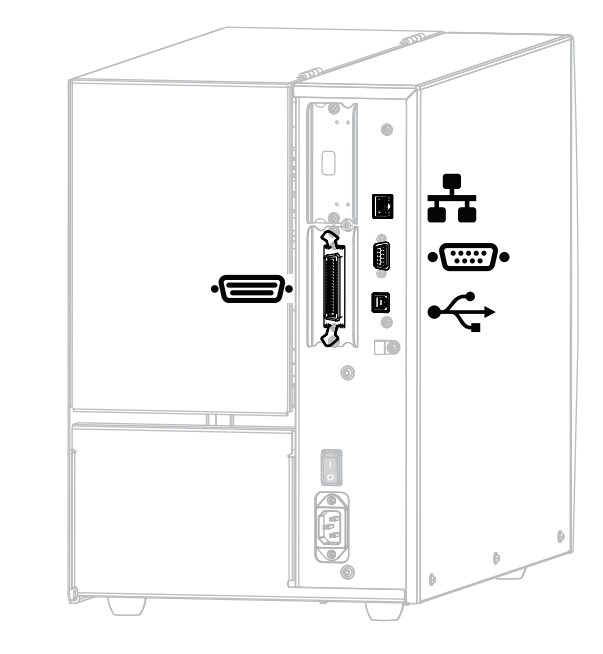

### <span id="page-15-2"></span>**Abbildung 3 • Position der Kommunikationsschnittstellen**

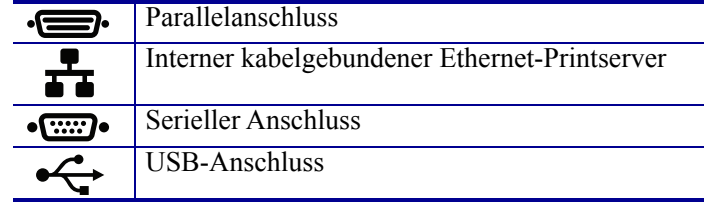

### <span id="page-16-0"></span>**Datenkabel**

Sie müssen alle Datenkabel für Ihre Anwendung selbst zur Verfügung stellen. Es wird empfohlen, Klemmen für die Zugentlastung der Kabel zu verwenden.

Während Ethernet-Kabel keine Abschirmung erfordern, müssen alle anderen Datenkabel vollständig geschirmt und mit Metall- oder metallisierten Steckverbindergehäusen versehen sein. Bei Gebrauch ungeschirmter Datenkabel kann die Strahlungsemission die vorgeschriebenen Grenzwerte u. U. überschreiten.

So minimieren Sie elektrische Störungen im Kabel:

- Halten Sie die Datenkabel so kurz wie möglich.
- Legen Sie die Datenkabel keinesfalls dicht neben die Netzkabel.
- Verlegen Sie Datenkabel nicht gemeinsam mit Stromleitungen (z. B. im selben Kabelkanal oder Kabelbaum).

### <span id="page-17-1"></span><span id="page-17-0"></span>**Standard-Bedienfeld**

Das Standard-Bedienfeld zeigt den Betriebsstatus des Druckers an und ermöglicht die Steuerung der grundlegenden Drucker-Funktionen. Ein optionales farbiges Touchbedienfeld kann erworben werden. Aufgrund der unterschiedlichen Funktionsweise wird es in einem gesonderten Benutzerhandbuch dokumentiert.

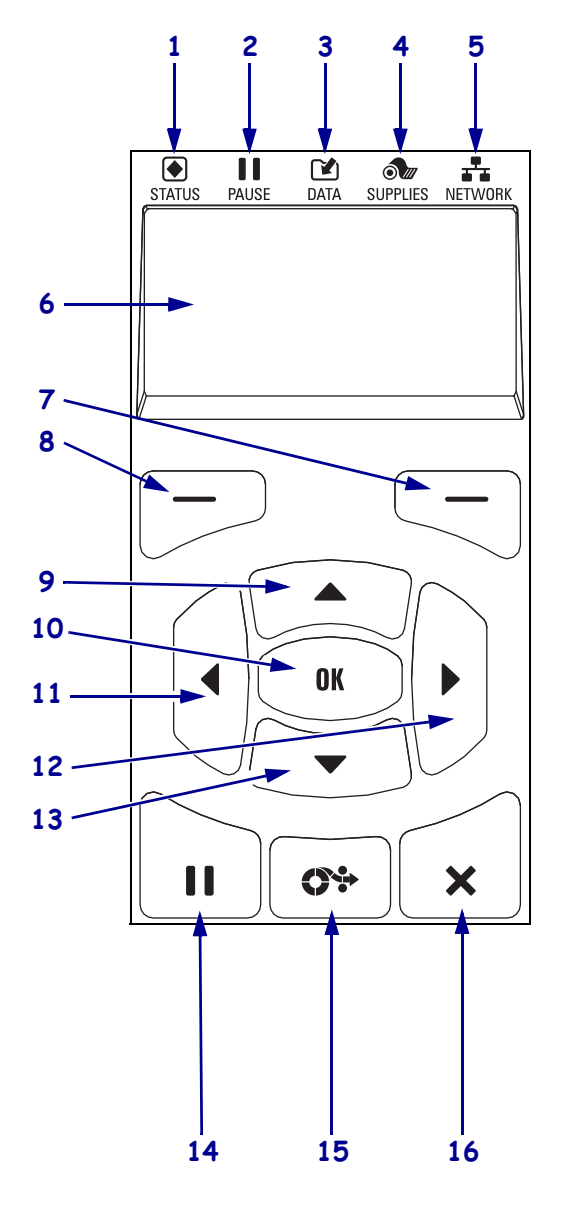

### **Abbildung 4 • Bedienfeld**

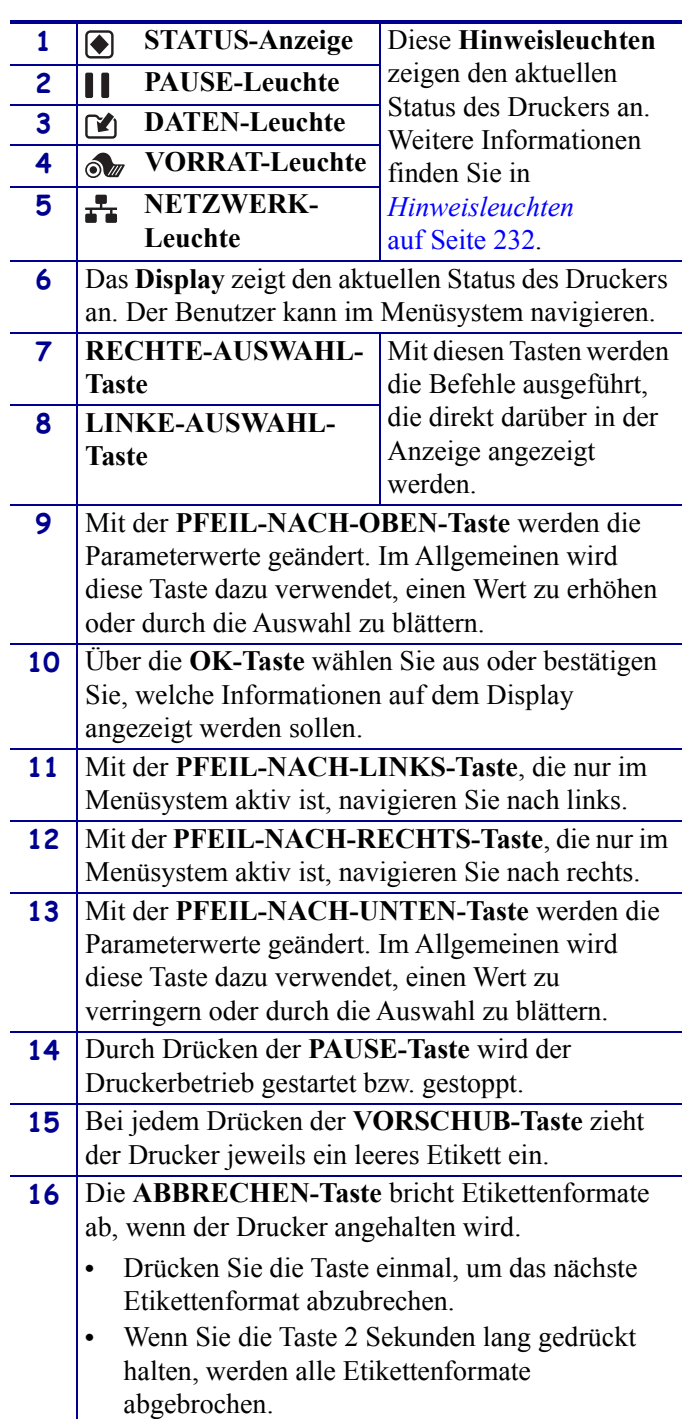

### <span id="page-18-1"></span><span id="page-18-0"></span>**Navigieren durch Bildschirmansichten im Standard-Display**

[Tabelle 1](#page-18-2) enthält Folgendes:

- die verfügbaren Optionen für das Navigieren durch Bildschirmansichten in der Bedienfeldanzeige
- Angaben zur Auswahl und Änderung der Anzeigeninhalte

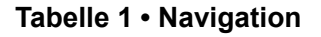

### <span id="page-18-2"></span>**Leerlaufanzeige**

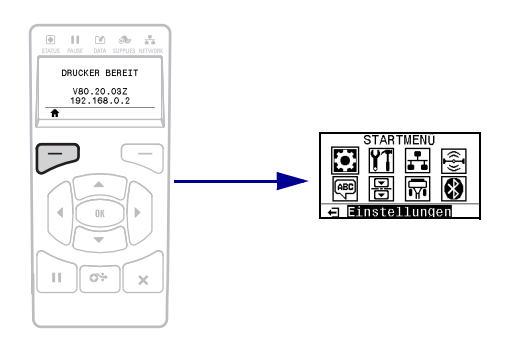

Drücken Sie in der Leerlaufanzeige [\(Abbildung 5 auf Seite 21\)](#page-20-2) die LINKE AUSWAHLTASTE, um zum Startmenü ([Abbildung 6](#page-20-3)  [auf Seite 21](#page-20-3)) des Druckers zu gelangen.

### **Startmenü**

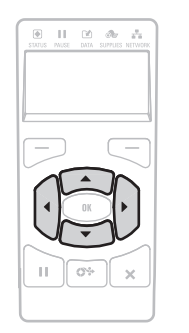

Drücken Sie auf eine beliebige PFEILTASTE, um zwischen den Symbolen im Startmenü hin- und herzuspringen.

Wurde ein Symbol ausgewählt, wird dessen Farbe zum Hervorheben umgekehrt.

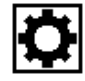

**Symbol für das Menü EINSTELLUNGEN**

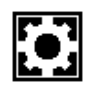

**Hervorgehobenes Menüsymbol EINSTELLUNGEN**

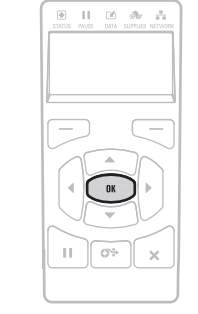

Um das hervorgehobene Menüsymbol auszuwählen und auf das Menü zuzugreifen, drücken Sie OK.

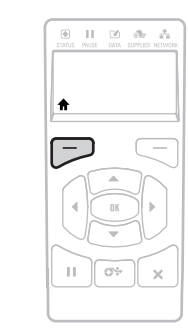

Drücken Sie die LINKE AUSWAHLTASTE, um das Startmenü zu verlassen und zur Leerlaufanzeige zurückzukehren. Der Drucker kehrt nach 15 Sekunden Inaktivität im Startmenü automatisch zur Leerlaufanzeige zurück.

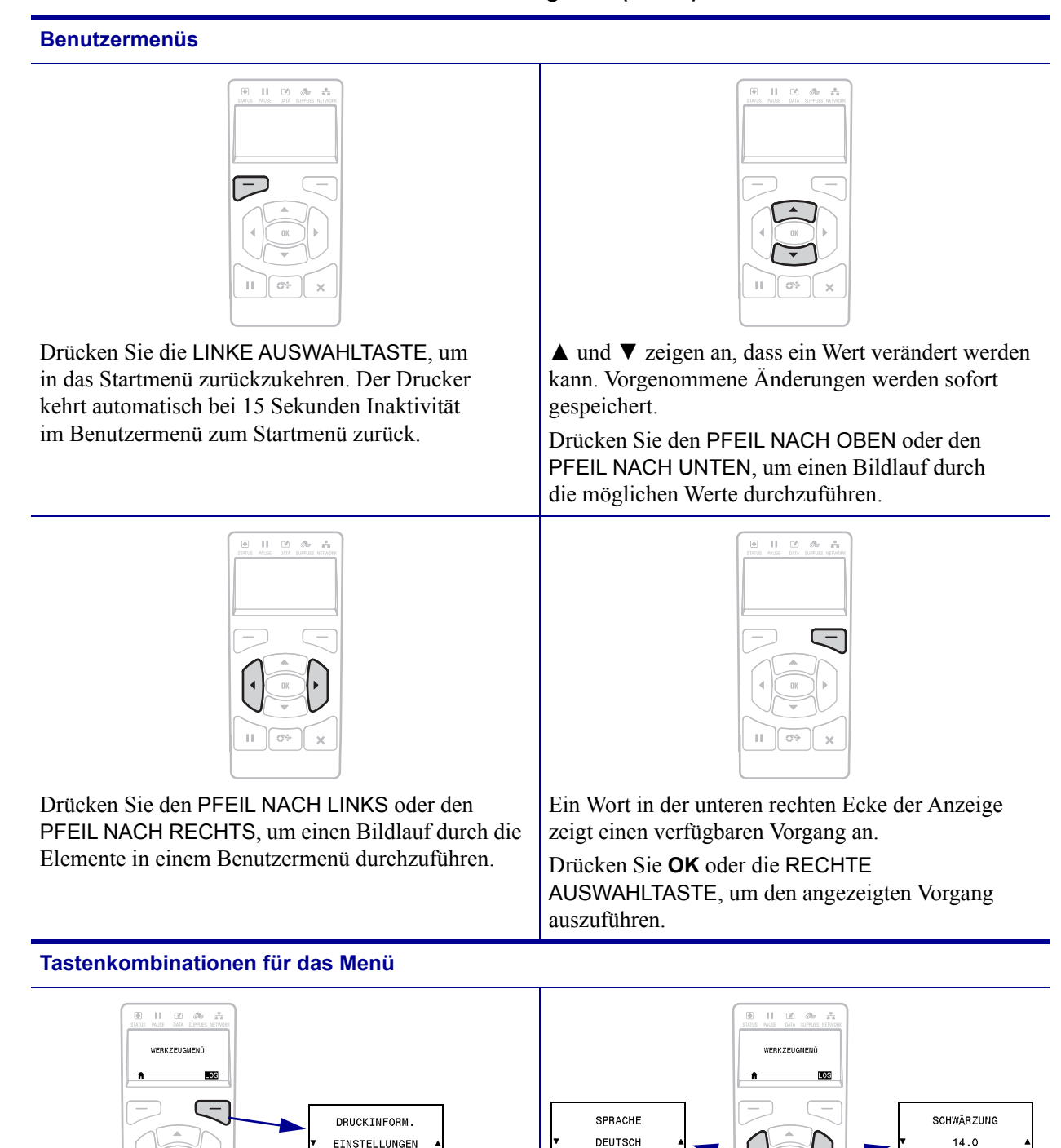

Um von einer Tastenkombination zum nächsten Benutzermenü zu gelangen, drücken Sie OK oder die rechte Auswahltaste, um GO (Start) auszuwählen.

**DRUCK** 

Drücken Sie den PFEIL NACH LINKS oder den PFEIL NACH RECHTS, um die Navigation im

selben Benutzermenü fortzusetzen.

### <span id="page-20-1"></span><span id="page-20-0"></span>**Leerlaufanzeige, Startmenü und Benutzermenüs im Standard-Display**

Zum Bedienfeld des Druckers gehört eine Anzeige, über die Sie den Status des Druckers anzeigen oder die Betriebsparameter ändern können. In diesem Abschnitt erfahren Sie, wie Sie durch das Menüsystem des Druckers navigieren und Werte für Menüelemente ändern können.

<span id="page-20-2"></span>**Leerlaufanzeige** Nachdem der Drucker den Einschaltvorgang abgeschlossen hat, springt er zur Leerlaufanzeige ([Abbildung 5](#page-20-2)). Die Anzeige auf dem Drucker wechselt zwischen der aktuellen Firmware-Version und der IP-Adresse des Druckers.

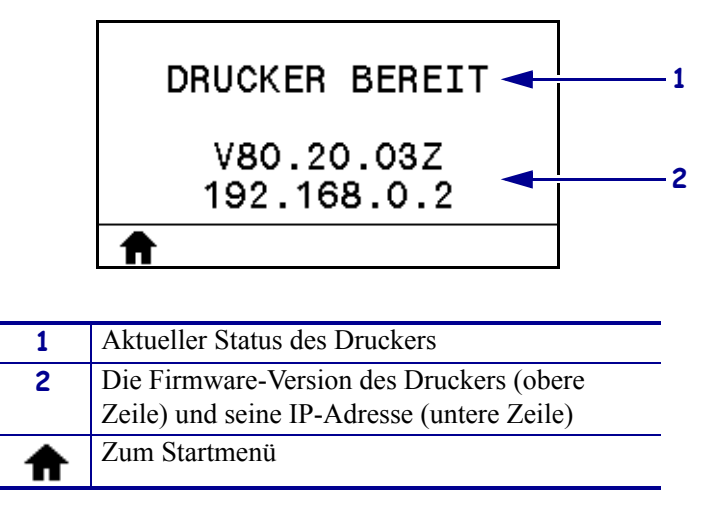

**Abbildung 5 • Leerlaufanzeige**

<span id="page-20-3"></span>**Startmenü** Verwenden Sie das Startmenü ([Abbildung 6](#page-20-3)) für den Zugriff auf die Betriebsparameter des Druckers über die acht Benutzermenüs (siehe *[Anpassen von](#page-107-1)  [Druckereinstellungen](#page-107-1)* auf Seite 108). Klicken Sie auf eines der Symbole in [Abbildung 6](#page-20-3), um zu den Beschreibungen der Menüoptionen dieses Benutzermenüs zu wechseln.

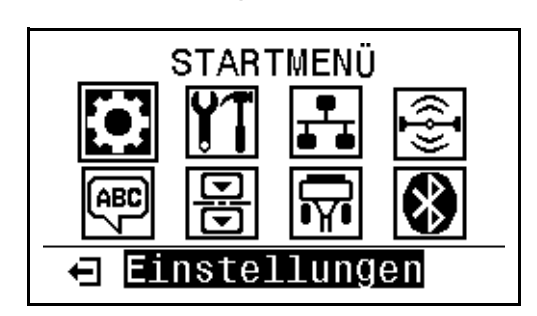

**Abbildung 6 • Startmenü**

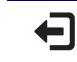

Beenden des Menüs und zurück zur Leerlaufanzeige ([Abbildung 5](#page-20-2)).

### <span id="page-21-1"></span><span id="page-21-0"></span>**Medientypen**

**Wichtiger Hinweis •** Zebra empfiehlt nachdrücklich die Verwendung von Zebra-Markenzubehör, um eine gleichbleibende Druckqualität zu gewährleisten. Ein breites Sortiment an Papier-, Polypropylen-, Polyester- und Vinylmedien wurde speziell dafür entwickelt, die Druckeigenschaften des Druckers zu verbessern und den Druckkopf vor vorzeitigem Verschleiß zu schützen. Verbrauchsmaterial erhalten Sie unter [http://www.zebra.com/supplies.](http://www.zebra.com/supplies)

Sie können bei dem Drucker verschiedene Medientypen verwenden:

- *Standardmedien* Die meisten Standardmedien weisen eine Haftschicht auf der Rückseite auf, mit der einzelne oder zusammenhängende Etiketten auf einem Trägermaterial aufgebracht sind. Standardmedien werden auf Rollen oder als Medienstapel geliefert [\(Tabelle 2](#page-22-0)).
- *Anhänger* Anhänger bestehen in der Regel aus stärkerem Papier. Anhänger verfügen über keine Haftschicht und kein Trägermaterial und sind in der Regel durch Perforationen unterteilt. Anhänger werden auf Rollen oder als Medienstapel geliefert ([Tabelle 2](#page-22-0)).

<span id="page-22-0"></span>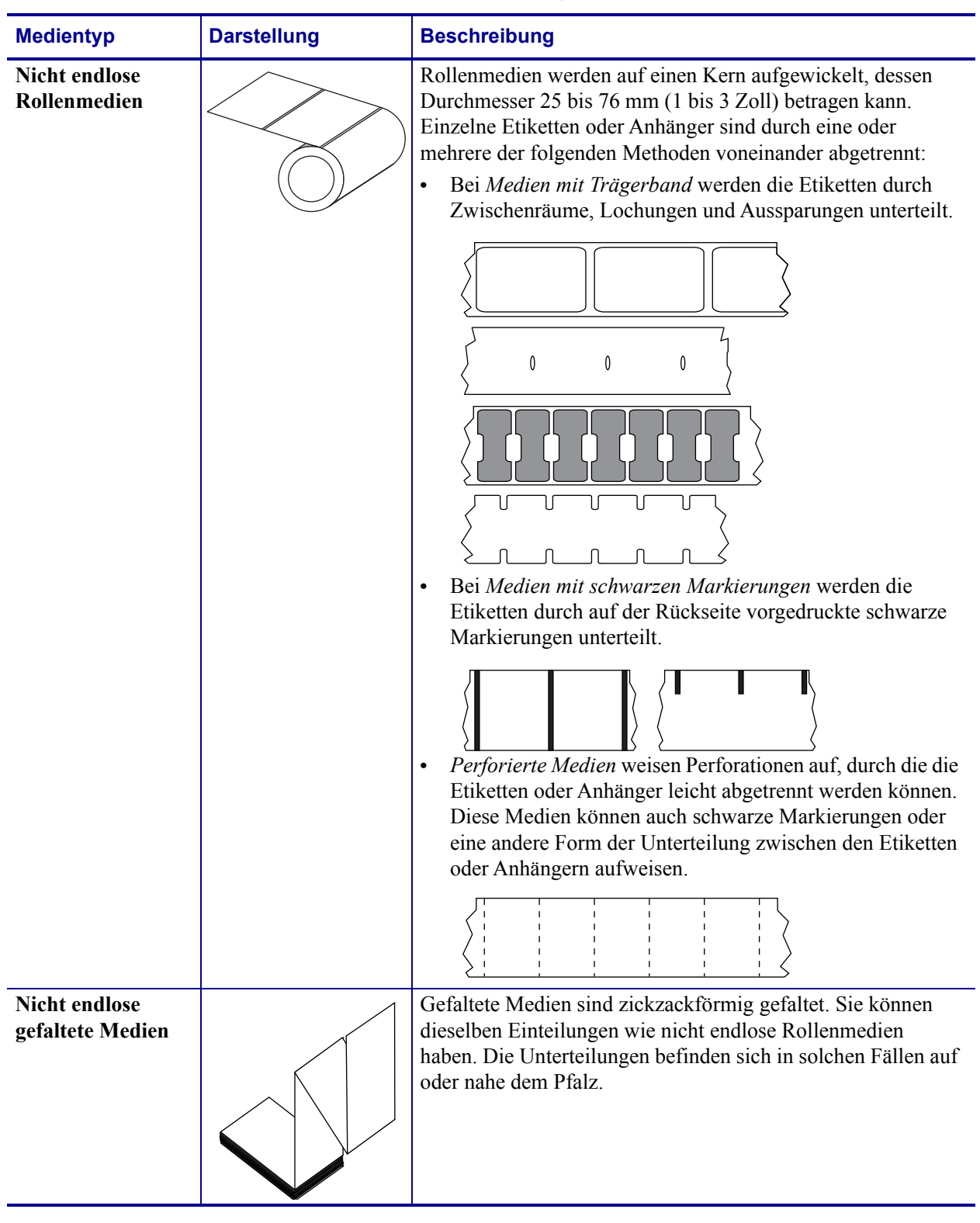

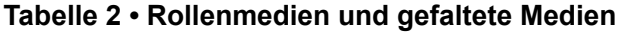

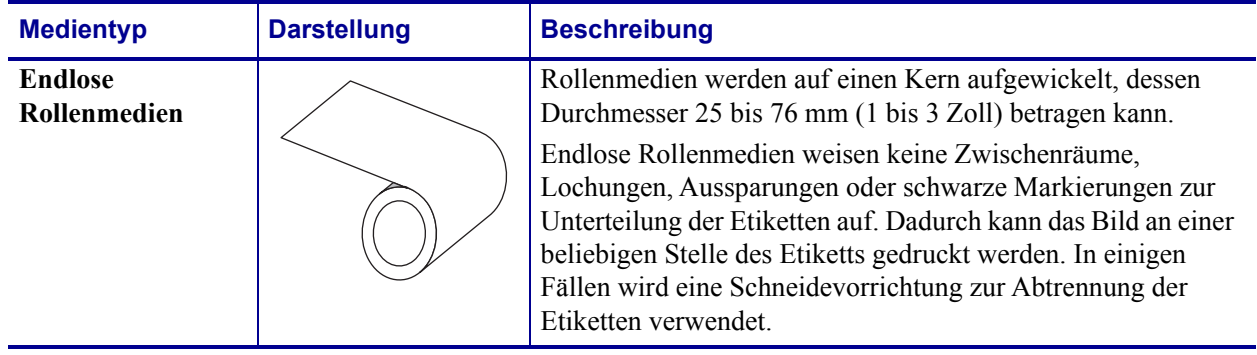

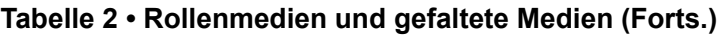

### <span id="page-24-3"></span><span id="page-24-0"></span>**Farbbänder**

Bei einem Farbband handelt es sich um ein dünnes Band, das einseitig mit Wachs oder Harz beschichtet ist. Beim Thermotransferdruckverfahren wird diese Beschichtung auf das Medium übertragen. Durch die jeweiligen Druckmedien ist vorgegeben, ob ein Farbband verwendet werden muss und wie breit das Farbband sein muss.

Wenn ein Farbband verwendet wird, muss dieses mindestens so breit wie das verwendete Medium sein. Wenn das Farbband schmaler ist als die Medien, ist der Druckkopf teilweise ungeschützt und daher vorzeitigem Verschleiß ausgesetzt.

### <span id="page-24-4"></span><span id="page-24-1"></span>**Anwendung von Farbbändern**

Medien für Thermotransferdruck erfordern die Verwendung von Farbbändern zum Drucken, Medien für direkten Thermodruck dagegen nicht. Um zu ermitteln, ob für ein bestimmtes Medium die Verwendung eines Farbbands erforderlich ist, führen Sie einen Medienkratztest durch.

### **Führen Sie für einen Medienkratztest die folgenden Schritte durch:**

**1.** Kratzen Sie mit dem Fingernagel in rascher Bewegung an der Druckoberfläche des Mediums.

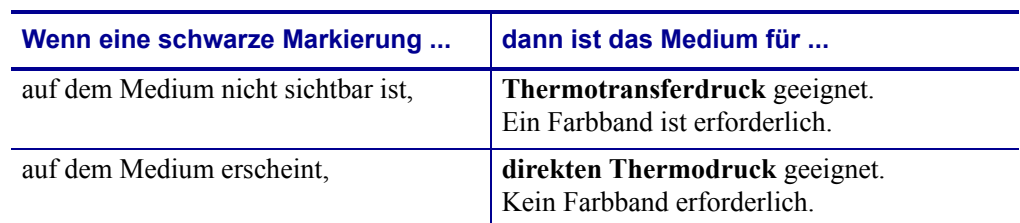

**2.** Sehen Sie auf dem Medium eine schwarze Markierung?

### <span id="page-24-5"></span><span id="page-24-2"></span>**Beschichtete Seite des Farbbands**

Farbbänder können mit der Beschichtung auf der Innenseite oder auf der Außenseite aufgewickelt sein ([Abbildung 7\)](#page-24-6). Dieser Drucker kann nur Farbbänder verwenden, die auf der Außenseite beschichtet sind. Sie können jedoch auch eine optionale Spule kaufen und installieren, mit der die Verwendung eines auf der Innenseite beschichteten Farbbands möglich ist. Weitere Informationen zur Bestellung erhalten Sie bei Ihrem autorisierten Zebra-Händler.

Führen Sie einen Klebetest oder Farbbandkratztest durch, wenn Sie nicht sicher sind, welche Seite des Farbbands beschichtet ist.

### <span id="page-24-6"></span>**Abbildung 7 • Farbbänder mit Beschichtung auf der Außen- bzw. Innenseite**

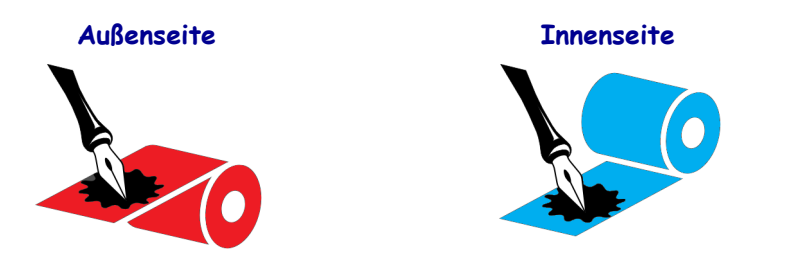

### **Klebetest**

Falls Etiketten verfügbar sind, führen Sie den Klebetest durch, um zu bestimmen, welche Seite eines Farbbands beschichtet ist. Dieses Verfahren eignet sich gut für bereits eingelegte Farbbänder.

### **So führen Sie einen Klebetest durch:**

- **1.** Ziehen Sie ein Etikett vom Trägermaterial ab.
- **2.** Drücken Sie eine Ecke der Klebeseite des Etiketts auf die Außenseite der Farbbandrolle.
- **3.** Ziehen Sie das Etikett vom Farbband ab.
- **4.** Sehen Sie sich das Ergebnis an. Haften Tintenflecke oder -partikel vom Farbband am Etikett?

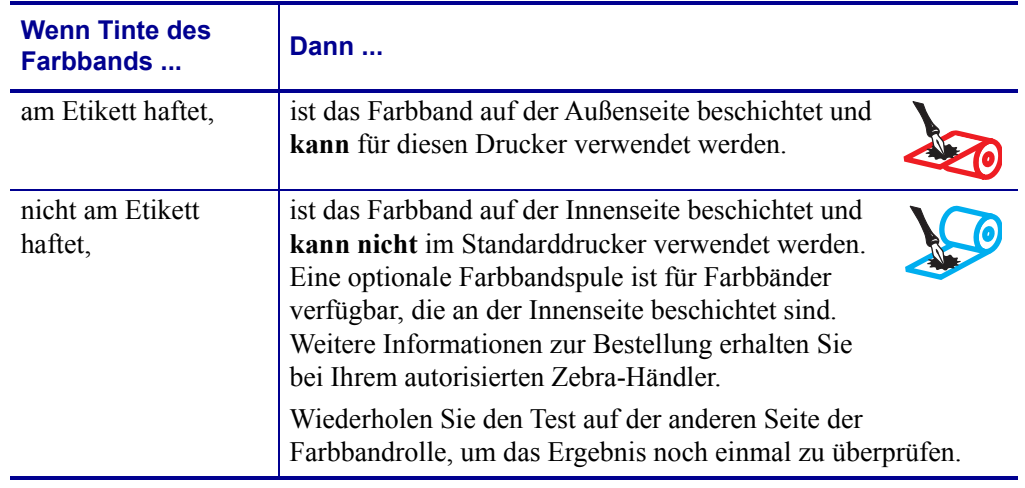

### **Farbband-Kratztest**

Falls keine Etiketten verfügbar sind, führen Sie den Farbband-Kratztest durch.

### **So führen Sie einen Farbband-Kratztest durch:**

- **1.** Wickeln Sie ein kurzes Stück des Farbbands ab.
- **2.** Drücken Sie den ausgewickelten Teil des Farbbands auf ein Stück Papier, wobei die Außenseite des Farbbands das Papier berührt.
- **3.** Kratzen Sie mit dem Fingernagel an der Innenseite des abgewickelten Farbbands.
- **4.** Entfernen Sie das Farbband vom Papier.

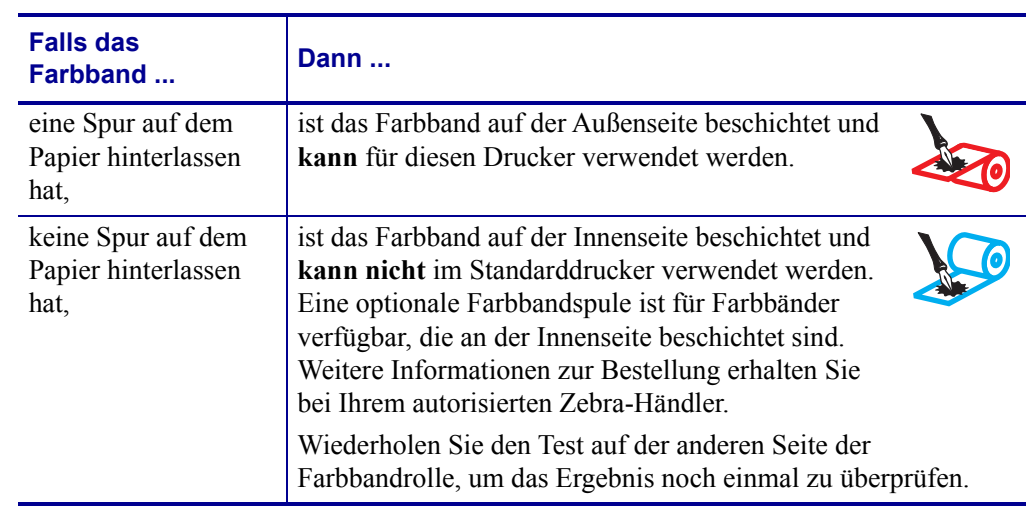

**5.** Sehen Sie sich das Ergebnis an. Hat das Farbband auf dem Papier Spuren hinterlassen?

 $\overline{\mathcal{L}}$ 

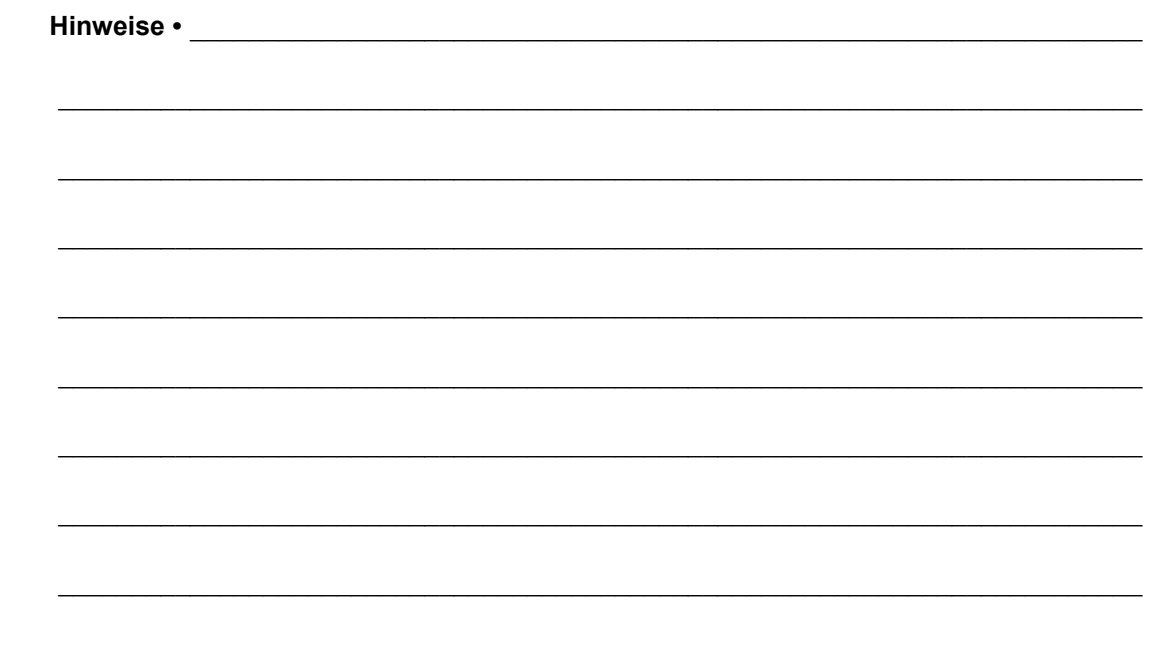

# <span id="page-28-1"></span><span id="page-28-0"></span>**Einrichten des Druckers und Druckerbetrieb**

<span id="page-28-2"></span>Dieses Kapitel bietet technische Unterstützung bei der ersten Inbetriebnahme und dem Betrieb des Druckers.

### **Inhalt**

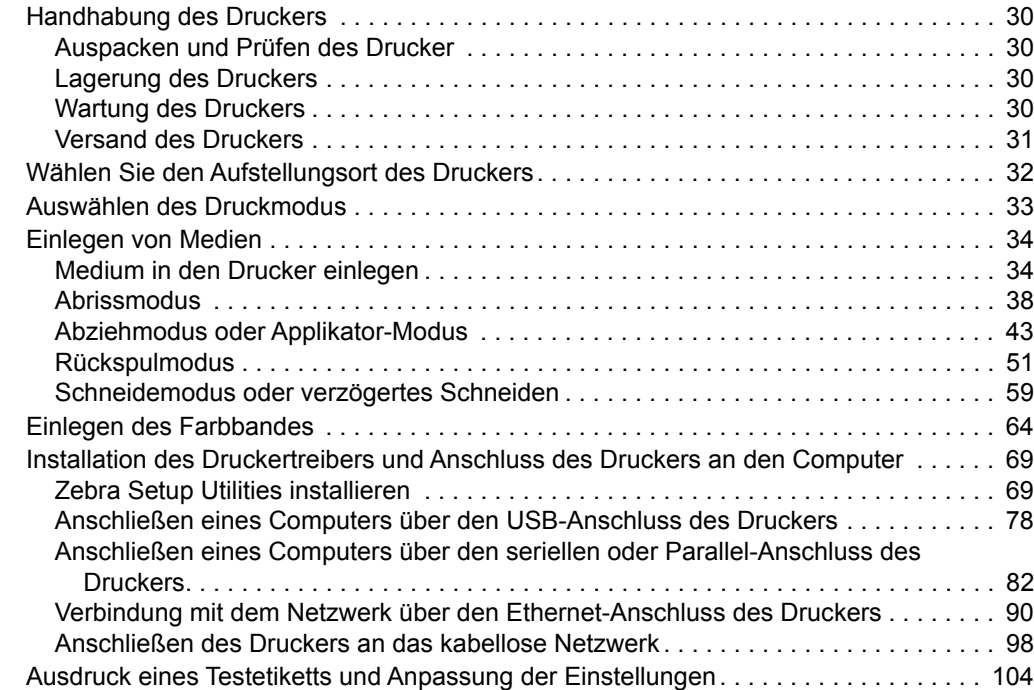

### <span id="page-29-4"></span><span id="page-29-0"></span>**Handhabung des Druckers**

In diesem Abschnitt wird die Handhabung des Druckers beschrieben.

### <span id="page-29-5"></span><span id="page-29-1"></span>**Auspacken und Prüfen des Drucker**

Packen Sie den Drucker nach Erhalt sofort aus, und überprüfen Sie ihn auf Transportschäden.

- Heben Sie das gesamte Verpackungsmaterial auf.
- Überprüfen Sie alle Außenflächen auf Beschädigungen.
- Heben Sie die Medienklappe an, und überprüfen Sie das Medienfach auf Beschädigung der Komponenten.

Falls Sie beim Überprüfen Transportschäden entdecken:

- Benachrichtigen Sie sofort das Logistikunternehmen, und reichen Sie einen Schadensbericht ein.
- Bewahren Sie das gesamte Verpackungsmaterial zur Inspektion durch das Logistikunternehmen auf.
- Benachrichtigen Sie Ihren autorisierten Zebra-Händler.

**Wichtiger Hinweis •** Zebra Technologies ist nicht verantwortlich für eventuelle Schäden, die auf den Versand des Geräts zurückzuführen sind. Die Reparatur dieser Schäden fällt nicht unter die Garantieleistungen.

### <span id="page-29-6"></span><span id="page-29-2"></span>**Lagerung des Druckers**

Falls Sie den Drucker nicht sofort in Betrieb nehmen, packen Sie ihn unter Verwendung des Originalverpackungsmaterials wieder ein. Sie können den Drucker unter folgenden Bedingungen lagern:

- Temperatur: -40 °C bis 60 °C (-40 °F bis 140 °F)
- Relative Luftfeuchtigkeit: 5 bis 85 %, nicht kondensierend

### <span id="page-29-7"></span><span id="page-29-3"></span>**Wartung des Druckers**

Wenn Sie ein Problem bei der Nutzung des Druckers haben, wenden Sie sich an den technischen Support oder Systemsupport Ihrer Einrichtung. Wenn Sie ein Problem mit dem Drucker haben, wird sich Ihr Support an das globale Kunden-Supportzentrum von Zebra wenden, das hier erreichtbar ist: [http://www.zebra.com/support.](http://www.zebra.com/support)

Bitte halten Sie die folgenden Informationen bereit, wenn Sie sich an den globalen Kunden-Support von Zebra wenden:

- Seriennummer der Einheit
- Modellnummer oder Produktname
- Firmware-Versionsnummer

Zebra antwortet auf Anfragen per E-Mail, Telefon oder Fax binnen den in den Service-Vereinbarungen festgelegten Fristen. Wenn Ihr Problem durch den globalen Kunden-Support von Zebra nicht gelöst werden kann, müssen Sie Ihr Gerät zur Reparatur zurücksenden. Dafür erhalten Sie entsprechende Anweisungen.

Wenn Sie Ihr Produkt von einem Zebra-Händler erworben haben, wenden Sie sich bitte an ihn.

### <span id="page-30-1"></span><span id="page-30-0"></span>**Versand des Druckers**

Zebra übernimmt keine Verantwortung für Schäden, die beim Versand entstehen, wenn dafür kein zugelassener Versandkarton verwendet wird. Der unsachgemäße Versand der Geräte kann zum Erlöschen der Garantie führen.

Falls Sie den Drucker versenden müssen:

- Schalten Sie den Drucker aus (Schalter auf **O**), und entfernen Sie alle Kabel.
- Entfernen Sie alle Medien, Farbbänder und losen Objekte aus dem Druckerinneren.
- Schließen Sie den Druckkopf.
- Verpacken Sie den Drucker vorsichtig im Originalkarton oder einem anderen geeigneten Karton, um Beschädigungen auf dem Transportweg zu vermeiden. Sie können bei Zebra einen Versandkarton kaufen, falls die Originalverpackung verloren ging oder zerstört wurde.

### <span id="page-31-1"></span><span id="page-31-0"></span>**Wählen Sie den Aufstellungsort des Druckers**

Wählen Sie für den Drucker einen Aufstellungsort aus, der folgende Bedingungen erfüllt:

- **Standfläche:** Für den Drucker ist eine feste, ebene Standfläche mit ausreichender Größe und Tragfähigkeit am ausgewählten Aufstellungsort des Druckers erforderlich.
- **Fläche:** Die Fläche für die Aufstellung des Druckers muss ausreichend Platz zur Belüftung und für den Zugriff auf die Drucker-Komponenten und Anschlüsse bieten. Um die richtige Belüftung und Kühlung zu ermöglichen, lassen Sie an allen Seiten des Druckers einen Freiraum.

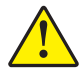

**Achtung •** Platzieren Sie kein Füll- oder Polstermaterial hinter oder unter dem Drucker, weil dies den Luftstrom begrenzt und dazu führen könnte, dass der Drucker überhitzt.

- **Stromversorgung:** Der Drucker sollte in Reichweite einer Netzsteckdose mit den erforderlichen Anschlusswerten sein, die leicht zugänglich ist.
- **Datenkommunikationsschnittstellen:** Der Drucker muss sich innerhalb Ihres WLAN-Radius (wenn zutreffend) oder innerhalb eines akzeptablen Bereichs für andere Anschlüsse an Ihre Datenquelle (in der Regel ein Computer) befinden. Weitere Informationen zu den maximalen Kabellängen und der Konfiguration finden Sie in *[Allgemeine Daten](#page-265-2)* auf Seite 266.
- **Betriebsbedingungen:** Ihr Drucker wurde so konstruiert, dass die Umgebungsbedingungen und die elektrischen Bedingungen sehr vielseitig sein können, sodass er auch in einem Lager und einer Fabrikhalle funktioniert. [Tabelle 3](#page-31-2) zeigt die Anforderungen an die Temperatur und an die relative Luftfeuchtigkeit, die für den Betrieb des Druckers notwendig sind.

<span id="page-31-2"></span>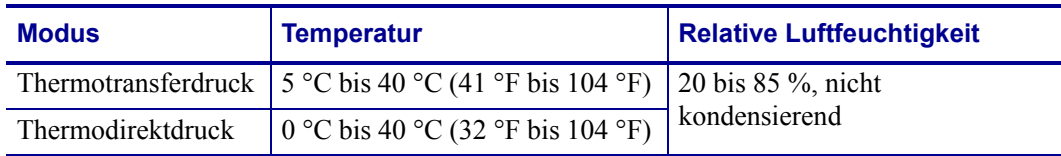

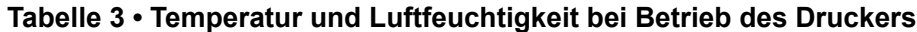

### <span id="page-32-1"></span><span id="page-32-0"></span>**Auswählen des Druckmodus**

Verwenden Sie einen Druckmodus, der zum verwendeten Medium und zu den verfügbaren Druckeroptionen passt. Die Medienführung für Rollen- und Faltmedien ist gleich. Angaben zur Einstellung des Druckers für die Verwendung in einem verfügbaren Druckmodus finden Sie unter *[DRUCKMODUS](#page-115-10)* auf Seite 116.

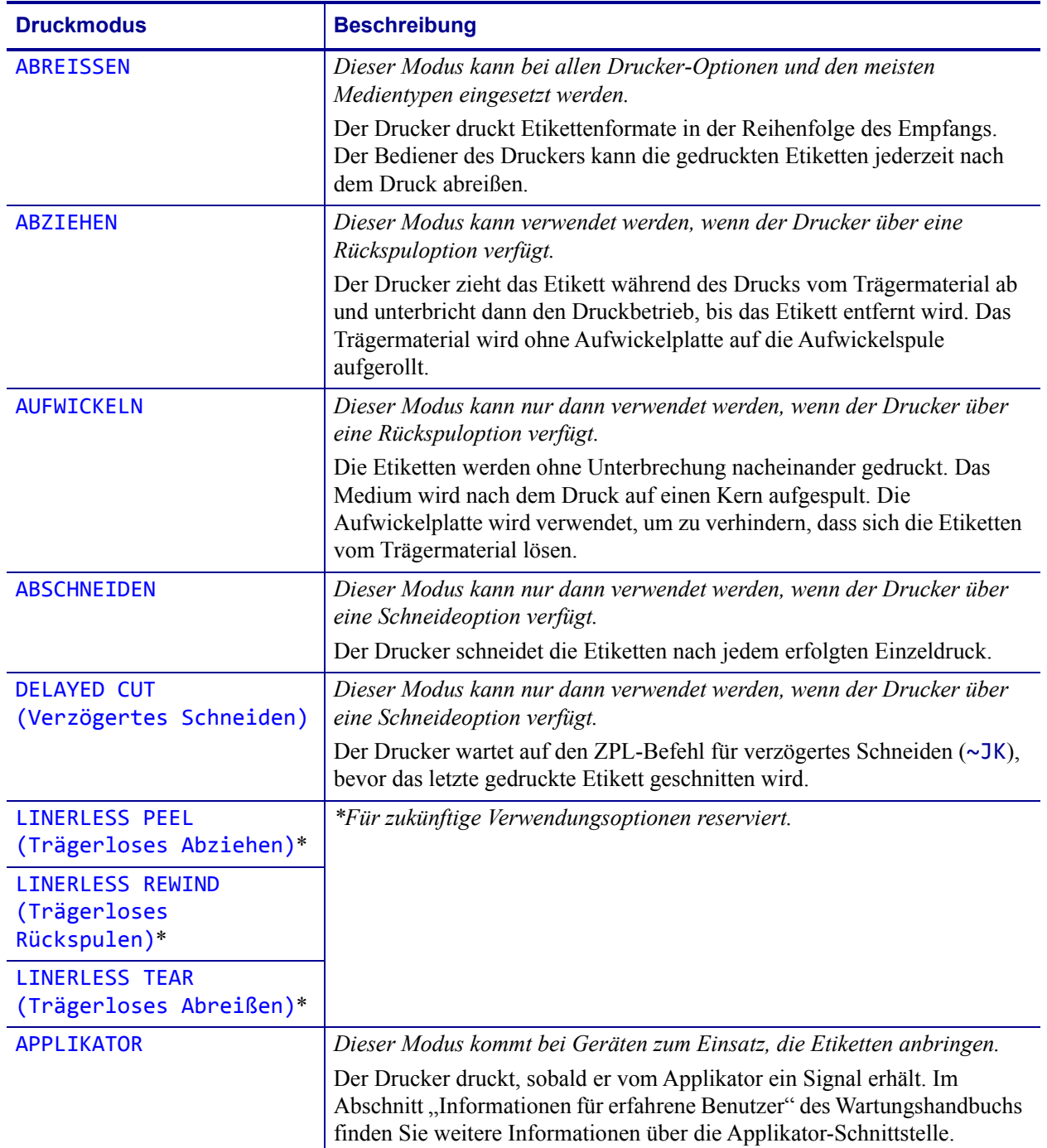

### **Tabelle 4 • Druckmodi und Druckeroptionen**

### <span id="page-33-2"></span><span id="page-33-0"></span>**Einlegen von Medien**

Zum Einlegen von Rollen- oder gefalteten Medien in einem beliebigen Druckmodus folgen Sie den Anweisungen in diesem Abschnitt.

**Achtung •** Wenn Sie Arbeiten in der Nähe eines offenen Druckkopfes durchführen, sollten Sie alle Ringe, Uhren, Halsketten, Ausweisschilder oder anderen metallischen Objekte ablegen, die mit dem Druckkopf in Berührung kommen könnten. Es ist zwar nicht erforderlich, den Drucker auszuschalten, Zebra empfiehlt dies jedoch als Vorsichtsmaßnahme. Wenn Sie den Drucker ausschalten, gehen alle temporären Einstellungen, wie z. B. Etikettenformate, verloren und müssen vor der Wiederaufnahme des Druckvorgangs neu geladen werden.

### <span id="page-33-3"></span><span id="page-33-1"></span>**Medium in den Drucker einlegen**

Auf den meisten Abbildungen in diesem Abschnitt werden aufgerollte Medien dargestellt, weil die Medieneinlegeführung für Rollen- und gefaltete Medien übereinstimmt.

### **Führen Sie zum Einlegen von Medien die folgenden Schritte durch:**

**1.** Öffnen Sie die Medienklappe (nach oben).

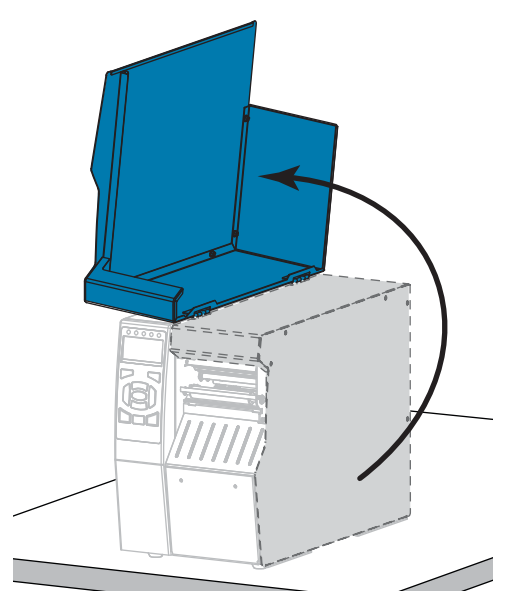

**2.** Entfernen Sie alle Anhänger oder Etiketten, die zerrissen sind oder Verschmutzungen aufweisen oder mithilfe von Klebstoffen oder Klebeband befestigt wurden.

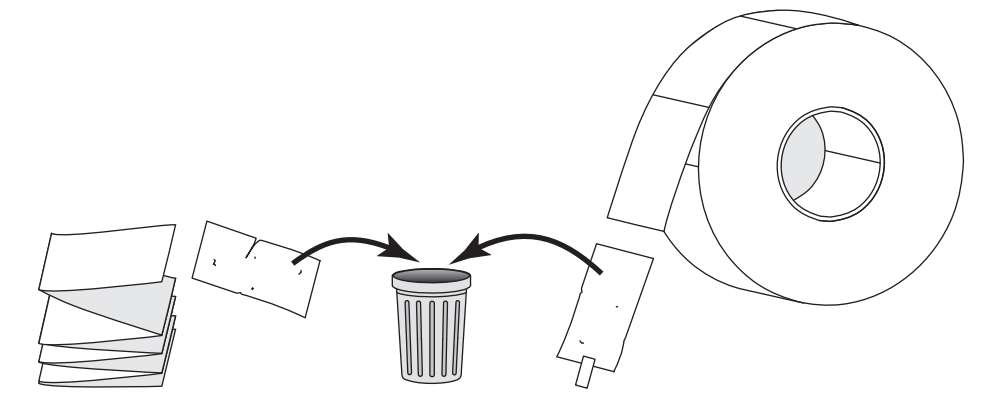

**3.** Legen Sie eine Rolle oder ein gefaltetes Medium in den Drucker ein.

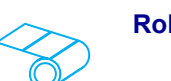

**a.** Ziehen Sie die Führung für die Medienzufuhr so weit wie möglich heraus.

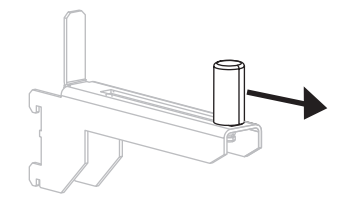

**b.** Positionieren Sie die Druckmedienrolle auf der Halterung für die Medienzufuhr. Drücken Sie die Rolle so weit wie möglich nach hinten.

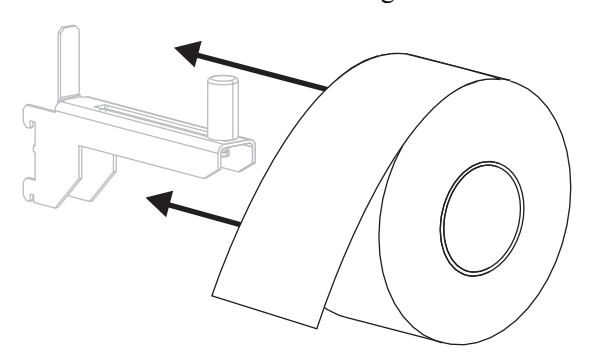

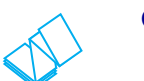

### **Rollenmedien Gefaltete Medien**

**a.** Gefaltete Medien können hinter oder unter dem Drucker aufbewahrt werden. Je nach Lagerort des Mediums führen Sie das Medium von hinten oder durch den unteren Zugangsschlitz ein.

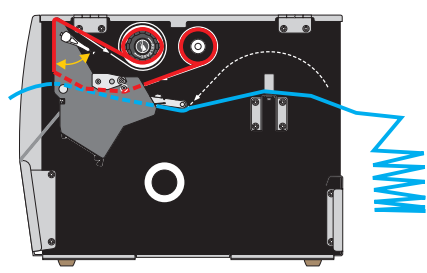

**Hinterer Eingabeschacht**

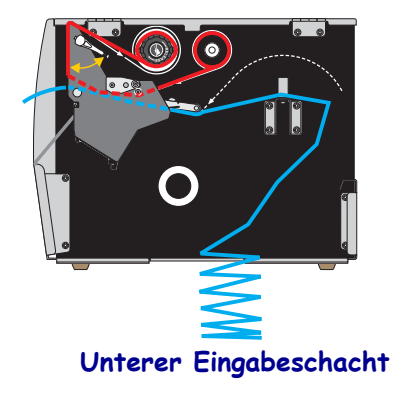

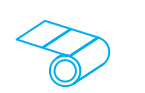

**c.** Schieben Sie die Führung für die Medienzufuhr so weit ein, bis sie den äußeren Rand der Medienrolle berührt.

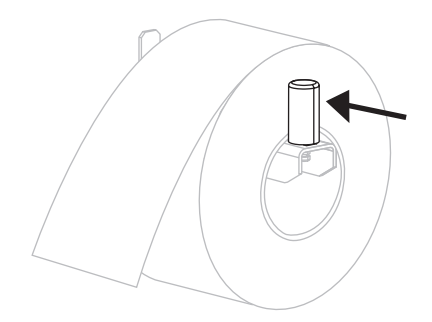

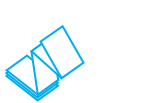

### Rollenmedien (Forts.) **Accord Following Contract Contract Contract Contract Contract Contract Contract Contract Contract Contract Contract Contract Contract Contract Contract Contract Contract Contract Contract Contract Co**

**b.** Ziehen Sie die Führung für die Medienzufuhr so weit wie möglich heraus.

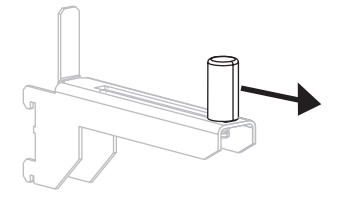

**c.** Hängen Sie die Medien über die Halterung für die Medienzufuhr.

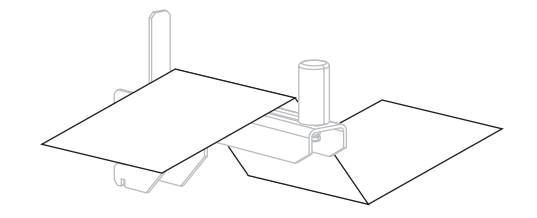

**d.** Schieben Sie die Führung für die Medienzufuhr so weit ein, bis sie den äußeren Medienrand berührt.

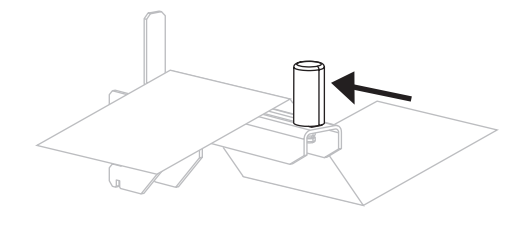
- **Zuführungsart Führen Sie folgende Schritte aus...** [ABREISSEN](#page-115-0) Fahren Sie mit *[Abrissmodus](#page-37-0)* [auf Seite 38](#page-37-0) fort. [ABZIEHEN](#page-115-1) oder [APPLIKATOR](#page-115-2) Fahren Sie mit *[Abziehmodus oder](#page-42-0)  [Applikator-Modus](#page-42-0)* auf Seite 43 fort.  $\Omega$ [AUFWICKELN](#page-115-3) Fahren Sie mit *[Rückspulmodus](#page-50-0)* [auf Seite 51](#page-50-0) fort.  $\overline{6}$ [ABSCHNEIDEN](#page-115-4) oder [DELAYED CUT](#page-115-5)  Fahren Sie mit *[Schneidemodus oder](#page-58-0)*  [\(Verzögertes Schneiden\)](#page-115-5) *[verzögertes Schneiden](#page-58-0)* auf Seite 59 fort. $\bullet$
- **4.** In welchem Druckmodus wird Ihr Drucker betrieben? (Weitere Informationen zu den allgemeinen Druckmodi finden Sie unter *[Auswählen des Druckmodus](#page-32-0)* auf Seite 33.)

# <span id="page-37-0"></span>**Abrissmodus**

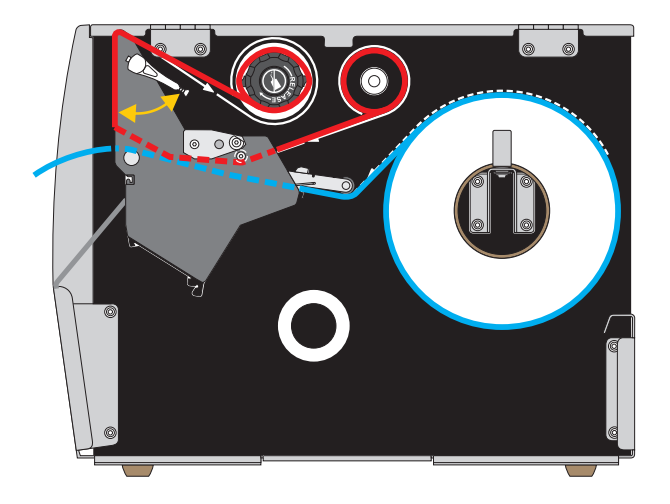

**1.** Folgen Sie den Anweisungen in Abschnitt *[Medium in den Drucker einlegen](#page-33-0)* auf Seite 34, sofern Sie dies noch nicht getan haben.

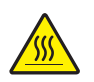

**2. Achtung •** Der Druckkopf kann sehr heiß sein und bei Berührung schwere Verbrennungen verursachen. Lassen Sie den Druckkopf abkühlen.

Öffnen Sie die Druckkopfeinheit, indem Sie den Hebel zum Öffnen des Druckkopfes nach oben drehen.

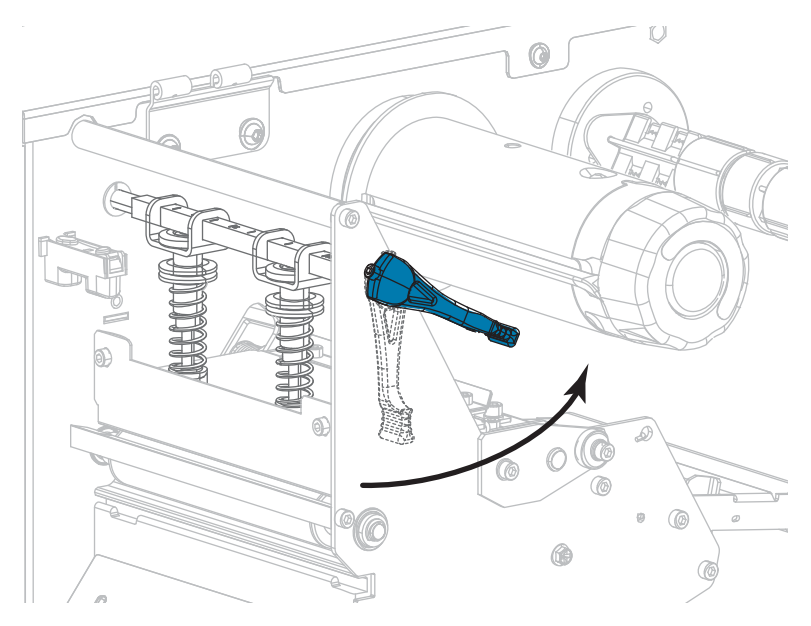

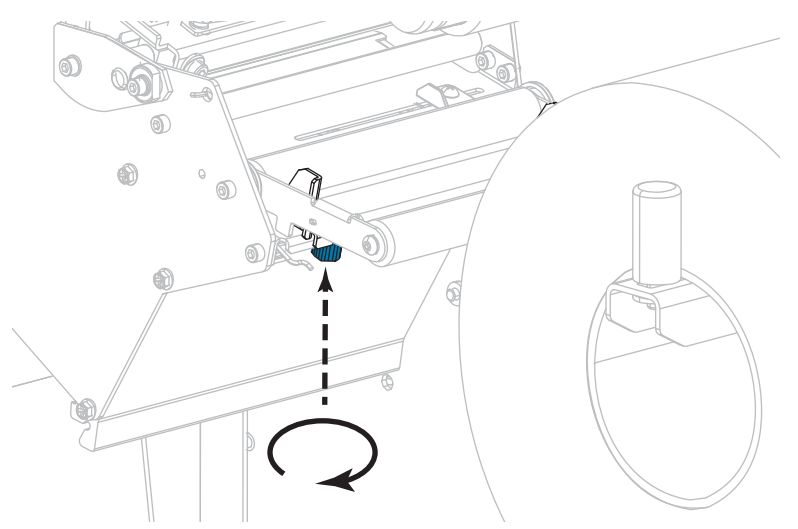

**3.** Lösen Sie die Rändelschraube auf der Unterseite der äußeren Medienrandführung (**1**).

**4.** Ziehen Sie die äußere Medienrandführung vollständig heraus.

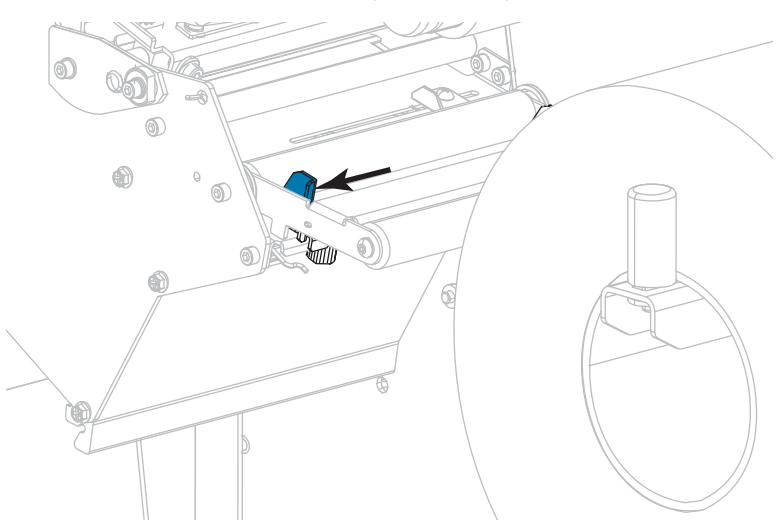

**5.** Führen Sie das Medium unter der Walze der Medien-Tänzereinheit (**1**), unter der Medienführungsrolle (**2**) und unter dem oberen Mediensensor (**3**) durch.

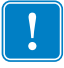

**Wichtiger Hinweis •** Es ist wichtig, dass Sie das Medium unter diesen Komponenten hindurchführen. Wenn das Medium darüber geführt wird, ist der Farbbandsensor durch das Medium blockiert, und Sie erhalten fälschlicherweise die Fehlermeldung RIBBON OUT (Kein Farbband).

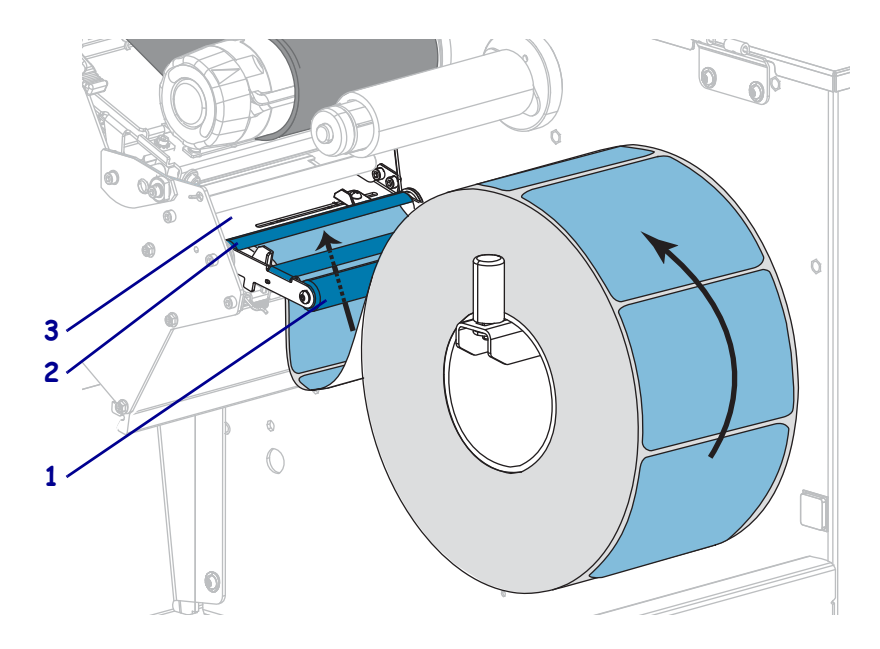

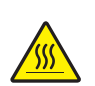

**6.**

**Achtung •** Der Druckkopf kann sehr heiß sein und bei Berührung schwere Verbrennungen verursachen. Lassen Sie den Druckkopf abkühlen.

Führen Sie die Medien unter die Druckkopfeinheit (**1**), unter die Klemmplatte (**2**) und dann über die Auflagewalze (**3**).

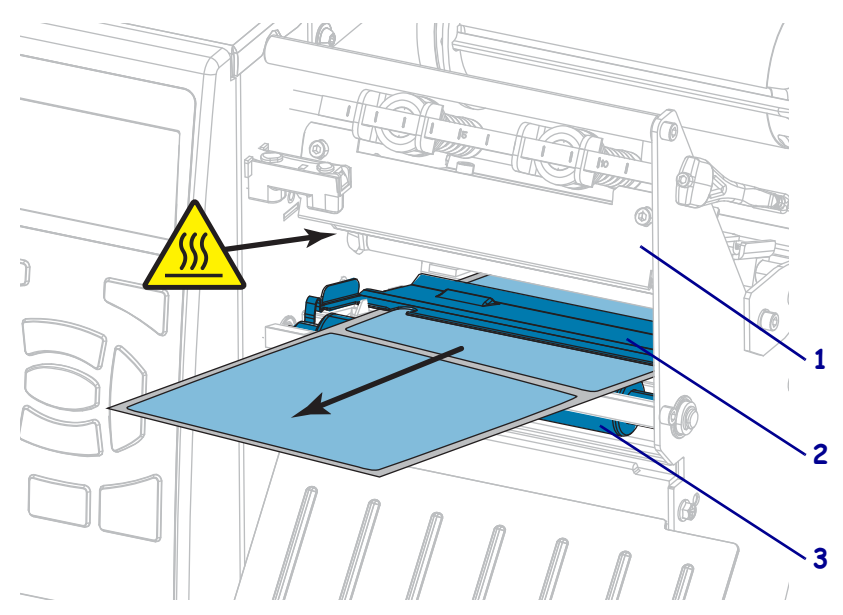

**7.** Sind zum Drucken der verwendeten Medien Farbbänder erforderlich? Wenn Sie sich nicht sicher sind, informieren Sie sich unter *[Anwendung von Farbbändern](#page-24-0)* auf Seite 25.

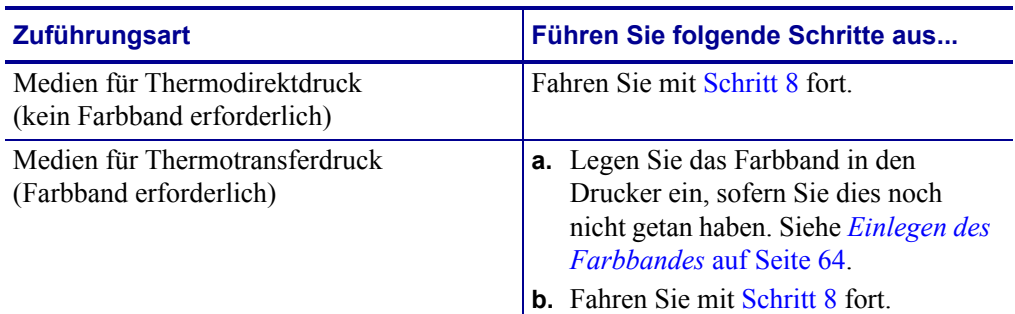

<span id="page-40-0"></span>**8.** Führen Sie das Medium soweit wie möglich nach hinten, und schieben Sie anschließen die äußere Medienrandführung ein, bis sie den Rand der Medien berührt.

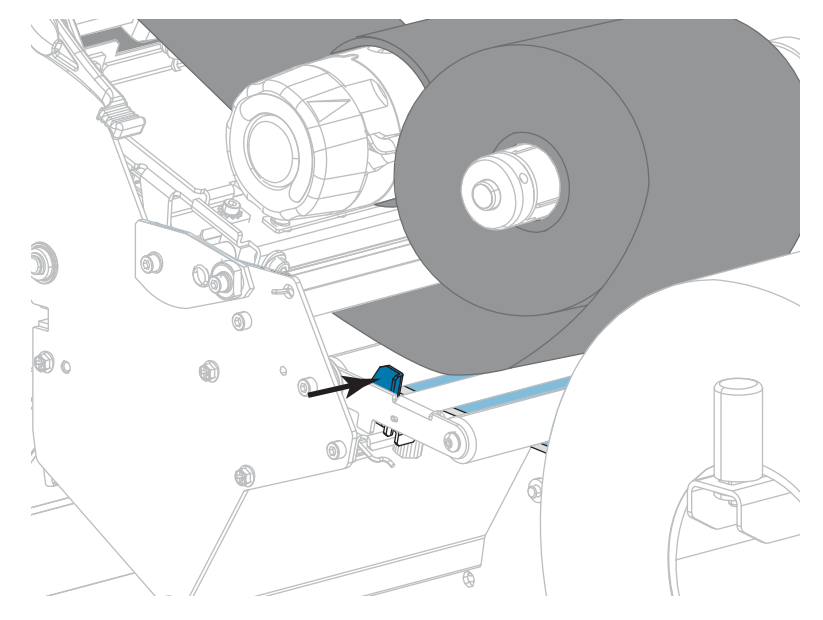

**9.** Ziehen Sie die Rändelschraube auf der Unterseite der äußeren Medienrandführung fest.

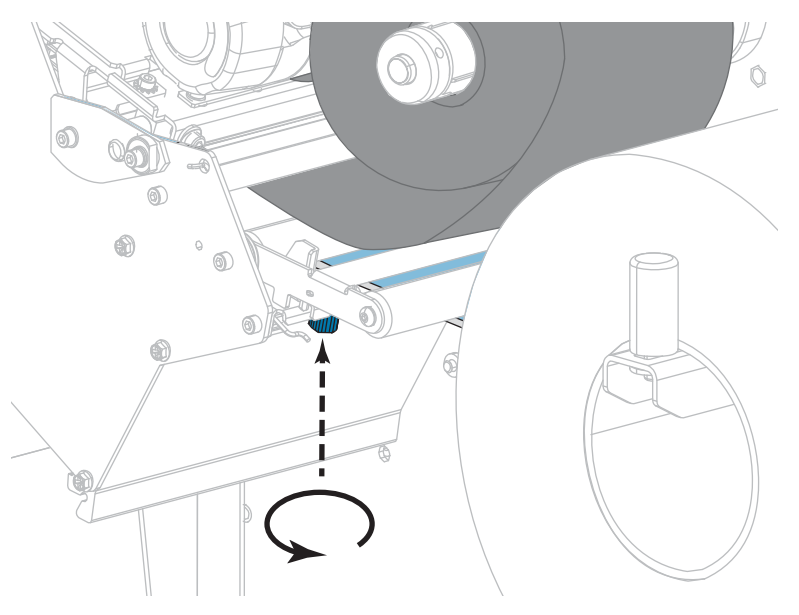

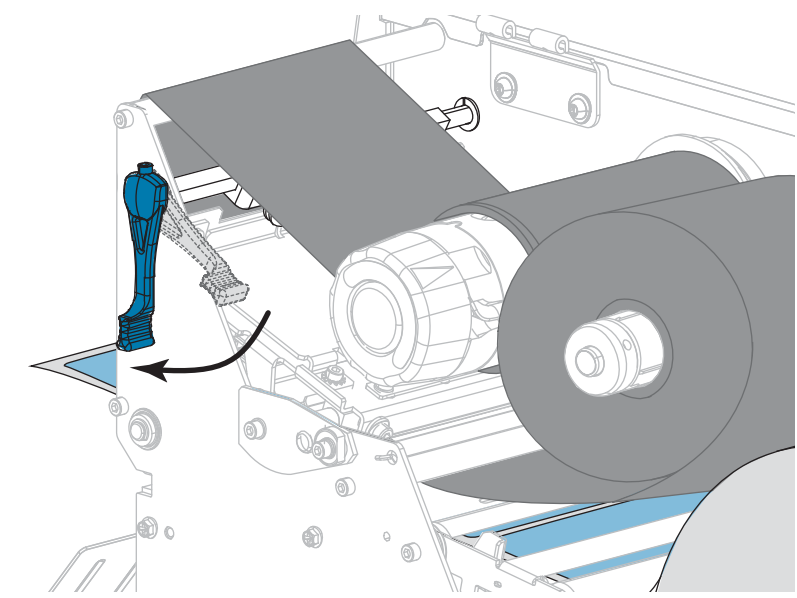

**10.** Drehen Sie den Hebel zum Öffnen des Druckkopfes nach unten, bis der Druckkopf einrastet.

**11.** Schließen Sie die Medienklappe.

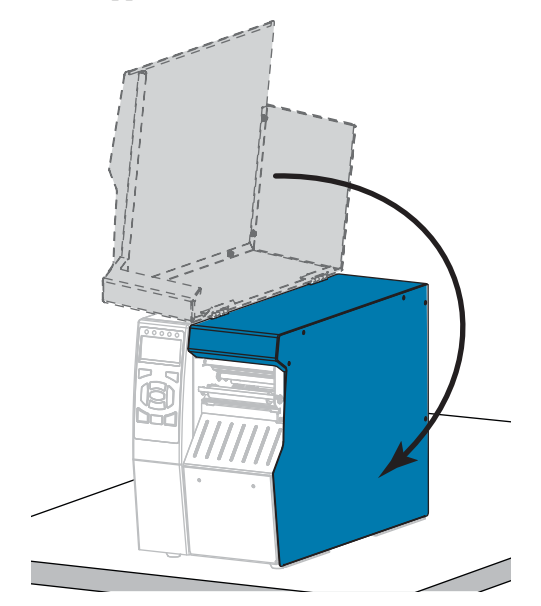

- **12.** Stellen Sie den Drucker in den entsprechenden Druckmodus (siehe *[DRUCKMODUS](#page-115-6)* [auf Seite 116](#page-115-6)).
- **13.** Drücken Sie PAUSE, um den Pause-Modus zu beenden und das Drucken zu aktivieren. Der Drucker führt möglicherweise eine Etikettenkalibrierung durch oder zieht ein Etikett ein, je nach den Einstellungen.
- **14.** Sie erzielen die besten Druckergebnisse, wenn Sie den Drucker kalibrieren. Siehe *[Kalibrierung der Farbband- und Mediensensoren](#page-181-0)* auf Seite 182.
- **15.** Drucken Sie bei Bedarf eine Konfiguration oder ein anderes Etikett, um die Druckfunktion Ihres Druckers zu überprüfen. (siehe *[DRUCKINFORM.](#page-120-0)* auf Seite 121).

#### **Das Einlegen von Medien im Abrissmodus ist abgeschlossen.**

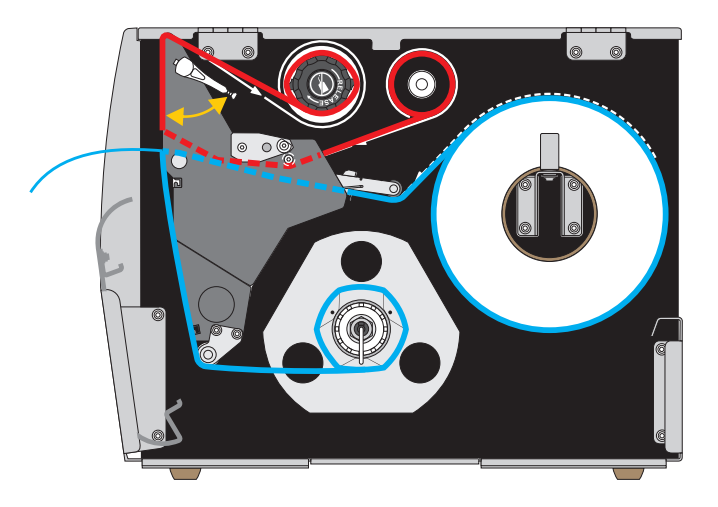

## <span id="page-42-0"></span>**Abziehmodus oder Applikator-Modus**

- **1.** Folgen Sie den Anweisungen in Abschnitt *[Medium in den Drucker einlegen](#page-33-0)* auf Seite 34, sofern Sie dies noch nicht getan haben.
- **2.** Installieren Sie die Rückspul-/Aufwickelplatte des Trägermaterials in der dargestellten Abziehposition. Anweisungen dazu finden Sie unter *[Installation der](#page-194-0)  [Rückspul-/Aufwickelplatte des Trägermaterials](#page-194-0)* auf Seite 195.

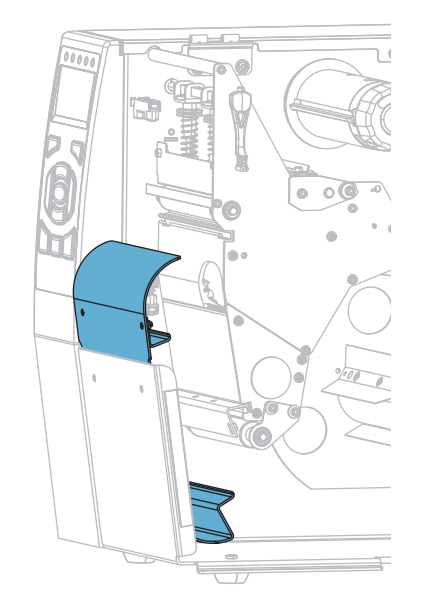

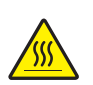

**3. Achtung •** Der Druckkopf kann sehr heiß sein und bei Berührung schwere Verbrennungen verursachen. Lassen Sie den Druckkopf abkühlen.

Öffnen Sie die Druckkopfeinheit, indem Sie den Hebel zum Öffnen des Druckkopfes nach oben drehen.

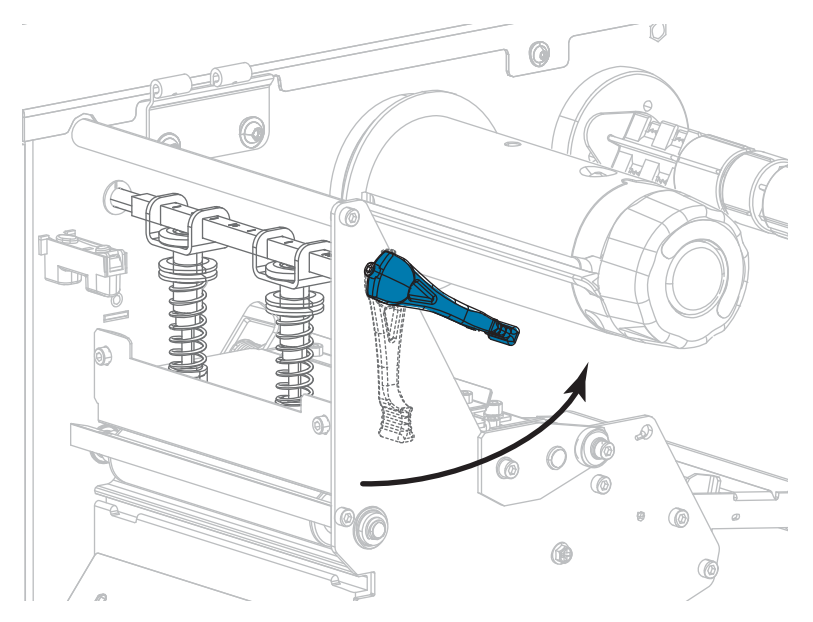

**4.** Lösen Sie die Rändelschraube auf der Unterseite der äußeren Medienrandführung.

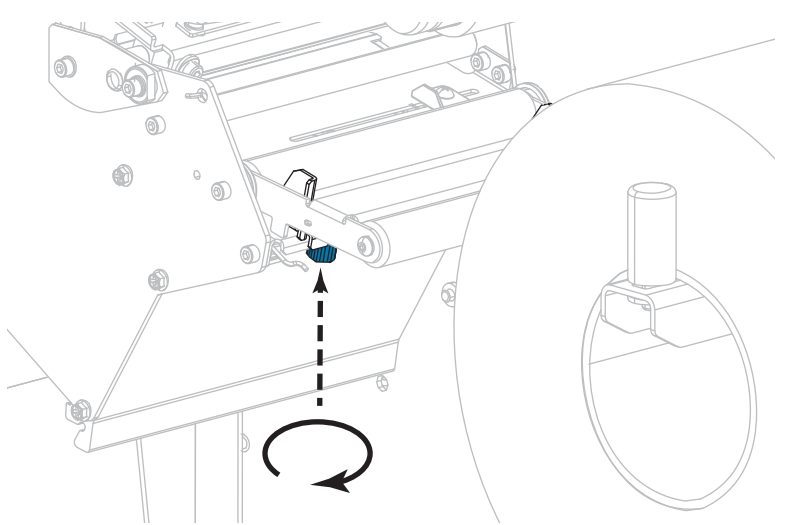

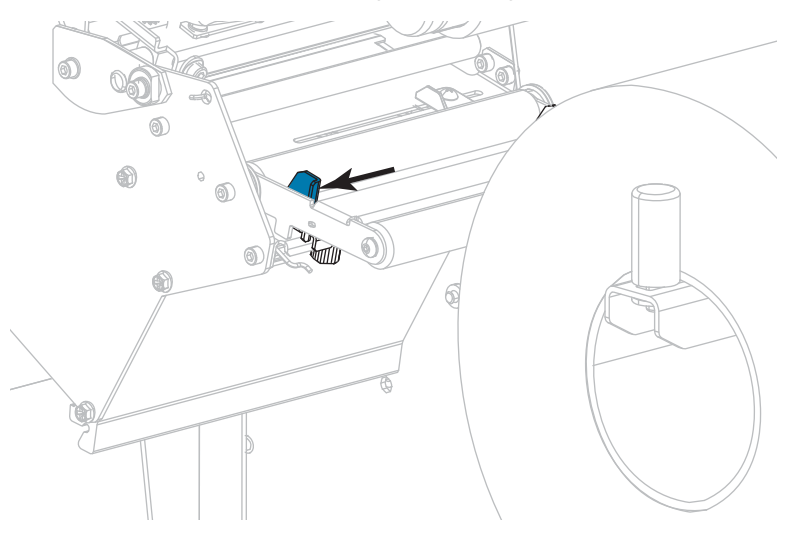

**5.** Ziehen Sie die äußere Medienrandführung vollständig heraus.

- **6.** Führen Sie das Medium unter der Walze der Medien-Tänzereinheit (**1**), unter der Medienführungsrolle (**2**) und unter dem oberen Mediensensor (**3**) durch.
	- **Wichtiger Hinweis** Es ist wichtig, dass Sie das Medium unter diesen Komponenten hindurchführen. Wenn das Medium darüber geführt wird, ist der Farbbandsensor durch das Medium blockiert, und Sie erhalten fälschlicherweise die Fehlermeldung RIBBON OUT (Kein Farbband).

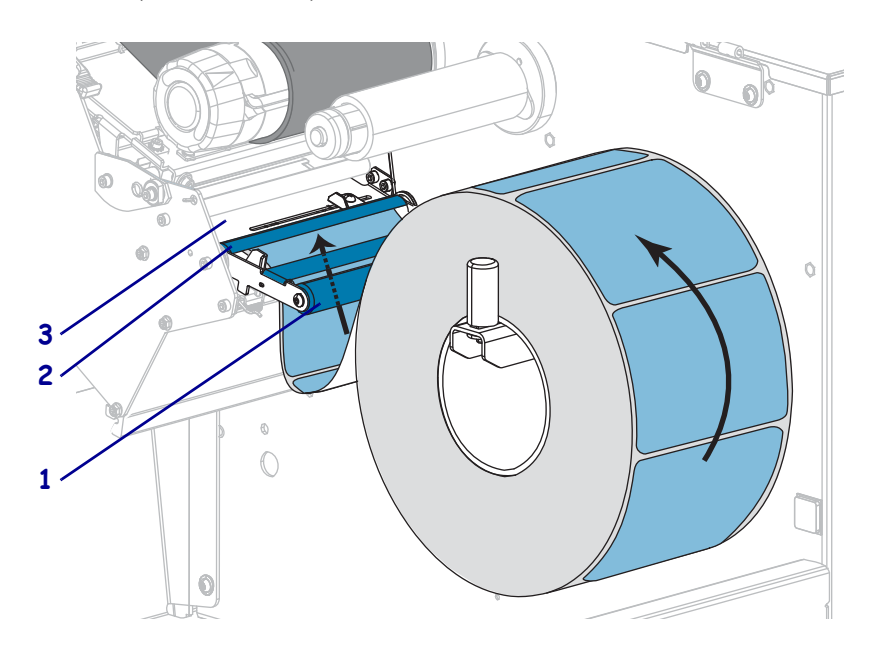

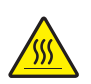

**7. Achtung •** Der Druckkopf kann sehr heiß sein und bei Berührung schwere Verbrennungen verursachen. Lassen Sie den Druckkopf abkühlen.

Führen Sie die Medien unter die Druckkopfeinheit (**1**), unter die Klemmplatte (**2**) und dann über die Auflagewalze (**3**).

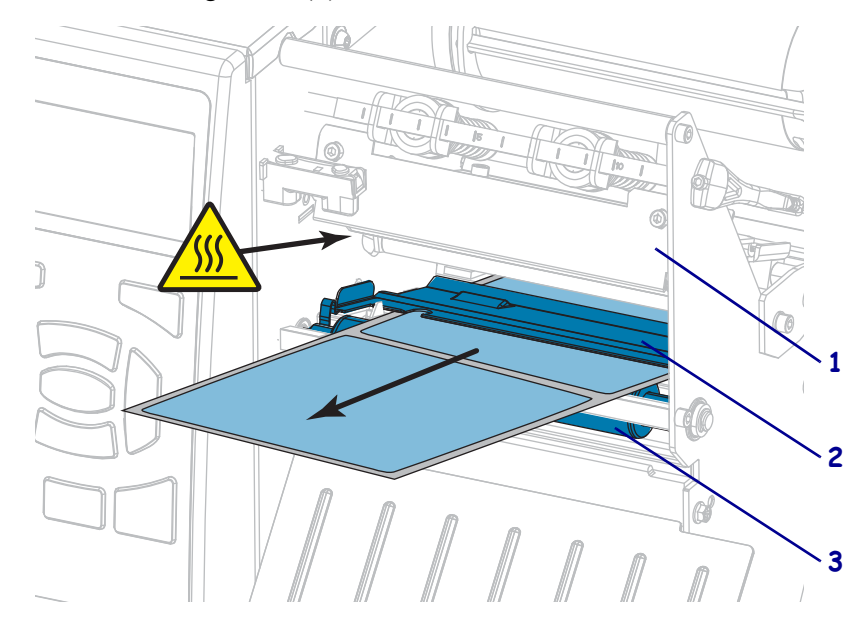

**8.** Ziehen Sie das Medium bis zu einer Länge von ca. 500 mm aus dem Drucker heraus. Entfernen und entsorgen Sie die Etiketten auf diesem Teil des Mediums und lassen Sie das Trägermaterial unberührt.

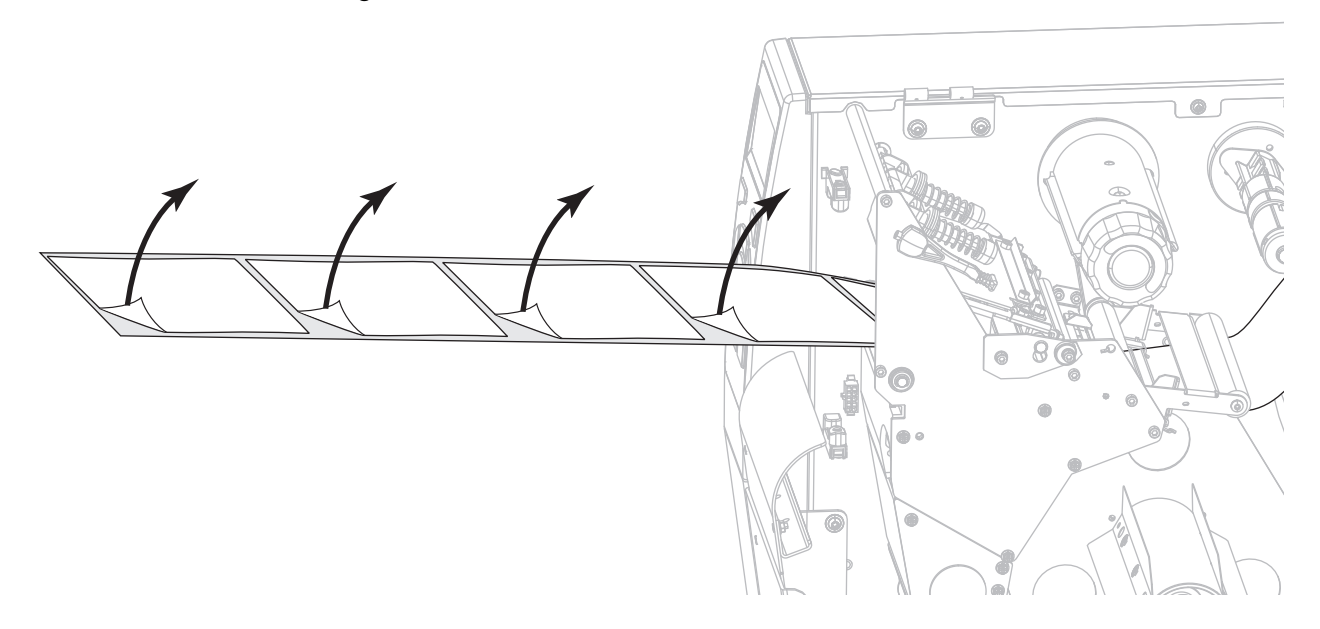

**9.** Führen Sie das Trägermaterial hinter der Rückspul-/Aufwickelplatte des Trägermaterials ein.

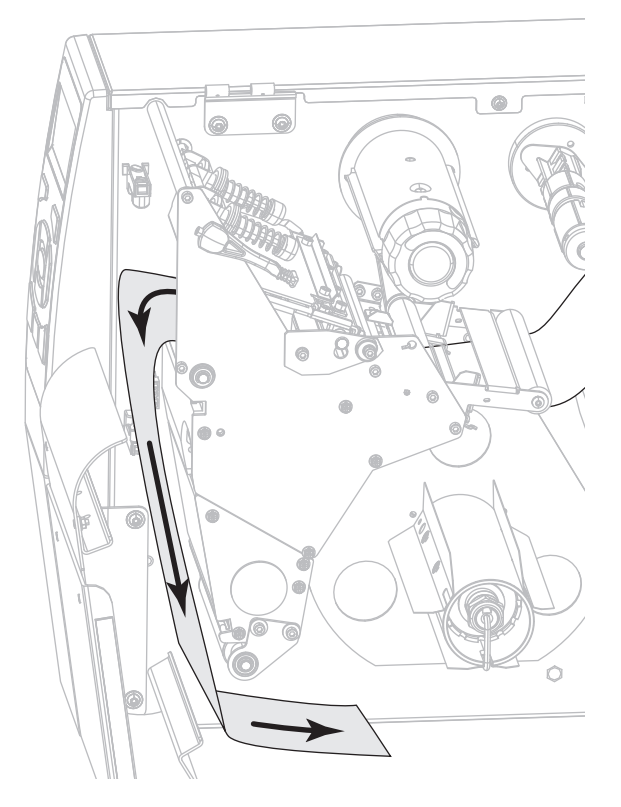

**10.** Wenn gewünscht, schieben Sie den Kern auf die Rückspulspule, bis er fest an der Führungsplatte anliegt. Zum Aufwickeln des Trägermaterials ist kein Kern erforderlich.

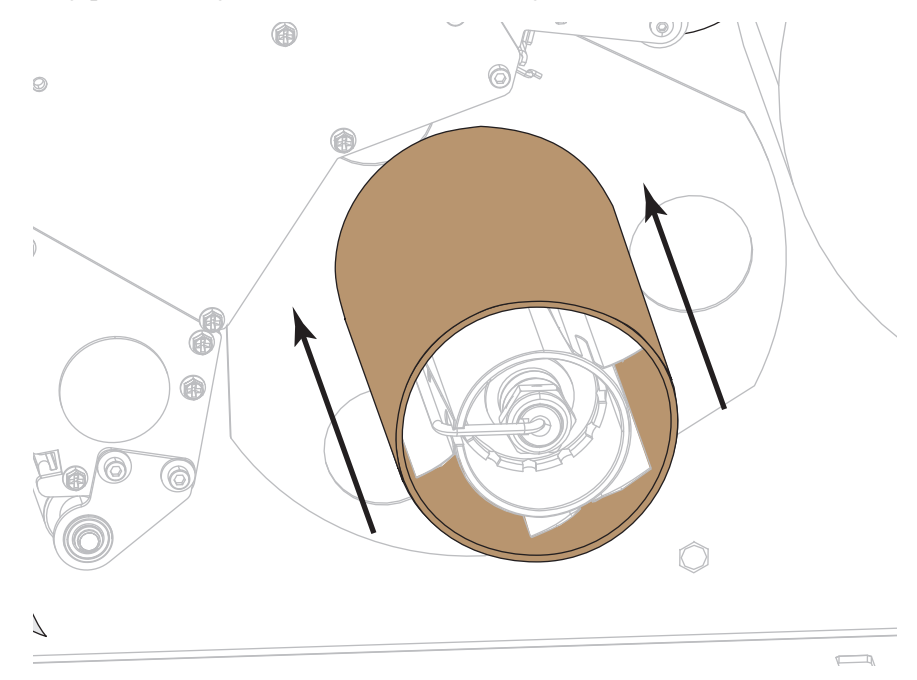

- **11.** Entfernen Sie den Haken von der Aufwickelspule.
- **12.** Drehen Sie das Trägermaterial um die Rückspulspule (siehe Abbildung). Drehen Sie die Spule ein paar Mal, um das Trägermaterial aufzuwickeln, bis es straff sitzt.

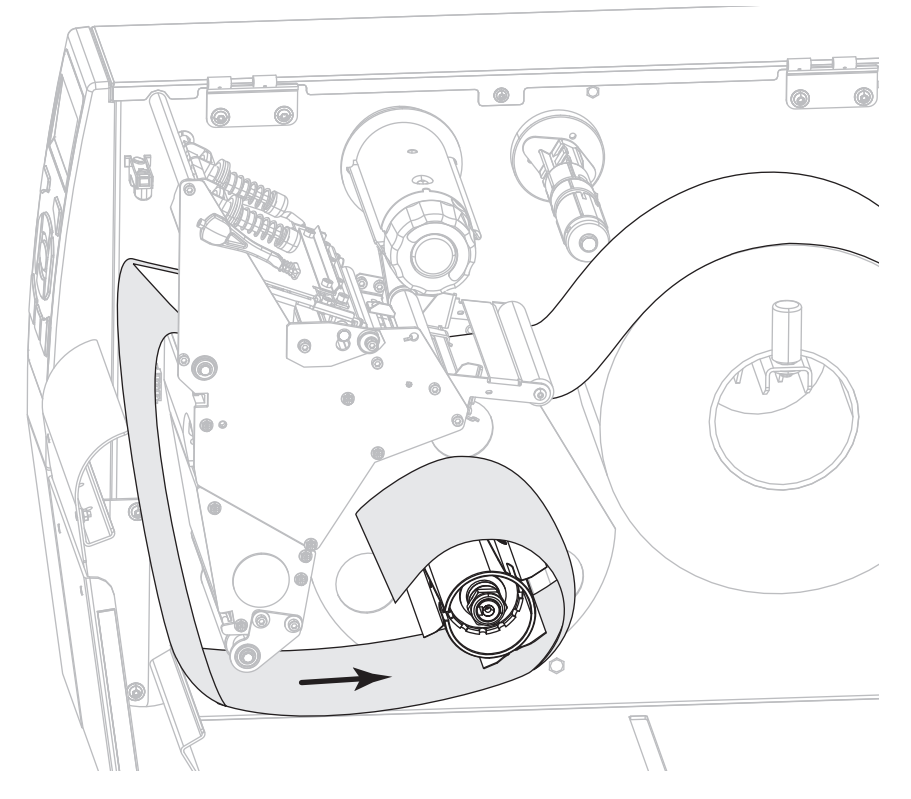

**13.** Bringen Sie den Spulenhaken über dem Trägermaterial an. Setzen Sie das lange Ende des Hakens in die kleine Bohrung an der Führungsplatte (**1**). Setzen Sie das kurze Ende des Hakens in die Bohrung in der Mitte der Stellschraube (**2**).

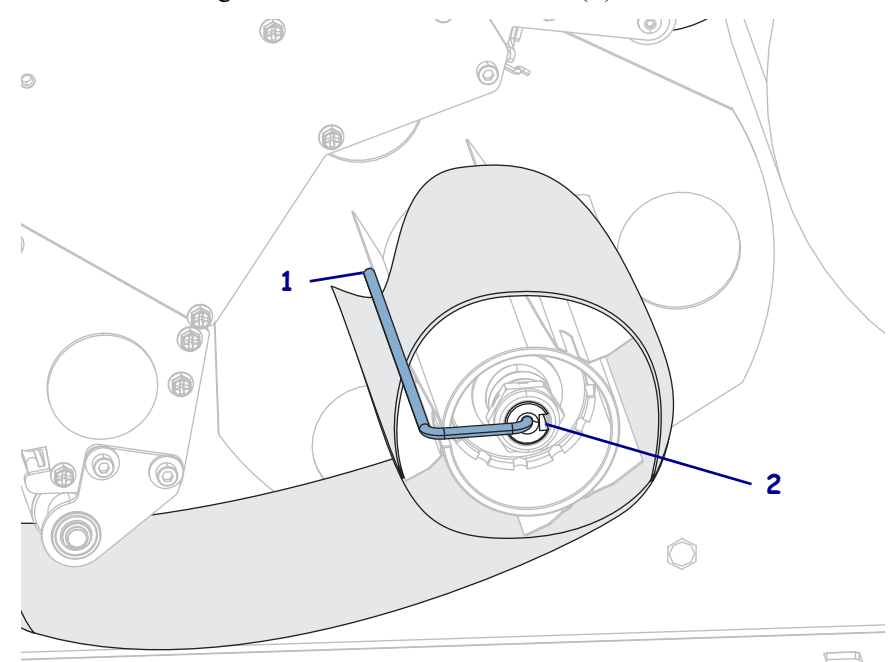

**14.** Sind zum Drucken der verwendeten Medien Farbbänder erforderlich? Wenn Sie sich nicht sicher sind, informieren Sie sich unter *[Anwendung von Farbbändern](#page-24-0)* auf Seite 25.

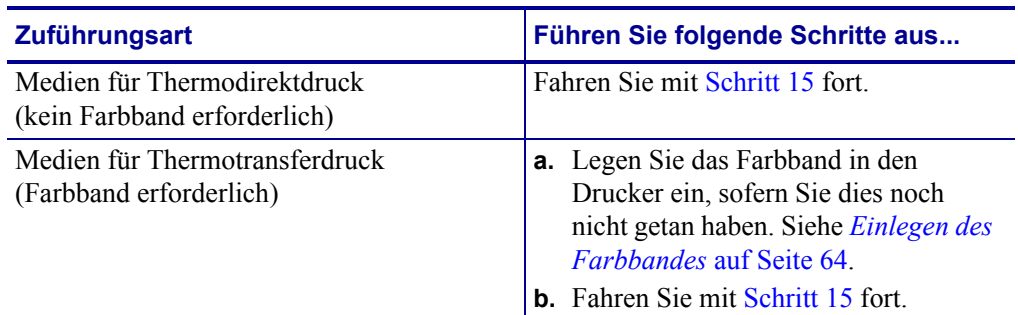

<span id="page-48-0"></span>**15.** Führen Sie das Medium soweit wie möglich nach hinten, und schieben Sie anschließen die äußere Medienrandführung ein, bis sie den Rand der Medien berührt.

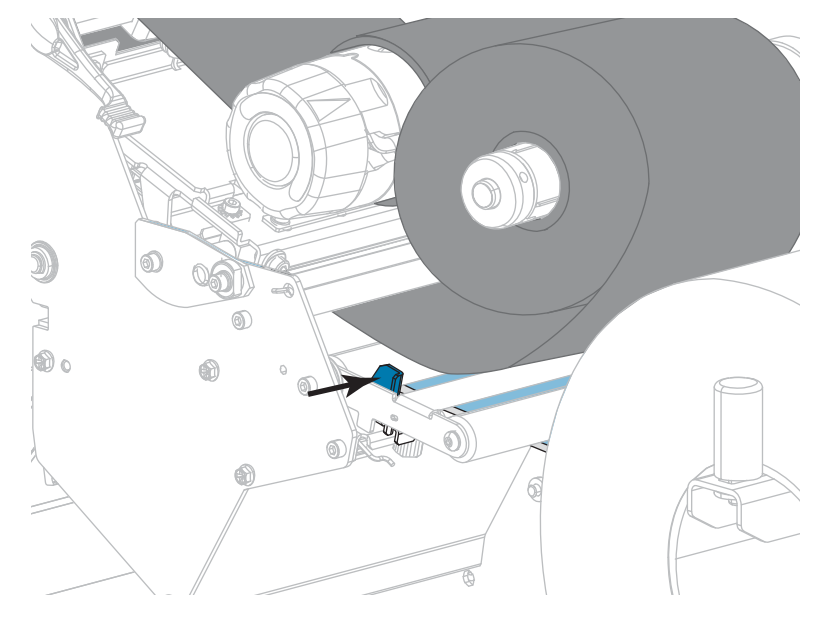

**16.** Ziehen Sie die Rändelschraube auf der Unterseite der äußeren Medienrandführung fest.

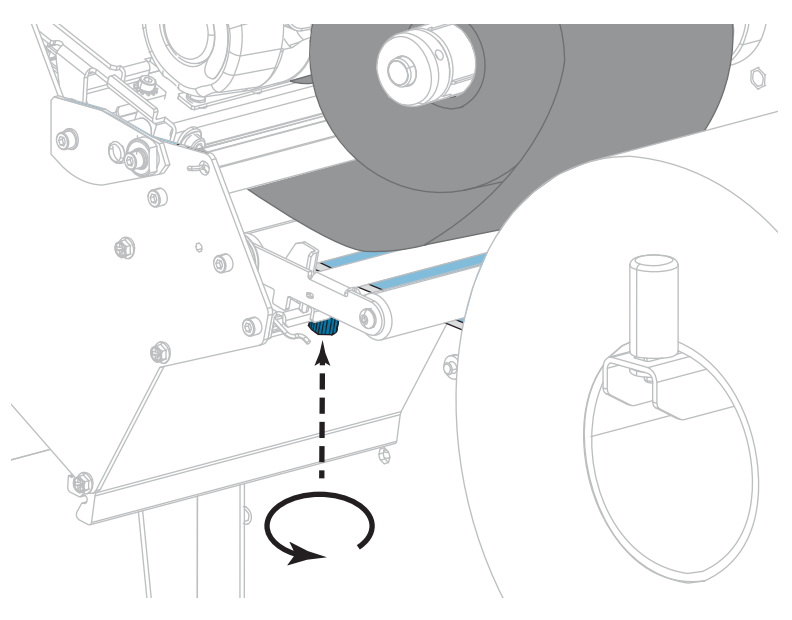

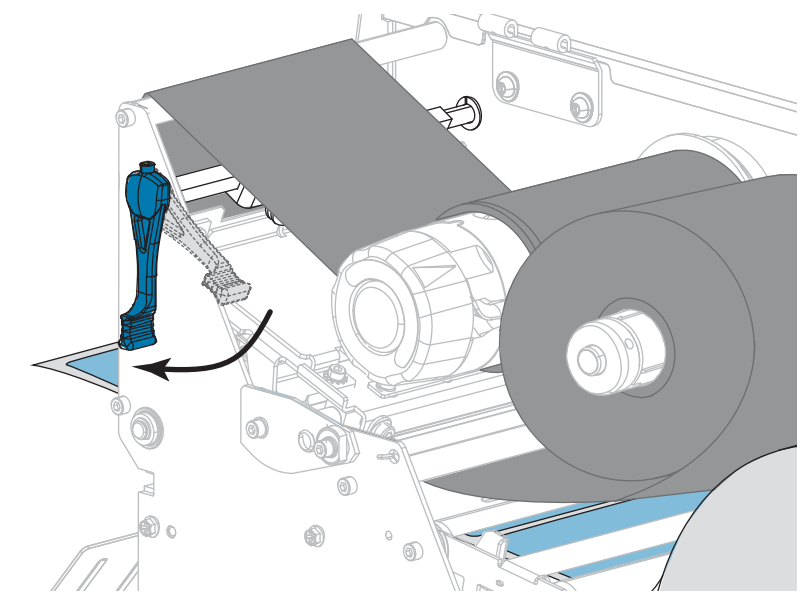

**17.** Drehen Sie den Hebel zum Öffnen des Druckkopfes nach unten, bis der Druckkopf einrastet.

**18.** Schließen Sie die Medienklappe.

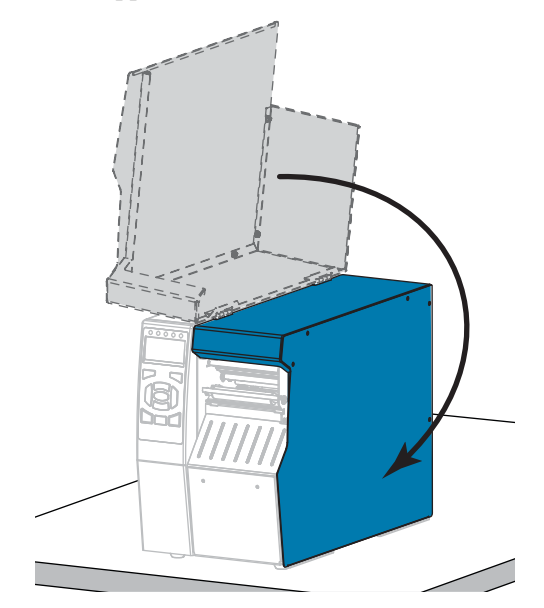

- **19.** Stellen Sie am Drucker den entsprechenden Druckmodus ein (weitere Informationen finden Sie unter *[DRUCKMODUS](#page-115-6)* auf Seite 116).
- **20.** Drücken Sie PAUSE, um den Pause-Modus zu beenden und das Drucken zu aktivieren. Der Drucker führt möglicherweise eine Etikettenkalibrierung durch oder zieht ein Etikett ein, je nach den Einstellungen.
- **21.** Sie erzielen die besten Druckergebnisse, wenn Sie den Drucker kalibrieren. Siehe *[Kalibrierung der Farbband- und Mediensensoren](#page-181-0)* auf Seite 182.
- **22.** Drucken Sie bei Bedarf eine Konfiguration oder ein anderes Etikett, um die Druckfunktion Ihres Druckers zu überprüfen (siehe *[DRUCKINFORM.](#page-120-0)* auf Seite 121).

#### **Das Einlegen von Medien im Abziehmodus ist abgeschlossen.**

## <span id="page-50-0"></span>**Rückspulmodus**

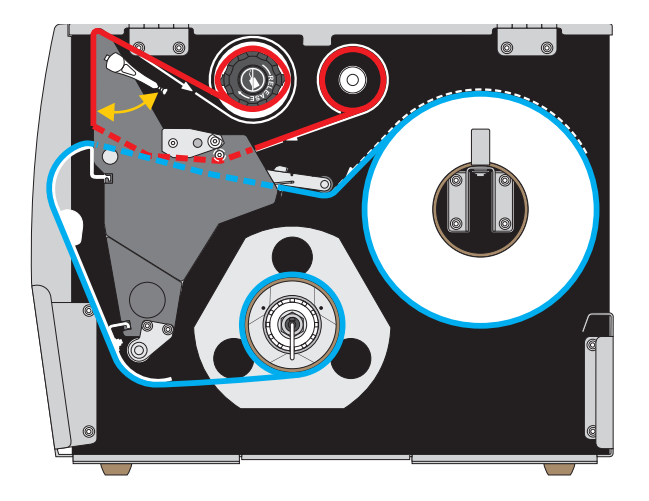

- **1.** Folgen Sie den Anweisungen in Abschnitt *[Medium in den Drucker einlegen](#page-33-0)* [auf Seite 34](#page-33-0), sofern Sie dies noch nicht getan haben.
- **2.** Installieren Sie die Rückspul-/Aufwickelplatte des Trägermaterials in der dargestellten Rückspulposition. Anweisungen dazu finden Sie unter *[Installation](#page-194-0)  [der Rückspul-/Aufwickelplatte des Trägermaterials](#page-194-0)* auf Seite 195.

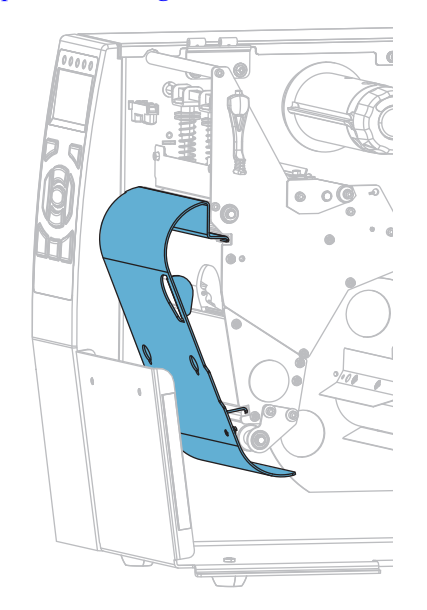

**3.** Schieben Sie einen Kern auf die Rückspulspule, bis er fest an der Führungsplatte anliegt.

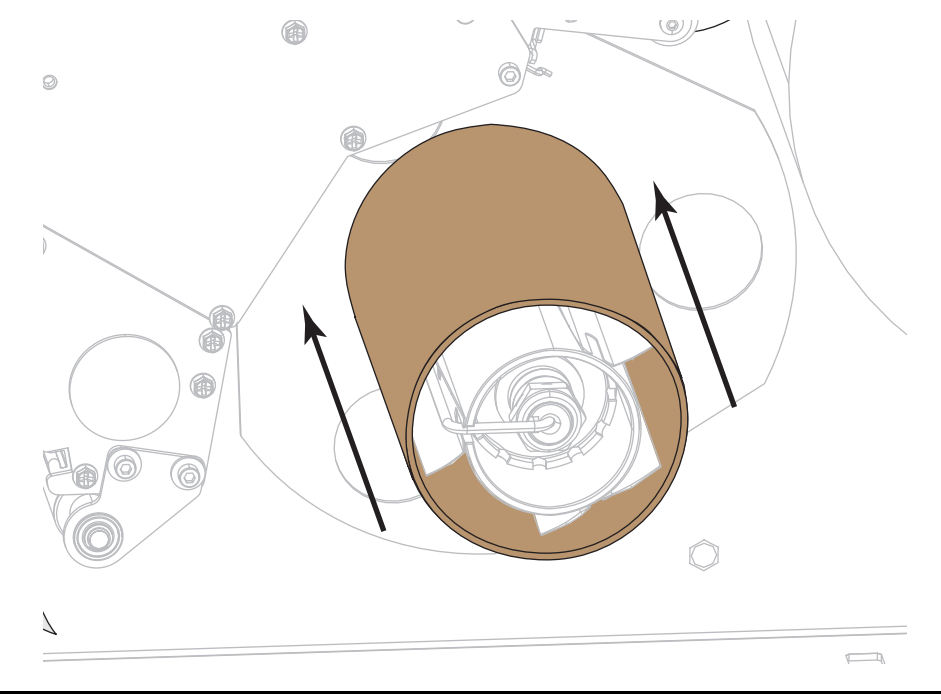

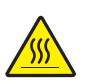

**4.**

**Achtung •** Der Druckkopf kann sehr heiß sein und bei Berührung schwere Verbrennungen verursachen. Lassen Sie den Druckkopf abkühlen.

Öffnen Sie die Druckkopfeinheit, indem Sie den Hebel zum Öffnen des Druckkopfes nach oben drehen.

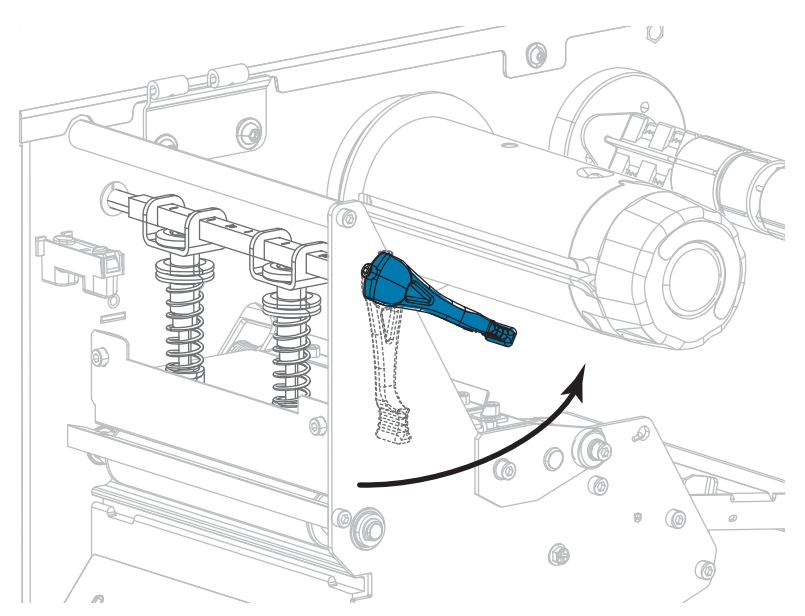

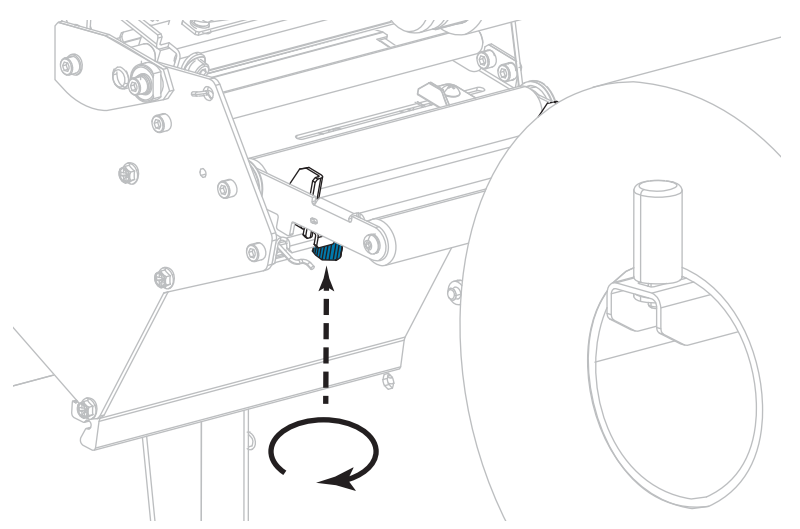

**5.** Lösen Sie die Rändelschraube auf der Unterseite der äußeren Medienrandführung (**1**).

**6.** Ziehen Sie die äußere Medienrandführung vollständig heraus.

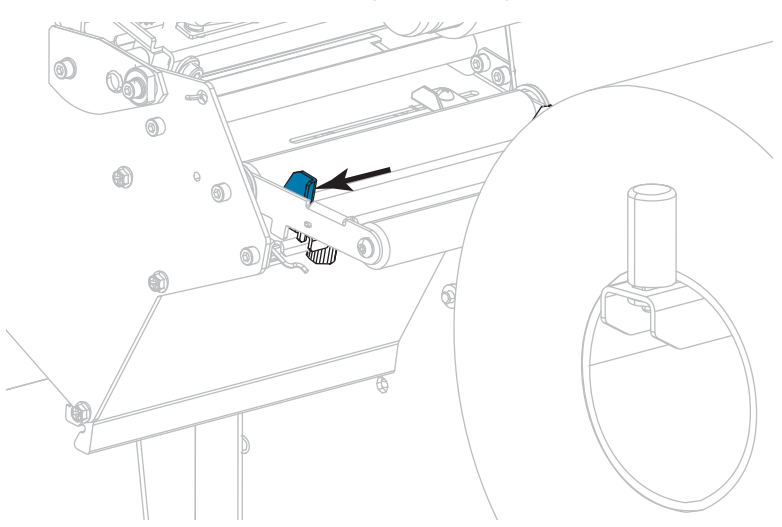

**7.** Führen Sie das Medium unter der Walze der Medien-Tänzereinheit (**1**), unter der Medienführungsrolle (**2**) und unter dem oberen Mediensensor (**3**) durch.

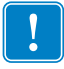

**Wichtiger Hinweis •** Es ist wichtig, dass Sie das Medium unter diesen Komponenten hindurchführen. Wenn das Medium darüber geführt wird, ist der Farbbandsensor durch das Medium blockiert, und Sie erhalten fälschlicherweise die Fehlermeldung RIBBON OUT (Kein Farbband).

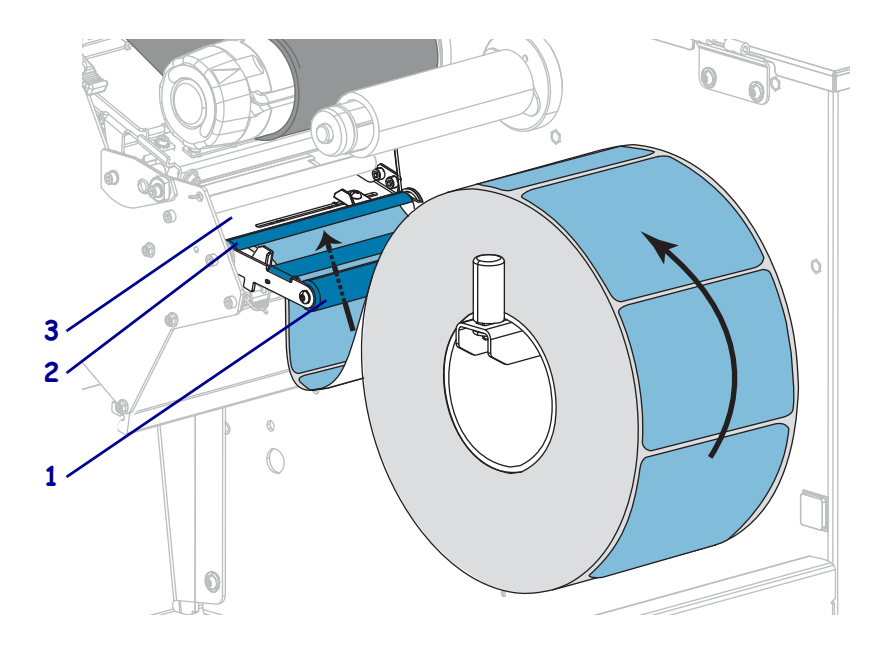

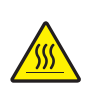

**8.**

**Achtung •** Der Druckkopf kann sehr heiß sein und bei Berührung schwere Verbrennungen verursachen. Lassen Sie den Druckkopf abkühlen.

Führen Sie die Medien unter die Druckkopfeinheit (**1**), unter die Klemmplatte (**2**) und dann über die Auflagewalze (**3**).

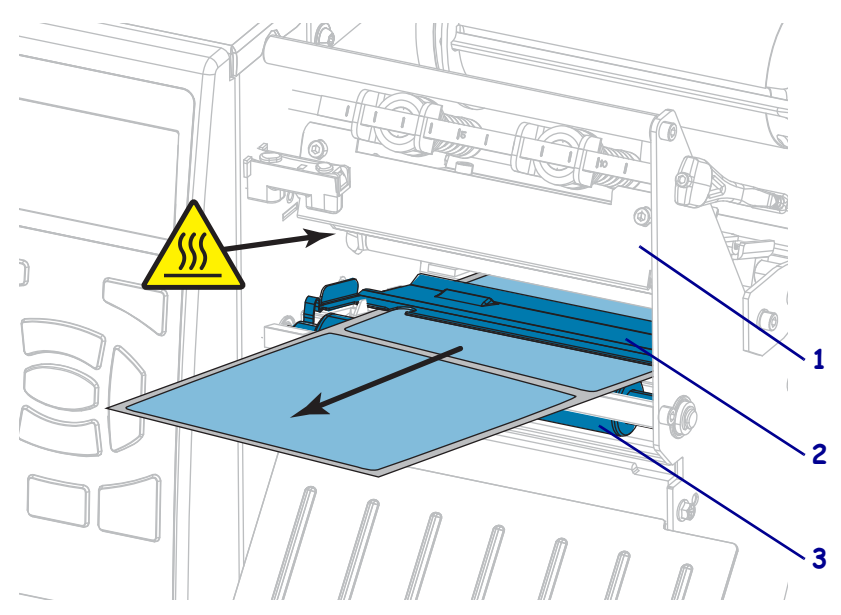

- $\circledcirc$  $\mathbb{R}$
- **9.** Ziehen Sie das Medium bis zu einer Länge von ca. 500 mm aus dem Drucker heraus.

**10.** Führen Sie das Trägermaterial über die Rückspul-/Aufwickelplatte des Trägermaterials.

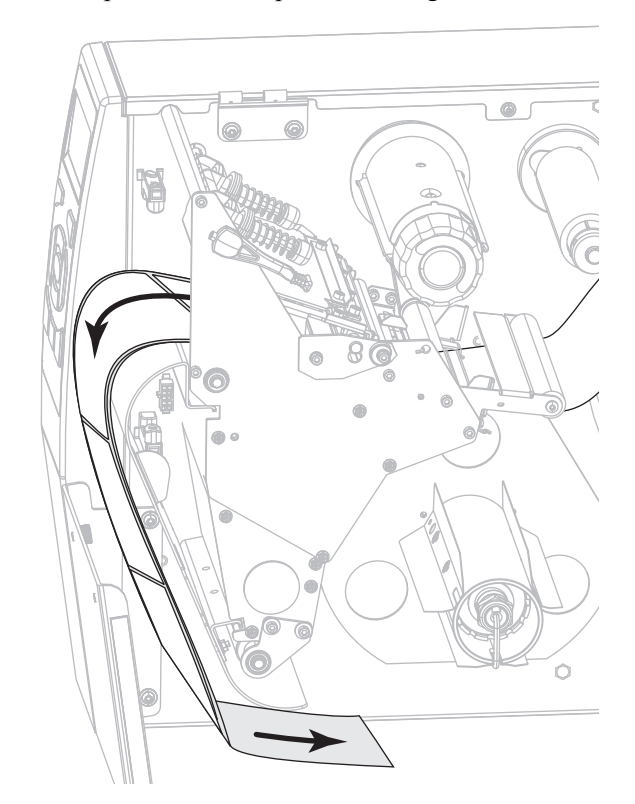

**11.** Drehen Sie das Medium um die Rückspulspule (siehe Abbildung). Drehen Sie die Spule ein paar Mal, um das Medium aufzuwickeln, bis es straff sitzt.

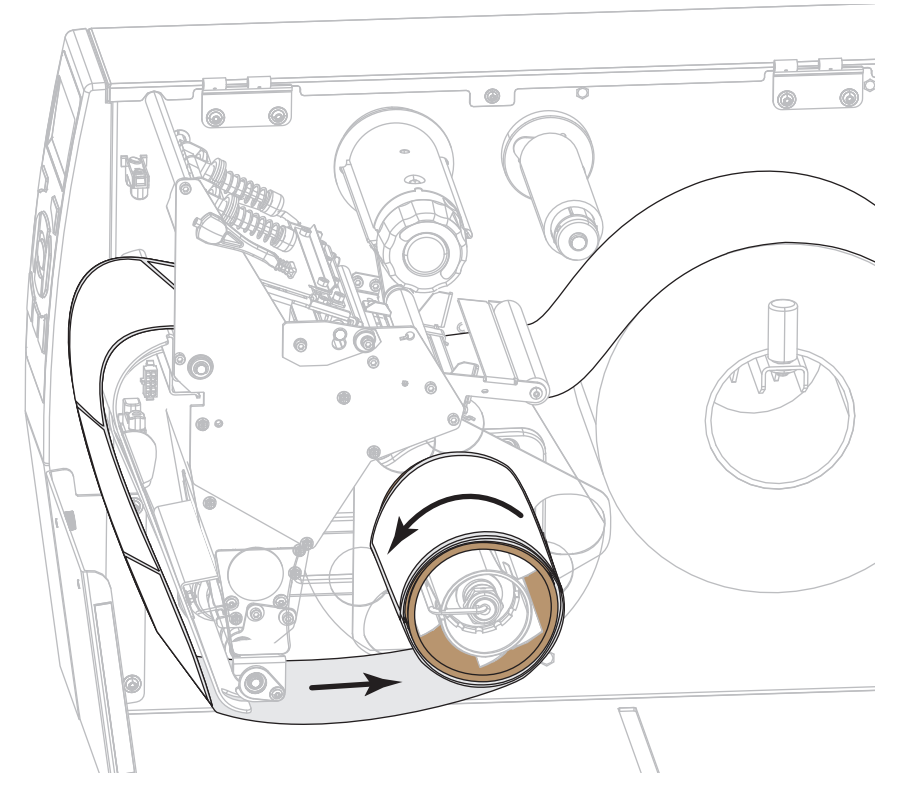

**12.** Sind zum Drucken der verwendeten Medien Farbbänder erforderlich? Wenn Sie sich nicht sicher sind, informieren Sie sich unter *[Anwendung von Farbbändern](#page-24-0)* auf Seite 25.

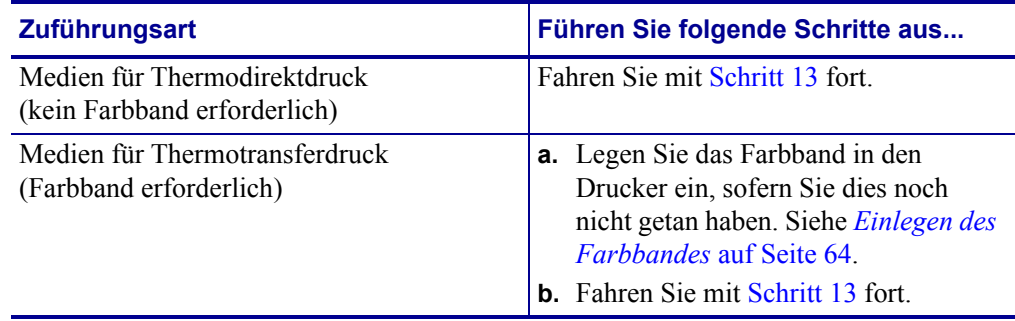

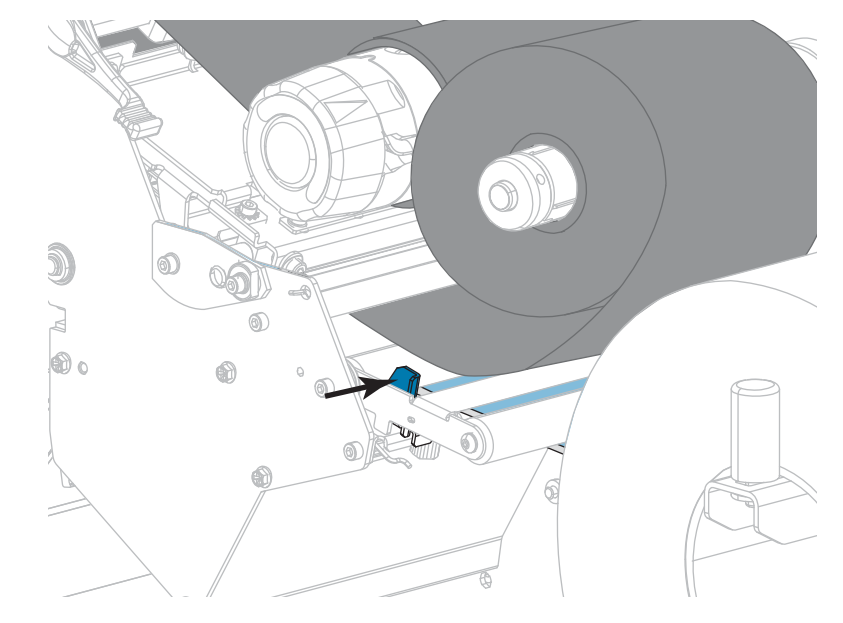

<span id="page-56-0"></span>**13.** Führen Sie das Medium soweit wie möglich nach hinten, und schieben Sie anschließen die äußere Medienrandführung ein, bis sie den Rand der Medien berührt.

**14.** Ziehen Sie die Rändelschraube auf der Unterseite der äußeren Medienrandführung fest.

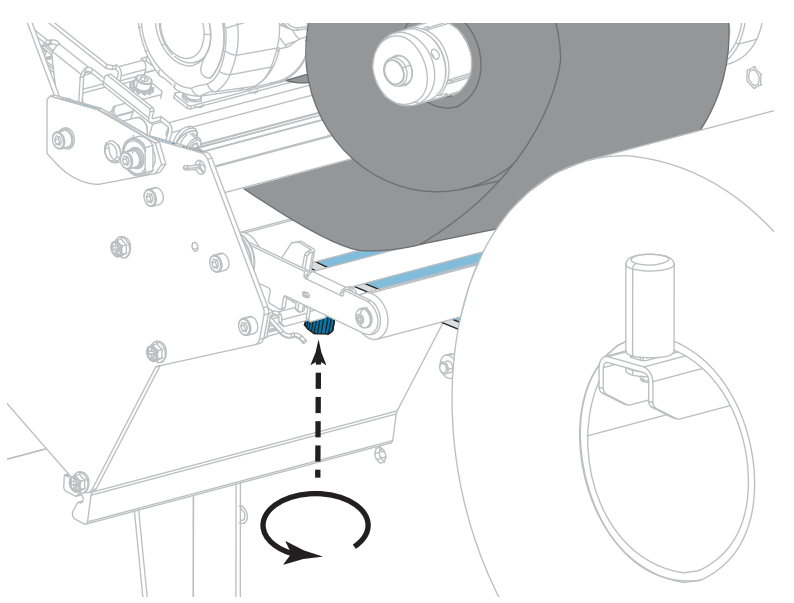

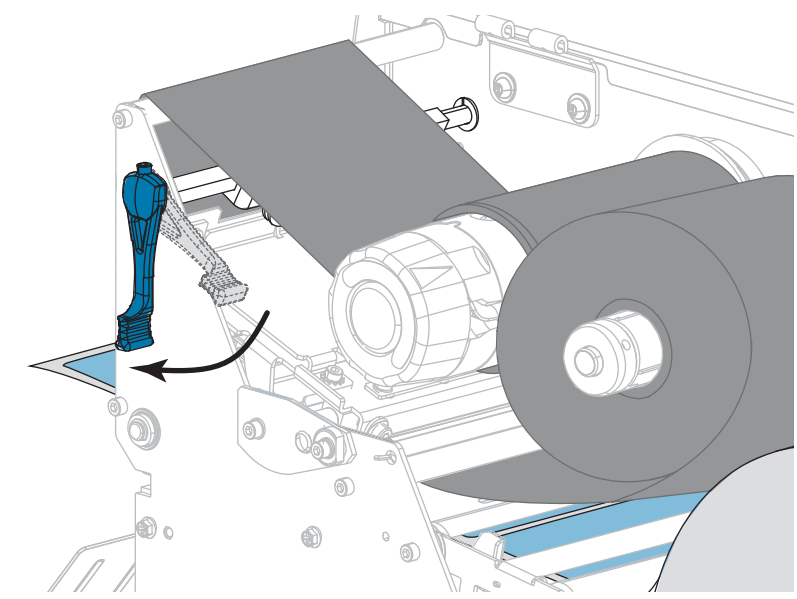

**15.** Drehen Sie den Hebel zum Öffnen des Druckkopfes nach unten, bis der Druckkopf einrastet.

**16.** Schließen Sie die Medienklappe.

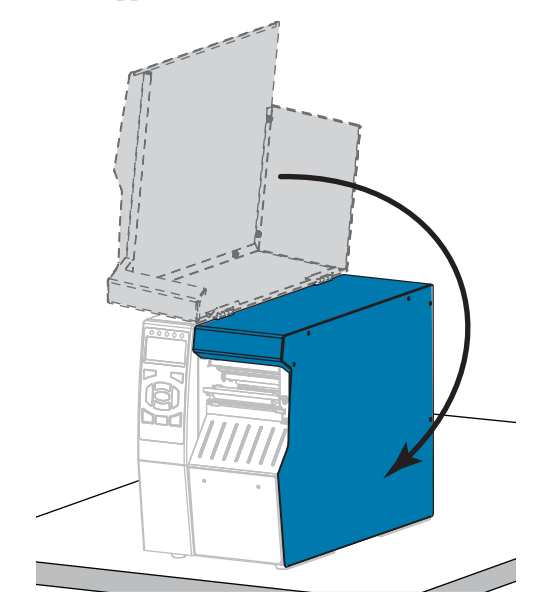

- **17.** Stellen Sie am Drucker den Aufwickelmodus ein (weitere Informationen finden Sie unter *[DRUCKMODUS](#page-115-6)* auf Seite 116).
- **18.** Drücken Sie PAUSE, um den Pause-Modus zu beenden und das Drucken zu aktivieren. Der Drucker führt möglicherweise eine Etikettenkalibrierung durch oder zieht ein Etikett ein, je nach den Einstellungen.
- **19.** Sie erzielen die besten Druckergebnisse, wenn Sie den Drucker kalibrieren. Siehe *[Kalibrierung der Farbband- und Mediensensoren](#page-181-0)* auf Seite 182.
- **20.** Drucken Sie bei Bedarf eine Konfiguration oder ein anderes Etikett, um die Druckfunktion Ihres Druckers zu überprüfen. (siehe *[DRUCKINFORM.](#page-120-0)* auf Seite 121).

#### **Das Einlegen von Medien im Rückspulmodus ist abgeschlossen.**

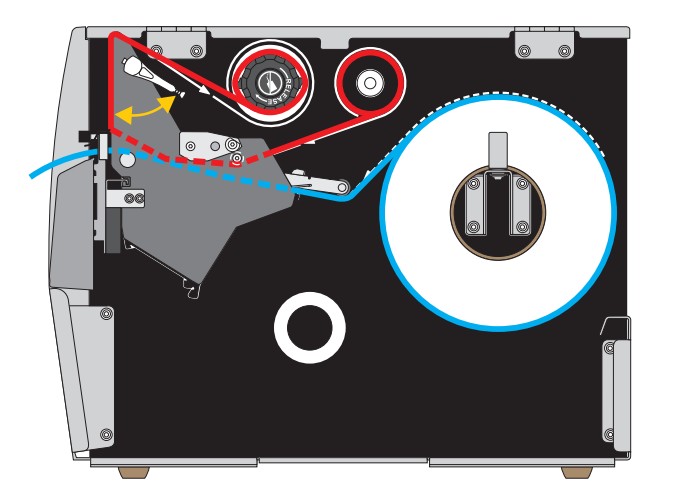

## <span id="page-58-0"></span>**Schneidemodus oder verzögertes Schneiden**

**1.** Folgen Sie den Anweisungen in Abschnitt *[Medium in den Drucker einlegen](#page-33-0)* auf Seite 34, sofern Sie dies noch nicht getan haben.

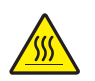

**2. Achtung •** Der Druckkopf kann sehr heiß sein und bei Berührung schwere Verbrennungen verursachen. Lassen Sie den Druckkopf abkühlen.

Öffnen Sie die Druckkopfeinheit, indem Sie den Hebel zum Öffnen des Druckkopfes nach oben drehen.

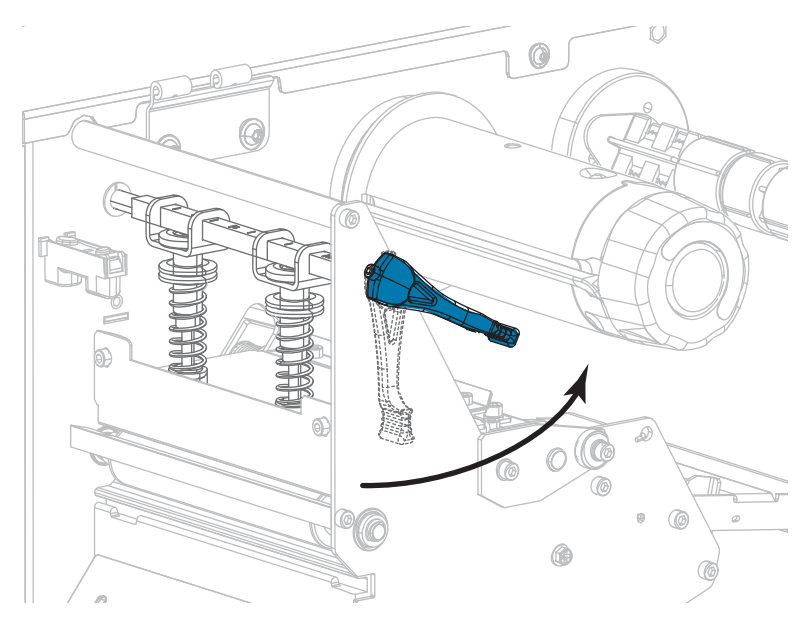

**3.** Lösen Sie die Rändelschraube auf der Unterseite der äußeren Medienrandführung (**1**).

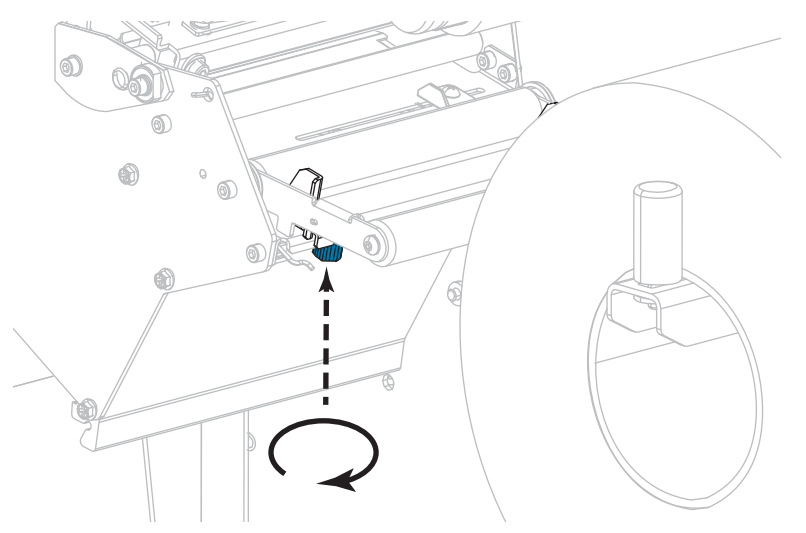

**4.** Ziehen Sie die äußere Medienrandführung vollständig heraus.

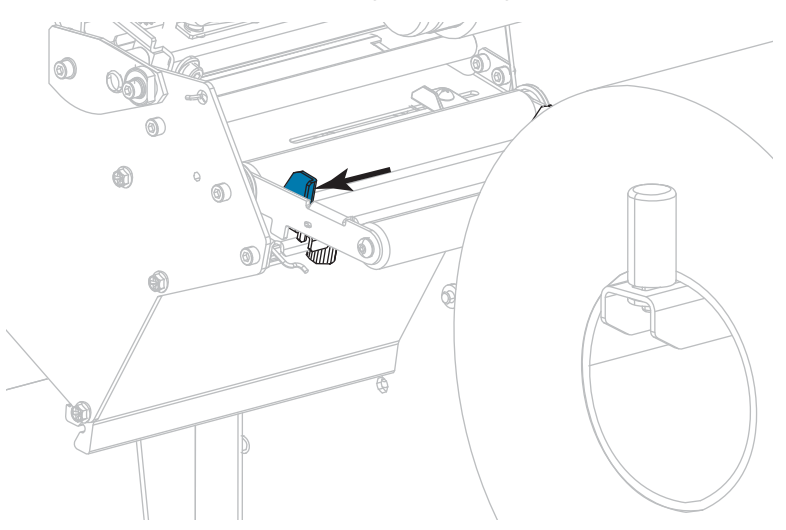

**5.** Führen Sie das Medium unter der Walze der Medien-Tänzereinheit (**1**), unter der Medienführungsrolle (**2**) und unter dem oberen Mediensensor (**3**) durch.

**Wichtiger Hinweis •** Es ist wichtig, dass Sie das Medium unter diesen Komponenten hindurchführen. Wenn das Medium darüber geführt wird, ist der Farbbandsensor durch das Medium blockiert, und Sie erhalten fälschlicherweise die Fehlermeldung RIBBON OUT (Kein Farbband).

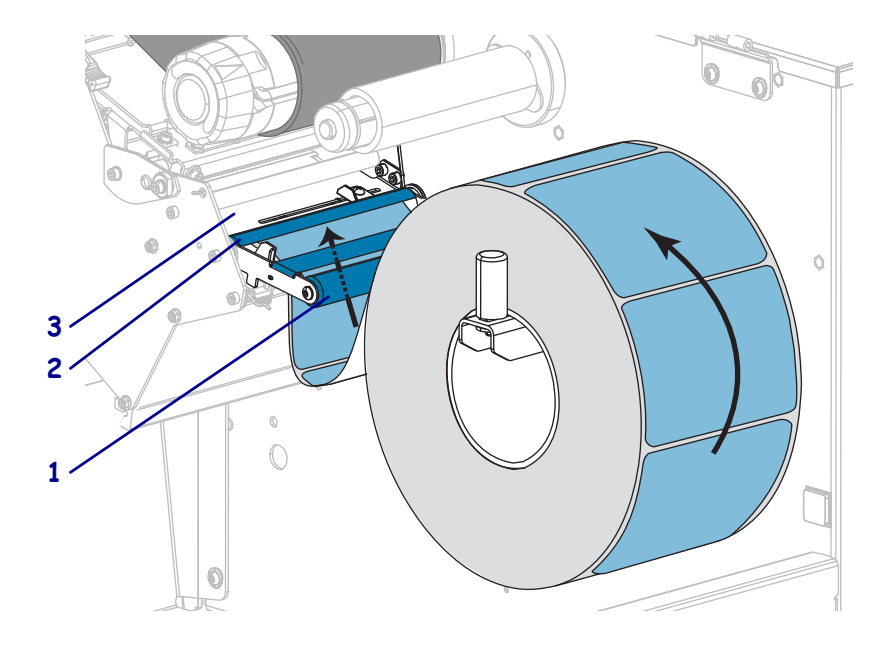

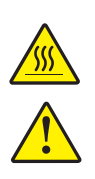

**6.**

**Achtung •** Der Druckkopf kann sehr heiß sein und bei Berührung schwere Verbrennungen verursachen. Lassen Sie den Druckkopf abkühlen.

**Achtung •** Das Schneidemesser ist scharf. Berühren Sie die Schneide nicht, und streichen Sie nicht mit den Fingern an ihr entlang.

Führen Sie das Druckmedium unter die Druckkopfeinheit (**1**), unter die Klemmplatte (**2**) und dann durch die Schneidevorrichtung (**3**).

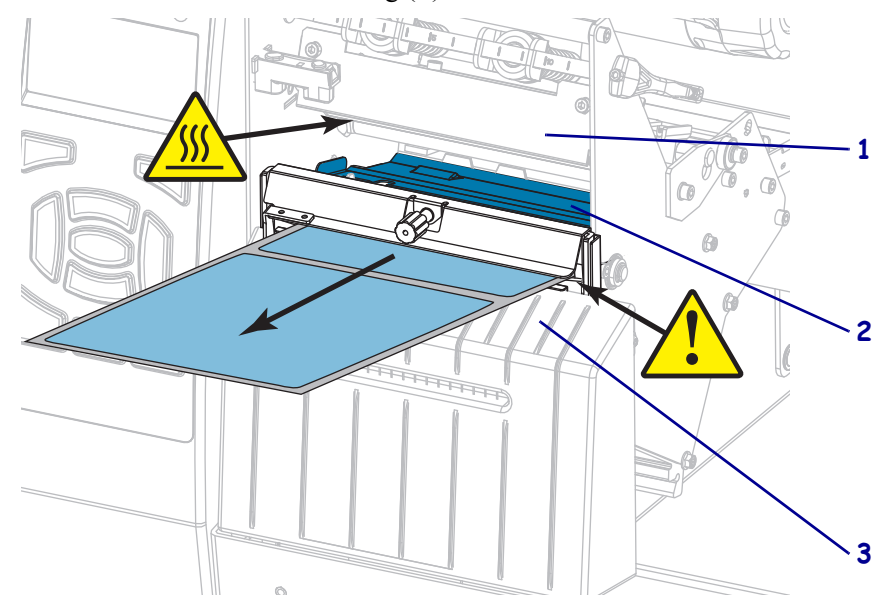

**7.** Sind zum Drucken der verwendeten Medien Farbbänder erforderlich? Wenn Sie sich nicht sicher sind, informieren Sie sich unter *[Anwendung von Farbbändern](#page-24-0)* auf Seite 25.

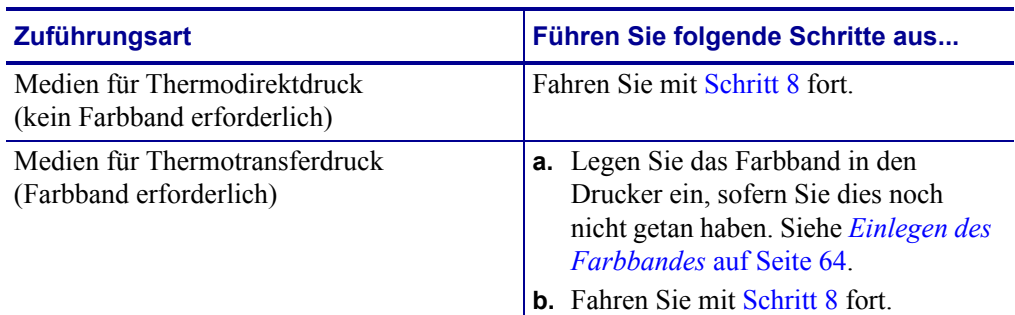

<span id="page-61-0"></span>**8.** Führen Sie das Medium soweit wie möglich nach hinten, und schieben Sie anschließen die äußere Medienrandführung ein, bis sie den Rand der Medien berührt.

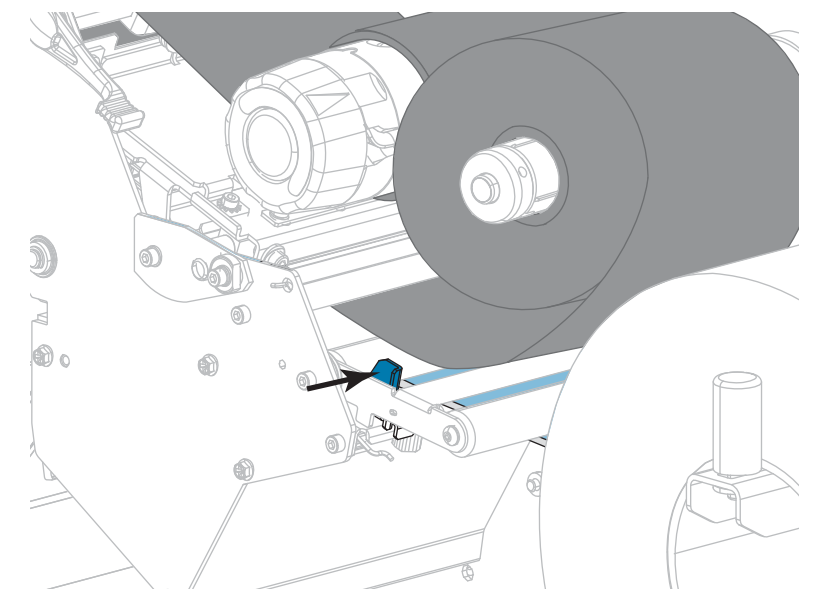

**9.** Ziehen Sie die Rändelschraube auf der Unterseite der äußeren Medienrandführung fest.

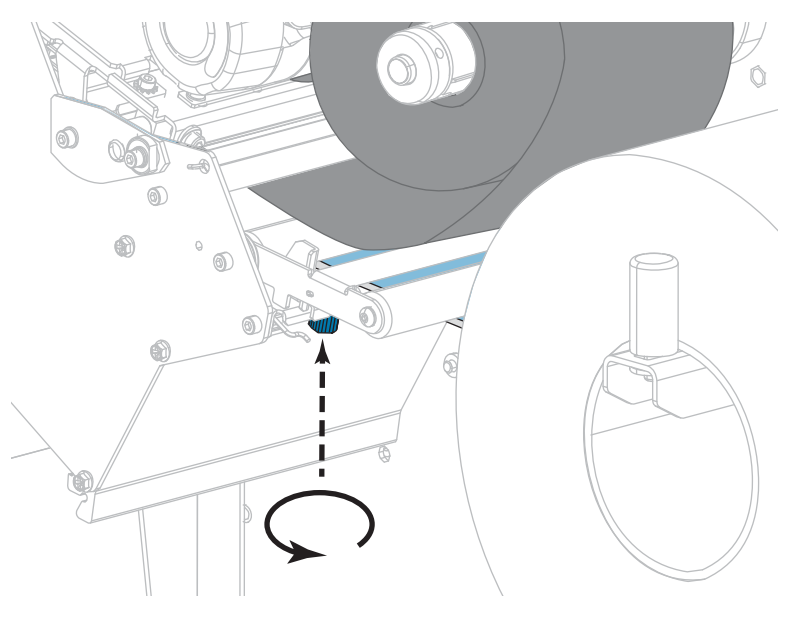

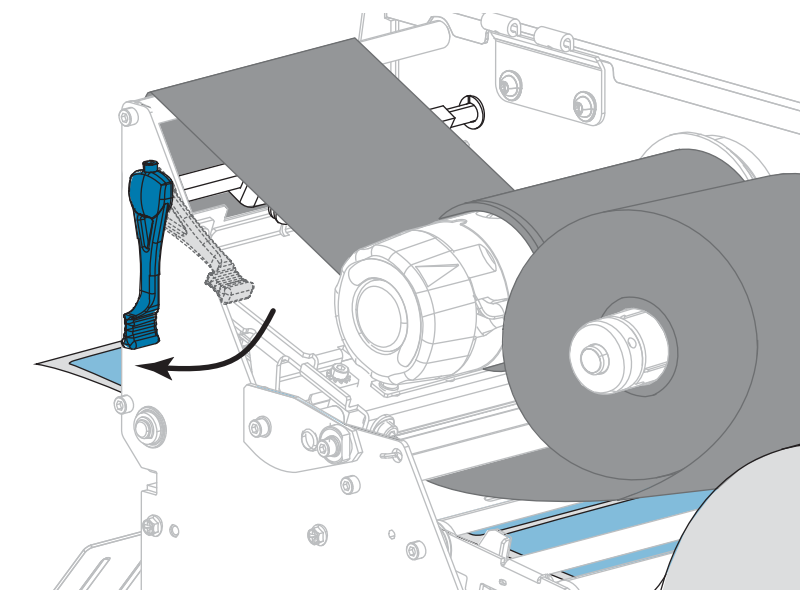

**10.** Drehen Sie den Hebel zum Öffnen des Druckkopfes nach unten, bis der Druckkopf einrastet.

**11.** Schließen Sie die Medienklappe.

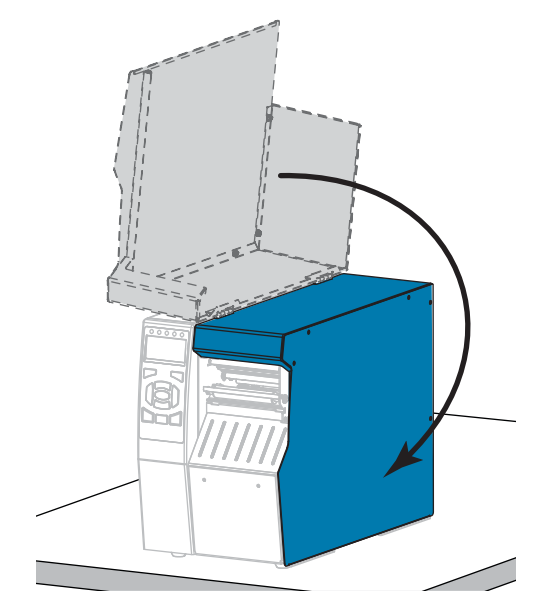

- **12.** Stellen Sie am Drucker den entsprechenden Druckmodus ein (weitere Informationen finden Sie unter *[DRUCKMODUS](#page-115-6)* auf Seite 116).
- **13.** Drücken Sie PAUSE, um den Pause-Modus zu beenden und das Drucken zu aktivieren. Der Drucker führt möglicherweise eine Etikettenkalibrierung durch oder zieht ein Etikett ein, je nach den Einstellungen.
- **14.** Sie erzielen die besten Druckergebnisse, wenn Sie den Drucker kalibrieren. Siehe *[Kalibrierung der Farbband- und Mediensensoren](#page-181-0)* auf Seite 182.
- **15.** Drucken Sie bei Bedarf eine Konfiguration oder ein anderes Etikett, um die Druckfunktion Ihres Druckers zu überprüfen (siehe *[DRUCKINFORM.](#page-120-0)* auf Seite 121).

### **Das Einlegen von Medien im Schneidemodus ist abgeschlossen.**

# <span id="page-63-0"></span>**Einlegen des Farbbandes**

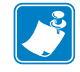

**Hinweis •** Dieser Abschnitt bezieht sich nur auf Drucker, bei denen die Thermotransferoption installiert ist.

Farbband wird nur bei Thermotransferetiketten verwendet. Legen Sie für direkte Thermoetiketten kein Farbband in den Drucker ein. Um zu ermitteln, ob für ein bestimmtes Medium die Verwendung eines Farbbands erforderlich ist, siehe *[Anwendung von Farbbändern](#page-24-0)* [auf Seite 25](#page-24-0).

**Achtung •** Wenn Sie Arbeiten in der Nähe eines offenen Druckkopfes durchführen, sollten Sie alle Ringe, Uhren, Halsketten, Ausweisschilder oder anderen metallischen Objekte ablegen, die mit dem Druckkopf in Berührung kommen könnten. Es ist zwar nicht erforderlich, den Drucker auszuschalten, Zebra empfiehlt dies jedoch als Vorsichtsmaßnahme. Wenn Sie den Drucker ausschalten, gehen alle temporären Einstellungen, wie z. B. Etikettenformate, verloren und müssen vor der Wiederaufnahme des Druckvorgangs neu geladen werden.

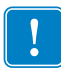

**Wichtiger Hinweis •** Verwenden Sie Farbbänder, die breiter sind als das Medium, um den Druckkopf vor unnötigem Verschleiß zu schützen. Die Farbbänder müssen auf der Außenseite beschichtet sein.

### **Führen Sie zum Einlegen des Farbbands die folgenden Schritte aus:**

**1.** Öffnen Sie die Medienklappe (nach oben).

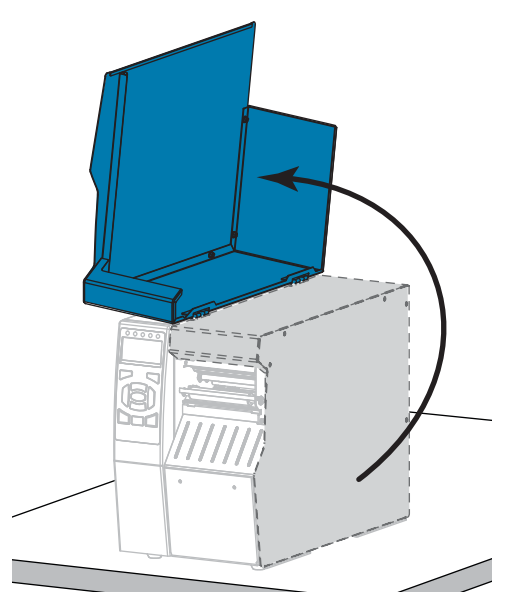

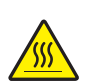

**2. Achtung •** Der Druckkopf kann sehr heiß sein und bei Berührung schwere Verbrennungen verursachen. Lassen Sie den Druckkopf abkühlen.

Öffnen Sie die Druckkopfeinheit, indem Sie den Hebel zum Öffnen des Druckkopfes nach oben drehen.

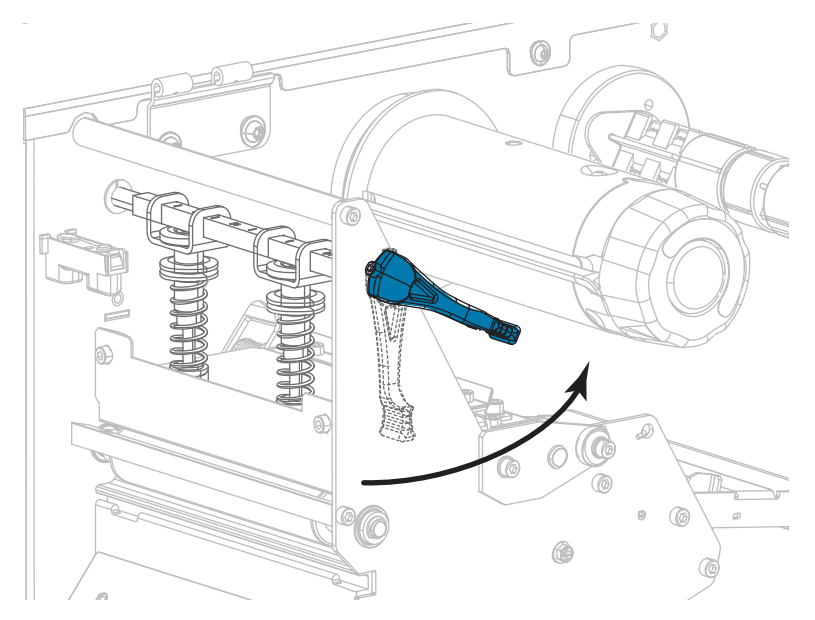

**3.** Richten Sie die Segmente der Farbband-Vorratsspule aus.

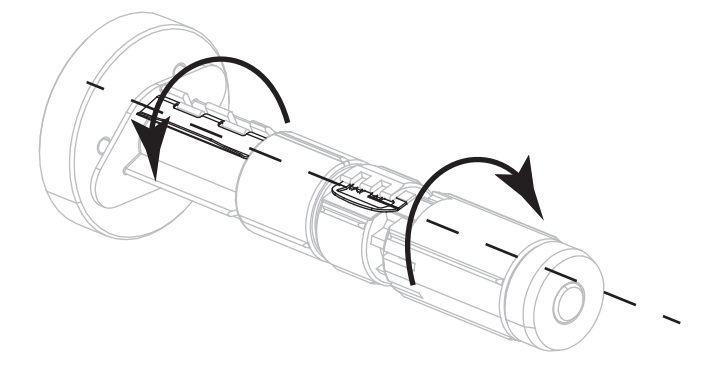

**4.** Setzen Sie die Farbbandrolle so auf die Farbband-Vorratsspule, dass das lose Ende sich wie abgebildet abwickelt. Drücken Sie die Rolle so weit wie möglich nach hinten.

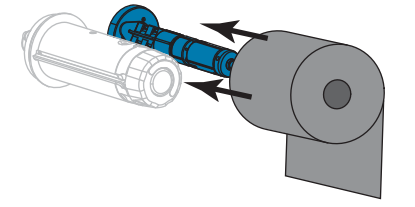

**5.** Ein Startstreifen am Farbband erleichtert das Einlegen und Herausnehmen. Befindet sich am Anfang Ihres Farbbandes Papier oder ein anderes Material, das als Startstreifen dienen kann?

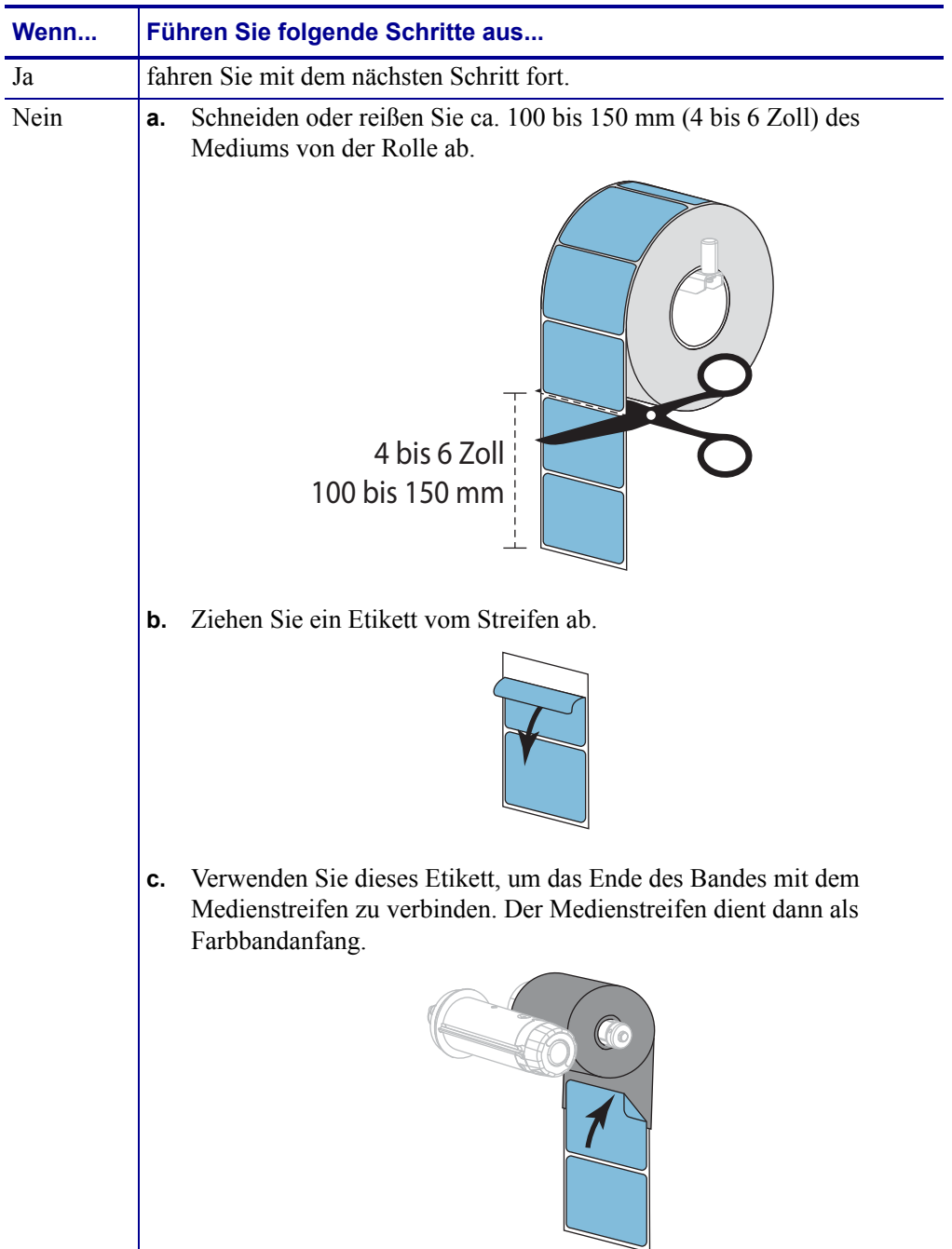

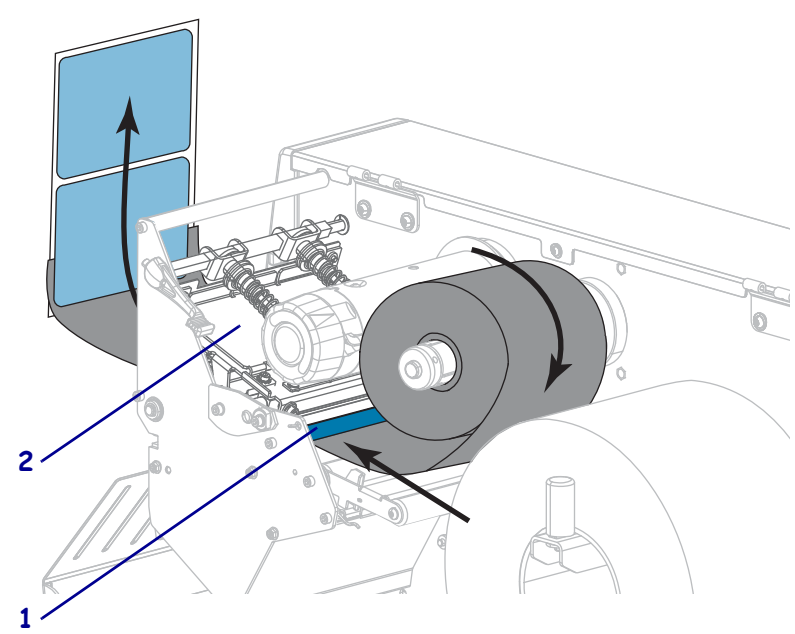

**6.** Führen Sie den Farbbandanfang unter die Farbband-Führungswalze (**1**) und die Druckkopfeinheit (**2**).

**7.** Führen Sie den Startstreifen über die obere Farbbandwalze (**1**) und dann unter die Farbband-Aufwickelspule (**2**). Wickeln Sie den Farbbandanfang und das Farbband wie dargestellt um die Aufwickelspule. Drehen Sie die Spule ein paar Mal, um das Farbband aufzuwickeln. Vergewissern Sie sich, dass das Farbband straff sitzt.

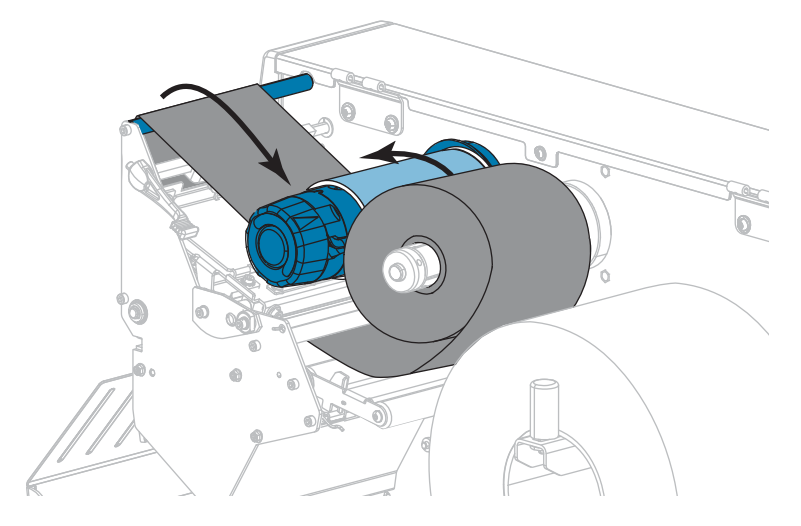

**8.** Sind bereits Medien eingeführt?

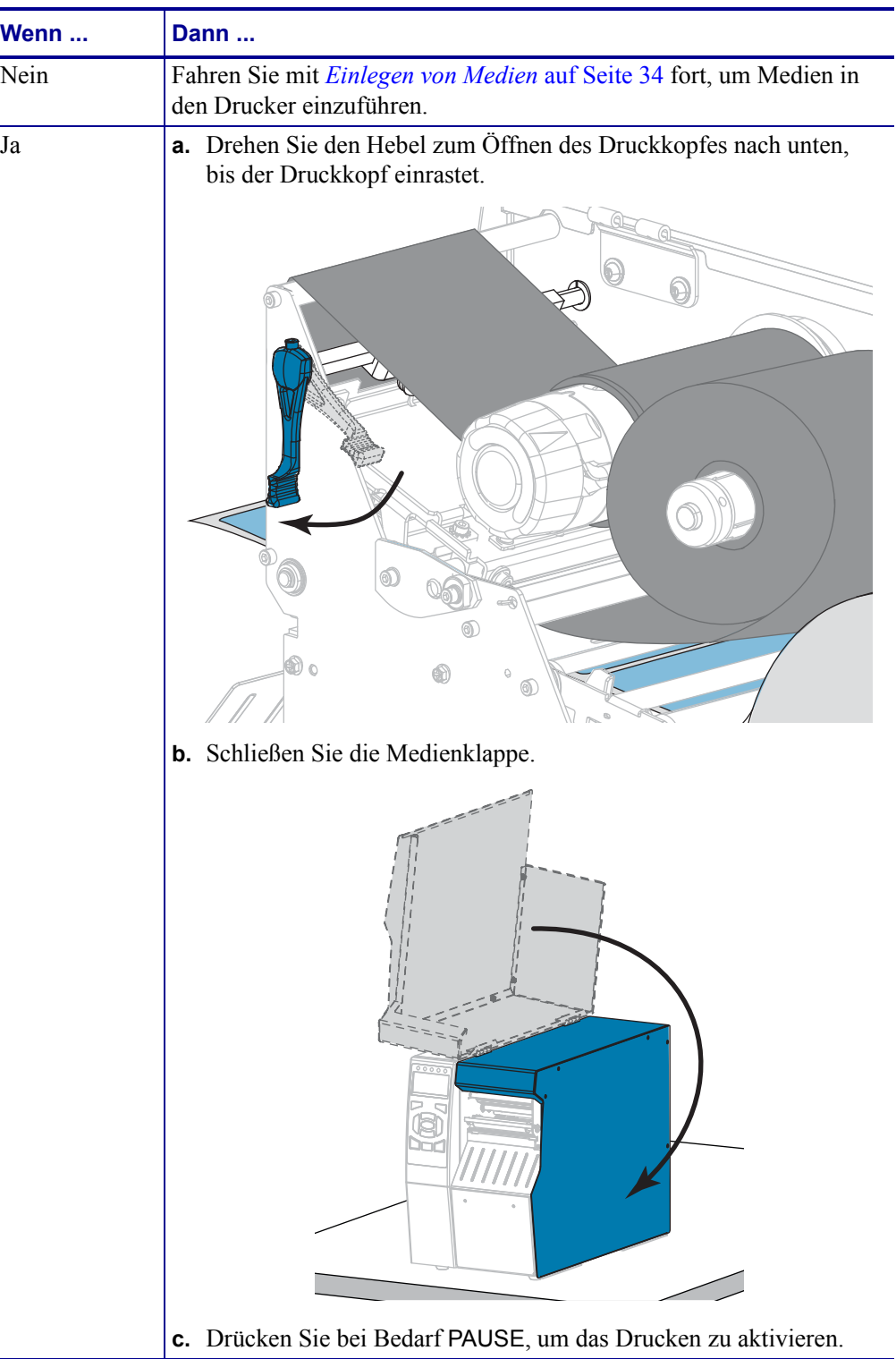

# **Installation des Druckertreibers und Anschluss des Druckers an den Computer**

In diesem Abschnitt wird beschrieben, wie das Programm Zebra Setup Utilities zur Einrichtung eines Druckertreibers auf einem Computer mit einem Microsoft Windows*®* -Betriebssystem verwendet wird, bevor der Drucker mit einer Datenkommunikationsschnittstelle des Computers verbunden wird. Falls das Programm noch nicht installiert wurde, finden Sie in diesem Abschnitt entsprechende Anweisungen. Sie können den Drucker an einen verfügbaren Anschluss Ihres Computers anschließen.

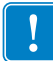

**Wichtiger Hinweis •** Sie müssen das Zebra Setup Utilities-Programm oder die Zebra Printer Setup Utility-App für Android-Geräte (kostenlos über Google Play™ verfügbar unter <https://play.google.com/store/apps/details?id=com.zebra.printersetup>) verwenden, bevor Sie den Drucker mit Ihrem Computer verbinden. Wenn Sie Computer und Drucker ohne das Zebra Setup Utilities-Programm oder die App verbinden, werden auf Ihrem Computer nicht die richtigen Druckertreiber installiert.

## **Zebra Setup Utilities installieren**

Befolgen Sie die Anweisungen in diesem Abschnitt, wenn Zebra Setup Utilities noch nicht auf Ihrem Computer installiert wurde oder wenn Sie eine vorhandene Version des Programms aktualisieren möchten. Frühere Versionen des Programms oder andere Zebra-Druckertreiber müssen dafür nicht deinstalliert werden.

### **Führen Sie die folgenden Schritte aus, um das Programm Zebra Setup Utilities zu installieren:**

### **Laden Sie den Zebra Setup Utilities Installer herunter**

**1.** Öffnen Sie<http://www.zebra.com/setup>.

Die Zebra Setup Utilities-Seite wird angezeigt.

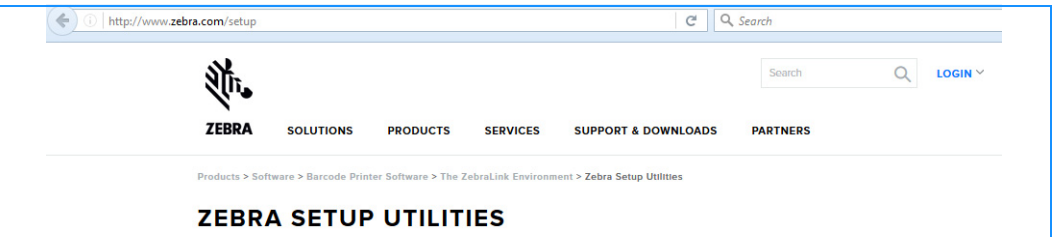

2. Klicken Sie unter DOWNLOADS auf "Download" unter der Option ZEBRA SETUP UTILITIES.

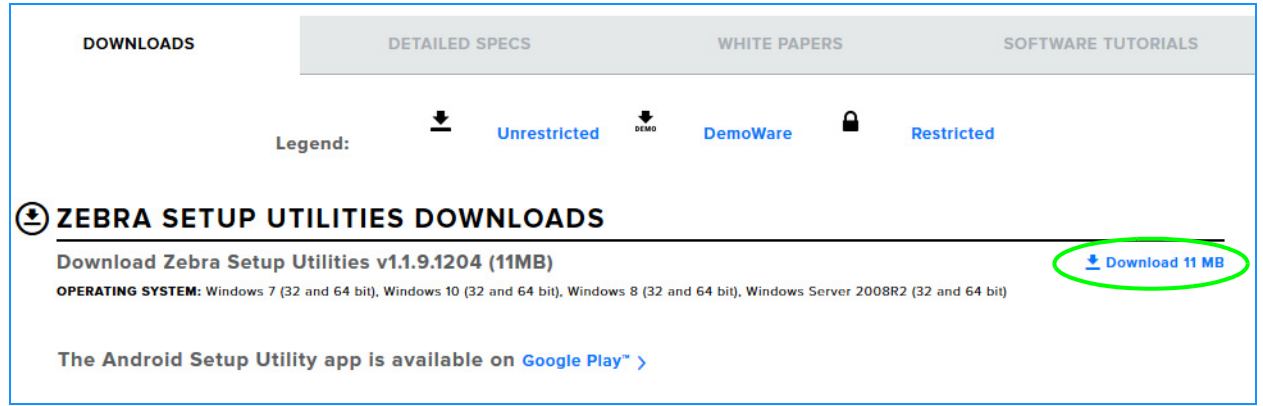

Sie werden aufgefordert, die Endbenutzervereinbarung (EULA) zu lesen und zu akzeptieren.

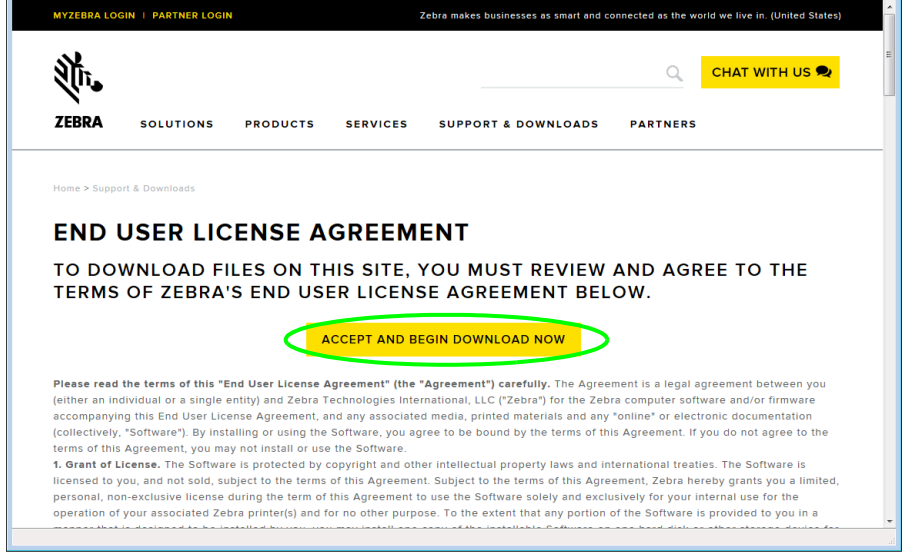

**3.** Wenn Sie mit der EULA einverstanden sind, klicken Sie auf

ACCEPT AND BEGIN DOWNLOAD NOW (Akzeptieren und Download starten)

Je nach Browser können Sie wählen, ob Sie die ausführbare Datei ausführen oder speichern möchten.

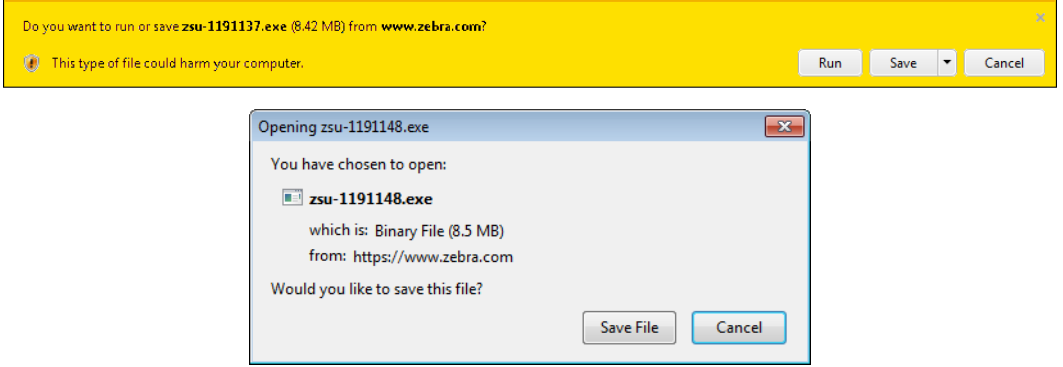

### **Zebra Setup Utilities Installer ausführen**

- **4.** Speichern Sie das Programm auf Ihrem Computer. (Optional, wenn Ihr Browser die Ausführung direkt ermöglicht hat, ohne die Datei zuvor zu speichern.)
- **5.** Führen Sie die ausführbare Datei aus. Wenn Ihr Computer eine Zustimmung für die Ausführung der Datei anfordert, klicken Sie auf die entsprechende Schaltfläche, um dies zu ermöglichen.

Die nächste Anzeige auf dem Computer hängt davon ab, ob Zebra Setup Utilities bereits installiert wurde. Befolgen Sie die Anweisungen Ihres Computers.

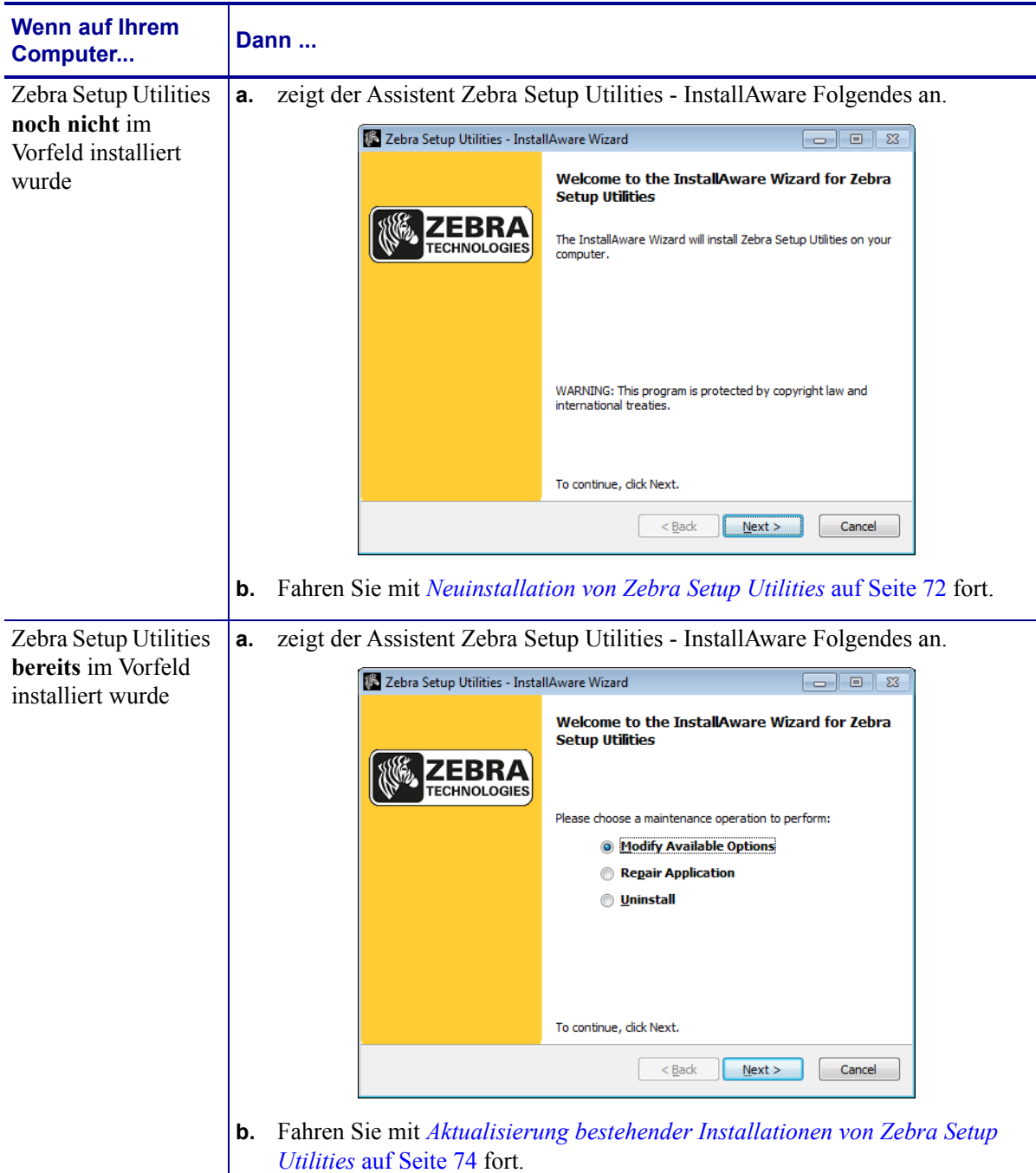

### <span id="page-71-0"></span>**Neuinstallation von Zebra Setup Utilities**

**6.** Klicken Sie auf "Next" (Weiter).

Sie werden erneut aufgefordert, die Endbenutzervereinbarung (EULA) zu lesen und zu akzeptieren.

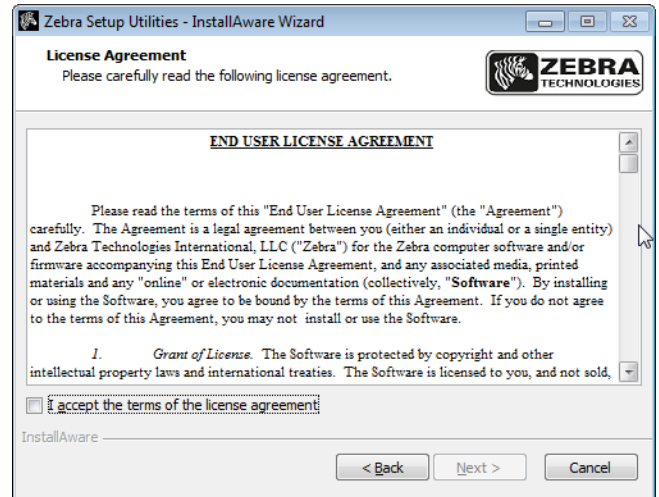

**7.** Wenn Sie mit der EULA einverstanden sind, markieren Sie das Feld

"I accept the terms of the license agreement" (Ich akzeptiere die Bedingungen der Lizenzvereinbarung).

**8.** Klicken Sie auf "Next" (Weiter).

Sie werden aufgefordert, die Dateien auszuwählen, die installiert werden sollen.

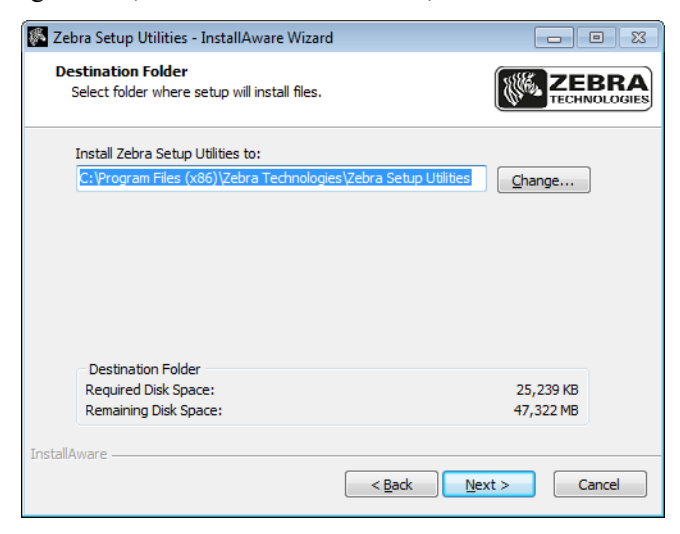
**9.** Ändern Sie bei Bedarf den Zielordner, und klicken Sie auf "Next" (Weiter).

Sie werden aufgefordert, den Speicherort für Programmverknüpfungen auszuwählen.

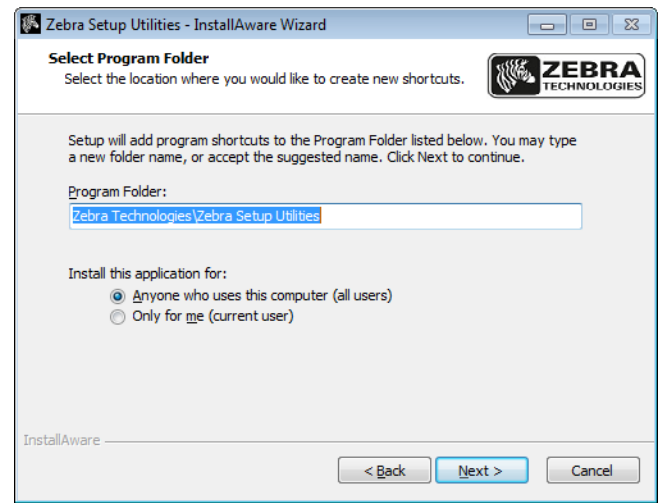

10. Ändern Sie bei Bedarf den Speicherort, und klicken Sie auf "Next" (Weiter). Sie werden aufgefordert, den InstallAware-Assistenten zu beenden.

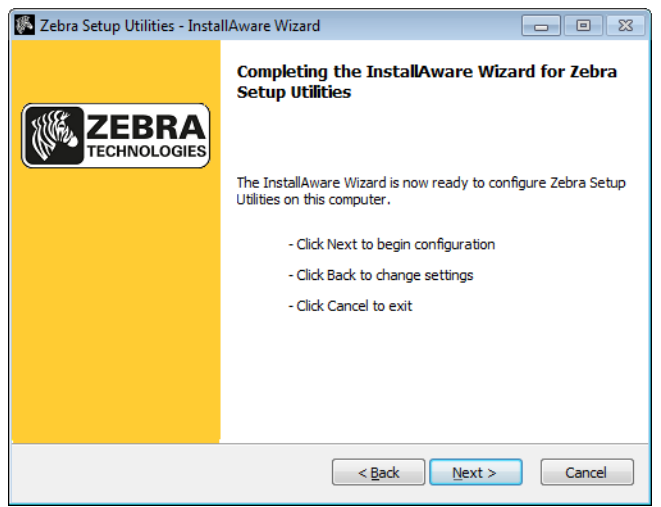

**11.** Gehen Sie zu *[Mit neuen oder aktualisierten Installationen fortfahren](#page-74-0)* auf Seite 75.

# **Aktualisierung bestehender Installationen von Zebra Setup Utilities**

**12.** Klicken Sie auf "Next" (Weiter).

Sie werden aufgefordert, die Funktionen auszuwählen, die Sie installieren möchten.

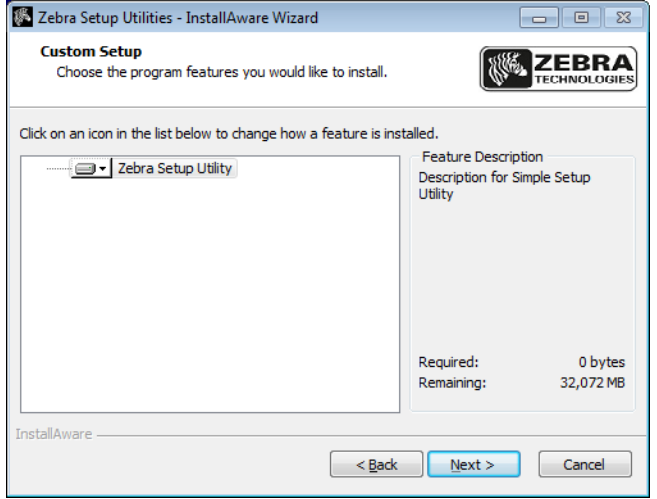

**13.** Klicken Sie auf "Next" (Weiter).

Sie werden aufgefordert, den InstallAware-Assistenten zu beenden.

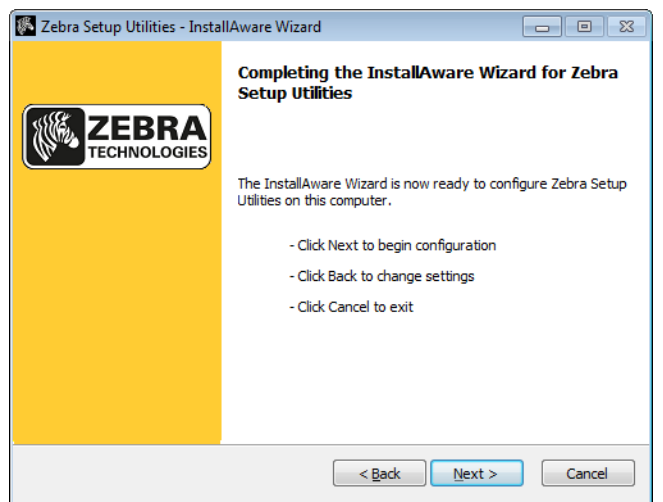

## <span id="page-74-0"></span>**Mit neuen oder aktualisierten Installationen fortfahren**

**14.** Klicken Sie auf "Next" (Weiter).

Die Installation beginnt.

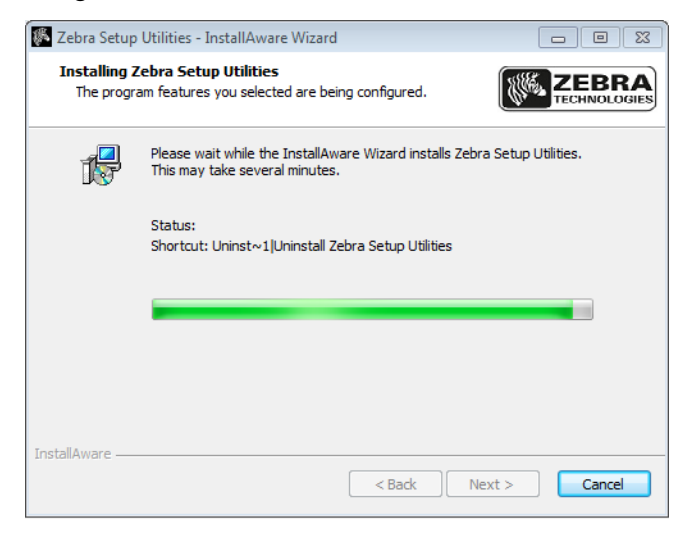

Während der Installation werden Ihnen Informationen über Treiber angezeigt.

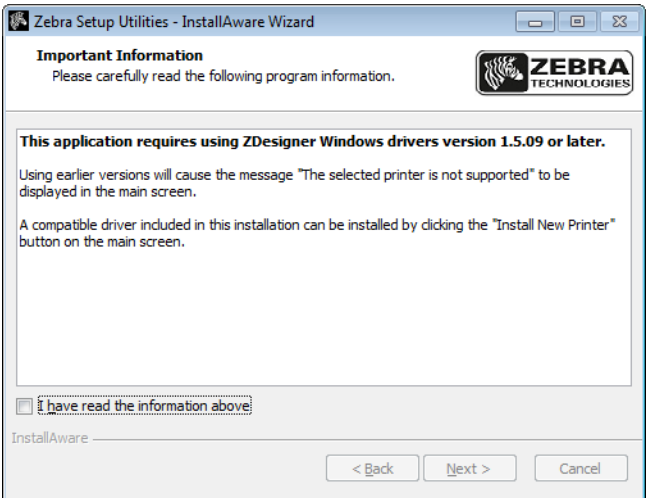

**15.** Lesen Sie diese Informationen, und markieren Sie das Feld

"I have read the information above" (Ich habe die vorstehenden Informationen gelesen)

**16.** Klicken Sie auf "Next" (Weiter).

Ihnen werden Optionen angezeigt, die ausgeführt werden können, wenn der Assistent die Installation abgeschlossen hat.

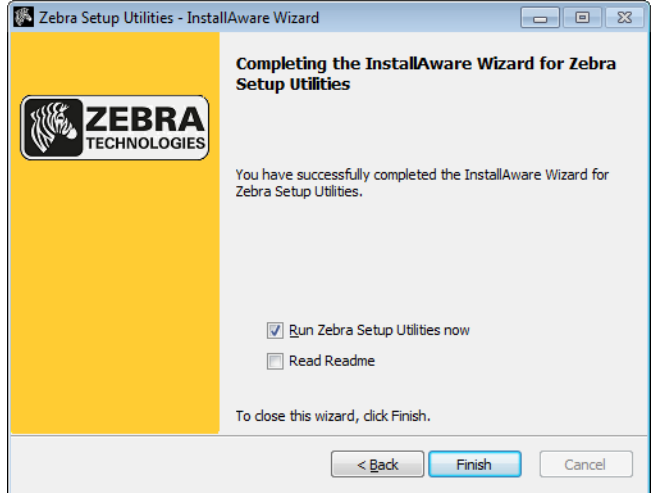

- 17. Markieren Sie das Kästchen "Run Zebra Setup Utilities now" (Zebra Setup Utilities jetzt ausführen).
- **18.** Klicken Sie auf "Finish" (Fertig stellen).

Die nächste Anzeige auf dem Computer hängt davon ab, ob Zebra-Druckertreiber bereits auf Ihrem Computer installiert wurden. Befolgen Sie die Anweisungen Ihres Computers.

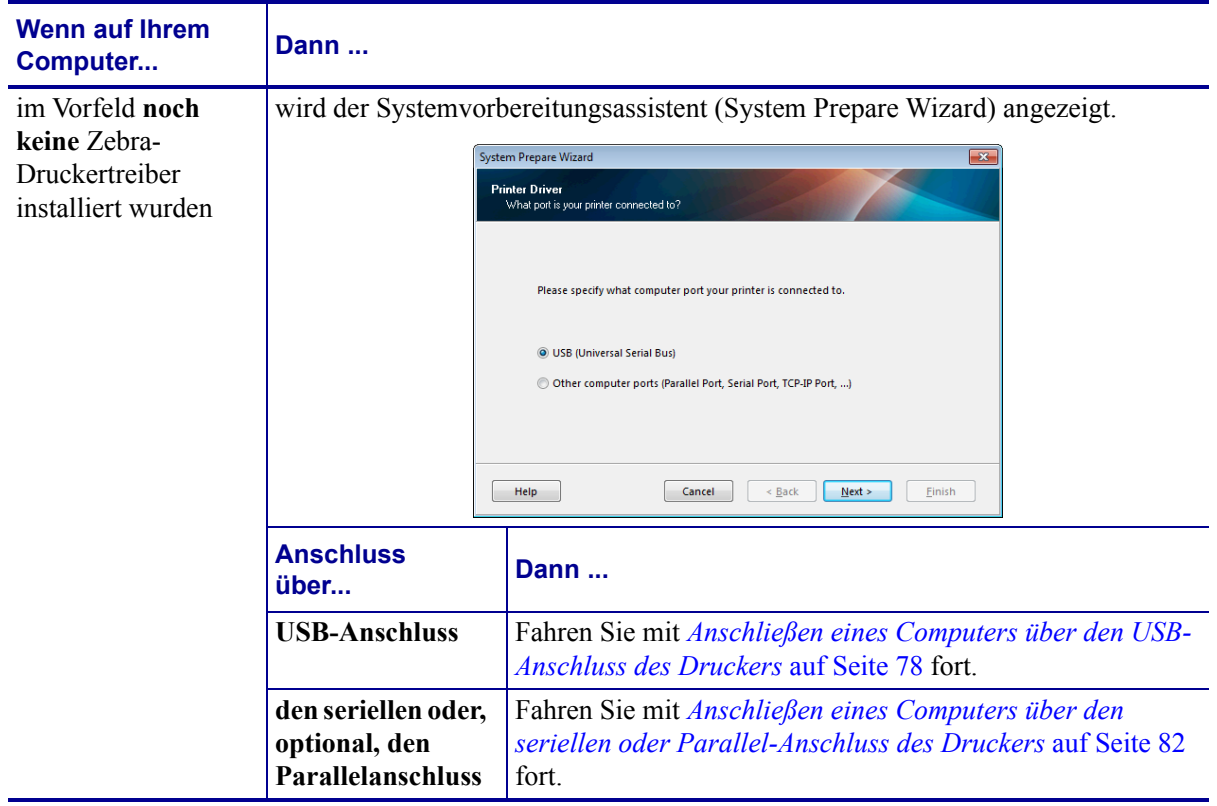

Installation des Druckertreibers und Anschluss des Druckers an den Computer

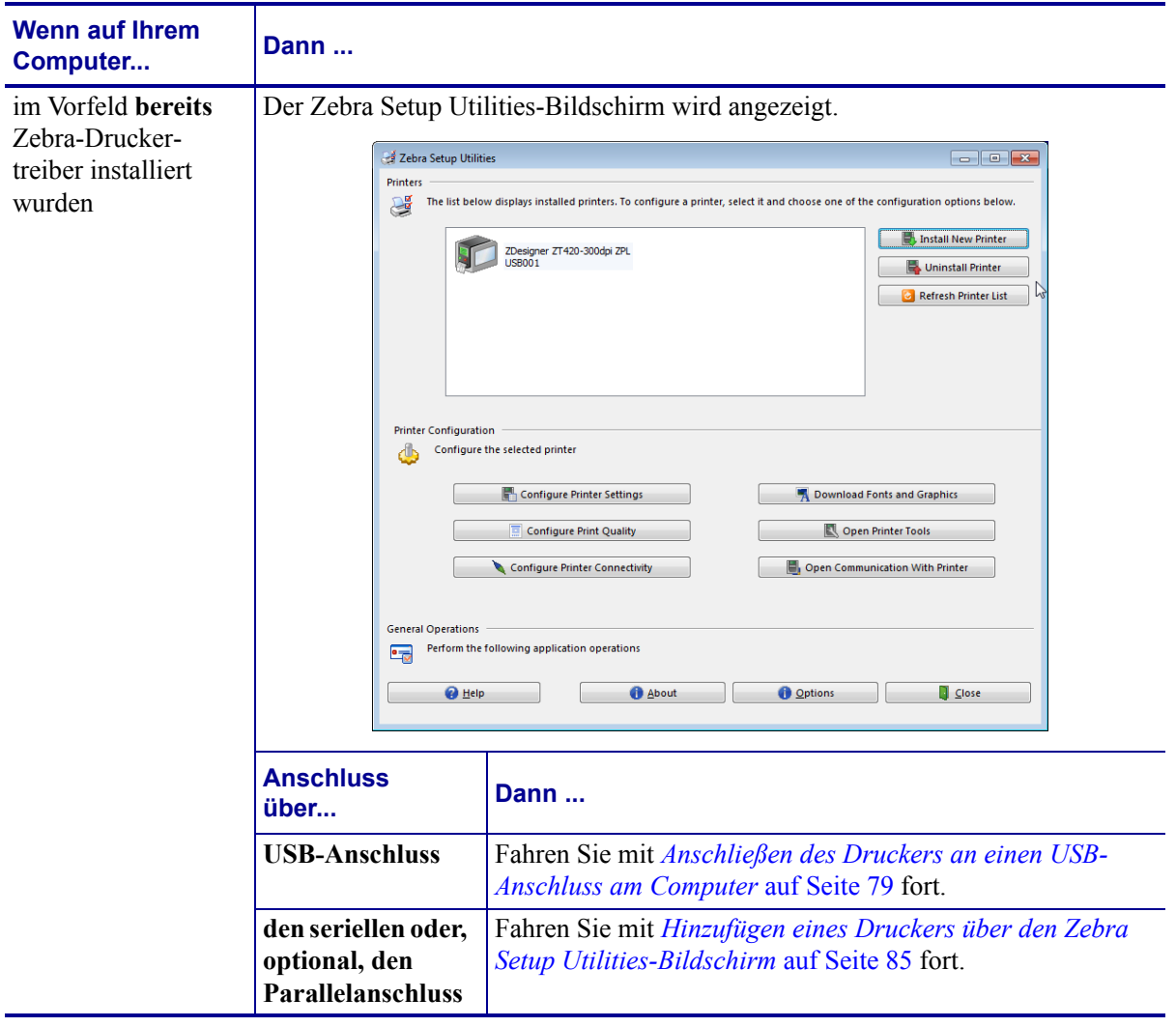

# <span id="page-77-0"></span>**Anschließen eines Computers über den USB-Anschluss des Druckers**

Führen Sie die Schritte in diesem Abschnitt erst dann aus, wenn Sie das Zebra Setup Utilities-Programm installiert haben. Führen Sie, sofern erforderlich, die Schritte unter *[Zebra Setup](#page-68-0)  [Utilities installieren](#page-68-0)* auf Seite 69 aus, bevor Sie fortfahren.

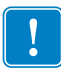

**Wichtiger Hinweis •** Vor Verbindung von Drucker und Computer müssen Sie das Programm Zebra Setup Utilities installieren. Wenn Sie Computer und Drucker ohne Zebra Setup Utilities verbinden, wird auf Ihrem Computer nicht der richtige Druckertreiber installiert.

**Achtung •** Stellen Sie sicher, dass der Drucker ausgeschaltet ist (Position **O**), bevor Sie Datenkommunikationskabel anschließen. Das Anschließen eines Datenkommunikationskabels in eingeschaltetem Zustand (Position **I**) kann den Drucker beschädigen.

# **Um den Drucker über USB an den Computer anzuschließen, führen Sie die folgenden Schritte aus:**

#### **Systemvorbereitungsassistent ausführen**

Wenn Sie sich im Zebra Setup Utilities-Bildschirm befinden, können Sie diesen Abschnitt überspringen. Fahren Sie mit *[Anschließen des Druckers an einen USB-Anschluss am](#page-78-0)  Computer* [auf Seite 79](#page-78-0) fort.

Wenn Sie das Zebra Setup Utilities-Programm und die Druckertreiber erstmalig installieren, müssen Sie die Anweisungen des Systemvorbereitungsassistenten (System Prepare Wizard) befolgen.

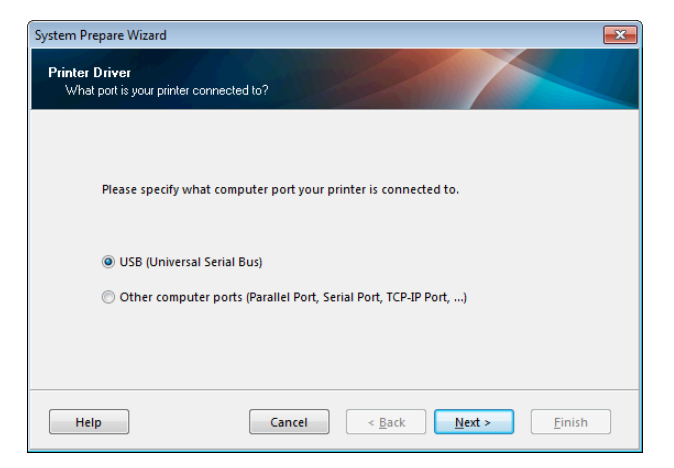

#### **Abbildung 8 • Systemvorbereitungsassistent**

**1.** Klicken Sie auf "Next" (Weiter).

Der Systemvorbereitungsassistent fordert Sie auf, den Drucker mit einem USB-Anschluss an Ihrem Computer zu verbinden.

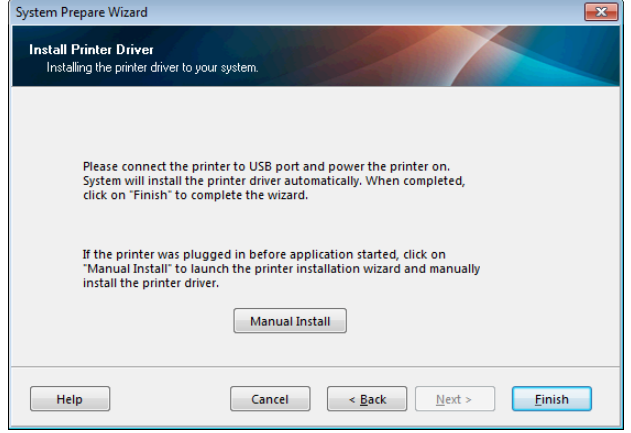

**2.** Klicken Sie auf "Finish" (Fertig stellen).

Der Zebra Setup Utilities-Bildschirm wird angezeigt.

## <span id="page-78-0"></span>**Anschließen des Druckers an einen USB-Anschluss am Computer**

Führen Sie die Schritte in diesem Abschnitt erst dann auf, wenn der Systemvorbereitungsassistent Sie entsprechend auffordert oder nachdem Sie das Zebra Setup Utilities-Programm geöffnet haben. Führen Sie, sofern erforderlich, die Schritte unter *[Zebra Setup Utilities](#page-68-0)  installieren* [auf Seite 69](#page-68-0) aus, bevor Sie fortfahren.

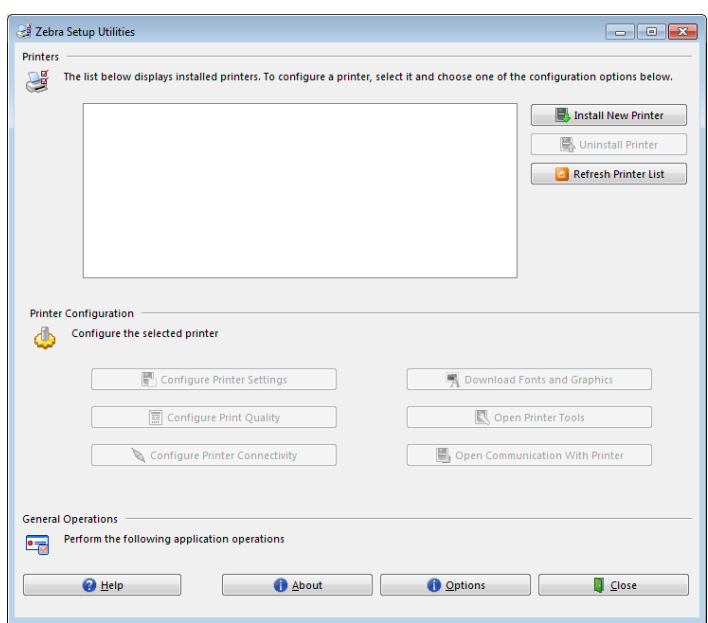

#### **Abbildung 9 • Zebra Setup Utilities-Bildschirm**

**3.** Stecken Sie ein Ende des USB-Kabels in den USB-Anschluss Ihres Druckers und das andere an Ihrem Computer ein.

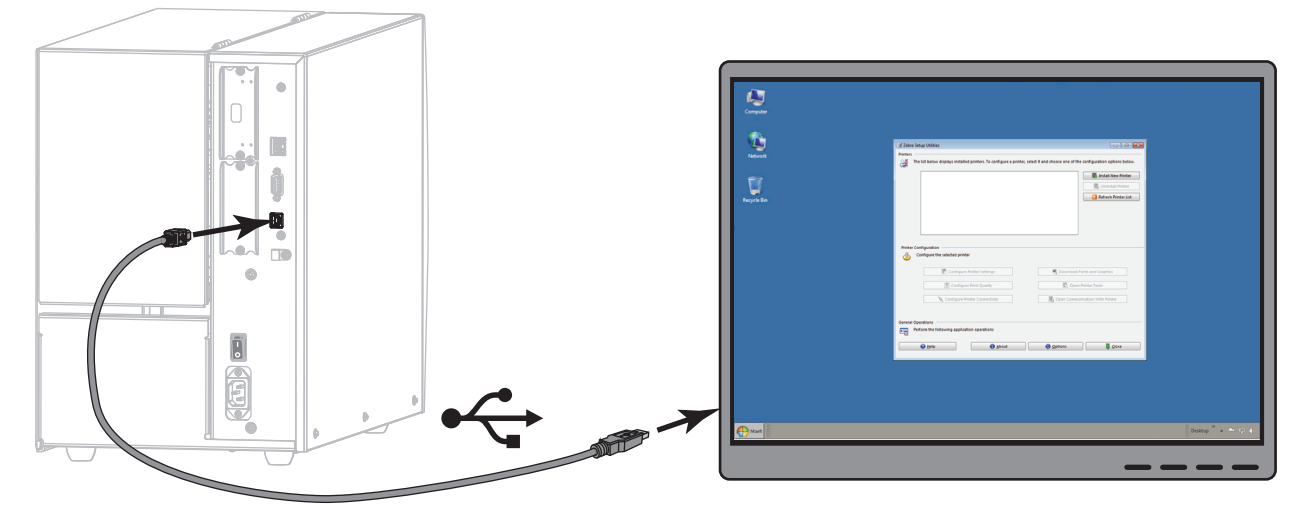

**4.** Stecken Sie den Gerätestecker des Netzkabels in den entsprechenden Anschluss auf der Rückseite des Druckers.

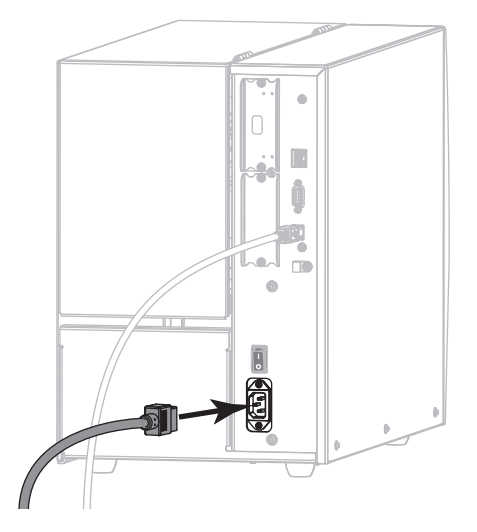

**5.** Schließen Sie den Stecker des Netzkabels an eine geeignete Netzsteckdose an.

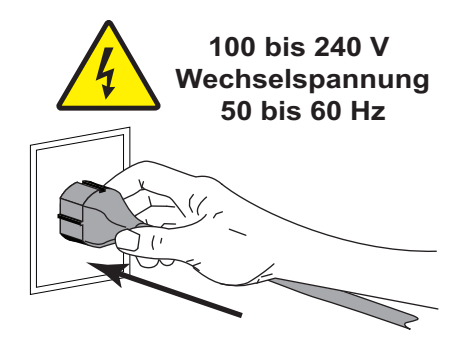

Installation des Druckertreibers und Anschluss des Druckers an den Computer – USB

**6.** Schalten Sie den Drucker ein (**I**).

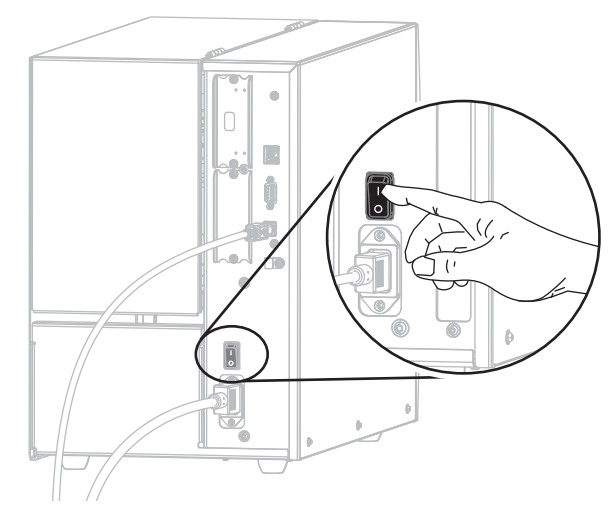

Wenn der Drucker startet, beendet der Computer die Installation des Treibers und erkennt den Drucker.

**Die Installation für den USB-Anschluss ist abgeschlossen.**

# <span id="page-81-0"></span>**Anschließen eines Computers über den seriellen oder Parallel-Anschluss des Druckers**

Führen Sie die Schritte in diesem Abschnitt erst dann aus, wenn Sie das Zebra Setup Utilities-Programm installiert haben. Führen Sie, sofern erforderlich, die Schritte unter *[Zebra Setup](#page-68-0)  [Utilities installieren](#page-68-0)* auf Seite 69 aus, bevor Sie fortfahren.

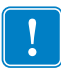

**Wichtiger Hinweis •** Vor Verbindung von Drucker und Computer müssen Sie das Programm Zebra Setup Utilities installieren. Wenn Sie Computer und Drucker ohne Zebra Setup Utilities verbinden, wird auf Ihrem Computer nicht der richtige Druckertreiber installiert.

**Achtung •** Stellen Sie sicher, dass der Drucker ausgeschaltet ist (Position **O**), bevor Sie Datenkommunikationskabel anschließen. Das Anschließen eines Datenkommunikationskabels in eingeschaltetem Zustand (Position **I**) kann den Drucker beschädigen.

# **Um den Drucker über den seriellen oder Parallel-Anschluss an den Computer anzuschließen, führen Sie die folgenden Schritte aus:**

Wenn Sie sich im Zebra Setup Utilities-Bildschirm befinden, können Sie diesen Abschnitt überspringen. Fahren Sie mit *[Hinzufügen eines Druckers über den Zebra Setup Utilities-](#page-84-0)Bildschirm* [auf Seite 85](#page-84-0) fort.

#### **Systemvorbereitungsassistent ausführen**

Wenn Sie das Zebra Setup Utilities-Programm und die Druckertreiber erstmalig installieren, müssen Sie die Anweisungen des Systemvorbereitungsassistenten (System Prepare Wizard) befolgen.

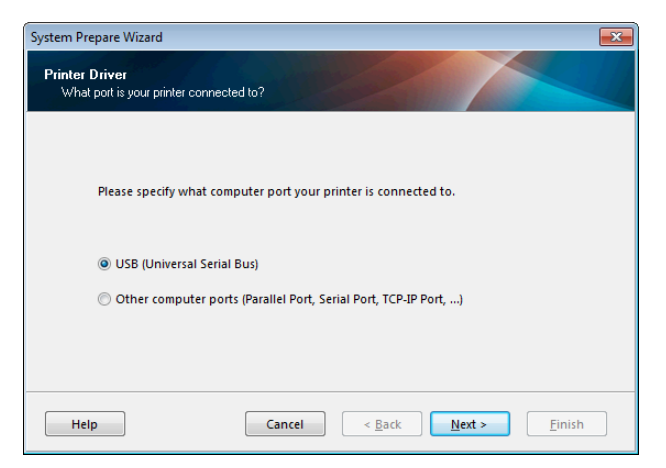

#### **Abbildung 10 • Systemvorbereitungsassistent**

**1.** Wählen Sie "Other computer ports (Parallel Port, Serial Port, TCP-IP Port, ...)" (Andere Computeranschlüsse (paralleler Anschluss, serieller Anschluss, TCP-IP-Anschluss ...)) und "Next" (Weiter).

Der Assistent für neue Drucker fordert Sie auf, das Installationsverfahren zu beginnen.

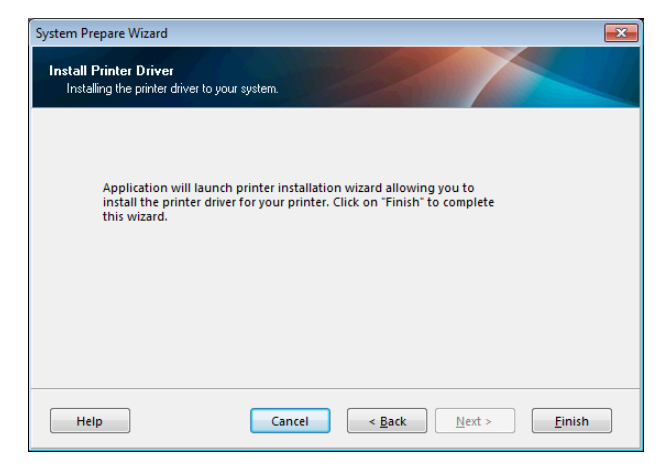

**2.** Klicken Sie auf "Finish" (Fertig stellen).

Der Druckertreiber-Assistent wird angezeigt.

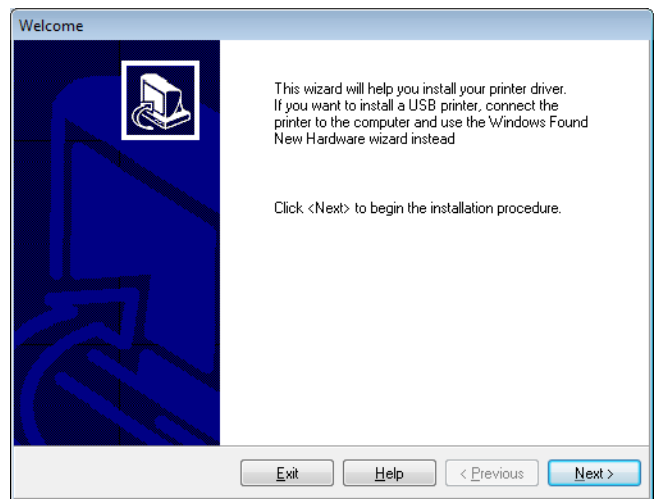

**3.** Klicken Sie auf "Next" (Weiter).

Sie müssen jetzt eine Installationsoption auswählen.

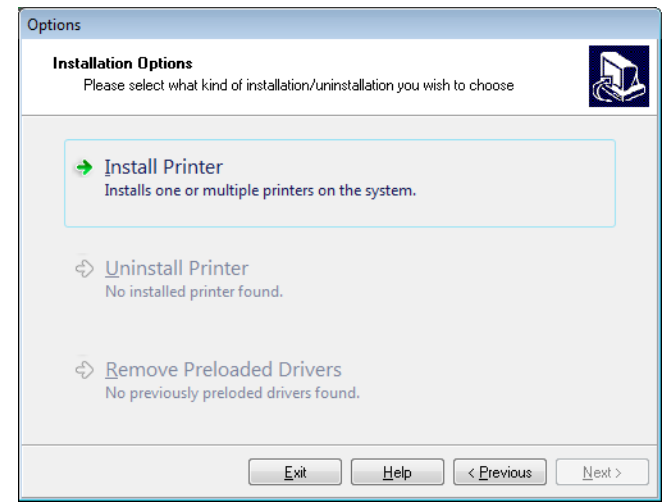

**4.** Fahren Sie mit [Schritt 6 auf Seite 86](#page-85-0) fort.

## <span id="page-84-0"></span>**Hinzufügen eines Druckers über den Zebra Setup Utilities-Bildschirm**

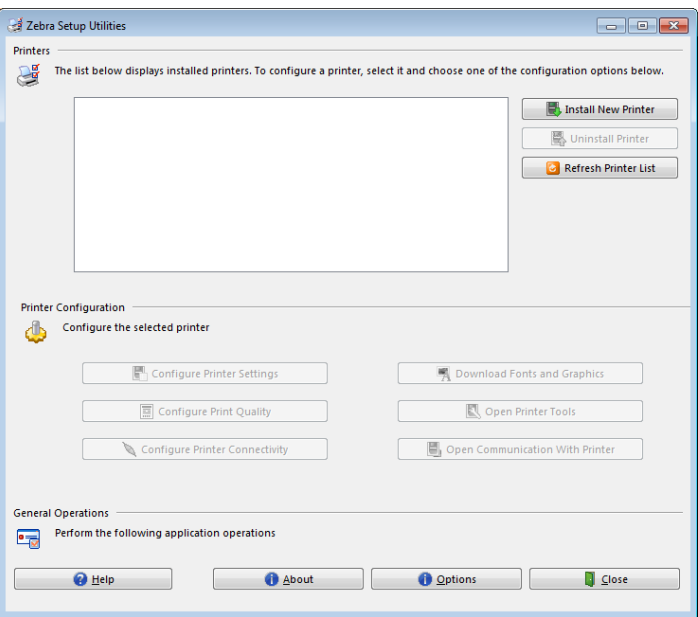

**Abbildung 11 • Zebra Setup Utilities-Bildschirm**

**5.** Klicken Sie im Zebra Setup Utilities-Bildschirm auf "Install New Printer" (Neuen Drucker installieren).

Sie müssen jetzt eine Installationsoption auswählen.

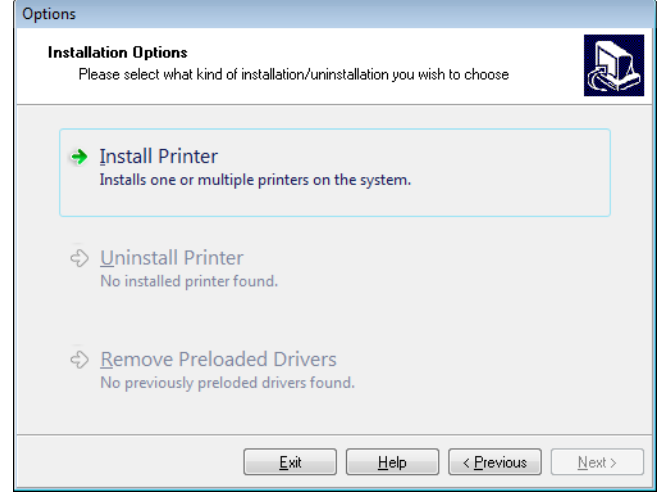

<span id="page-85-0"></span>**6.** Klicken Sie auf "Install Printer" (Drucker installieren).

Sie müssen jetzt einen Druckertyp auswählen.

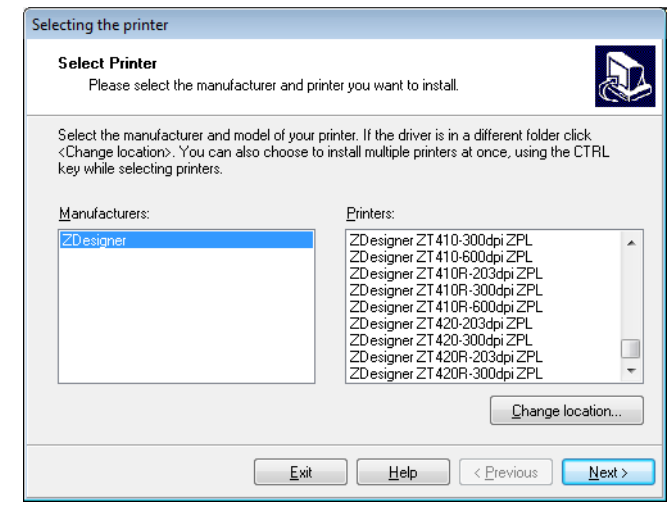

**7.** Wählen Sie Ihr Druckermodell und eine Auflösung.

Modell und Auflösung werden auf dem Etikett mit der Teilenummer auf dem Drucker angegeben, das sich in der Regel unter der Medienspule befindet. Die Informationen werden im folgenden Format angezeigt:

```
Teilenummer: XXXXXxY – xxxxxxxx
```
wobei

*XXXXX* = Druckermodell *Y* = Druckerauflösung (2 = 203 dpi, 3 = 300 dpi) Beispiel: In der Teilenummer **ZT510**x**3** – xxxxxxxx steht **ZT510** für das Druckermodell ZT510 steht **3** für die Druckkopfauflösung 300 dpi

**8.** Klicken Sie auf "Next" (Weiter).

Sie müssen einen Druckernamen, den Anschluss des Druckers und die Sprache des Programms angeben.

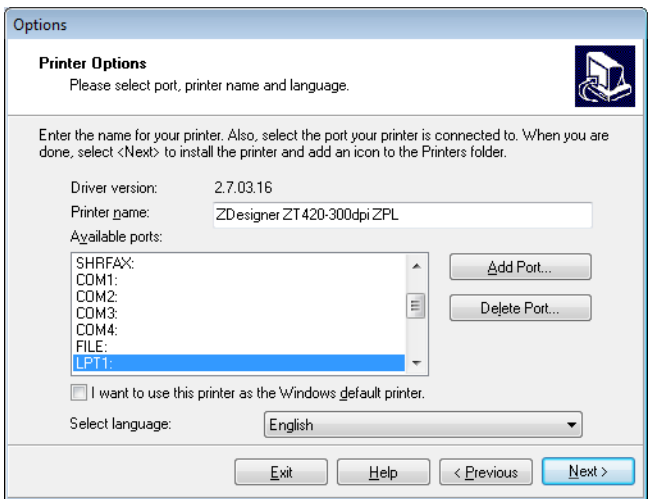

- **9.** Ändern Sie den Druckernamen (wenn gewünscht), und wählen Sie den entsprechenden Anschluss und die Sprache aus.
- **10.** Klicken Sie auf "Next" (Weiter).

Sie werden aufgefordert, andere Einrichtungs-Assistenten zu öffnen.

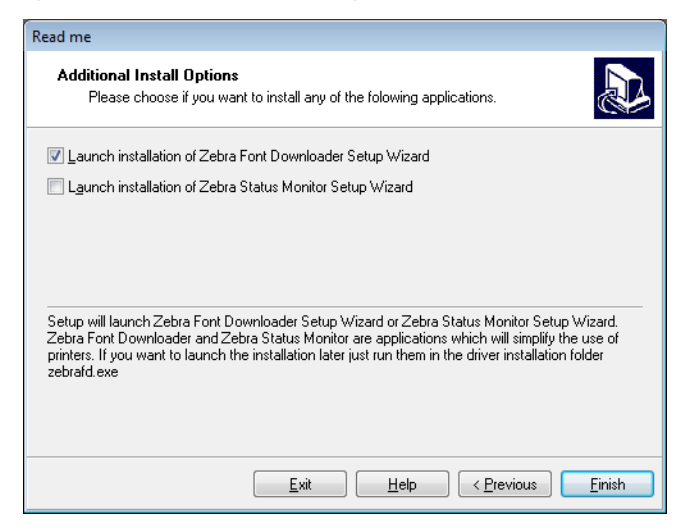

11. Prüfen Sie die gewünschten Optionen, und klicken Sie auf "Finish" (Beenden).

Der Druckertreiber wird installiert. Wenn Ihnen angezeigt wird, dass andere Programme betroffen sein können, klicken Sie auf "Next" (Weiter).

# **Anschließen des Druckers an einen seriellen oder Parallel-Anschluss am Computer**

**12.** Verbinden Sie ein oder beide Kabel mit den entsprechenden Anschlüssen an Ihrem Drucker.

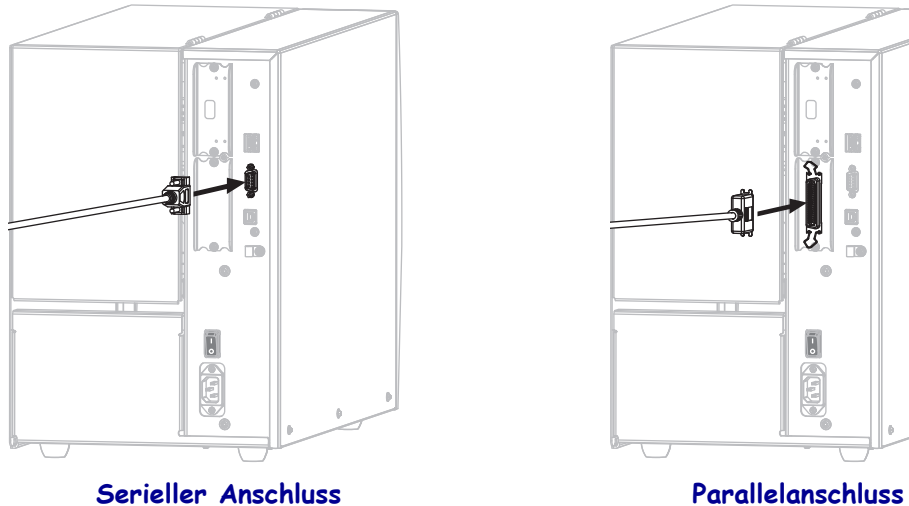

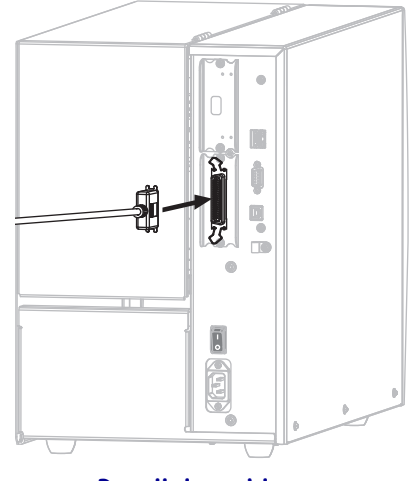

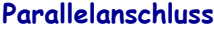

- **13.** Verbinden Sie das andere Ende des Kabels mit Ihrem Computer.
- **14.** Stecken Sie den Gerätestecker des Netzkabels in den entsprechenden Anschluss auf der Rückseite des Druckers.

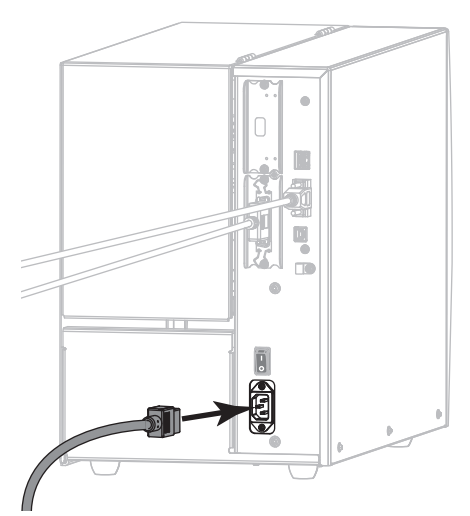

**15.** Schließen Sie den Stecker des Netzkabels an eine geeignete Netzsteckdose an.

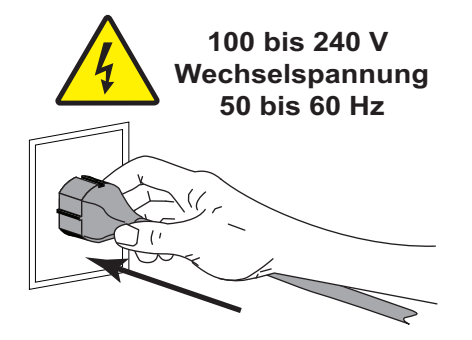

**16.** Schalten Sie den Drucker ein (**I**).

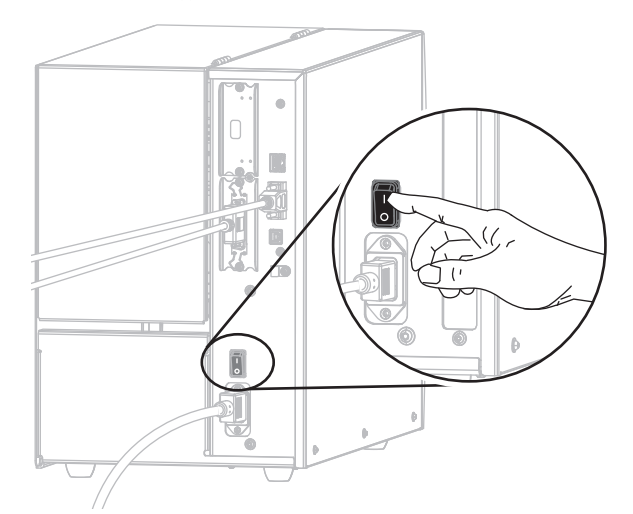

Der Drucker wird gestartet.

# **Konfiguration des Druckers (sofern erforderlich)**

**17.** Sofern erforderlich, müssen Sie die Anschlusseinstellungen des Druckers an die Einstellungen Ihres Computers anpassen. Weitere Informationen finden Sie in *[PORTS](#page-108-0)* [auf Seite 109](#page-108-0).

**Die Installation für den seriellen oder Parallel-Anschluss ist abgeschlossen.**

# **Verbindung mit dem Netzwerk über den Ethernet-Anschluss des Druckers**

Wenn Sie eine kabelgebundene Verbindung zum Printserver (Ethernet) herstellen möchten, müssen Sie den Drucker ggf. über einen anderen der verfügbaren Anschlüsse mit Ihrem Computer verbinden. Wenn der Drucker über einen dieser Anschlüsse verbunden ist, können Sie ihn für die Kommunikation mit dem Local Area Network (LAN) über den kabelgebundenen Printserver des Druckers konfigurieren.

Weitere Informationen über die Zebra-Printserver finden Sie im *Benutzerhandbuch für ZebraNet Wired und Wireless Print Server*. Die neueste Version dieses Handbuchs können Sie über <http://www.zebra.com/zt500-info> herunterladen.

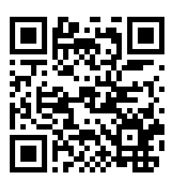

# **Um den Drucker über einen kabelgebundenen Printserver an den Computer anzuschließen, führen Sie die folgenden Schritte aus:**

- **1.** Installieren Sie Zebra Setup Utilities gemäß den Anweisungen in *[Zebra Setup Utilities](#page-68-0)  installieren* [auf Seite 69](#page-68-0).
- **2.** Stecken Sie den Gerätestecker des Netzkabels in den entsprechenden Anschluss auf der Rückseite des Druckers.

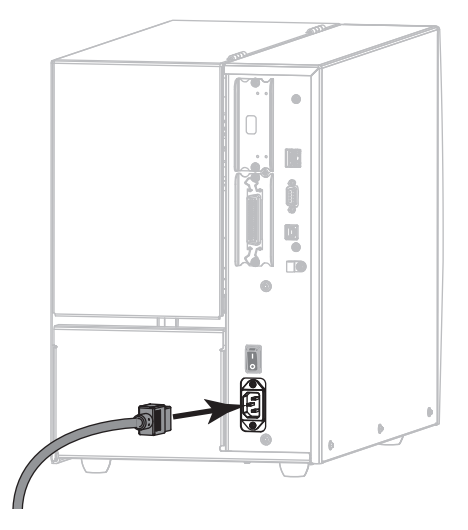

**3.** Schließen Sie den Stecker des Netzkabels an eine geeignete Netzsteckdose an.

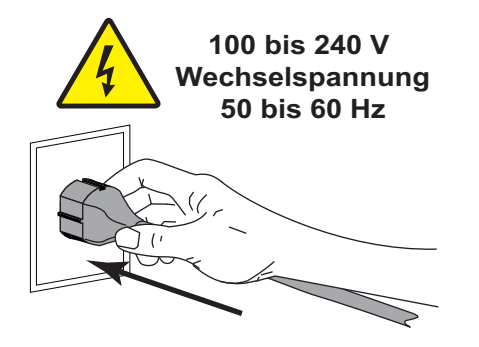

Installation des Druckertreibers und Anschluss des Druckers an den Computer – Ethernet

**4.** Schalten Sie den Drucker ein (**I**).

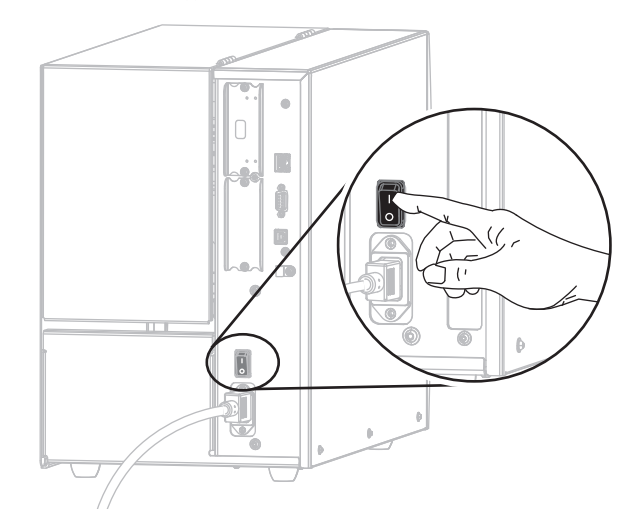

Der Drucker wird gestartet.

**5.** Schließen Sie ein Ethernet-Kabel, das mit Ihrem Netzwerk verbunden ist, an den Drucker an.

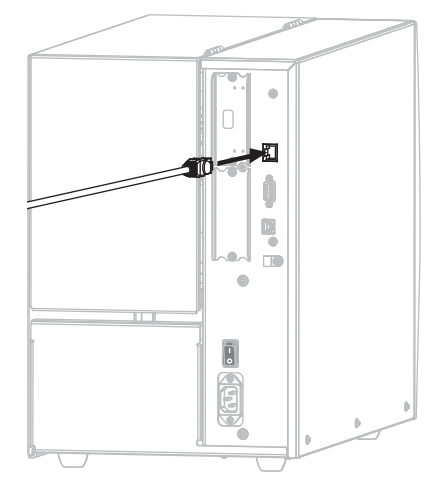

Der Drucker versucht, mit dem Netzwerk zu kommunizieren. Wenn dies erfolgreich ist, werden die Werte für Gateway und Subnet Ihres LAN und eine IP-Adresse abgerufen. Die Anzeige auf dem Drucker wechselt zwischen Firmware-Version und IP-Adresse des Druckers.

**6.** Prüfen Sie in der Anzeige, ob eine IP-Adresse zum Drucker zugewiesen wurden. Siehe *[IP-ADRESSE \(KABEL\)](#page-143-0)* auf Seite 144.

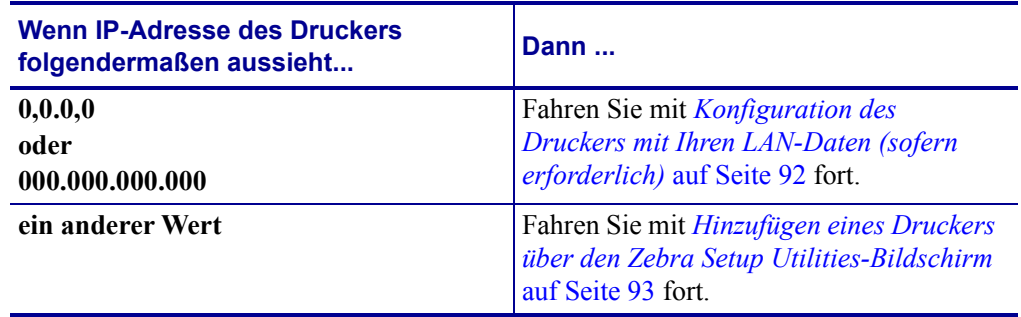

## <span id="page-91-0"></span>**Konfiguration des Druckers mit Ihren LAN-Daten (sofern erforderlich)**

Wenn Ihr Drucker automatisch mit Ihrem Netzwerk verbunden wurde, können Sie diesem Abschnitt überspringen. Fahren Sie mit *[Hinzufügen eines Druckers über den Zebra Setup](#page-92-0)  [Utilities-Bildschirm](#page-92-0)* auf Seite 93 fort.

- **7.** Schließen Sie Ihren Drucker über USB, den seriellen oder optionalen Parallel-Anschluss gemäß den Anweisungen unter *[Anschließen eines Computers über den USB-Anschluss](#page-77-0)  [des Druckers](#page-77-0)* auf Seite 78 oder *[Anschließen eines Computers über den seriellen oder](#page-81-0)  [Parallel-Anschluss des Druckers](#page-81-0)* auf Seite 82 an Ihrem Computer an.
- **8.** Konfigurieren Sie die folgenden Druckereinstellungen. Sie können die Werte über Zebra Setup Utilities (klicken Sie auf "Configure Printer Connectivity" (Druckerverbindung konfigurieren) auf dem Zebra Setup Utilities-Bildschirm) oder über eine der Möglichkeiten ändern, die unter den folgenden Verknüpfungen beschrieben wird. Die entsprechenden Werte für Ihr Netzwerk erhalten Sie von Ihrem Netzwerkadministrator.
	- *[IP-PROTOK. \(KABEL\)](#page-146-0)* auf Seite 147 (ändern Sie den Wert von ALLE zu PERMANENT)
	- *[GATEWAY \(KABEL\)](#page-145-0)* auf Seite 146 (geben Sie den Gateway-Wert für Ihr LAN ein)
	- *[SUBNETZM. \(KABEL\)](#page-144-0)* auf Seite 145 (geben Sie den Subnet-Wert für Ihr LAN ein)
	- *[IP-ADRESSE \(KABEL\)](#page-143-0)* auf Seite 144 (weisen Sie dem Drucker eine eindeutige IP-Adresse zu)

Installation des Druckertreibers und Anschluss des Druckers an den Computer – Ethernet

## <span id="page-92-0"></span>**Hinzufügen eines Druckers über den Zebra Setup Utilities-Bildschirm**

**9.** Öffnen Sie, sofern erforderlich, das Zebra Setup Utilities-Programm. Der Zebra Setup Utilities-Bildschirm wird angezeigt.

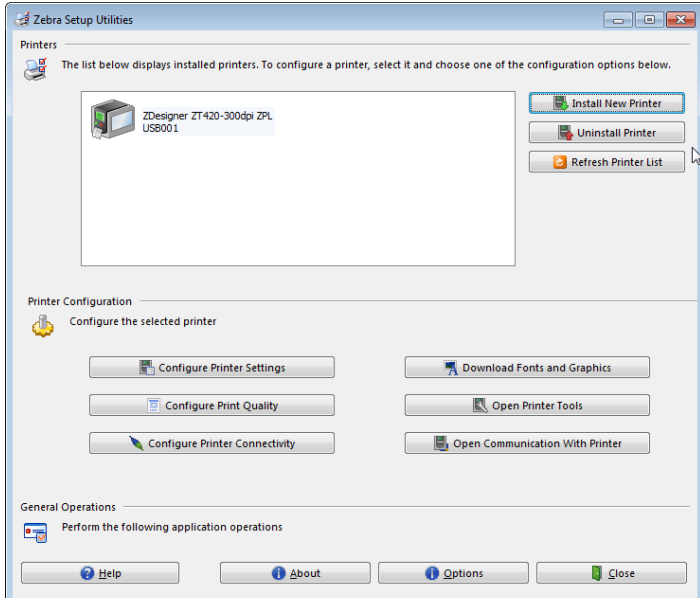

# **Abbildung 12 • Zebra Setup Utilities-Bildschirm**

**10.** Klicken Sie auf "Install New Printer" (Neuen Drucker installieren). Der Druckertreiber-Assistent wird angezeigt.

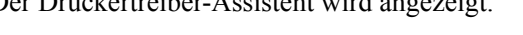

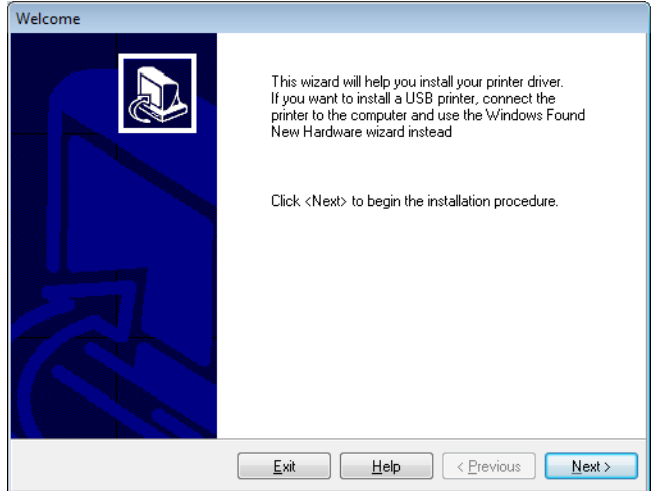

**11.** Klicken Sie auf "Next" (Weiter).

Sie müssen jetzt eine Installationsoption auswählen.

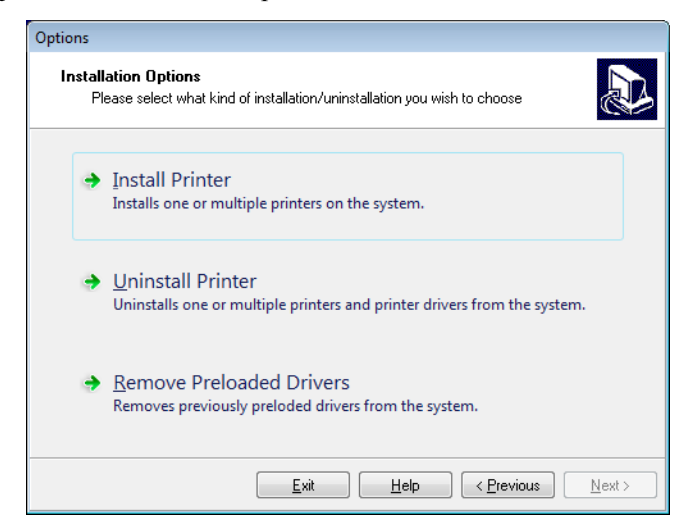

**12.** Klicken Sie auf "Install Printer" (Drucker installieren).

Sie müssen jetzt einen Druckertyp auswählen.

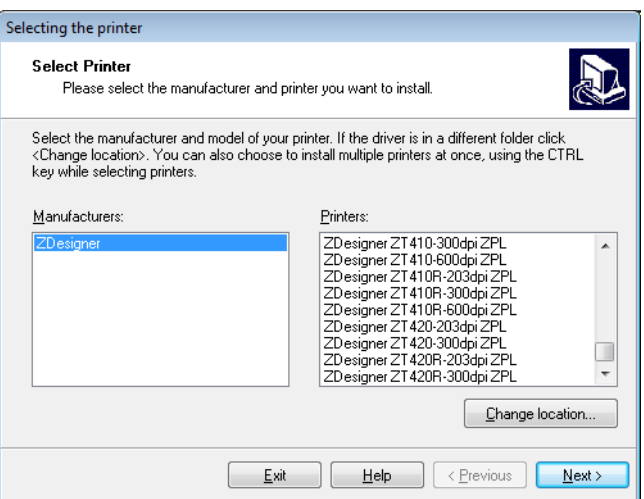

**13.** Wählen Sie Ihr Druckermodell und eine Auflösung.

Modell und Auflösung werden auf dem Etikett mit der Teilenummer auf dem Drucker angegeben, das sich in der Regel unter der Medienspule befindet. Die Informationen werden im folgenden Format angezeigt:

Teilenummer: *XXXXX*x*Y* – xxxxxxxx

wobei

*XXXXX* = Druckermodell

 $Y = Druckerauffösung (2 = 203 \text{ dpi}, 3 = 300 \text{ dpi})$ 

Beispiel: In der Teilenummer **ZT510**x**3** – xxxxxxxx

steht **ZT510** für das Druckermodell ZT510

steht **3** für die Druckkopfauflösung 300 dpi

Installation des Druckertreibers und Anschluss des Druckers an den Computer – Ethernet

**14.** Klicken Sie auf "Next" (Weiter).

Sie werden darauf hingewiesen, dass der Drucker bereits installiert wurde.

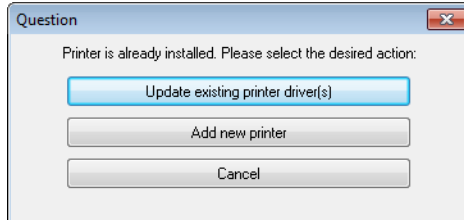

15. Klicken Sie auf "Add New Printer" (Neuen Drucker hinzufügen).

Sie müssen einen Druckernamen, den Anschluss des Druckers und die Sprache des Druckerdisplays angeben.

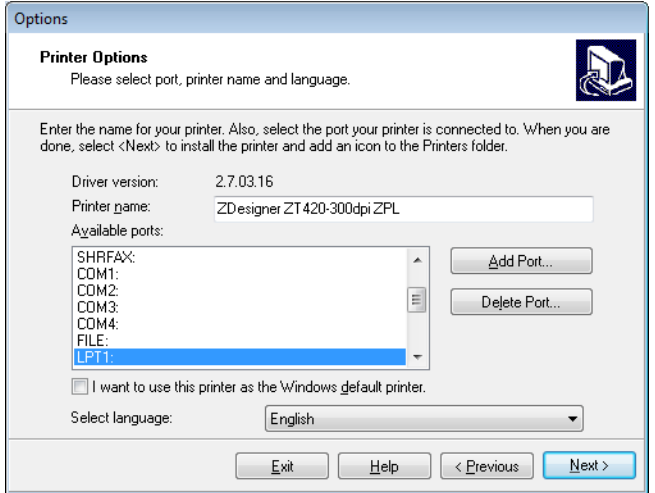

16. Klicken Sie auf "Add Port" (Anschluss hinzufügen).

Der Assistent fordert Sie auf, einen Namen für den Anschluss und die IP-Adresse Ihres Druckers einzugeben.

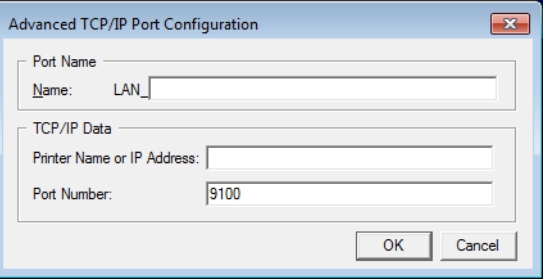

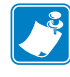

**Hinweis •** Wenn Sie andere Anwendungen geöffnet haben, werden Sie ggf. darauf hingewiesen, dass der Treiber von einem anderen Prozess gesperrt wird. Sie können auf "Next" (Weiter) klicken, um fortzufahren, oder auf "Exit", um Ihre Arbeit zu speichern, bevor Sie mit der Installation fortfahren.

**17.** Geben Sie einen Namen für den Anschluss ein, damit Sie ihn in der Liste verfügbarer Anschlüsse wiedererkennen.

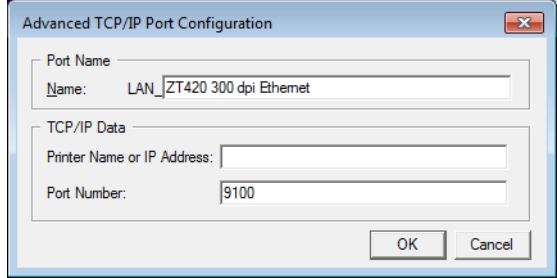

- **18.** Geben Sie die IP-Adresse des Druckers ein. Diese wurde entweder automatisch zugewiesen oder von Ihnen in einem früheren Schritt manuell eingegeben.
- **19.** Klicken Sie auf OK.

Ein Druckertreiber wird mit dem von Ihnen zugewiesenen Namen generiert. Der neue Druckeranschluss wird in der Liste der verfügbaren Anschlüsse angezeigt.

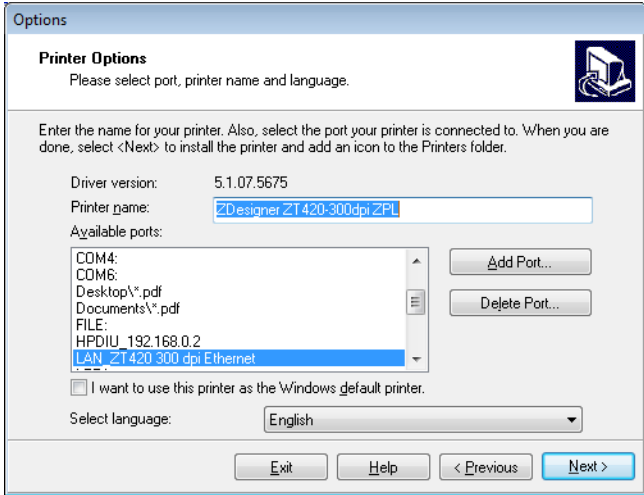

20. Klicken Sie auf "Next" (Weiter).

Sie werden aufgefordert, andere Einrichtungs-Assistenten zu öffnen.

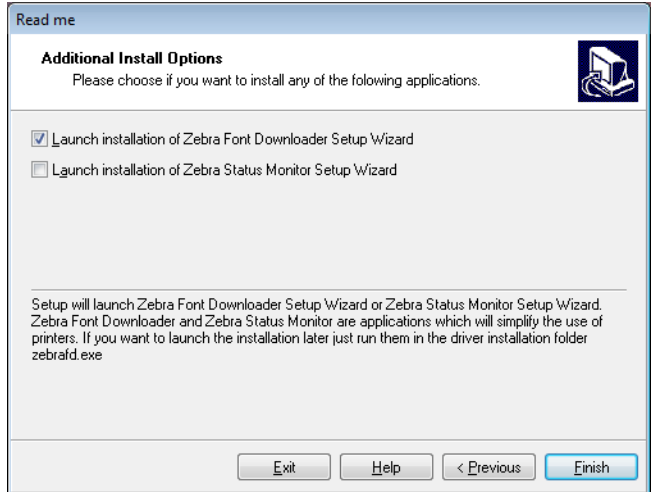

21. Prüfen Sie die gewünschten Optionen, und klicken Sie auf "Finish" (Beenden).

Der Druckertreiber wird installiert. Wenn Ihnen angezeigt wird, dass andere Programme betroffen sein können, klicken Sie auf die entsprechende Option, um fortzufahren.

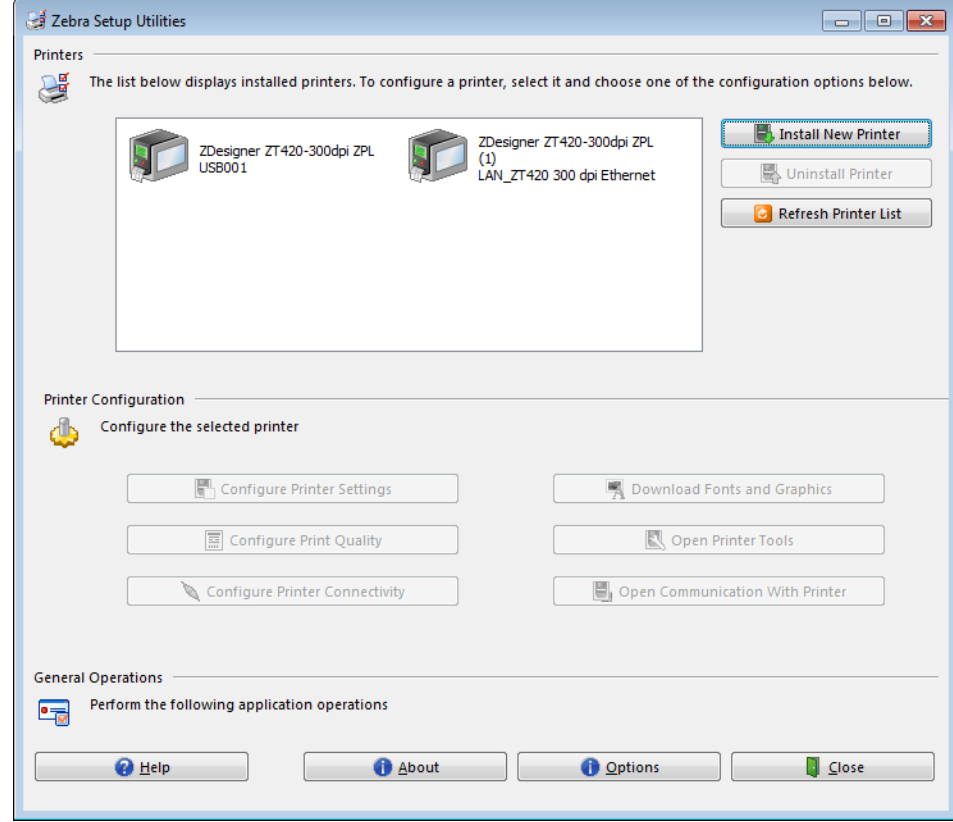

**Die Installation für kabelgebundene Verbindungen (Ethernet) ist abgeschlossen.**

# **Anschließen des Druckers an das kabellose Netzwerk**

Wenn Sie den kabellosen Printserver für den Drucker nutzen möchten, müssen Sie den Drucker über einen anderen der verfügbaren Anschlüsse mit Ihrem Computer verbinden. Wenn der Drucker über einen dieser Anschlüsse verbunden ist, können Sie ihn für die Kommunikation mit dem Wireless Local Area Network (LAN) über den kabellosen Printserver konfigurieren.

Weitere Informationen über die Zebra-Printserver finden Sie im *Benutzerhandbuch für ZebraNet Wired und Wireless Print Server*. Die neueste Version dieses Handbuchs können Sie über <http://www.zebra.com/zt500-info> herunterladen.

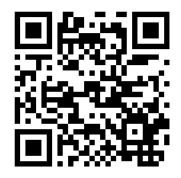

# **Um den Drucker über einen optionalen kabellosen Printserver an den Computer anzuschließen, führen Sie die folgenden Schritte aus:**

- **1.** Installieren Sie Zebra Setup Utilities gemäß den Anweisungen in *[Zebra Setup Utilities](#page-68-0)  installieren* [auf Seite 69](#page-68-0).
- **2.** Schließen Sie Ihren Drucker über USB, den seriellen oder optionalen Parallel-Anschluss gemäß den Anweisungen unter *[Anschließen eines Computers über den USB-Anschluss](#page-77-0)  [des Druckers](#page-77-0)* auf Seite 78 oder *[Anschließen eines Computers über den seriellen oder](#page-81-0)  [Parallel-Anschluss des Druckers](#page-81-0)* auf Seite 82 an Ihrem Computer an.
- **3.** Konfigurieren Sie die folgenden Druckereinstellungen. Sie können die Werte über Zebra Setup Utilities (klicken Sie auf "Configure Printer Connectivity" (Druckerverbindung konfigurieren) auf dem Zebra Setup Utilities-Bildschirm) oder über eine der Möglichkeiten ändern, die unter den folgenden Verknüpfungen beschrieben wird. Die entsprechenden Werte für Ihr Netzwerk erhalten Sie von Ihrem Netzwerkadministrator.
	- *[WLAN-IP-PROTOKOLL](#page-151-0)* auf Seite 152 (ändern Sie den Wert von ALLE zu PERMANENT)
	- *[WLAN-GATEWAY](#page-150-0)* auf Seite 151 (geben Sie den Gateway-Wert für Ihr WLAN ein)
	- *[WLAN-SUBNETZMASKE](#page-149-0)* auf Seite 150 (geben Sie den Subnet-Wert für Ihr WLAN ein)
	- *[WLAN-IP-ADRESSE](#page-148-0)* auf Seite 149 (weisen Sie dem Drucker eine eindeutige IP-Adresse zu)

Installation des Druckertreibers und Anschluss des Druckers an den Computer – kabellos

## **Hinzufügen eines Druckers über den Zebra Setup Utilities-Bildschirm**

**4.** Öffnen Sie, sofern erforderlich, das Zebra Setup Utilities-Programm. Der Zebra Setup Utilities-Bildschirm wird angezeigt.

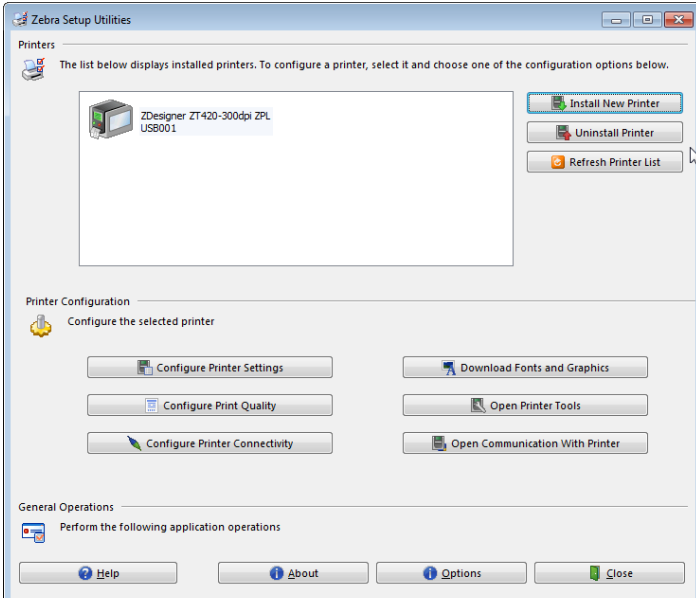

# **Abbildung 13 • Zebra Setup Utilities-Bildschirm**

**5.** Klicken Sie auf "Install New Printer" (Neuen Drucker installieren). Der Druckertreiber-Assistent wird angezeigt.

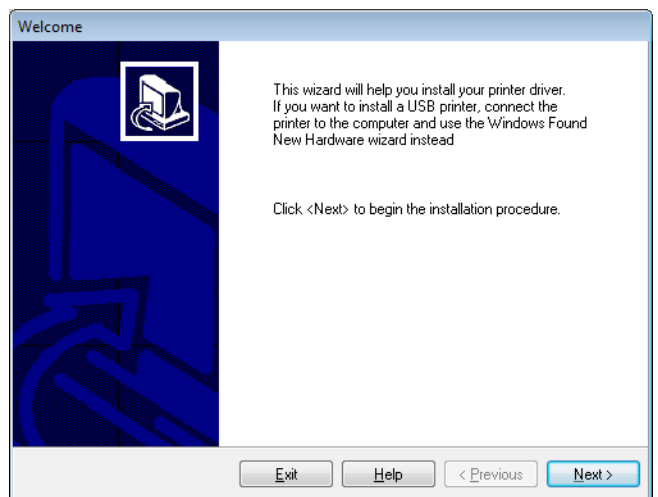

Installation des Druckertreibers und Anschluss des Druckers an den Computer – kabellos

**6.** Klicken Sie auf "Next" (Weiter).

Sie müssen jetzt eine Installationsoption auswählen.

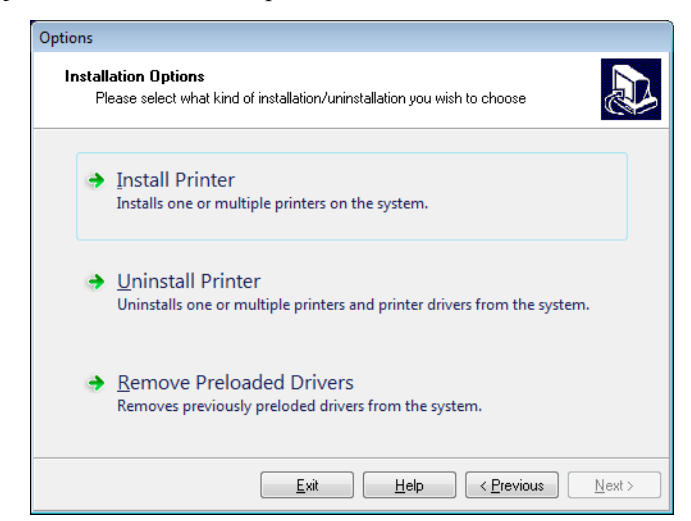

**7.** Klicken Sie auf "Install Printer" (Drucker installieren).

Sie müssen jetzt einen Druckertyp auswählen.

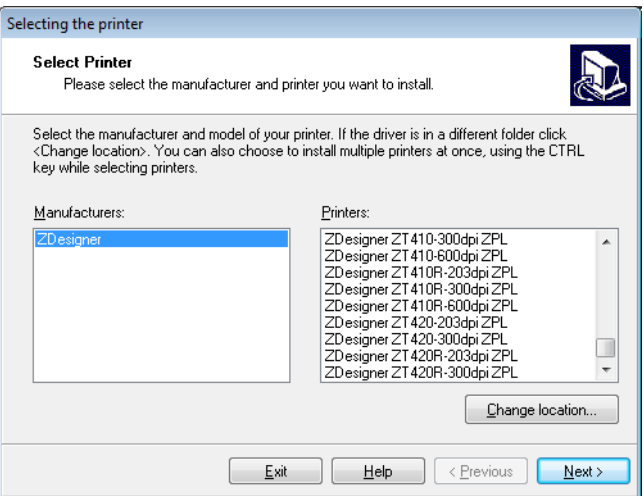

**8.** Wählen Sie Ihr Druckermodell und eine Auflösung.

Modell und Auflösung werden auf dem Etikett mit der Teilenummer auf dem Drucker angegeben, das sich in der Regel unter der Medienspule befindet. Die Informationen werden im folgenden Format angezeigt:

Teilenummer: *XXXXX*x*Y* – xxxxxxxx

wobei

*XXXXX* = Druckermodell

 $Y = Druckerauffösung (2 = 203 \text{ dpi}, 3 = 300 \text{ dpi})$ 

Beispiel: In der Teilenummer **ZT510**x**3** – xxxxxxxx

steht **ZT510** für das Druckermodell ZT510

steht **3** für die Druckkopfauflösung 300 dpi

Installation des Druckertreibers und Anschluss des Druckers an den Computer – kabellos

**9.** Klicken Sie auf "Next" (Weiter).

Sie werden darauf hingewiesen, dass der Drucker bereits installiert wurde.

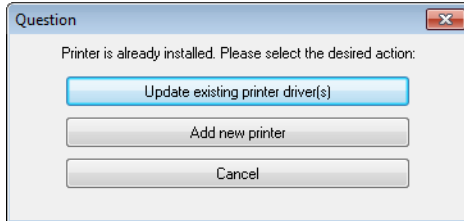

10. Klicken Sie auf "Add New Printer" (Neuen Drucker hinzufügen).

Sie müssen einen Druckernamen, den Anschluss des Druckers und die Sprache des Druckerdisplays angeben.

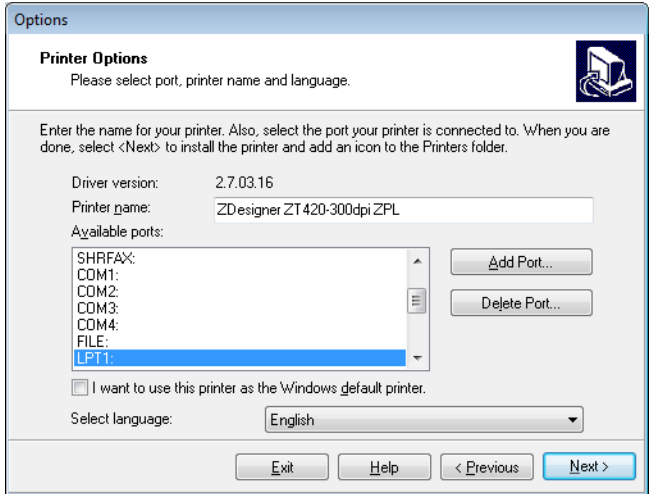

11. Klicken Sie auf "Add Port" (Anschluss hinzufügen).

Der Assistent fordert Sie auf, einen Namen für den Anschluss und die IP-Adresse Ihres Druckers einzugeben.

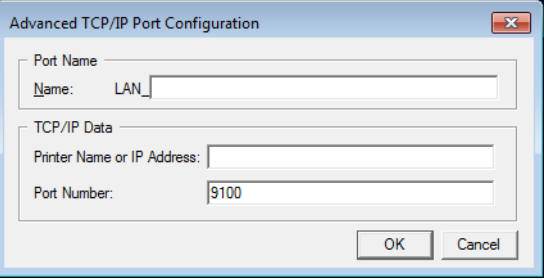

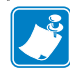

**Hinweis •** Wenn Sie andere Anwendungen geöffnet haben, werden Sie ggf. darauf hingewiesen, dass der Treiber von einem anderen Prozess gesperrt wird. Sie können auf "Next" (Weiter) klicken, um fortzufahren, oder auf "Exit", um Ihre Arbeit zu speichern, bevor Sie mit der Installation fortfahren.

**12.** Geben Sie einen Namen für den Anschluss ein, damit Sie ihn in der Liste verfügbarer Anschlüsse wiedererkennen.

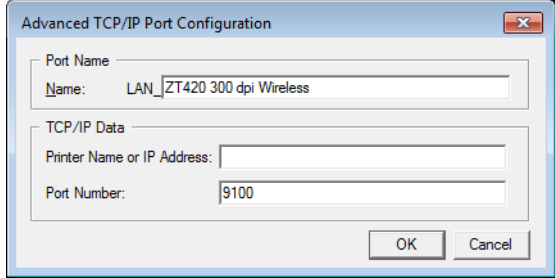

- **13.** Geben Sie die IP-Adresse des Druckers ein. Diese wurde entweder automatisch zugewiesen oder von Ihnen in einem früheren Schritt manuell eingegeben.
- **14.** Klicken Sie auf OK.

Ein Druckertreiber wird mit dem von Ihnen zugewiesenen Namen generiert. Der neue Druckeranschluss wird in der Liste der verfügbaren Anschlüsse angezeigt.

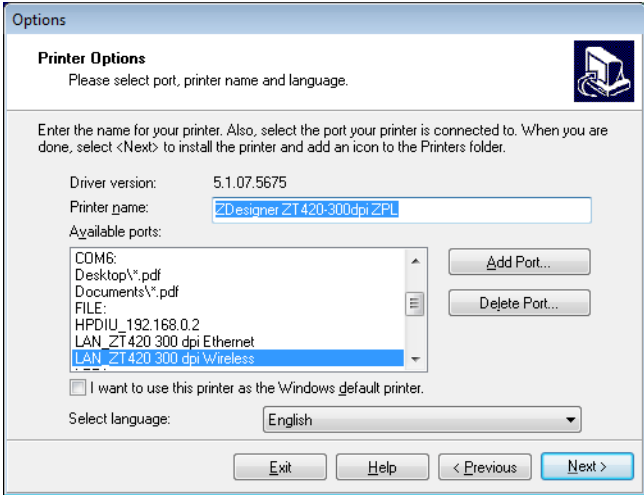

**15.** Klicken Sie auf "Next" (Weiter).

Sie werden aufgefordert, andere Einrichtungs-Assistenten zu öffnen.

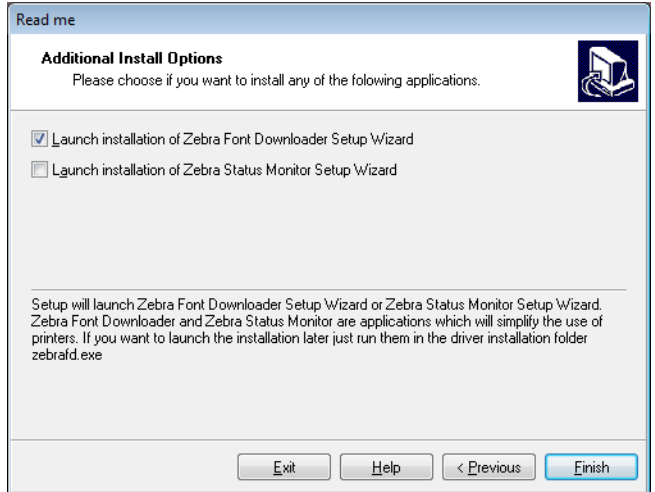

16. Prüfen Sie die gewünschten Optionen, und klicken Sie auf "Finish" (Beenden).

Der Druckertreiber wird installiert. Wenn Ihnen angezeigt wird, dass andere Programme betroffen sein können, klicken Sie auf die entsprechende Option, um fortzufahren.

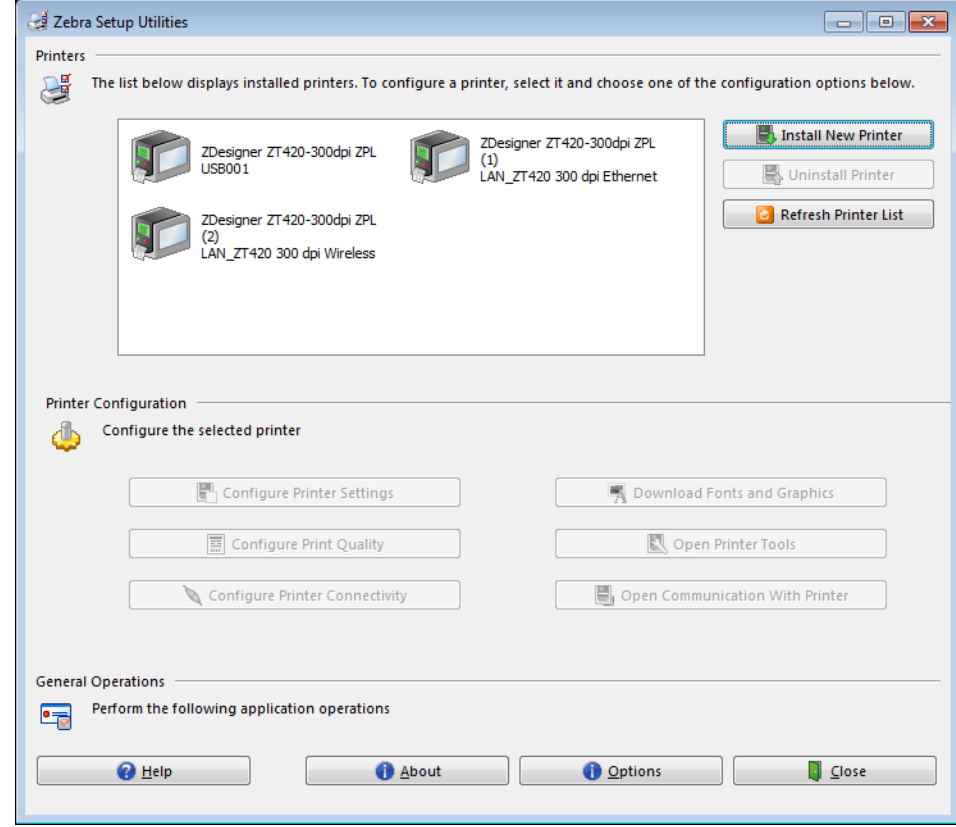

**Die Installation für die kabellosen Kommunikation ist abgeschlossen.**

# **Ausdruck eines Testetiketts und Anpassung der Einstellungen**

Nachdem das Medium und das Farbband (bei Verwendung eines Thermotransfermediums) geladen, der Druckertreiber installiert und der Drucker mit dem Computer verbunden wurde, können Sie mit den Anweisungen in diesem Abschnitt ein Testetikett drucken. Mit dem Ausdruck dieses Etiketts können Sie sehen, ob Ihre Verbindung funktioniert und ob Druckereinstellungen angepasst werden müssen.

# **Für den Ausdruck eines Testetiketts und die Einstellung des Druckers (sofern erforderlich) führen Sie folgende Schritte aus:**

**1.** Öffnen Sie Zebra Setup Utilities, um zum Bildschirm Zebra Setup Utilities zurückzukehren.

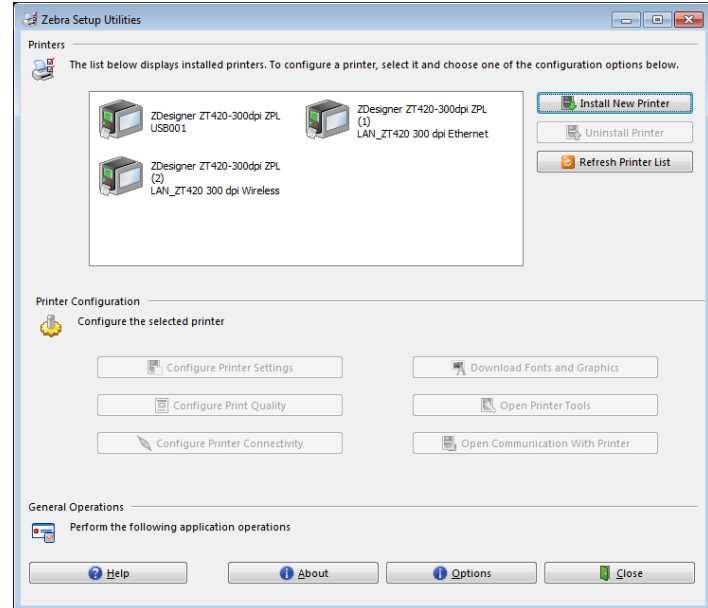

- **2.** Klicken Sie auf einen der verfügbaren Druckertreiber für Ihren Drucker.
- **3.** Klicken Sie auf "Open Printer Tools" (Druckertools öffnen). Im Fenster "Tools" werden die verfügbaren Druckerbefehle angezeigt.

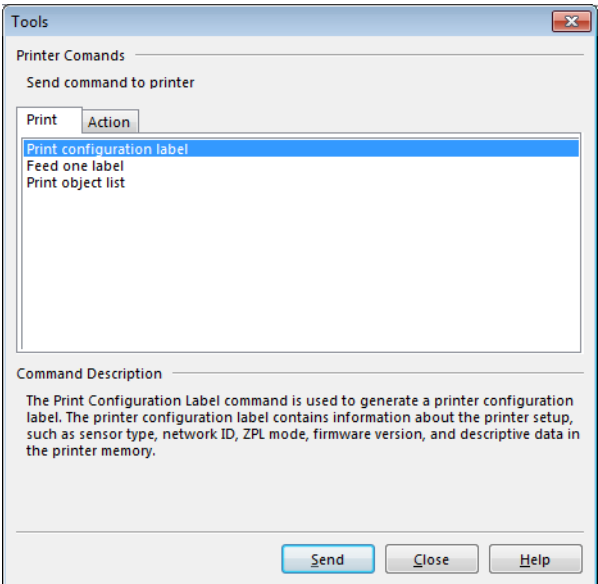

4. Klicken Sie auf "Send", um ein Druckerkonfigurationsetikett zu drucken.

Wenn Ihre Verbindung richtig funktioniert und Ihr Drucker ordnungsgemäß mit Medium und Farbband (sofern verwendet) ausgestattet wurde, wird ein Druckerkonfigurationsetikett gedruckt.

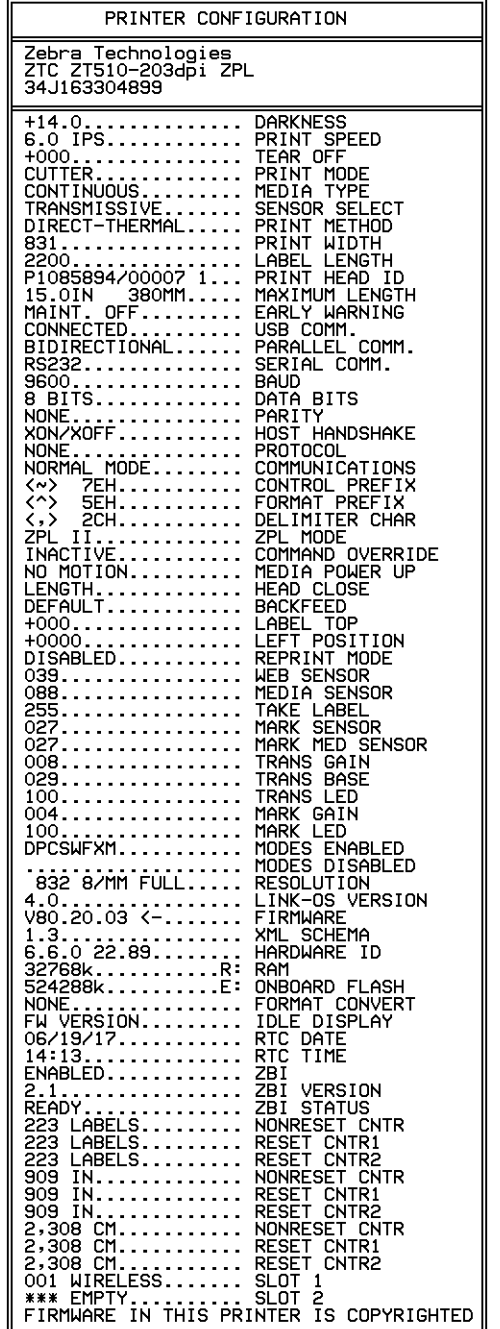

# **Abbildung 14 • Beispiel: Konfigurationsetikett für den Drucker**

- **Wenn ... Dann ... Dann ... Das Etikett wurde gedruckt und die Druckqualität ist annehmbar.** Der Drucker ist druckbereit. Fahren Sie mit dem gewünschten Etiketten-Designer-Programm fort. Sie können ZebraDesigner™ verwenden, das Sie von der Website <http://www.zebra.com>herunterladen können. **Das Etikett wurde nicht gedruckt a.** Schließen Sie das Fenster "Tools" und vergewissern Sie sich, dass Sie den richtigen Druckertreiber ausgewählt haben, bevor Sie "Open Printer Tools" (Druckertools öffnen) anklicken. Versuchen Sie, das Etikett erneut auszudrucken. **b.** Wenn das Etikett immer noch nicht ausgedruckt wurde, prüfen Sie die Verbindung zwischen Drucker und Computer oder Drucker und Netzwerk. **c.** Ändern Sie, sofern erforderlich, die Einstellungen des Druckers und passen Sie sie an Ihre Computereinstellungen an. **Das Etikett wird gedruckt, weist aber eine schlechte Qualität oder andere Probleme auf.** Siehe *[Diagnose und Fehlerbehebung](#page-216-0)* auf Seite 217.
- **5.** Wurde das Druckerkonfigurationsetikett gedruckt und ist die Druckqualität annehmbar?

# **Druckerkonfiguration und -anpassung**

In diesem Kapitel finden Sie Informationen zur Konfiguration und Anpassung des Drucker.

# **Inhalt**

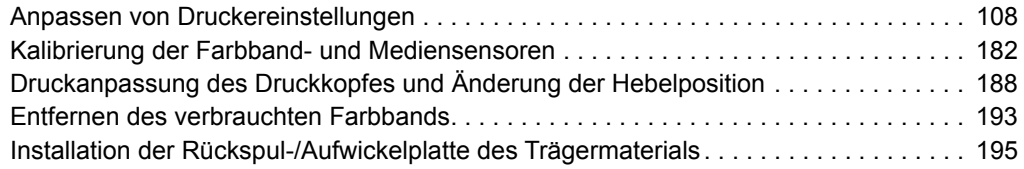

# <span id="page-107-0"></span>**Anpassen von Druckereinstellungen**

In diesem Kapitel werden veränderbare Druckereinstellungen und die dafür erforderlichen Hilfsmittel erläutert. Zu diesen Hilfsmitteln zählt Folgendes:

- Die **Benutzermenüs** des Druckers Weitere Informationen finden Sie in diesem Abschnitt.
- ZPL- und Set/Get/Do (SGD)-Befehle Weitere Informationen dazu finden Sie im *Zebra®-Programmierhandbuch*.
- **Webseiten** des Druckers, wenn der Drucker mit einem drahtgebundenen oder drahtlosen Printserver verbunden ist Weitere Informationen finden Sie im *Benutzerhandbuch für ZebraNet Wired und Wireless Print Server*.

Diese Handbücher finden Sie unter<http://www.zebra.com/manuals>.
**Benutzermenüs** Nachfolgend werden die Benutzermenüs des Druckers und die enthaltenen Menüoptionen angezeigt. Wenn Sie auf die einzelnen Menüpunkte klicken, werden die jeweiligen Beschreibungen angezeigt. Detaillierte Anweisungen zur Navigation finden Sie unter *[Navigieren durch Bildschirmansichten im Standard-Display](#page-18-0)* auf Seite 19.

# <span id="page-108-0"></span>**EINSTELLUNGEN**

<span id="page-108-1"></span>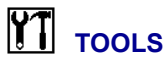

<span id="page-108-2"></span>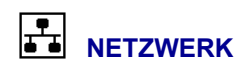

**— [AKT. PRINTSERVER](#page-141-0)** 

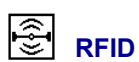

#### **NICHT** UNTERSTÜTZT

- **[SCHWÄRZUNG](#page-109-0)  — [DRUCKGESCHWIND](#page-110-0)**
- **[MEDIA ART \(MEDIENTYP\)](#page-111-0)**
- **[DRUCKMETHODE](#page-112-0)**
- **[ABREISSEN](#page-113-0)**
- **[DRUCKBREITE](#page-114-0)**
- **[DRUCKMODUS](#page-115-0)**
- **[ETIK.-ANFANG](#page-116-0)**
- **[LINKE POSITION](#page-117-0)**
- **[NEUDRUCKMODUS](#page-118-0)**
- **[MAX. ETIK. LÄNGE](#page-119-0)**
- **[SPRACHE\\*](#page-160-0)\***
- **Menü TOOLS\***

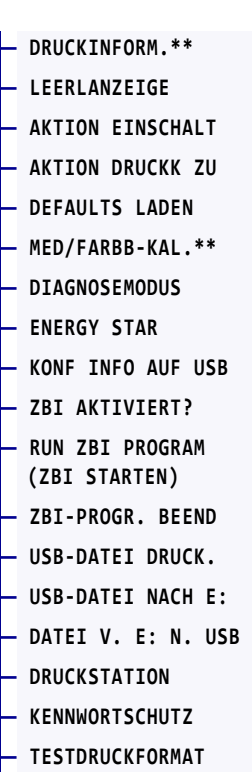

**— Menü NETZWERK\*** 

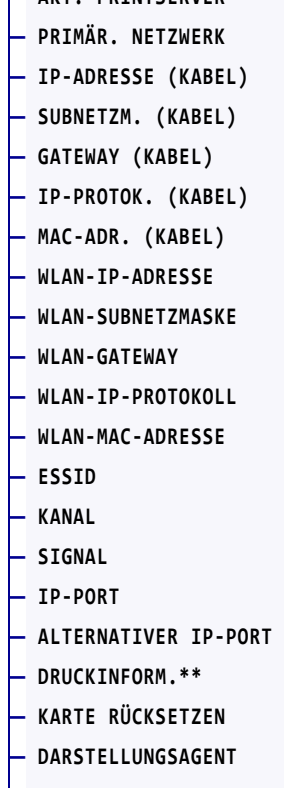

**— [DEFAULTS LADEN](#page-126-0)** 

**— Menü RFID\*** 

- **SPRACHE**
- **[SPRACHE](#page-160-0)\*\***
- **[BEFEHLSSPRACHE](#page-161-0)**
- **[BEFEHLSZEICHEN](#page-162-0)**
- **[PRÜFZEICHEN](#page-163-0)**
- **[TRENNZEICHEN](#page-164-0)**
- **[ZPL MODUS](#page-165-0)**
- **[VIRTUELLES GERÄT](#page-166-0)**
- **Menü SENSOREN\***
- 鳯 **SENSOREN**
- **[SENSOR TYP](#page-167-0)**
- **[MED/FARBB-KAL.\\*](#page-128-0)\***
- **[DRUCKINFORM.\\*](#page-120-0)\***
- **[ETIKETTENSENSOR](#page-168-0)**
- **[ETIK. NEHMEN](#page-169-0)**
- **Menü PORTS\***

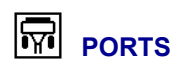

- **[BAUDRATE](#page-170-0)**
- **[DATEN BITS](#page-171-0)**
- **[PARITÄT](#page-172-0)**
- **[HOST HANDSHAKE](#page-173-0)**
- **[WML](#page-174-0)**
- **Menü BLUETOOTH\***

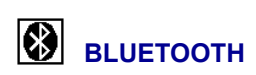

- **— [BLUETOOTH-ADRESSE](#page-175-0)**
- **— [MODUS](#page-176-0)**
- **— [SUCHMODUS](#page-177-0)**
- **— [ANSCHLUSS](#page-178-0)**
- **— [BT-SPEZ.-VERSION](#page-179-0)**
- **— [SICHERHEIT/MIN.](#page-180-0)**
- **Menü EINSTELLUNGEN\***

\* Stellt eine Verknüpfung zum nächsten Benutzermenü dar

\*\* Wird aus Gründen der Benutzerfreundlichkeit in mehreren Benutzermenüs angezeigt

# <span id="page-109-0"></span>**EINSTELLUNGEN > SCHWÄRZUNG**

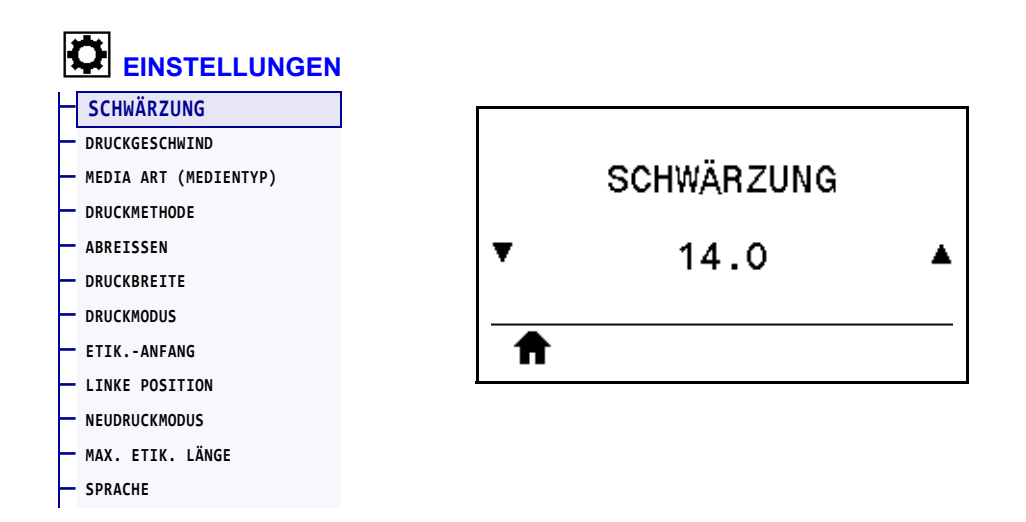

Legen Sie für die Schwärzung die niedrigste Einstellung fest, mit der ein gutes Druckergebnis erzielt werden kann. Wenn der Schwärzungsgrad zu hoch gesetzt ist, wird das Druckbild des Etiketts möglicherweise unscharf, die Strichcodes können unter Umständen nicht richtig eingelesen werden, das Farbband kann durchschmoren oder der Druckkopf vorzeitig verschleißen.

Mit dem *[Test für optimale Schwärzung und Geschwindigkeit](#page-226-0)* auf Seite 227 können Sie bei Bedarf die optimale Schwärzungseinstellung ermitteln.

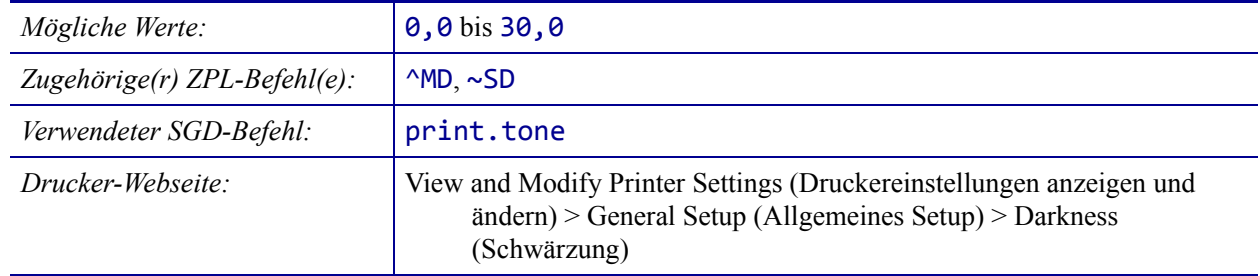

### <span id="page-110-0"></span>**EINSTELLUNGEN > DRUCKGESCHWIND**

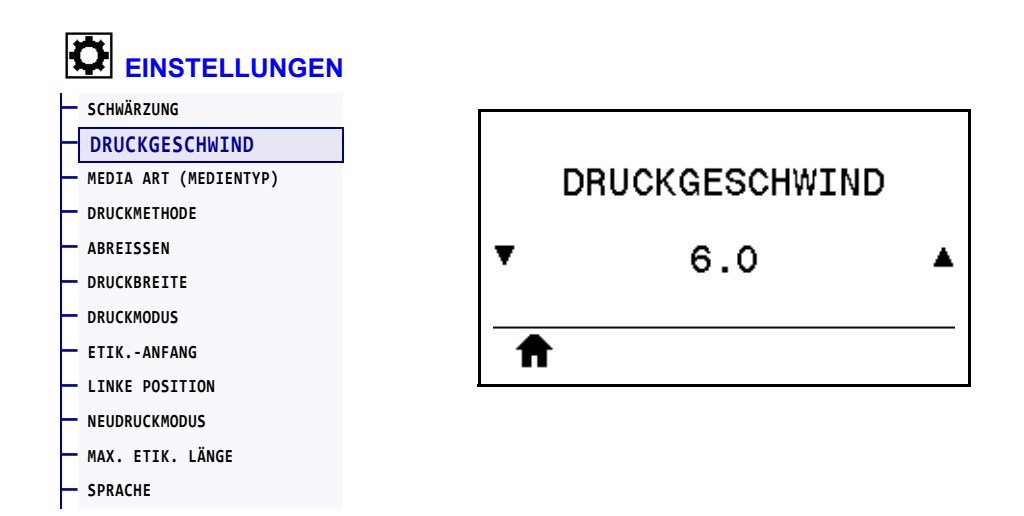

Wählen Sie die Geschwindigkeit für den Ausdruck von Etiketten in Zoll pro Sekunde (Zoll/s). Bei geringerer Druckgeschwindigkeit wird in der Regel eine bessere Druckqualität erzielt.

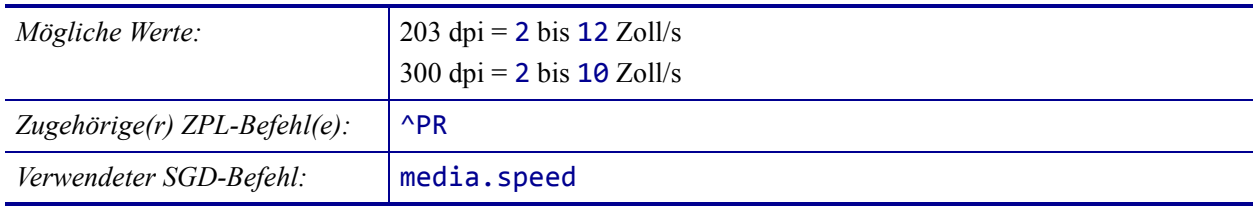

# <span id="page-111-0"></span>**EINSTELLUNGEN > MEDIA ART (MEDIENTYP)**

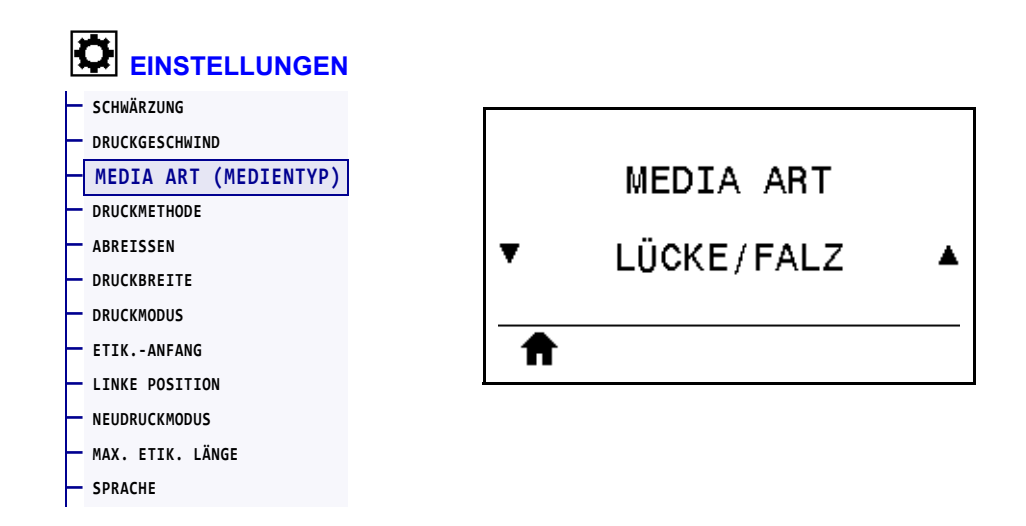

Wählen Sie den verwendeten Medientyp aus.

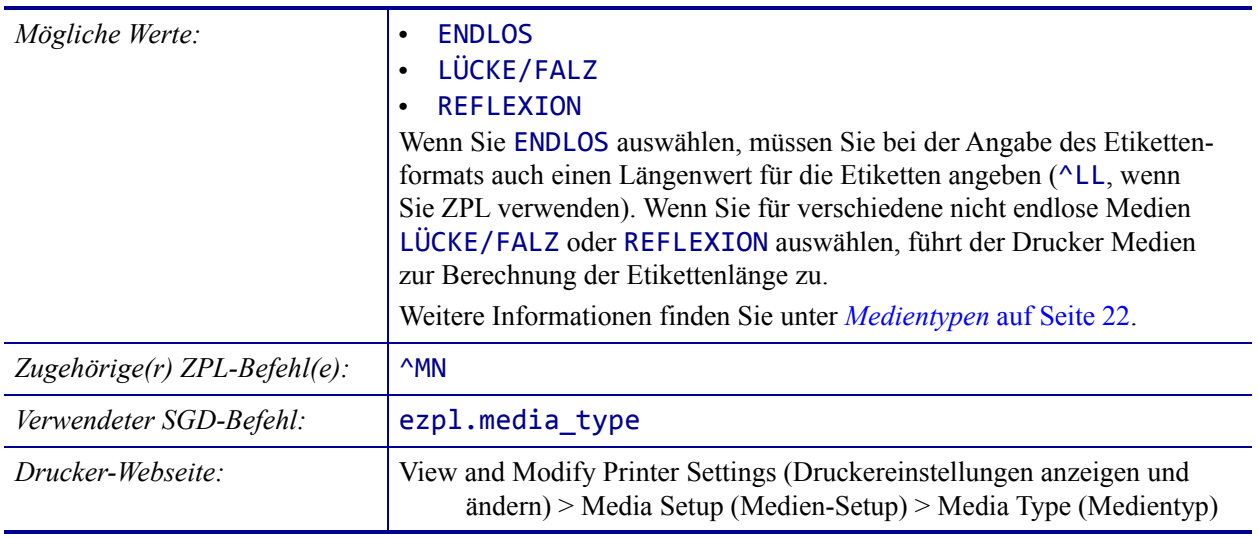

### <span id="page-112-0"></span>**EINSTELLUNGEN > DRUCKMETHODE**

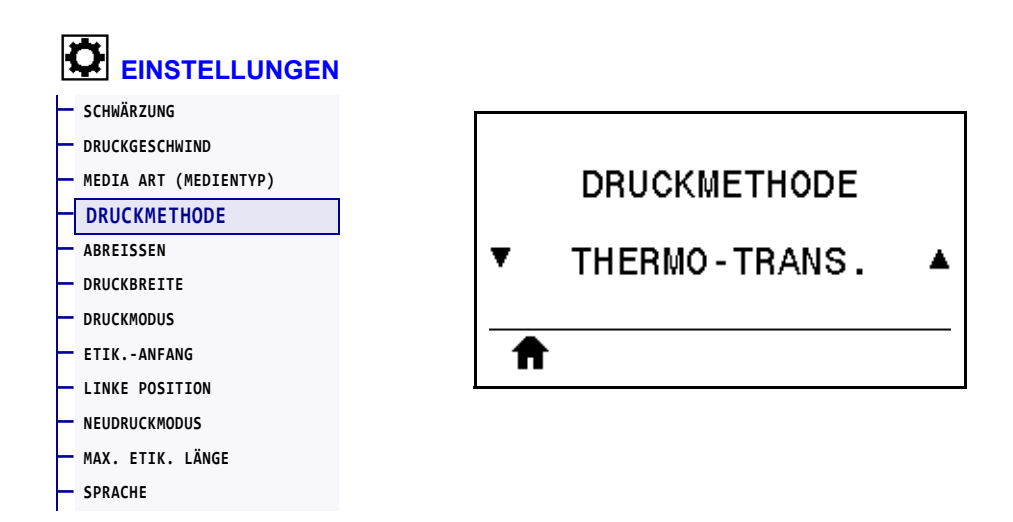

Geben Sie an, ob der Drucker Farbband für den Druckvorgang benötigt.

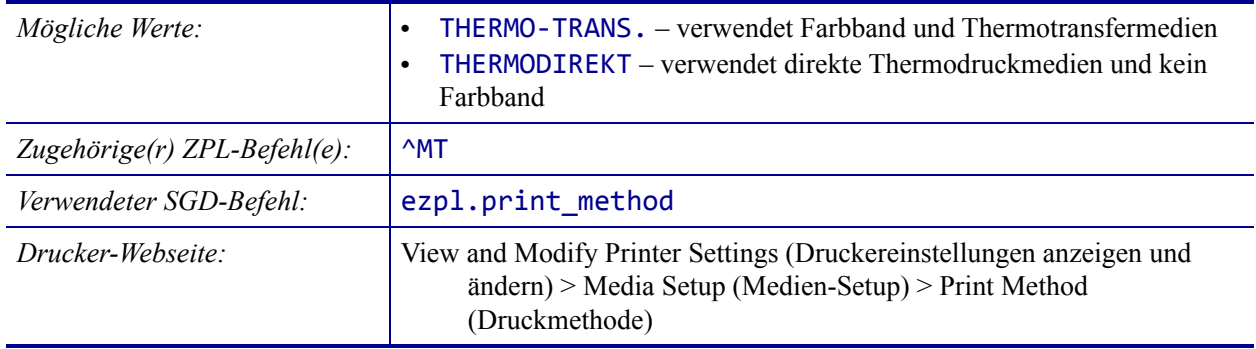

# <span id="page-113-0"></span>**EINSTELLUNGEN > ABREISSEN**

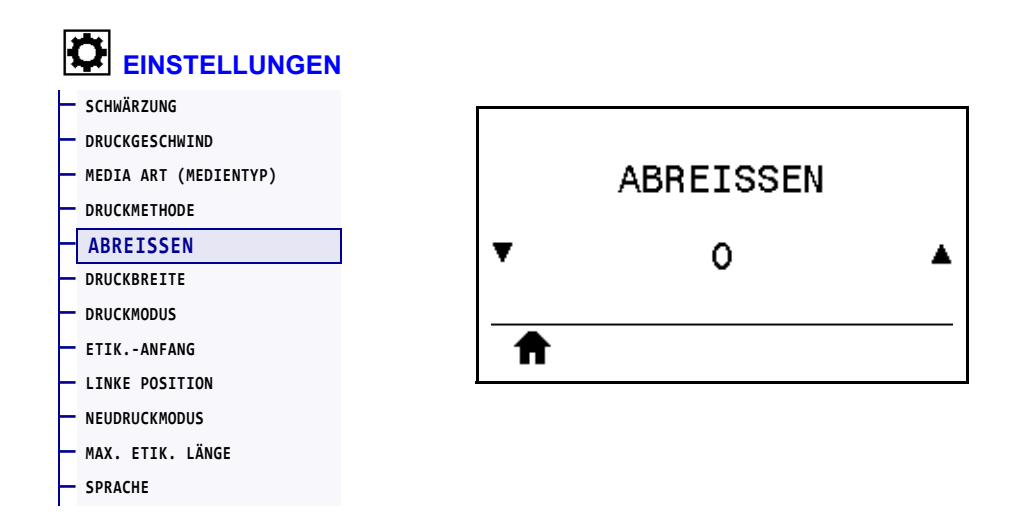

Ändert bei Bedarf die Position der Medien auf der Abrissleiste nach dem Drucken.

- Niedrigere Werte verschieben das Medium in den Drucker in die angegebene Punktezahl nach innen (die Abrisslinie verschiebt sich in Richtung der Kante des zuletzt gedruckten Etiketts).
- Durch höhere Werte wird das Medium aus dem Drucker verschoben (die Abrisslinie verschiebt sich in Richtung der Vorderkante des nächsten Etiketts).

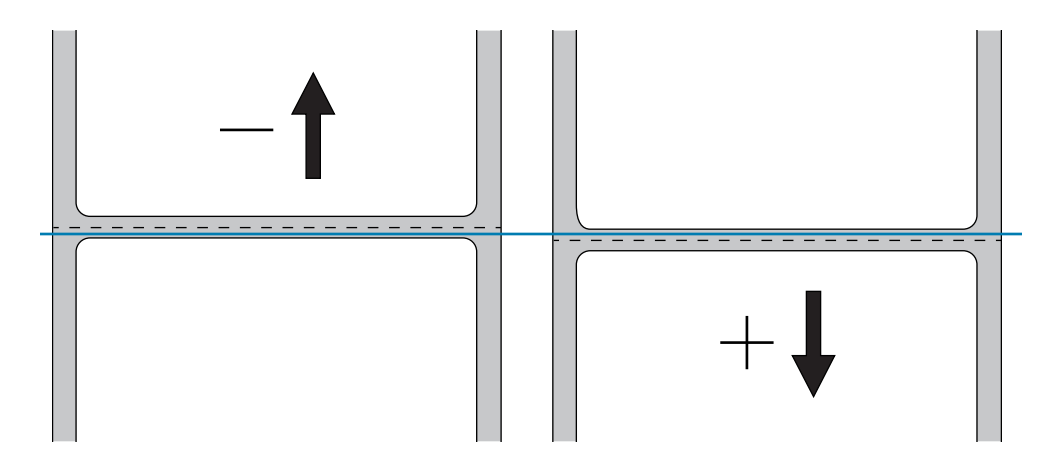

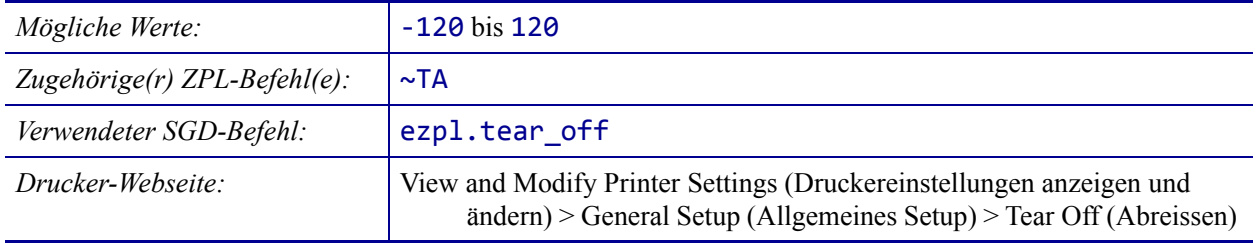

# <span id="page-114-0"></span>**EINSTELLUNGEN > DRUCKBREITE**

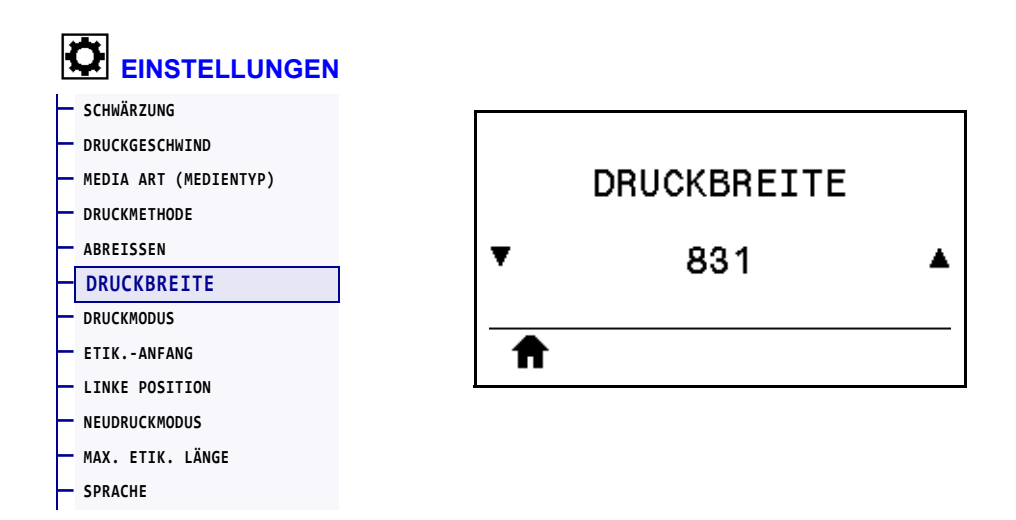

Legen Sie die Breite der verwendeten Etiketten in Punkten fest. Als Standardwert ist die maximale Breite des Druckers auf der Grundlage des dpi-Werts für den Druckkopf festgelegt.

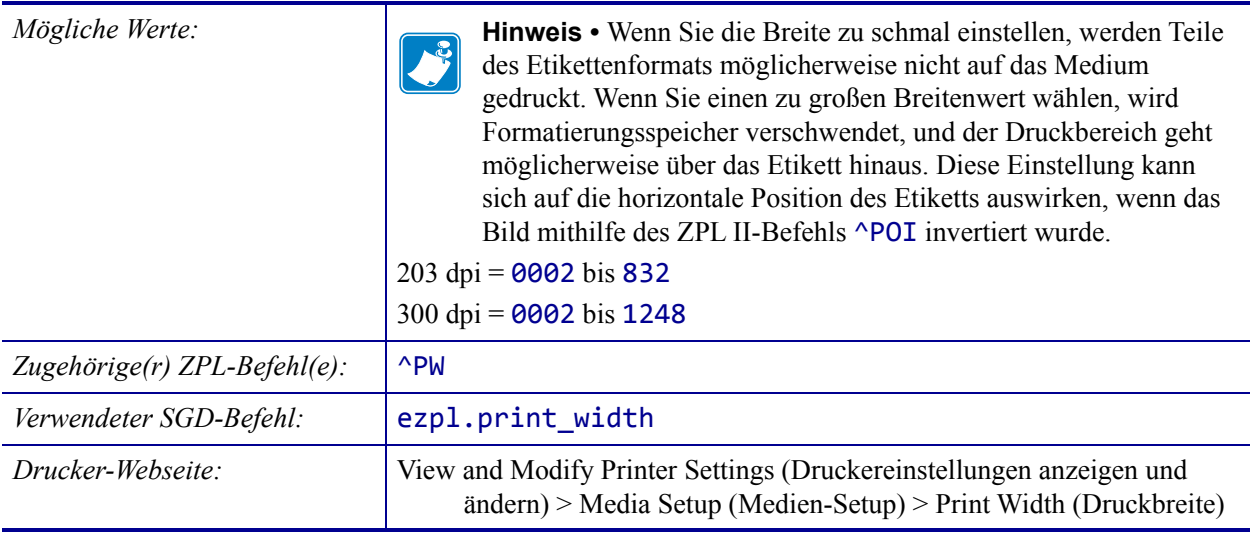

# <span id="page-115-0"></span>**EINSTELLUNGEN > DRUCKMODUS**

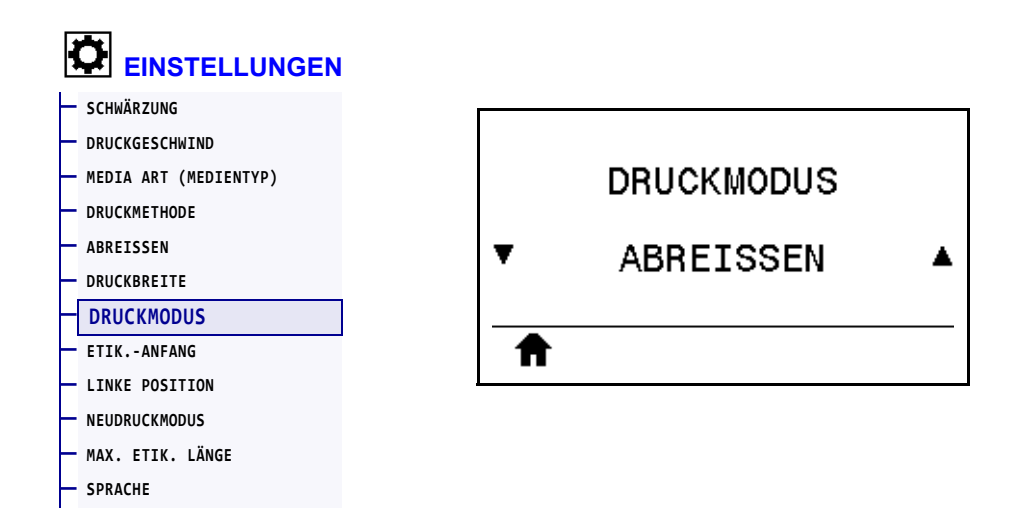

Wählen Sie einen Druckmodus aus, der mit den Optionen Ihres Druckers kompatibel ist. Informationen zur Auswahl des Druckmodus und den verschiedenen Druckeroptionen finden Sie unter *[Auswählen des Druckmodus](#page-32-0)* auf Seite 33.

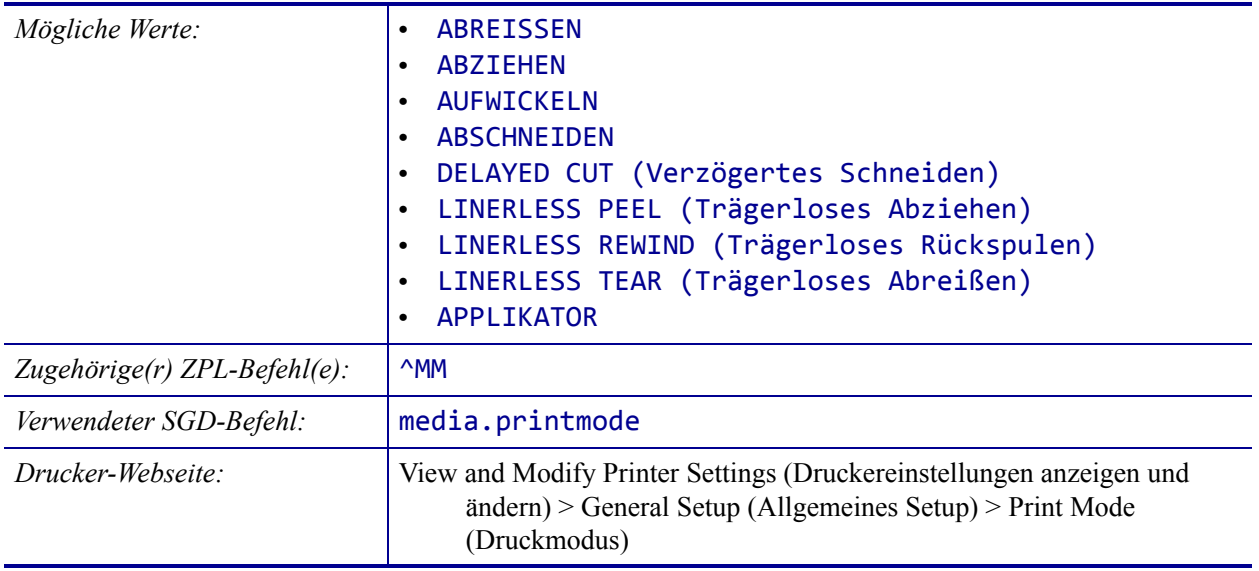

# <span id="page-116-0"></span>**EINSTELLUNGEN > ETIK.-ANFANG**

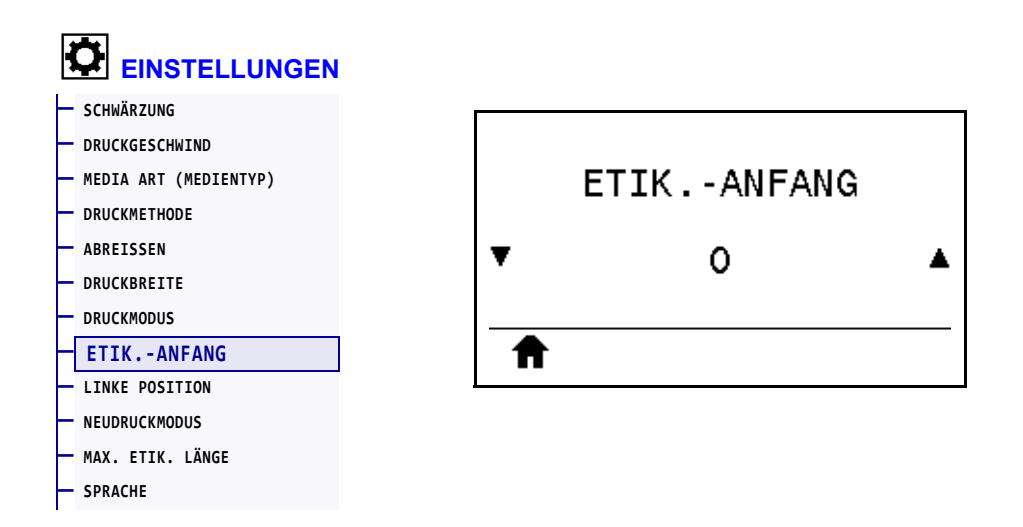

Bei Bedarf können Sie die Position des Bildes auf dem Etikett vertikal anpassen.

- Durch einen negativen Zahlenwert wird die Position auf dem Etikett höher (zum Druckkopf hin) eingestellt.
- Durch einen positiven Zahlenwert wird die Anfangsposition auf dem Etikett um die angegebene Punktezahl tiefer (weg vom Druckkopf) eingestellt.

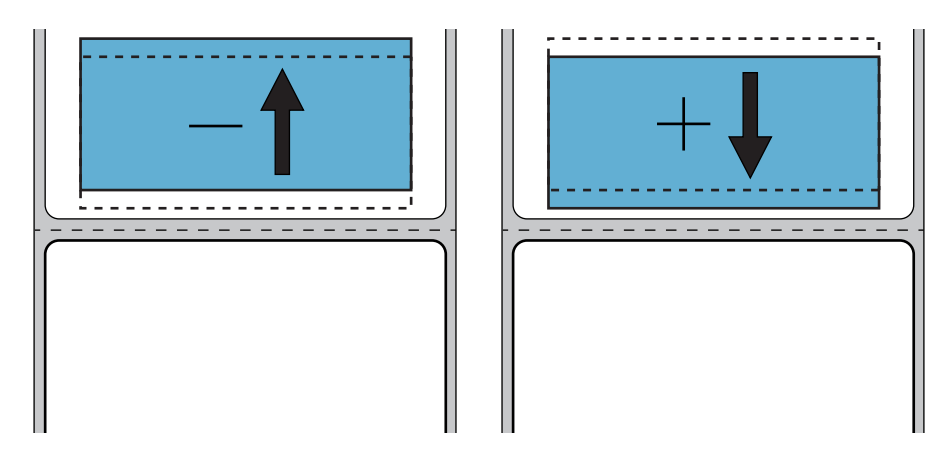

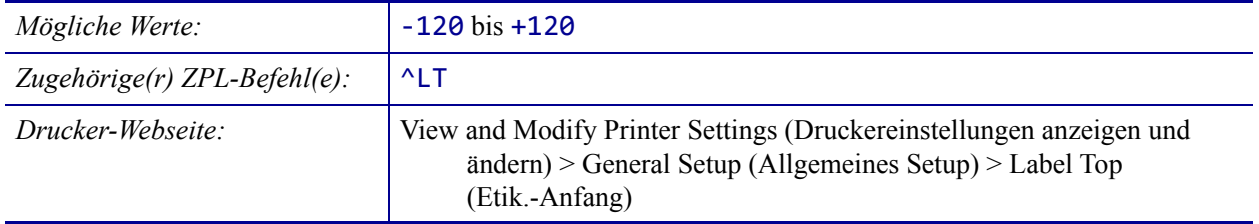

# <span id="page-117-0"></span>**EINSTELLUNGEN > LINKE POSITION**

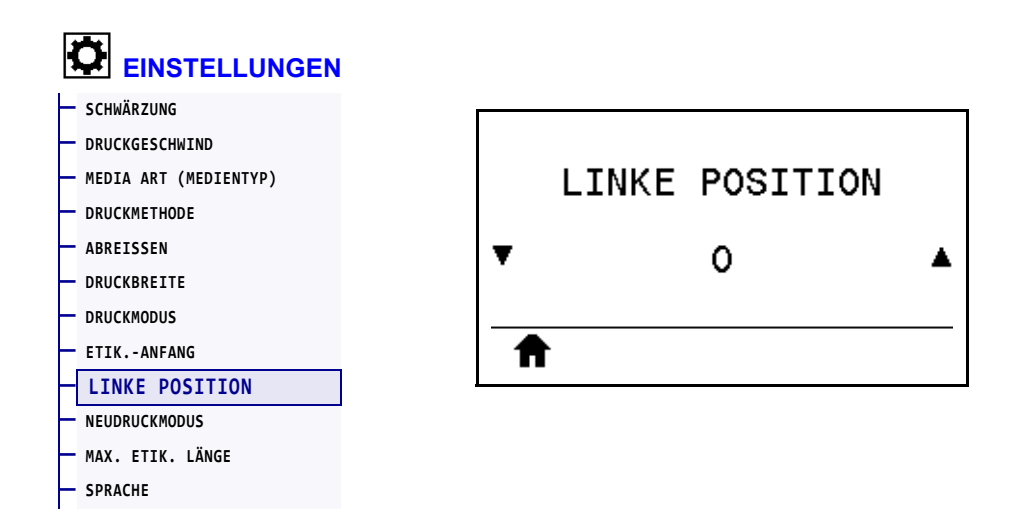

Bei Bedarf können Sie die Position des Bildes auf dem Etikett horizontal anpassen.

- Mit negativen Zahlen wird der linke Rand des Bildes um die Anzahl der ausgewählten Punktezahl zum linken Rand des Etiketts verschoben.
- Mit positiven Zahlen wird der Rand des Bildes zum rechten Rand des Etiketts verschoben.

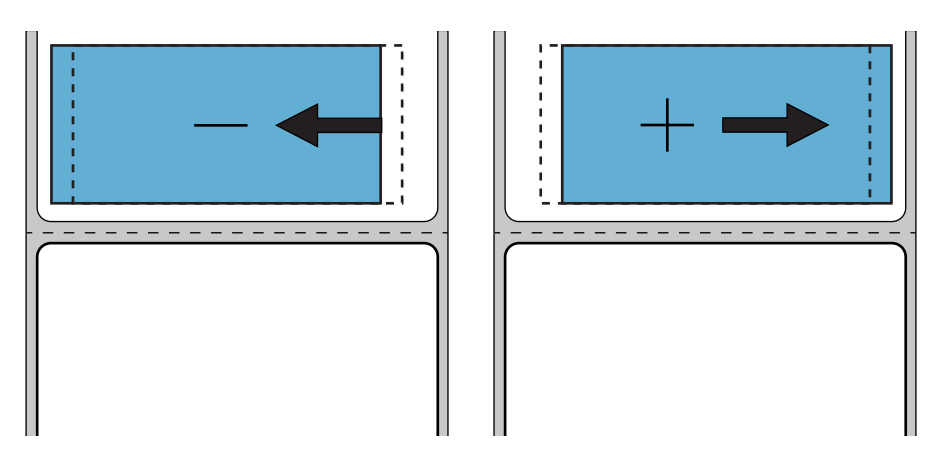

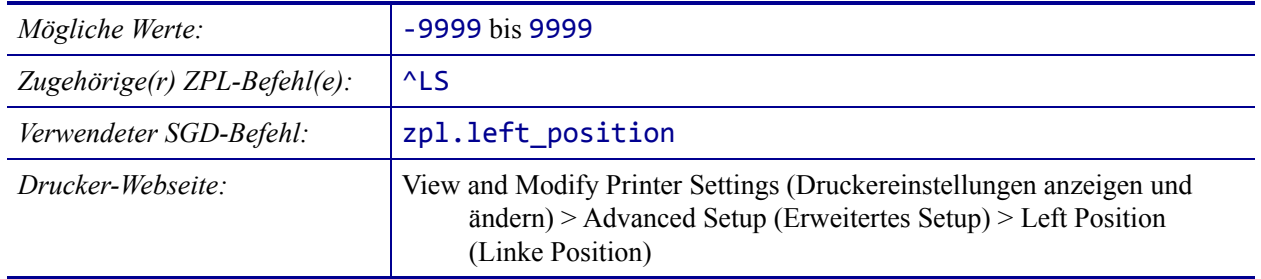

#### <span id="page-118-0"></span>**EINSTELLUNGEN > NEUDRUCKMODUS**

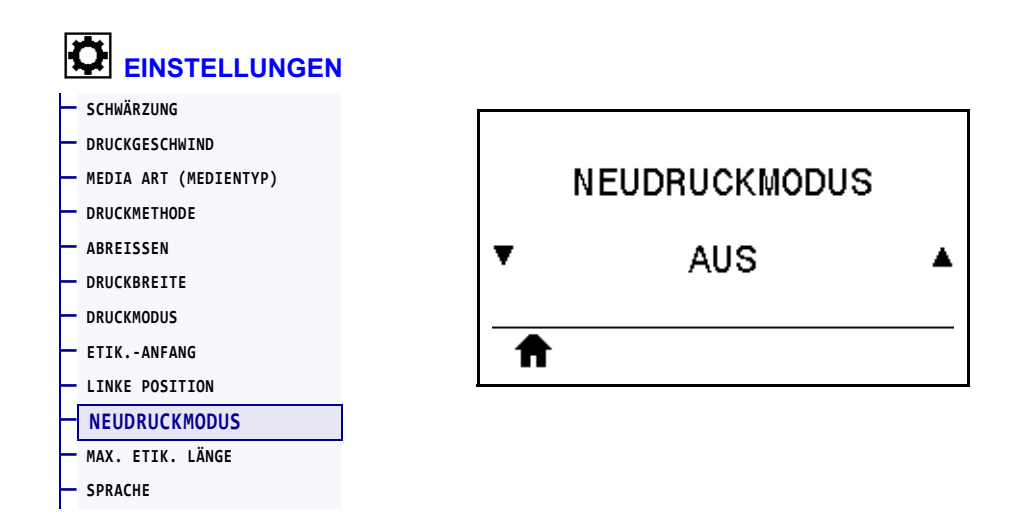

Wenn der Neudruckmodus aktiviert ist, können Sie das zuletzt gedruckte Etikett erneut drucken, indem Sie PAUSE UND ABBRECHEN oder die PFEIL-NACH-UNTEN-TASTE in der Leerlaufanzeige des Druckers gedrückt halten.

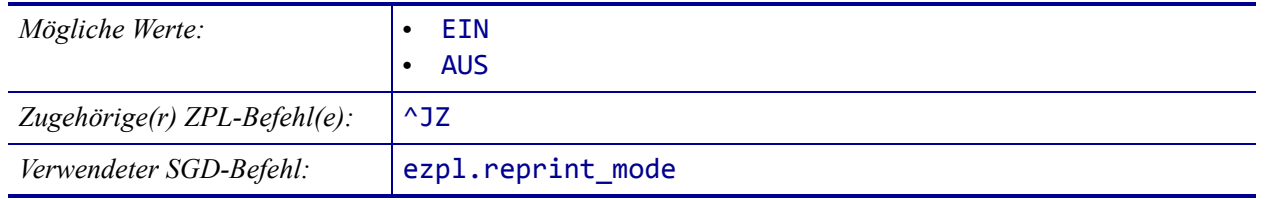

# <span id="page-119-0"></span>**EINSTELLUNGEN > MAX. ETIK. LÄNGE**

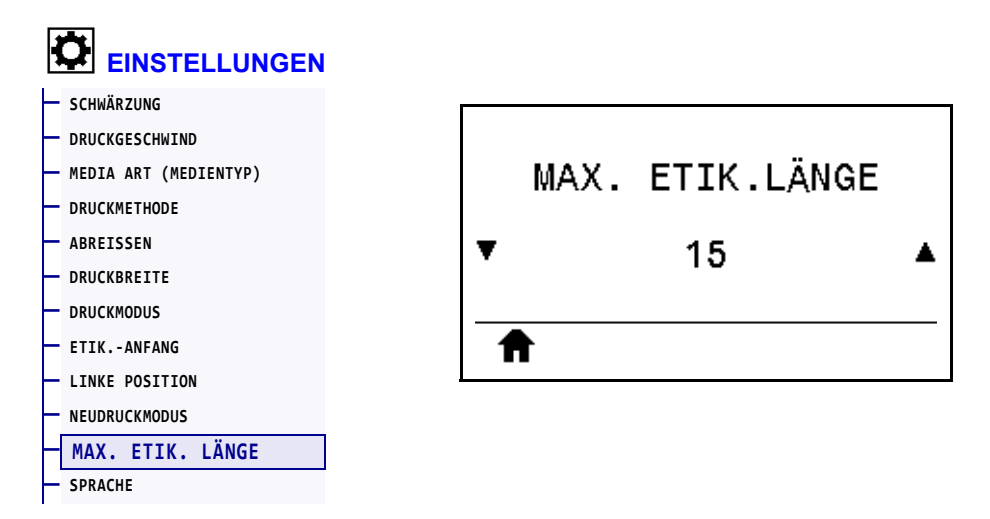

Legen Sie als maximale Etikettenlänge stets einen Wert fest, der mindestens 25,4 mm (1 Zoll) größer als die tatsächliche Etikettenlänge plus Etikettenzwischenraum ist. Wenn Sie diesen Wert zu klein definieren, geht der Drucker davon aus, dass endlose Medien geladen wurden, und kann keine Kalibrierung vornehmen.

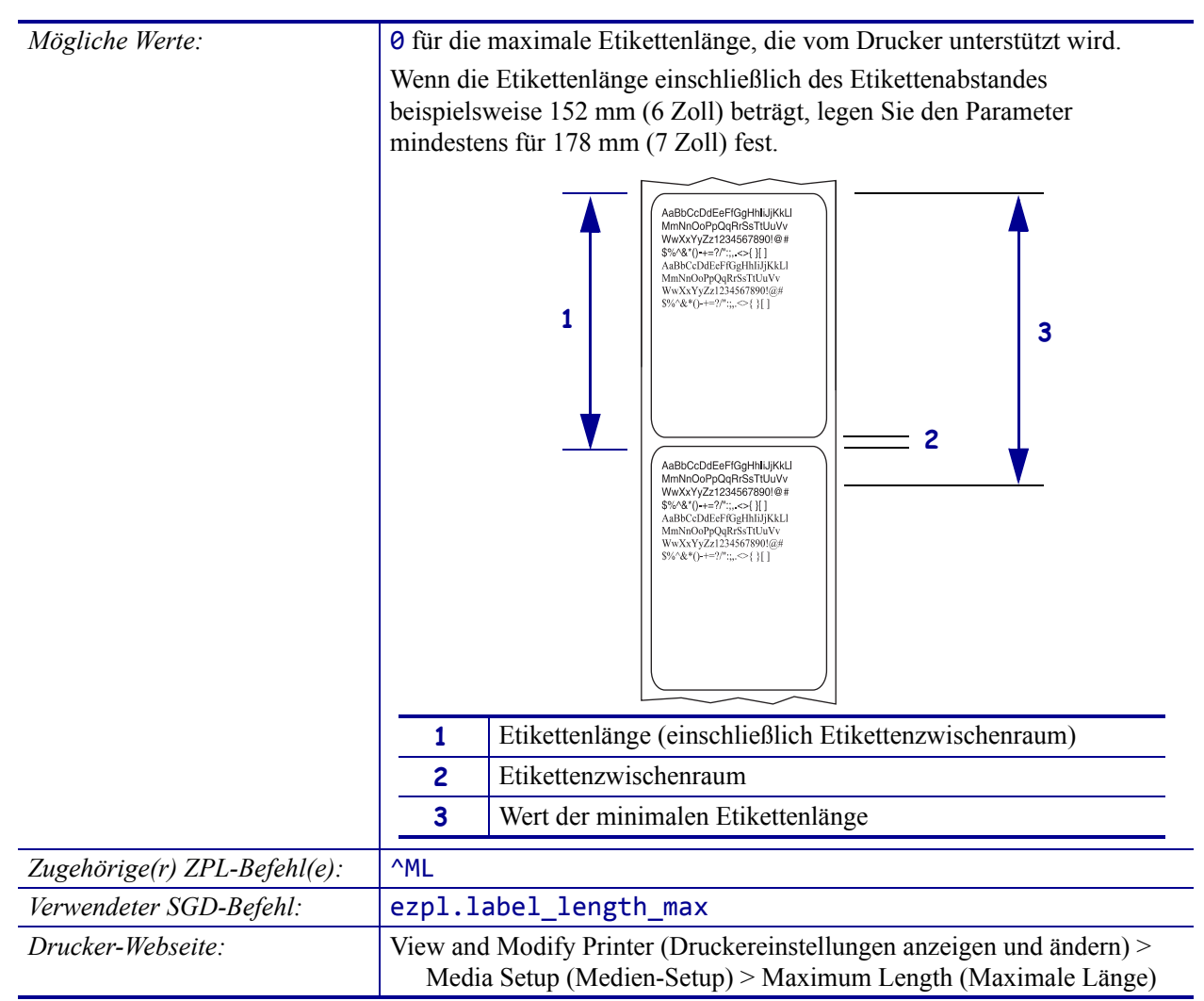

# <span id="page-120-0"></span>**TOOLS > DRUCKINFORM.**

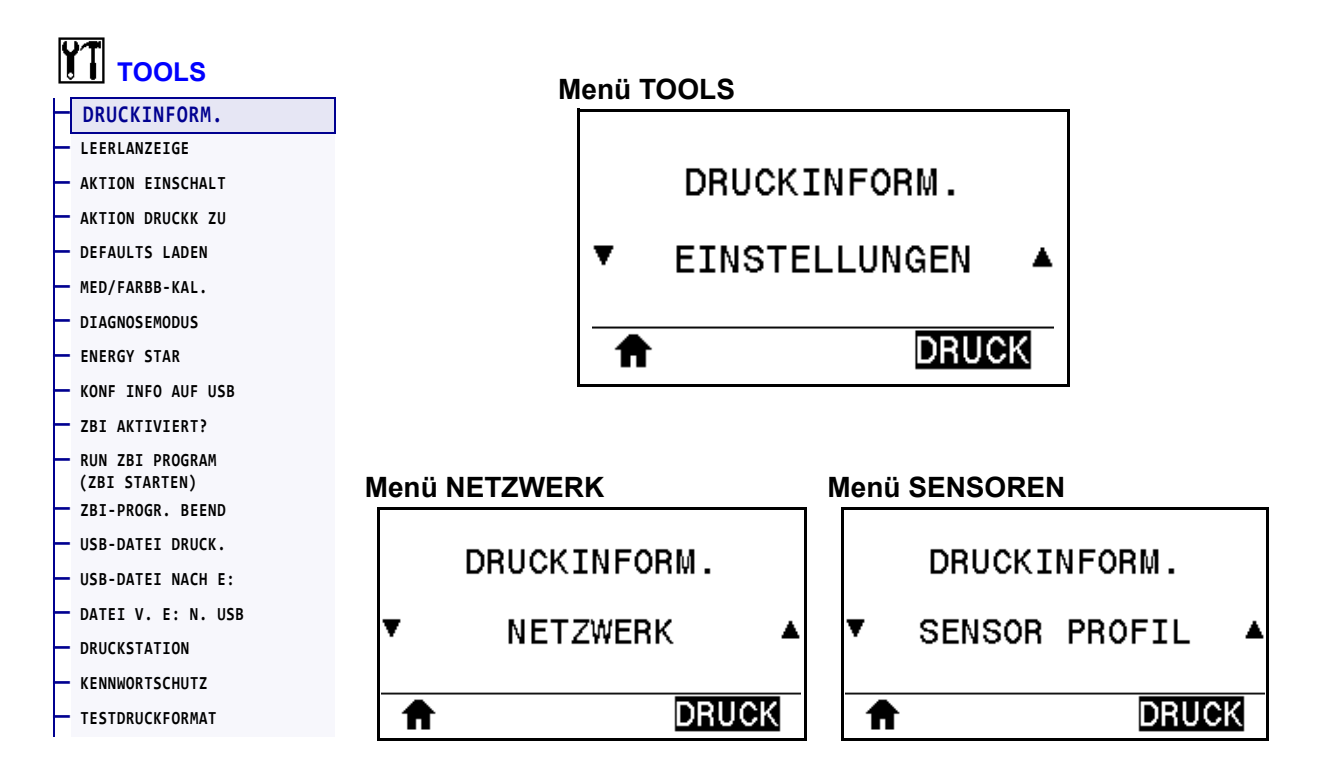

Drucken Sie die angegebenen Informationen auf ein Etikett oder mehrere Etiketten. Dieses Menüelement ist in drei Benutzermenüs mit jeweils unterschiedlichen Standardwerten verfügbar.

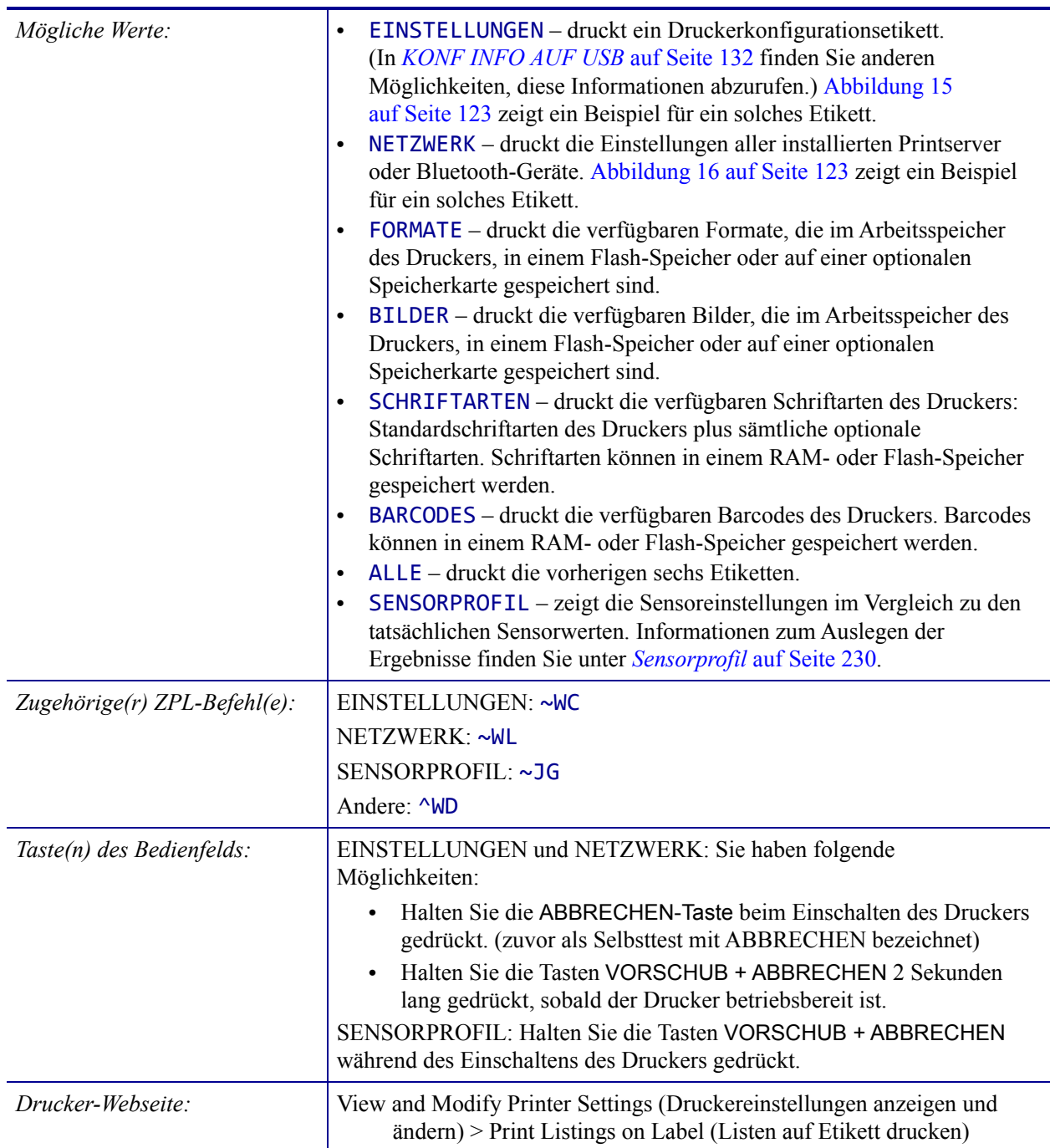

#### <span id="page-122-0"></span>**Abbildung 15 • Beispiel: Konfigurationsetikett für den Drucker**

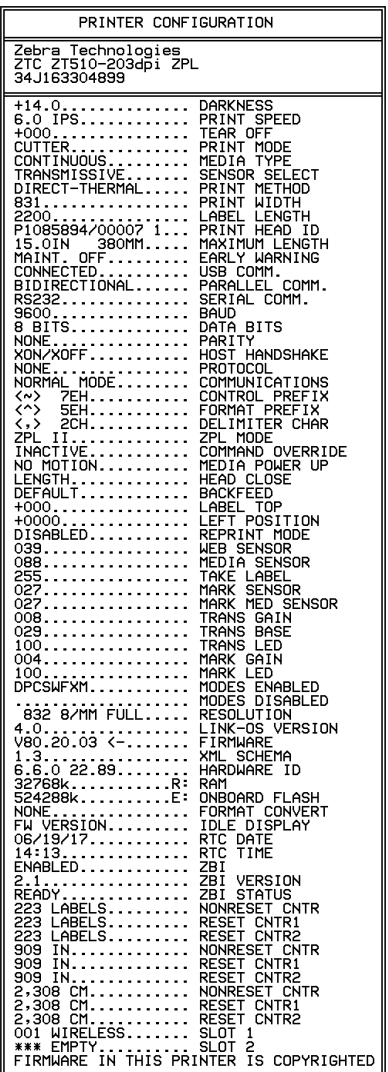

#### <span id="page-122-1"></span>**Abbildung 16 • Muster für ein Netzwerk-Konfigurationsetikett**

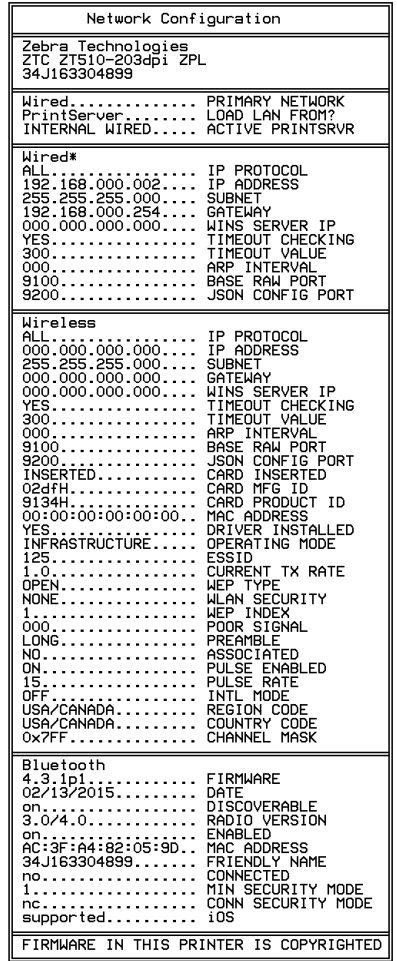

# <span id="page-123-0"></span>**TOOLS > LEERLANZEIGE**

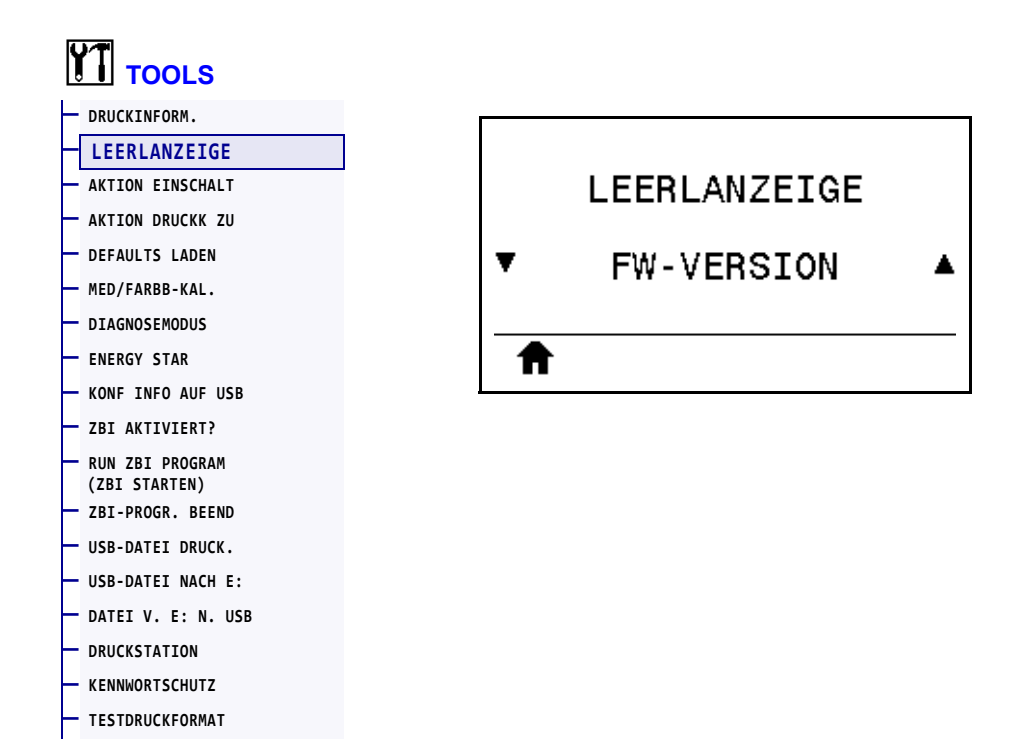

Wählen Sie aus, welche Informationen auf der Anzeige des Druckers angezeigt werden sollen, wenn sich der Drucker im Leerlauf befindet.

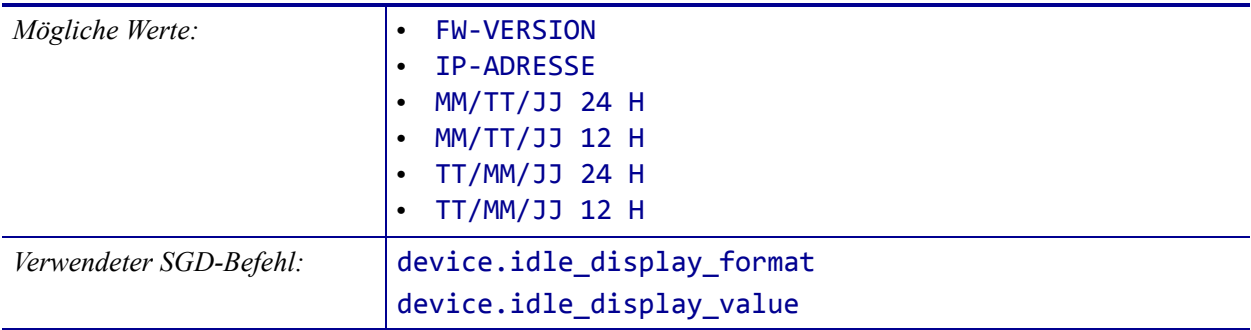

### <span id="page-124-0"></span>**TOOLS > AKTION EINSCHALT**

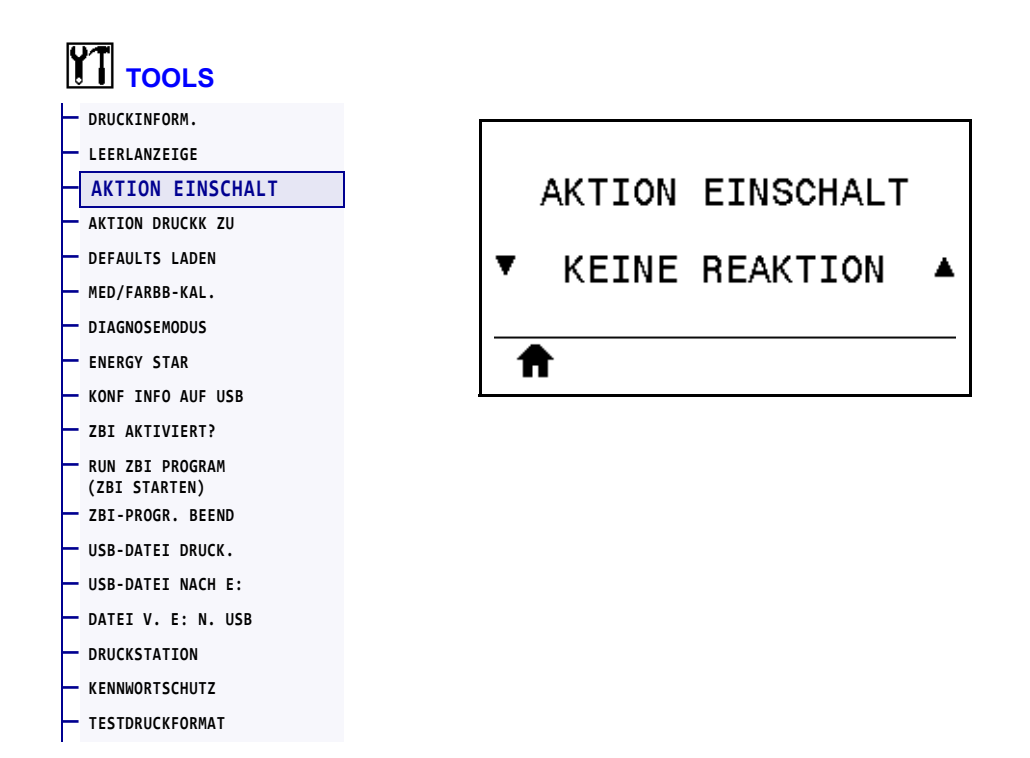

Legen Sie fest, welcher Vorgang während des Einschaltens des Druckers ausgeführt werden soll.

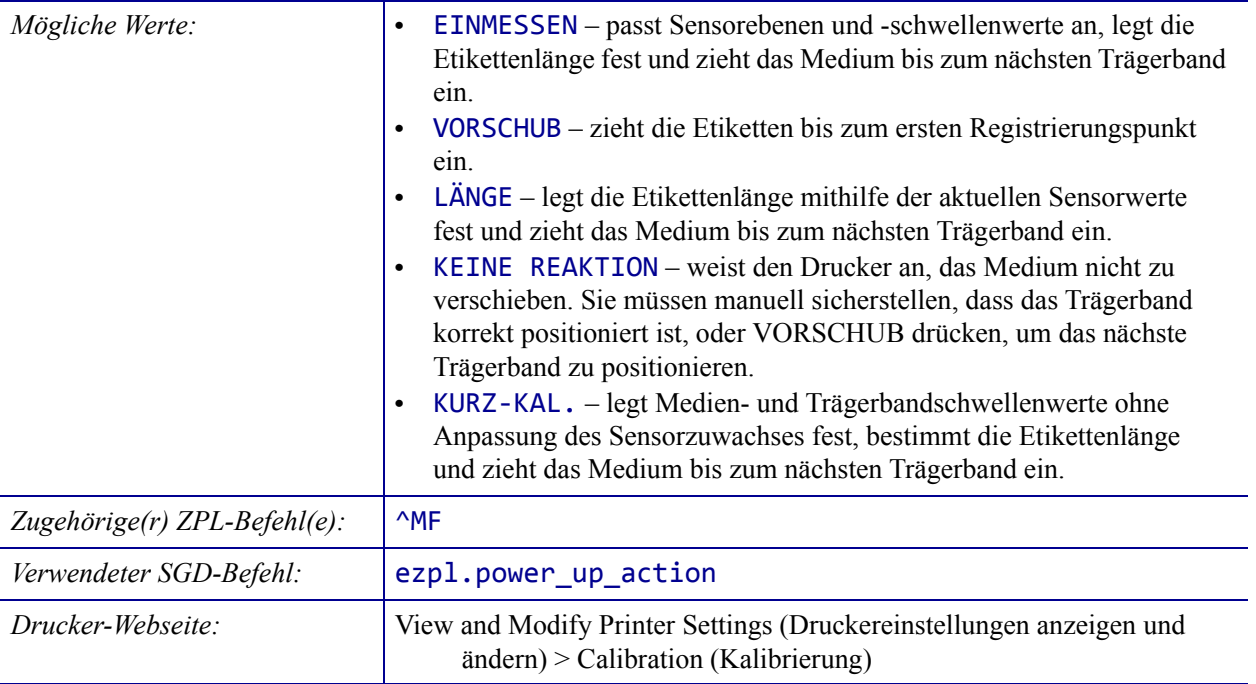

# <span id="page-125-0"></span>**TOOLS > AKTION DRUCKK ZU**

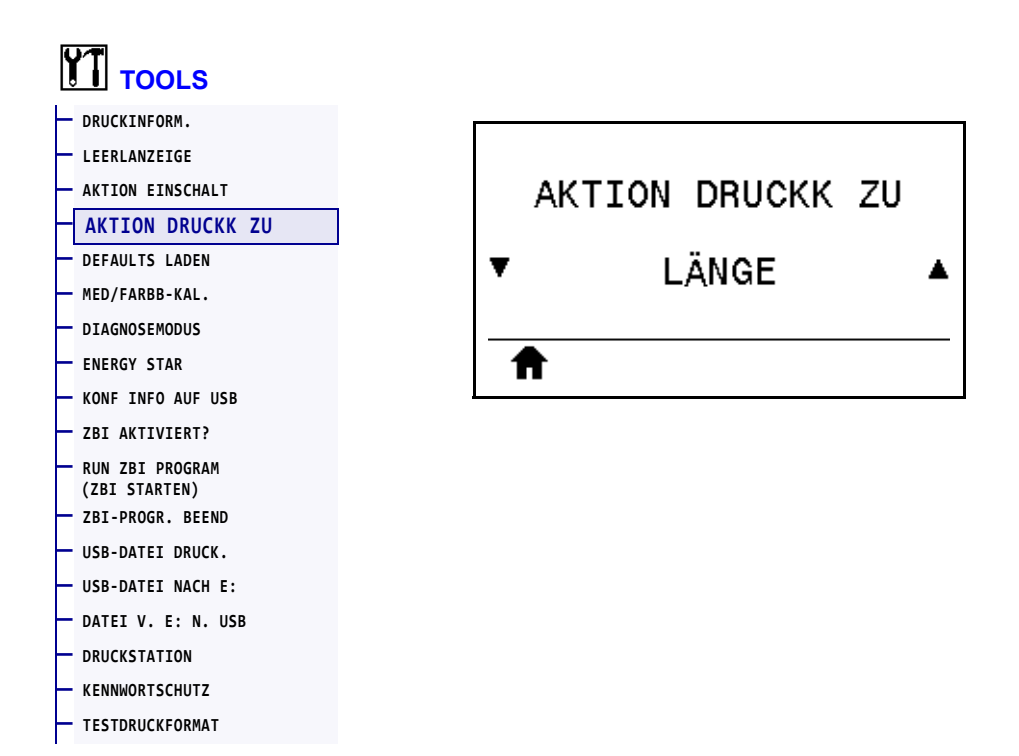

Legen Sie fest, welcher Druckervorgang beim Schließen des Druckkopfes ausgeführt werden soll.

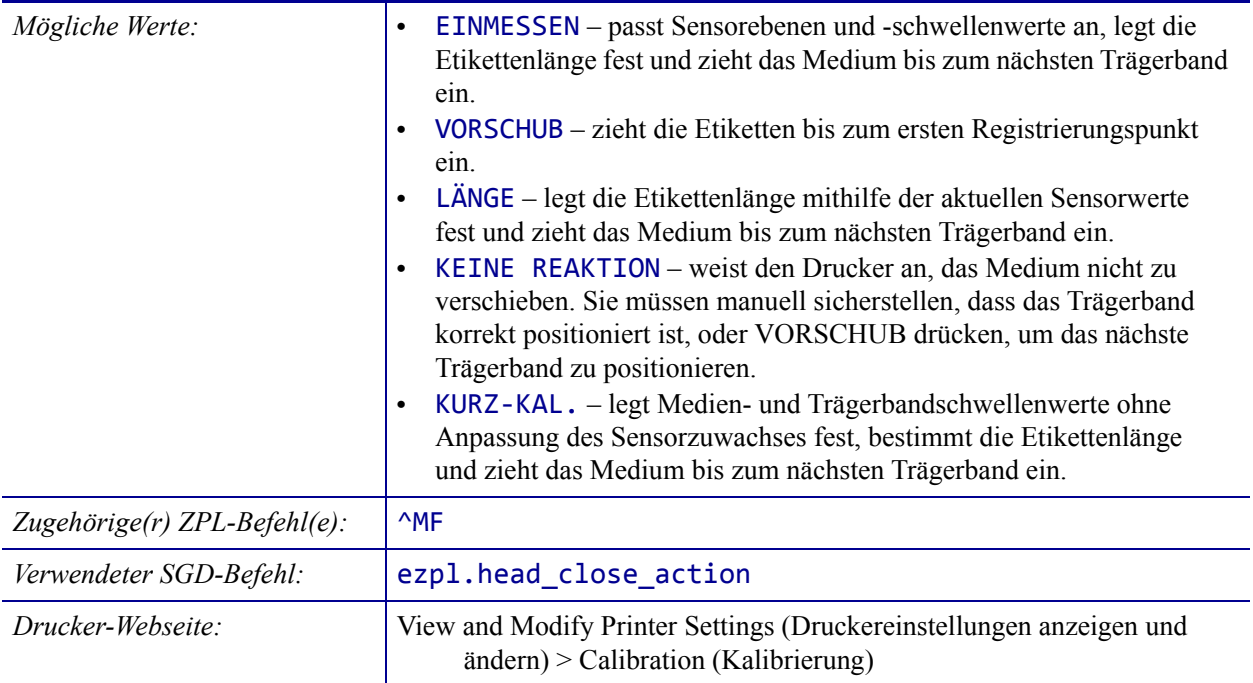

# <span id="page-126-0"></span>**TOOLS > DEFAULTS LADEN**

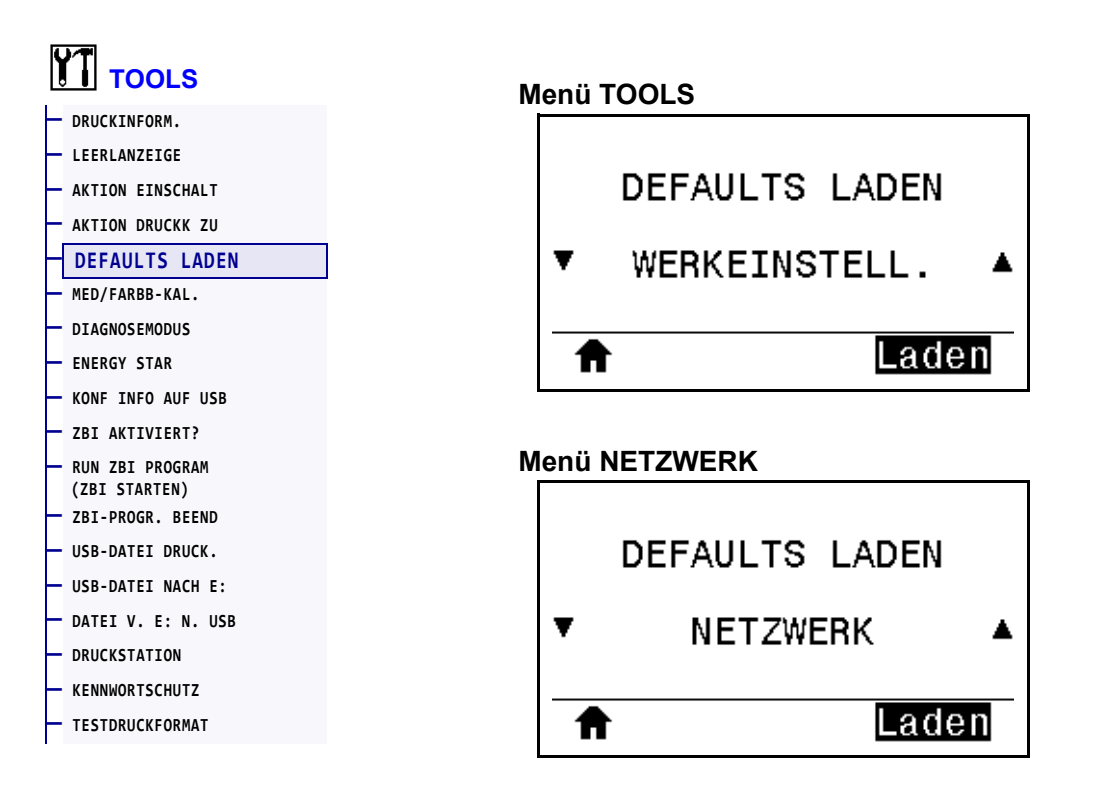

Mit dieser Option setzen Sie alle Einstellungen für Drucker, Printserver und Netzwerk auf die werkseitig festgelegten Standardeinstellungen zurück. Verfahren Sie sorgfältig beim Laden der Standardeinstellungen, da Sie alle manuell geänderten Einstellungen neu laden müssen. Dieses Menüelement ist in zwei Benutzermenüs mit jeweils unterschiedlichen Standardwerten verfügbar.

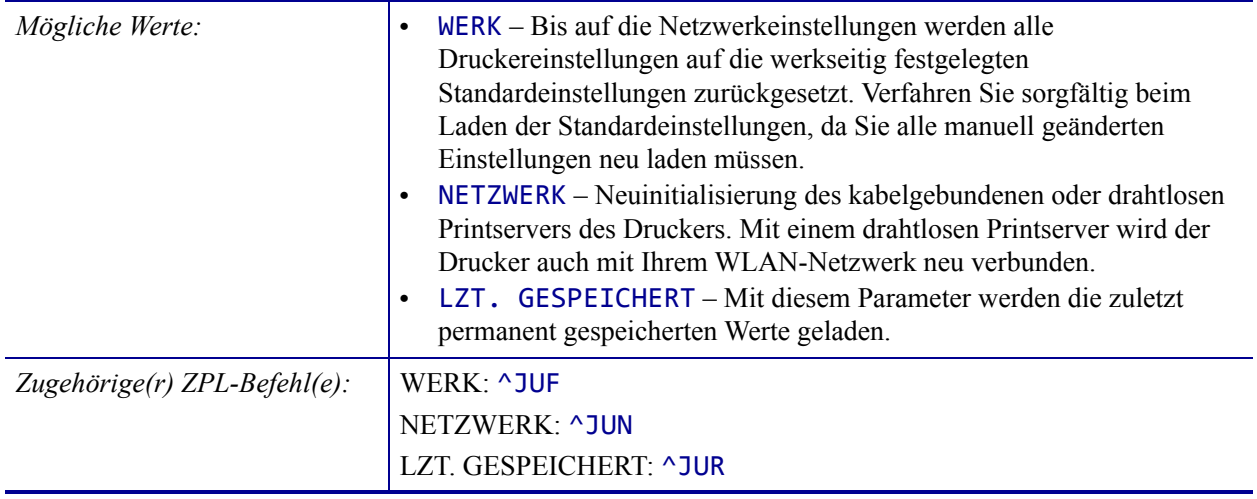

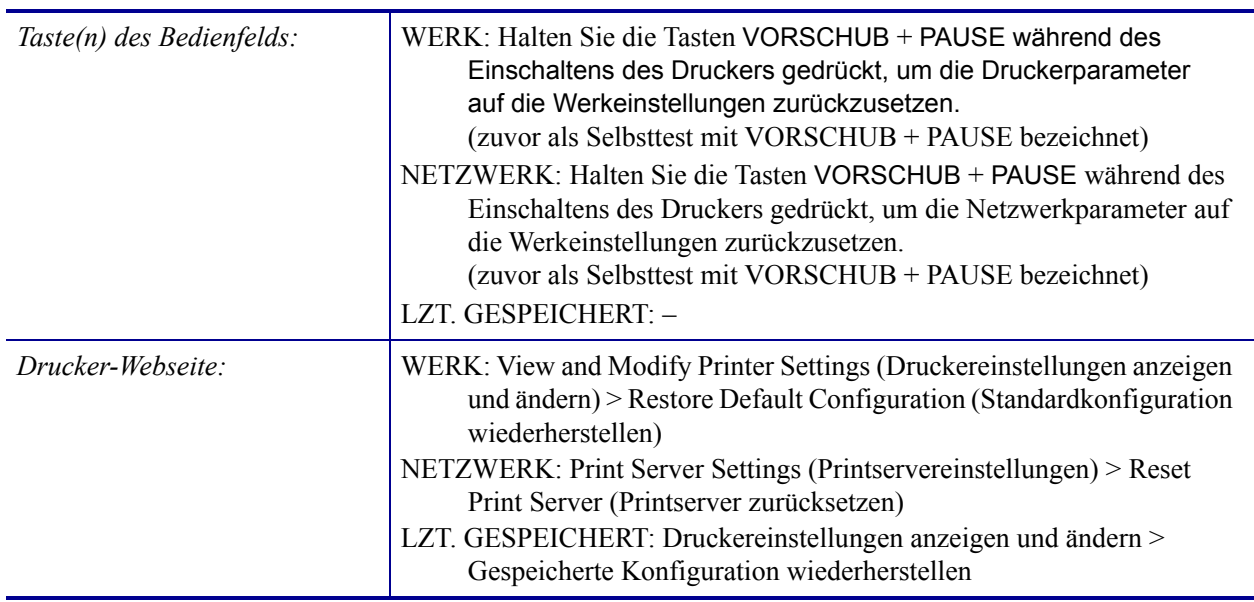

#### <span id="page-128-0"></span>**TOOLS > MED/FARBB-KAL.**

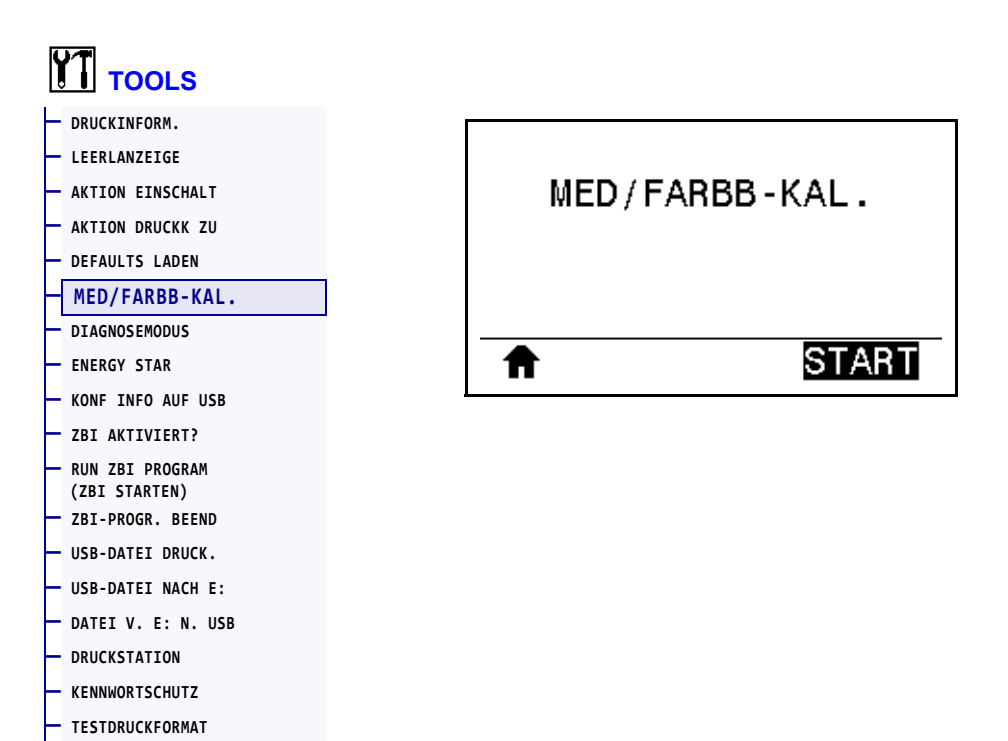

Kalibrieren Sie den Drucker zur Anpassung der Empfindlichkeit der Medien- und Farbbandsensoren.

Ausführliche Hinweise zur Durchführung der Kalibrierung finden Sie unter *[Kalibrierung der](#page-181-0)  [Farbband- und Mediensensoren](#page-181-0)* auf Seite 182.

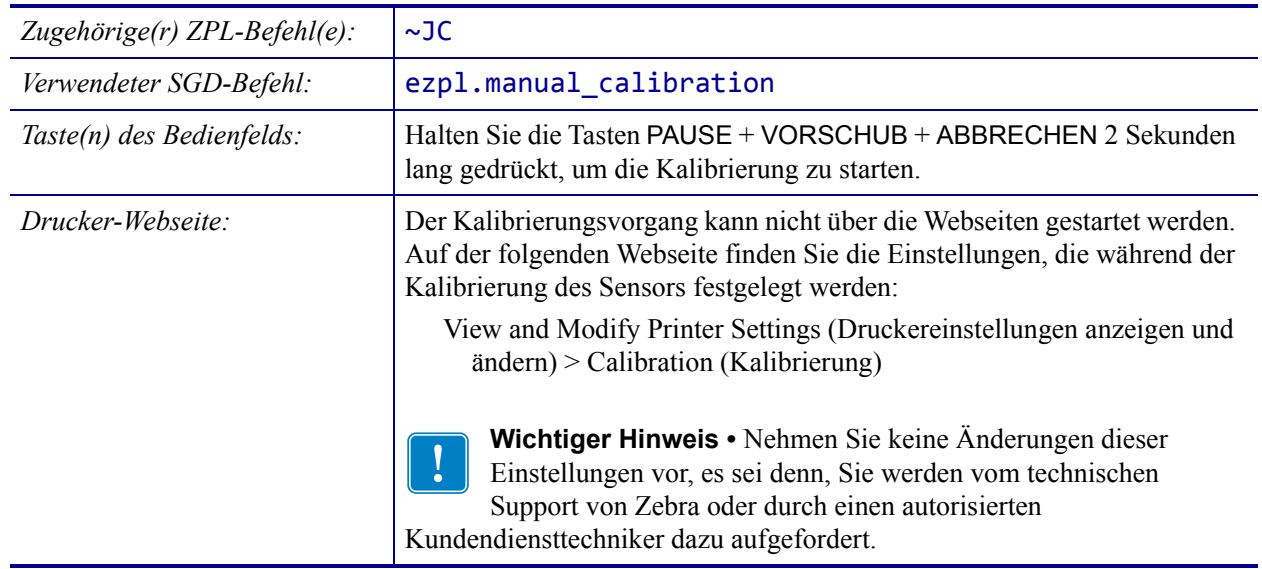

# <span id="page-129-0"></span>**TOOLS > DIAGNOSEMODUS**

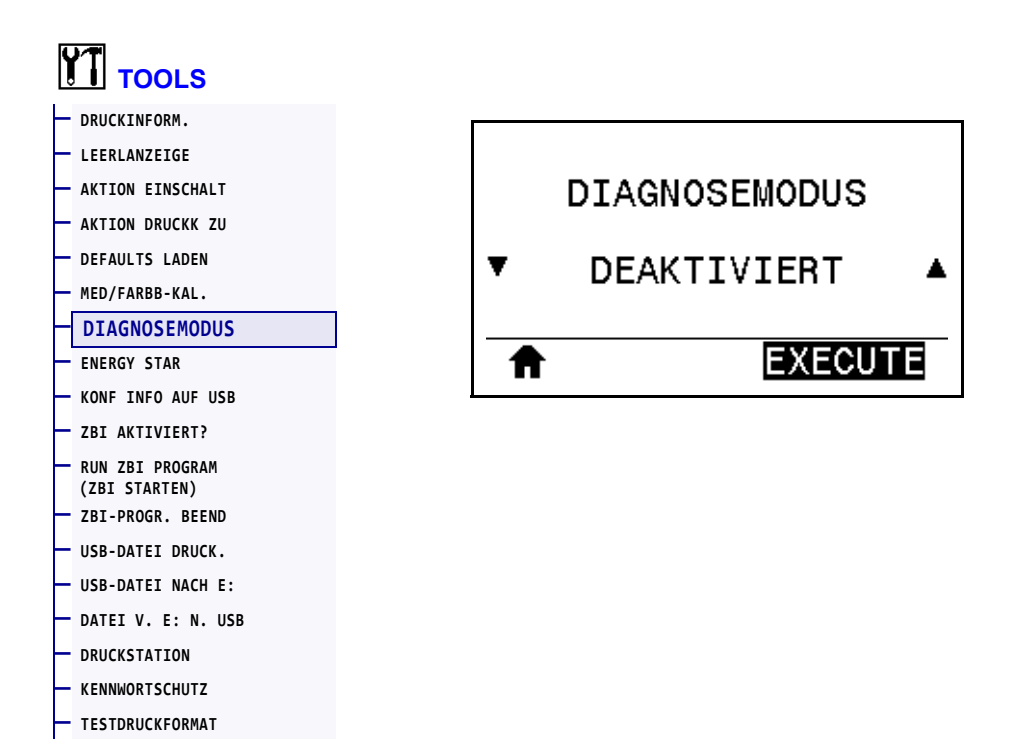

Mit diesem Diagnosetool gibt der Drucker Hexadezimalwerte für alle vom Drucker empfangenen Daten aus. Weitere Informationen finden Sie in *[Kommunikationsdiagnosetest](#page-228-0)* [auf Seite 229](#page-228-0).

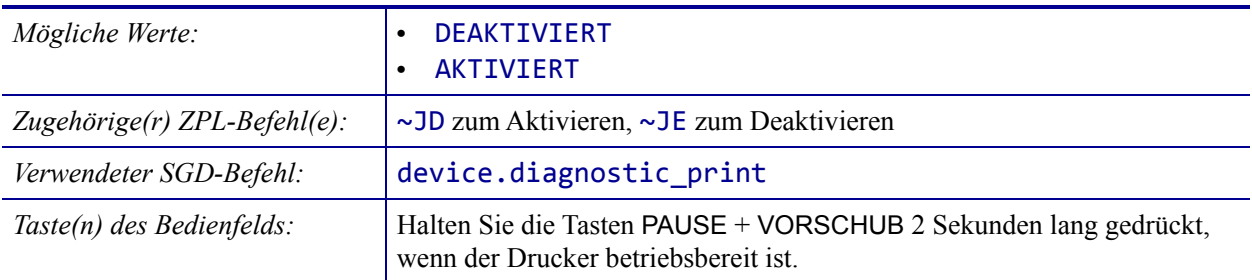

### <span id="page-130-0"></span>**TOOLS > ENERGY STAR**

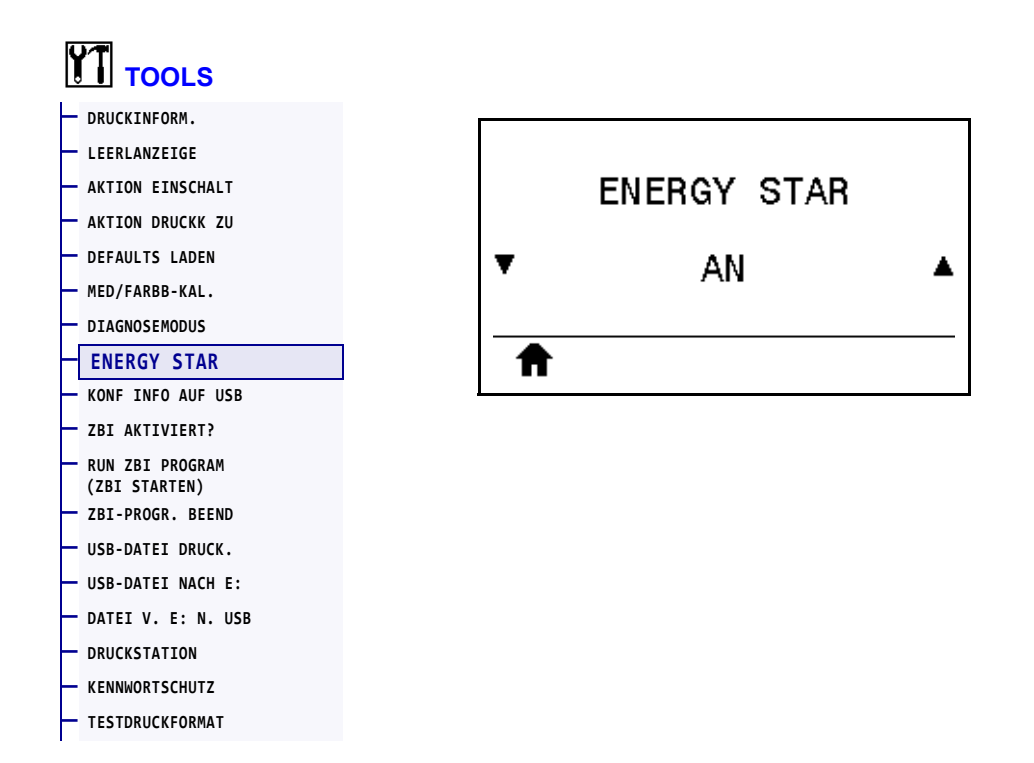

Wenn der Energy Star-Modus aktiviert wurde, geht der Drucker nach einer bestimmten Zeit in den Ruhezustand, wodurch der Stromverbrauch reduziert wird. Drucken Sie eine beliebige Taste auf dem Bedienfeld, um den Drucker wieder zu aktivieren.

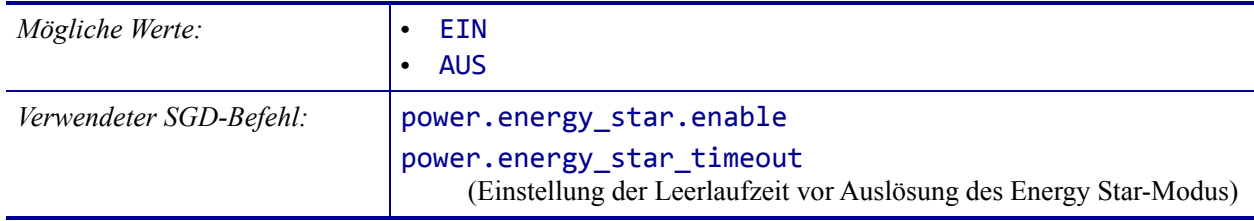

# <span id="page-131-0"></span>**TOOLS > KONF INFO AUF USB**

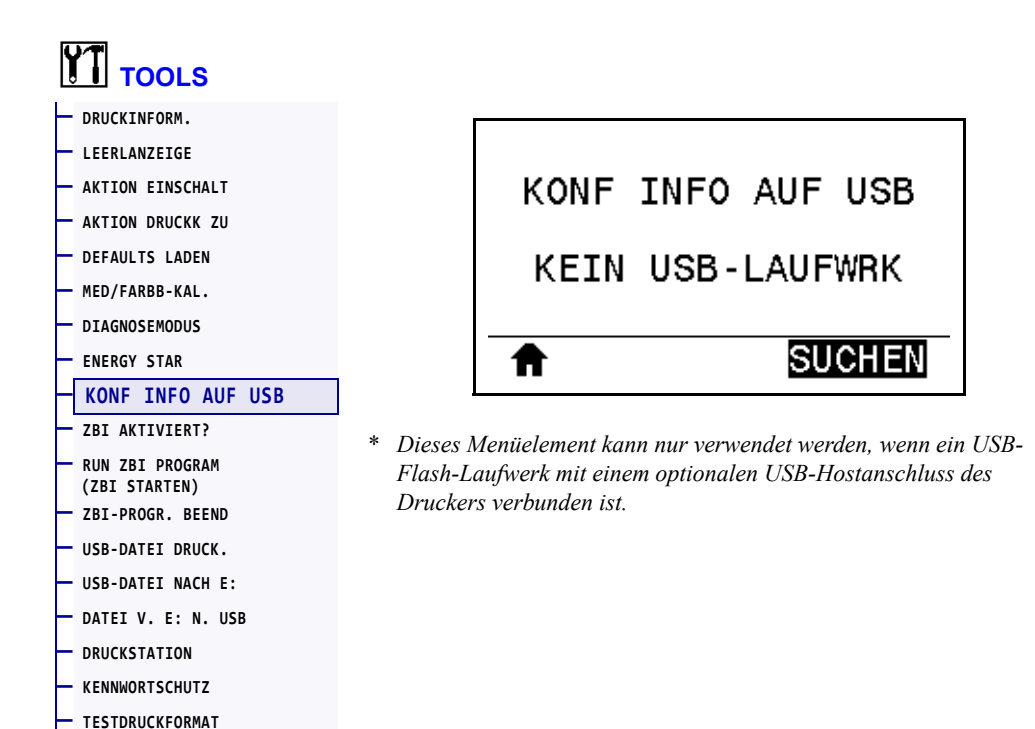

Verwenden Sie diese Funktion, um die Konfigurationsinformationen des Druckers auf ein USB-Speichergerät (z. B. USB-Flash-Laufwerk, das an einem optionalen USB-Hostanschluss eingesteckt wurde) zu kopieren. Damit kann auf die Informationen zugegriffen werden, ohne dass physische Etiketten gedruckt werden müssen. Angaben zum Drucken der Informationen auf Etiketten finden Sie unter *[DRUCKINFORM.](#page-120-0)* auf Seite 121.

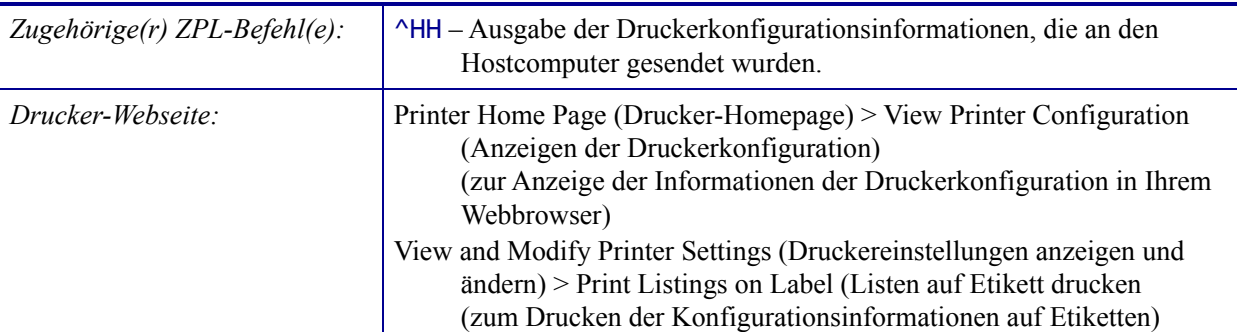

### <span id="page-132-0"></span>**TOOLS > ZBI AKTIVIERT?**

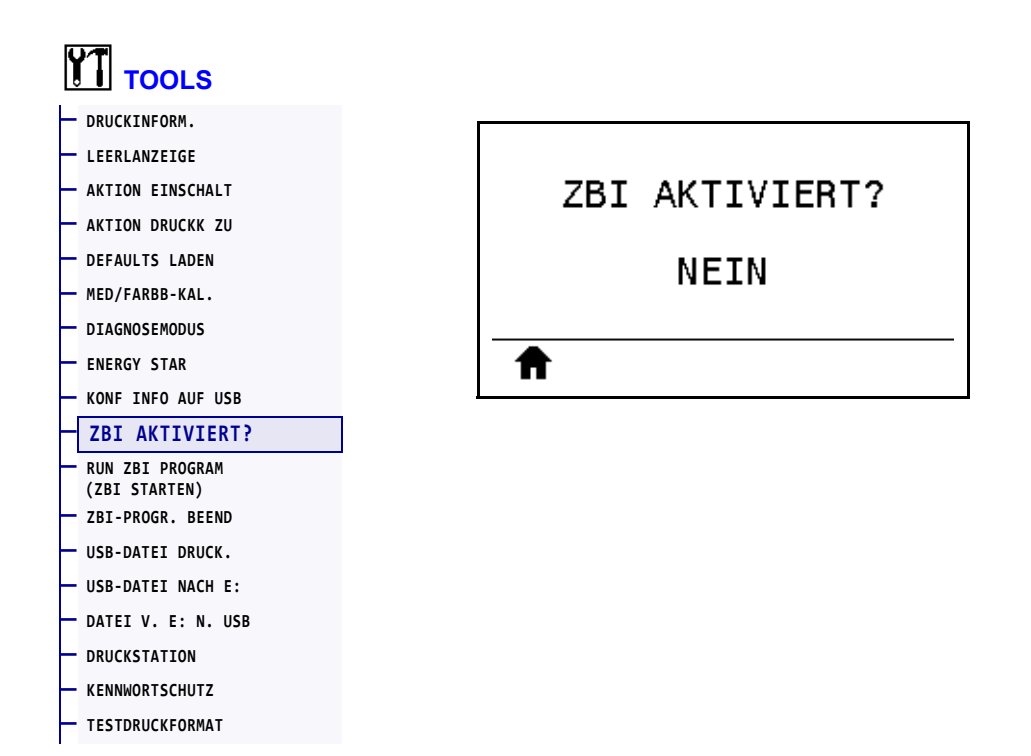

Zebra Basic Interpreter (ZBI 2.0™) ist eine Programmieroption, die Sie für Ihren Drucker erwerben können. Wenn Sie diese Option kaufen möchten, wenden Sie sich für weitere Informationen bitte an Ihren Zebra-Händler.

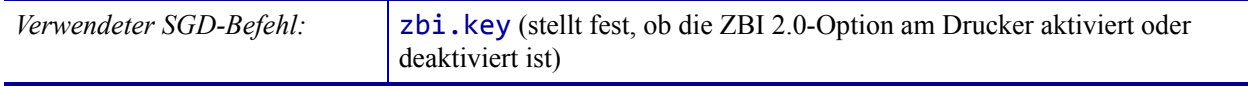

# <span id="page-133-0"></span>**TOOLS > RUN ZBI PROGRAM (ZBI STARTEN)**

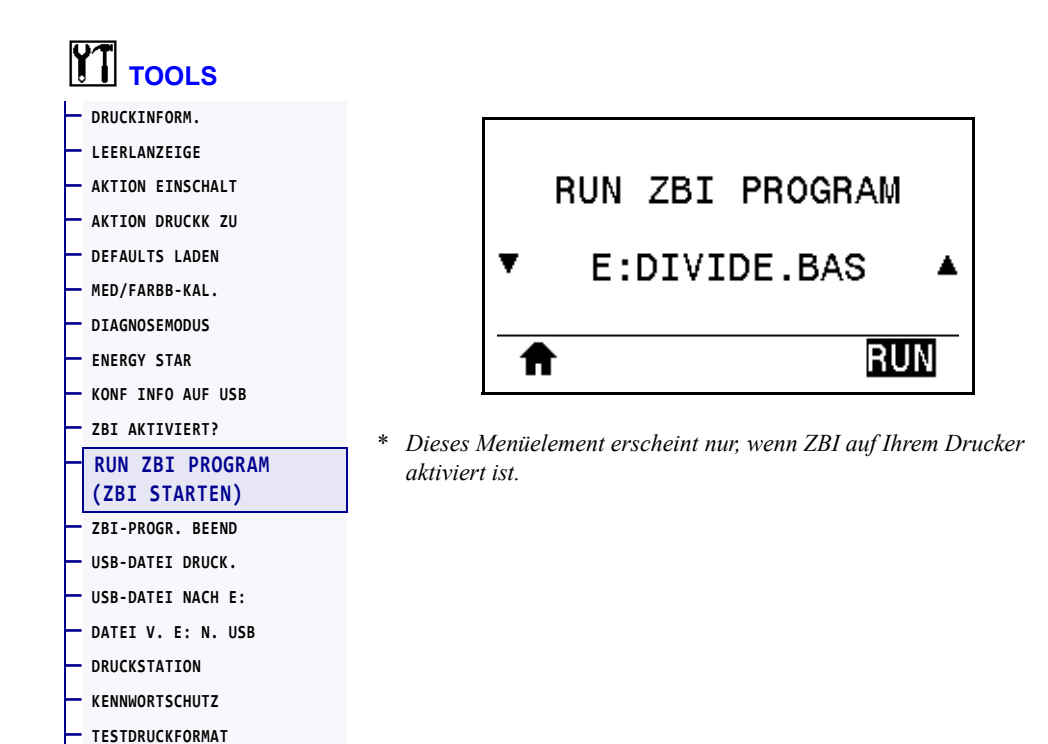

Wenn ZBI-Programme auf Ihren Drucker geladen wurden, können Sie über dieses Menüelement eines zur Ausführung auswählen. Sind keine Programme auf Ihrem Drucker vorhanden, wird KEINE angezeigt.

#### **So führen Sie ein ZBI-Programm aus, das Sie auf Ihren Drucker heruntergeladen haben:**

- **1.** Drücken Sie den PFEIL NACH OBEN bzw. den PFEIL NACH UNTEN, um eine Datei aus diesem Menü auszuwählen.
- **2.** Drücken Sie die RECHTE AUSWAHLTASTE, um **AUSF** auszuwählen. Ist kein Programm vorhanden, führt die Option **AUSF** keinen Vorgang aus.

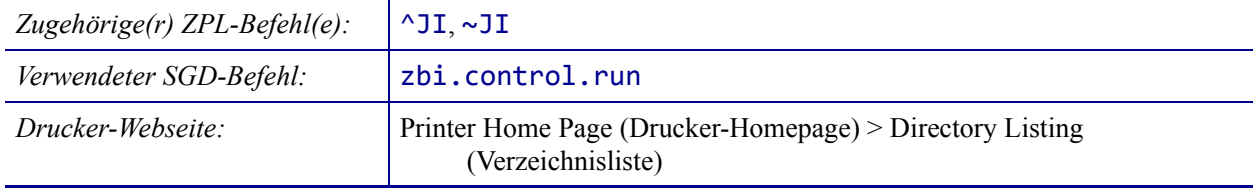

#### <span id="page-134-0"></span>**TOOLS > ZBI-PROGR. BEEND**

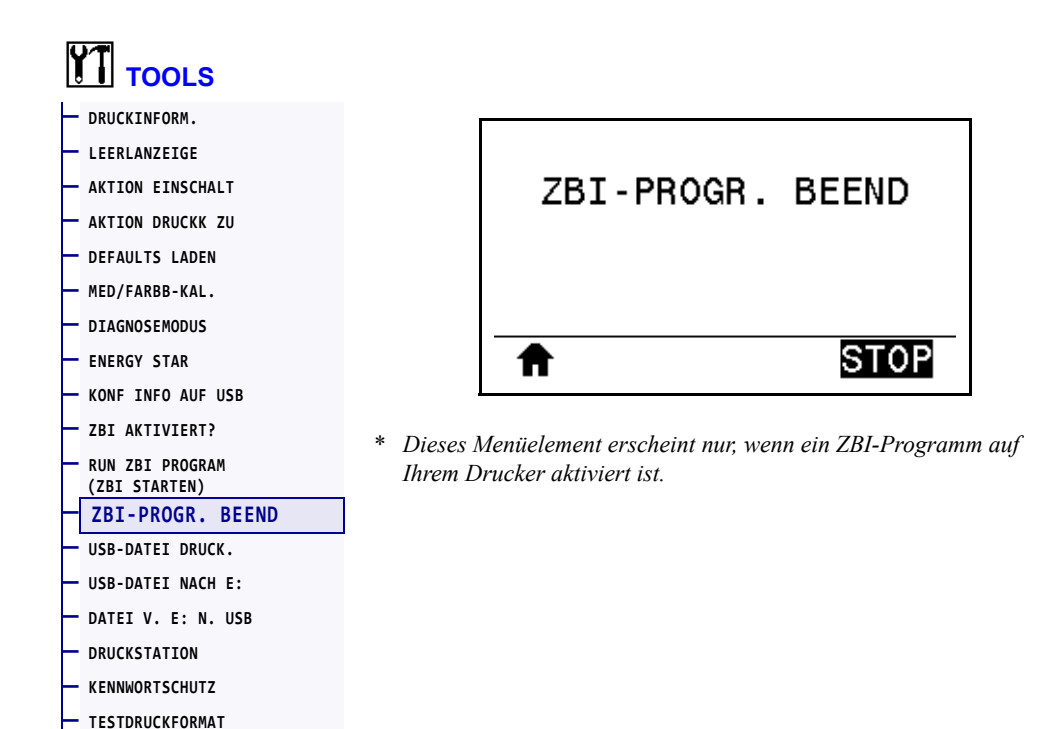

Mit diesem Menüelement können Sie ein ZBI-Programm stoppen. Der Drucker listet nur die Programme auf, die ausgeführt werden.

#### **So halten Sie ein ZBI-Programm an:**

- **1.** Drücken Sie den PFEIL NACH OBEN bzw. den PFEIL NACH UNTEN, um die entsprechende Datei aus diesem Menü auszuwählen.
- **2.** Drücken Sie die RECHTE AUSWAHLTASTE, um **STOP** auszuwählen.

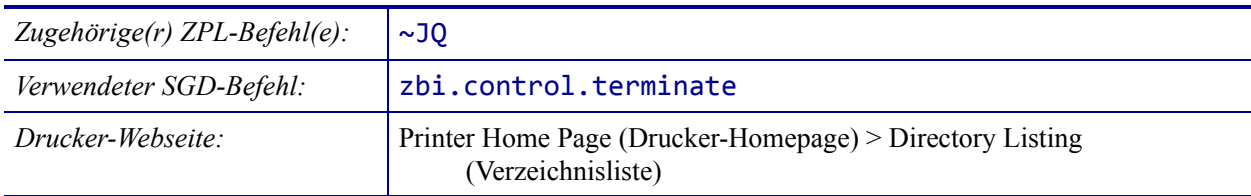

# <span id="page-135-0"></span>**TOOLS > USB-DATEI DRUCK.**

**— [TESTDRUCKFORMAT](#page-140-0)**

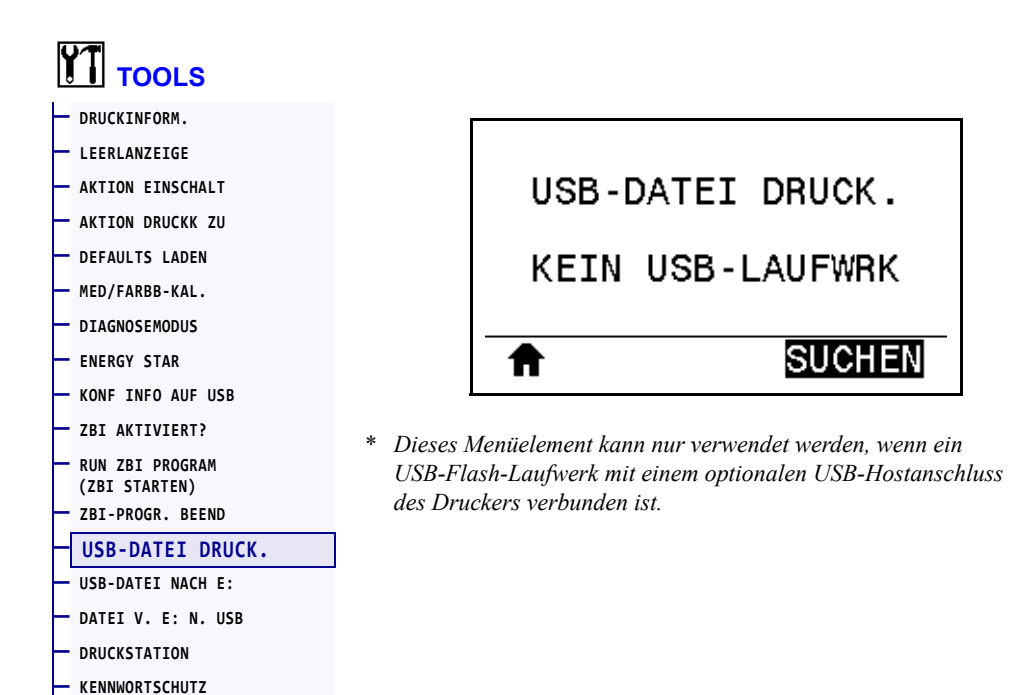

Wählen Sie auszudruckende Dateien auf dem USB-Flash-Laufwerk. Eine Übung für diese Funktion finden Sie unter *[Verwenden eines USB-Hostanschlusses und der NFC-Funktionen](#page-250-0)* [auf Seite 251](#page-250-0).

#### **So drucken Sie Dateien von einem USB-Flash-Laufwerk:**

**1.** Stecken Sie ein USB-Flash-Laufwerk in den USB-Hostanschluss des Druckers (als Option verfügbar).

Auf dem Drucker werden die verfügbaren Dateien aufgelistet. Über **ALLES AUSWÄHLEN** können Sie alle verfügbaren Dateien vom USB-Flash-Laufwerk ausdrucken.

- **2.** Drücken Sie den PFEIL NACH OBEN bzw. den PFEIL NACH UNTEN, um eine Datei aus diesem Menü auszuwählen.
- **3.** Drücken Sie die RECHTE AUSWAHLTASTE, um **DRUCK** auszuwählen.

*Verwendeter SGD-Befehl:* usb.host.read\_list

### <span id="page-136-0"></span>**TOOLS > USB-DATEI NACH E:**

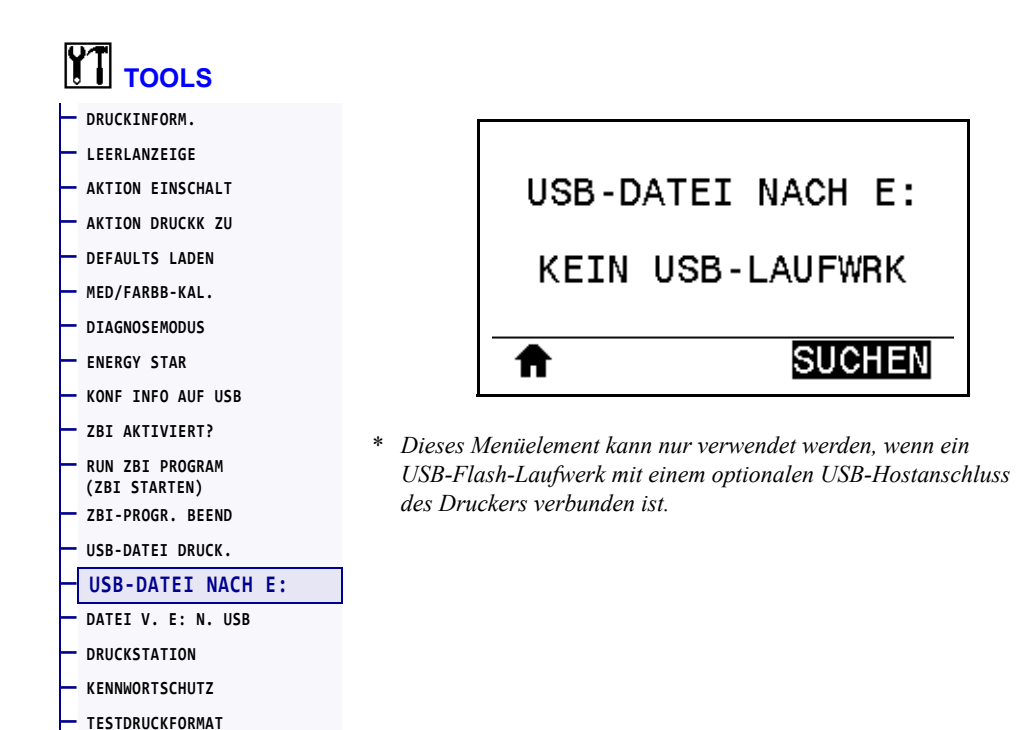

Wählen Sie die Dateien aus, die vom USB-Flash-Laufwerk auf den Drucker kopiert werden sollen. Eine Übung für diese Funktion finden Sie unter *[Verwenden eines USB-Hostanschlusses](#page-250-0)  [und der NFC-Funktionen](#page-250-0)* auf Seite 251.

#### **So kopieren Sie Dateien von einem USB-Flash-Laufwerk auf den Drucker:**

**1.** Stecken Sie ein USB-Flash-Laufwerk in den USB-Hostanschluss des Druckers (als Option verfügbar).

Auf dem Drucker werden die verfügbaren Dateien aufgelistet. Über **ALLES AUSWÄHLEN** können Sie alle verfügbaren Dateien vom USB-Flash-Laufwerk kopieren.

- **2.** Drücken Sie den PFEIL NACH OBEN bzw. den PFEIL NACH UNTEN, um eine Datei aus diesem Menü auszuwählen.
- **3.** Drücken Sie die RECHTE AUSWAHLTASTE, um **SPEICH.** auszuwählen.

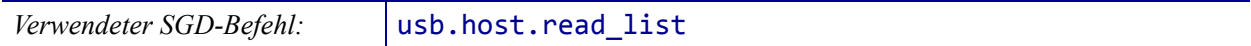

# <span id="page-137-0"></span>**TOOLS > DATEI V. E: N. USB**

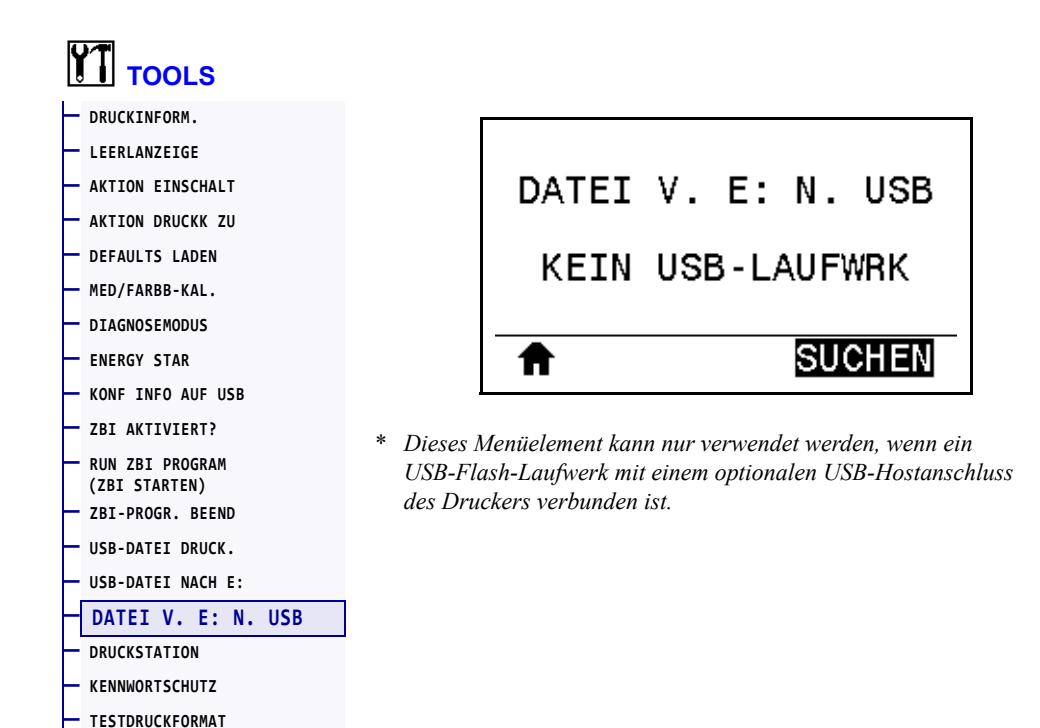

Wählen Sie auf dem Drucker Dateien aus, die auf einem USB-Flash-Laufwerk gespeichert werden sollen. Eine Übung für diese Funktion finden Sie unter *[Verwenden eines USB-](#page-250-0)[Hostanschlusses und der NFC-Funktionen](#page-250-0)* auf Seite 251.

#### **So kopieren Sie Dateien vom Drucker auf ein USB-Flash-Laufwerk:**

**1.** Stecken Sie ein USB-Flash-Laufwerk in den USB-Hostanschluss des Druckers (als Option verfügbar).

Auf dem Drucker werden die verfügbaren Dateien aufgelistet. Über **ALLES AUSWÄHLEN** können Sie alle verfügbaren Dateien vom Drucker auf dem USB-Flash-Laufwerk speichern.

- **2.** Drücken Sie den PFEIL NACH OBEN bzw. den PFEIL NACH UNTEN, um eine Datei aus diesem Menü auszuwählen.
- **3.** Drücken Sie die RECHTE AUSWAHLTASTE, um **SPEICH.** auszuwählen.

*Verwendeter SGD-Befehl:* usb.host.write\_list

#### <span id="page-138-0"></span>**TOOLS > DRUCKSTATION**

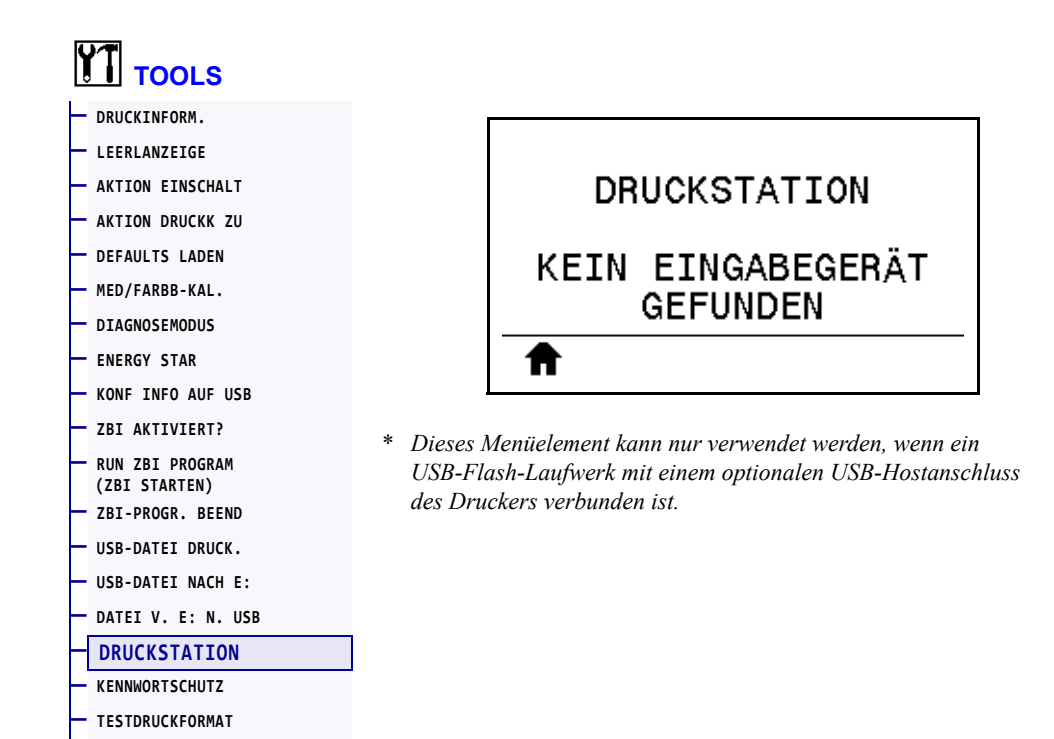

Mit diesem Menüpunkt können Sie verschiedene Felder in einem Etikettenformat ausfüllen und das Etikett anschließend mithilfe eines Eingabegeräts (HID) wie einer USB-Tastatur, einer Waage oder einem Scanner ausdrucken. Um diese Option verwenden zu können, muss ein geeignetes Etikettenformat auf Laufwerk E: des Druckers gespeichert sein. Eine Übung für diese Funktion finden Sie unter *[Verwenden eines USB-Hostanschlusses und der NFC-](#page-250-0)Funktionen* [auf Seite 251.](#page-250-0)

Wenn Sie ein Eingabegerät in einen USB-Hostanschluss des Druckers einstecken, können Sie dieses Benutzermenü auswählen, um ein Formular auf dem Laufwerk E: des Druckers auszuwählen. Nach der Aufforderung, jedes Feld ^FN in dem Vordruck auszufüllen, können Sie die gewünschte Anzahl der zu druckenden Etikette angeben.

Weitere Informationen zu der Verwendung des Befehls ^FN oder der SGD-Befehle für diese Funktion finden Sie im *Zebra-Programmierhandbuch*. Sie können ein Exemplar des Handbuchs unter [http://www.zebra.com/manuals](http://www.zebra.com/manuals/) herunterladen.

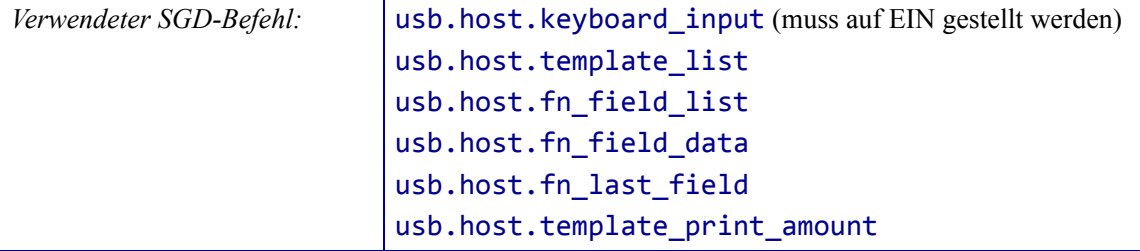

# <span id="page-139-0"></span>**TOOLS > KENNWORTSCHUTZ**

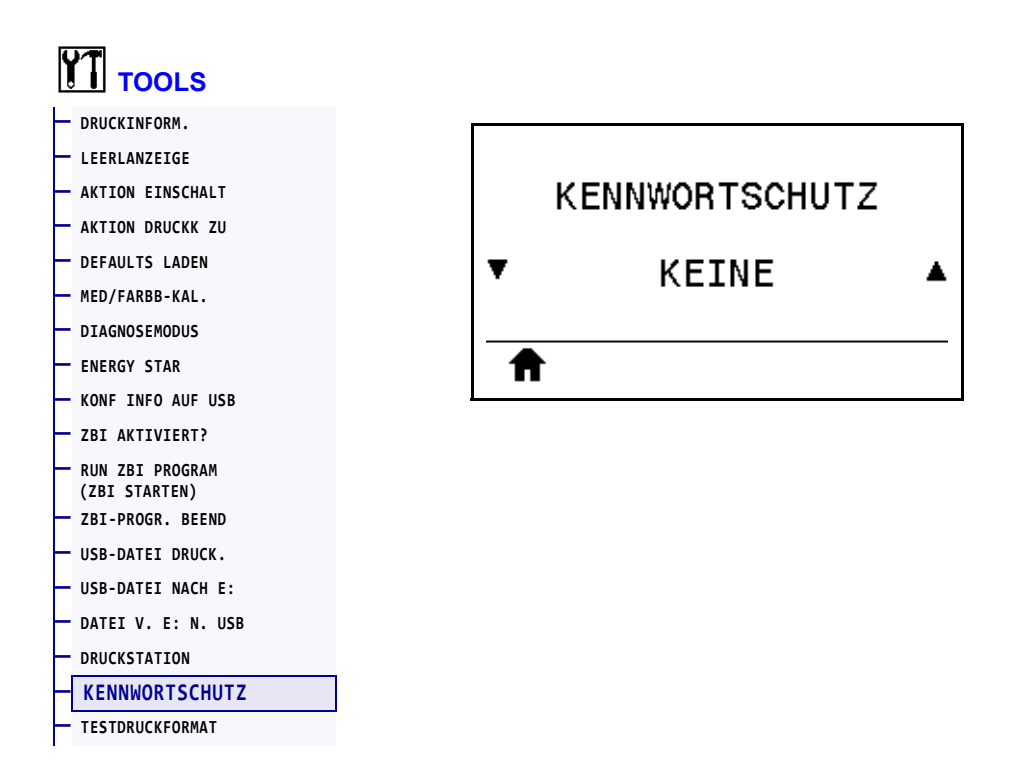

Wählen Sie den Passwortschutz für Elemente des Benutzermenüs. Das Standardpasswort des Druckers lautet 1234.

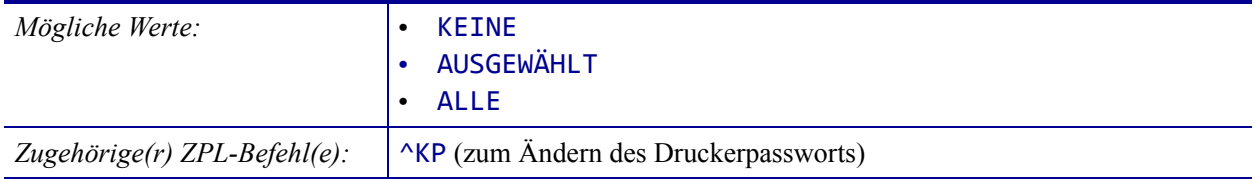

#### <span id="page-140-0"></span>**TOOLS > TESTDRUCKFORMAT**

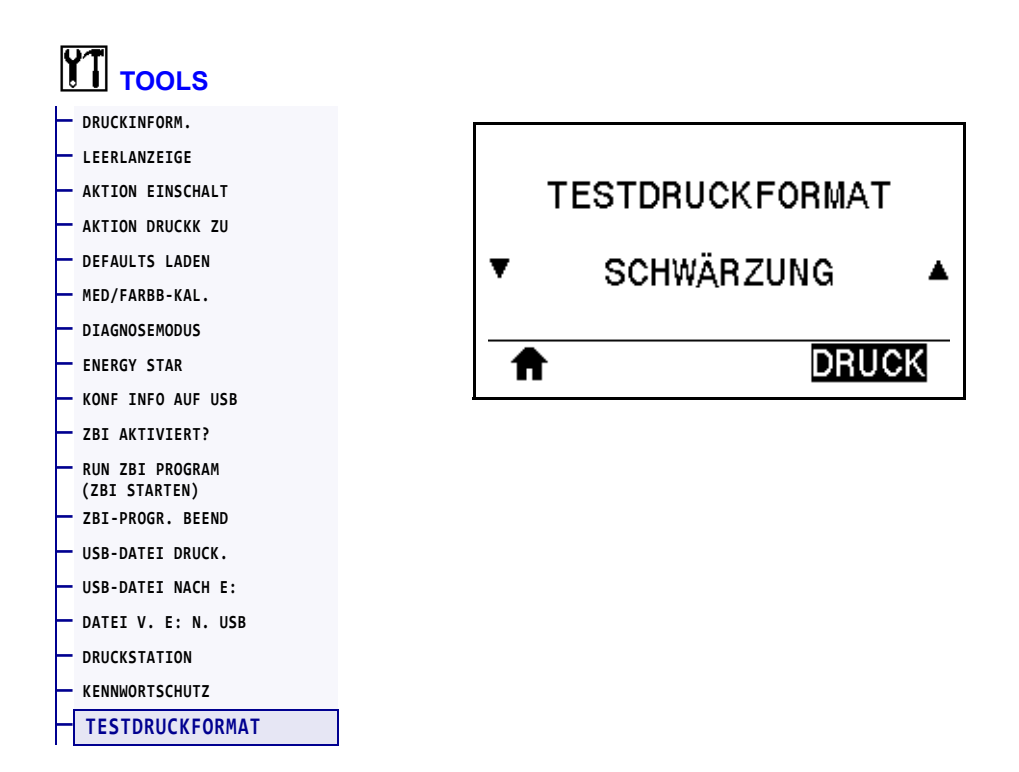

Verwenden Sie diese Option zur Initiierung der Testsequenz, die verschiedene Arten von Etiketten druckt, um Ihnen bei der Fehlerbehebung bei Druckproblemen zu helfen. Beispiele von Etiketten und zusätzliche Informationen finden Sie unter *[Option für Drucktestformat](#page-221-0)* [auf Seite 222](#page-221-0).

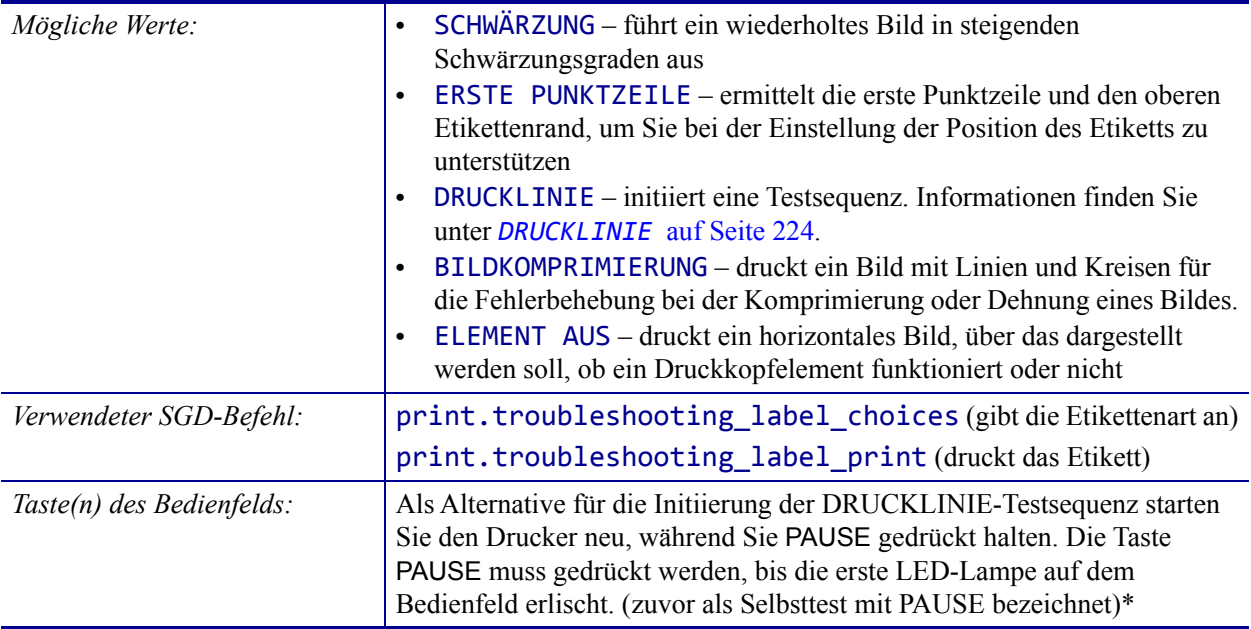

\*In dieser Testsequenz wird eine große Anzahl Etiketten gedruckt. Weitere Informationen finden Sie unter *[DRUCKLINIE](#page-223-0)* [auf Seite 224](#page-223-0).

### <span id="page-141-0"></span>**NETZWERK > AKT. PRINTSERVER**

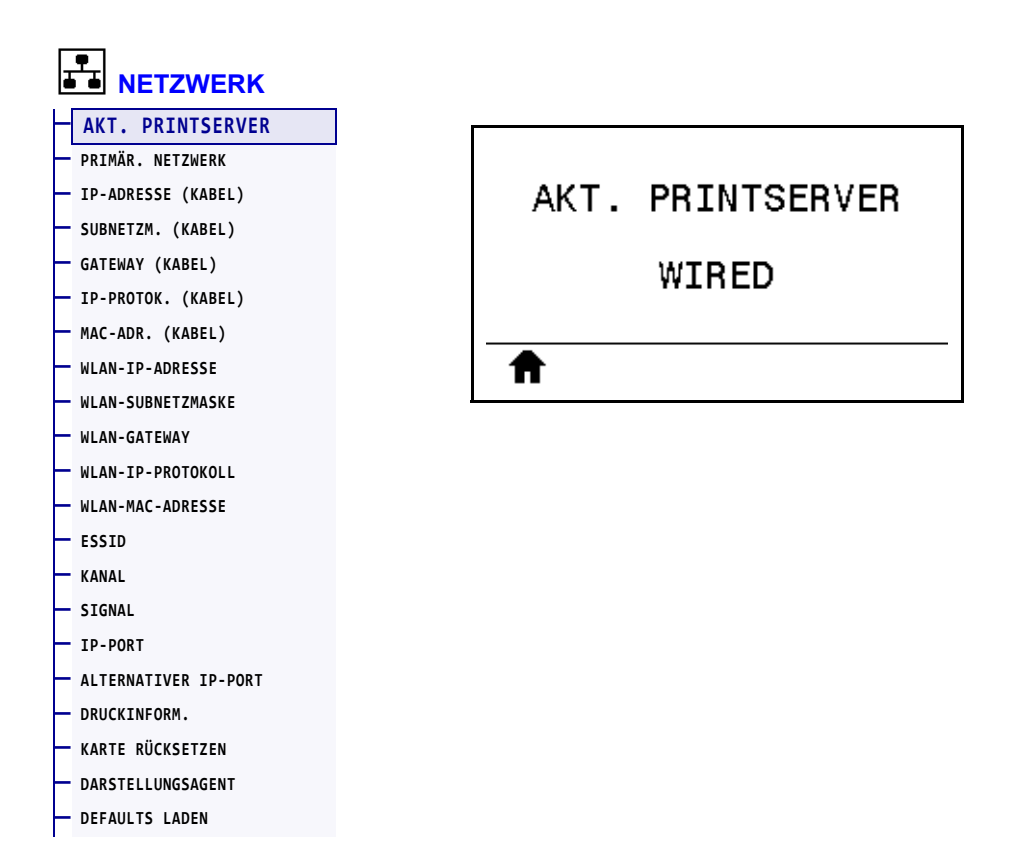

Anzeige, ob der über Kabel bzw. drahtlos verbundene Printserver aktiv ist.

# <span id="page-142-0"></span>**NETZWERK > PRIMÄR. NETZWERK**

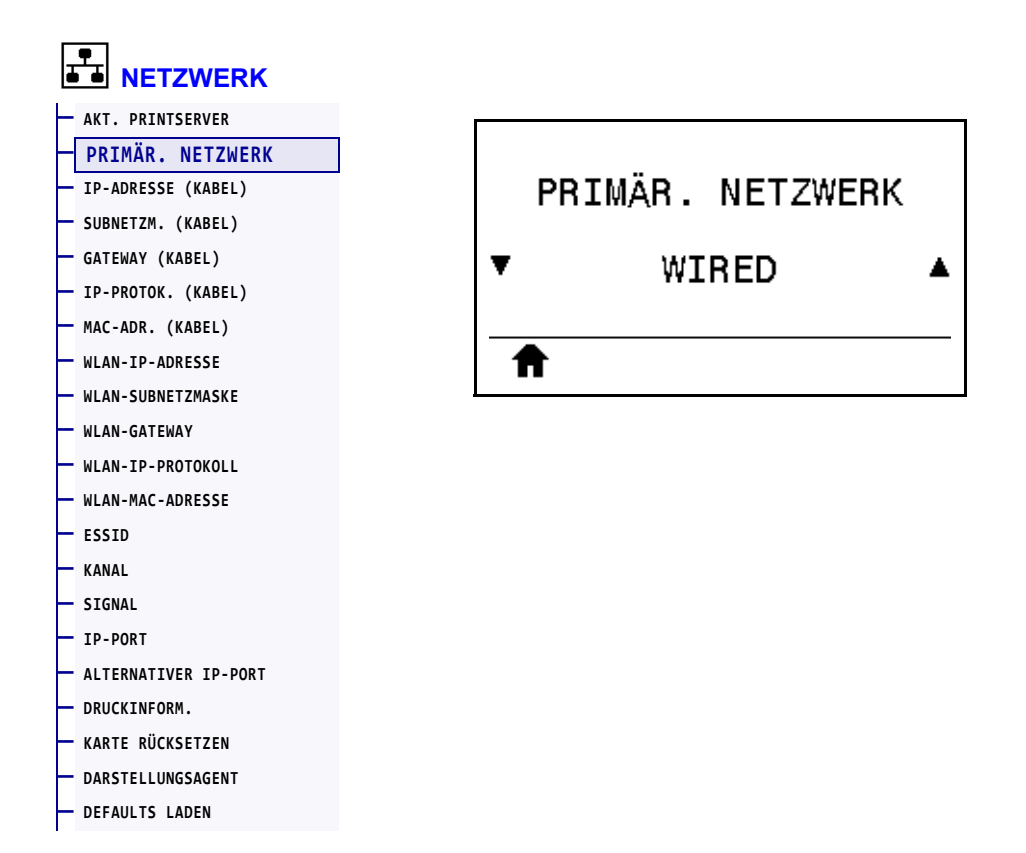

Anzeige oder Änderung, ob der über Kabel bzw. drahtlos verbundene Printserver als primär betrachtet wird. Sie können wählen, welcher primär ist.

# <span id="page-143-0"></span>**NETZWERK > IP-ADRESSE (KABEL)**

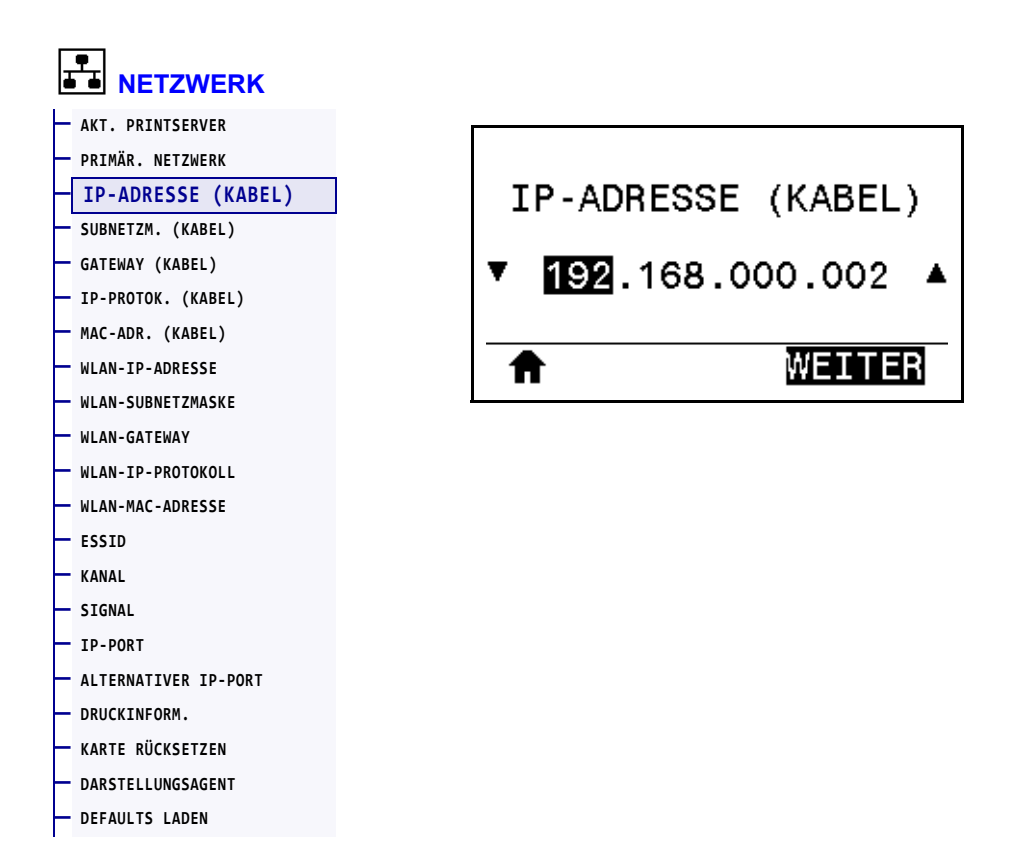

Sie können die drahtgebundene IP-Adresse des Druckers anzeigen und bei Bedarf ändern.

Zum Speichern dieser Einstellung stellen Sie das *[IP-PROTOK. \(KABEL\)](#page-146-0)* auf Seite 147 auf PERMANENT ein, und setzen Sie dann den Printserver zurück (siehe *[KARTE RÜCKSETZEN](#page-158-0)* [auf Seite 159](#page-158-0)). Weitere Informationen finden Sie unter *[Änderung der IP-Adresse](#page-248-0)* [auf Seite 249](#page-248-0).

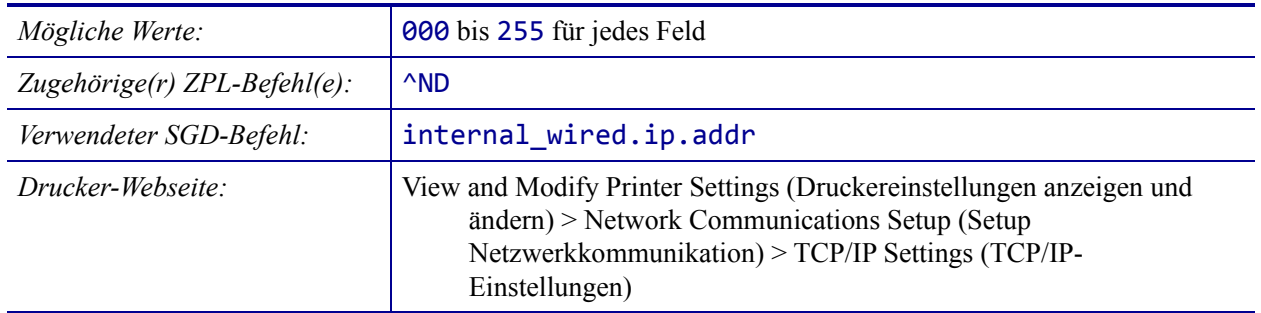
### <span id="page-144-0"></span>**NETZWERK > SUBNETZM. (KABEL)**

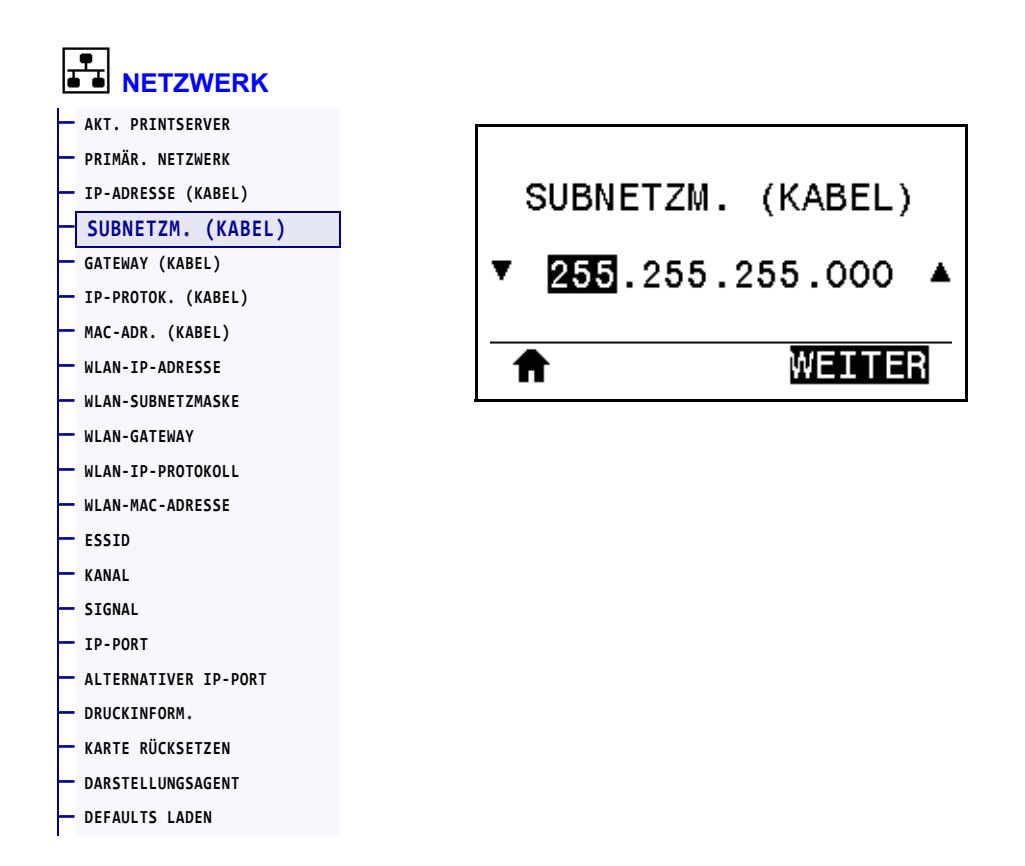

Sie können die drahtgebundene Subnetzmaske anzeigen und bei Bedarf ändern.

Zum Speichern dieser Einstellung stellen Sie das *[IP-PROTOK. \(KABEL\)](#page-146-0)* auf Seite 147 auf PERMANENT ein, und setzen Sie dann den Printserver zurück (siehe *[KARTE RÜCKSETZEN](#page-158-0)* [auf Seite 159](#page-158-0)). Weitere Informationen finden Sie unter *[Änderung der IP-Adresse](#page-248-0)* [auf Seite 249](#page-248-0).

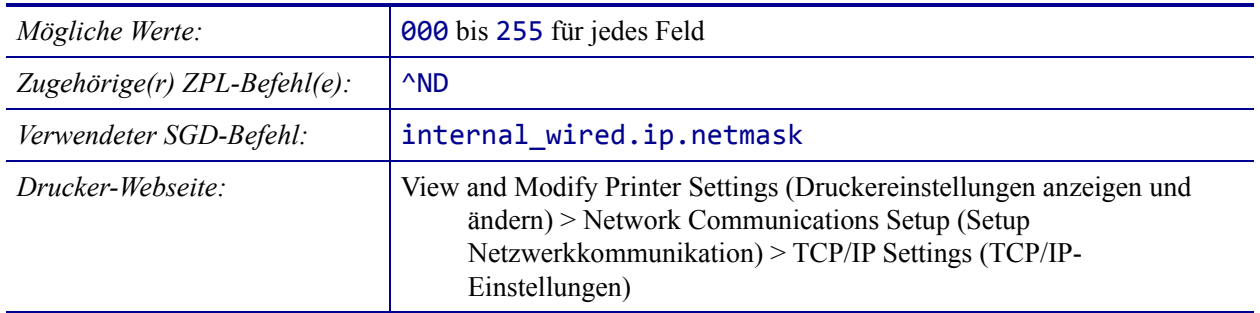

## <span id="page-145-0"></span>**NETZWERK > GATEWAY (KABEL)**

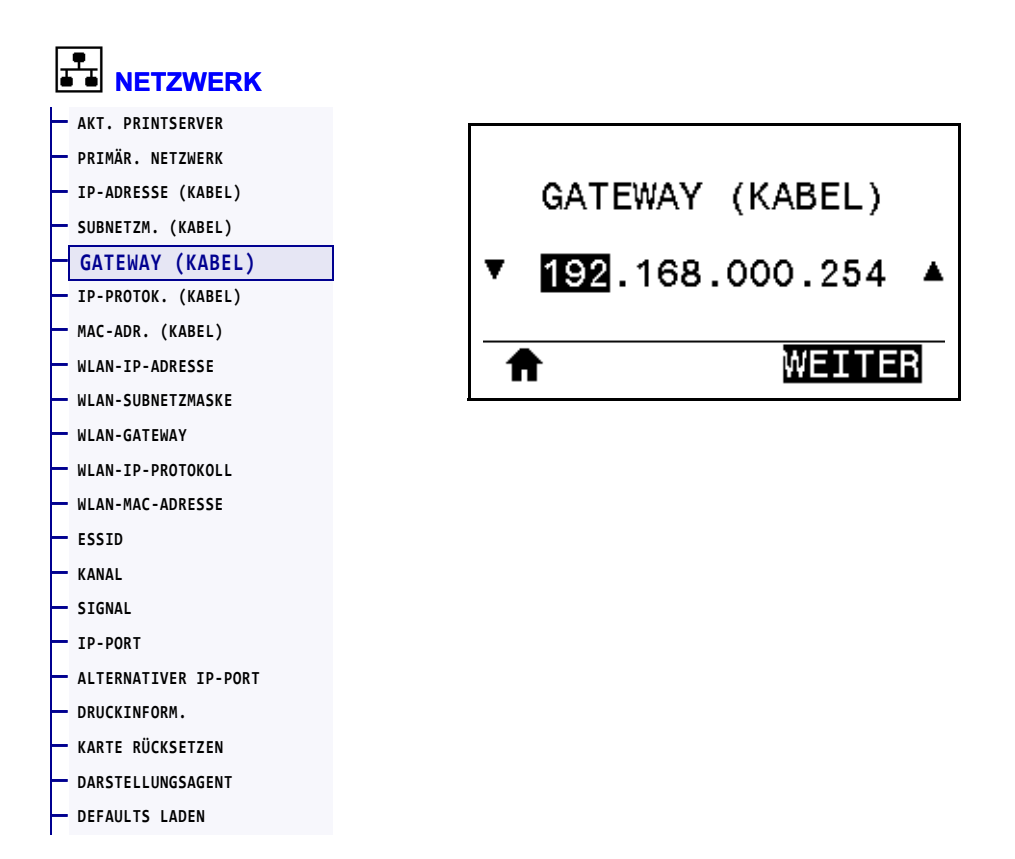

Sie können das drahtgebundene Standard-Gateway anzeigen und bei Bedarf ändern.

Zum Speichern dieser Einstellung stellen Sie das *[IP-PROTOK. \(KABEL\)](#page-146-0)* auf Seite 147 auf PERMANENT ein, und setzen Sie dann den Printserver zurück (siehe *[KARTE RÜCKSETZEN](#page-158-0)* [auf Seite 159](#page-158-0)). Weitere Informationen finden Sie unter *[Änderung der IP-Adresse](#page-248-0)* [auf Seite 249](#page-248-0).

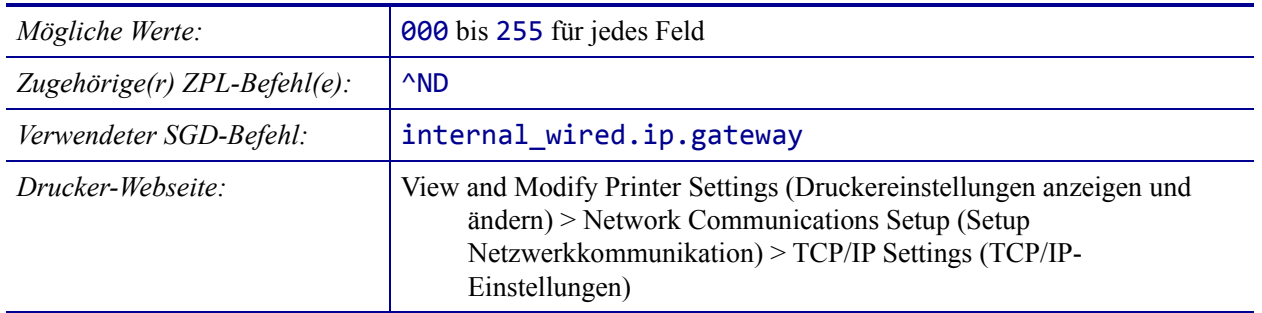

### <span id="page-146-0"></span>**NETZWERK > IP-PROTOK. (KABEL)**

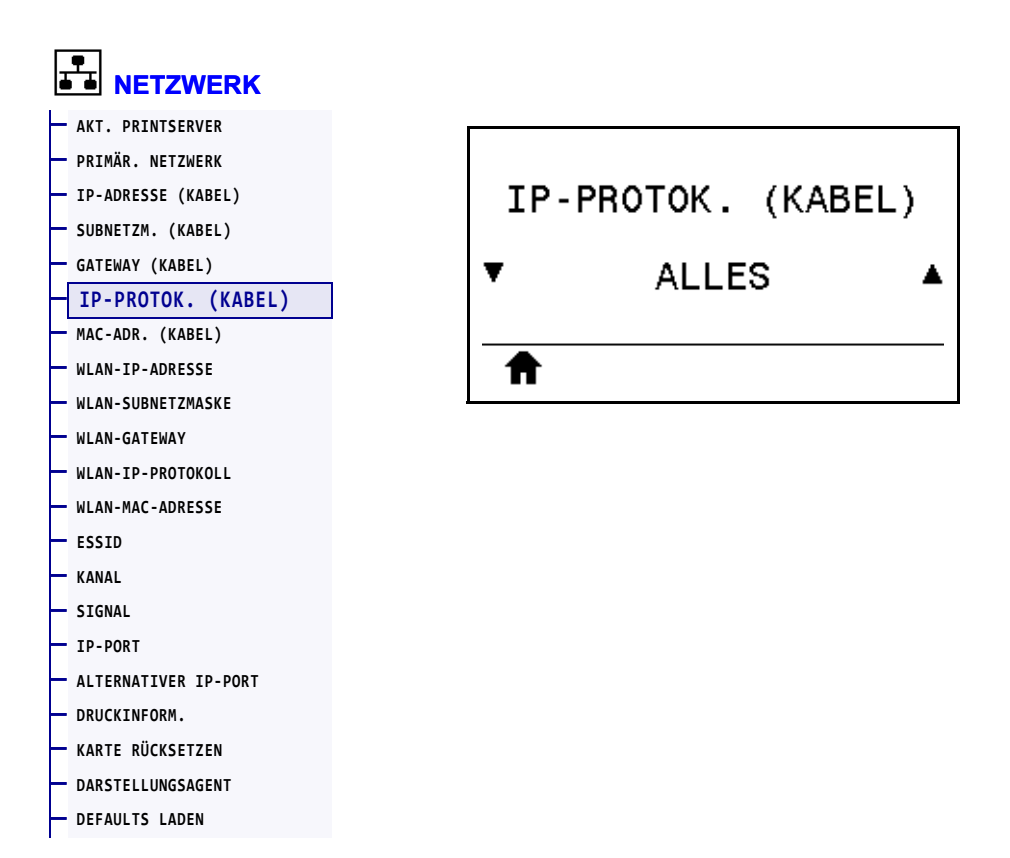

Über diesen Parameter wird angegeben, ob die IP-Adresse des drahtgebundenen Printservers vom Benutzer (permanent) oder über den Server (dynamisch) ausgewählt wird. Wenn eine dynamische Option ausgewählt ist, wird mit diesem Parameter die Methode angegeben, mithilfe derer dieser Printserver die IP-Adresse vom Server abruft. Weitere Informationen finden Sie unter *[Änderung der IP-Adresse](#page-248-0)* auf Seite 249.

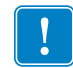

**Wichtiger Hinweis •** Sie müssen den Printserver zurücksetzen, damit Änderungen der Netzwerkeinstellungen aktiviert werden.

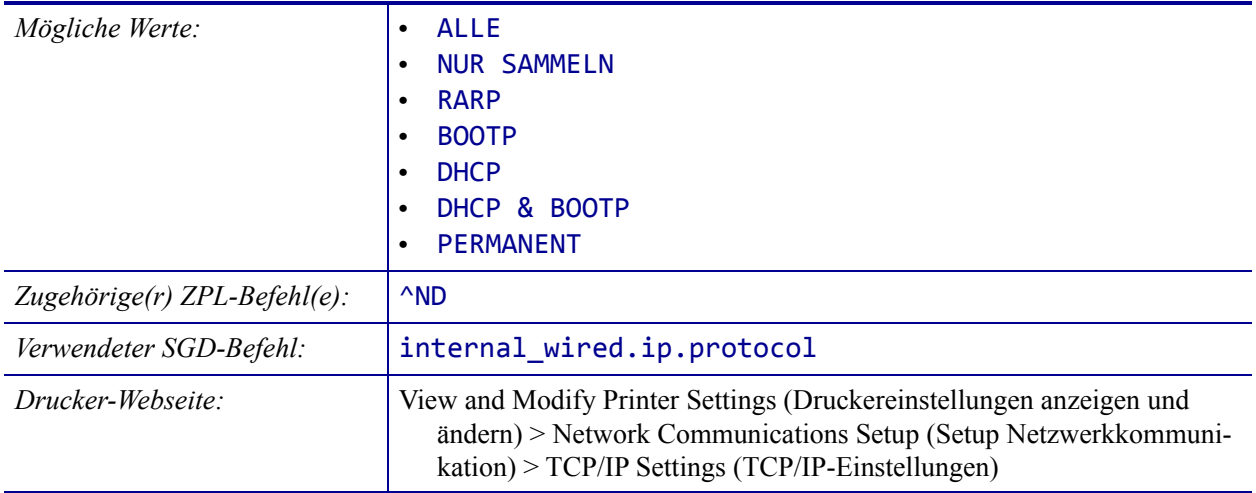

## <span id="page-147-0"></span>**NETZWERK > MAC-ADR. (KABEL)**

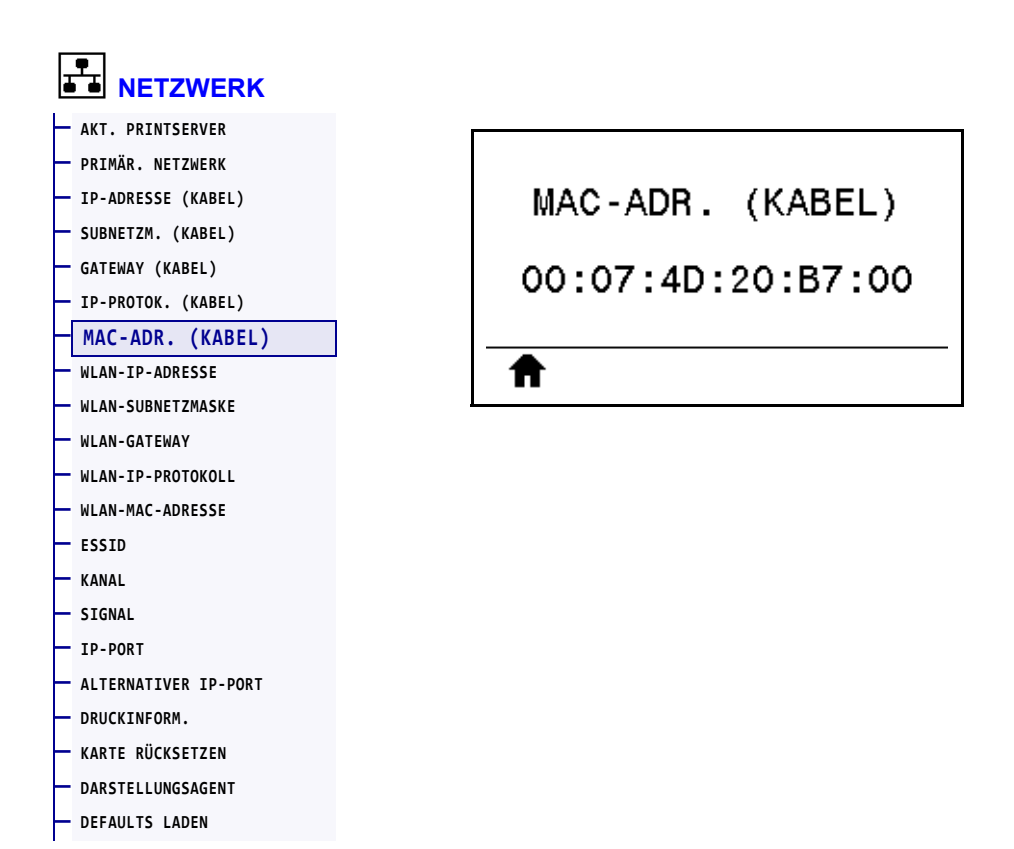

Die MAC-Adresse (Media Access Control) des drahtgebundenen Printservers wird angezeigt.

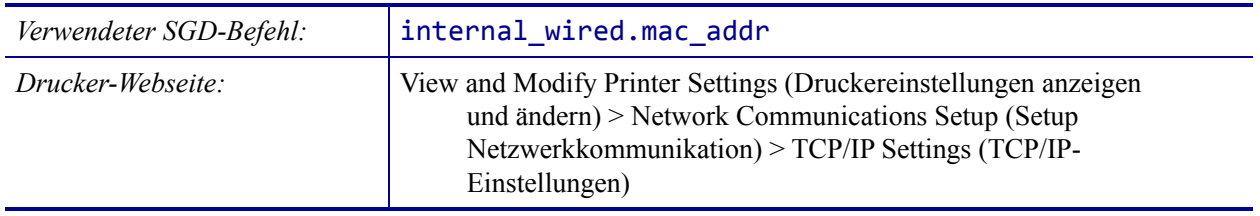

### <span id="page-148-0"></span>**NETZWERK > WLAN-IP-ADRESSE**

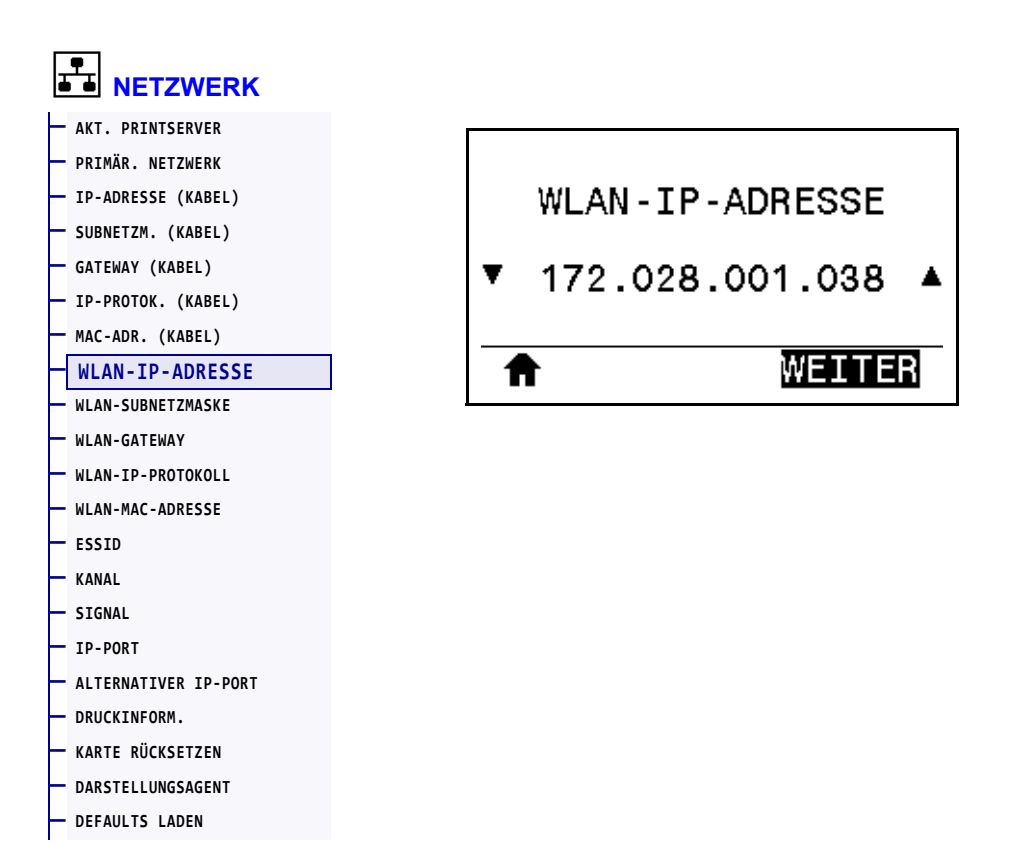

Sie können die kabellose IP-Adresse des Druckers anzeigen und bei Bedarf ändern.

Zum Speichern dieser Einstellung stellen Sie das *[WLAN-IP-PROTOKOLL](#page-151-0)* auf Seite 152 auf PERMANENT ein, und setzen Sie dann den Printserver zurück (siehe *[KARTE RÜCKSETZEN](#page-158-0)* [auf Seite 159](#page-158-0)). Weitere Informationen finden Sie unter *[Änderung der IP-Adresse](#page-248-0)* [auf Seite 249](#page-248-0).

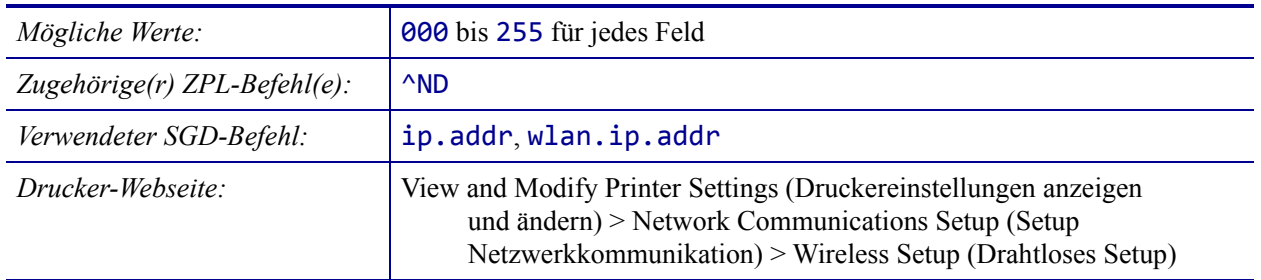

### <span id="page-149-0"></span>**NETZWERK > WLAN-SUBNETZMASKE**

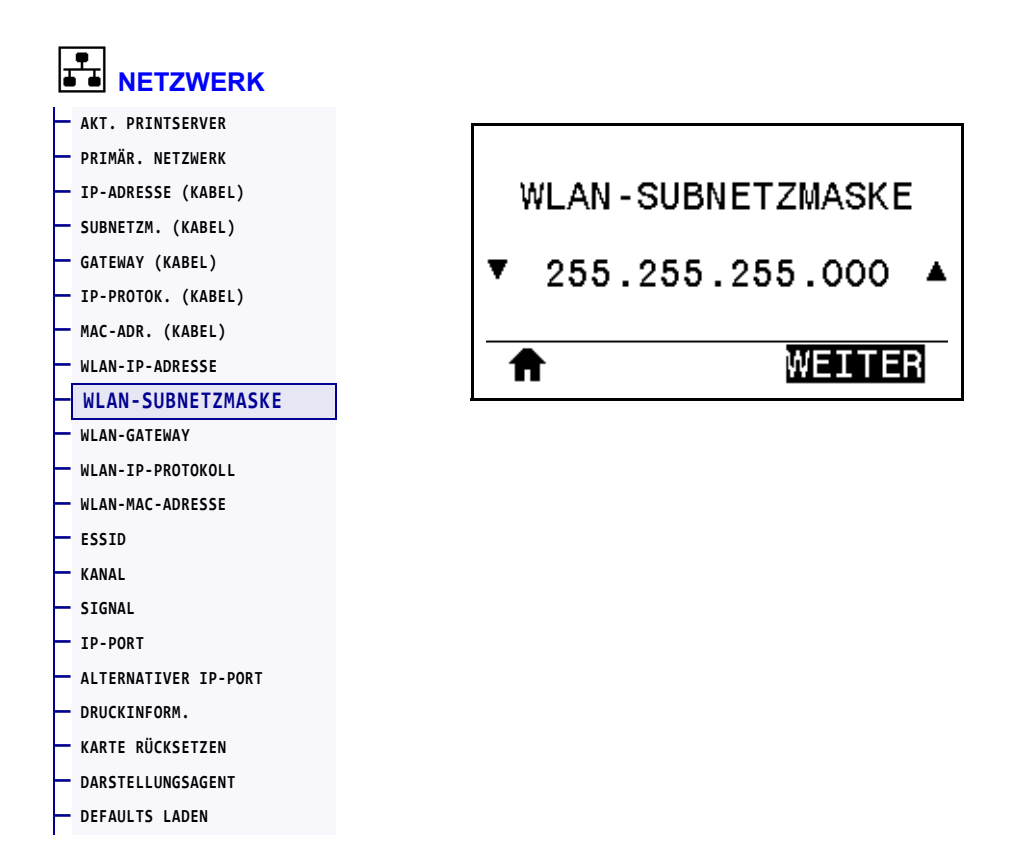

Sie können die kabellose Subnetzmaske anzeigen und bei Bedarf ändern.

Zum Speichern dieser Einstellung stellen Sie das *[WLAN-IP-PROTOKOLL](#page-151-0)* auf Seite 152 auf PERMANENT ein, und setzen Sie dann den Printserver zurück (siehe *[KARTE RÜCKSETZEN](#page-158-0)* [auf Seite 159](#page-158-0)). Weitere Informationen finden Sie unter *[Änderung der IP-Adresse](#page-248-0)* [auf Seite 249](#page-248-0).

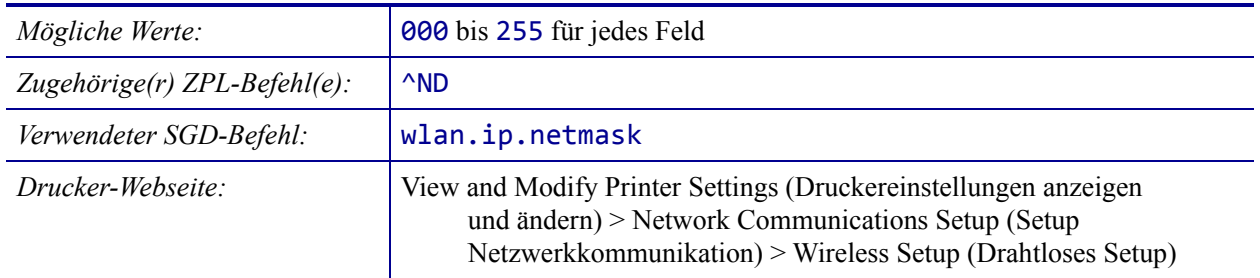

### <span id="page-150-0"></span>**NETZWERK > WLAN-GATEWAY**

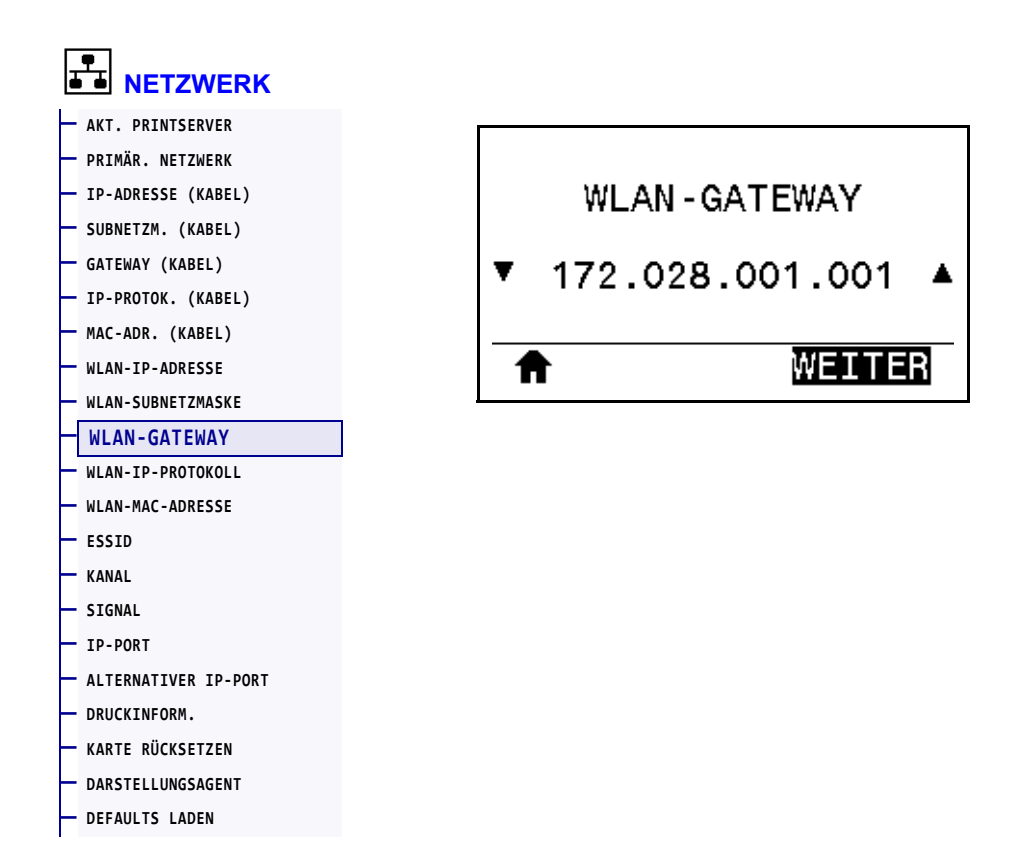

Sie können das kabellose Standard-Gateway anzeigen und bei Bedarf ändern.

Zum Speichern dieser Einstellung stellen Sie das *[WLAN-IP-PROTOKOLL](#page-151-0)* auf Seite 152 auf PERMANENT ein, und setzen Sie dann den Printserver zurück (siehe *[KARTE RÜCKSETZEN](#page-158-0)* [auf Seite 159](#page-158-0)). Weitere Informationen finden Sie unter *[Änderung der IP-Adresse](#page-248-0)* [auf Seite 249](#page-248-0).

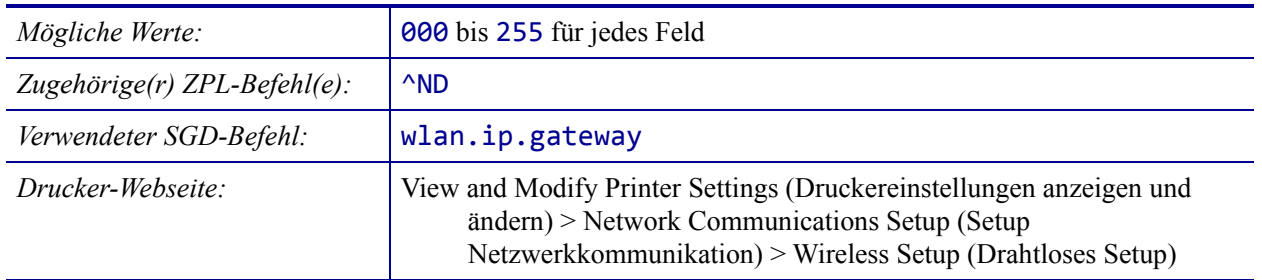

## <span id="page-151-0"></span>**NETZWERK > WLAN-IP-PROTOKOLL**

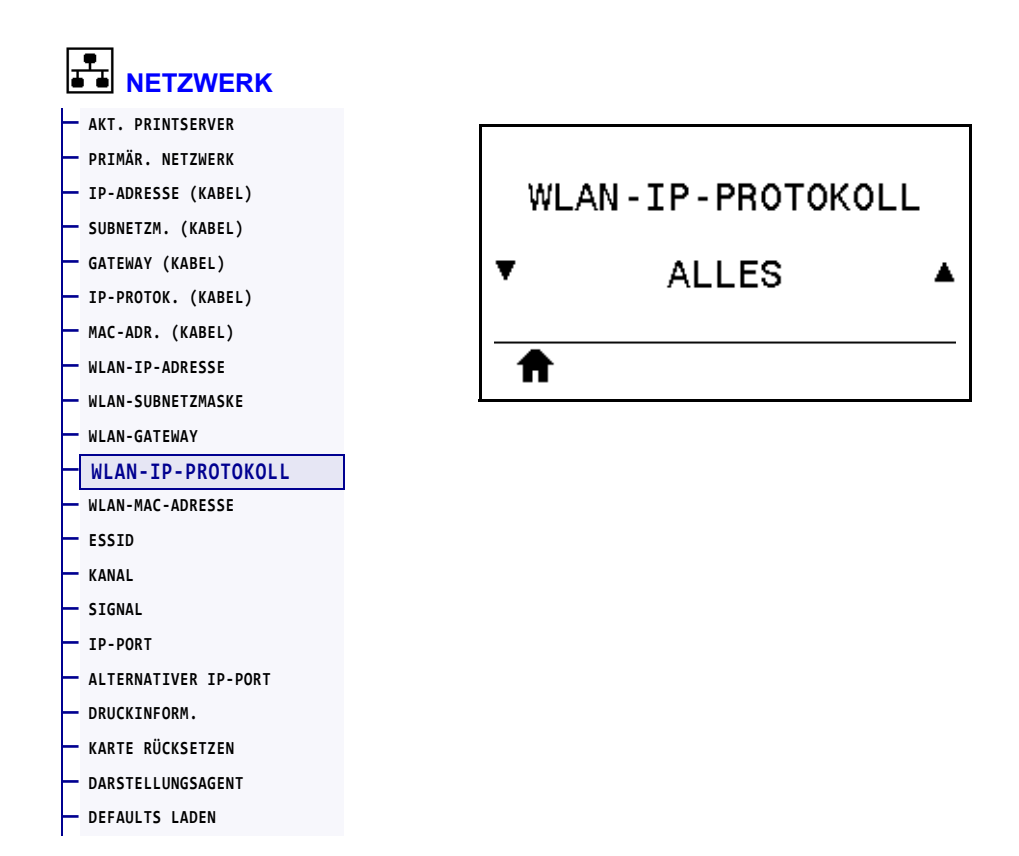

Über diesen Parameter wird angegeben, ob die IP-Adresse des kabellosen Printservers vom Benutzer (permanent) oder über den Server (dynamisch) ausgewählt wird. Wenn eine dynamische Option ausgewählt ist, wird mit diesem Parameter die Methode angegeben, mithilfe derer dieser Printserver die IP-Adresse vom Server abruft. Weitere Informationen finden Sie unter *[Änderung der IP-Adresse](#page-248-0)* auf Seite 249.

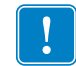

**Wichtiger Hinweis •** Sie müssen den Printserver zurücksetzen, damit Änderungen der Netzwerkeinstellungen aktiviert werden.

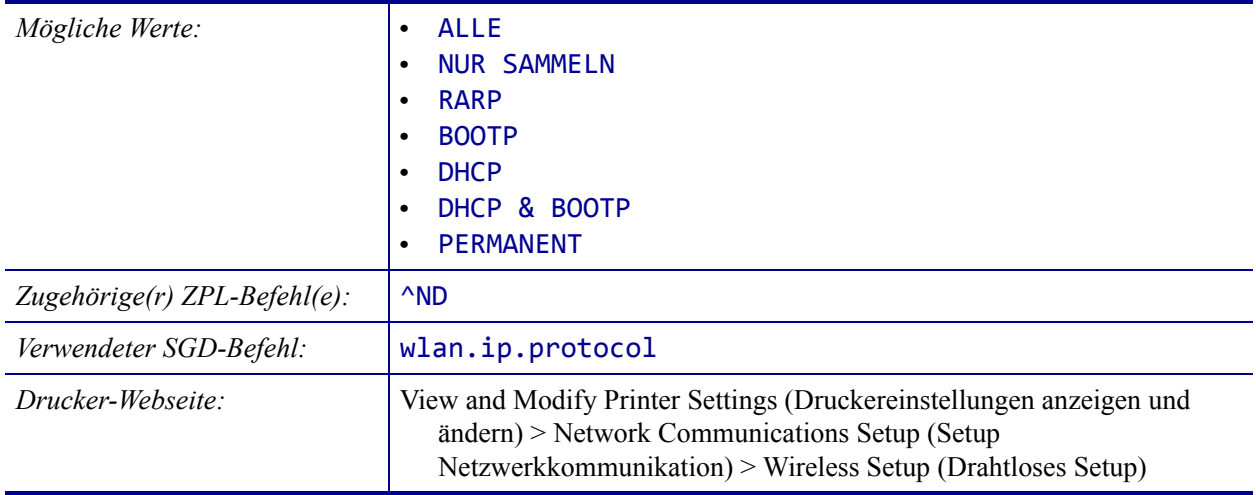

### <span id="page-152-0"></span>**NETZWERK > WLAN-MAC-ADRESSE**

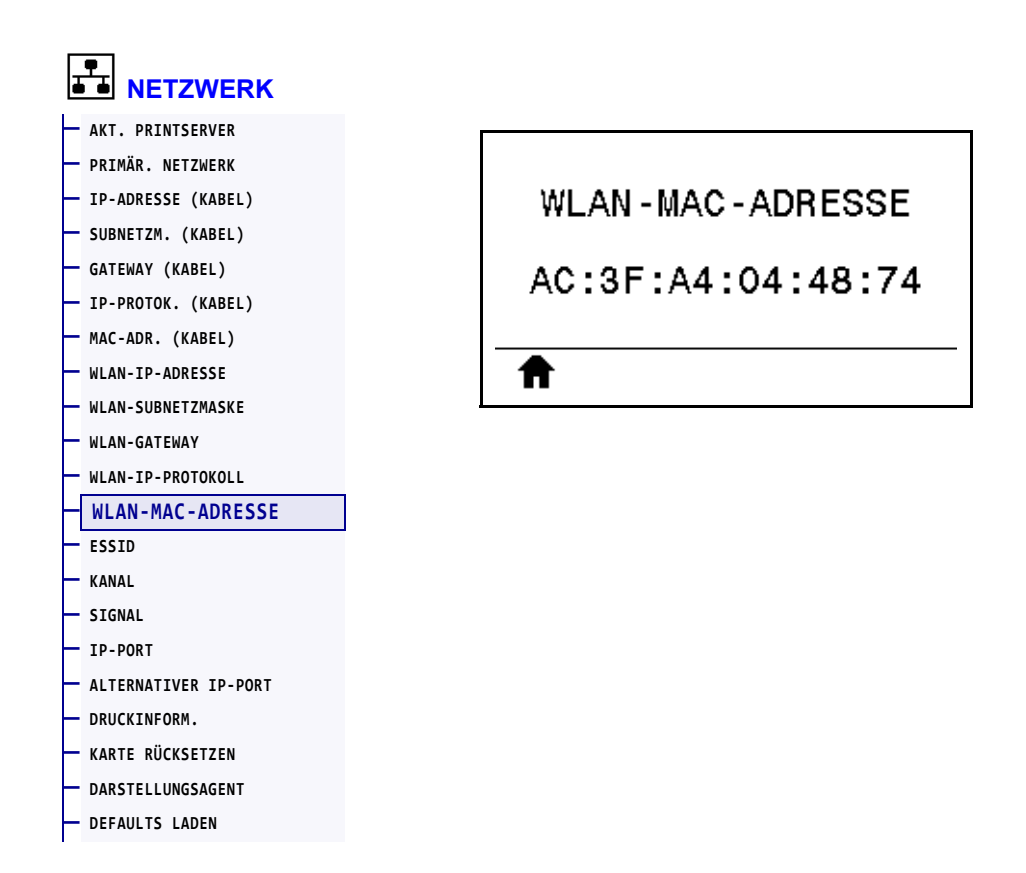

Die MAC-Adresse (Media Access Control) des kabellosen Printservers wird angezeigt.

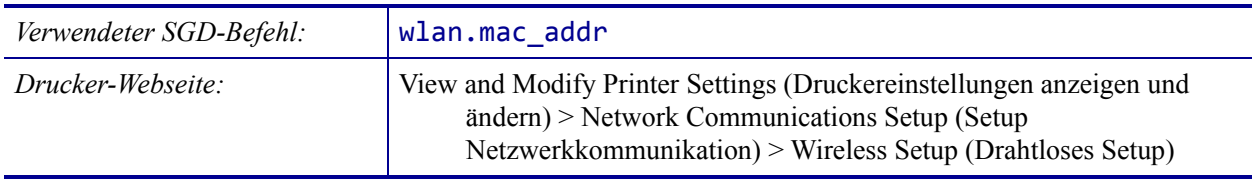

### <span id="page-153-0"></span>**NETZWERK > ESSID**

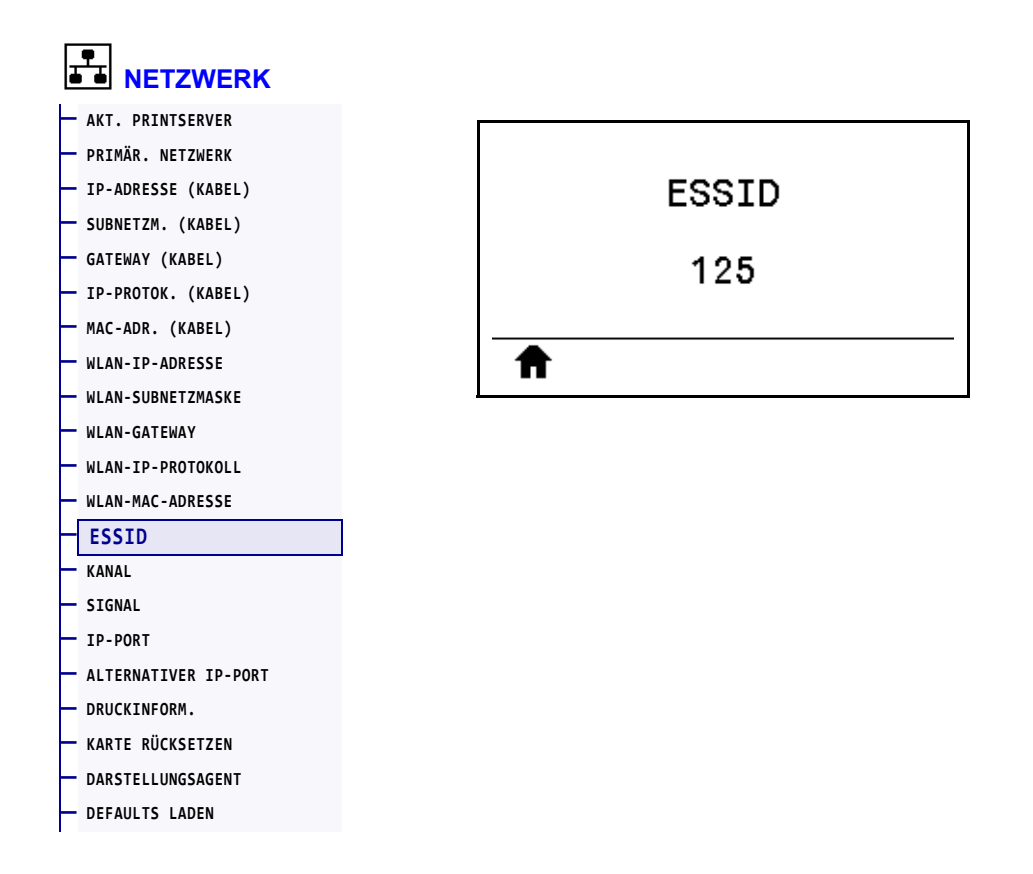

Die Extended Service Set Identification (ESSID) ist eine Kennung für Ihr drahtloses Netzwerk. Diese Einstellung, die nicht vom Bedienfeld aus geändert werden kann, gibt die ESSID für die aktuelle Drahtloskonfiguration an.

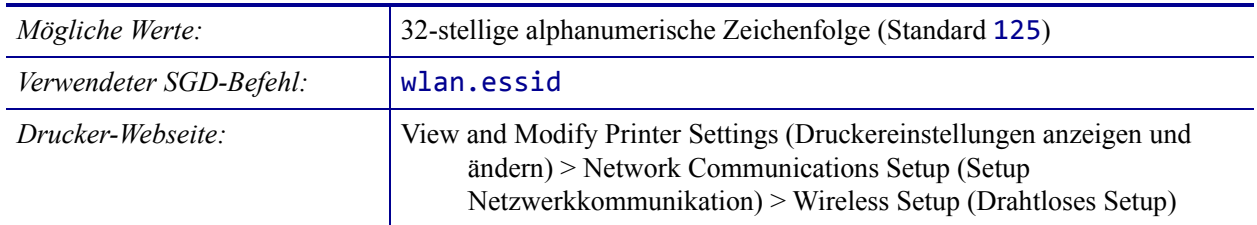

### <span id="page-154-0"></span>**NETZWERK > KANAL**

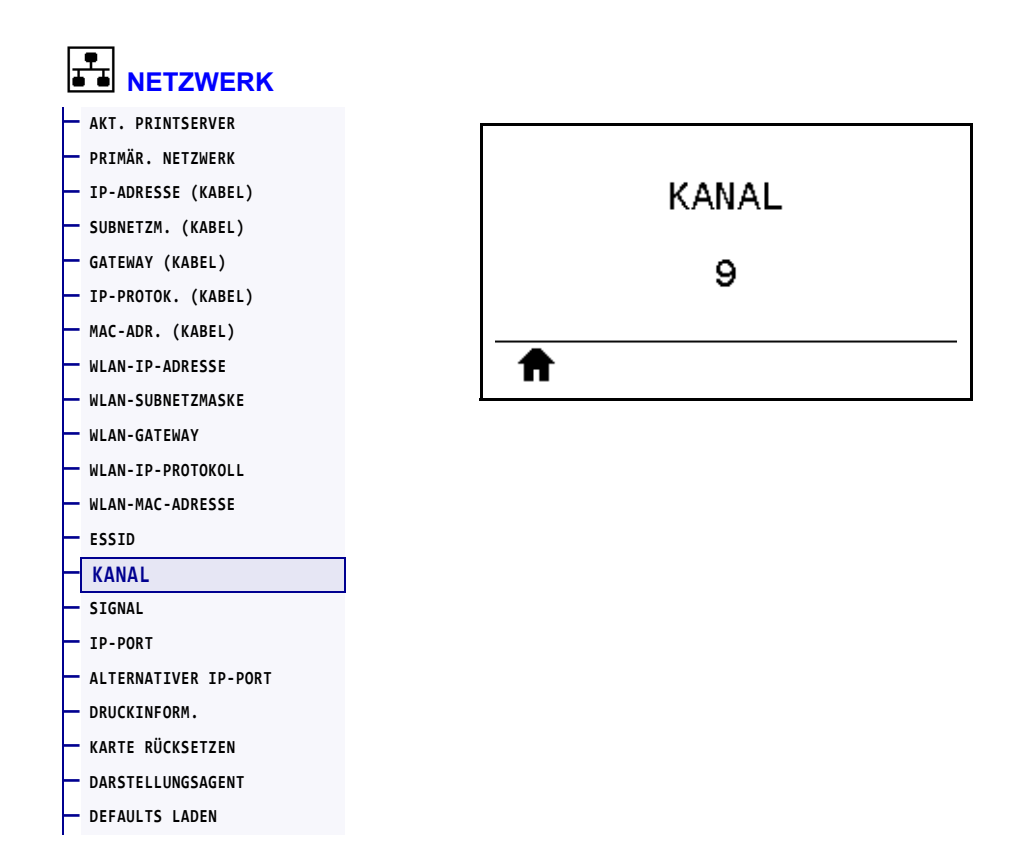

Sie können den Wireless-Kanal anzeigen, der verwendet wird, wenn das Wireless-Netzwerk aktiv und authentifiziert ist.

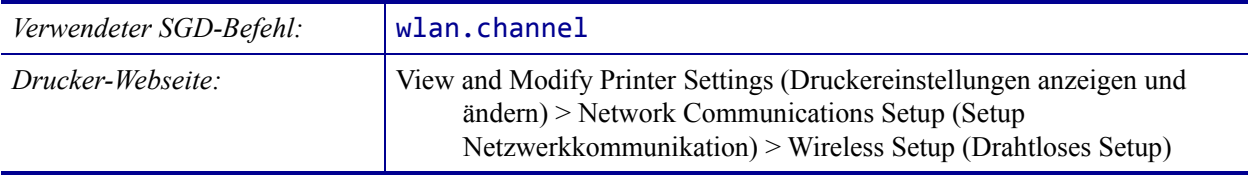

### <span id="page-155-0"></span>**NETZWERK > SIGNAL**

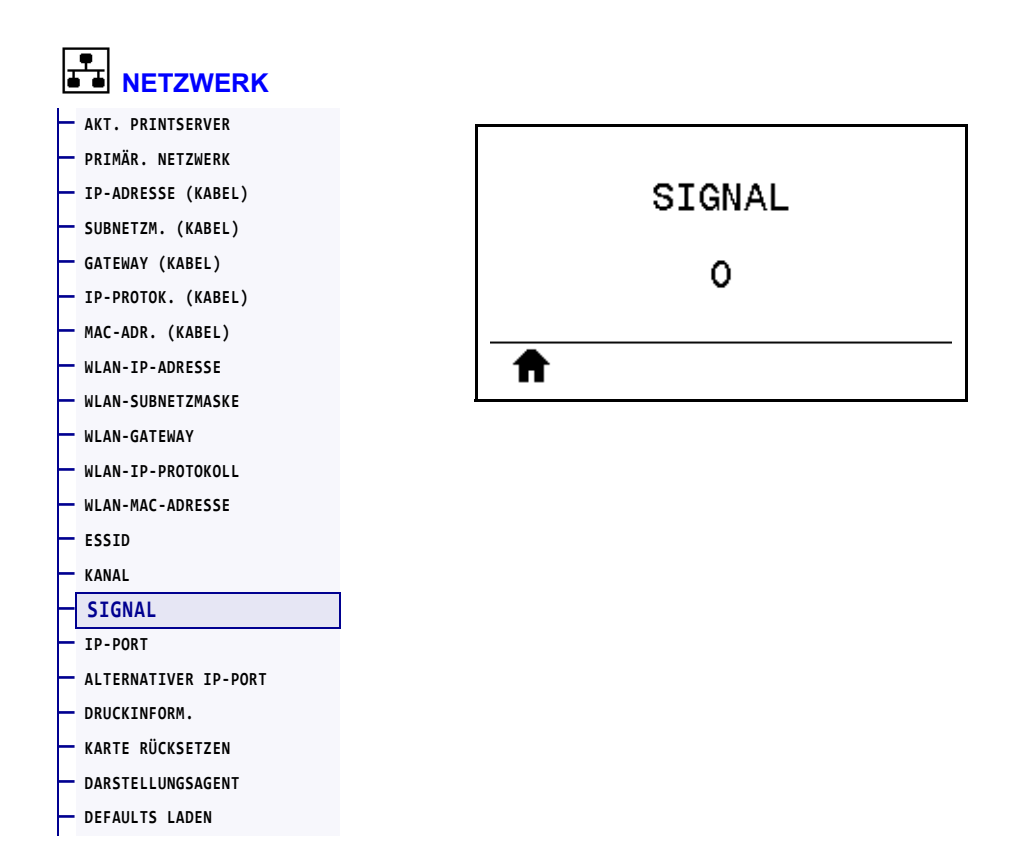

Sie können die Stärke des Wireless-Signals anzeigen, wenn das Wireless-Netzwerk aktiv und authentifiziert ist.

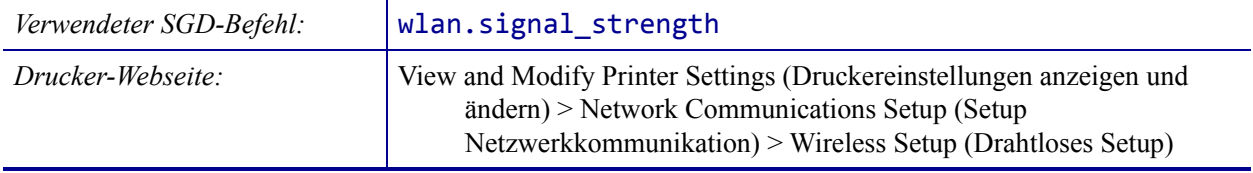

### <span id="page-156-0"></span>**NETZWERK > IP-PORT**

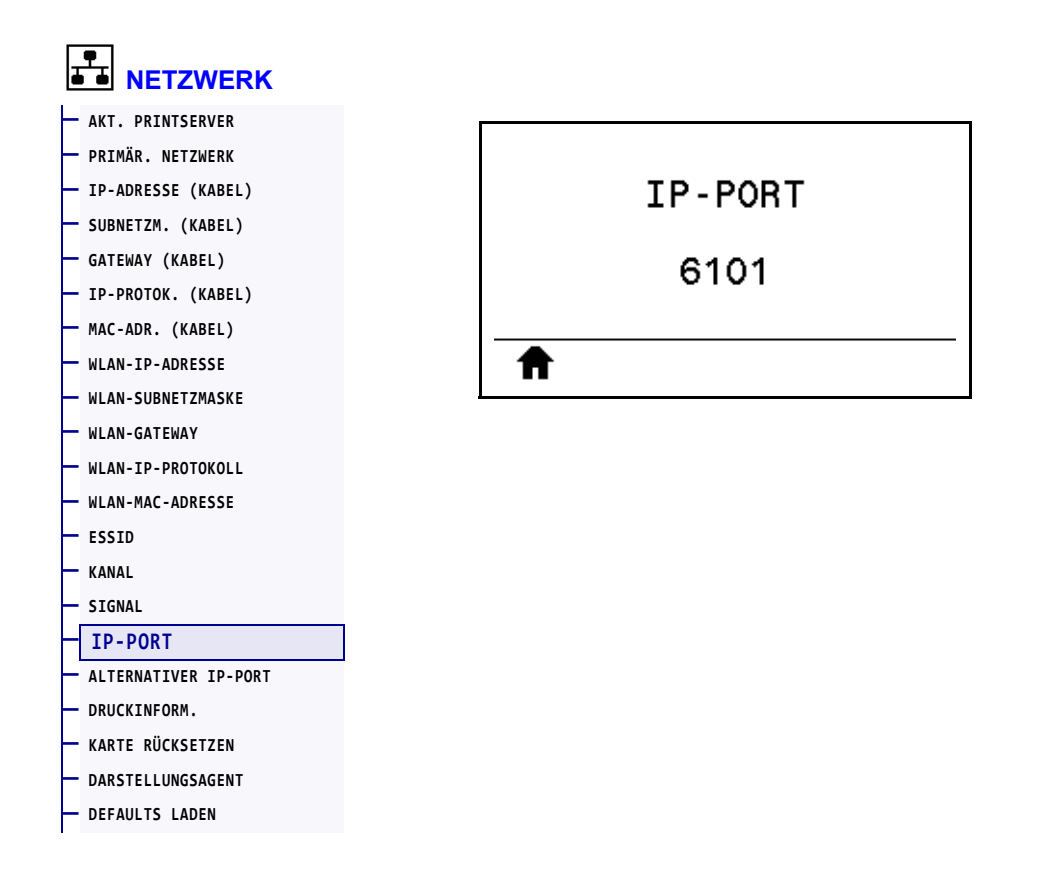

Diese Druckereinstellung bezieht sich auf die Anschlussnummer des intern verdrahteten Printservers, den der TCP-Druckdienst überwacht. Normale TCP-Verbindungen vom Host sollten zu diesem Anschluss geleitet werden.

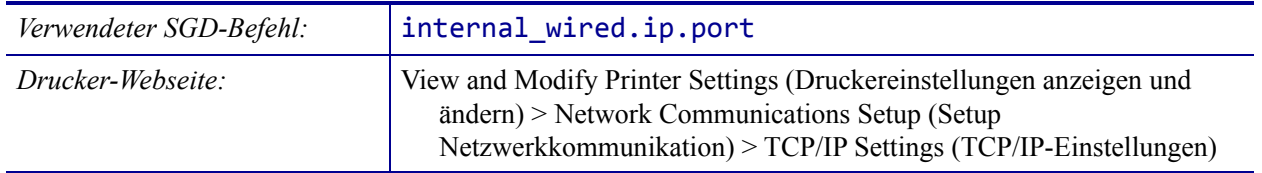

## <span id="page-157-0"></span>**NETZWERK > ALTERNATIVER IP-PORT**

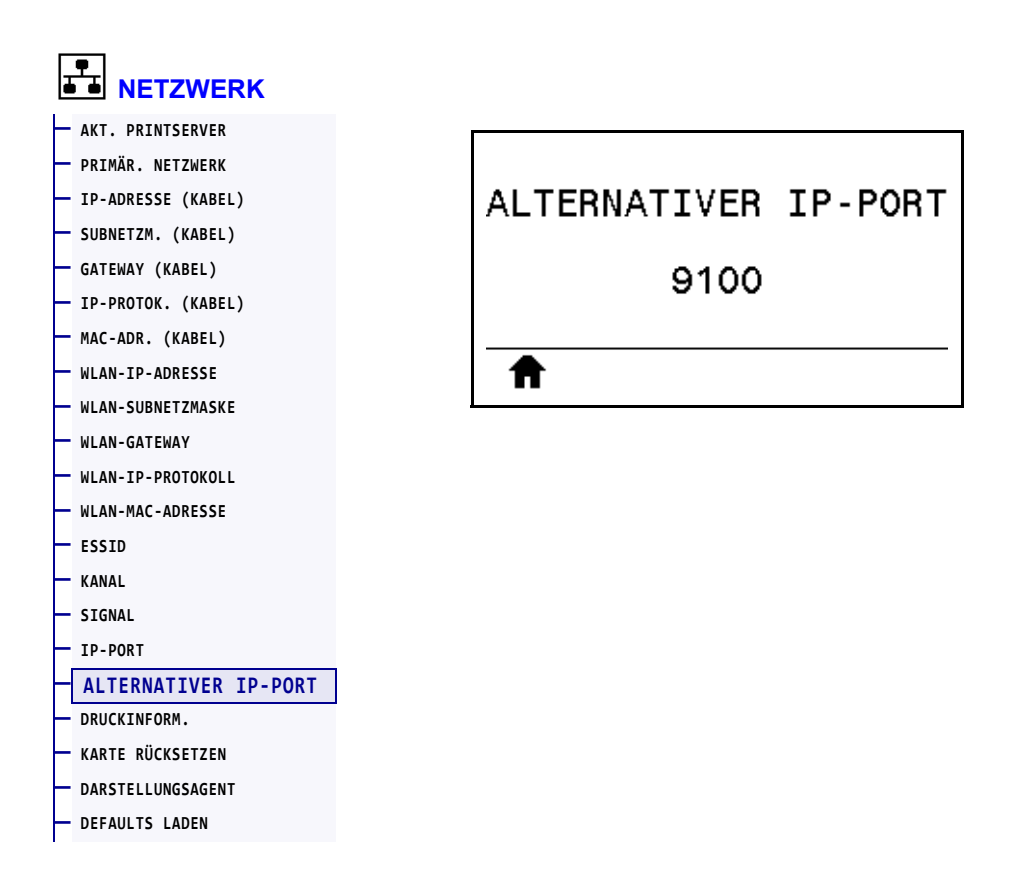

Mit diesem Befehl wird der alternative TCP-Anschluss als Anschlussnummer festgelegt.

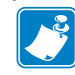

**Hinweis •** Printserver, die diesen Befehl unterstützen, überwachen gleichzeitig den primären Anschluss und den alternativen Anschluss auf Verbindungen.

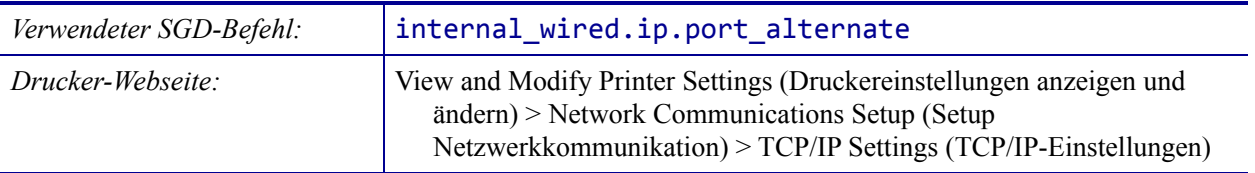

# <span id="page-158-0"></span>**NETZWERK > KARTE RÜCKSETZEN**

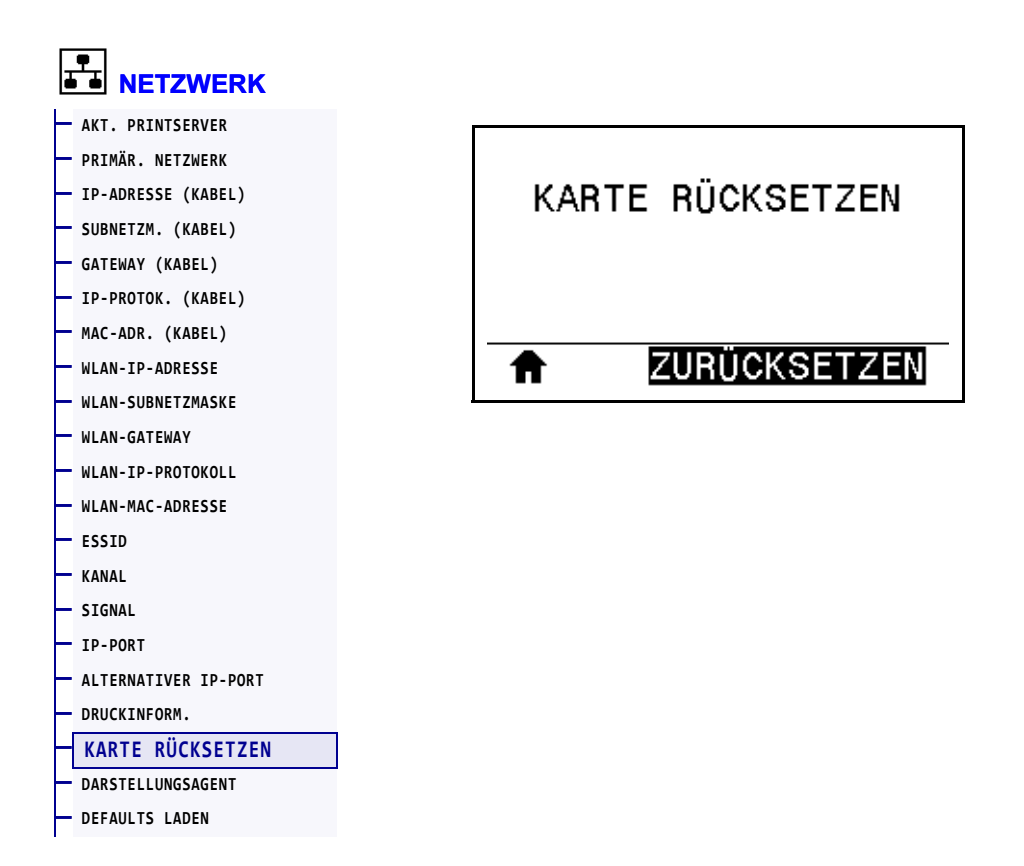

Mit dieser Option wird der drahtgebundene oder drahtlose Printserver zurückgesetzt. Änderungen an den Netzwerkeinstellungen werden gespeichert.

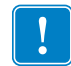

**Wichtiger Hinweis •** Sie müssen den Printserver zurücksetzen, damit Änderungen der Netzwerkeinstellungen aktiviert werden.

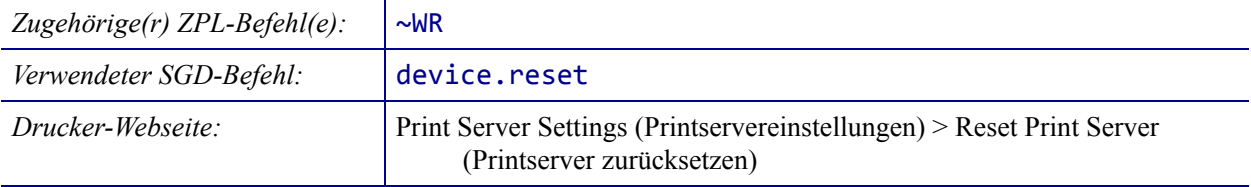

## <span id="page-159-0"></span>**NETZWERK > DARSTELLUNGSAGENT**

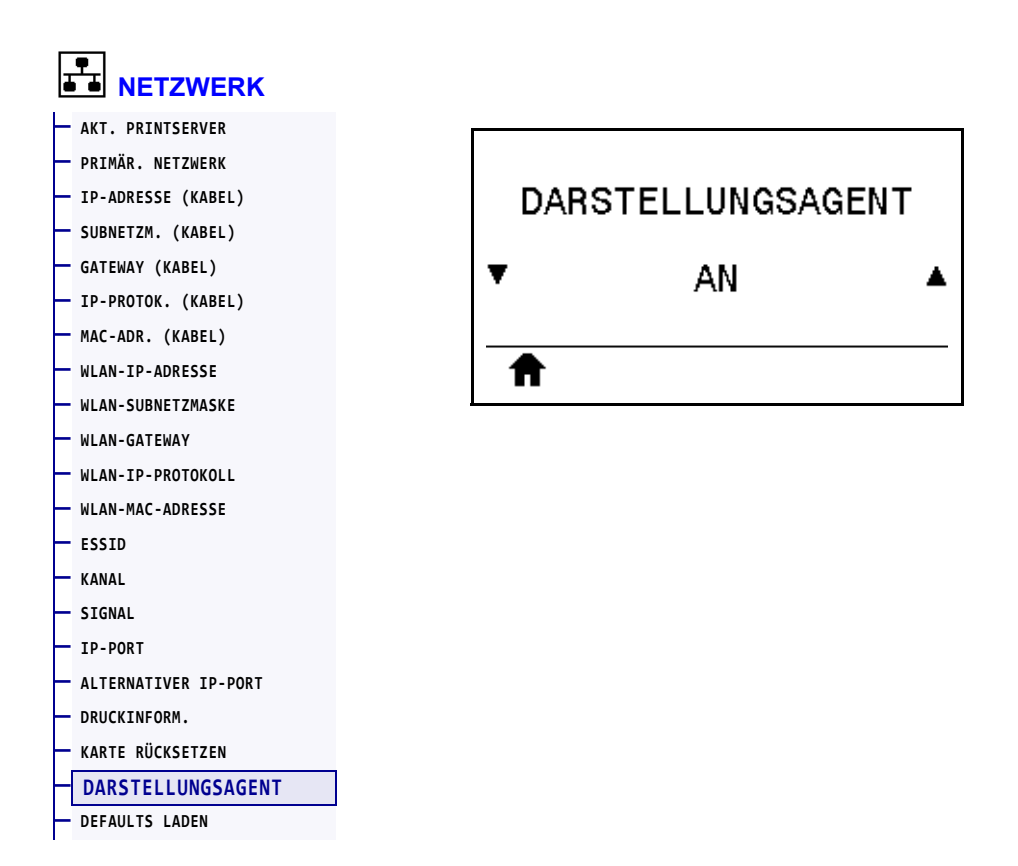

Wenn der Drucker mit einem kabelgebundenen oder kabellosen Netzwerk verbunden ist, versucht er, eine Verbindung zum Asset Visibility Service von Zebra über den Cloud-basierten Zebra Printer Connector herzustellen, und zwar mithilfe einer verschlüsselten, per Zertifikat authentifizierten Web-Socket-Verbindung. Der Drucker sendet Suchdaten sowie Einstellungen und Warnungsdaten. Über Etikettenformate gedruckte Daten werden NICHT übertragen.

Deaktivieren Sie diese Einstellung, wenn Sie diese Funktion nicht nutzen möchten. Weitere Informationen finden Sie im Anwendungshinweis "Opting Out of the Asset Visibility Agent" (Deaktivierung des Asset Visibility Agent) unter<http://www.zebra.com>.

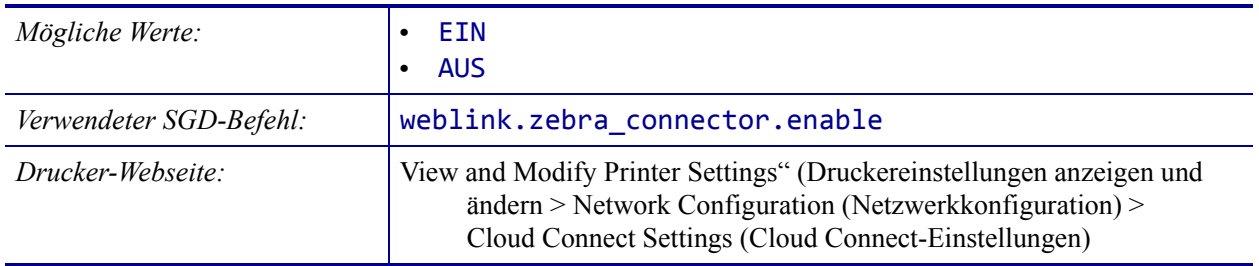

### <span id="page-160-0"></span>**SPRACHE > SPRACHE**

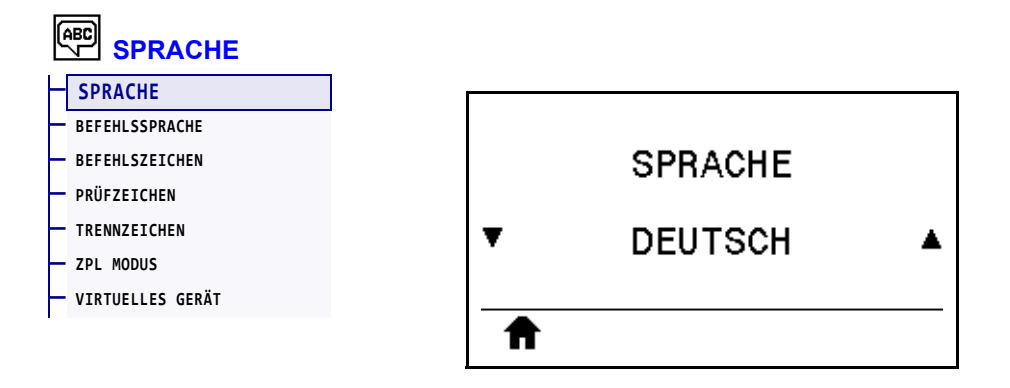

Bei Bedarf können Sie die vom Drucker angezeigte Sprache ändern. Diese Änderung betrifft folgende Angaben:

- das Startmenü
- die Benutzermenüs
- Fehlermeldungen
- das Konfigurationsetikett des Druckers, das Netzwerk-Konfigurationsetikett und andere Etiketten, die über die Benutzermenüs ausgedruckt werden können

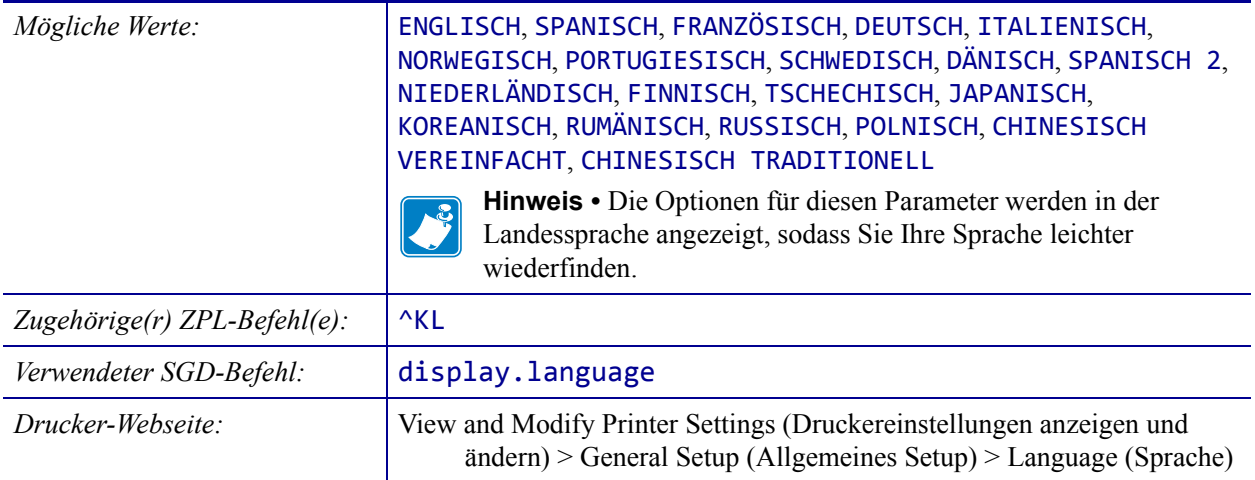

# <span id="page-161-0"></span>**SPRACHE > BEFEHLSSPRACHE**

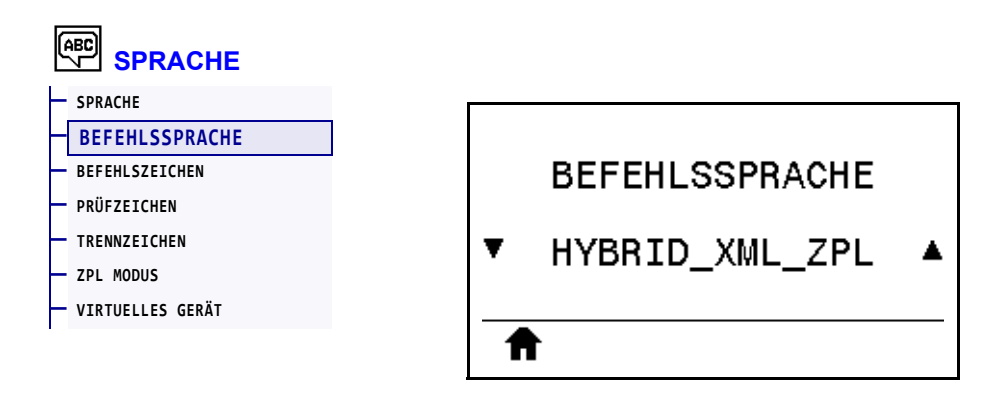

Lassen Sie die entsprechende Befehlssprache anzeigen oder wählen Sie sie aus.

### <span id="page-162-0"></span>**SPRACHE > BEFEHLSZEICHEN**

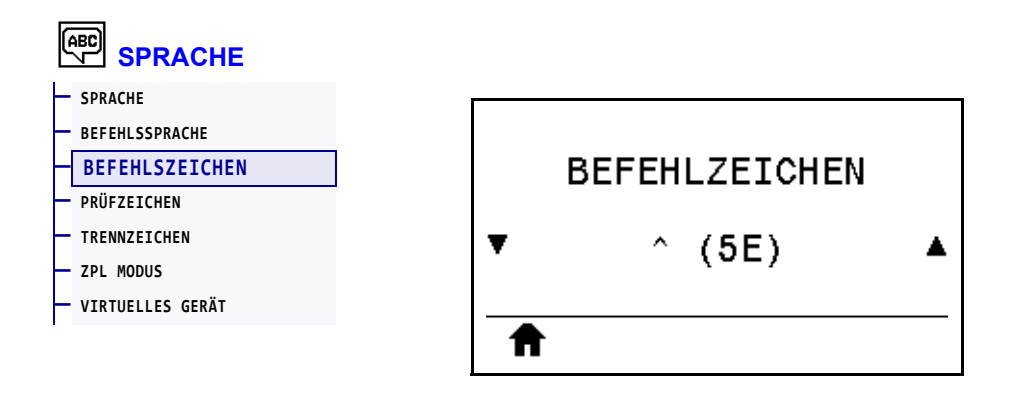

Das Format-Befehlspräfix ist ein zweistelliger Hexadezimalwert, der in ZPL/ZPLII-Formatanweisungen als Markierung für die Parameterposition verwendet wird. Der Drucker sucht nach diesem zweistelligen Hexadezimalzeichen, um den Beginn einer ZPL/ZPLII-Formatanweisung zu kennzeichnen.

Legen Sie den Wert des Format-Befehlszeichens so fest, dass eine Übereinstimmung mit den verwendeten Etikettenformaten vorliegt.

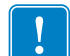

**Wichtiger Hinweis •** Für das Format-Befehlspräfix, das Prüfzeichen und die Trennzeichen müssen unterschiedliche Hexadezimalwerte verwendet werden. Der Drucker funktioniert nur ordnungsgemäß, wenn die Zeichen unterscheidbar sind. Wenn Sie den Wert über das Bedienfeld festlegen, überspringt der Drucker alle Werte, die bereits verwendet werden.

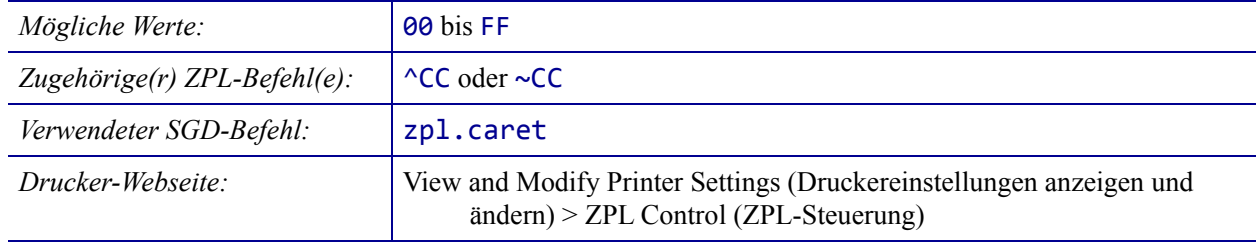

# <span id="page-163-0"></span>**SPRACHE > PRÜFZEICHEN**

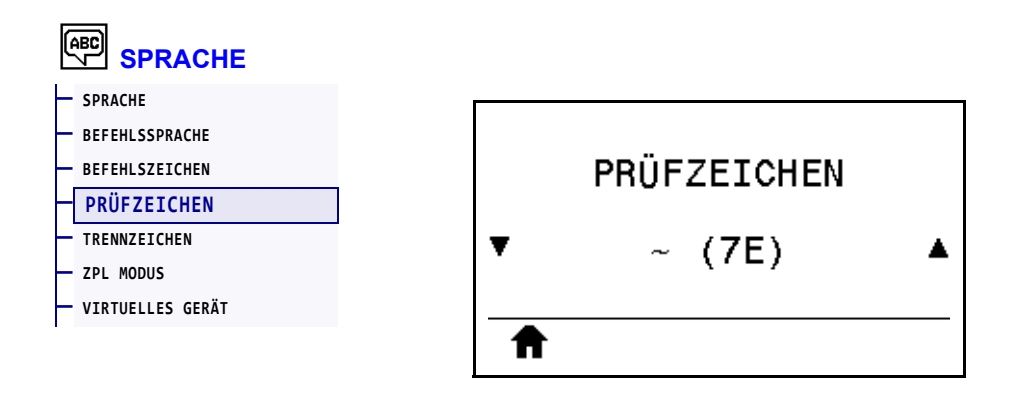

Der Drucker sucht nach diesem zweistelligen Hexadezimalzeichen, das den Beginn einer ZPL/ZPLII-Prüfanweisung kennzeichnet. Legen Sie den Wert des Prüfpräfixzeichens so fest, dass eine Übereinstimmung mit den verwendeten Etikettenformaten vorliegt.

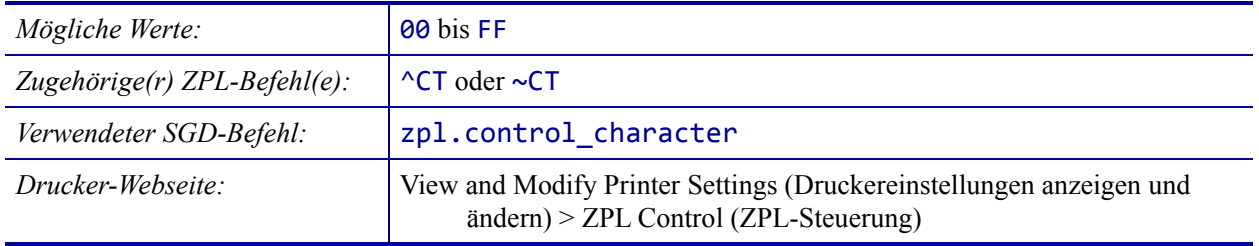

### <span id="page-164-0"></span>**SPRACHE > TRENNZEICHEN**

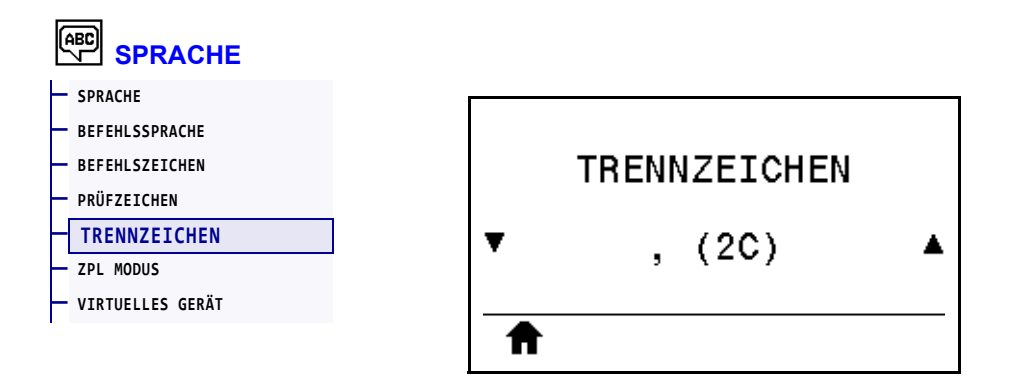

Das Trennzeichen ist ein zweistelliger Hexadezimalwert, der in ZPL/ZPLII-Formatanweisungen als Markierung für die Parameterposition verwendet wird. Legen Sie das Trennzeichen so fest, dass eine Übereinstimmung mit den verwendeten Etikettenformaten vorliegt.

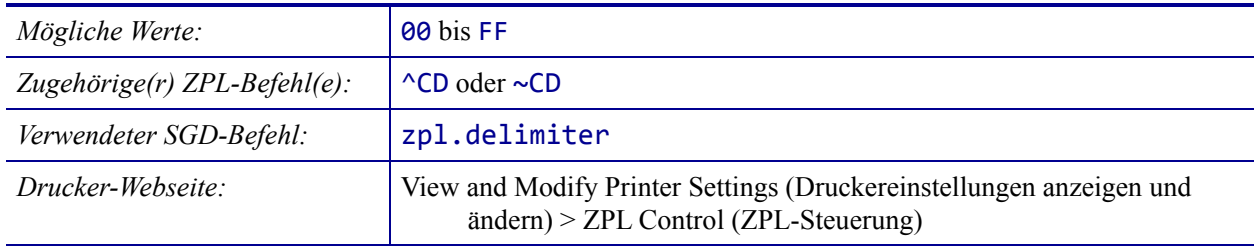

# <span id="page-165-0"></span>**SPRACHE > ZPL MODUS**

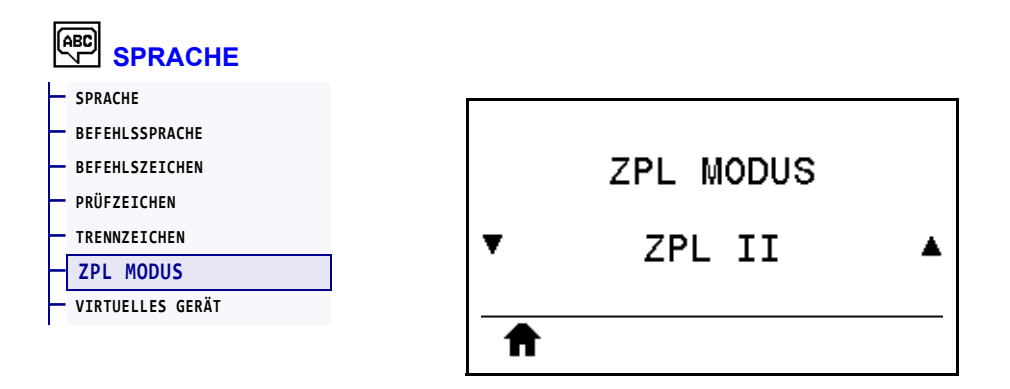

Legen Sie den Modus so fest, dass eine Übereinstimmung mit den verwendeten Etikettenformaten vorliegt. Der Drucker erkennt Etikettenformate, die in ZPL bzw. ZPLII geschrieben sind, sodass vorhandene ZPL-Formate nicht neu geschrieben werden müssen. Der Drucker verbleibt im gewählten Modus, bis er durch eine der hier aufgelisteten Möglichkeiten geändert wird.

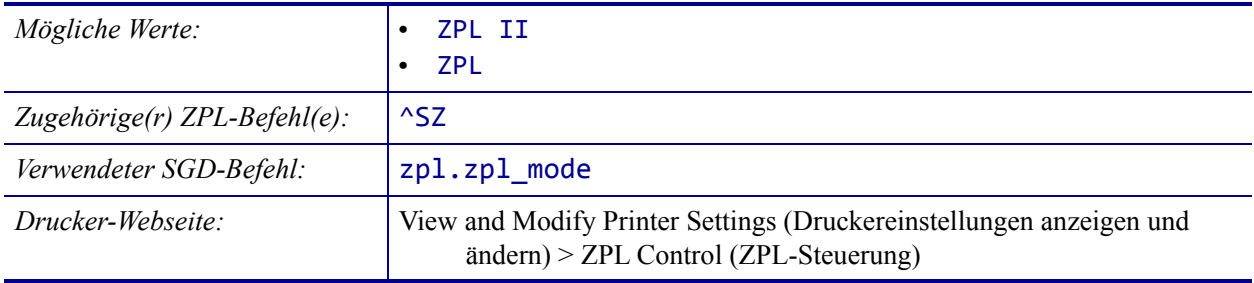

# <span id="page-166-0"></span>**SPRACHE > VIRTUELLES GERÄT**

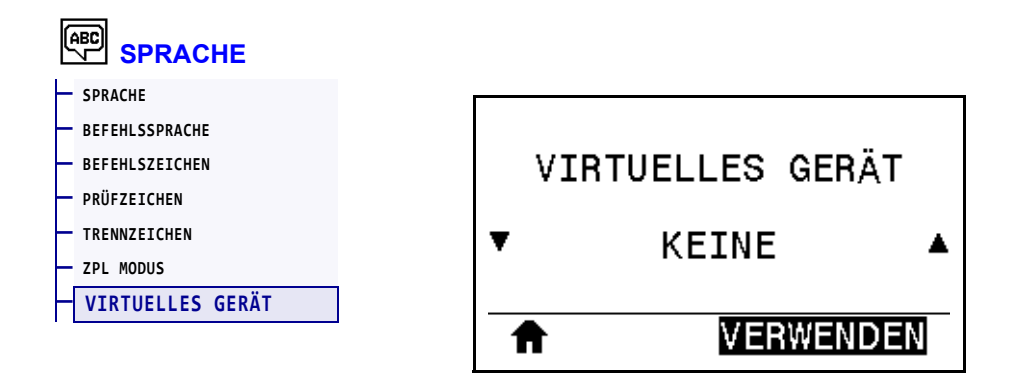

Wenn Apps für virtuelle Geräte auf Ihrem Drucker installiert wurden, können Sie diese von diesem Benutzermenü aus abrufen oder (de)aktivieren. Weitere Informationen über virtuelle Geräte finden Sie im Benutzerhandbuch des entsprechenden Geräts. Alternativ wenden Sie sich bitte an Ihren zuständigen Händler.

# <span id="page-167-0"></span>**SENSOREN > SENSOR TYP**

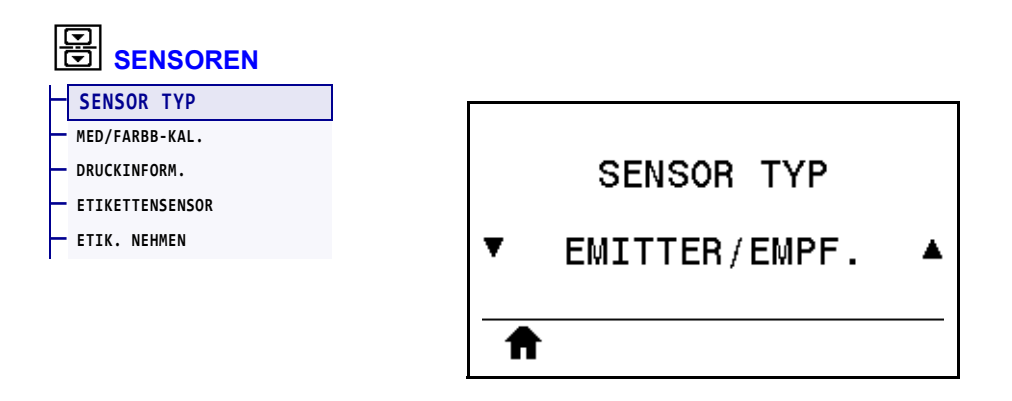

Wählen Sie den Mediensensor aus, der für die verwendeten Medien geeignet ist. Der Reflexionssensor wird üblicherweise nur für Medien mit schwarzer Markierung verwendet. Der Emittersensor wird üblicherweise für andere Medientypen verwendet.

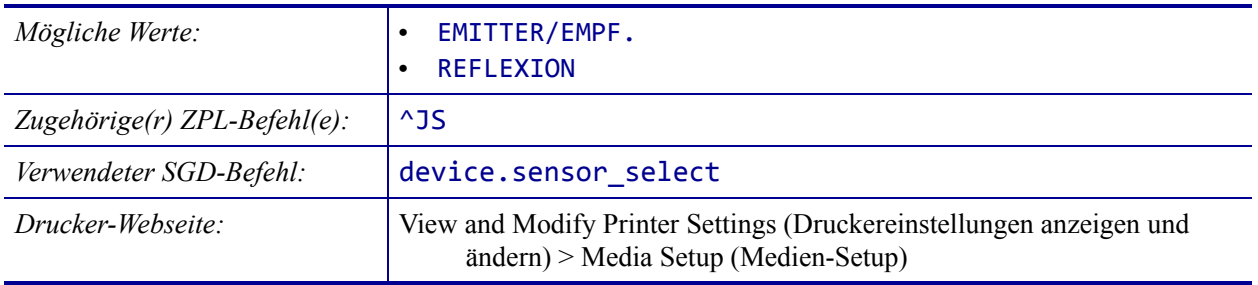

## <span id="page-168-0"></span>**SENSOREN > ETIKETTENSENSOR**

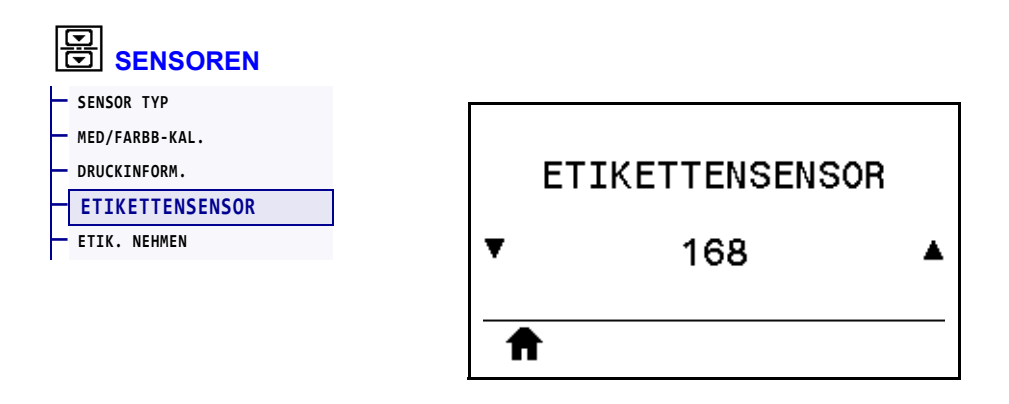

Legen Sie die Empfindlichkeit des Etikettensensors fest.

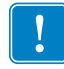

**Wichtiger Hinweis •** Dieser Wert wird während der Kalibrierung des Sensors festgelegt. Nehmen Sie keine Änderungen dieser Einstellung vor, es sei denn, Sie werden vom technischen Support von Zebra oder durch einen autorisierten Kundendiensttechniker dazu aufgefordert.

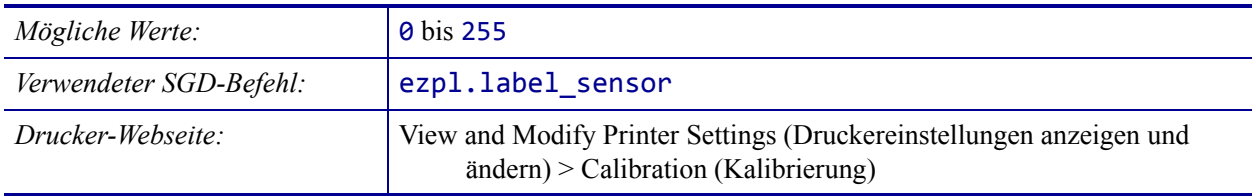

# <span id="page-169-0"></span>**SENSOREN > ETIK. NEHMEN**

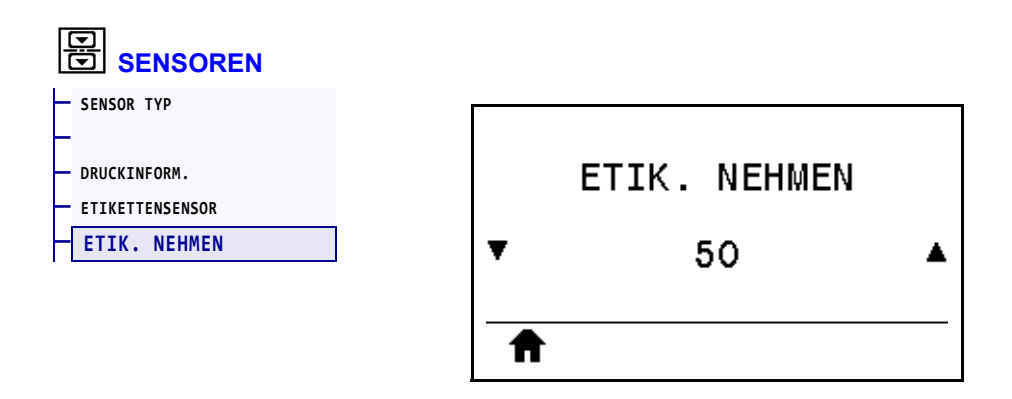

Legen Sie die Intensität der LED für den Etiketteneinzug fest.

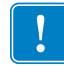

**Wichtiger Hinweis •** Dieser Wert wird während der Kalibrierung des Sensors festgelegt. Nehmen Sie keine Änderungen dieser Einstellung vor, es sei denn, Sie werden vom technischen Support von Zebra oder durch einen autorisierten Kundendiensttechniker dazu aufgefordert.

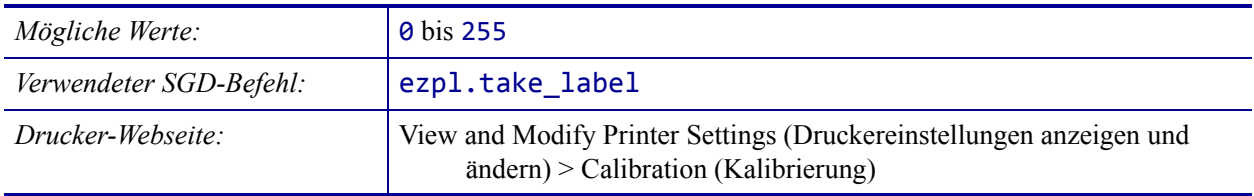

## <span id="page-170-0"></span>**PORTS > BAUDRATE**

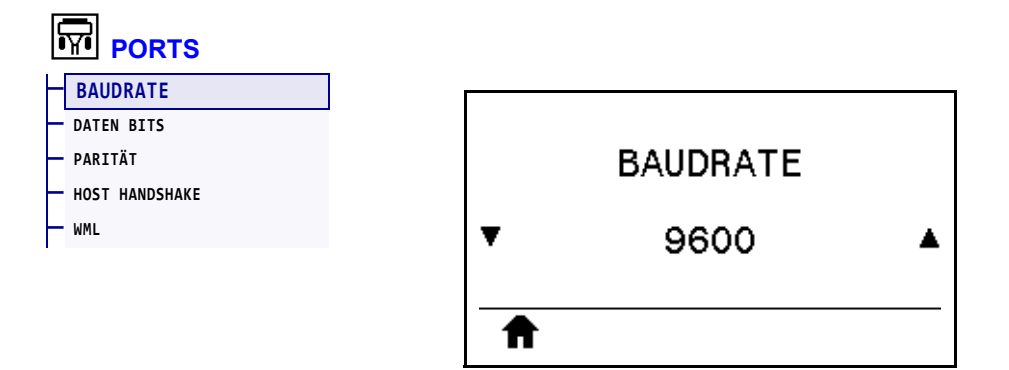

Wählen Sie den Baudwert aus, der auch vom Hostcomputer verwendet wird.

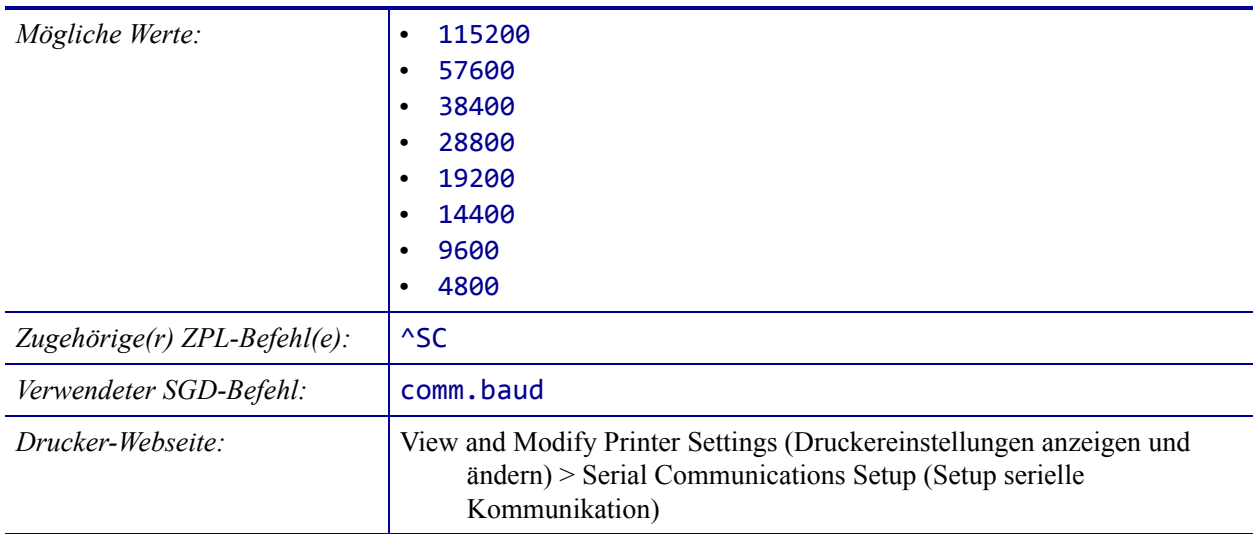

# <span id="page-171-0"></span>**PORTS > DATEN BITS**

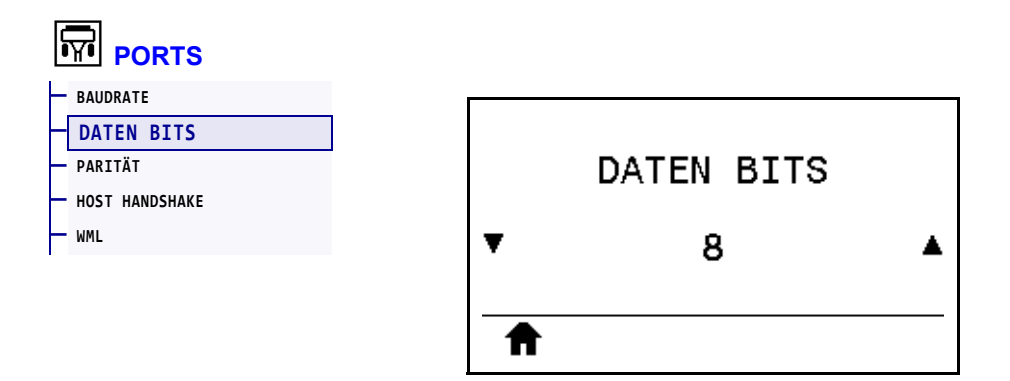

Wählen Sie den Wert für die Datenbits aus, der auch vom Hostcomputer verwendet wird.

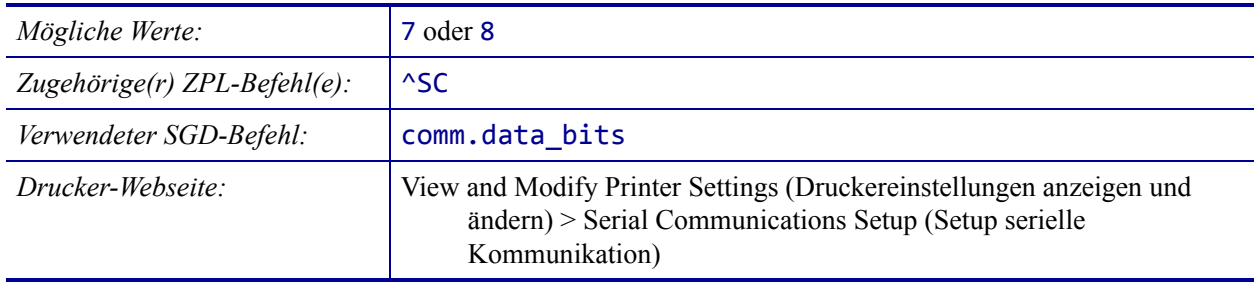

# <span id="page-172-0"></span>**PORTS > PARITÄT**

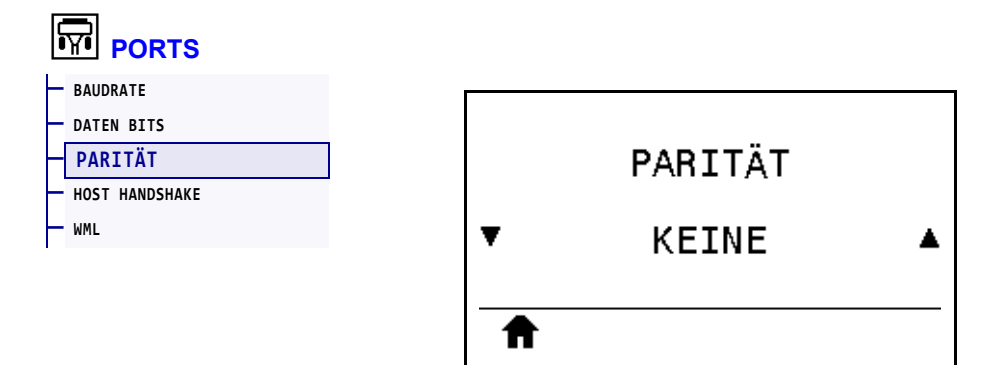

Wählen Sie den Paritätswert aus, der auch vom Hostcomputer verwendet wird.

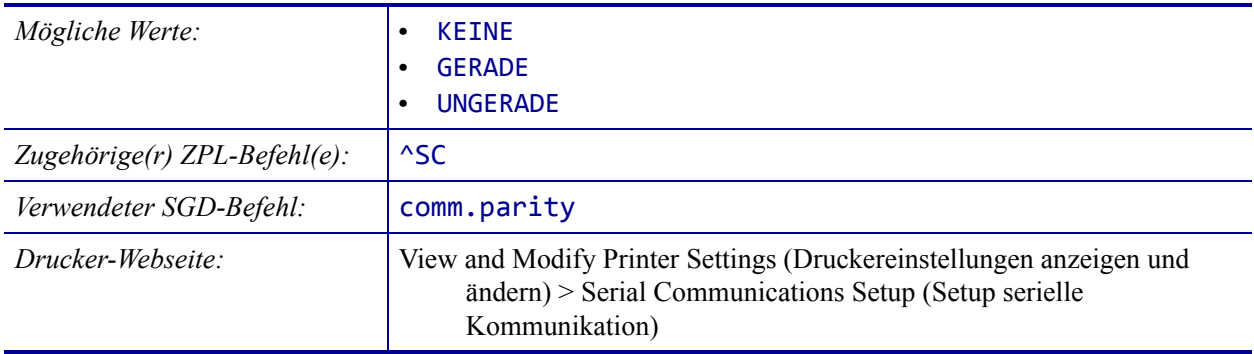

# <span id="page-173-0"></span>**PORTS > HOST HANDSHAKE**

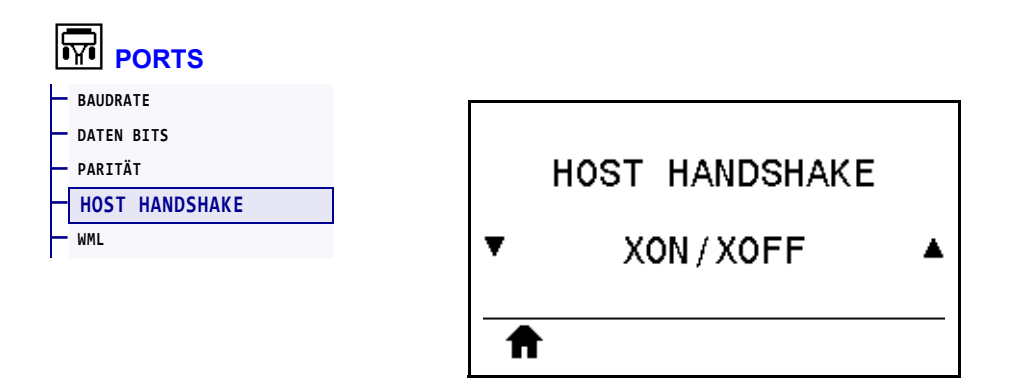

Wählen Sie das Handshake-Protokoll aus, das auch vom Hostcomputer verwendet wird.

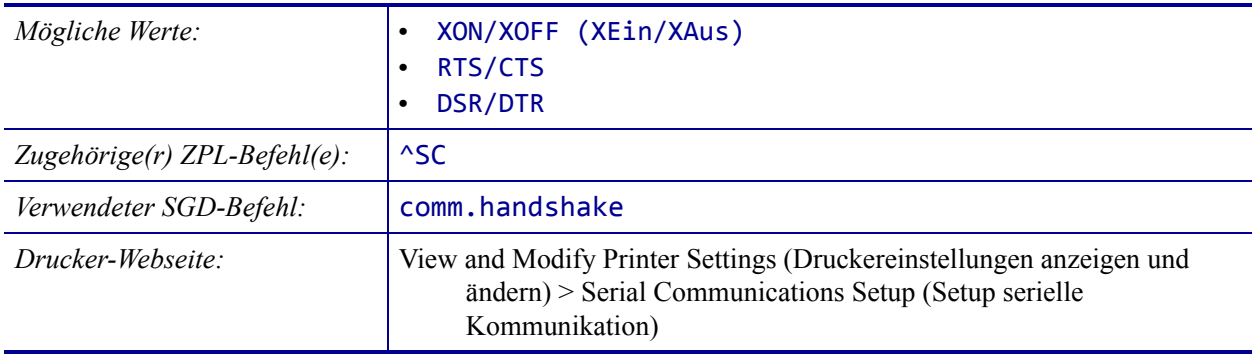

### <span id="page-174-0"></span>**PORTS > WML**

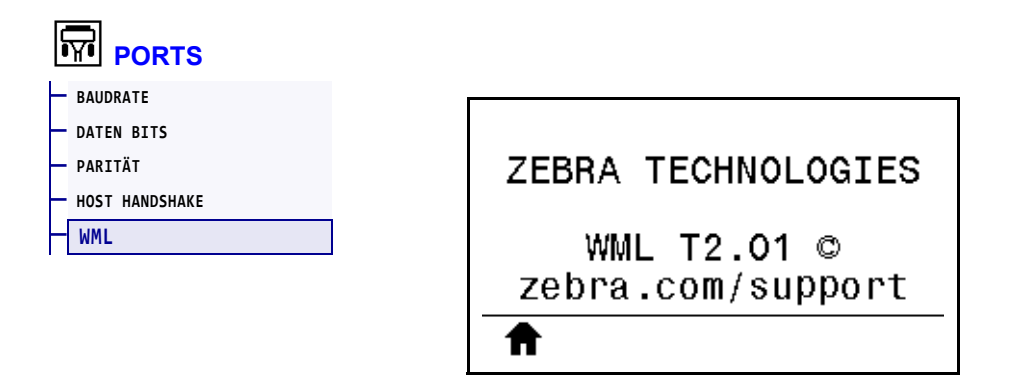

Anzeigen der WML-Version (Wireless Markup Language). Dieser Wert kann nicht geändert werden.

# <span id="page-175-0"></span>**BLUETOOTH > BLUETOOTH-ADRESSE**

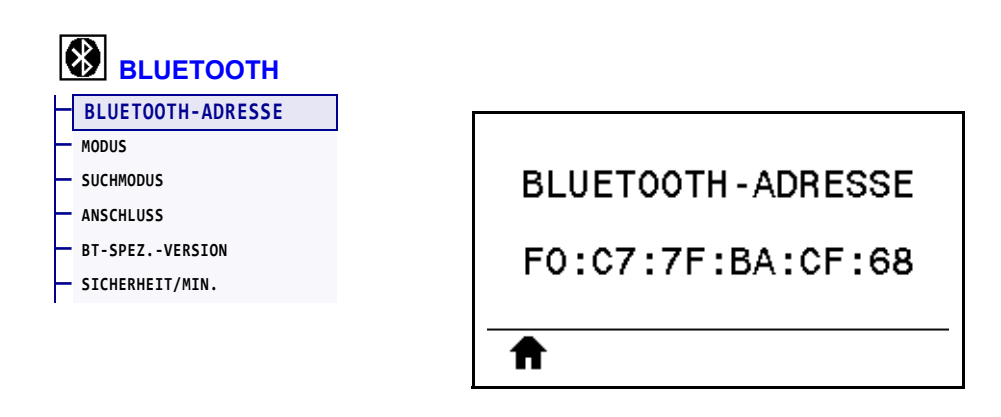

Zeigt die Bluetooth-Geräteadresse des Druckers an.

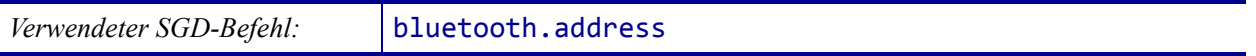

## <span id="page-176-0"></span>**BLUETOOTH > MODUS**

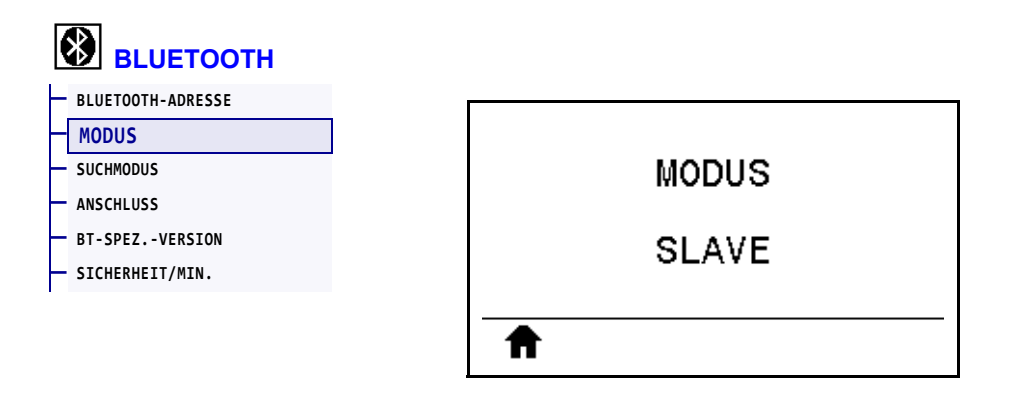

Zeigt den Gerätetyp des Druckers für das Bluetooth-Verbindungspaar an: Slave (üblich) oder Master.

# <span id="page-177-0"></span>**BLUETOOTH > SUCHMODUS**

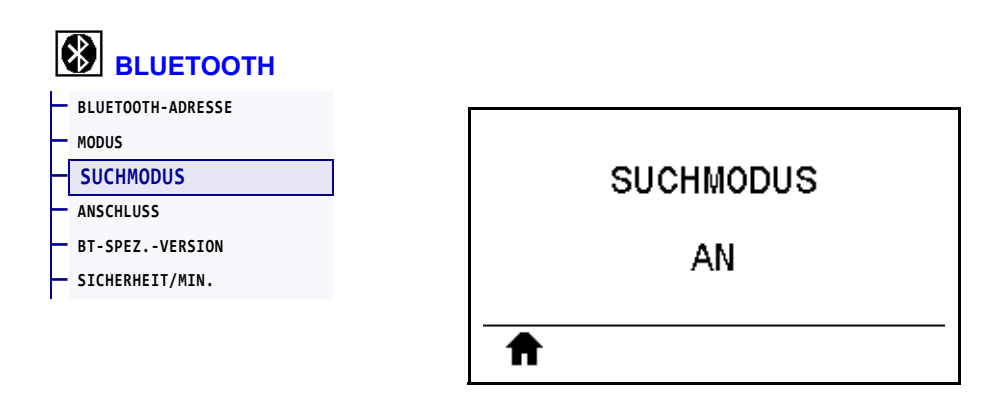

Legt fest, ob der Drucker bei der Bluetooth-Gerätekopplung erkennbar ist.

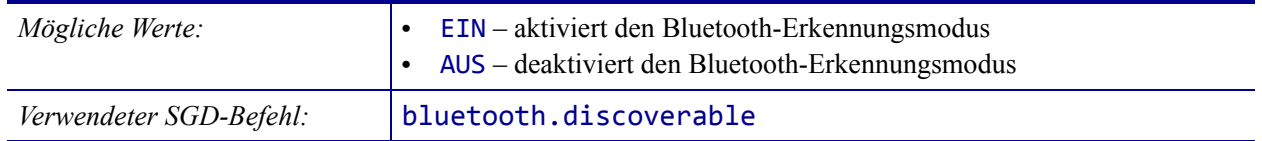

## <span id="page-178-0"></span>**BLUETOOTH > ANSCHLUSS**

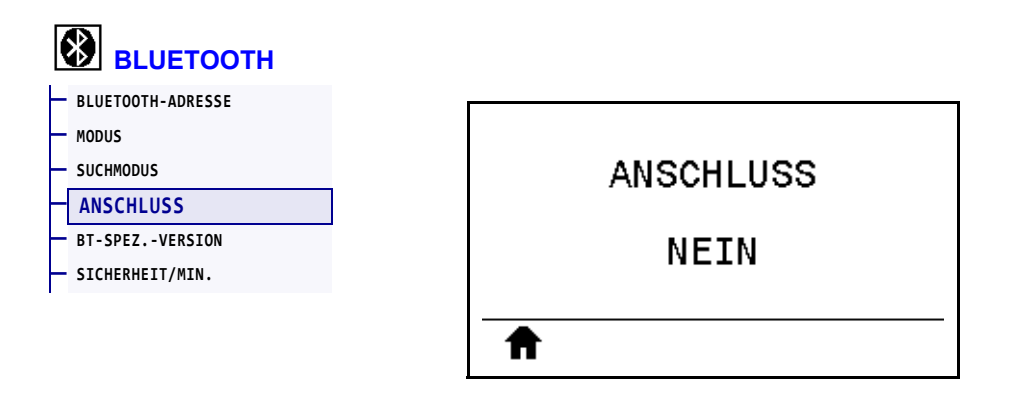

Zeigt den Bluetooth-Verbindungsstatus mit dem verbundenen Gerät an: Yes (Ja) oder No (Nein).

# <span id="page-179-0"></span>**BLUETOOTH > BT-SPEZ.-VERSION**

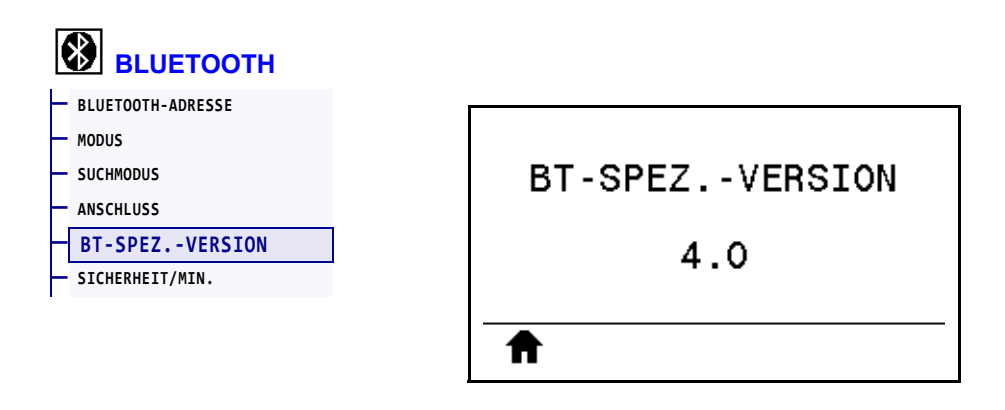

Zeigt die Bluetooth-Spezifikation für den Betrieb des Druckers an.

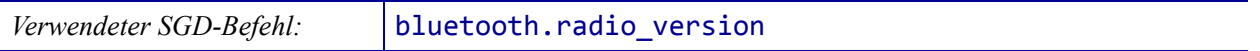
## <span id="page-180-0"></span>**BLUETOOTH > SICHERHEIT/MIN.**

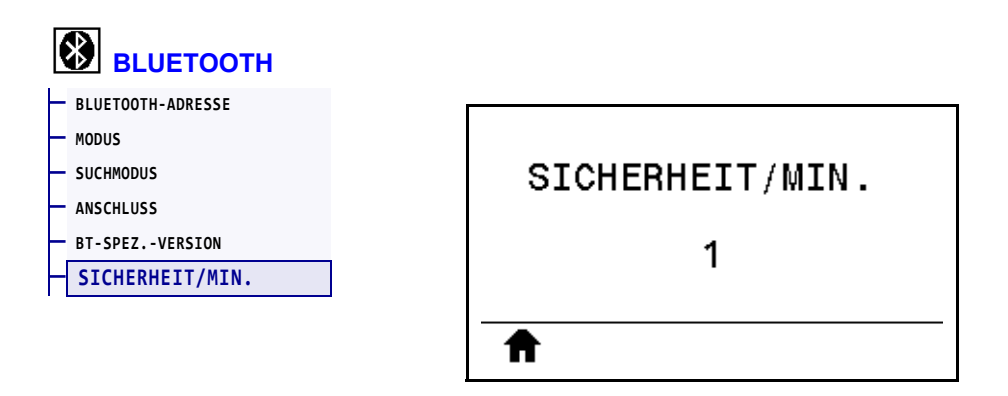

Zeigt die minimale Bluetooth-Sicherheitsstufe des Druckers an.

## **Kalibrierung der Farbband- und Mediensensoren**

Führen Sie die in diesem Abschnitt beschriebenen Vorgänge zur Kalibrierung des Druckers durch, um die Empfindlichkeit der Medien- und Farbbandsensoren einzustellen Eine Zusammenfassung der Optionen zum Start der Kalibrierung finden Sie unter *[MED/FARBB-](#page-128-0)KAL.* [auf Seite 129](#page-128-0)**.**

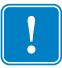

**Wichtiger Hinweis •** Achten Sie auf die genaue Abfolge des Kalibrierungsvorgangs. Absolvieren Sie alle Schritte, selbst wenn nur einer der Sensoren angepasst werden muss. Sie können den Vorgang jederzeit abbrechen, indem Sie ABBRECHEN drücken.

#### **So führen Sie die Kalibrierung eines Sensors durch:**

- **1.** Starten Sie die Medien- und Farbbandkalibrierung bei betriebsbereitem Drucker durch eine der folgenden Möglichkeiten:
	- Halten Sie die Tasten PAUSE + ABBRECHEN 2 Sekunden lang gedrückt.
	- Senden Sie den SGD-Befehl ezpl.manual calibration an den Drucker. Weitere Informationen zu diesem Befehl finden Sie im *Zebra-Programmierhandbuch*.
	- Navigieren Sie zum folgenden Menüelement auf der Bedienfeldanzeige. Dieses Element befindet sich im Menü TOOLS und SENSOREN. Drücken Sie die RECHTE AUSWAHLTASTE, um START zu wählen.

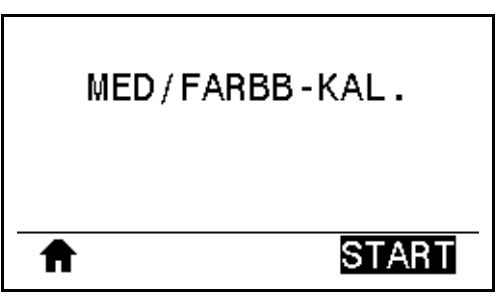

Der Drucker nimmt folgende Anpassungen vor:

- Die **STATUS-Anzeige** und die **VORRAT-Leuchte** blinken einmal gelb.
- Die **PAUSE-Leuchte** blinkt gelb.
- Im Bedienfeld wird Folgendes angezeigt:

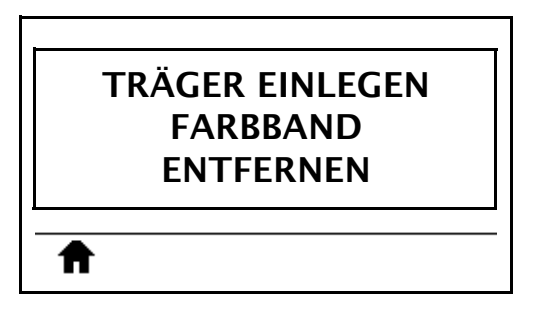

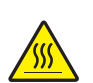

**2. Achtung •** Der Druckkopf kann sehr heiß sein und bei Berührung schwere Verbrennungen verursachen. Lassen Sie den Druckkopf abkühlen.

Öffnen Sie die Druckkopfeinheit, indem Sie den Hebel zum Öffnen des Druckkopfes nach oben drehen.

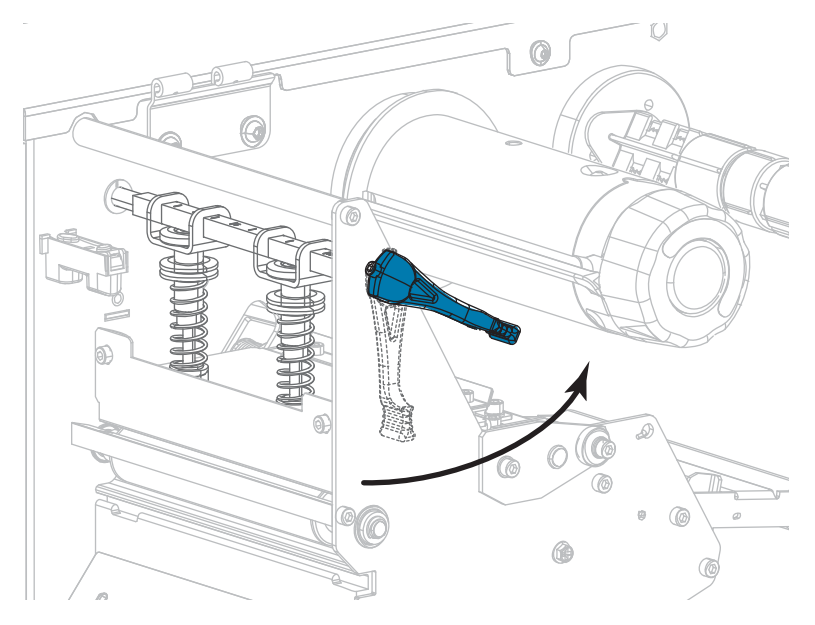

**3.** Ziehen Sie das Medium ca. 203 mm aus dem Drucker heraus.

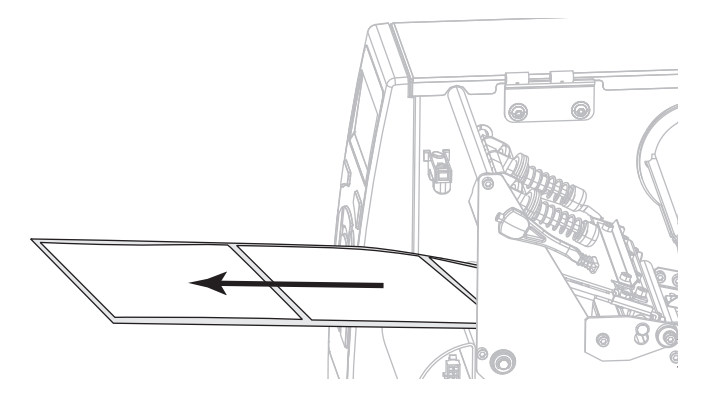

**4.** Entfernen Sie die freigelegten Etiketten, sodass nur das Trägermaterial übrig bleibt.

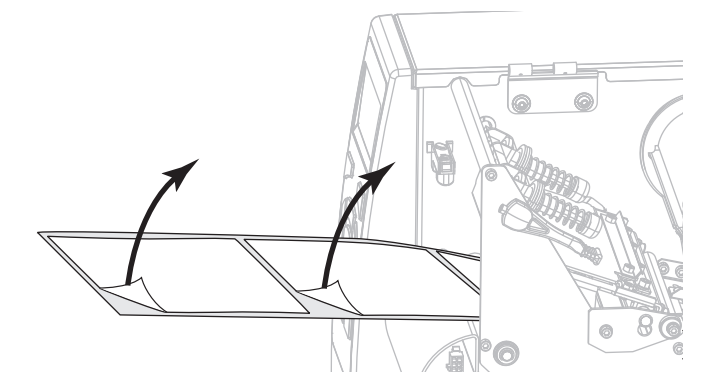

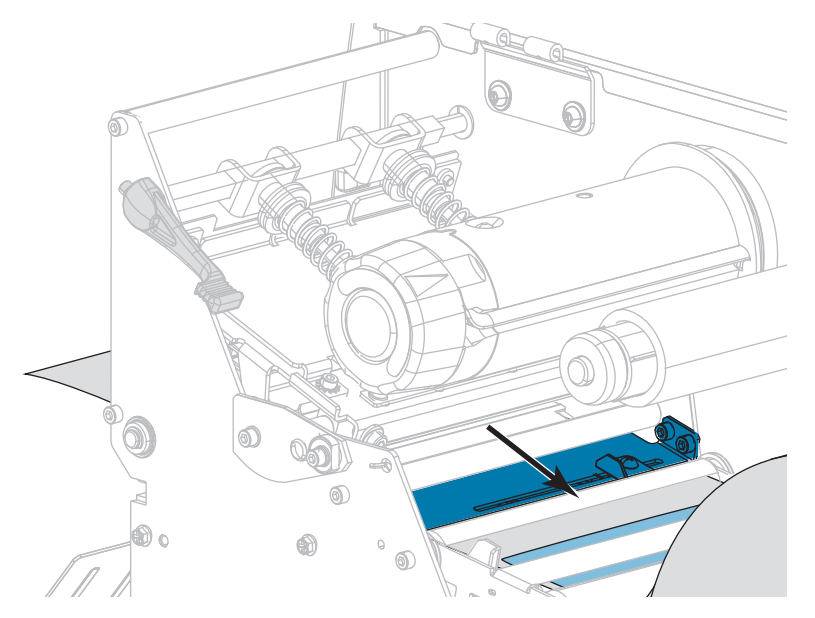

**5.** Ziehen Sie das Medium in den Drucker, sodass sich nur der Träger im Sensor befindet.

- **6.** Entfernen Sie das Farbband (sofern verwendet).
- **7.** Drehen Sie den Hebel zum Öffnen des Druckkopfes nach unten, bis der Druckkopf einrastet.

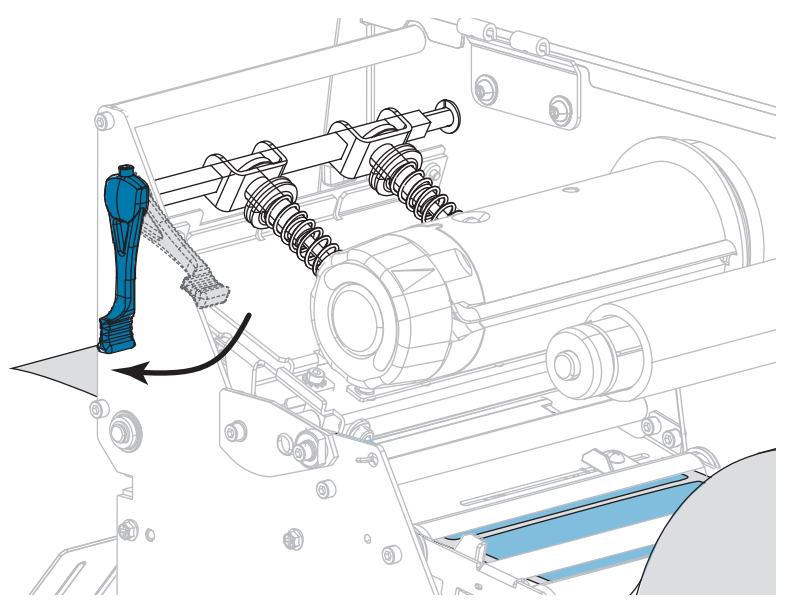

- **8.** Drücken Sie PAUSE, um den Kalibrierungsvorgang des Mediums zu starten.
	- Die **PAUSE-Leuchte** erlischt.
	- Die **VORRAT-Leuchte** blinkt.
	- Im Bedienfeld wird Folgendes angezeigt:

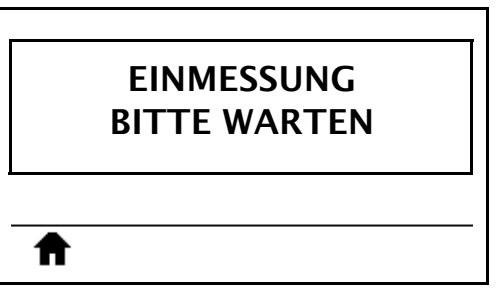

Wenn der Vorgang abgeschlossen ist:

- **•** Die **VORRAT-Leuchte** hört auf zu blinken.
- **•** Die **PAUSE-Leuchte** blinkt gelb.
- **•** Im Bedienfeld wird Folgendes angezeigt:

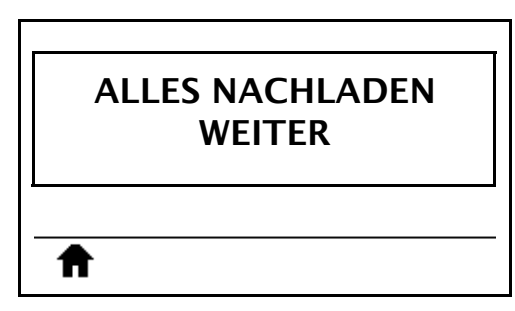

**9.** Öffnen Sie die Druckkopfeinheit, indem Sie den Hebel zum Öffnen des Druckkopfes nach oben drehen.

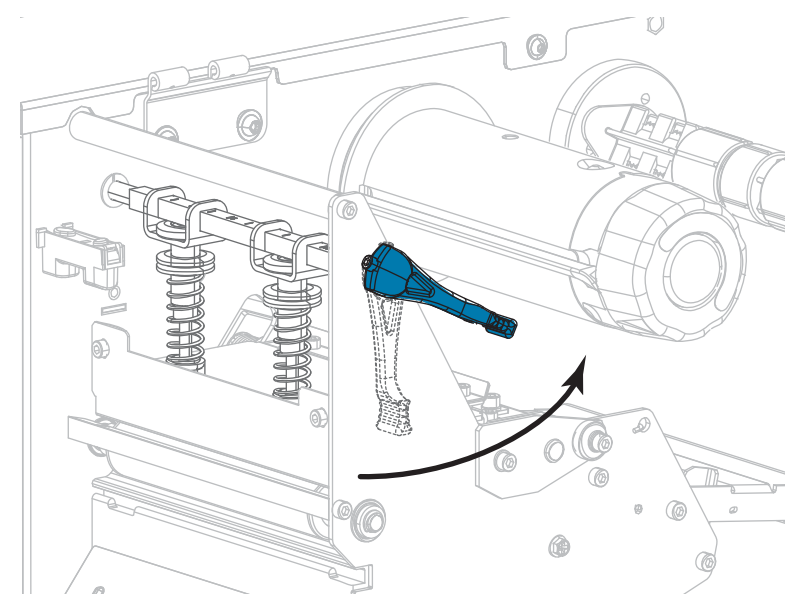

**10.** Ziehen Sie das Medium heraus, bis sich ein Etikett unter den Mediensensoren befindet.

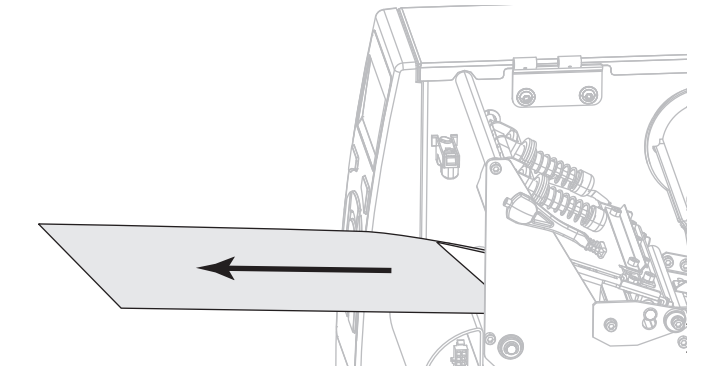

- **11.** Legen Sie das Farbband ein (sofern verwendet).
- **12.** Drehen Sie den Hebel zum Öffnen des Druckkopfes nach unten, bis der Druckkopf einrastet.

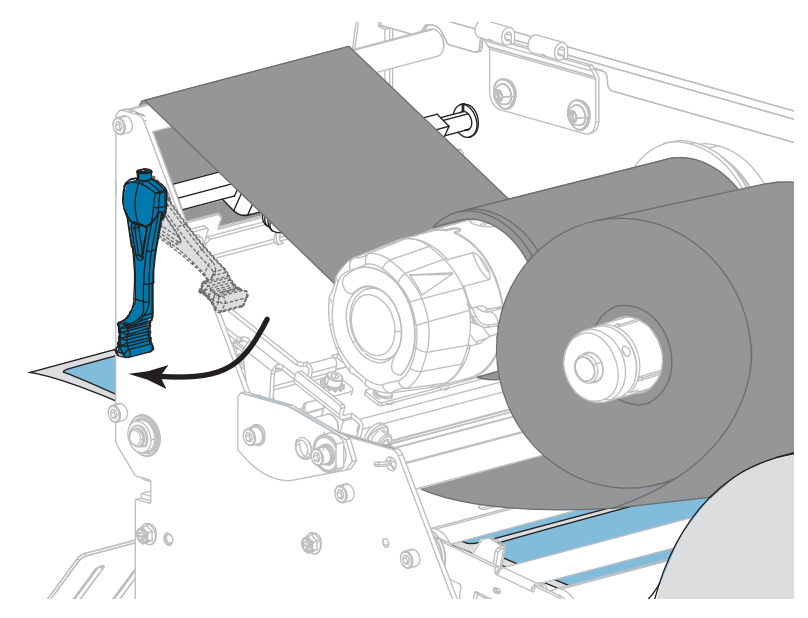

**13.** Schließen Sie die Medienklappe.

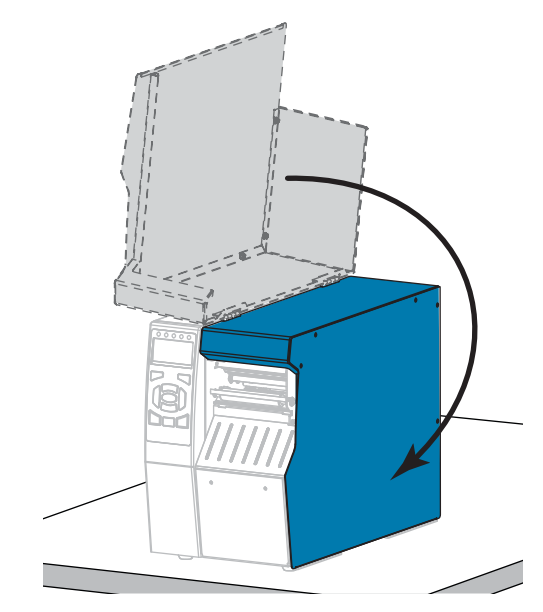

**14.** Drücken Sie die PAUSE-Taste, um den Druckvorgang wieder aufzunehmen.

## **Druckanpassung des Druckkopfes und Änderung der Hebelposition**

Die Druckkopfdruck-Umschalter [\(Abbildung 17](#page-187-0)) können eingestellt werden, um nach Bedarf mehr oder weniger Druck zu erzeugen. Sie können zudem seitwärts bewegt werden, um den Druck in bestimmten Bereichen anzupassen. Verwenden Sie den geringstmöglichen Druckkopfdruck, mit dem ein gutes Druckergebnis erzielt werden kann. Durch höheren Druck kann es zu einem vorzeitigen Verschleiß der Druckkopfelemente kommen.

Wenn die Hebel nicht ordnungsgemäß positioniert oder eingestellt werden, um den korrekten Druck auszuüben, können folgende Probleme entstehen:

- Medien und Farbband können verrutschen
- Falten können im Farbband entstehen
- Medium kann sich beim Drucken seitwärts bewegen
- <span id="page-187-0"></span>• eine Seite des gedruckten Mediums ist zu hell oder zu dunkel

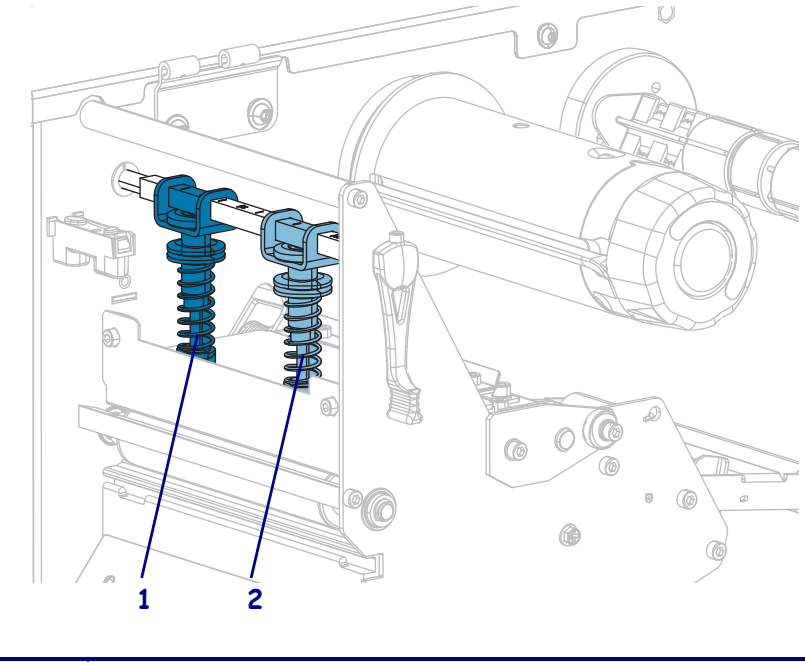

#### **Abbildung 17 • Druckkopfdruck-Umschalter**

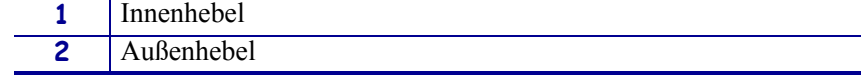

## **Anpassung der Hebelposition**

### **Gehen Sie folgendermaßen vor, um die Positionen der Druckkopfhebel zu justieren:**

1. Drehen Sie den Hebel zum Öffnen des Druckkopfes nach oben, um den Druck auf die Hebel zu reduzieren.

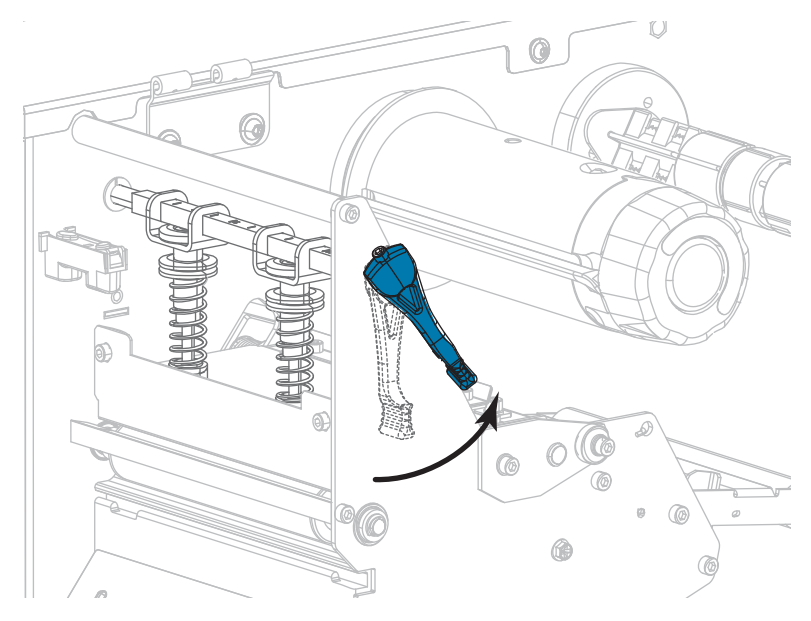

2. Lösen Sie die Sicherungsschraube oberhalb des zu bewegenden Hebels.

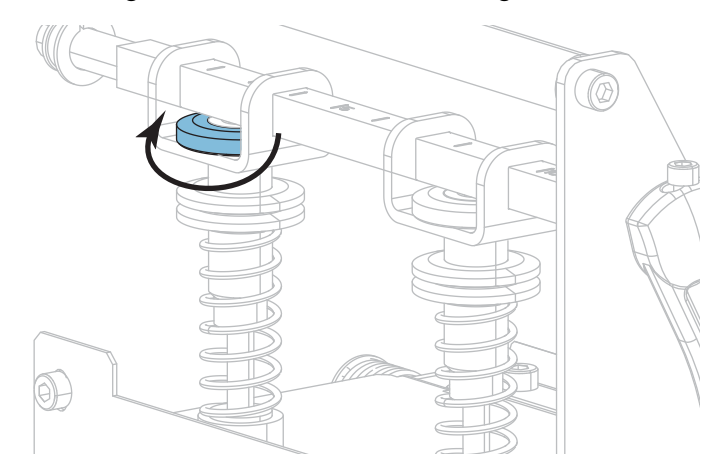

3. Verschieben Sie die Hebel, bis der Druck auf die Medien gleichmäßig verteilt ist. Bei extrem schmalen Medien positionieren Sie einen Innenhebel über der Medienmitte, und mindern Sie den Druck, der auf dem Außenhebel ruht.

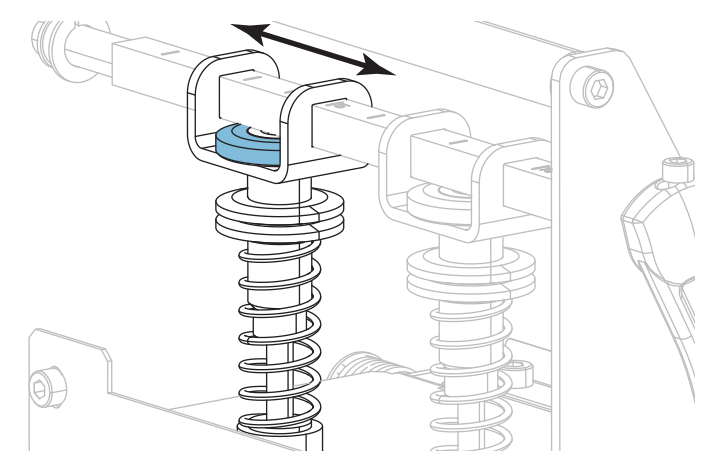

4. Ziehen Sie die Sicherungsschraube an.

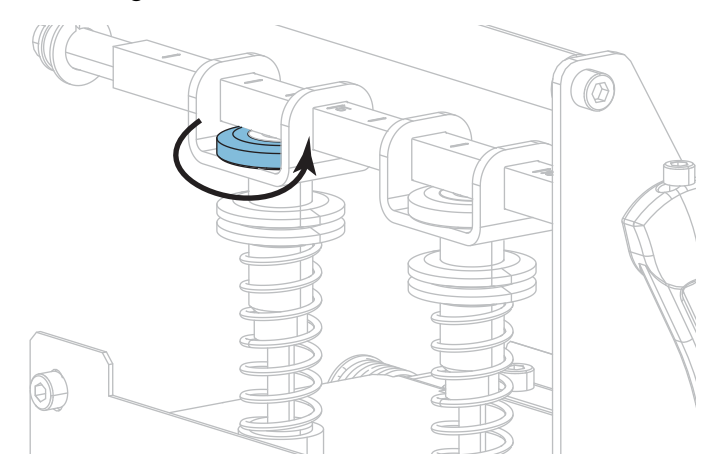

## **Druckanpassung des Druckkopfes**

Wenn das Problem mit der Druckqualität oder ein anderes Problem nicht durch eine ordnungsgemäße Positionierung der Hebel gelöst wird, versuchen Sie es mit einer Druckanpassung des Druckkopfes. Sie können die Lebensdauer des Druckkopfes maximal ausnutzen, wenn Sie die gewünschte Druckqualität mit dem geringsten dafür erforderlichen Druck herstellen.

Führen Sie diesen Vorgang durch, wenn:

- das Medium insgesamt einen höheren Druck erfordert, um gute Druckergebnisse zu erzielen,
- das Medium insgesamt einen geringeren Druck erfordert, um gute Druckergebnisse zu erzielen,
- auf der linken Seite des Etiketts zu hell bedruckt wird,
- auf der rechten Seite des Etiketts zu hell bedruckt wird,
- das Medium während des Druckvorgangs nach links verrutscht oder
- das Medium während des Druckvorgangs nach rechts verrutscht.

Wenn keines dieser Probleme auftritt, setzen Sie diese Schritte nicht fort.

#### **Gehen Sie folgendermaßen vor, um den Druck des Druckkopfes anzupassen:**

- 1. Ordnen Sie die Hebel gleichmäßig auf dem Medium verteilt an.
- 2. Messen Sie den Abstand vom oberen Rand des Hebelfußes (**1**) bis zum unteren Rand der unteren Rändelmutter (**2**). Wenn der Abstand nicht 30 mm (1-3/16 Zoll) beträgt, lösen Sie die obere Rändelmutter (**3**) und passen Sie die untere Rändelmutter an, bis der Abstand korrekt ist.

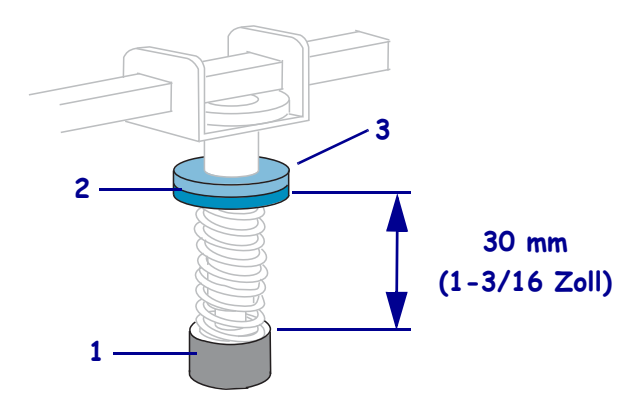

- 3. Wählen Sie die Option DRUCKLINIE aus *[TESTDRUCKFORMAT](#page-140-0)* auf Seite 141.
- 4. Während die Etiketten gedruckt werden, senken Sie mithilfe des Bedienfelds die Schwärzungseinstellung, bis die Etiketten grau statt schwarz gedruckt werden. (siehe *[SCHWÄRZUNG](#page-109-0)* auf Seite 110).

Druckanpassung des Druckkopfes und Änderung der Hebelposition

5. Welches der folgenden Probleme ist aufgetreten?

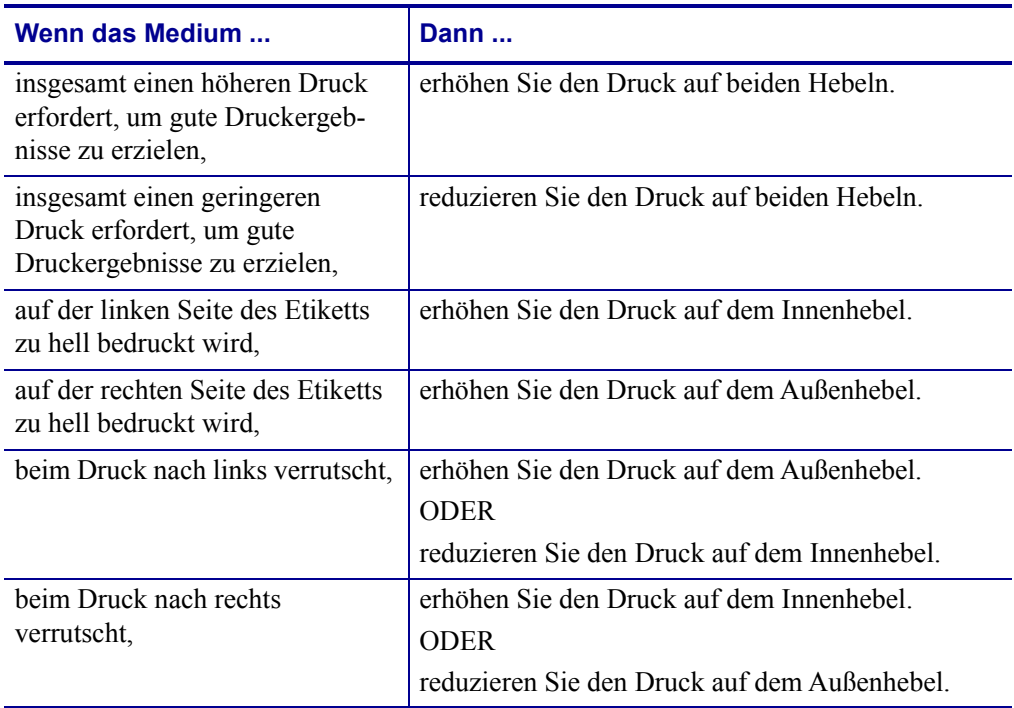

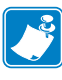

**Hinweis •** Zum Erhöhen des Hebeldrucks lösen Sie die obere Rändelmutter und passen die untere Rändelmutter nach unten an. Zum Verkleinern des Druckkopfdrucks lösen Sie die obere Rändelmutter und passen die untere Rändelmutter nach oben an.

- 6. Zum Feststellen des Hebeldrucks ziehen Sie die obere Rändelmutter an der unteren Rändelmutter fest.
- 7. Setzen Sie die Hebel für den Druckvorgang wieder ein.
- 8. Wählen Sie bei Bedarf die Option DRUCKLINIE erneut aus *[TESTDRUCKFORMAT](#page-140-0)* [auf Seite 141](#page-140-0).
- 9. Während die Etiketten gedruckt werden, erhöhen Sie mithilfe des Bedienfelds die Schwärzungseinstellungen, bis die Etiketten wieder schwarz statt grau gedruckt werden. (siehe *[SCHWÄRZUNG](#page-109-0)* auf Seite 110).
- 10. Prüfen Sie die Druckqualität und wiederholen Sie dieses Verfahren ggf., bis der Druck des Druckkopfes passt.

## **Entfernen des verbrauchten Farbbands**

Entfernen Sie bei jedem Auswechseln der Farbbandrolle zumindest das verbrauchte Farbband von der Aufwickelspule. Wenn das Farbband halb so breit wie der Druckkopf oder schmaler ist, entfernen Sie das verbrauchte Farbband immer dann, wenn Sie eine neue Medienrolle einlegen. Damit wird sichergestellt, dass der ungleiche Druck, der auf die Aufwickelspule einwirkt, nicht die Funktion der Farbbandhalterung auf der Spule beeinträchtigt.

#### **Führen Sie zum Entfernen des verbrauchten Farbbands die folgenden Schritte aus:**

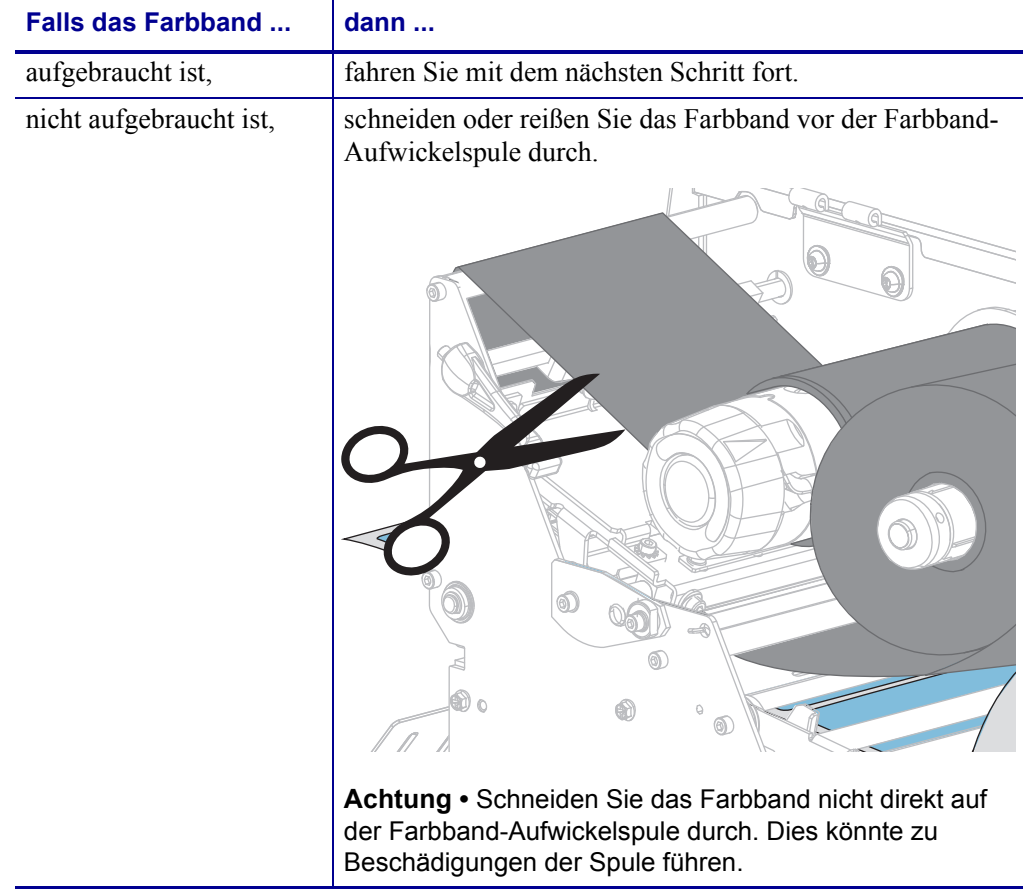

**1.** Ist das Farbband aufgebraucht?

**2.** Halten Sie die Farbband-Aufwickelspule fest, und drehen Sie den Stellknopf der Aufwickelspule nach links bis zum Anschlag.

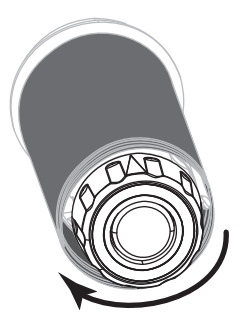

Dadurch wird die Farbbandhalterung auf der Spule gelockert.

- **3.** Wenn die Farbbandhalterung nach unten schwenkt, drehen Sie die Aufwickelspule nach Möglichkeit eine volle Umdrehung nach rechts, um das Farbband auf der Spule zu lockern.
- **4.** Ziehen Sie das verbrauchte Farbband von der Farbband-Aufwickelspule ab, und entsorgen Sie es.

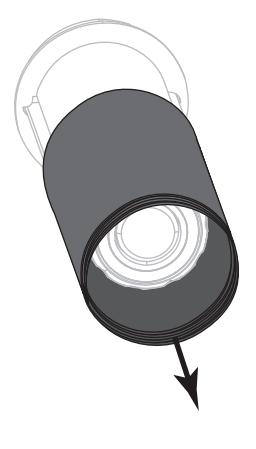

## **Installation der Rückspul-/Aufwickelplatte des Trägermaterials**

Die Rückspul-/Aufwickelplatte des Trägermaterials wird in verschiedenen Positionen im Rückspulmodus oder aber im Abziehmodus oder Applikator-Modus verwendet.

## **Abziehmodus oder Applikator-Modus**

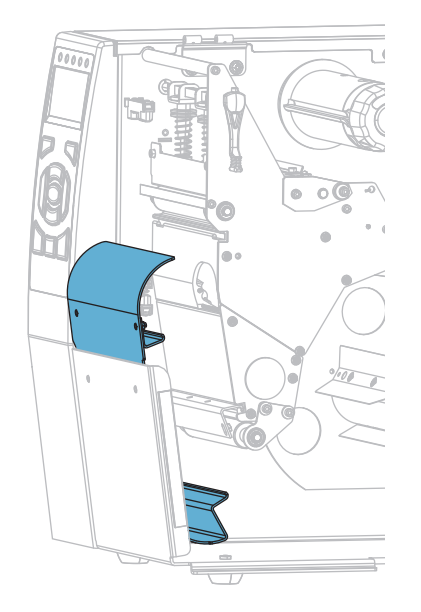

**So installieren Sie die Rückspul-/Aufwickelplatte des Trägermaterials für den Abziehmodus oder Applikator-Modus:**

**1.** Lösen Sie die beiden Rändelmuttern am Außenstift der Druckerbasis.

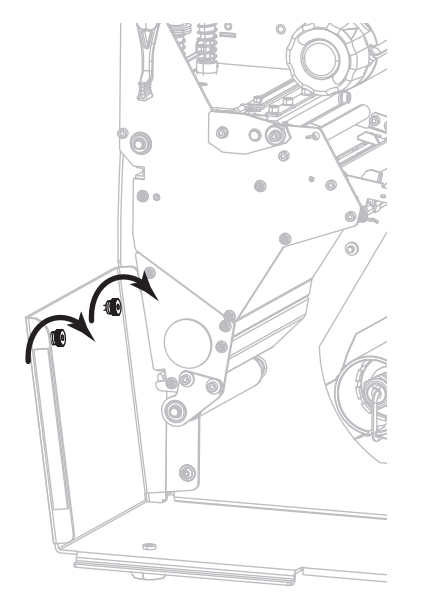

**2.** Richten Sie die großen Öffnungen der Schlüssellöcher in der Rückspul-/Aufwickelplatte des Trägermaterials über den Rändelmuttern aus, und schieben Sie die Platte nach unten, bis sie an den Stiften anschlägt.

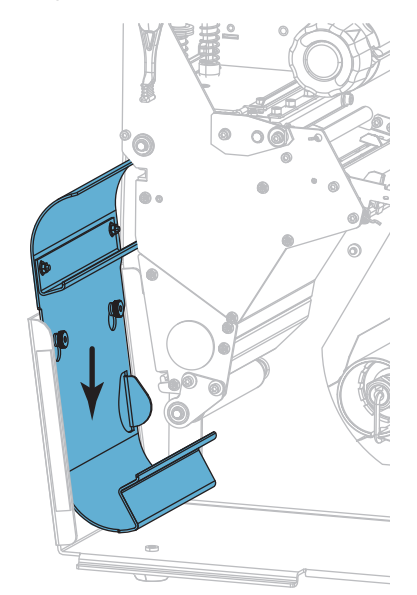

**3.** Ziehen Sie die beiden Rändelmuttern an.

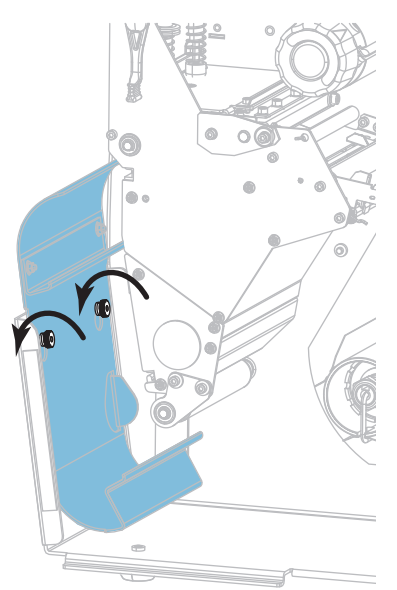

## **Rückspulmodus**

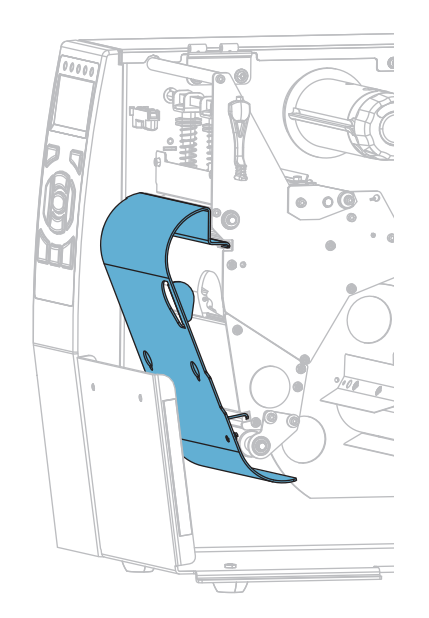

#### **So installieren Sie die Rückspul-/Aufwickelplatte des Trägermaterials für den Rückspulmodus:**

**1.** Richten Sie den oberen und unteren Rand der Aufwickelplatte an den Schlitzen des Druckmechanismus und der Rückspuleinheit aus.

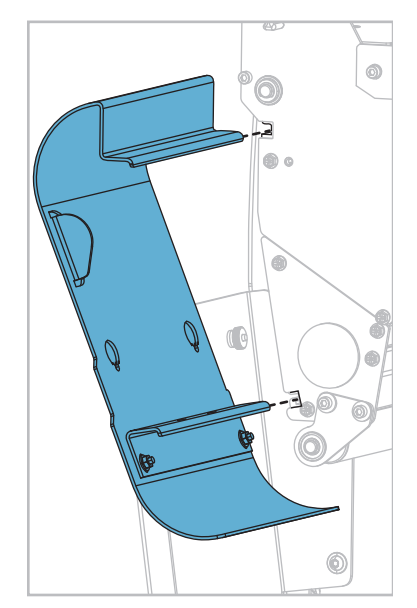

**2.** Schieben Sie die Platte bis zum Anschlag in die Schlitze.

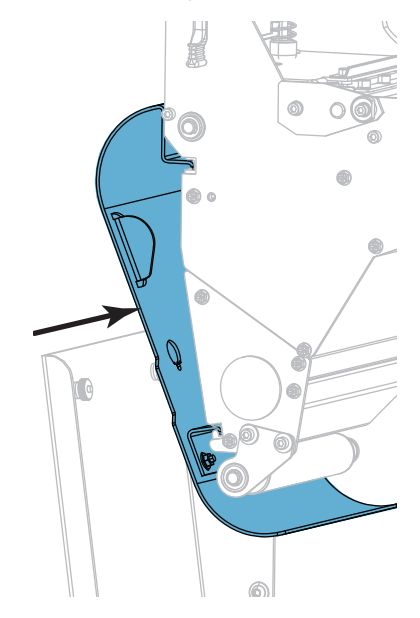

# **Reguläre Wartung**

In diesem Kapitel werden Verfahren zur routinemäßigen Reinigung und Wartung beschrieben.

### **Inhalt**

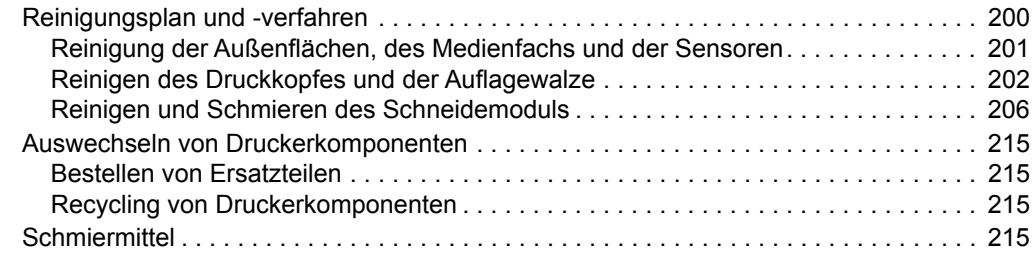

Ţ

## <span id="page-199-0"></span>**Reinigungsplan und -verfahren**

Die reguläre, vorbeugende Wartung ist ein wesentlicher Bestandteil des normalen Druckbetriebs. Wenn Sie sorgfältig mit Ihrem Drucker umgehen, können Sie das Auftreten möglicher Probleme minimieren und gleichzeitig die gewünschte Druckqualität erreichen und beibehalten.

Mit der Zeit schleift sich durch die Bewegung der Medien oder des Farbbandes über den Druckkopf die schützende Keramikbeschichtung ab, wodurch die Druckelemente (Punkte) freigelegt und eventuell beschädigt werden. So vermeiden Sie einen Verschleiß:

- Reinigen Sie regelmäßig den Druckkopf.
- Minimieren Sie den Druck des Druckkopfes und die Einstellungen der Brenntemperatur (Schwärzungsgrad), indem Sie die Balance zwischen beiden optimieren.
- Wenn Sie den Thermotransferdruck verwenden, stellen Sie sicher, dass das Farbband mindestens genau so breit wie das Medium oder breiter ist, um zu verhindern, dass die Elemente des Druckkopfes dem stärker scheuernden Etikettenmaterial ausgesetzt sind.

**Hinweis •** Zebra ist nicht für Schäden verantwortlich, die durch die Verwendung von Reinigungsmitteln an diesem Drucker hervorgerufen wurden.

Auf den folgenden Seiten werden spezielle Reinigungsverfahren beschrieben. [Tabelle 5](#page-199-1) zeigt den empfohlenen Reinigungsplan. Die Intervalle sind nur als Richtlinien vorgesehen. Möglicherweise müssen Sie in Abhängigkeit von Ihrer Anwendung und den verwendeten Medien öfter reinigen.

<span id="page-199-1"></span>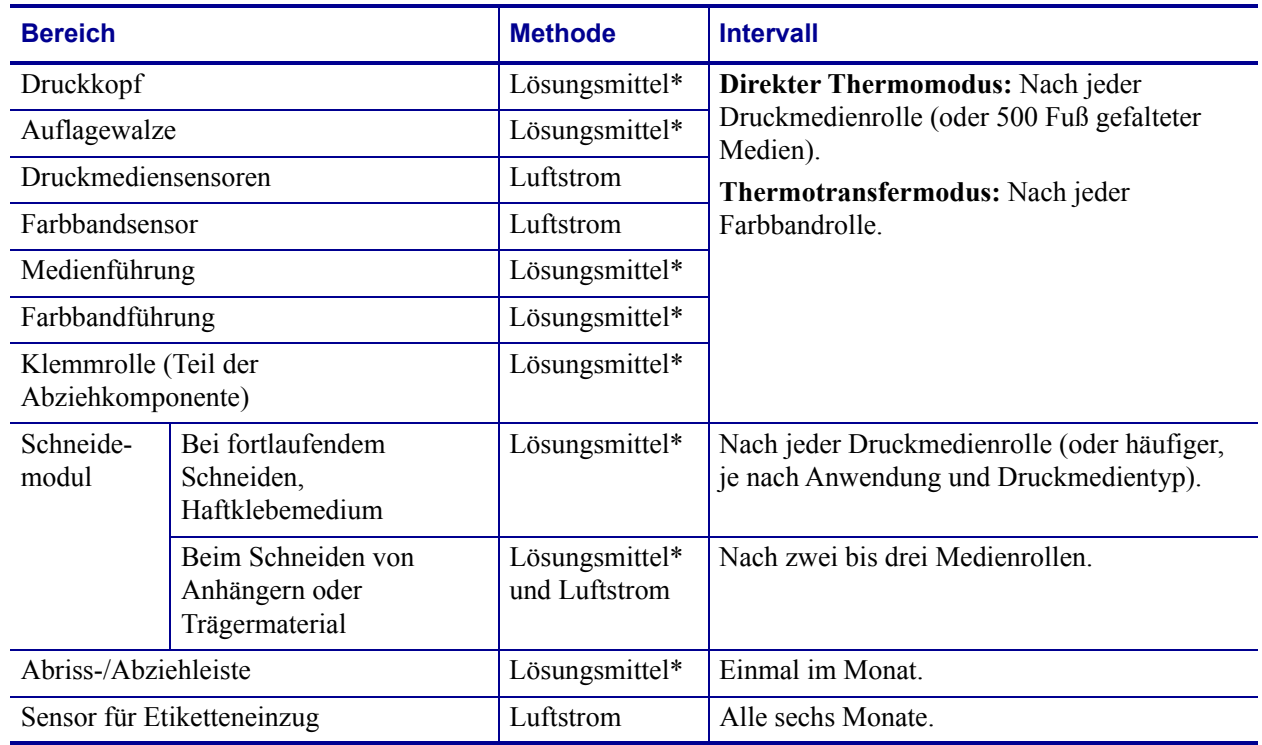

#### <span id="page-199-2"></span>**Tabelle 5 • Empfohlener Reinigungsplan**

\* Zebra empfiehlt die Verwendung des Wartungskits (Teilenr. 47362 oder Teilenr. 105950-035 – Multipack). Anstelle des Wartungskits können Sie auch ein sauberes Wattestäbchen verwenden, das in Isopropylalkohol (99,7 %) eingetaucht wurde.

## <span id="page-200-0"></span>**Reinigung der Außenflächen, des Medienfachs und der Sensoren**

Mit der Zeit können sich Staub, Schmutz und andere Ablagerungen auf der Außen- und auf der Innenseite Ihres Druckers ansammeln, insbesondere in einer rauen Betriebsumgebung.

#### **Außenflächen des Druckers**

Falls notwendig, können Sie die Außenflächen des Druckers mit einem fusselfreien Tuch und etwas mildem Reinigungsmittel säubern. Verwenden Sie keine scharfen oder scheuernden Reinigungs- oder Lösungsmittel.

**Wichtiger Hinweis •** Zebra ist nicht für Schäden verantwortlich, die durch die Verwendung von Reinigungsmitteln an diesem Drucker hervorgerufen wurden.

#### **Medienfach und Sensoren**

#### **So reinigen Sie die Sensoren:**

**1.** Verwenden Sie eine weiche Bürste, Druckluft oder einen Staubsauger, um angehäufte Papierfusseln und Staub aus der Medienführung, der Farbbandführung und den Sensoren zu entfernen.

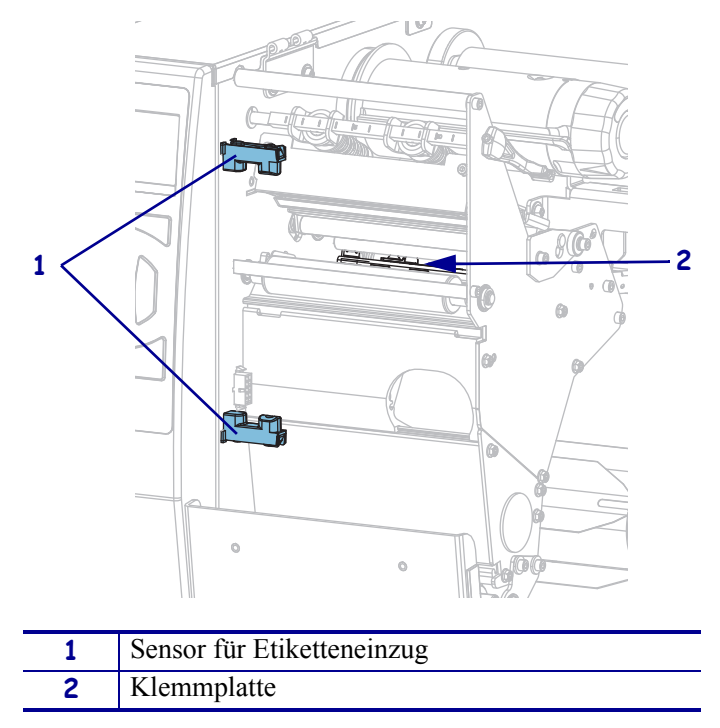

## <span id="page-201-0"></span>**Reinigen des Druckkopfes und der Auflagewalze**

Uneinheitliche Druckqualität, wie z. B. Lücken im Barcode oder in Grafiken, kann auf einen verschmutzten Druckkopf hindeuten. Den empfohlenen Reinigungsplan finden Sie unter [Tabelle 5 auf Seite 200.](#page-199-2)

**Achtung •** Wenn Sie Arbeiten in der Nähe eines offenen Druckkopfes durchführen, sollten Sie alle Ringe, Uhren, Halsketten, Ausweisschilder oder andere metallische Objekte ablegen, die mit dem Druckkopf in Berührung kommen könnten. Es ist zwar nicht erforderlich, den Drucker beim Arbeiten in der Nähe eines geöffneten Druckkopfes auszuschalten, Zebra empfiehlt es Ihnen aber als Vorsichtsmaßnahme. Wenn Sie den Drucker ausschalten, gehen alle temporären Einstellungen, wie z. B. Etikettenformate, verloren und müssen vor der Wiederaufnahme des Druckvorgangs neu geladen werden.

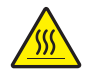

**Achtung •** Der Druckkopf kann sehr heiß sein und bei Berührung schwere Verbrennungen verursachen. Lassen Sie den Druckkopf abkühlen.

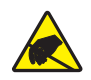

**Achtung •** Entladen Sie vor dem Berühren der Druckkopfeinheit alle eventuell vorhandenen statischen Aufladungen, indem Sie den Druckerrahmen aus Metall berühren oder ein antistatisches Armband und eine entsprechende Unterlage verwenden.

### **So reinigen Sie den Druckkopf und die Auflagewalze:**

**1.** Öffnen Sie die Medienklappe (nach oben).

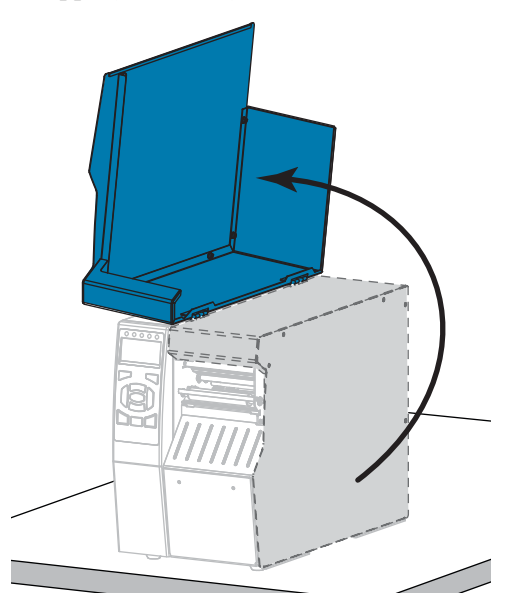

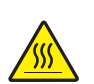

**2. Achtung •** Der Druckkopf kann sehr heiß sein und bei Berührung schwere Verbrennungen verursachen. Lassen Sie den Druckkopf abkühlen.

Öffnen Sie die Druckkopfeinheit, indem Sie den Hebel zum Öffnen des Druckkopfes nach oben drehen.

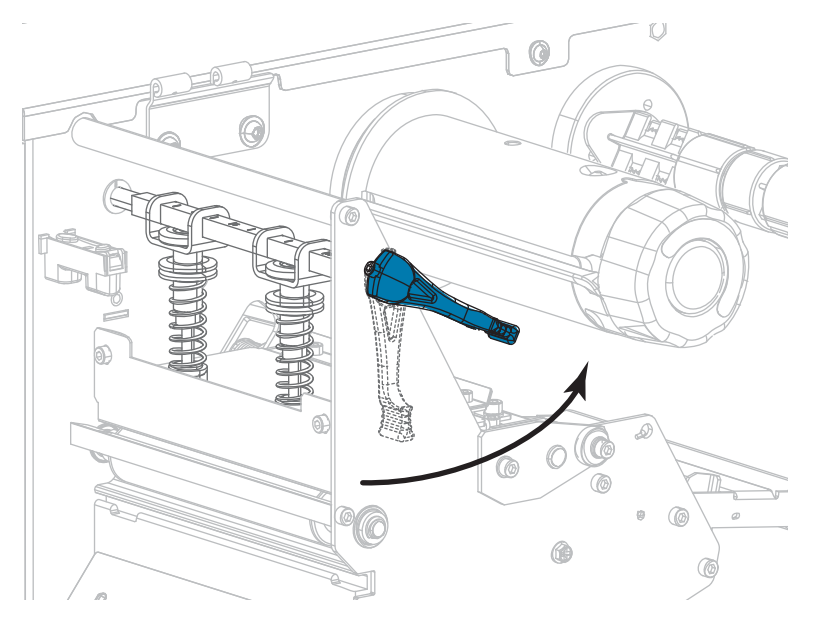

- **3.** Entfernen Sie das Farbband (sofern verwendet) und die Medien.
- **4.** Wischen Sie mit einem Stäbchen aus dem Zebra-Wartungskit zwischen den Enden der braunen Leiste an der Druckkopfeinheit hin und her. Anstelle des Wartungskits können Sie auch ein sauberes Wattestäbchen verwenden, das in Isopropylalkohol (99,7 %) eingetaucht wurde. Warten Sie, bis sich das Lösungsmittel verflüchtigt hat.

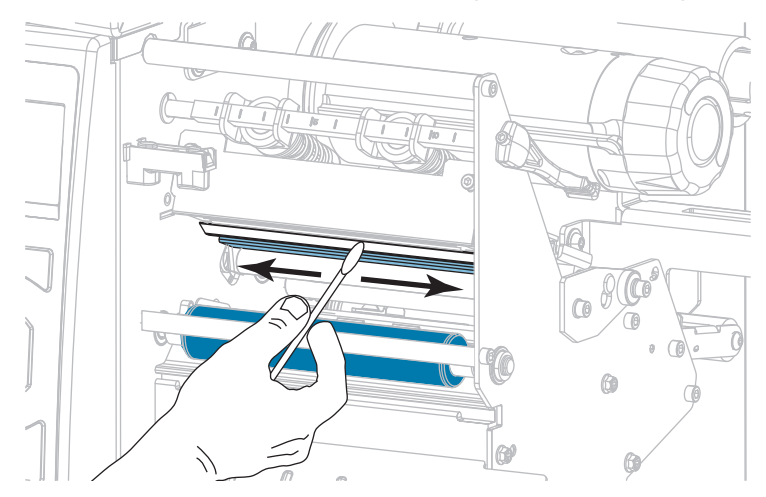

**5.** Drehen Sie die Auflagewalze manuell, und reinigen Sie sie gründlich mit dem Stäbchen. Warten Sie, bis sich das Lösungsmittel verflüchtigt hat.

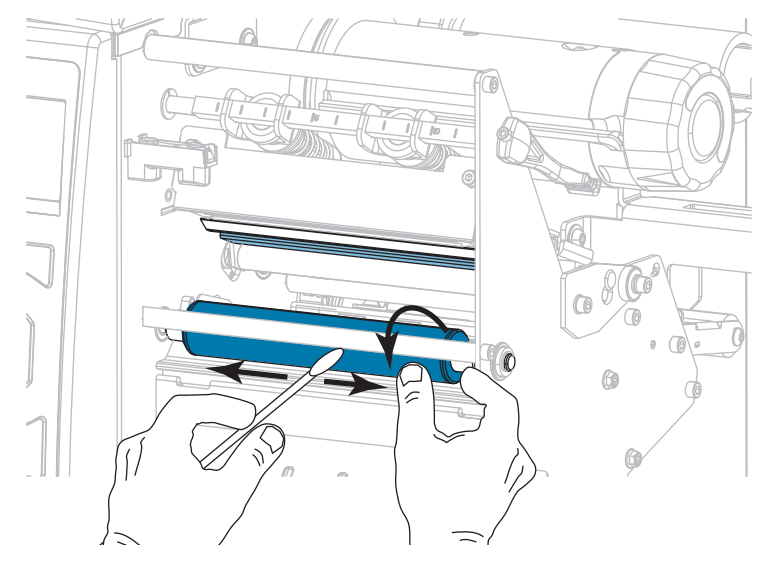

- **6.** Legen Sie das Farbband (sofern verwendet) und die Medien ein. Anweisungen dazu finden Sie unter *[Einlegen des Farbbandes](#page-63-0)* auf Seite 64 oder unter *[Einlegen von Medien](#page-33-0)* [auf Seite 34](#page-33-0).
- **7.** Drehen Sie den Hebel zum Öffnen des Druckkopfes nach unten, bis der Druckkopf einrastet.

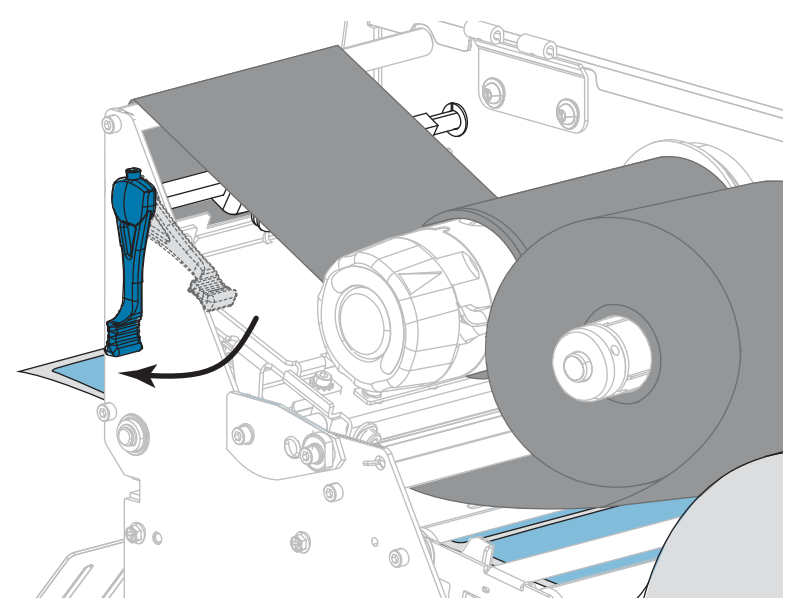

**8.** Schließen Sie die Medienklappe.

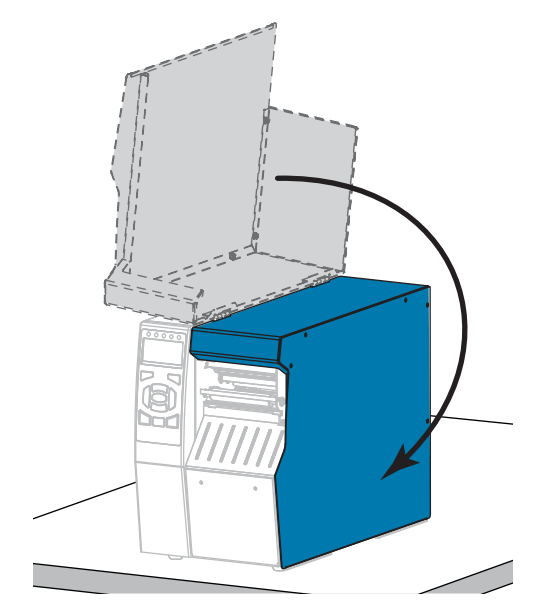

Der Drucker ist betriebsbereit.

**9.** Drücken Sie **PAUSE**, um den Pause-Modus zu beenden und das Drucken zu aktivieren. Der Drucker führt möglicherweise eine Etikettenkalibrierung durch oder zieht ein Etikett ein, je nach den Einstellungen.

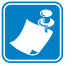

**Hinweis •** Wenn sich die Druckqualität durch das Ausführen dieses Vorgangs nicht bessert, versuchen Sie, den Druckkopf mit dem Reinigungsfilm *Save-a-Printhead* zu reinigen. Dieses speziell beschichtete Material entfernt Verschmutzungen, ohne den Druckkopf zu beschädigen. Weitere Informationen dazu erhalten Sie bei Ihrem autorisierten Zebra-Händler.

## <span id="page-205-0"></span>**Reinigen und Schmieren des Schneidemoduls**

Wenn die Etiketten nicht mehr sauber abgetrennt werden oder ein Etikettenstau im Schneidemodul auftritt, reinigen Sie die Schneidemesser. Schmieren Sie die Schneidemesser nach der Reinigung, um die Lebensdauer des Schneidemoduls zu verlängern.

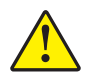

**Achtung •** Um die Sicherheit des Personals zu gewährleisten, schalten Sie den Drucker aus, und ziehen Sie das Netzkabel immer vor diesem Vorgang.

#### **Um das Schneidemodul zu reinigen, führen Sie folgende Schritte aus:**

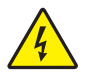

**1. Achtung •** Schalten Sie den Drucker vor dem Ausführen der folgenden Wartungsarbeiten aus (**O**), und ziehen Sie den Netzstecker.

Schalten Sie den Drucker aus (**O**), und ziehen Sie das Netzkabel ab.

**2.** Öffnen Sie die Medienklappe (nach oben).

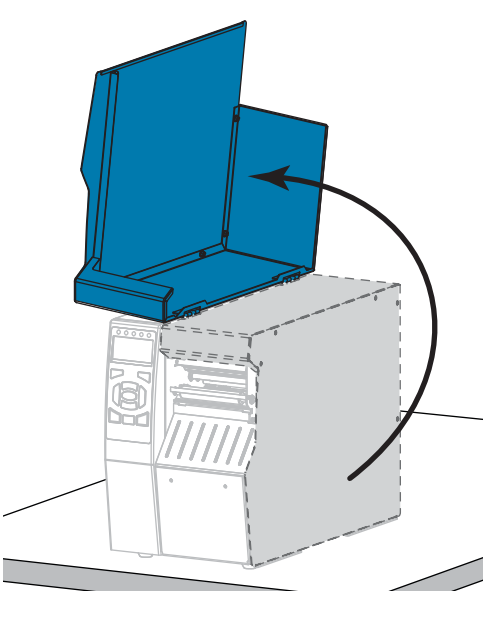

**3.** Entfernen Sie die Druckmedien aus dem Schneidemodul.

- $\bigcirc$ **September 1999** Ö m **September 1997**
- **4.** Nehmen Sie das Auffangfach der Schneidevorrichtung ab (sofern verwendet).

**5.** Entfernen Sie die Flügelschraube und die Unterlegscheibe am Schneidemodul.

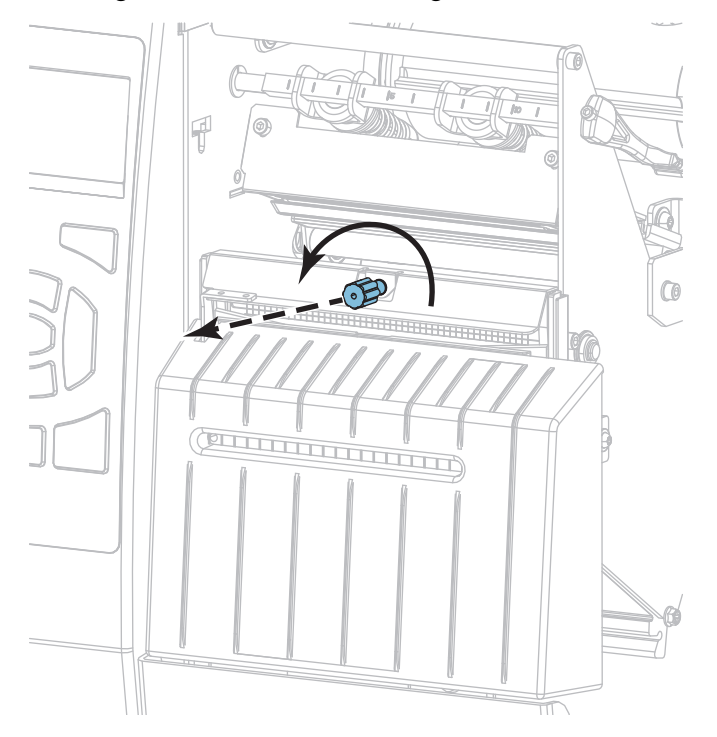

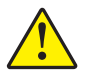

**6. Achtung •** Das Schneidemesser ist scharf. Berühren Sie die Schneide nicht, und streichen Sie nicht mit den Fingern an ihr entlang.

Entfernen Sie die Abschirmung des Schneidemoduls.

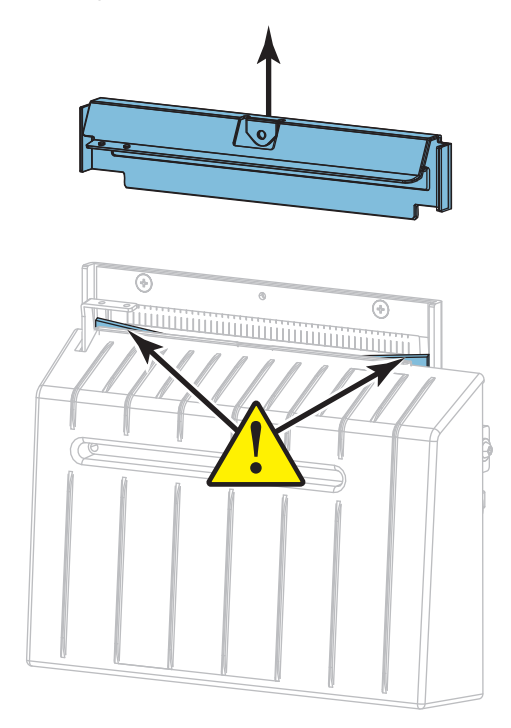

**7.** Liegt das Schneidemesser komplett frei?

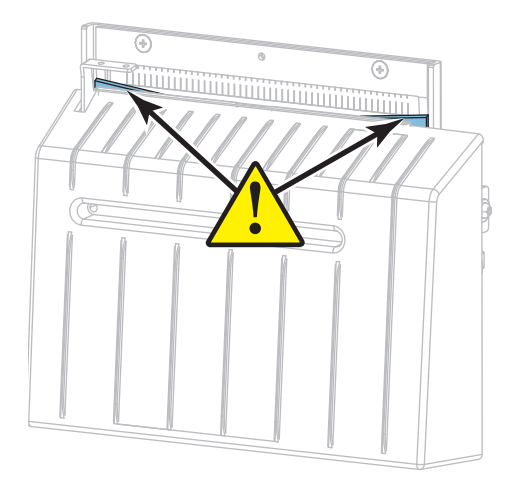

## **Messer in abgesenkter Position Komplett freiliegendes Messer**

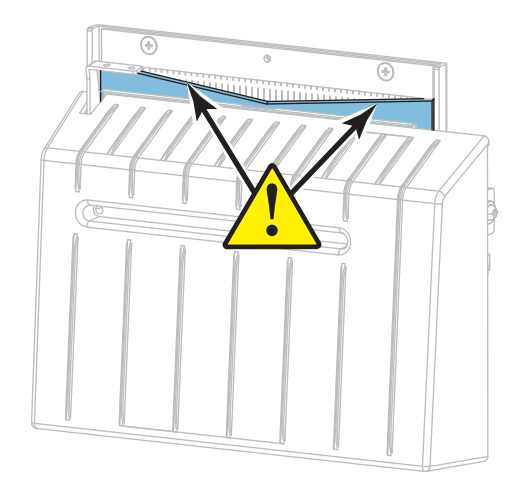

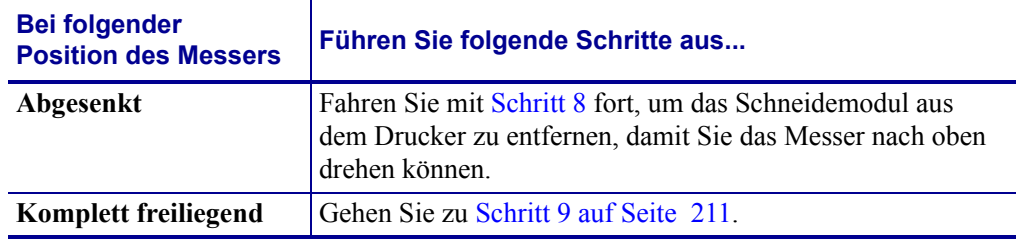

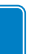

<span id="page-208-0"></span>**8. Wichtiger Hinweis •** Dieser Schritt sollte nur von erfahrenen Benutzern durchgeführt werden – und nur dann, wenn das Messer nicht komplett freiliegt für die Reinigung (siehe vorheriger Schritt).

**8-a.** Entfernen Sie die Befestigungsschraube der Schneidevorrichtung.

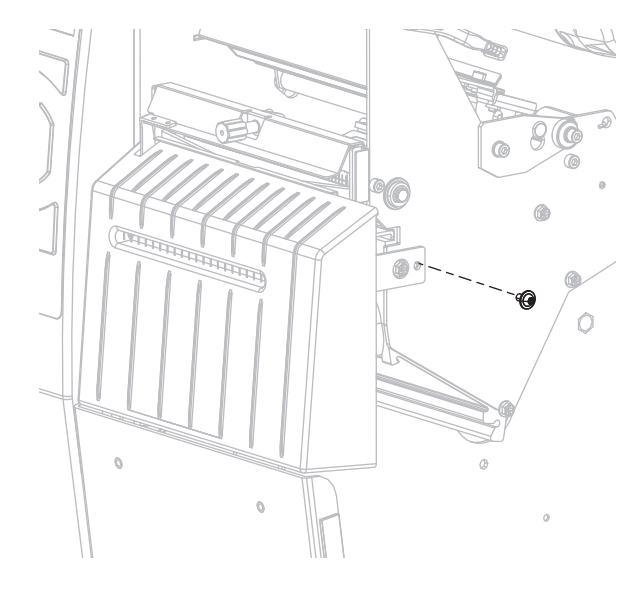

**8-b.** Schieben Sie das Schneidemodul nach rechts, um die Kanten der Baugruppe (**1**) und die Kanten der Abdeckung (**2**) an den entsprechenden Schlitzen (**3**) im Drucker auszurichten. Heben Sie dann das Schneidemodul aus dem Drucker. Achten Sie darauf, dass Sie die Kabel, die das Schneidemodul und den Drucker verbinden, nicht beschädigen. Sie können diese Kabel auch trennen.

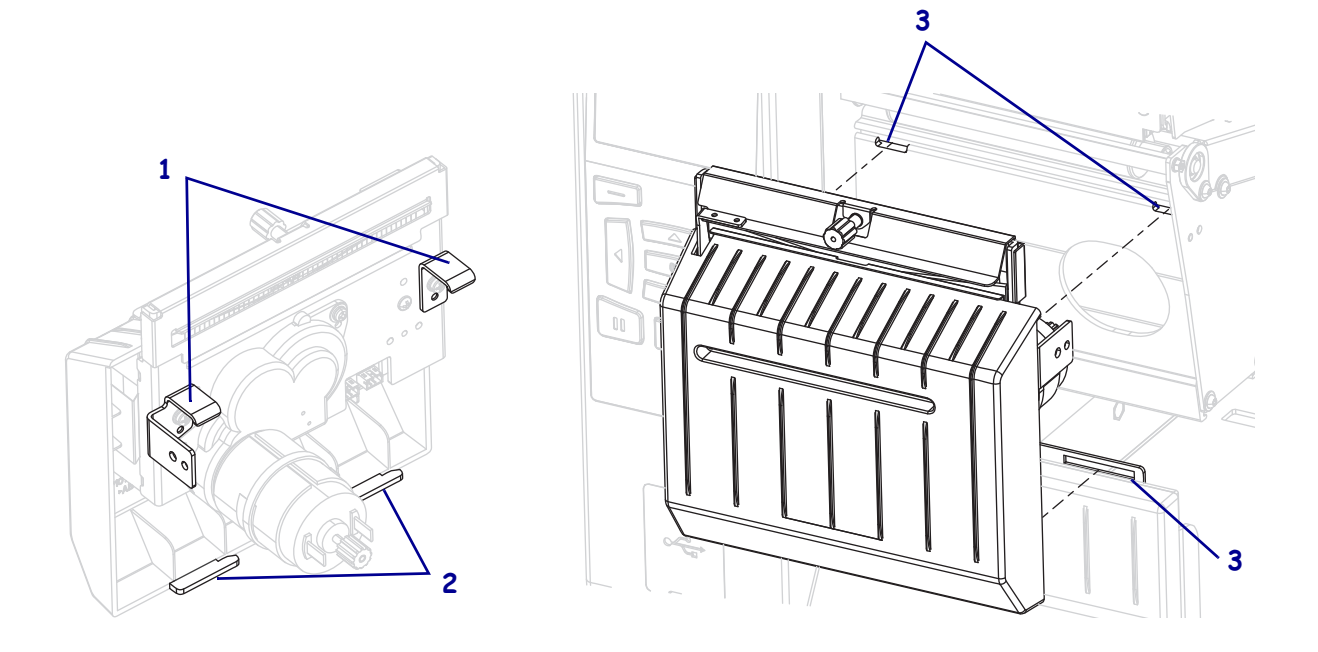

**8-c.** Drehen Sie die Flügelschraube des Schneidemotors an der Rückseite des Schneidemoduls, um das Messer komplett freizulegen.

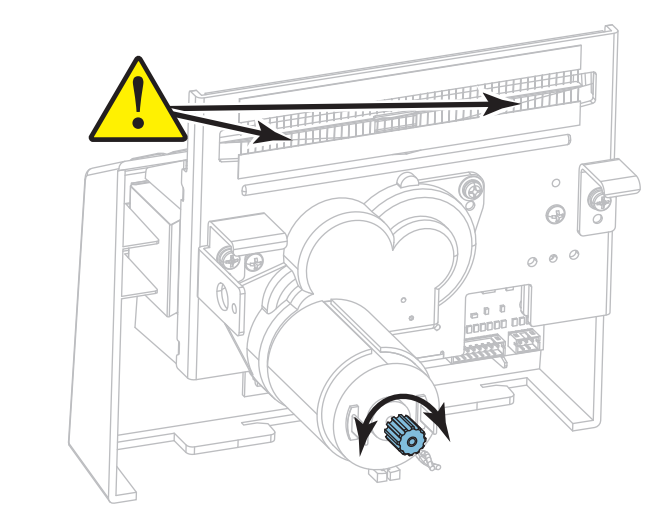

- **8-d.** Wenn Sie die Kabel zwischen Schneidemodul und Drucker getrennt hatten, verbinden Sie sie wieder.
- **8-e.** Richten Sie die Kanten der Schneidevorrichtungsbaugruppe (**1**) und die Kanten der Abdeckung (**2**) an den entsprechenden Schlitzen (**3**) im Drucker aus. Schieben Sie die Baugruppe wieder in den Drucker. Achten Sie darauf, dass Sie die Kabel, die das Schneidemodul und den Drucker verbinden, nicht beschädigen.

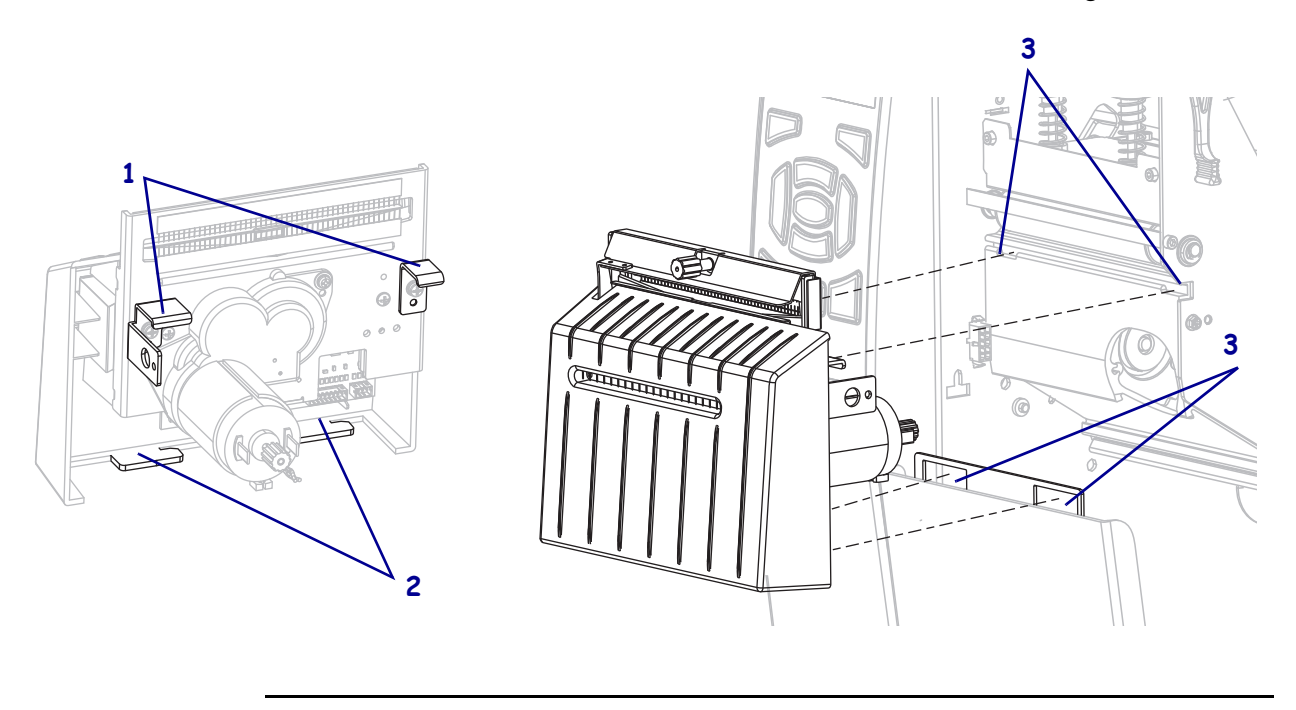

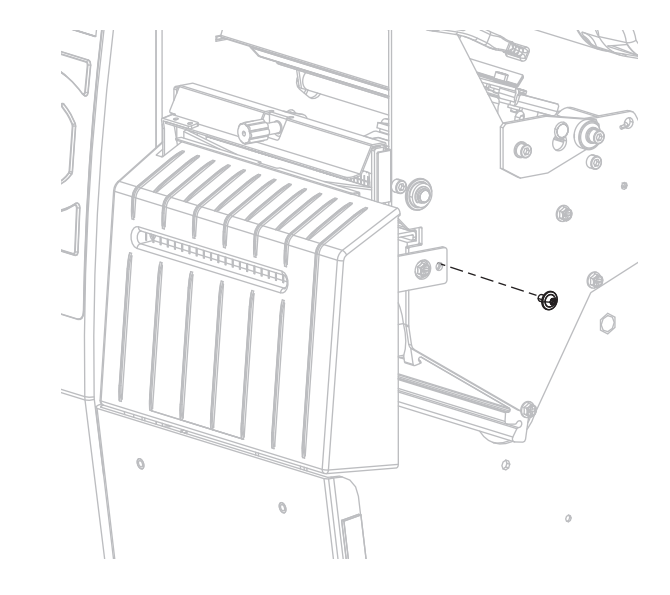

**8-f.** Schieben Sie das Schneidemodul nach links, und bringen Sie die Befestigungsschraube der Schneidevorrichtung wieder an.

**8-g.** Fahren Sie mit [Schritt 9](#page-210-0) fort.

<span id="page-210-0"></span>**9.** Wischen Sie mit dem Stäbchen aus dem Wartungskit (Teilenummer 47362) über die obere Schneidefläche und das Schneidemesser. Anstelle des Wartungskits können Sie auch ein sauberes Wattestäbchen verwenden, das in Isopropylalkohol (99,7 %) eingetaucht wurde. Warten Sie, bis sich das Lösungsmittel verflüchtigt hat.

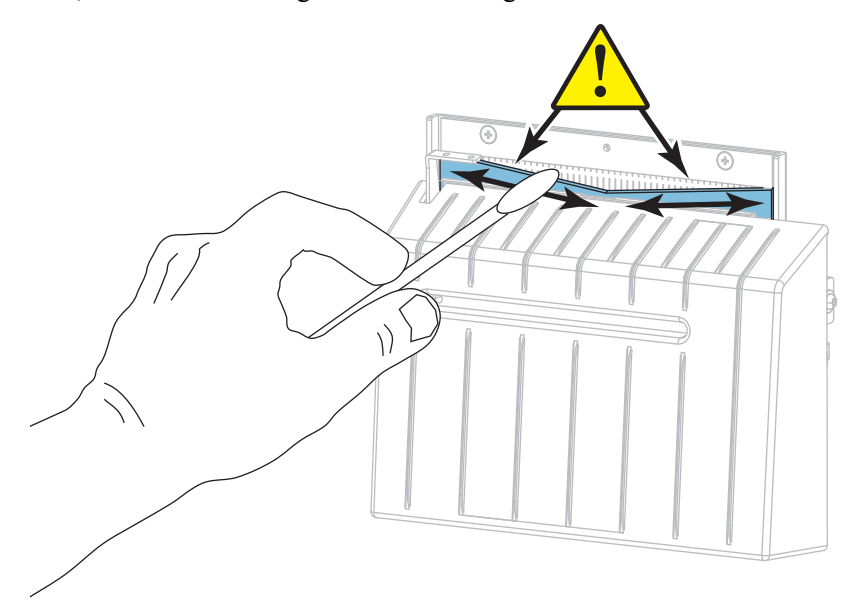

**10.** Nachdem sich das Lösungsmittel verflüchtigt hat, tränken Sie ein sauberes Stäbchen in universellem Schmieröl mit höherer Viskosität aus Silikon oder PTFE.

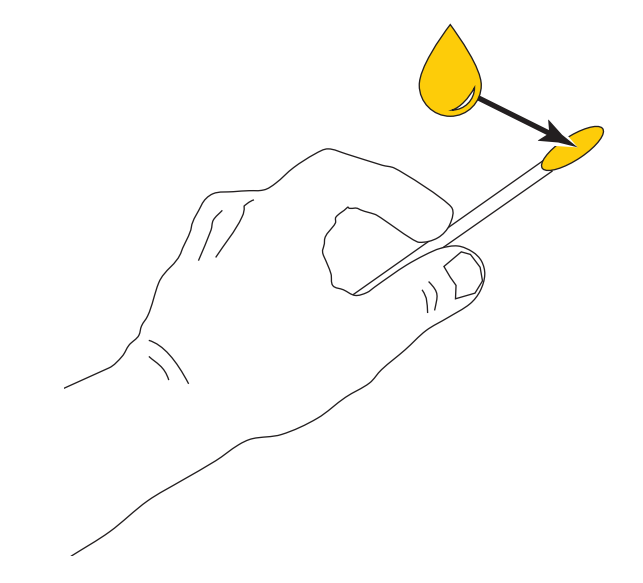

**11.** Tragen Sie auf alle freiliegenden Flächen der beiden Schneidemesser eine gleichmäßige Schicht auf. Entfernen Sie das überschüssige Öl, um zu verhindern, dass es mit dem Druckkopf oder der Auflagewalze in Kontakt kommt.

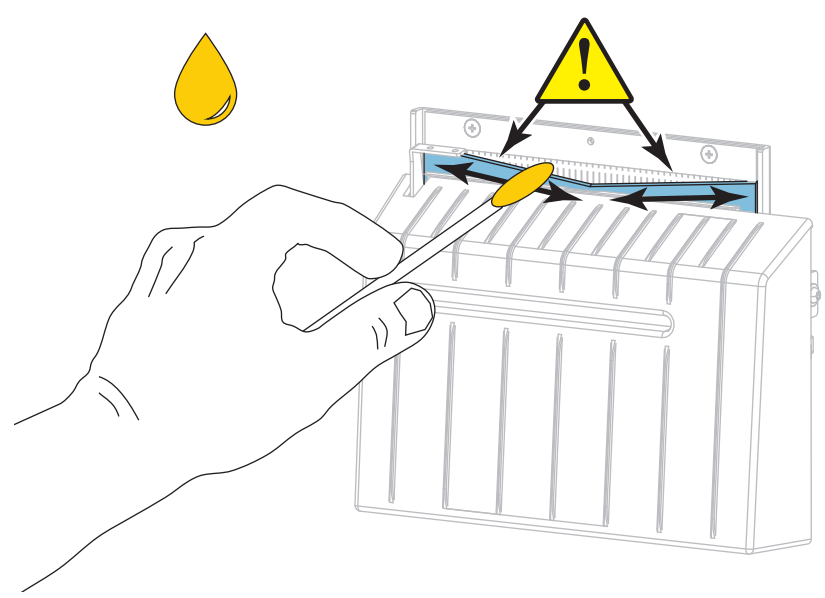

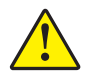

**12. Achtung •** Das Schneidemesser ist scharf. Ersetzen Sie, im Interesse der Betriebssicherheit, das Schneidmesser.

Setzen Sie die Abschirmung des Schneidemoduls wieder ein und fixieren Sie diese mit der zuvor entfernten Flügelschraube und Unterlegscheibe.

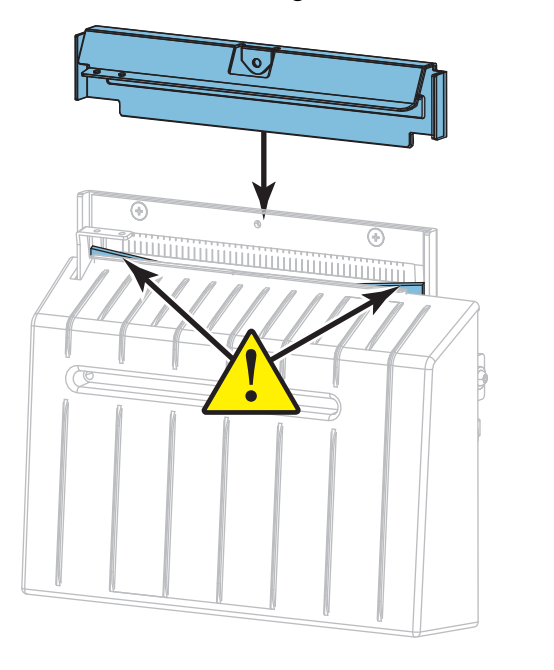

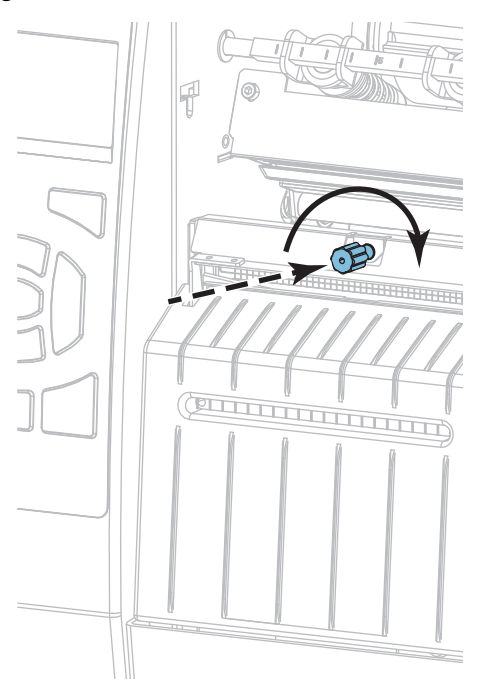

- **13.** Legen Sie das Medium wieder ein.
- **14.** Schließen Sie die Medienklappe.

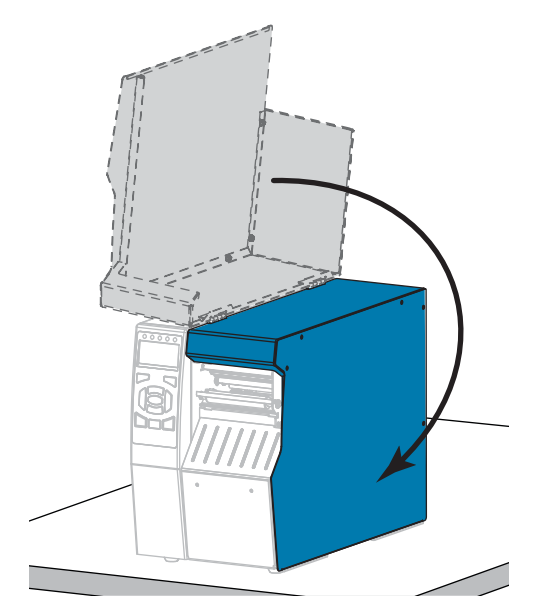

**15.** Schließen Sie den Drucker wieder an die Stromzufuhr an, und schalten Sie ihn dann ein (**I**).

Das Schneidemesser kehrt an die Betriebsposition zurück.

**16.** Setzen Sie das Auffangfach der Schneidevorrichtung wieder ein (sofern verwendet).

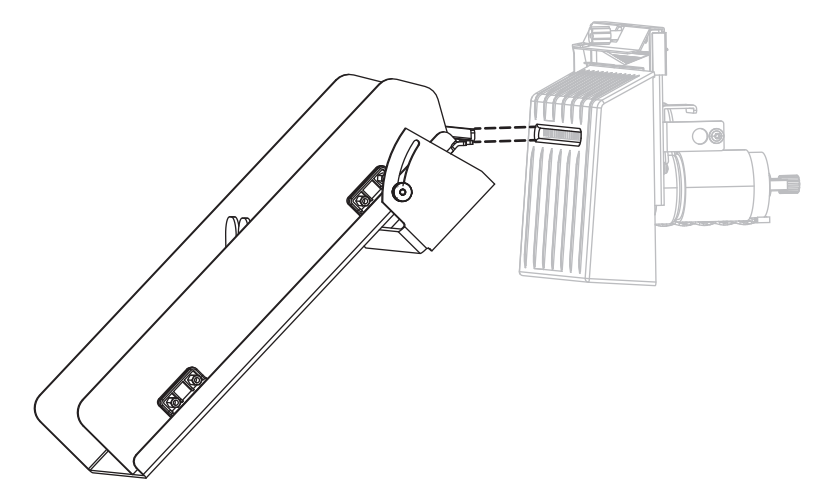

**17.** Wenn das Schneidemodul weiterhin nicht ordnungsgemäß funktioniert, wenden Sie sich an einen autorisierten Kundendiensttechniker.

## <span id="page-214-0"></span>**Auswechseln von Druckerkomponenten**

Einige Druckerkomponenten, wie der Druckkopf und die Auflagewalze, können mit der Zeit verschleißen und mühelos ausgewechselt werden. Die Lebensdauer dieser Komponenten kann durch regelmäßige Reinigung verlängert werden. Einen empfohlenen Reinigungsplan finden Sie unter [Tabelle 5 auf Seite 200.](#page-199-2)

## <span id="page-214-1"></span>**Bestellen von Ersatzteilen**

Um eine optimale Druckqualität und ordnungsgemäße Druckerleistung bei allen unseren Produkten zu erzielen, empfiehlt Zebra, nur das Originalzubehör von Zebra™ zu verwenden. Speziell die ZT500 Series-Drucker wurden nur für die Verwendung originaler Zebra™- Druckköpfe entwickelt. Nur so kann ein Maximum an Sicherheit und Druckqualität gewährleistet werden.

Weitere Informationen zum Bestellen von Ersatzteilen erhalten Sie bei Ihrem autorisierten Zebra-Händler.

## <span id="page-214-2"></span>**Recycling von Druckerkomponenten**

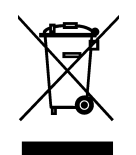

Die Druckerkomponenten sind zum größten Teil recycelbar. Die Hauptplatine des Druckers enthält eine Batterie, die ordnungsgemäß entsorgt werden muss.

Entsorgen Sie Druckerkomponenten nicht über den Hausmüll. Führen Sie die Batterie und die anderen Druckerkomponenten einem ordnungsgemäßen Recycling gemäß den örtlichen Vorschriften zu. Weitere Informationen finden Sie auf unserer Website unter: <http://www.zebra.com/environment>.

## <span id="page-214-3"></span>**Schmiermittel**

Bei diesem Drucker muss lediglich das Schneidemodul geschmiert werden. Befolgen Sie die Anweisungen unter *[Reinigen und Schmieren des Schneidemoduls](#page-205-0)* auf Seite 206. Schmieren Sie keine sonstigen Teile des Druckers.

**Achtung •** Einige im Handel erhältliche Schmiermittel beschädigen die Oberfläche sowie die mechanischen Teile, wenn sie bei diesem Drucker verwendet werden.

 $\mathbf{C}^3$ 

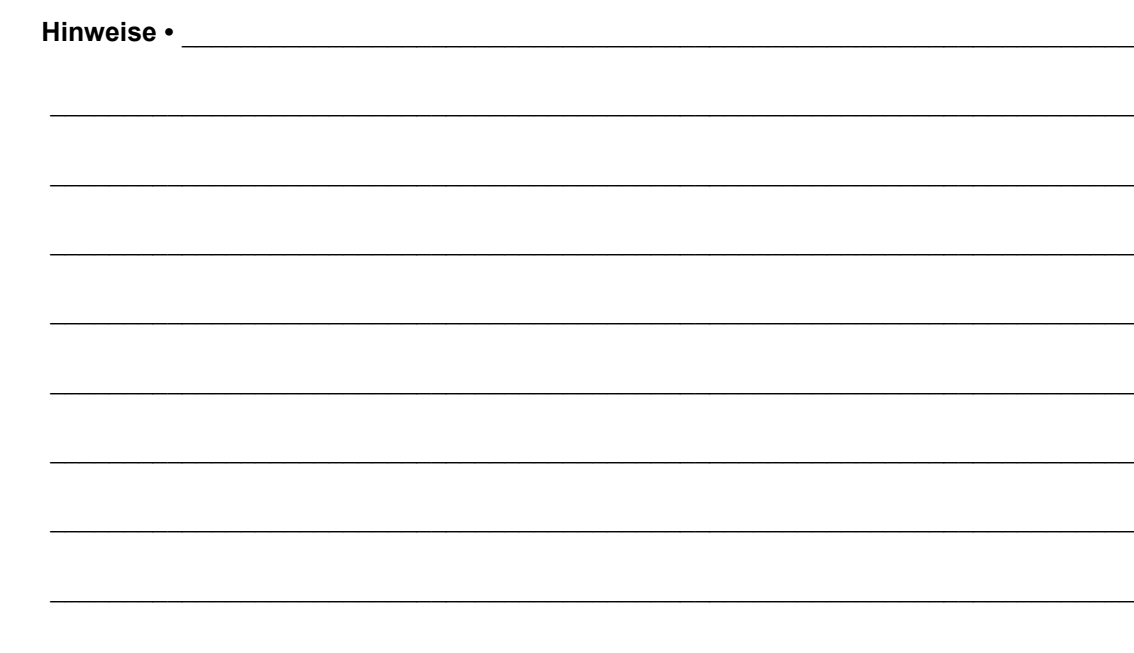
# **Diagnose und Fehlerbehebung**

Dieser Abschnitt enthält Informationen über Diagnosetests und andere Angaben, mit denen Sie Ihre Druckvorgänge optimieren oder Fehler beim Drucken beheben können.

Videos über verschiedene, häufig verwendete Verfahren finden Sie unter [http://www.zebra.com/zt500-info.](http://www.zebra.com/zt500-info)

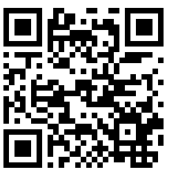

### **Inhalt**

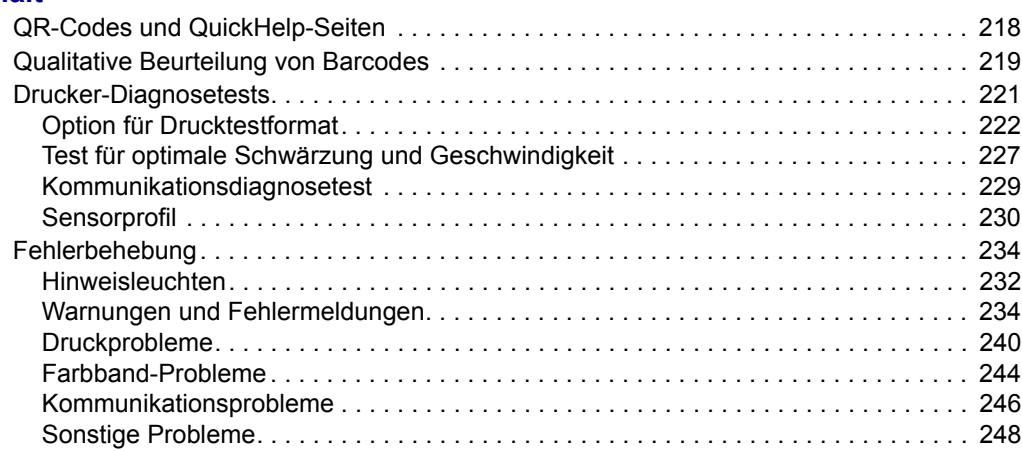

# <span id="page-217-0"></span>**QR-Codes und QuickHelp-Seiten**

Mit vielen Warnungen oder Fehlermeldungen bietet der Drucker die Möglichkeit, eine QuickHelp über ein Smartphone abzurufen. Wenn diese Option verfügbar ist, wird in der unteren rechte Ecke der Warnmeldung oder Fehlermeldung **QR** angezeigt.

#### **So rufen Sie eine QuickHelp-Seite aus einer Fehlermeldung heraus auf:**

1. Wenn die Meldung angezeigt wird, drücken Sie die RECHTE AUSWAHLTASTE, um **QR** auszuwählen.

Der Drucker zeigt eine QuickHelp-Seite speziell für die entsprechende Fehlermeldung an. Diese Seite enthält einen solchen QR-Code.

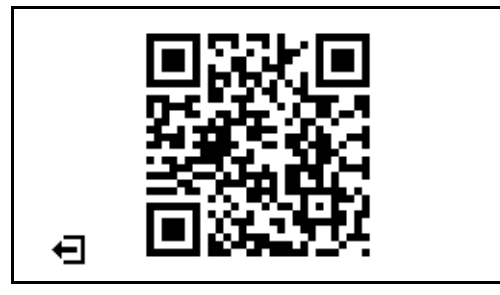

2. Scannen Sie den QR-Code mit einem Smartphone.

Auf Ihrem Smartphone wird daraufhin ein spezielles Video zu dieser Fehlermeldung oder die Zebra-Support-Seite für Ihren Drucker angezeigt.

# <span id="page-218-0"></span>**Qualitative Beurteilung von Barcodes**

[Abbildung 18](#page-218-1) zeigt, wie sich Druckereinstellungen für Schwärzungsgrad und die Druckgeschwindigkeit auf die Qualität von Barcodes auswirken können. Legen Sie für die Schwärzung die niedrigste Einstellung fest, mit der ein gutes Druckergebnis erzielt werden kann. Mithilfe von Tests wie *[Option für Drucktestformat](#page-221-0)* auf Seite 222 und *[Test für optimale](#page-226-0)  [Schwärzung und Geschwindigkeit](#page-226-0)* auf Seite 227 können Sie die optimalen Einstellungen für Ihren Drucker und Ihre Medien finden.

<span id="page-218-1"></span>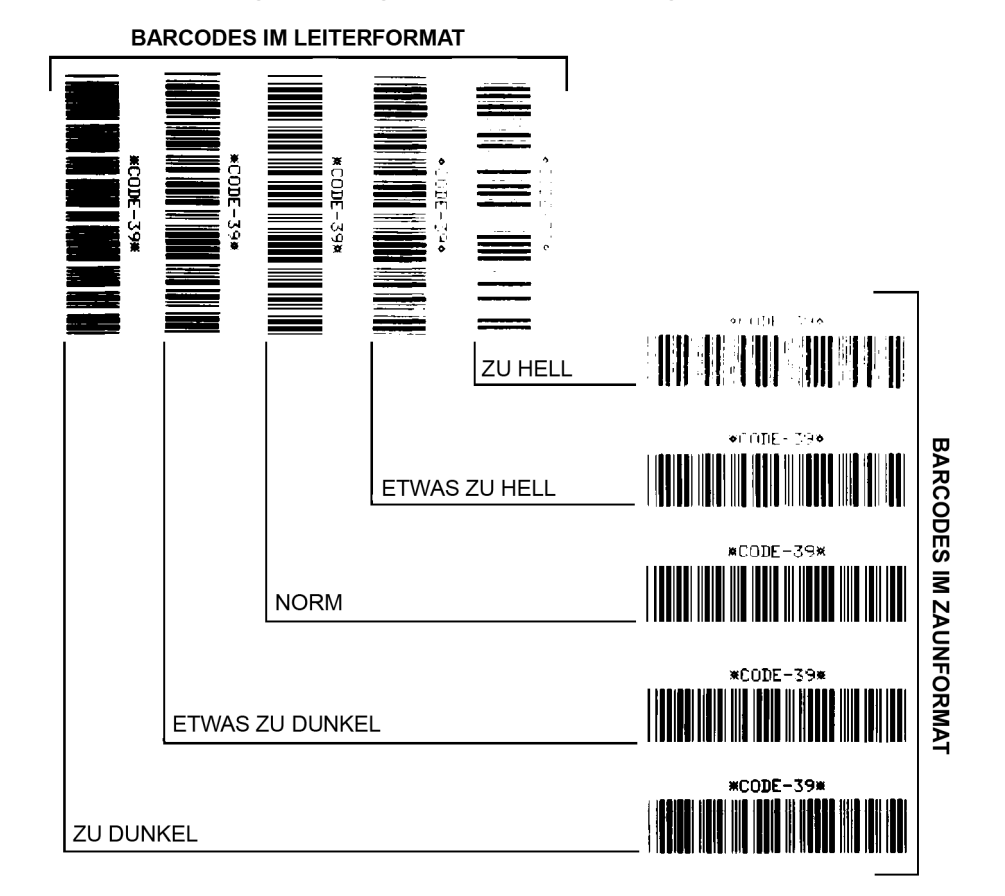

#### **Abbildung 18 • Vergleich der Schwärzung von Barcodes**

**Zu dunkel** Zu dunkle Etiketten sind leicht zu erkennen. Sie sind zwar möglicherweise lesbar, aber entsprechen nicht der Norm.

- Im Zaunformat fallen die Balken des Barcodes breiter aus.
- Die Öffnungen kleingedruckter alphanumerischer Zeichen sind u. U. ausgefüllt.
- Bei Barcodes in Leiterform verschwimmen die Zwischenräume zwischen den Balken.

**Etwas zu dunkel** Etwas zu dunkle Etiketten sind nicht so leicht zu erkennen.

- Der normale Barcode entspricht der Norm.
- Kleingedruckte alphanumerische Zeichen erscheinen fett gedruckt, Buchstabenöffnungen können schattiert sein.
- Beim Barcode im Leiterformat fallen die Balkenzwischenräume im Vergleich zur Norm schmaler aus, wodurch der Code unlesbar sein kann.

**Norm** Ob ein Barcode der Norm entspricht, kann letztendlich nur mit einem entsprechenden Prüfgerät festgestellt werden, es gibt jedoch einige Anhaltspunkte, die mit dem bloßen Auge zu erkennen sind.

- Bei Barcodes im Zaunformat weisen die Balken eine ebenmäßige Schwärzung auf und heben sich scharf von den Lücken ab.
- Bei Barcodes im Leiterformat weisen die Balken eine ebenmäßige Schwärzung auf und heben sich scharf von den Lücken ab. Der Barcode mag weniger vollkommen als das etwas zu dunkle Testbeispiel erscheinen, entspricht jedoch in jeder Hinsicht der Norm.
- Das Druckbild kleingedruckter alphanumerischer Zeichen ist sowohl im Leiterformat als auch im Zaunformat einwandfrei.

**Etwas zu hell** Im Sinne der Norm sind etwas hellere Etiketten in einigen Fällen den dunkleren Pendants vorzuziehen.

• Die Barcodes entsprechen sowohl im Zaun- als auch im Leiterformat der Norm, kleingedruckte alphanumerische Zeichen werden jedoch u. U. unvollständig abgebildet.

**Zu hell** Zu helle Etiketten sind leicht zu erkennen.

- Die Balken und Lücken der Barcodes sind sowohl im Zaun- als auch im Leiterformat unvollständig.
- Kleingedruckte alphanumerische Zeichen sind unlesbar.

# <span id="page-220-0"></span>**Drucker-Diagnosetests**

Diagnosetests bieten spezielle Informationen über den Zustand des Druckers und seiner Komponenten. Den dabei erzeugten Ausdrucken können Informationen zur Bestimmung der optimalen Betriebsbedingungen für den Drucker und zur Fehlerbehebung bei Problemen entnommen werden.

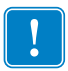

**Wichtiger Hinweis •** Während die Selbsttests in diesem Abschnitt ausgeführt werden, dürfen keine Daten vom Hostcomputer an den Drucker gesendet werden.

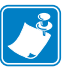

#### **Hinweis •**

- **•** Um beste Ergebnisse zu erreichen, verwenden Sie voll abdeckende Medien.
- **•** Wenn das zu druckende Bild die Medienlänge überschreitet, wird das Bild auf mehrere Etiketten gedruckt.

# <span id="page-221-0"></span>**Option für Drucktestformat**

Die Option *[TESTDRUCKFORMAT](#page-140-0)* auf Seite 141 kann verwendet werden, um verschiedene Etiketten bei der Fehlersuche oder bei der Änderung der Einstellungen des Druckers zu drucken. In diesem Abschnitt werden die Auswahloptionen für diese Option beschrieben.

### **SCHWÄRZUNG**

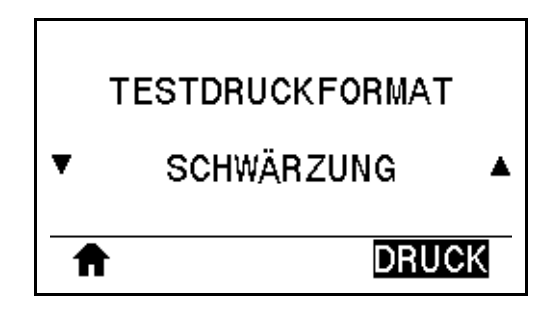

Der Drucker wiederholt den Druck eines Bildes mit steigenden Schwärzungsstufen. Mit ABBRECHEN können Sie den Druck jederzeit unterbrechen, wenn das Muster klar und lesbar ist.

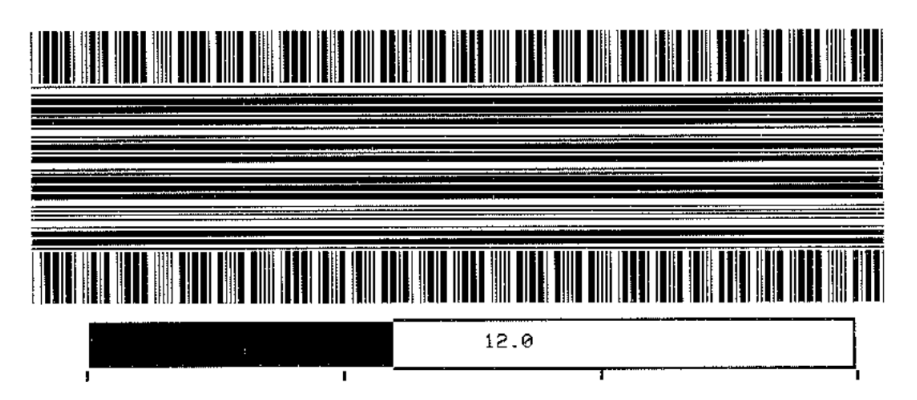

Verwenden Sie die Zahlen auf den Bildern, um die beste Druckschwärzung zu bestimmen. Sofern erforderlich, ändern Sie Ihre Schwärzungseinstellungen so, wie Sie die besten Ergebnisse mit den obigen Etiketten erhalten haben. (siehe *[SCHWÄRZUNG](#page-109-0)* auf Seite 110).

### **ERSTE PUNKTZEILE**

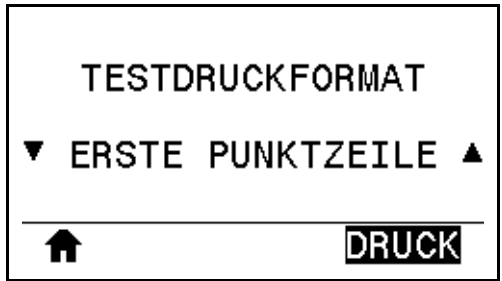

Der Drucker druckt ein Bild, damit Sie die Position des Bildes auf Ihren Etiketten bei Bedarf einstellen können. Die Linien auf dem gedruckten Bild vom oberen Etikettenrand und der linken Ecke geben die Position der oberen linken Ecke des Etiketts an.

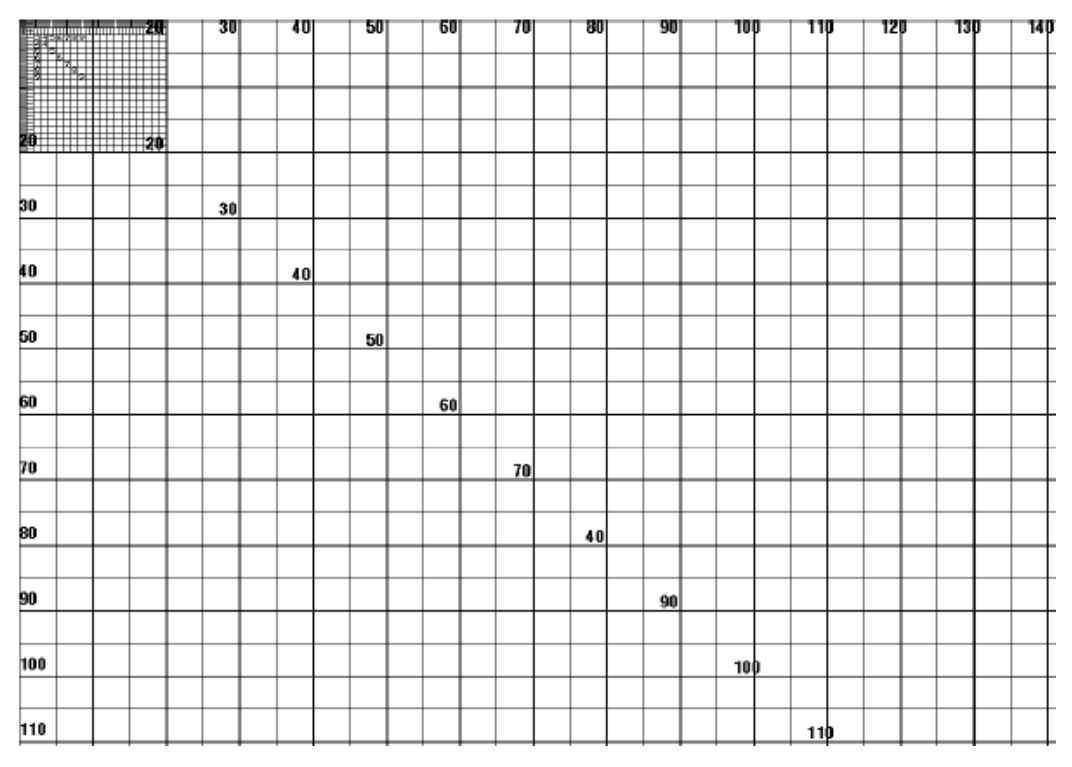

Mit *ABREISSEN* [auf Seite 114](#page-113-0) und *[LINKE POSITION](#page-117-0)* auf Seite 118 können Sie die Position des Bildes bei Bedarf anpassen.

### **DRUCKLINIE**

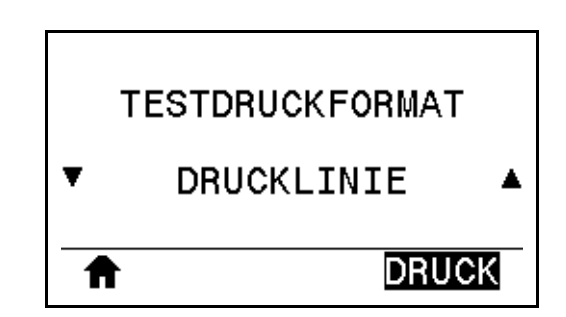

Der Drucker löst eine Testsequenz aus, in der ein Tinten-/Druckkopftestbild mehrmals und mit mehreren Geschwindigkeiten gedruckt wird. Diese Testetiketten können zur Anpassung der mechanischen Einheiten des Druckers oder zur Betriebsprüfung der Druckkopfelemente verwendet werden.

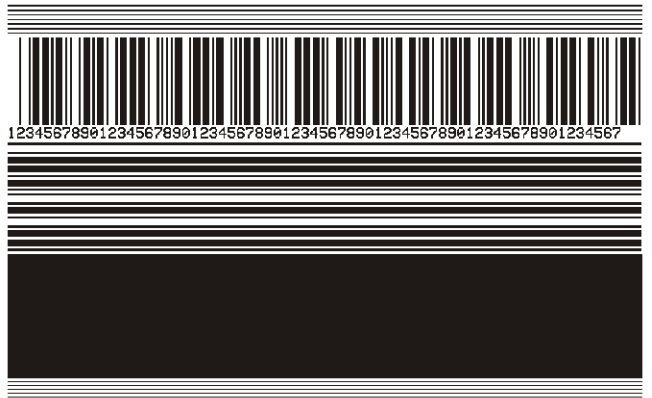

Während jeder Phase der Testsequenz druckt der Drucker mehrere Etiketten mit einer bestimmten Geschwindigkeit aus und pausiert.

- Drücken Sie PAUSE, um weitere Etiketten mit derselben Geschwindigkeit zu drucken.
- Drücken Sie ABBRECHEN, um zur nächsten Stufe der Testsequenz überzugehen.
- Halten Sie ABBRECHEN gedrückt, um die Testsequenz zu verlassen.

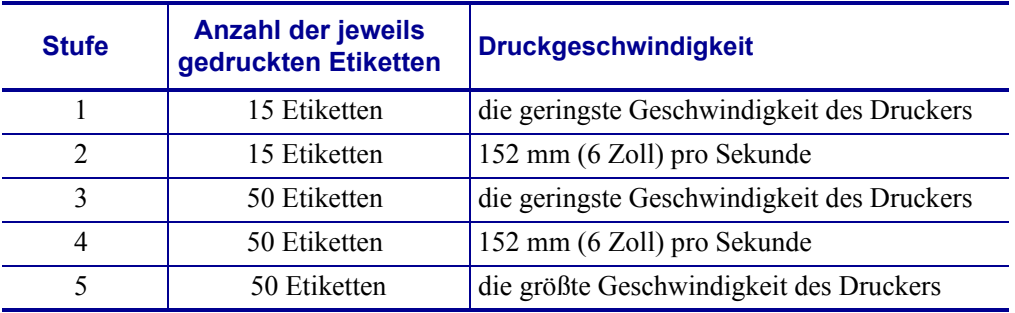

Als Alternative für die Initiierung der DRUCKLINIE-Testsequenz starten Sie den Drucker neu, während Sie PAUSE gedrückt halten. Lassen Sie die Taste PAUSE wieder los, wenn die erste LED-Lampe auf dem Bedienfeld erlischt. (Zuvor als Selbsttest mit PAUSE bezeichnet.)

### **BILDKOMPRIMIERUNG**

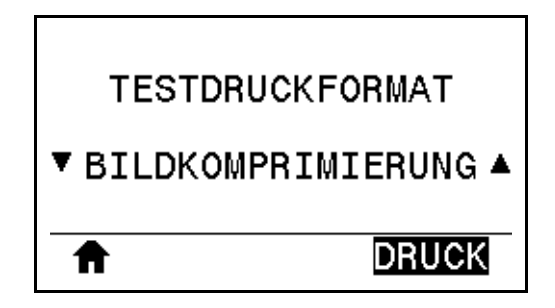

Der Drucker druckt ein Bild mit diagonalen Linien, Kreisen und Rauten in regelmäßigen Abständen an den Ecken des Bildes, um bei der Behebung von Problemen mit der Komprimierung oder Ausdehnung eines Bildes behilflich zu sein. Sie können den Abstand zwischen den Rauten messen oder die Kreise und Linien vergleichen, um zu prüfen, ob Abbildungen verzerrt werden.

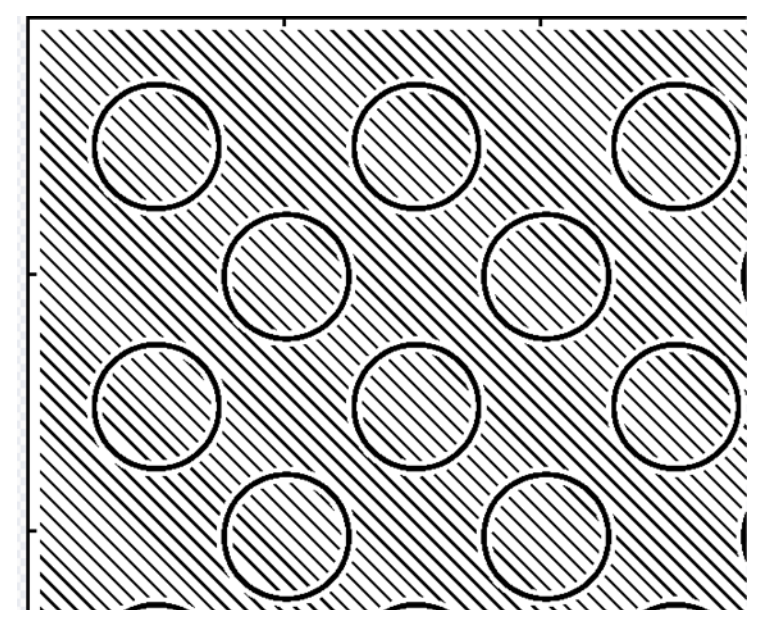

### **ELEMENT AUS**

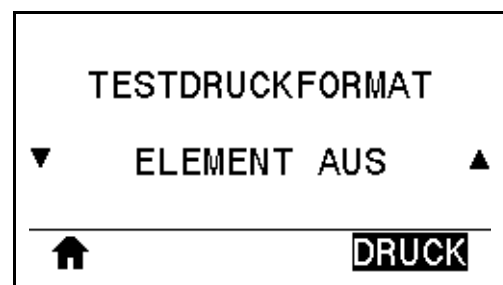

Der Drucker druckt ein horizontales Bild, über das dargestellt werden soll, ob ein Druckkopfelement funktioniert oder nicht.

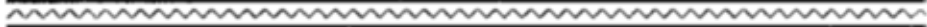

# <span id="page-226-0"></span>**Test für optimale Schwärzung und Geschwindigkeit**

(Dieser Test wurde zuvor als Selbsttest mit VORSCHUB bezeichnet.) Für die verschiedenen Medientypen werden u. U. unterschiedliche Schwärzungseinstellungen benötigt. Der folgende Abschnitt beschreibt ein einfaches, aber effektives Verfahren, um die optimale Schwärzungseinstellung für den Druck normgerechter Barcodes zu ermitteln.

Bei diesem Test werden Etiketten mit verschiedenen Schwärzungseinstellungen und zwei unterschiedlichen Geschwindigkeiten gedruckt. Die relative Schwärzung und die Druckgeschwindigkeit werden auf den einzelnen Etiketten angegeben. Zur Überprüfung der Druckqualität können die Barcodes auf den Etiketten nach ANSI eingestuft werden.

Bei der Schwärzung wird mit einem Wert begonnen, der drei Stufen unter dem aktuellen Schwärzungsgrad des Druckers liegt (bei einer relativen Schwärzung von –3). Dieser Wert wird dann so lange erhöht, bis er drei Einstellungen über dem aktuellen Schwärzungsgrad (bei einer relativen Schwärzung von +3) liegt.

### **Um einen Test für die Optimierung der Schwärzung und Geschwindigkeit auszuführen, gehen Sie folgendermaßen vor:**

- **1.** Drucken Sie ein Konfigurationsetikett, auf dem die aktuellen Einstellungen des Druckers aufgeführt sind (siehe *[DRUCKINFORM.](#page-120-0)* auf Seite 121).
- **2.** Schalten Sie den Drucker aus (**O**).
- **3.** Halten Sie die Taste VORSCHUB gedrückt, während Sie den Drucker einschalten (Schalter auf **I**). Die Taste VORSCHUB muss gedrückt werden, bis die erste LED-Leuchte auf dem Bedienfeld erlischt.

Daraufhin wird vom Drucker bei verschiedenen Geschwindigkeits- und Schwärzungseinstellungen (die höher und niedriger als der auf dem Konfigurationsetikett angezeigte Schwärzungswert sind) eine Serie von Etiketten [\(Abbildung 19](#page-226-1)) gedruckt.

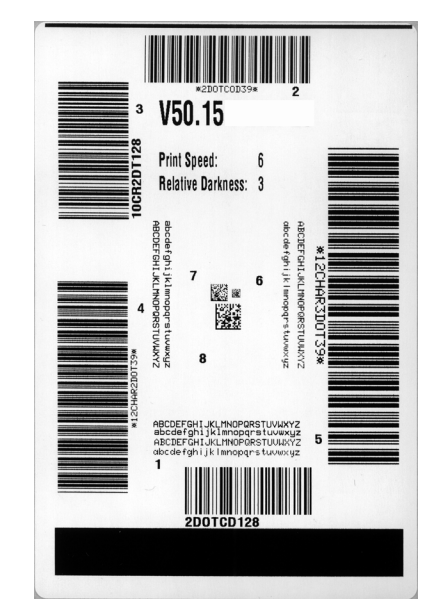

### <span id="page-226-1"></span>**Abbildung 19 • Beispiel Testetikett für Schwärzung und Geschwindigkeit**

Drucker-Diagnosetests – Test für optimale Schwärzung und Geschwindigkeit

- **4.** Siehe *[Qualitative Beurteilung von Barcodes](#page-218-0)* auf Seite 219. Unterziehen Sie die Testetiketten einer eingehenden Prüfung, um das Etikett mit der für die Anwendung am besten geeigneten Druckqualität zu ermitteln. Wenn Sie ein Prüfgerät für Barcodes besitzen, können Sie Balken und Zwischenräume damit ausmessen und den Druckkontrast berechnen. Wenn Sie über kein solches Gerät verfügen, prüfen Sie nach Augenmaß, oder benutzen Sie Ihren Scanner, um anhand der im Selbsttest gedruckten Etiketten die optimale Schwärzungseinstellung zu bestimmen.
- **5.** Notieren Sie sich die auf dem besten Testetikett verzeichneten Werte für die relative Schwärzung und die Druckgeschwindigkeit.
- **6.** Ermitteln Sie die Summe oder die Differenz zwischen dem Wert der relativen Schwärzung und dem auf dem Konfigurationsetikett angegebenen Schwärzungswert. Dadurch erhalten Sie den Zahlenwert der optimalen Schwärzungseinstellung für die vorliegende Kombination von Etikett/Farbband und Druckgeschwindigkeit.
- **7.** Ändern Sie den Schwärzungsgrad ggf. zu dem auf dem besten Testetikett angegebenen Wert ab.
- **8.** Ändern Sie den Wert der Druckgeschwindigkeit gegebenenfalls zu dem auf dem besten Testetikett angegebenen Wert.

### <span id="page-228-0"></span>**Kommunikationsdiagnosetest**

Im Kommunikationsdiagnosetest kann die Verbindung zwischen Drucker und Hostcomputer auf Kommunikationsprobleme überprüft werden. Beim Betrieb des Druckers im Diagnosemodus werden alle Daten vom Hostcomputer als reine ASCII-Zeichen mit den Hexadezimalwerten unterhalb des ASCII-Textes gedruckt. Der Drucker druckt alle empfangenen Zeichen. Dazu gehören auch Steuerungscodes wie CR (Carriage Return, Wagenrücklauf). [Abbildung 20](#page-228-1) zeigt ein Beispiel für ein typisches Testetikett aus diesem Test.

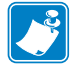

**Hinweis •** Das Testetikett wird seitenverkehrt gedruckt.

#### <span id="page-228-1"></span>**Abbildung 20 • Beispieletikett des Kommunikationsdiagnosetests**

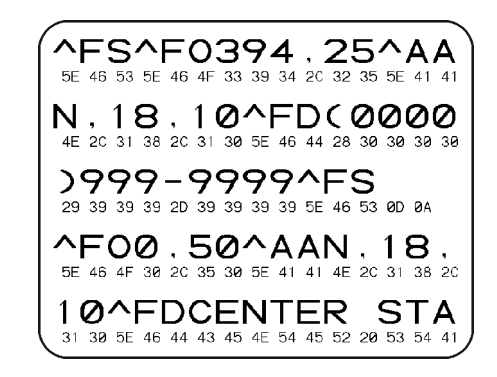

### **Um den Kommunikationsdiagnosemodus aufzurufen, führen Sie die folgenden Schritte aus:**

- **1.** Die eingestellte Druckbreite darf höchstens so breit wie die Testetiketten sein. (siehe *[DRUCKBREITE](#page-114-0)* auf Seite 115).
- **2.** Stellen Sie die Option DIAGNOSEMODUS auf AKTIVIERT um. (Weitere Informationen finden Sie unter *[DIAGNOSEMODUS](#page-129-0)* auf Seite 130).

Der Drucker wird im Diagnosemodus betrieben und druckt alle vom Hostcomputer empfangenen Daten auf einem Testetikett aus.

**3.** Prüfen Sie das Testetikett auf Fehlercodes. Überprüfen Sie bei auftretenden Fehlern die Kommunikationsparameter.

Fehler werden auf dem Testetikett folgendermaßen angezeigt:

- FE steht für Framing Error (Fehler bei der Rahmensynchronisierung).
- OE steht für Overrun Error (Überlauffehler).
- PE steht für Parity Error (Fehler bei der Parität).
- NE steht für Noise (Rauschen).
- **4.** Wenn Sie den Selbsttest abbrechen und zum normalen Betrieb zurückkehren möchten, schalten Sie den Drucker aus und wieder ein oder geben Sie für den DIAGNOSTIC MODE (Diagnosemodus) die Option DEAKTIVIERT ein.

## <span id="page-229-0"></span>**Sensorprofil**

Verwenden Sie das Sensorprofilbild (das sich über mehrere Etiketten oder Anhänger erstrecken kann), um folgende Probleme zu beheben:

- Wenn der Drucker Probleme beim Auffinden von Lücken (Netz) zwischen den Etiketten hat.
- Wenn der Drucker vorgedruckte Bereiche auf dem Etikett fälschlicherweise als Lücken (Netz) identifiziert.
- Wenn der Drucker kein Farbband finden kann.

Drucken Sie ein Sensorprofil bei betriebsbereitem Drucker durch eine der folgenden Möglichkeiten:

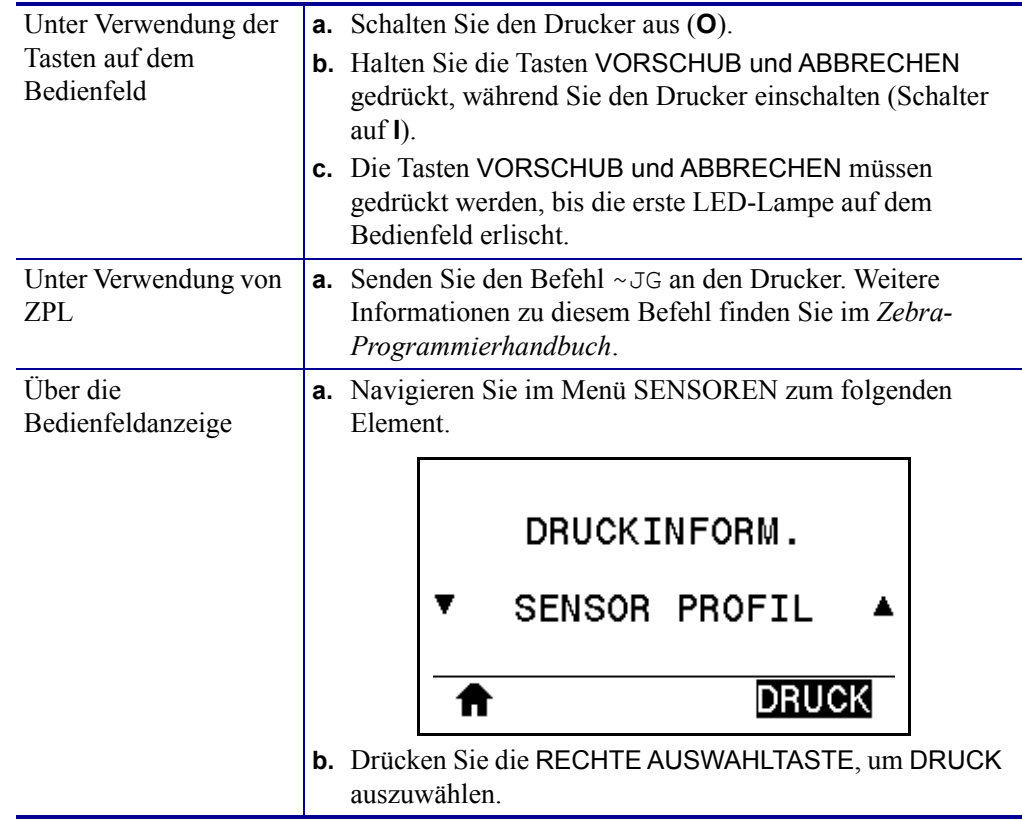

Vergleichen Sie Ihre Ergebnisse mit den Beispielen in diesem Abschnitt. Wenn die Empfindlichkeit der Sensoren angepasst werden muss, kalibrieren Sie den Drucker (siehe *[Kalibrierung der Farbband- und Mediensensoren](#page-181-0)* auf Seite 182).

<span id="page-230-0"></span>**Farbbandsensorprofil ([Abbildung 21](#page-230-0))** Die Werte des Farbbandsensors werden durch Streifen (**1**) auf dem FARBBAND dargestellt. Die Schwellwerteinstellung des Farbbandsensors wird durch OUT (**2**) (zu Ende) angezeigt. Wenn die Farbbandwerte unter dem Schwellenwert liegen, wird das Farbband als nicht im Drucker eingelegt angesehen.

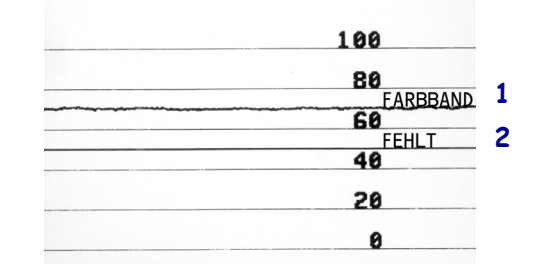

#### **Abbildung 21 • Sensorprofil (Farbbandabschnitt)**

**Mediensensorprofil [\(Abbildung 22\)](#page-230-1)** Die Werte des Farbbandsensors werden durch Streifen (**1**) auf dem MEDIUM dargestellt. Die Schwellenwerteinstellung des Mediensensors wird durch NETZ (**2**) angezeigt. Der Schwellenwert für ein fehlendes Medium wird durch MEDIUM FEHLT (**3**) angezeigt. Die nach unten gerichteten Spikes (**4**) weisen auf Lücken zwischen den Etiketten hin (das Netz), und die Linien zwischen den Spikes (**5**) geben die Position der Etiketten an.

Wenn Sie den Sensorprofilausdruck mit einem Medienabschnitt vergleichen, sollten sich die Spikes im gleichen Abstand wie die Lücken auf dem Medium befinden. Wenn die Abstände nicht übereinstimmen, hat der Drucker möglicherweise Schwierigkeiten, die Zwischenräume zu finden.

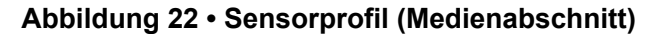

<span id="page-230-1"></span>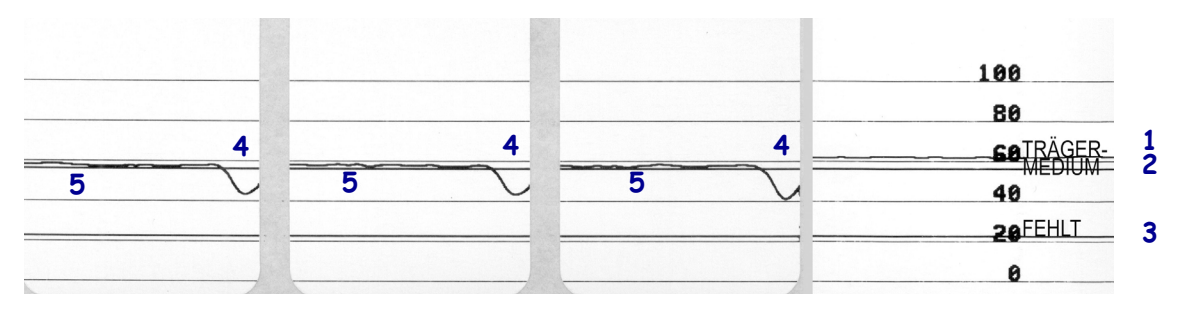

# <span id="page-231-0"></span>**Hinweisleuchten**

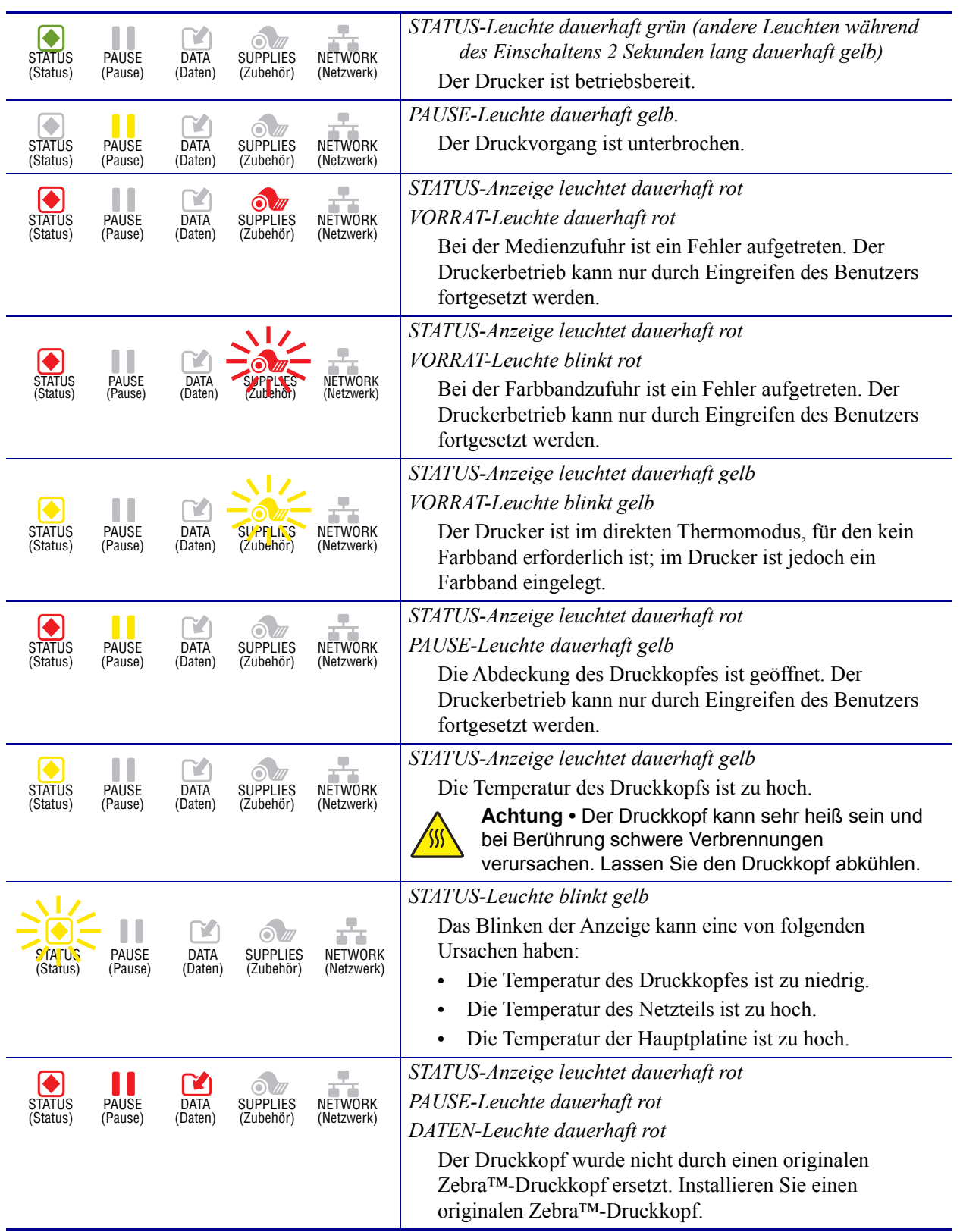

### **Tabelle 6 • Status des Druckers gemäß der Hinweisleuchten**

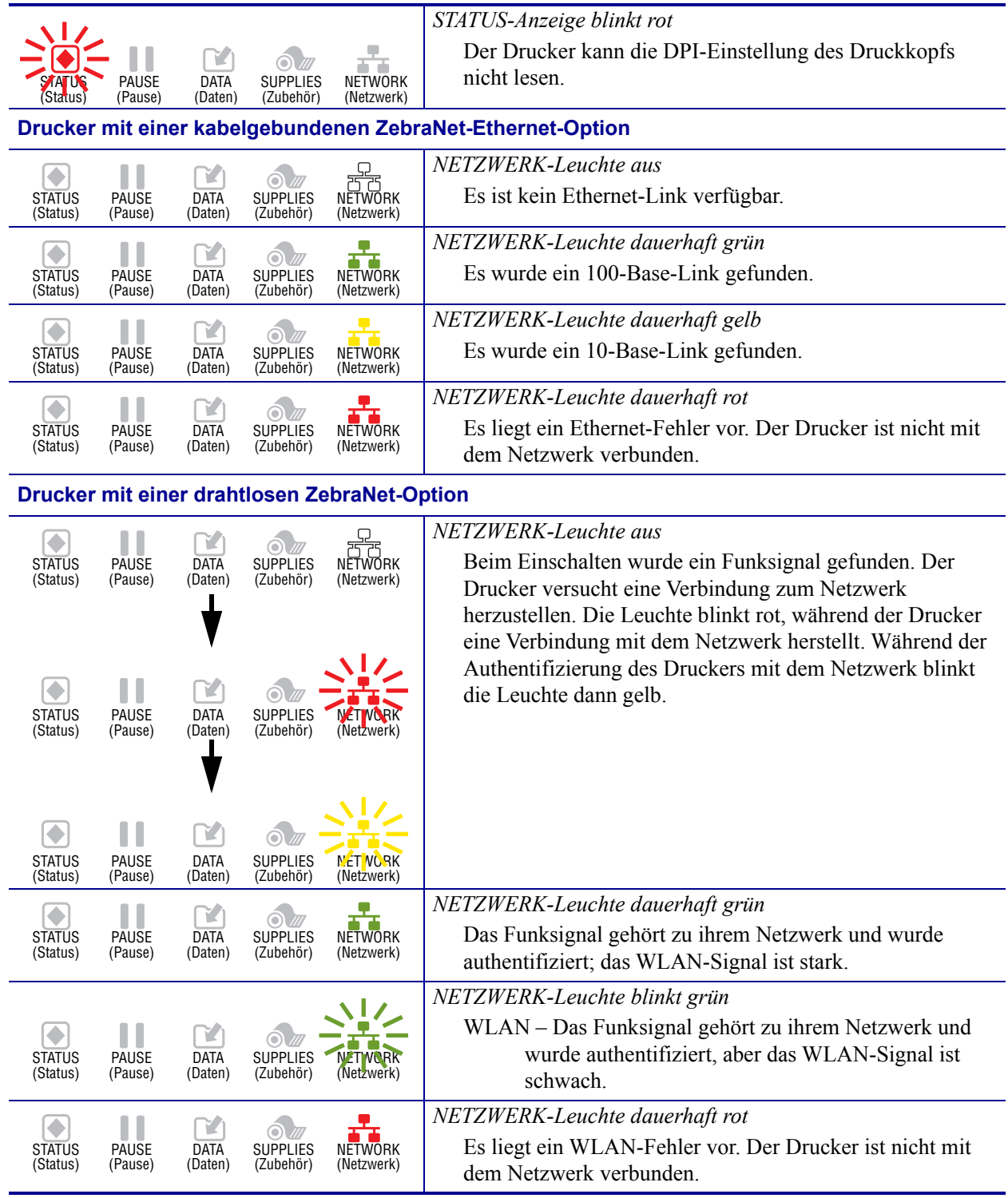

### **Tabelle 6 • Status des Druckers gemäß der Hinweisleuchten (Forts.)**

# <span id="page-233-0"></span>**Fehlerbehebung**

# <span id="page-233-1"></span>**Warnungen und Fehlermeldungen**

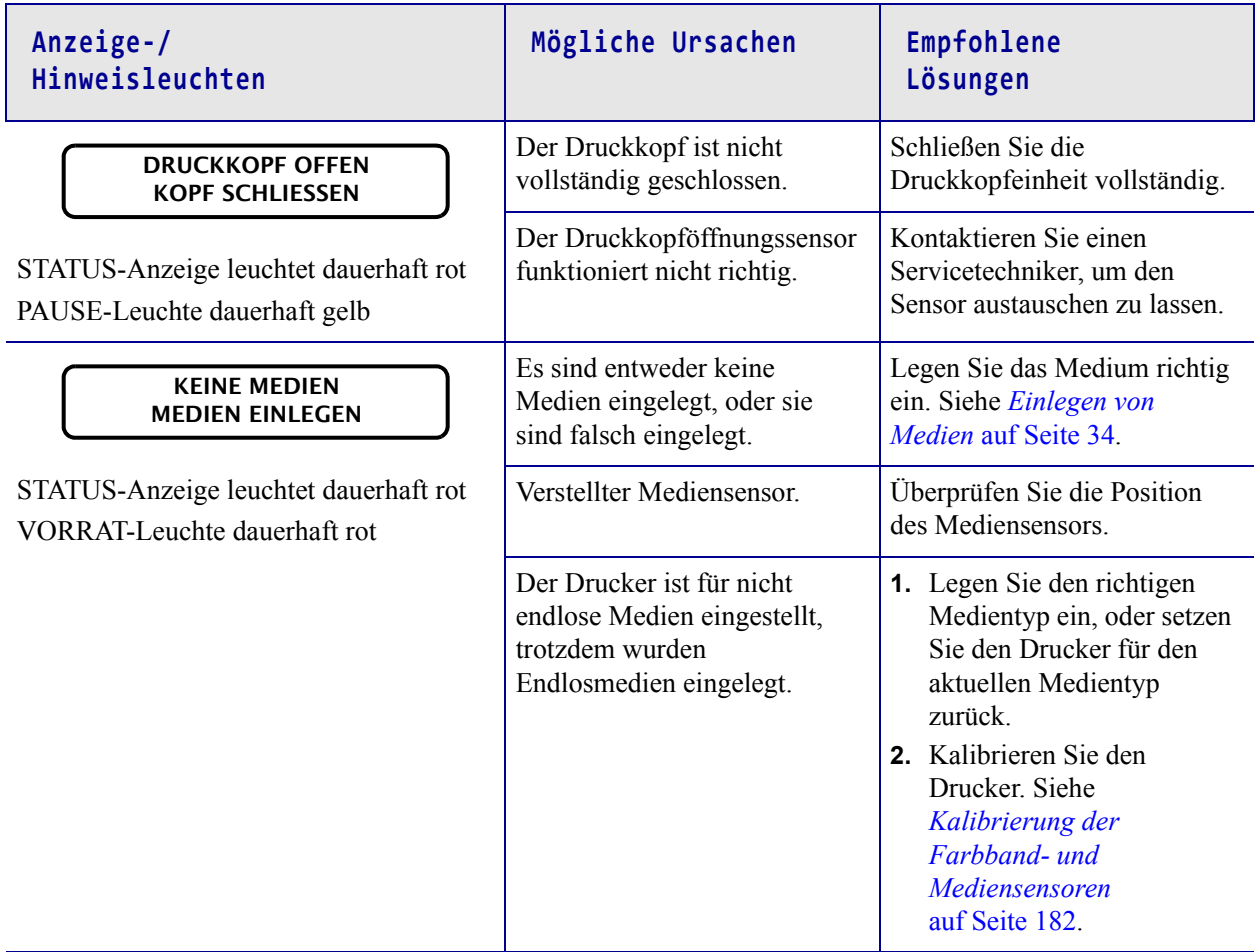

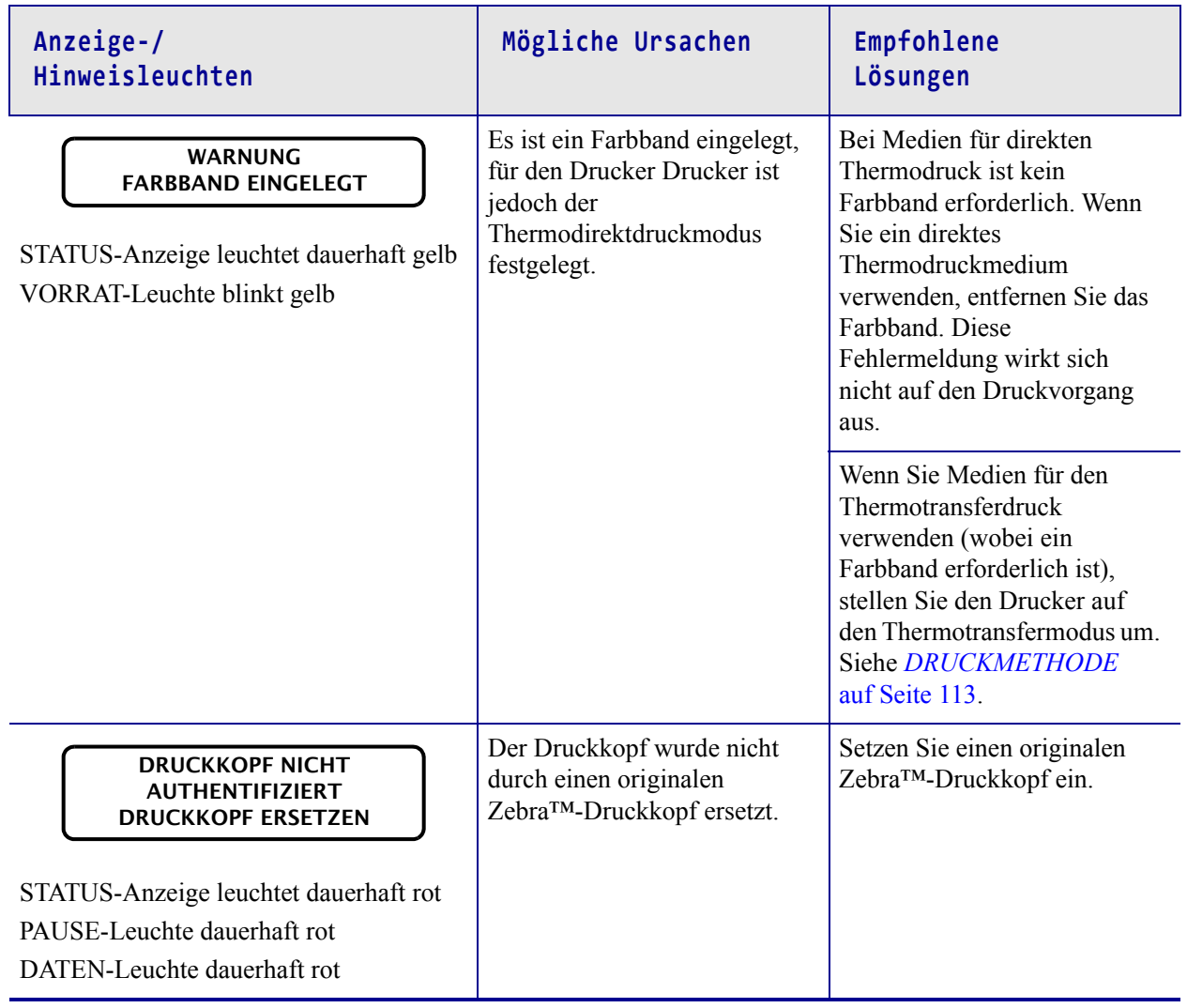

Fehlerbehebung – Warnungen und Fehlermeldungen

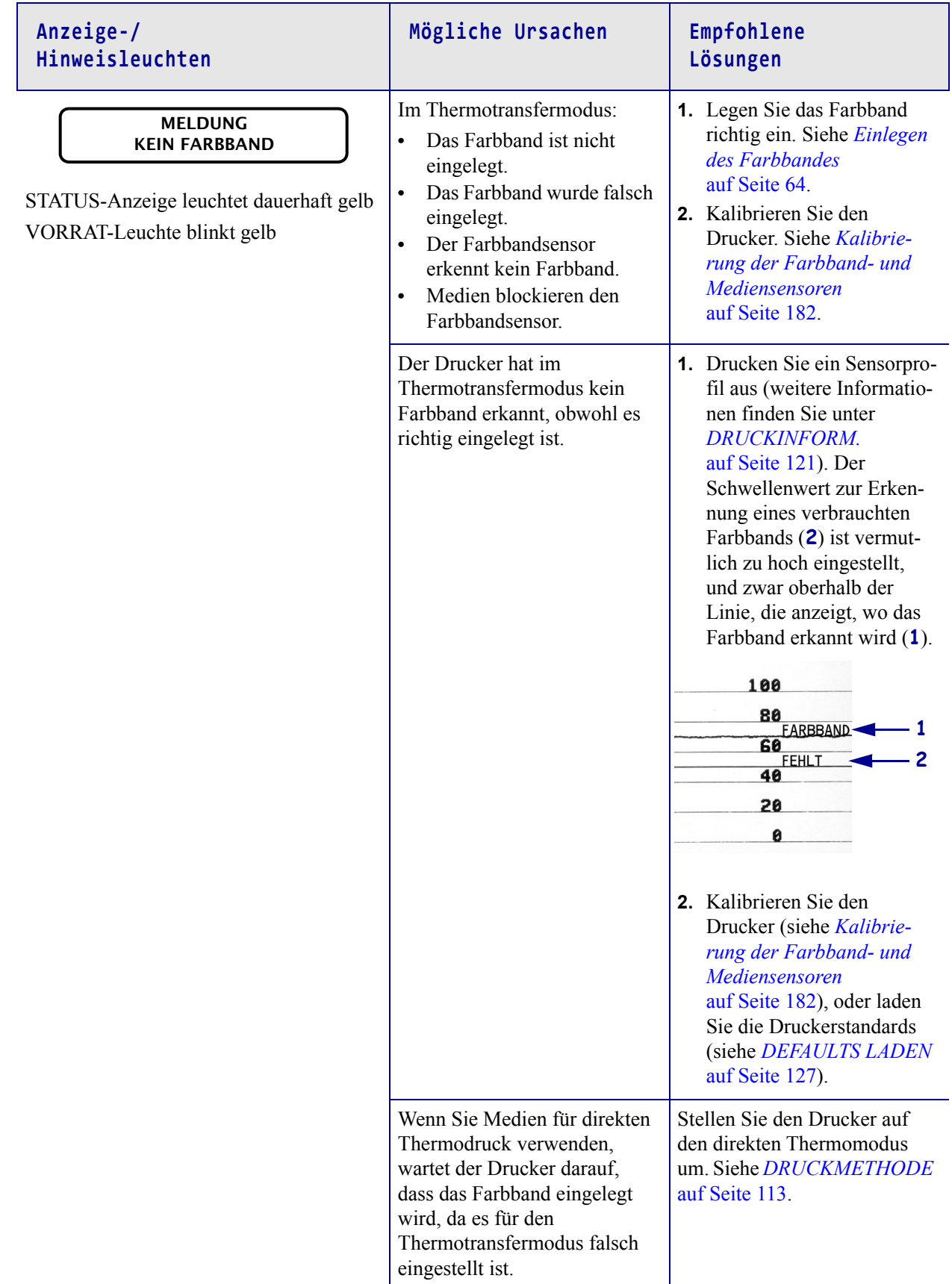

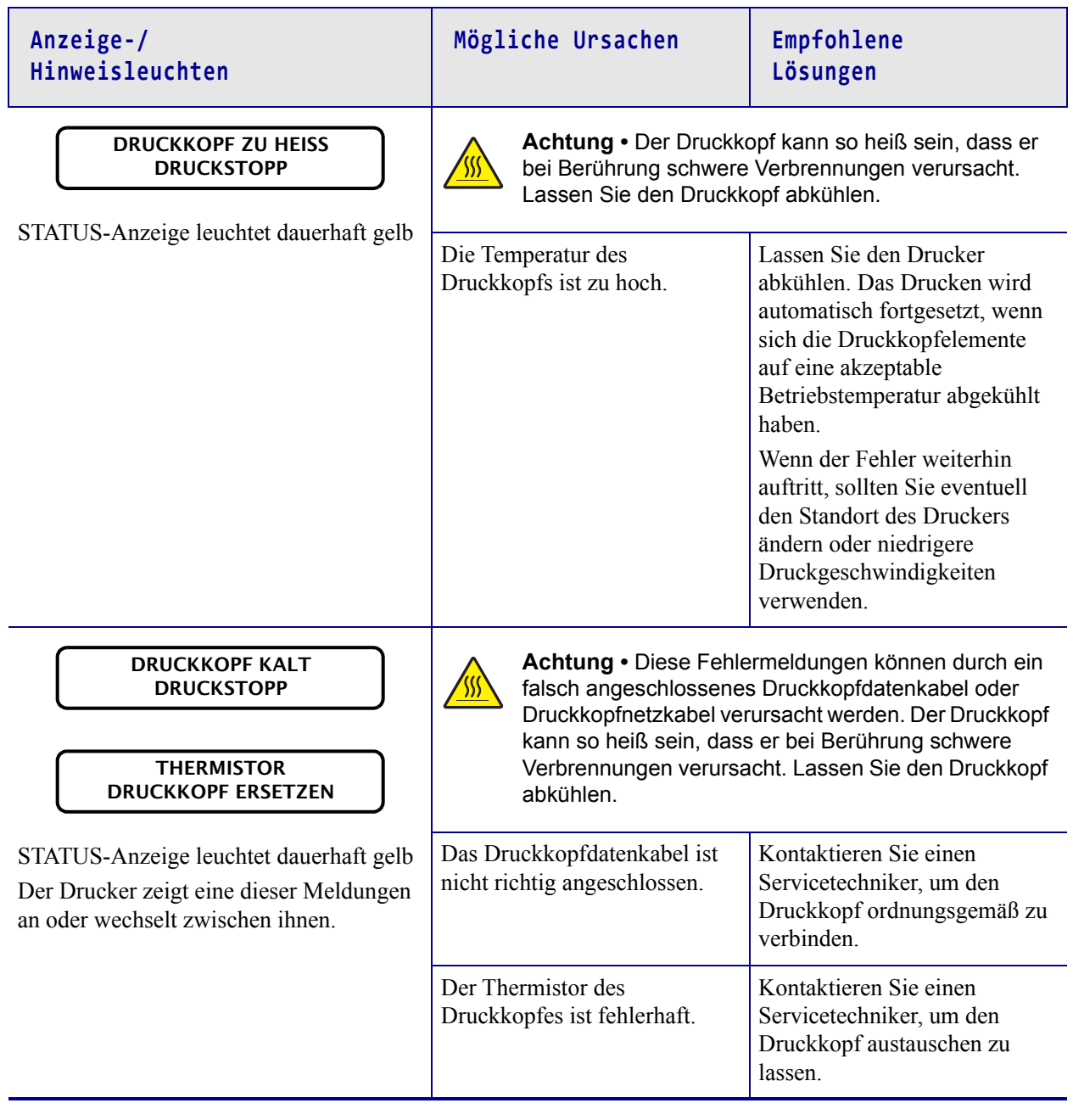

STATUS-Leuchte blinkt gelb **Achtung •** Diese Meldung kann durch ein falsch angeschlossenes Druckkopfdatenkabel oder Druckkopfnetzkabel verursacht werden. Der Druckkopf kann so heiß sein, dass er bei Berührung schwere Verbrennungen verursacht. Lassen Sie den Druckkopf abkühlen. Der Druckkopf nähert sich der Mindestbetriebstemperatur. Drucken Sie weiter, während der Druckkopf die richtige Betriebstemperatur erreicht. Falls der Fehler weiterhin vorliegt, ist die Umgebungstemperatur zum richtigen Drucken möglicherweise zu niedrig. Stellen Sie den Drucker in einer wärmeren Umgebung auf. Das Druckkopfdatenkabel ist nicht richtig angeschlossen. Kontaktieren Sie einen Servicetechniker, um den Druckkopf ordnungsgemäß zu verbinden. Der Thermistor des Druckkopfes ist fehlerhaft. Kontaktieren Sie einen Servicetechniker, um den Druckkopf austauschen zu lassen. STATUS-Anzeige leuchtet dauerhaft rot PAUSE-Leuchte dauerhaft gelb **Achtung •** Das Schneidemesser ist scharf. Berühren Sie die Schneide nicht, und streichen Sie nicht mit den Fingern an ihr entlang. Das Schneidemesser befindet sich in der Medienführung. Schalten Sie den Drucker aus, und trennen Sie den Drucker von der Stromversorgung. Prüfen Sie das Schneidemodul auf Verunreinigungen, und reinigen Sie es bei Bedarf entsprechend den Anweisungen unter *[Reinigen](#page-205-0)  [und Schmieren des](#page-205-0)  [Schneidemoduls](#page-205-0)* auf Seite 206.  **Anzeige-/ Hinweisleuchten Mögliche Ursachen Empfohlene Lösungen DRUCKKOPF KALT DRUCKSTOPP SCHNEIDEFEHLER**

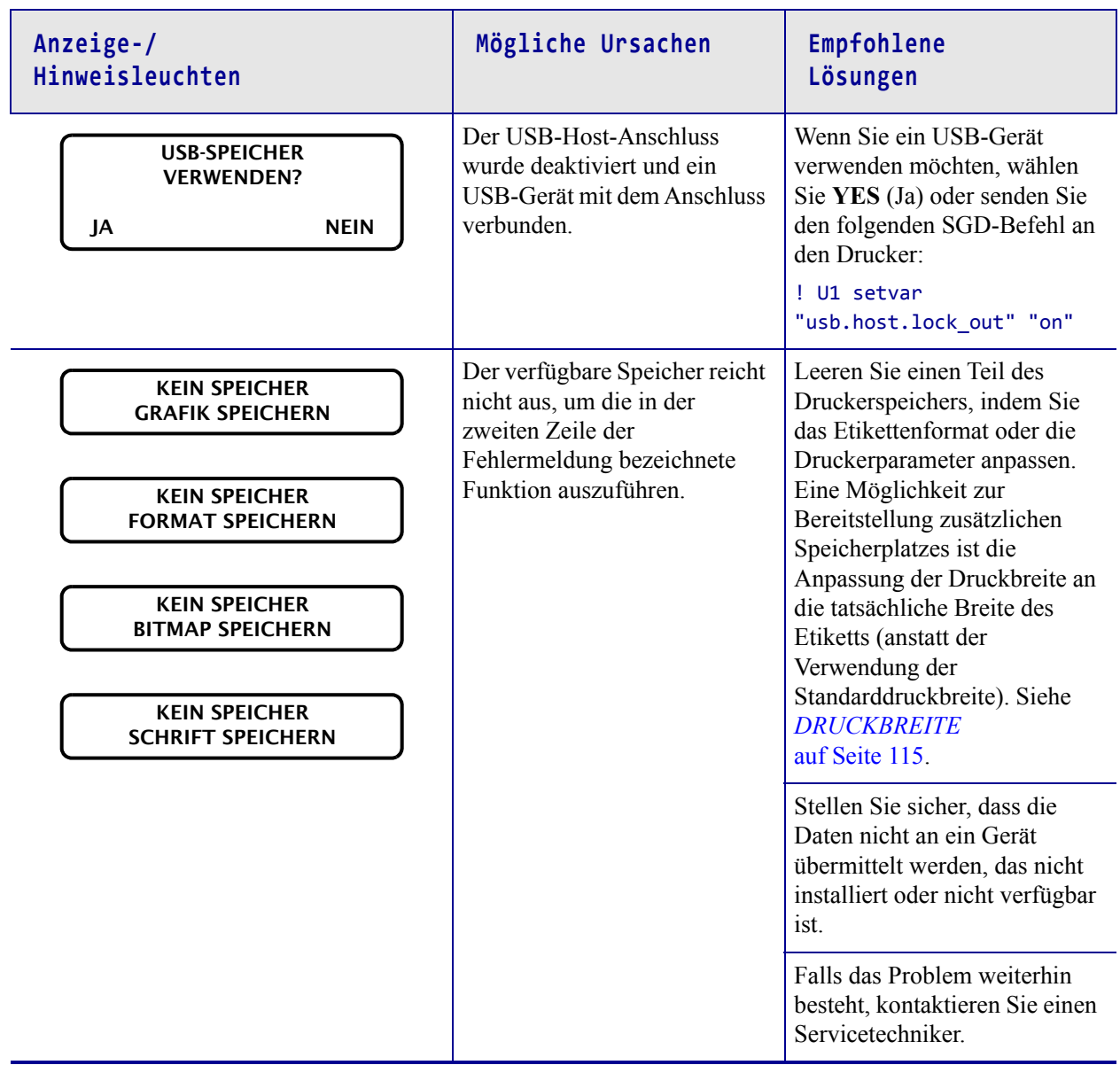

# <span id="page-239-0"></span>**Druckprobleme**

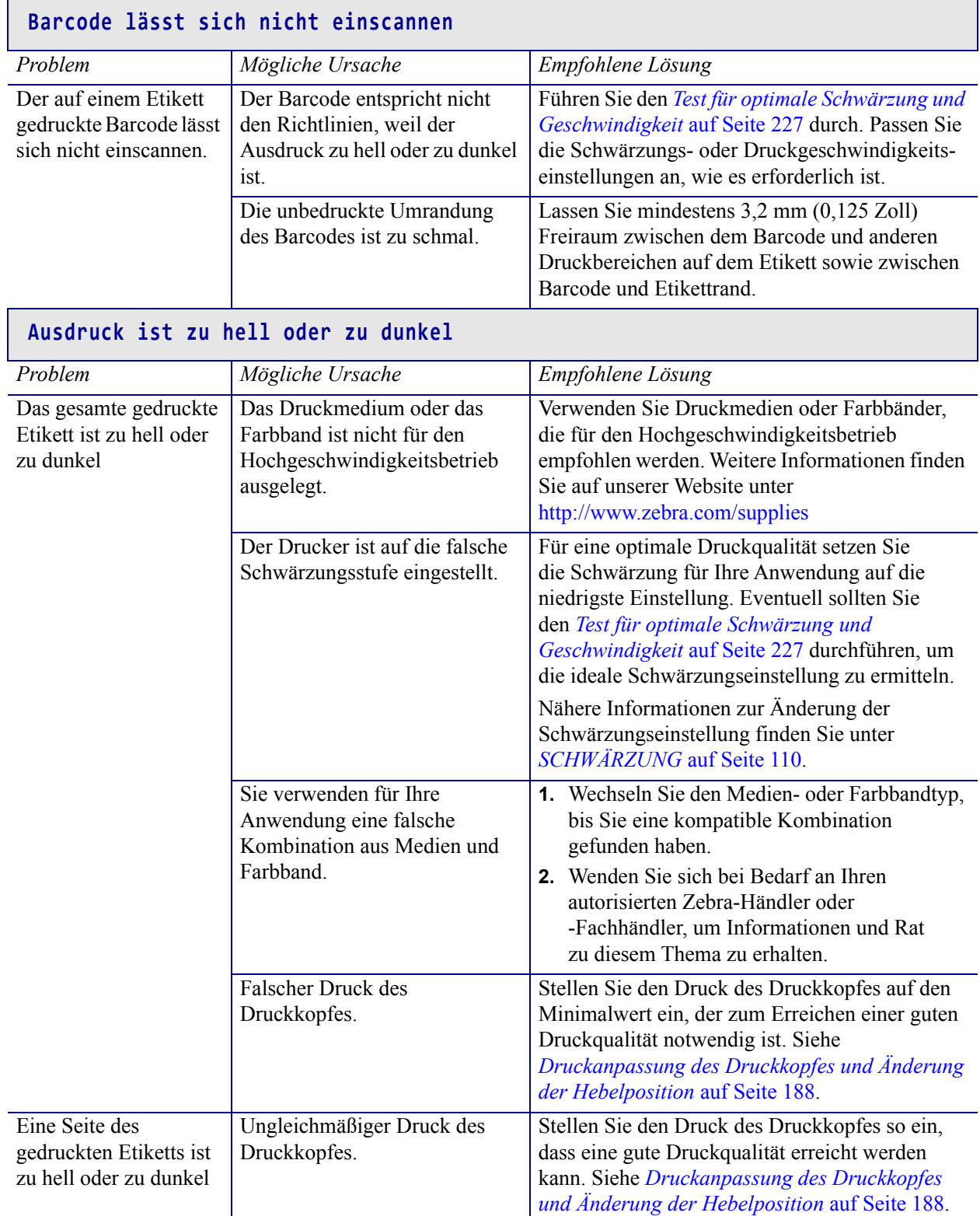

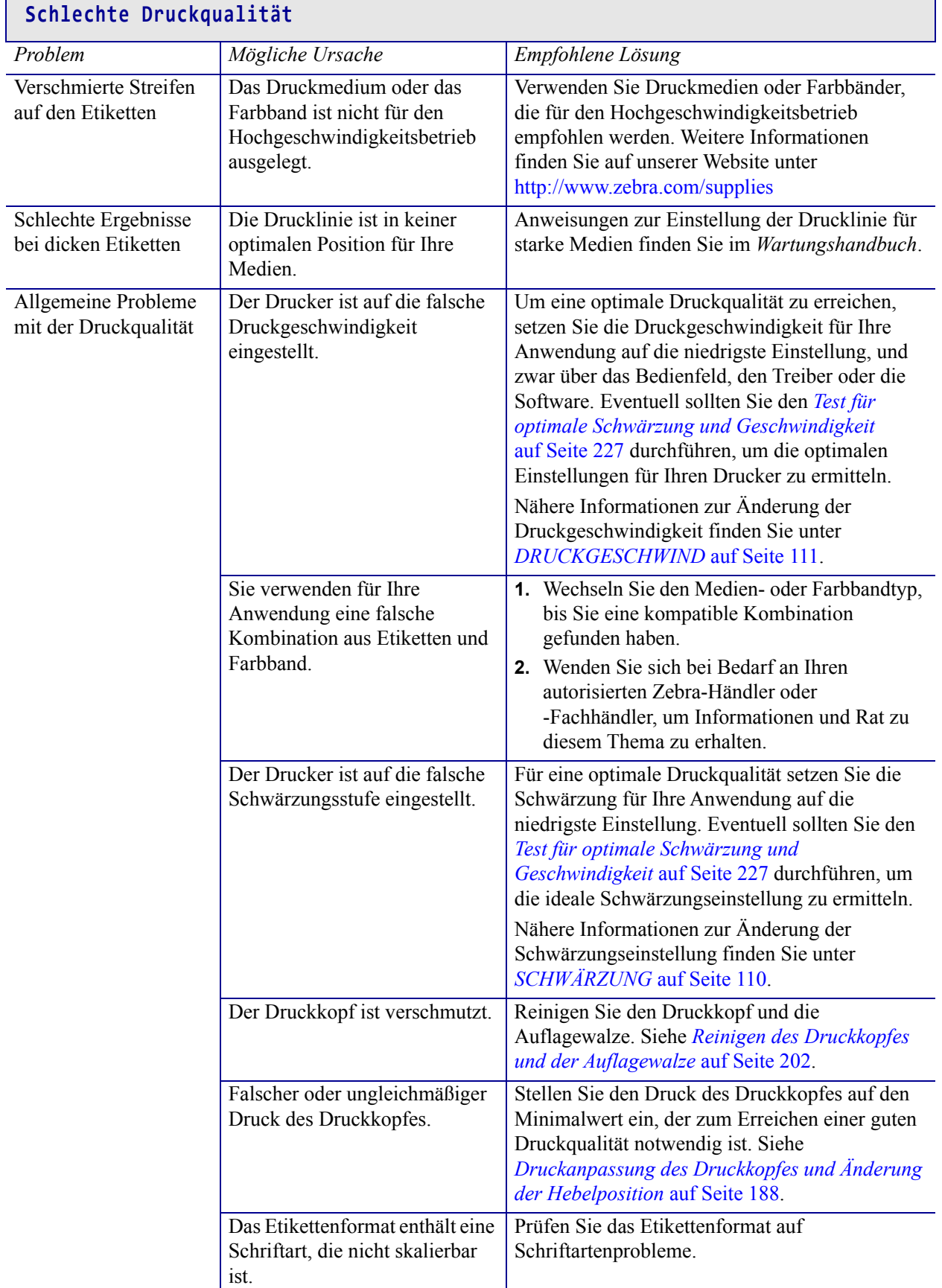

Ï

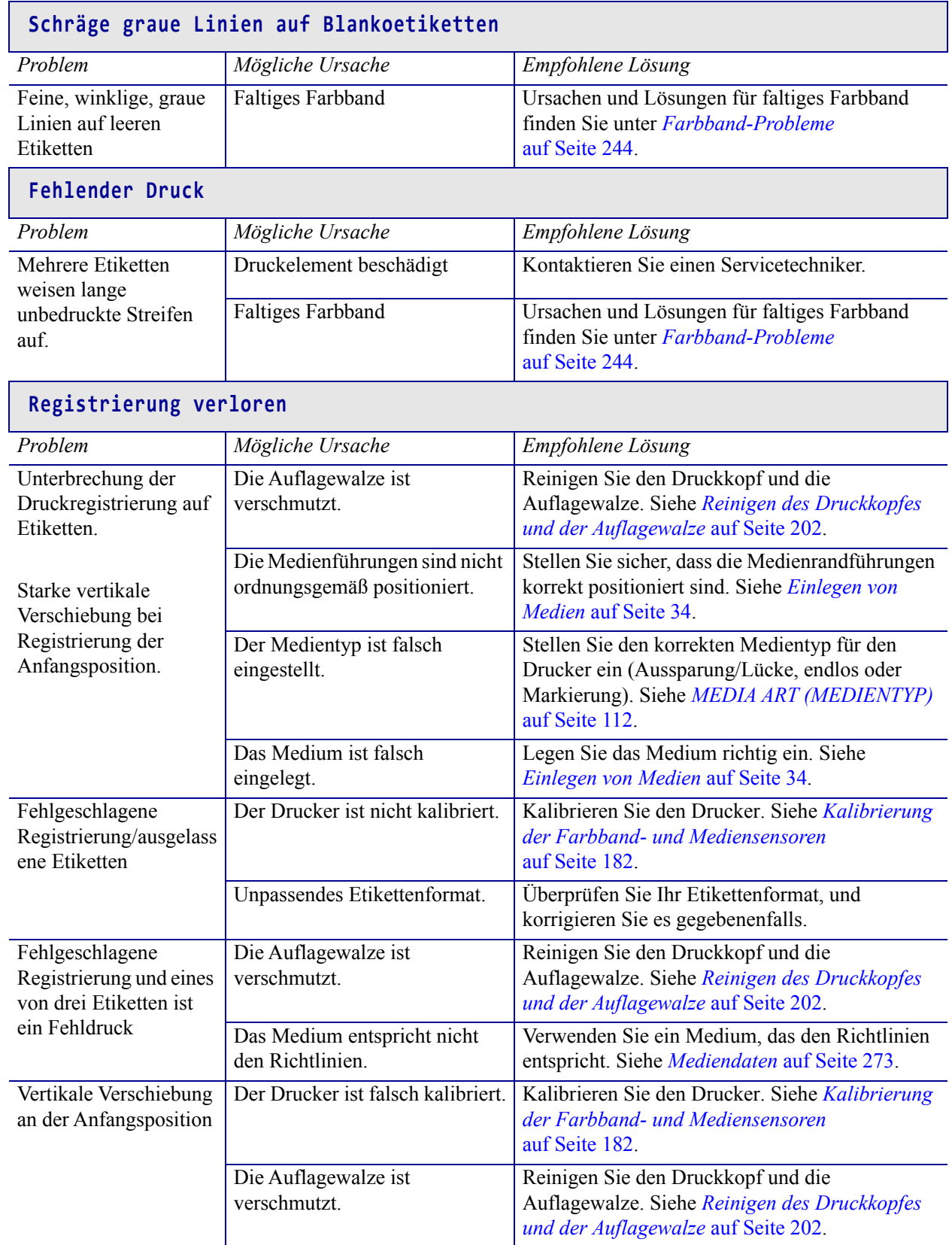

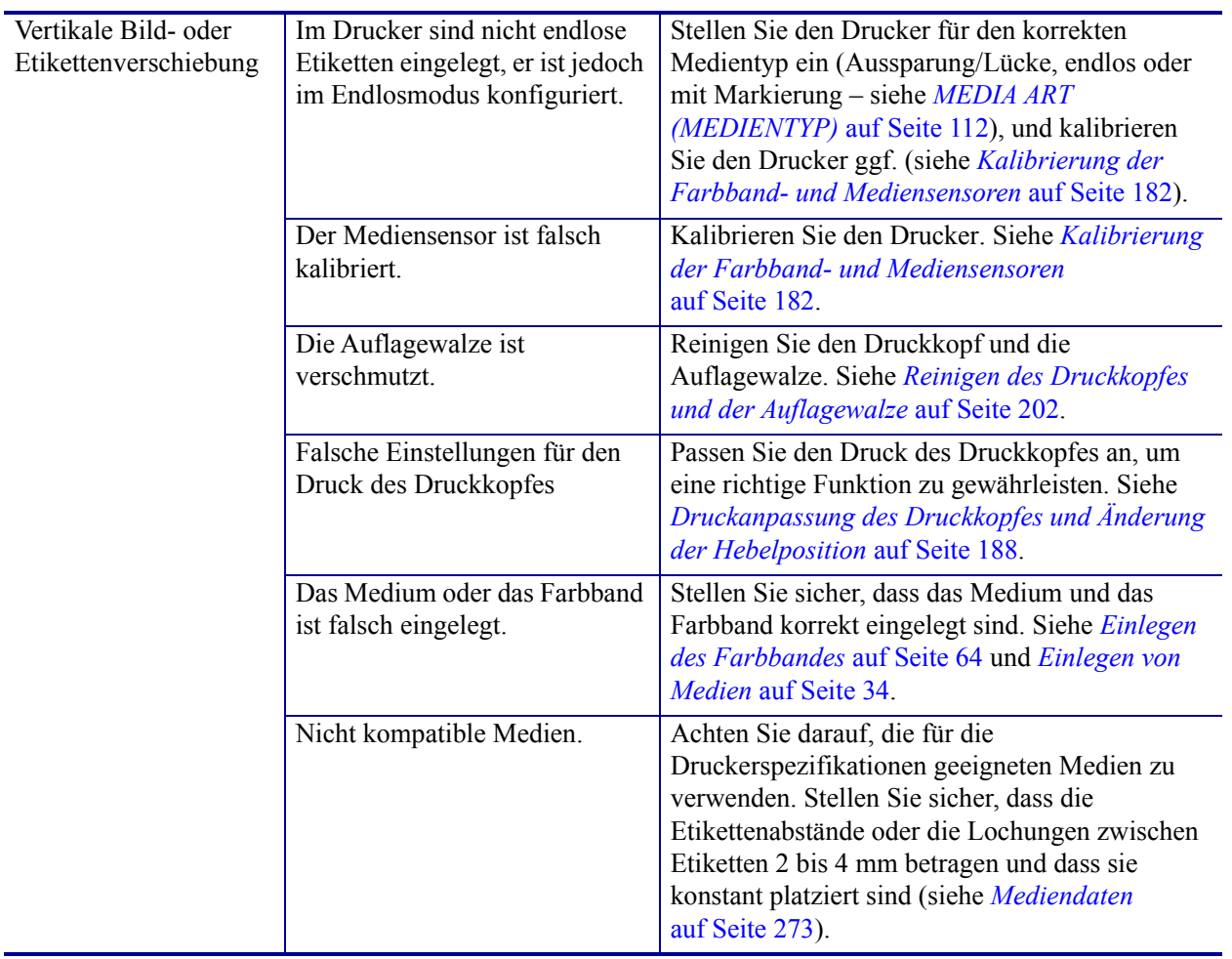

## <span id="page-243-0"></span>**Farbband-Probleme**

Videos über verschiedene, häufig verwendete Verfahren finden Sie unter [http://www.zebra.com/zt500-info.](http://www.zebra.com/zt500-info)

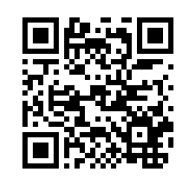

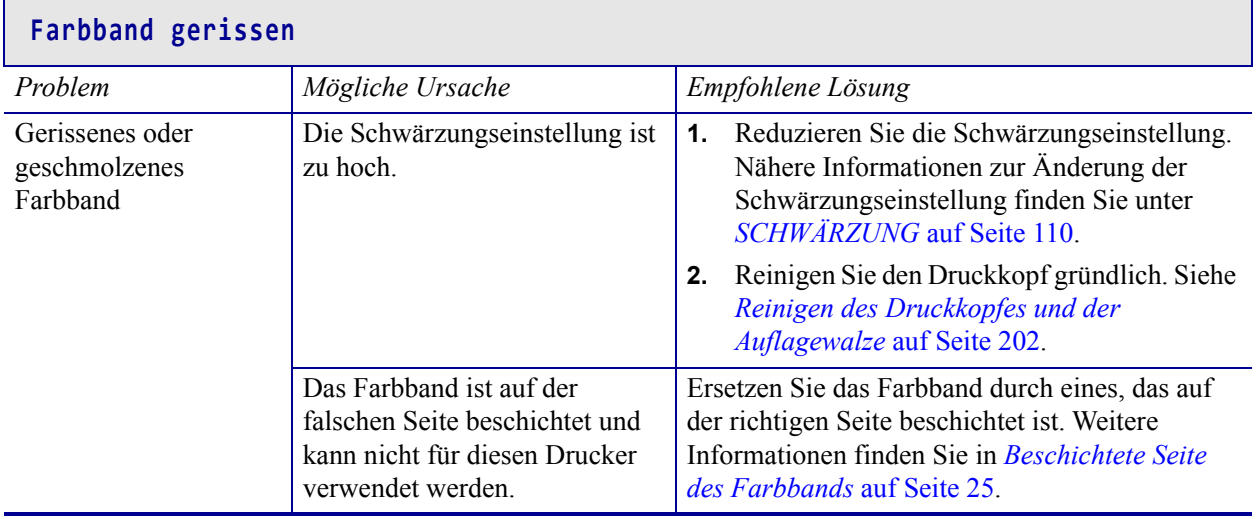

٦

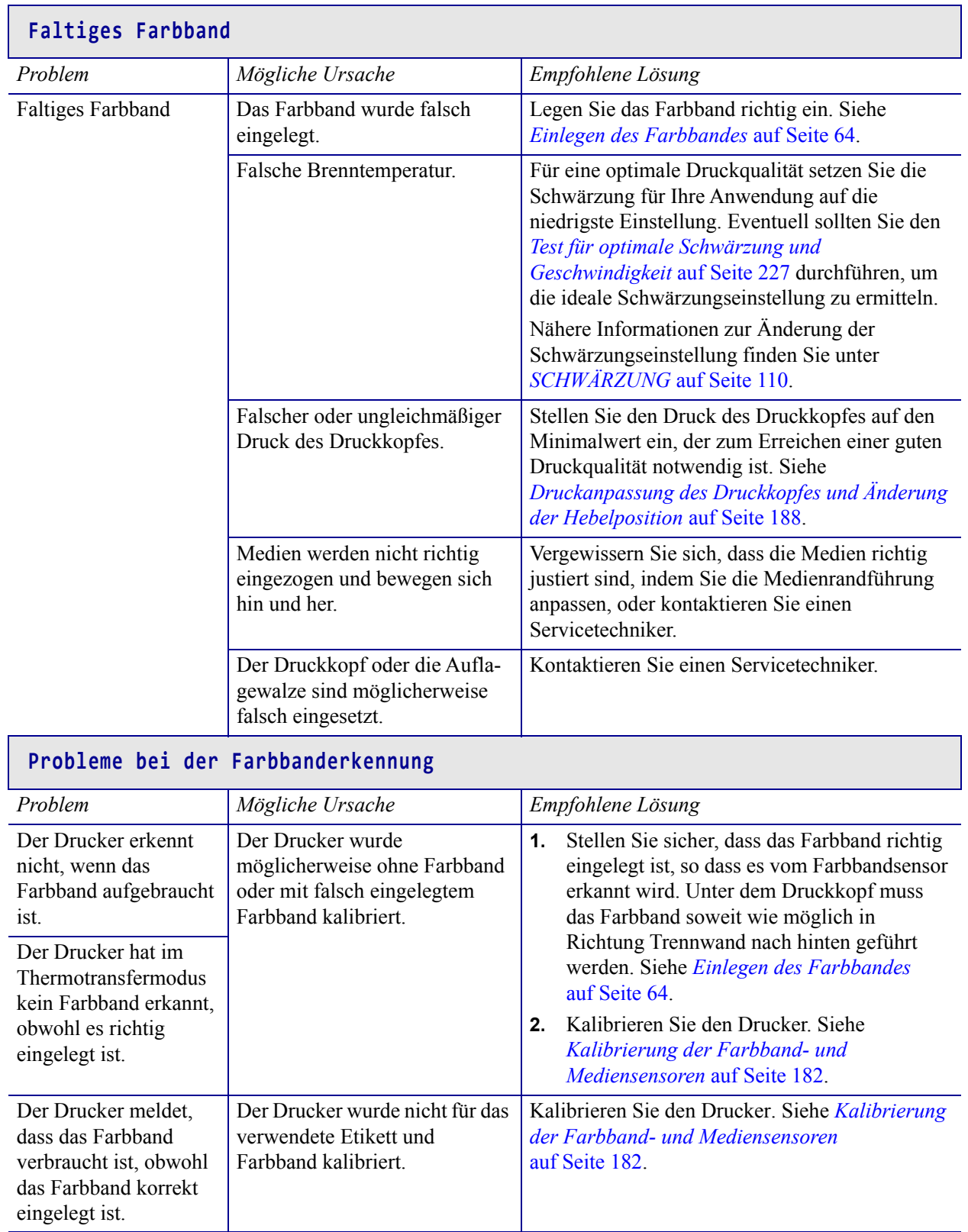

 $\sqrt{ }$ 

# <span id="page-245-0"></span>**Kommunikationsprobleme**

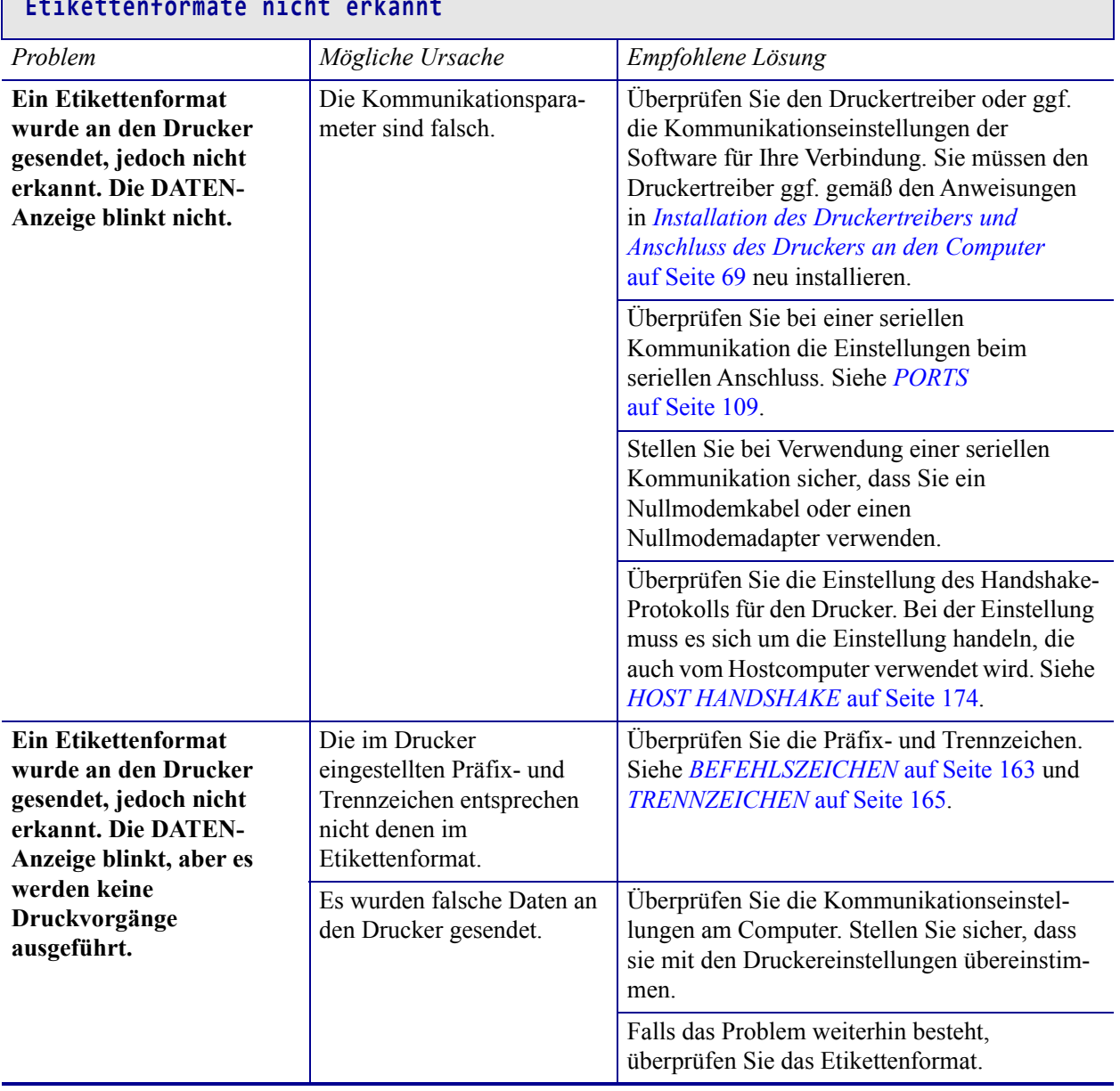

#### $\ddot{\phantom{a}}$  **Etikettenformate nicht erkannt**

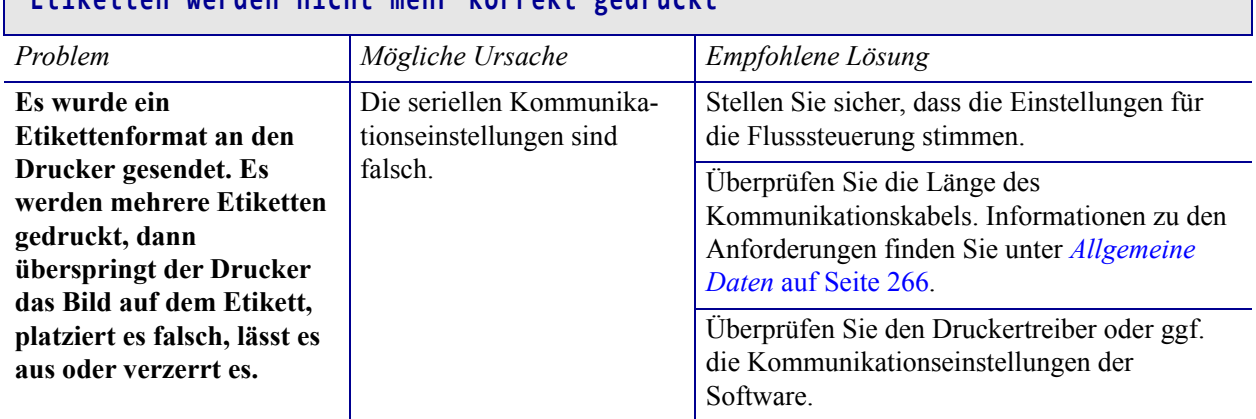

### **Etiketten werden nicht mehr korrekt gedruckt**

# <span id="page-247-0"></span>**Sonstige Probleme**

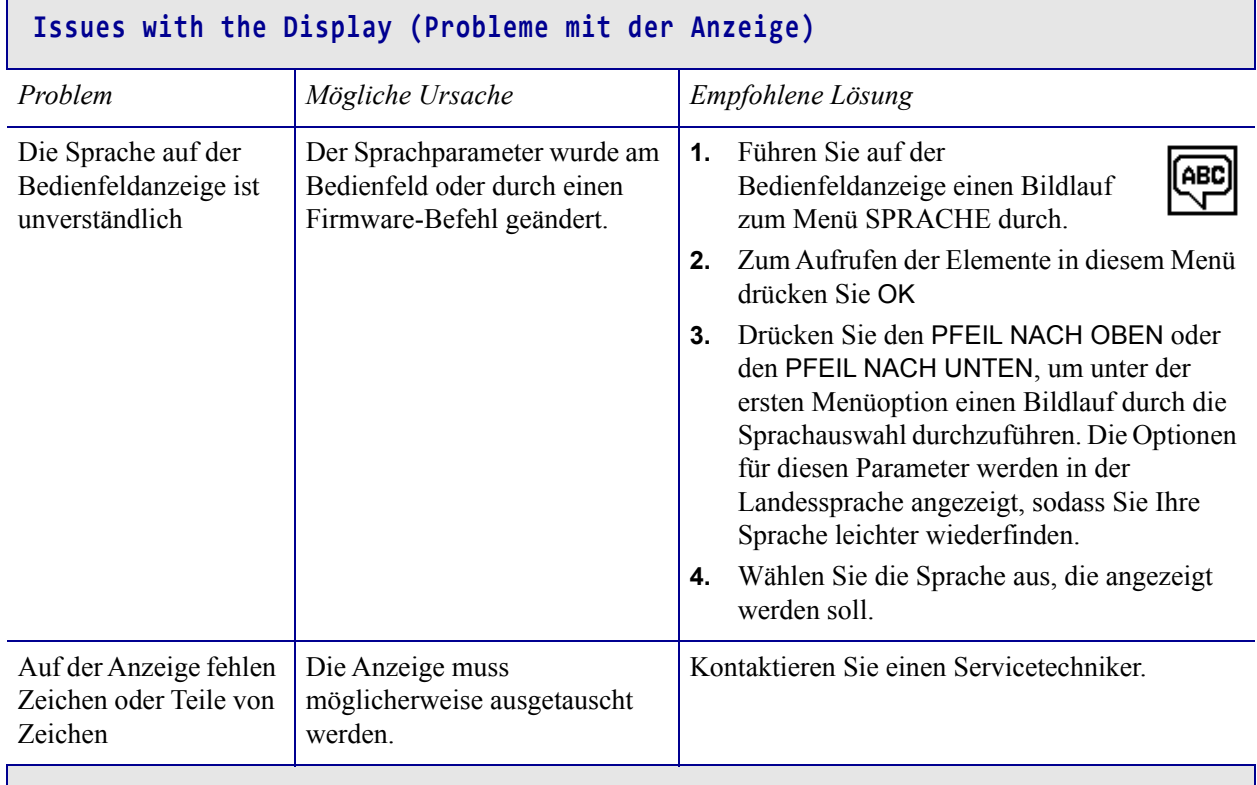

### **Der USB-Hostanschluss erkennt ein USB-Gerät nicht**

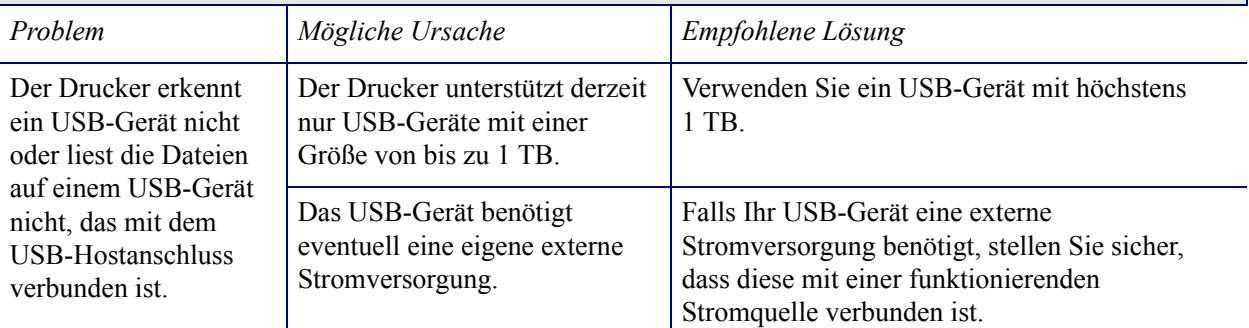

### **Druckerparameter nicht eingestellt wie erwartet**

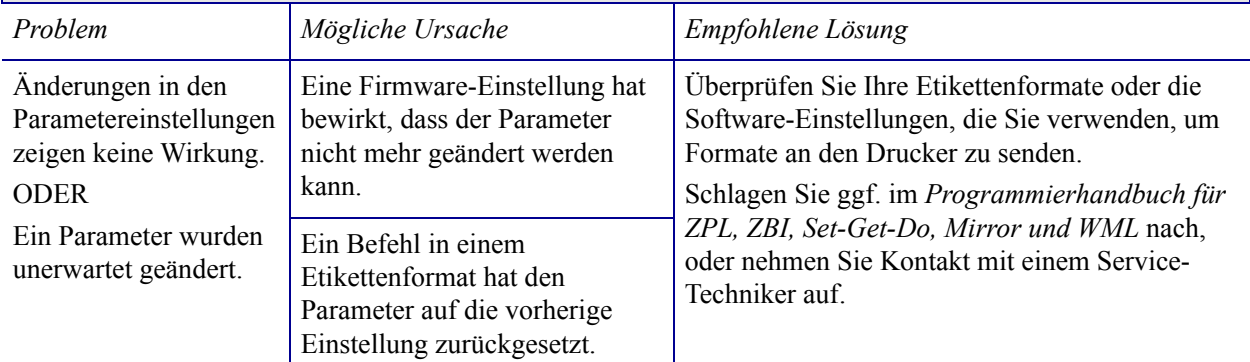

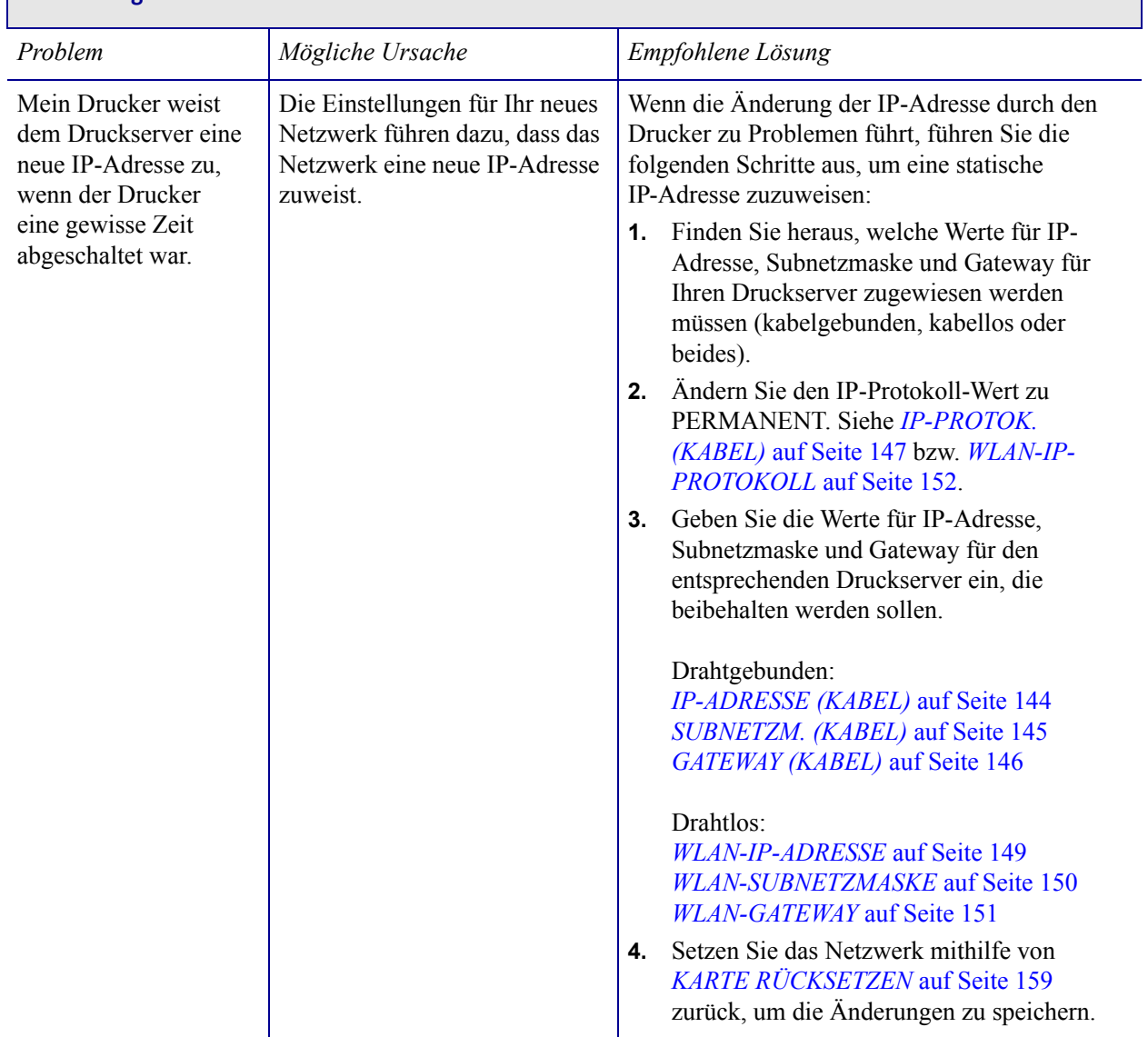

### **Änderung der IP-Adresse**

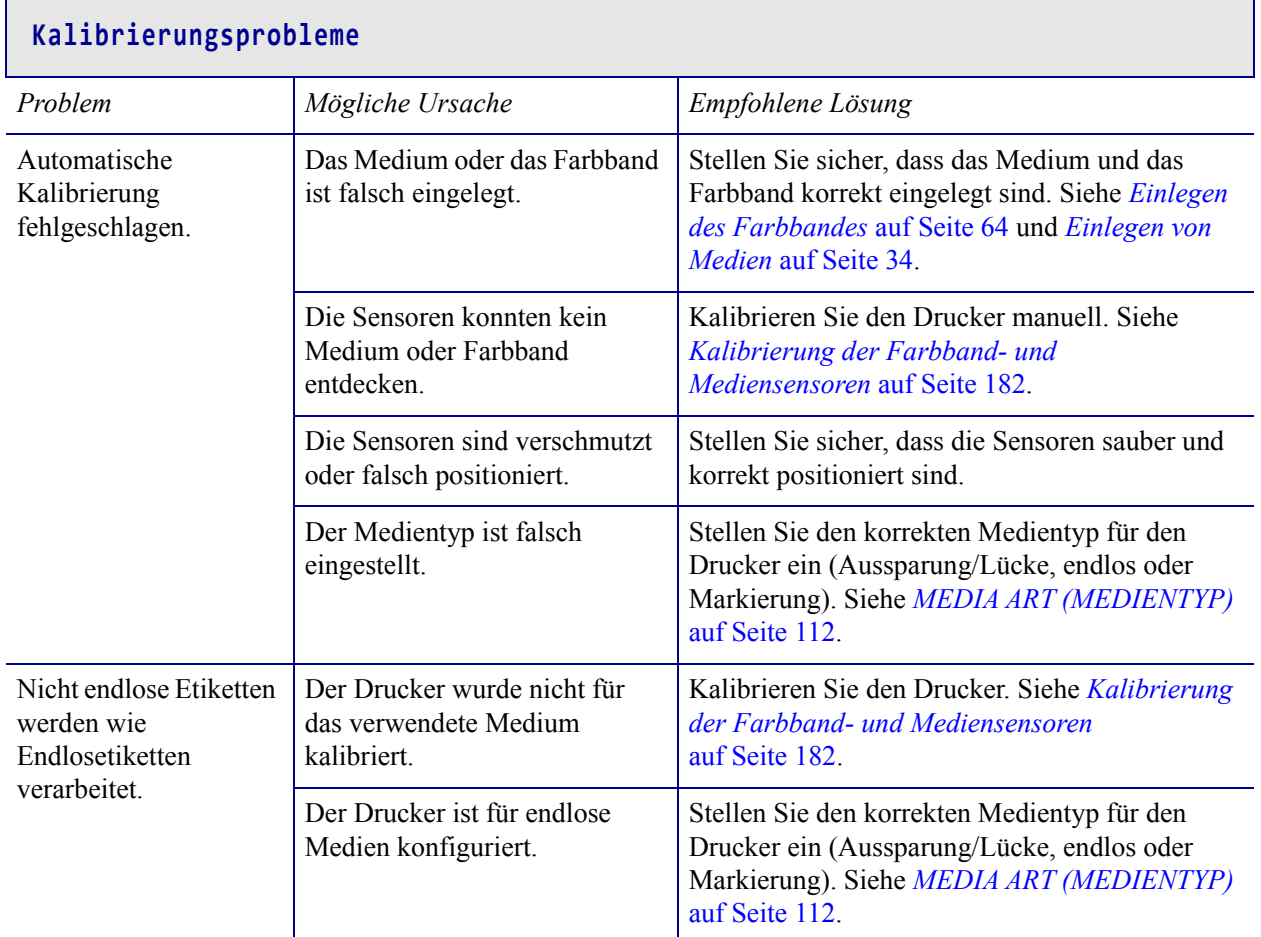

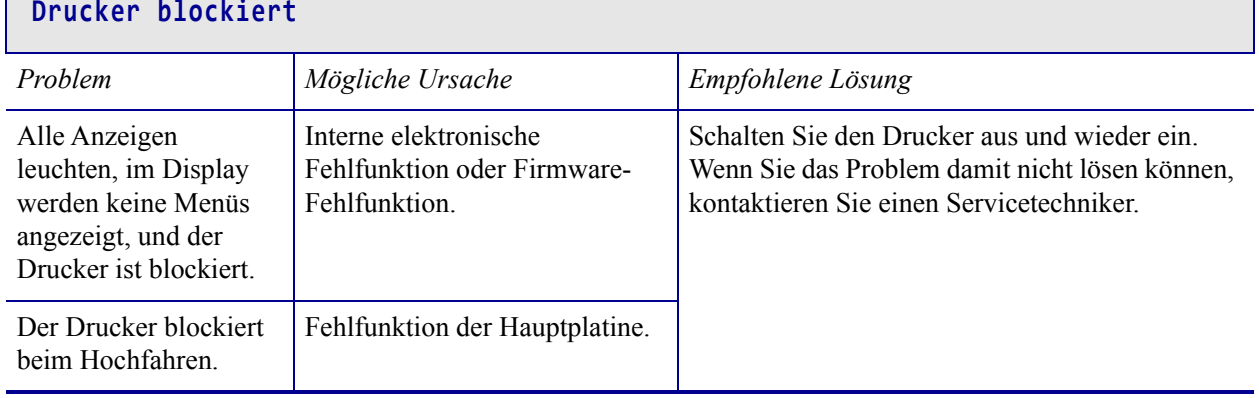

# **Verwenden eines USB-Hostanschlusses und der NFC-Funktionen**

In diesem Abschnitt erfahren Sie, wie Sie einen optionalen USB-Hostanschluss an Ihrem Zebra-Drucker und die NFC-Funktion (Near Field Communication) des Druckers verwenden können. Die Informationen werden in Form von Übungen vermittelt. Für fortgeschrittene Benutzer sind SGD-Befehle enthalten.

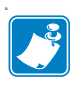

**Hinweis •** Sie müssen diese Übungen nicht abschließen, da sie mehrere Tags für die Druckvorgänge erfordern. Diese Informationen werden eingefügt, um Ihnen zu zeigen, wie der USB-Hostanschluss und die NFC-Funktionen funktionieren.

#### **Inhalt**

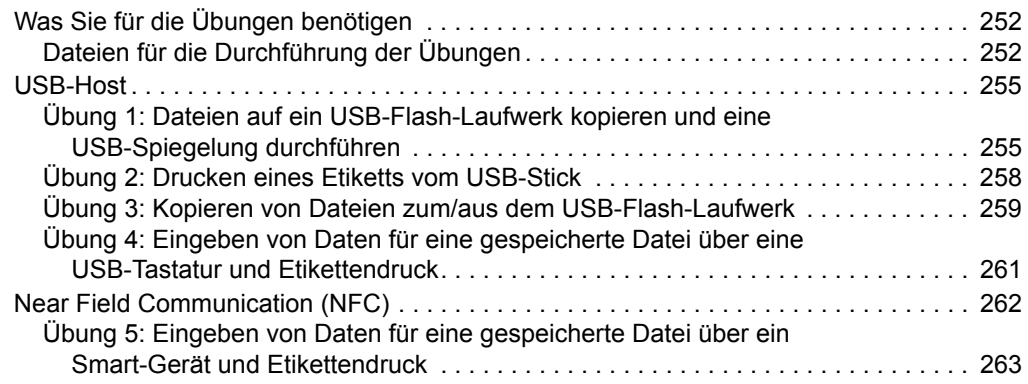

# <span id="page-251-0"></span>**Was Sie für die Übungen benötigen**

Für die Durchführung der Übungen in diesem Dokument benötigen Sie:

- ein USB-Flash-Laufwerk mit einer Speicherkapazität von bis zu 1 Terabyte (1 TB). Der Drucker erkennt keine Laufwerke mit mehr als 1 TB Speicherkapazität.
- eine USB-Tastatur
- die nachfolgend angegebenen Dateien
- die kostenlose App Zebra Utilities für Ihr Smartphone (im Google Playstore nach Zebra Tech suchen)

### <span id="page-251-1"></span>**Dateien für die Durchführung der Übungen**

Die meisten Dateien, die Sie für die Durchführung der Aufgaben tatsächlich benötigen, werden in diesem Abschnitt aufgeführt. Kopieren Sie diese Dateien auf Ihren Computer, bevor Sie mit den Übungen beginnen. Wenn dies möglich ist, wird der Inhalt dieser Dateien angezeigt. Wenn der Inhalt von Dateien kodiert ist und nicht als Text oder Abbildung angezeigt werden kann, wird er nicht aufgeführt.

#### **Datei 1:** ZEBRA.BMP

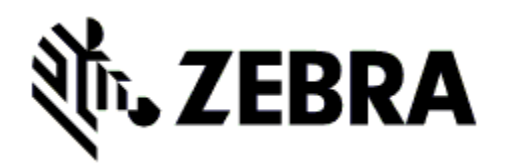

**Datei 2:** SAMPLELABEL.TXT

 $\wedge$ XA ^FO100,75^XGE:zebra.bmp^FS ^FO100,475^A0N,50,50^FDMirror from USB Completed^FS ^XZ

In diesem einfachen Etikettenformat wird das Zebra-Logo und eine Textzeile am Ende der Spiegelungsübung gedruckt.
<span id="page-252-0"></span>**Datei 3:** LOGO.ZPL

<span id="page-252-1"></span>**Datei 4:** USBSTOREDFILE.ZPL

```
CT~~CD,~CC^~CT~
^XA~TA012~JSN^LT0^LH0,0^JMA^PR4,4~SD15^LRN^CI0^XZ
~DG000.GRF,07680,024,,[image data]
^XA
^LS0
^SL0
^BY3,3,91^FT35,250^BCN,,Y,N^FC%,{,#^FD%d/%m/%Y^FS
^FT608,325^XG000.GRF,1,1^FS
^FT26,75^A0N,28,28^FH\^FDThis label was printed from a 
format stored^FS
^FT26,125^A0N,28,28^FH\^FDon a USB Flash Memory drive. ^FS
^BY3,3,90^FT33,425^BCN,,Y,N
^FD>:Zebra Technologies^FS
^PQ1,0,1,Y^XZ
^XA^ID000.GRF^FS^XZ
```
In diesem Etikettenformat wird ein Bild und Text gedruckt. Die Datei wird im Stammverzeichnis auf dem USB-Flash-Laufwerk gespeichert und kann gedruckt werden.

<span id="page-252-2"></span>**Datei 5:** VLS\_BONKGRF.ZPL

<span id="page-252-3"></span>**Datei 6:** VLS\_EIFFEL.ZPL

<span id="page-252-4"></span>**Datei 7:** KEYBOARDINPUT.ZPL

```
^XA
^{\wedge}CI28
^BY2,3,91^FT38,184^BCN,,Y,N^FC%,{,#^FD%d/%m/%Y^FS
^FO385,75^XGE:zebra.bmp^FS
^FT40,70^A0N,28,28^FH\^FDThis label was printed using a 
keyboard input. ^FS
^FT35,260^A0N,28,28^FH\^FDThis label was printed by:^FS
^FT33,319^A0N,28,28^FN1"Enter Name"^FS
^XZ
```
Dieses Etikettenformat, das für die USB-Übung mit Tastatureingabe verwendet wird, löst Folgendes aus:

- Erstellung eines Barcodes mit dem aktuellen Datum, das auf der Einstellung Ihrer Echtzeituhr (Real-Time Clock, RTC) basiert
- Druck des Zebra-Logos
- Druck eines festen Textes
- ^FN fordert Sie auf, Ihren Namen einzugeben, und Ihre Eingabe wird über den Drucker ausgegeben.

#### <span id="page-253-0"></span>**Datei 8:** SMARTDEVINPUT.ZPL

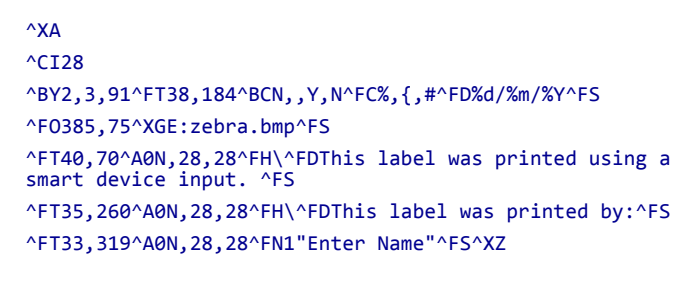

Dieses Etikettenformat stimmt mit dem vorherigen Etikett überein – allerdings wird der Text anders ausgedruckt. Dieses Format wird für die Übung mit Eingabe über Smart-Geräte verwendet.

#### **Datei 9: Firmwaredatei**

Es empfiehlt sich, eine Firmwaredatei für Ihren Drucker herunterzuladen und auf Ihren Computer zu kopieren, die Sie für die Übungen verwenden können. Sie können den Download jedoch auch überspringen.

Sie können die neueste Version der Firmwaredatei unter <http://www.zebra.com/firmware> herunterladen.

## **USB-Host**

Über den optionalen USB-Hostanschluss können USB-Geräte am Drucker angeschlossen werden (z. B. eine Tastatur, ein Scanner oder ein USB-Flash-Laufwerk). Mithilfe der Übungen in diesem Abschnitt lernen Sie, wie Sie eine USB-Spiegelung durchführen, Dateien zum und vom Drucker übertragen und geforderte Informationen eingeben, um anschließend ein Etikett mit diesen Informationen zu drucken.

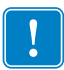

<span id="page-254-1"></span>**Wichtiger Hinweis •** Wenn Sie den USB-Hostanschluss verwenden, sollten die Dateien nur mit 1 bis 16 alphanumerischen Zeichen benannt werden (A, a, B, b, C, c, ..., 0, 1, 2, 3, ...). Verwenden Sie keine asiatischen, kyrillischen und mit Akzent versehenen Zeichen in Dateinamen.

Einige Funktionen funktionieren ggf. nicht ordnungsgemäß, wenn Dateinamen einen Unterstrich enthalten. Verwenden Sie stattdessen Punkte.

#### **Übung 1: Dateien auf ein USB-Flash-Laufwerk kopieren und eine USB-Spiegelung durchführen**

**1.** Erstellen Sie auf Ihrem USB-Flash-Laufwerk:

<span id="page-254-0"></span>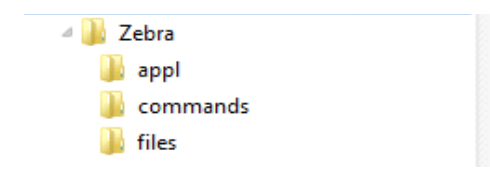

- einen Ordner mit dem Namen Zebra
- in diesem Ordner drei Unterordner:
	- appl
	- commands
	- files
- **2.** Legen Sie im Ordner /appl eine Kopie der neuesten Firmware für Ihren Drucker ab.

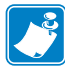

**Hinweis •** Einige Funktionen funktionieren ggf. nicht ordnungsgemäß, wenn Dateinamen einen Unterstrich enthalten. Verwenden Sie stattdessen Punkte.

- **3.** Legen Sie die folgende Datei im Ordner /files ab:
	- Datei 1: [ZEBRA.BMP](#page-251-0)
- **4.** Legen Sie die folgenden Dateien im Ordner /commands ab:
	- Datei 2: [SAMPLELABEL.TXT](#page-251-1)
	- Datei 3: [LOGO.ZPL](#page-252-0)
- **5.** Stecken Sie das USB-Flash-Laufwerk in einen USB-Host-Anschluss an der Vorderseite des Druckers.

**6.** Achten Sie auf das Bedienfeld und warten Sie.

Folgendes sollte passieren:

- Wenn die Firmware auf dem USB-Flash-Laufwerk von der Firmware auf dem Drucker abweicht, wird die Firmware auf den Drucker geladen. Der Drucker wird neu gestartet und druckt ein Konfigurationsetikett. (Wenn das USB-Flash-Laufwerk keine Firmware enthält oder die Versionen übereinstimmen, überspringt der Drucker diesen Schritt.)
- Der Drucker lädt die Dateien in den Ordner /files und zeigt die Namen der heruntergeladenen Dateien kurz auf der Anzeige an.
- Der Drucker führt alle Dateien im Ordner /commands aus.
- Der Drucker wird neu gestartet und zeigt folgende Meldung an: MIRROR PROCESSING FINISHED (Spiegelverarbeitung abgeschlossen).
- **7.** Ziehen Sie das USB-Flash-Laufwerk vom Drucker ab.

#### **Informationen für erfahrene Benutzer**

Weitere Informationen über diese Befehle finden Sie im *Zebra® Programmierhandbuch*.

**Spiegelung de-/aktivieren:**

```
! U1 setvar "usb.mirror.enable" "value"
   Werte: "on" oder "off"
```
**De-/aktivieren Sie die automatische Spiegelung, die ausgelöst wird, wenn ein USB-Flash-Laufwerk in den USB-Host-Anschluss gesteckt wird:**

```
! U1 setvar "usb.mirror.auto" "value"
   Werte: "on" oder "off"
```
**Geben Sie an, wie oft die Spiegelung wiederholt werden soll, wenn die Auslösung fehlschlägt:**

```
! U1 setvar "usb.mirror.error retry" "value"
   Werte: 0 bis 65535
```
**Ändern Sie den Pfad zum USB-Gerät, von dem die Spiegelungsdateien abgerufen werden:**

```
! U1 setvar "usb.mirror.appl_path" "new_path"
   Standardeinstellung: "zebra/appl"
```
**Ändern Sie den Pfad zum Speicherort auf dem Computer, von dem die Spiegelungsdateien abgerufen werden:**

```
! U1 setvar "usb.mirror.path" "path"
   Standardeinstellung: "zebra"
```
**De-/aktivieren Sie die Möglichkeit, den USB-Anschluss zu verwenden:**

```
! U1 setvar "usb.host.lock_out" "value"
  Werte: "on" oder "off"
```
#### **Übung 2: Drucken eines Etiketts vom USB-Stick**

Über die Option "USB-DATEI DRUCK." können Sie Dateien von einem USB-Speichergerät (z. B. von einem USB-Flash-Laufwerk) drucken. Nur druckfähige Dateien (.ZPL und .XML) können vom USB-Speichergerät gedruckt werden. Die Dateien müssen sich zudem im Stammverzeichnis, keinem Unterverzeichnis befinden.

- **1.** Kopieren Sie folgende Dateien auf Ihr USB-Flash-Laufwerk:
	- Datei 4: [USBSTOREDFILE.ZPL](#page-252-1)
	- Datei 5: [VLS\\_BONKGRF.ZPL](#page-252-2)
	- Datei 6: [VLS\\_EIFFEL.ZPL](#page-252-3)
- **2.** Stecken Sie das USB-Flash-Laufwerk in einen USB-Host-Anschluss an der Vorderseite des Druckers.
- **3.** Drücken Sie auf dem Bedienfeld des Druckers die LINKE AUSWAHLTASTE (unter dem Startsymbol (b. ), um auf das Startmenü des Druckers zuzugreifen.
- **4.** Verwenden Sie die PFEILTASTEN, um durch das Menü "Tools" zu navigieren.

<span id="page-257-0"></span>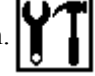

- **5.** Drücken Sie OK.
- **6.** Verwenden Sie die PFEILTASTEN, um zur Option **USB-DATEI DRUCK.** zu navigieren.

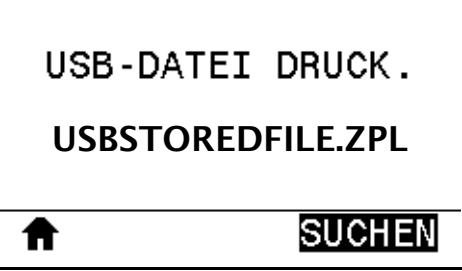

Der Drucker lädt alle ausführbaren Dateien und verarbeitet sie. Die verfügbaren Dateien werden aufgelistet. Über **ALLES AUSWÄHLEN** können Sie alle Dateien vom USB-Flash-Laufwerk ausdrucken.

- **7.** Sofern erforderlich, nutzen Sie die Pfeil-nach-oben- und Pfeil-nach-unten-Tasten zur Auswahl von USBSTOREDFILE.zpl.
- **8.** Drücken Sie die RECHTE AUSWAHLTASTE, um **SUCHEN** auszuwählen. Das Etikett wird ausgedruckt.

#### **Übung 3: Kopieren von Dateien zum/aus dem USB-Flash-Laufwerk**

Über die Option "USB-DATEI KOPIEREN" können Sie Dateien von einem USB-Speichergerät in den Speicher des Druckers ins Laufwerk E: kopieren.

- **1.** Kopieren Sie folgende Dateien in das Stammverzeichnis Ihres USB-Flash-Laufwerks. Legen Sie die Dateien nicht in einem Unterordner ab.
	- Datei 7: [KEYBOARDINPUT.ZPL](#page-252-4)
	- Datei 8: [SMARTDEVINPUT.ZPL](#page-253-0)
- **2.** Stecken Sie das USB-Flash-Laufwerk in einen USB-Host-Anschluss an der Vorderseite des Druckers.
- **3.** Drücken Sie auf dem Bedienfeld des Druckers die LINKE AUSWAHLTASTE, um auf das Startmenü des Druckers zuzugreifen.
- **4.** Verwenden Sie die PFEILTASTEN, um durch das Menü "Tools" zu navigieren.

<span id="page-258-0"></span>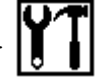

- **5.** Drücken Sie OK.
- **6.** Verwenden Sie die PFEILTASTEN, um zur Option **COPY USB FILE TO E: (USB-DATEI NACH E:)** zu navigieren.

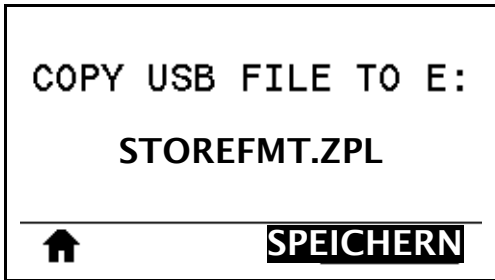

Der Drucker lädt alle ausführbaren Dateien und verarbeitet sie. Die verfügbaren Dateien werden aufgelistet. Über **ALLES AUSWÄHLEN** können Sie alle verfügbaren Dateien vom USB-Flash-Laufwerk kopieren.

- **7.** Verwenden Sie, sofern notwendig, die PFEIL-NACH-OBEN- oder PFEIL-NACH-UNTEN-TASTE zur Auswahl der Datei STOREFMT.ZPL.
- **8.** Drücken Sie die RECHTE AUSWAHLTASTE, um **SPEICHERN** auszuwählen. Der Drucker speichert die Datei im Laufwerk E:. Die Dateinamen werden in Großbuchstaben umgewandelt.
- **9.** Wiederholen Sie diesen Vorgang für die Auswahl der Datei STOREFMTM1.ZPL.
- **10.** Drücken Sie die RECHTE AUSWAHLTASTE, um **SPEICHERN** auszuwählen. Der Drucker speichert die Datei im Laufwerk E:.

**11.** Ziehen Sie das USB-Flash-Laufwerk vom USB-Host-Anschluss ab.

HINWEIS: Sie können diese Dateien jetzt vom Drucker auf das USB-Flash-Laufwerk kopieren. Verwenden Sie dafür die Option **STORE E: FILE TO USB (DATEI V. E: N. USB)**.

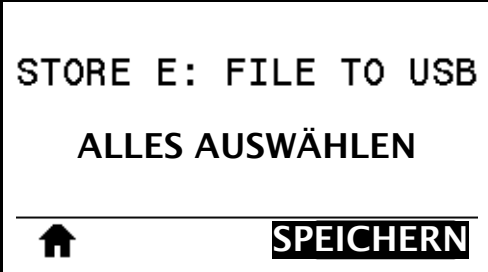

Über **ALLES AUSWÄHLEN** können Sie alle verfügbaren Dateien vom Drucker auf dem USB-Flash-Laufwerk speichern. Kopierte .ZPL-Dateien werden nachbearbeitet, damit der Inhalt der Datei an den Drucker gesendet und dort normal ausgeführt werden kann.

#### **Übung 4: Eingeben von Daten für eine gespeicherte Datei über eine USB-Tastatur und Etikettendruck**

<span id="page-260-0"></span>Über die Funktion "Druckstation" können Sie ein über USB angebundenes Eingabegerät (Human Interface Device, HID) (z. B. Tastatur oder Barcode-Scanner) nutzen, um Daten für das Feld ^FN in eine \*.ZPL-Vorlagendatei einzugeben.

- **1.** Nach Ausführen der vorherigen Übung schließen Sie eine USB-Tastatur an einem USB-Host-Anschluss an.
- **2.** Verwenden Sie die PFEILTASTEN, um durch das Menü "Tools" zu navigieren.
- **3.** Drücken Sie OK.
- **4.** Verwenden Sie die PFEILTASTEN, um zur Option **DRUCKSTATION** zu navigieren.

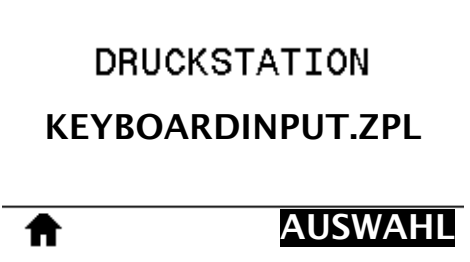

Der Drucker lädt alle ausführbaren Dateien und verarbeitet sie. Die verfügbaren Dateien werden aufgelistet.

- **5.** Verwenden Sie, sofern notwendig, die PFEIL-NACH-OBEN- oder PFEIL-NACH-UNTEN-TASTE zur Auswahl der Datei KEYBOARDINPUT.ZPL.
- **6.** Drücken Sie die RECHTE AUSWAHLTASTE, um **AUSWAHL** auszuwählen.

Der Drucker greift auf die Datei zu und fordert Sie auf, entsprechende Daten in Felder ^FN in der Datei einzugeben. In diesem Fall sollen Sie Ihren Namen eingeben.

**7.** Geben Sie Ihren Namen ein und drücken Sie <ENTER>.

Der Drucker fragt die Anzahl der zu druckenden Etiketten ab.

**8.** Geben Sie die gewünschte Anzahl ein und drücken Sie erneut <ENTER>.

Die eingegebene Anzahl von Etiketten wird mit Ihrem Namen in den entsprechenden Feldern gedruckt.

## **Near Field Communication (NFC)**

<span id="page-261-1"></span>Mit der Zebra Print Touch™-Funktion können Sie durch Berühren des Zebra Print Touch-Logos [\(Abbildung 23](#page-261-0)) mit einem Android™-basierten, NFC-fähigen Gerät (Smartphone oder Tablet) das entsprechende Gerät mit dem Drucker verbinden. Über diese Funktion können Sie mit Ihrem Gerät die geforderten Daten eingeben und anschließend ein Etikett mit diesen Informationen ausdrucken.

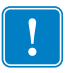

<span id="page-261-0"></span>**Wichtiger Hinweis •** Einige Geräte unterstützen die NFC-Kommunikation mit Ihrem Drucker möglicherweise erst dann, wenn Sie die Einstellungen dieser Geräte ändern. Bei Schwierigkeiten wenden Sie sich an Ihren Dienstanbieter oder an den Hersteller Ihres Smart-Geräts, um mehr zu erfahren.

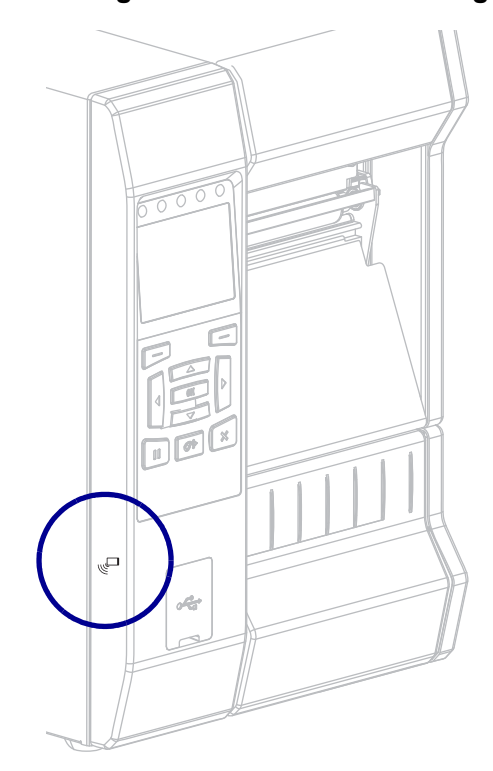

#### **Abbildung 23 • Position des NFC-Logos**

## **Übung 5: Eingeben von Daten für eine gespeicherte Datei über ein Smart-Gerät und Etikettendruck**

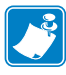

**Hinweis •** Die Schritte in dieser Übung können leicht variieren und sind davon abhängig, welches Smart-Gerät Sie einsetzen, welchen Dienstanbieter Sie nutzen und ob Sie die kostenlose Zebra Utilities-App bereits auf Ihrem Smart-Gerät installiert haben.

Ziehen Sie das *Zebra Bluetooth-Benutzerhandbuch* zurate, um genaue Anweisungen zum Konfigurieren Ihres Druckers für die Verwendung einer Bluetooth-Schnittstelle zu erhalten. Sie finden dieses Handbuch unter [http://www.zebra.com/manuals.](http://www.zebra.com/manuals)

- **1.** Wenn Sie die Zebra Utilities-App noch nicht auf Ihrem Gerät installiert haben, suchen Sie im App-Store danach und installieren Sie sie.
- **2.** Verbinden Sie Ihre Smart-Gerät mit dem Drucker, indem Sie das Smart-Gerät neben das NFC-Symbol am Drucker halten.

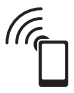

- **a.** Greifen Sie, wenn notwendig, mit Ihrem Smart-Gerät auf die Bluetooth-Informationen Ihres Druckers zu. Anweisungen können Sie der Herstellerdokumentation Ihres Gerätes entnehmen.
- **b.** Wählen Sie, sofern erforderlich, die Seriennummer des Zebra-Druckers aus, um diesen mit dem Gerät zu verbinden.
- **c.** Wenn Ihr Smart-Gerät vom Drucker erkannt wurde, werden Sie vom Drucker ggf. aufgefordert, die Verbindung anzunehmen oder abzulehnen. Drücken Sie, sofern erforderlich, die LINKE AUSWAHLTASTE auf dem Drucker, um **ACCEPT (Akzept.)** auszuwählen. Einige Smart-Geräte stellen ohne diese Aufforderung eine Verbindung mit dem Drucker her.

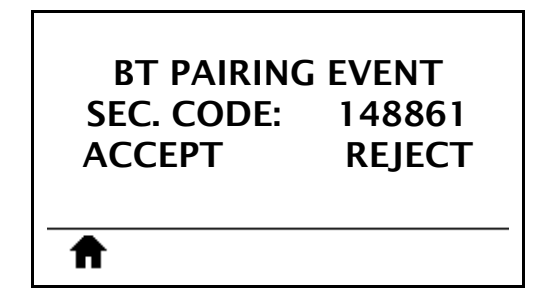

Der Drucker und Ihr Gerät sind jetzt verbunden.

**3.** Öffnen Sie die Zebra Utilities-App auf Ihrem Gerät. Das Hauptmenü von Zebra Utilities wird angezeigt.

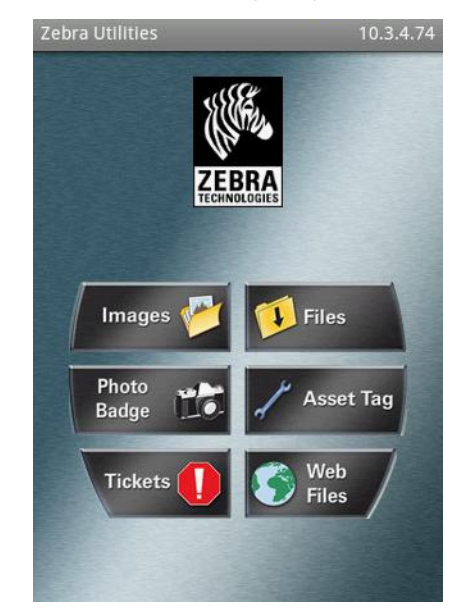

- **4.** Wenn Sie ein Gerät von Apple nutzen, führen Sie folgende Schritte durch:
	- **a.** Tippen Sie auf das Symbol Einstellungen in der rechten unteren Ecke.
	- **b.** Ändern Sie die Einstellung für **Get Labels From Printer** (Etiketten vom Drucker abrufen) zu **EIN**.
	- **c.** Tippen Sie auf Done (Fertig).
- **5.** Tippen Sie auf Files (Dateien).

Das Smart-Gerät ruft die Daten vom Drucker ab und zeigt sie an.

**Hinweis •** Dieser Abrufprozess kann eine Minute oder länger dauern.

**6.** Durchsuchen Sie die angezeigten Formate und wählen Sie E:SMARTDEVINPUT.ZPL aus.

Ausgehend vom Feld ^FN im Etikettenformat werden Sie vom Gerät aufgefordert, Ihren Namen einzugeben.

- **7.** Geben Sie Ihren Namen ein.
- **8.** Geben Sie die gewünschte Anzahl von Etiketten ein.
- **9.** Tippen Sie auf **DRUCK**, um das Etikett auszudrucken.

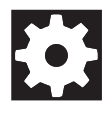

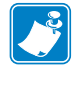

# **Spezifikationen**

In diesem Abschnitt werden die allgemeinen Spezifikationen des Druckers, Druckdaten, Farbbanddaten und Mediendaten aufgeführt.

#### **Inhalt**

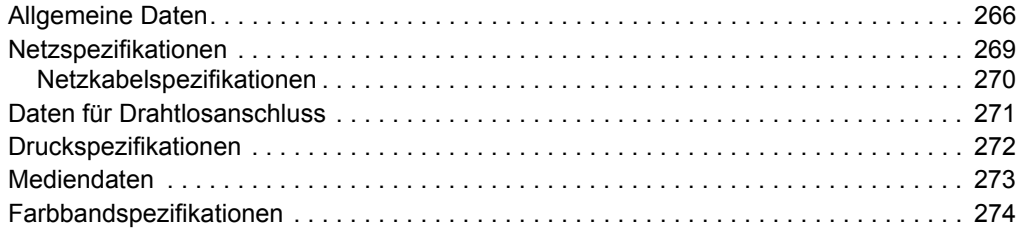

# <span id="page-265-0"></span>**Allgemeine Daten**

<span id="page-265-4"></span><span id="page-265-3"></span><span id="page-265-2"></span><span id="page-265-1"></span>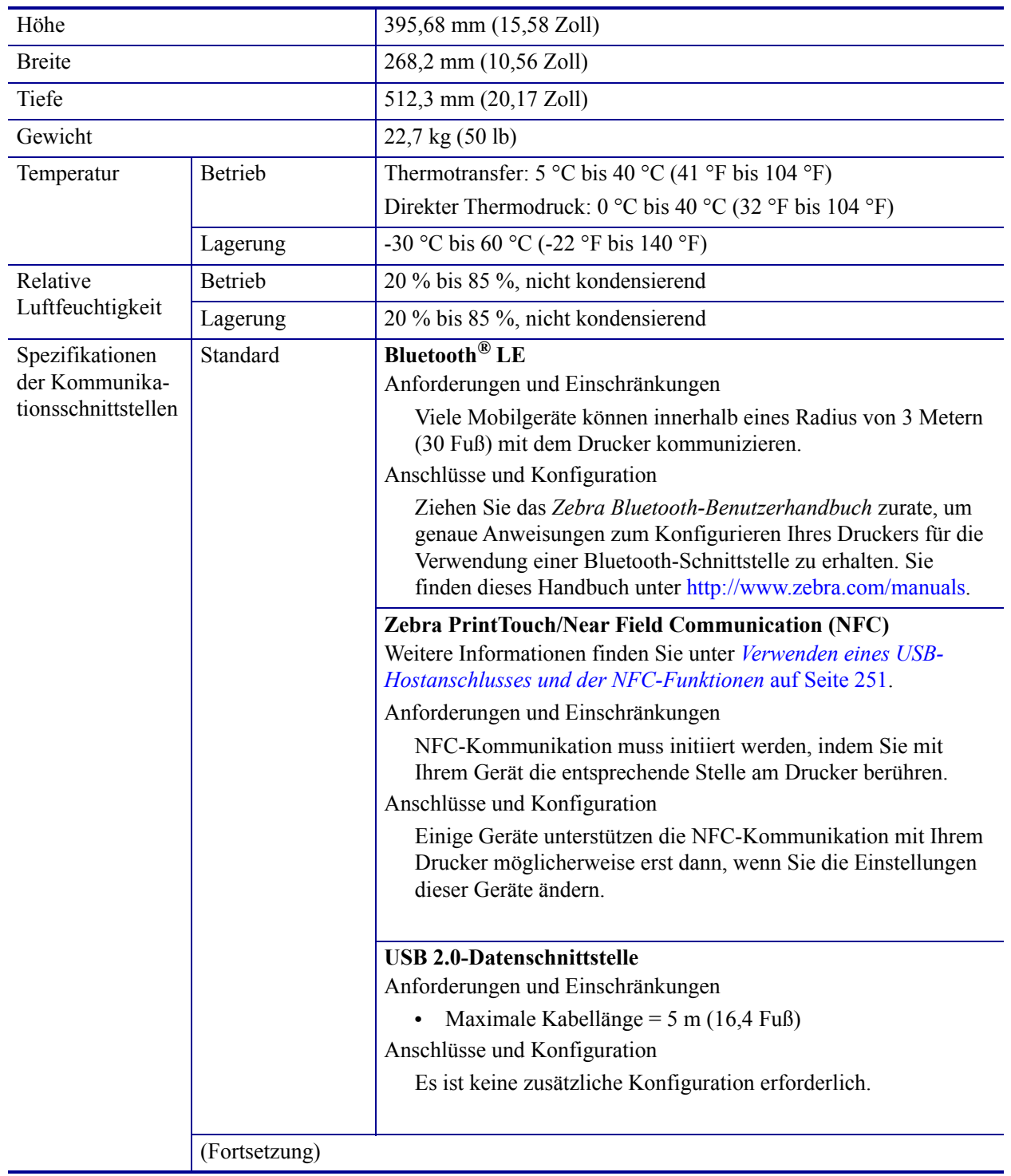

<span id="page-266-2"></span><span id="page-266-1"></span><span id="page-266-0"></span>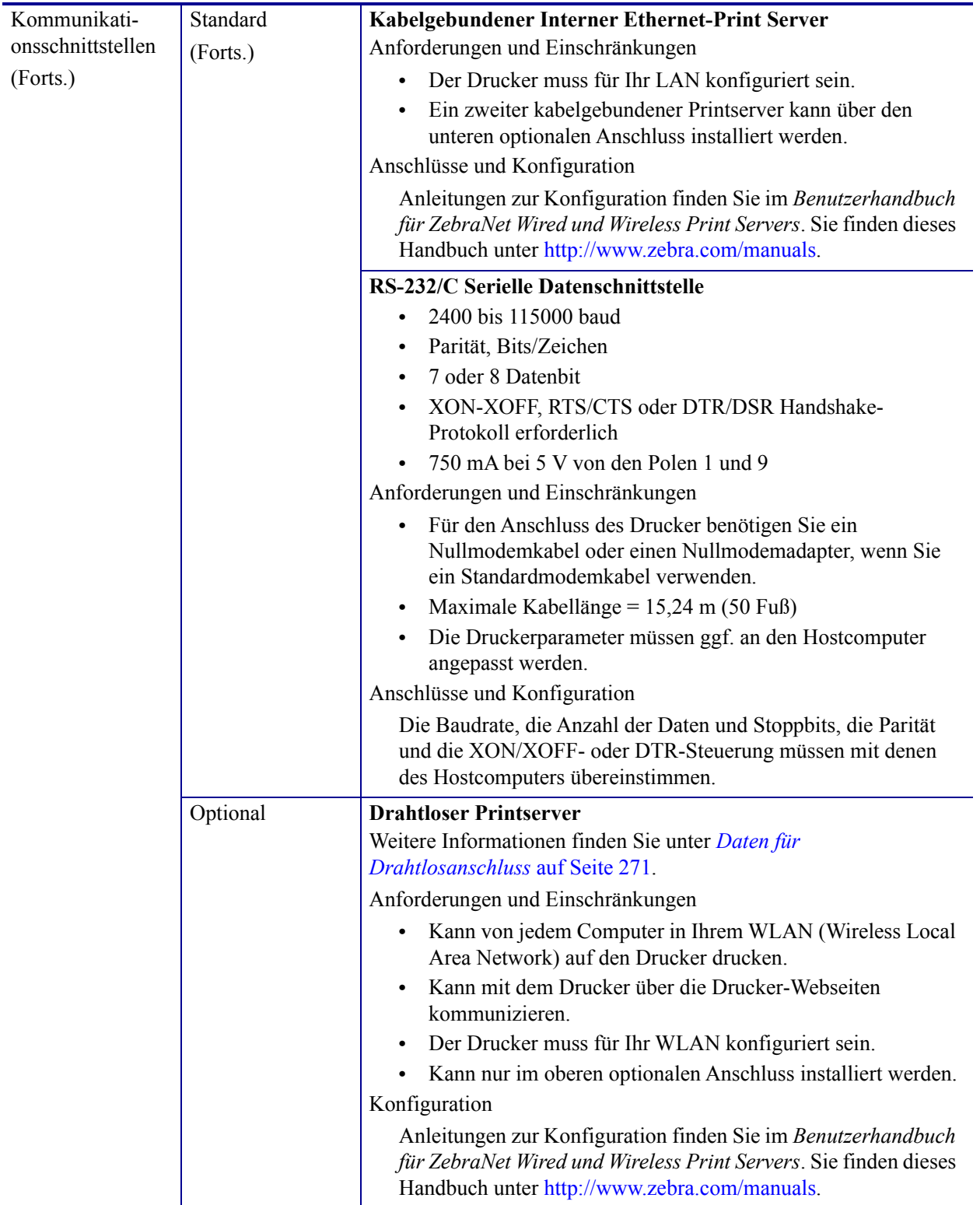

<span id="page-267-1"></span><span id="page-267-0"></span>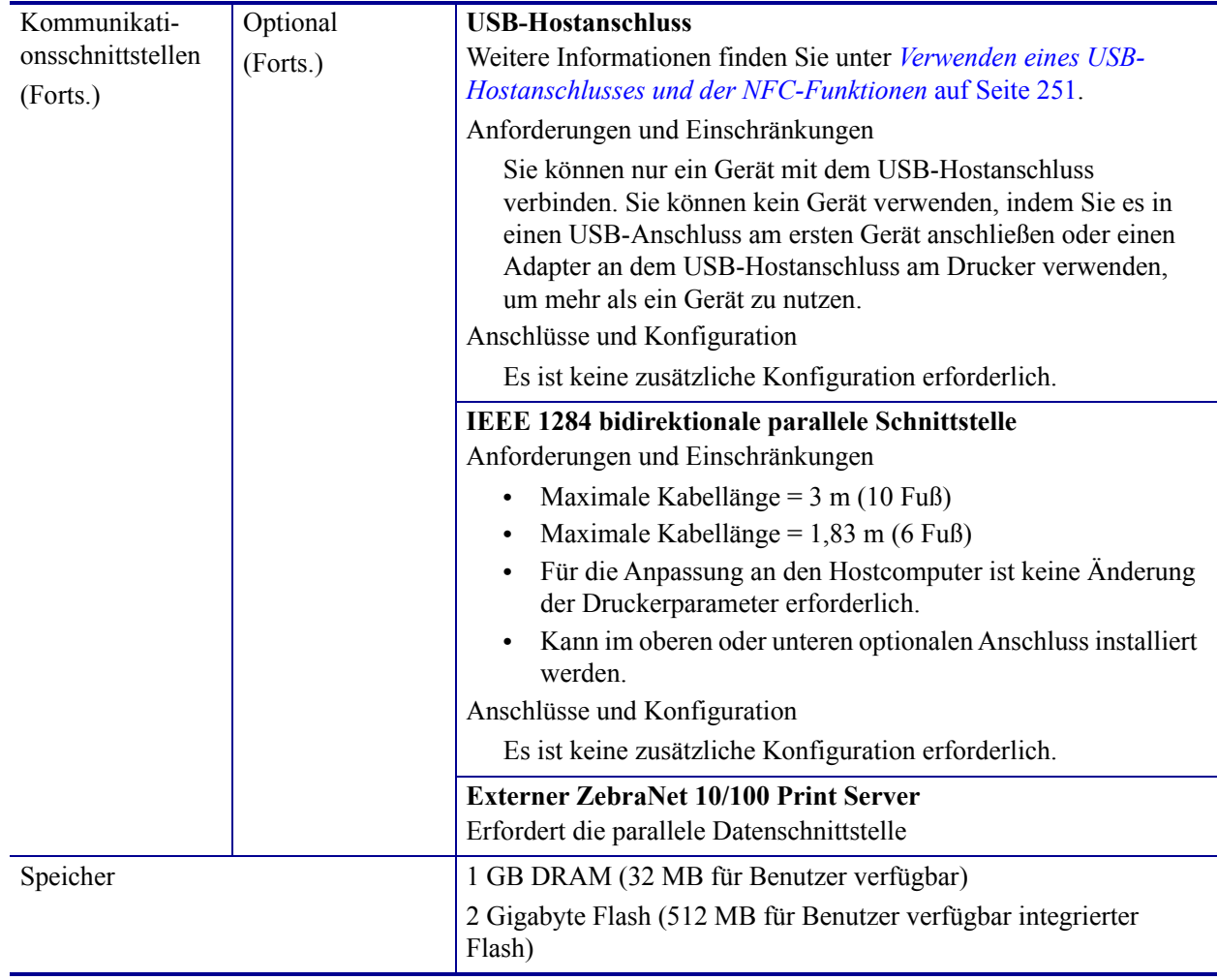

# <span id="page-268-0"></span>**Netzspezifikationen**

<span id="page-268-1"></span>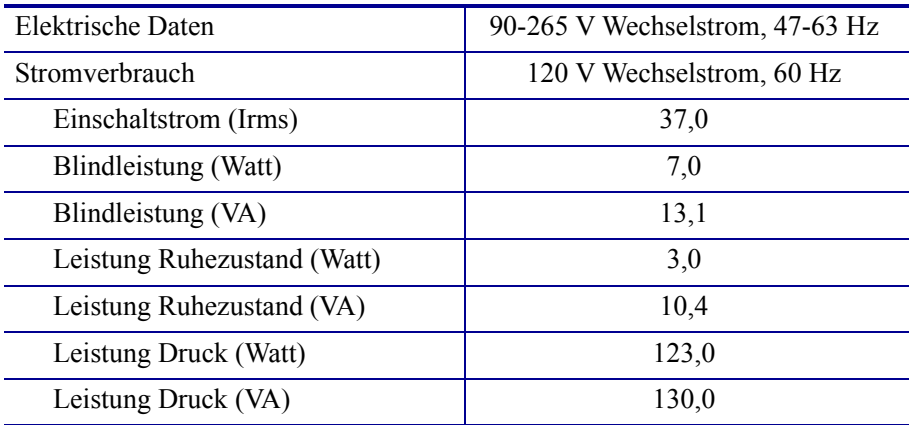

#### <span id="page-269-0"></span>**Netzkabelspezifikationen**

![](_page_269_Picture_2.jpeg)

<span id="page-269-3"></span>**Achtung •** Um die Sicherheit des Personals und der Geräte zu gewährleisten, verwenden Sie grundsätzlich ein dreiadriges Netzkabel, das in Ihrem Land für eine solche Installation zugelassen ist. Dieses Kabel muss mit einem dreipoligen, landesspezifischen Schutzkontaktstecker gemäß IEC 320 ausgestattet sein.

Ob ein Netzkabel im Lieferumfang des Druckers enthalten ist, hängt von Ihrer Bestellung ab. Wenn kein Netzkabel mitgeliefert wurde oder das beiliegende Kabel unter den vorliegenden Bedingungen nicht verwendet werden kann, beachten Sie die Angaben in [Abbildung 24.](#page-269-2)

<span id="page-269-2"></span>![](_page_269_Figure_5.jpeg)

#### **Abbildung 24 • Netzkabelspezifikationen**

![](_page_269_Picture_125.jpeg)

#### <span id="page-269-1"></span>**Abbildung 25 • Zertifizierungssymbole internationaler Prüforganisationen**

![](_page_269_Figure_9.jpeg)

# <span id="page-270-1"></span><span id="page-270-0"></span>**Daten für Drahtlosanschluss**

![](_page_270_Picture_186.jpeg)

# <span id="page-271-0"></span>**Druckspezifikationen**

<span id="page-271-4"></span><span id="page-271-3"></span><span id="page-271-2"></span><span id="page-271-1"></span>![](_page_271_Picture_123.jpeg)

# <span id="page-272-3"></span><span id="page-272-0"></span>**Mediendaten**

<span id="page-272-4"></span><span id="page-272-2"></span><span id="page-272-1"></span>![](_page_272_Picture_136.jpeg)

## <span id="page-273-0"></span>**Farbbandspezifikationen**

<span id="page-273-1"></span>In Standarddruckern kommen Farbbänder zum Einsatz, die außen beschichtet werden. Eine optionale Farbbandspule ist für Farbbänder verfügbar, die an der Innenseite beschichtet sind. Weitere Informationen zur Bestellung erhalten Sie bei Ihrem autorisierten Zebra-Händler.

![](_page_273_Picture_71.jpeg)

\* Zebra empfiehlt die Verwendung eines Farbbands, das mindestens genau so breit ist wie das Medium, um den Druckkopf vor unnötigem Verschleiß zu schützen.

\*\* In Abhängigkeit Ihrer Anwendung können Sie möglicherweise ein Farbband verwenden, das schmaler als 51 mm (2 Zoll) ist, solange das Farbband breiter als das verwendete Medium ist. Um ein schmaleres Farbband zu verwenden, testen Sie die Leistung des Farbbands für Ihr Medium, um sicherzustellen, dass Sie die gewünschten Ergebnisse erzielen.

# **Glossar**

**Abreissen** Ein Betriebsmodus, in dem das Etiketten- oder Anhängermaterial vom Benutzer per Hand abgerissen wird.

**Abziehen** Ein Betriebsmodus, bei dem der Drucker ein bedrucktes Etikett vom Träger abzieht und dem Benutzer ermöglicht, das Etikett zu entfernen, bevor das nächste Etikett gedruckt wird. Der Druck wird so lange angehalten, bis das Etikett entfernt ist.

**Alphanumerisch** Als alphanumerische Zeichen werden Buchstaben, Zahlen und Zeichen wie Interpunktionszeichen bezeichnet.

**Backfeed (Rückzug)** Backfeed bezeichnet den Vorgang, bei dem der Drucker Medium und Farbband (sofern verwendet) so einzieht, dass der Anfang des zu druckenden Etiketts an die richtige Ausgangsposition hinter dem Druckkopf des Druckers gebracht wird. Material-Backfeed ist für den Betrieb des Druckers im Abreiß- und Applikator-Modus relevant.

**Barcode** Beim Barcode/Strichcode handelt es sich um alphanumerische Zeichen, die als aneinandergereihte Streifen verschiedener Breite dargestellt sind. Es gibt unterschiedliche Strichcodes, z. B. den UPC (Universal Product Code) oder Code 39.

**Diagnose** Ein Analysevorgang, der Informationen zu defekten Druckerfunktionen bereitstellt, die zur Behebung von Druckerproblemen benötigt werden.

<span id="page-274-0"></span>**Direkter Thermodruck** Bei diesem Druckmodus wird der Druckkopf direkt auf das Medium gedrückt. Die Erhitzung der Druckkopfelemente führt zu einer Verfärbung der hitzeempfindlichen Beschichtung des Mediums. Da das Medium am Druckkopf vorbei geführt wird, wird durch die gezielte Erhitzung der Druckkopfelemente ein Bild auf das Medium gedruckt. Bei dieser Druckmethode wird kein Farbband verwendet. Vergl. *[Thermotransfer](#page-277-0)*.

**Druckgeschwindigkeit** Die Geschwindigkeit, mit der gedruckt wird. Bei Thermotransfer-Druckern wird diese Geschwindigkeit in Zoll/s (Zoll pro Sekunde) angegeben.

**Druckkopfverschleiß** Die mit der Zeit eintretende oberflächige Abnutzung des Druckkopfs bzw. der Druckkopfelemente. Der Verschleiß des Druckkopfes kann durch Hitze und Abrieb verursacht werden. Um eine maximale Lebensdauer des Druckkopfes zu gewährleisten, sollten Sie also eine möglichst niedrige Schwärzungseinstellung (auch als Brenn- oder Druckkopftemperatur bezeichnet) verwenden und den Druck des Druckkopfes nicht höher einstellen, als für die Druckqualität erforderlich ist. Beim Thermotransferdruck sollte das Farbband mindestens die Breite des Mediums aufweisen, um den Druckkopf vor der rauen Materialoberfläche zu schützen.

**Druckmedien** Das Material, auf das die Daten vom Drucker gedruckt werden. Zu den Medientypen gehören Anhänger, gestanzte Etiketten, Endlosetiketten (mit und ohne Trägermaterial), nicht endlose Medien, gefaltete Medien und Rollenmedien.

**Dynamischer Arbeitsspeicher (DRAM)** Diese Speichergeräte werden während des Druckvorgangs zur elektronischen Speicherung der Etikettenformate verwendet. Der auf dem Drucker verfügbare DRAM-Speicherplatz bestimmt den maximalen Umfang (Größe und Anzahl), in dem Etikettenformate gedruckt werden können. Da es sich um keinen permanenten Speicher handelt, gehen die gespeicherten Informationen beim Ausschalten des Geräts verloren.

**Endlose Medien** Hierbei handelt es sich um Etiketten- oder Anhängermedien ohne Aussparungen, Lücken oder Netz (nur Trägermaterial) zum Abtrennen der einzelnen Etiketten oder Aufkleber. Das Etikettenmaterial besteht aus einem durchgehenden Materialstreifen.

**Etikett** Als Etikett werden bedruckbare Schilder aus Papier, Kunststoff oder einem anderen Material mit haftender Rückseite bezeichnet.

**Falten im Farbband** Falten im Farbband entstehen bei ungenauer Ausrichtung oder falsch eingestelltem Druckkopfdruck. Die Falten können Lücken im Druckbild und/oder ein ungleichmäßiges Aufwickeln des Farbbands verursachen und sollten darum unbedingt mithilfe der entsprechenden Anpassungsverfahren beseitigt werden.

**Farbband** Das Farbband besteht aus einem Trägerfilm und einer "Tinten"-Beschichtung aus Wachs oder Harz. Die eingefärbte Seite des Streifens wird vom Druckkopf auf das Medium gepresst. Infolge der Erhitzung durch die kleinen Heizelemente im Druckkopf wird die Tinte vom Farbband auf das Medium übertragen. ZebraFarbbänder von Zebra sind auf der Rückseite mit einer Beschichtung überzogen, die den Druckkopf vor Abnutzungserscheinungen schützt.

**Firmware** Mit diesem Begriff wird das Betriebssystem des Druckers bezeichnet. Das Programm wird von einem Hostcomputer auf den Drucker heruntergeladen und im FLASH-Speicher abgelegt. Nach dem Einschalten des Druckers wird auch sein Betriebssystem gestartet. Durch dieses Programm wird gesteuert, wann das Medium vor- oder zurückgespult wird und wann ein Punkt auf das Etikettenmaterial gedruckt wird.

**FLASH-Speicher** Der FLASH-Speicher ist ein permanenter Speicher, d. h., die hier gespeicherten Informationen bleiben auch beim Abschalten des Geräts erhalten. In diesem Speicherbereich wird das Betriebssystem des Druckers gespeichert. Darüber hinaus können hier optionale Druckerschriftarten, Grafikformate und vollständige Etikettenformate gespeichert werden.

<span id="page-275-0"></span>**Gefaltete Medien** Medien dieser Art sind in einem rechteckigen Stapel gefaltet. Vergl. *[Rollenmedien](#page-277-1)*.

**Halterung für die Medienzufuhr** Der fest installierte Halter für die Medienrolle.

**Kalibrierung (eines Druckers)** Ein Vorgang, in dessen Rahmen der Drucker einige grundlegende Daten ermittelt, die zur Optimierung des Druckvorgangs bei einer bestimmten Kombination von Medium und Farbband benötigt werden. Dazu wird ein Teil des Mediums und des Farbbands (sofern verwendet) vom Drucker eingezogen. Mithilfe der Sensoren des Druckers wird bestimmt, ob beim Druck der direkte Thermomodus oder der Thermotransfermodus verwendet wird und (bei Einzeletiketten) wie lang die einzelnen Etiketten oder Anhänger sind.

**Kerndurchmesser** Der Durchmesser des Pappkerns, auf den die Medienrolle oder das Farbband aufgewickelt ist.

**Konfiguration** Die Druckerkonfiguration besteht aus einer Reihe von Betriebsparametern, die für die betreffende Druckeranwendung gelten. Während einige Parameter vom Benutzer ausgewählt werden können, sind andere von den installierten Optionen und vom Betriebsmodus abhängig. Die Parameter können über Schalter ausgewählt, über das Bedienfeld programmiert oder mithilfe von ZPLII-Befehlen heruntergeladen werden. Zu Referenzzwecken können Sie ein Konfigurationsetikett mit den aktuellen Druckerparametern ausdrucken.

**LCD-Anzeige** Die LCD-Anzeige ist eine von hinten beleuchtete Anzeigefläche, auf der dem Benutzer beim normalen Betrieb Informationen zum Status des Druckers oder beim Konfigurieren des Druckers für eine bestimmte Anwendung Menüs mit verschiedenen Optionen angezeigt werden.

**LED-Leuchte** Diese aus Leuchtdioden bestehenden Anzeigen verweisen auf einen bestimmten Druckerstatus. Je nach Status der überwachten Funktion kann die entsprechende LED-Anzeige leuchten, erlöschen oder blinken.

**Lücke** Ein Bereich, der bedruckt werden sollte, beim Druckvorgang jedoch aufgrund eines Fehlers (z. B. Falten im Farbband oder defekte Druckelemente) ausgelassen wurde. Lücken führen dazu, dass ein gedruckter Barcode falsch gelesen oder unlesbar wird.

**Medien für den direkten Thermodruck** Diese Medien sind mit einer Substanz beschichtet, die sich bei direkter Hitzezufuhr über den Druckkopf verfärbt, sodass ein Druckbild erzeugt wird.

**Medien mit Aussparungen** Ein Materialtyp mit ausgesparten Bereichen, die vom Sensor des Druckers als Hinweis auf den Beginn des nächsten Etiketts erkannt werden. In der Regel handelt es sich dabei um ein stabileres kartonartiges Material, das vom nächsten Anhänger abgeschnitten oder abgerissen wird (siehe *[Nicht endlose Medien](#page-276-0)*).

**Mediensensor** Dieser Sensor befindet sich hinter dem Druckkopf. Er erkennt, ob ein Medium eingelegt ist, und bestimmt bei Einzeletiketten die Lage der Trägerstruktur (Web), Lochungen oder Aussparungen, die den Anfang der einzelnen Etiketten kennzeichnen.

<span id="page-276-0"></span>**Nicht endlose Medien** Diese Medien enthalten Informationen darüber, wo die einzelnen Etiketten/gedruckten Formate anfangen und enden. Beispiele: gestanzte Etiketten, Anhänger mit Aussparung oder Material mit schwarzer Registrierungsmarkierung.

**Permanenter Speicher** In elektronischen Speichern dieses Typs bleiben die Daten auch beim Ausschalten des Druckers erhalten.

**Registrierung** Die Ausrichtung des Drucks an der oberen Kante (vertikal) oder an den Seiten (horizontal) des Etiketts oder Anhängers.

<span id="page-277-1"></span>**Rollenmedien** Medien, die um einen Kern (i. d. R. ein Pappkern) gewickelt sind. Vergl. *[Gefaltete Medien](#page-275-0)*.

**Schriftart** Eine Schriftart umfasst einen vollständiger Satz alphanumerischer Zeichen mit ganz bestimmtem Schriftbild. Beispiele sind CGTimes™ und CG Triumvirate Bold Condensed™.

**Schwarze Markierung** Eine schwarze Registrierungsmarkierung auf der Rückseite des Druckmediums, die dem Drucker als Kennzeichnung des Etikettenanfangs dient. (siehe *[Nicht](#page-276-0)  [endlose Medien](#page-276-0)*).

**Stanzmedien** Bei diesem Typ von Etikettenmaterial sind Etiketten einzeln auf das Trägermaterial aufgebracht. Die Etiketten können direkt nebeneinander oder durch einen kleinen Zwischenraum voneinander getrennt aufgebracht sein. In der Regel wurde das die Etiketten umgebende Abfallmaterial bereits entfernt. (siehe *[Nicht endlose Medien](#page-276-0)*).

**Symbolsatz** Dieser Begriff bezieht sich in der Regel auf den Barcode.

**Tag/Anhänger** Medientyp, dessen Rückseite nicht haftet. Der Anhänger ist jedoch mit einem Loch oder einer Aussparung versehen, an dem er aufgehangen werden kann. Anhänger werden in der Regel aus Karton oder einem anderen stabilen Material hergestellt.

<span id="page-277-0"></span>**Thermotransfer** Bei dieser Druckmethode presst der Druckkopf ein mit Tinte oder mit einer Harzverbindung beschichtetes Farbband auf das Medium. Durch Erhitzen der Druckkopfelemente wird die Tinte oder die Harzverbindung auf das Medium übertragen. Da Medium und Farbband am Druckkopf vorbei geführt werden, wird durch die gezielte Erhitzung der Druckkopfelemente ein Bild auf das Medium gedruckt. Vergl. *[Direkter](#page-274-0)  [Thermodruck](#page-274-0)*.

**Trägerloses Medium** Bei einem trägerlosen Medium kommt kein Trägermaterial zum Einsatz, um zu verhindern, dass aufgerollte Etikettenschichten aneinanderkleben. Dieses Medium wird aufgewickelt, wobei jeweils 2 Klebeseiten und 2 nicht klebende Seiten aneinander liegen. Einzelne Etiketten lassen sich über Perforationen trennen oder können zerschnitten werden. Da kein Trägermaterial verwendet wird, kann eine Rolle potenziell mehr Etiketten aufnehmen. Somit müssen die Medien nicht so häufig gewechselt werden. Medien ohne Trägermaterial werden als umweltfreundliche Option betrachtet, da kein Trägermaterial verschwendet wird. Die Kosten pro Etikett sind zudem geringer als bei Standardetiketten.

**Trägermaterial** Das Material, auf das die Etiketten bei der Herstellung aufgebracht werden. Nach dem Abziehen der Etiketten wird dieses Material vom Endbenutzer entsorgt oder recycelt.

**Verbrauchsmaterial** Oberbegriff für Medien und Farbband.

**Zoll/s (Zoll pro Sekunde)** Die Maßeinheit der Geschwindigkeit, mit der die Etiketten oder Anhänger gedruckt werden. Viele Drucker von Zebra drucken mit Geschwindigkeiten von 1 bis 14 Zoll/s (25-305 mm/s).

# **Index**

## **A**

Abrissmodus [Auswahl, 116](#page-115-0) [erste Schritte zum Einlegen der Medien, 34](#page-33-0) [letzte Schritte zum Einlegen der Medien, 38](#page-37-0) Abziehmodus [Auswahl, 116](#page-115-0) [erste Schritte zum Einlegen der Medien, 34](#page-33-0) [letzte Schritte zum Einlegen der Medien, 43](#page-42-0) [Aktion nach Schließen des Druckkopfes, 126](#page-125-0) [alternative TCP-Anschlussnummer, 158](#page-157-0) [Ändern von Druckerparametern, 109](#page-108-0) [Anforderungen an den Freiraum, 32](#page-31-0) [Anforderungen an die Belüftung, 32](#page-31-0) [Angabe der Druckmethode, 113](#page-112-0) [Anhalten eines ZBI-Programms, 135](#page-134-0) [Anhänger, 22](#page-21-0) [Anpassung der Abrissposition, 114](#page-113-0) Anpassungen [Abrissposition, 114](#page-113-0) [Druckbreite, 115](#page-114-0) [Druckschwärzung, 110](#page-109-0) [Etikettenanfangsposition, 117](#page-116-0) [Linke Etikettenposition, 118](#page-117-0) [Maximale Etikettenlänge, 120](#page-119-0) [Anschließen des Druckers an den Computer oder das](#page-68-0)  Netzwerk, 69 Anwendung von [Farbbändern, 25](#page-24-0) Anzeige [Anzeigesprache, 161](#page-160-0) [Fehlende Zeichen, 248](#page-247-0) [Wechseln zu einer vertrauten Sprache, 248](#page-247-1)

Anzeigeleuchten [in Kombination mit Fehlermeldungen, 234](#page-233-0) [Asset Visibility Service, 160](#page-159-0) [Aufstellungsort des Druckers, 32](#page-31-1) [Ausführen eines ZBI-Programms, 134](#page-133-0) [Auspacken des Druckers, 30](#page-29-0) Aussparung/Lücke [Abbildungen, 23](#page-22-0) [Auswahl des Mediensensortyps, 168](#page-167-0) [Auswahl des Medientyps, 112](#page-111-0) [Auswahl des Emittersensors, 168](#page-167-0) [Auswahl des Mediensensors, 168](#page-167-0) [Auswahl des Medientyps, 112](#page-111-0) [Auswahl des Reflexionssensors, 168](#page-167-0) [Auswahl des Sensortyps, 168](#page-167-0) [Außenansicht des Druckers, 14](#page-13-0)

#### **B**

**Barcodes** [Barcode lässt sich nicht einscannen, 240](#page-239-0) [Barcode-Etikett, 121](#page-120-0) [Beurteilung korrekter Barcodes, 219](#page-218-0) [Batterie-Entsorgung, 215](#page-214-0) [Baudrate, 171](#page-170-0) Bedienfeld [Navigation, 19](#page-18-0) [Tastenfunktion, 18](#page-17-0) [Befehlssprache, 162](#page-161-0) [Befehlszeichen, 163](#page-162-0) [Benutzermenüs, 109](#page-108-0) Beschreibung von [Rollenmedien, 22](#page-21-1) [Bestellen von Ersatzteilen, 215](#page-214-1) [Betriebsbedingungen, 32](#page-31-2)

Betriebsluftfeuchtigkeit [, 32](#page-31-2) Betriebstemperatur [, 32](#page-31-2) Bildkomprimierung Testetiketten [Beispiel, 225](#page-224-0) [Drucken, 141](#page-140-0) Bluetooth [Adresse, 176](#page-175-0) [Eigenschaften und Einschränkungen, 266](#page-265-1) [Gerätetyp \(Slave oder Master\), 177](#page-176-0) [Mindestsicherheitsstufe, 181](#page-180-0) [Spezifikationsversion, 180](#page-179-0) [Suche ein/aus, 178](#page-177-0) [Verbindungsstatus mit verbundenem Gerät, 179](#page-178-0) [Verwendung der Print Touch-Funktion, 262](#page-261-1) [broken ribbon \(Farbband gerissen\), 244](#page-243-0)

## **C**

[CANCEL-Taste, 18](#page-17-1)

#### **D**

[Datenbits, 172](#page-171-0) [Datenkabel, 17](#page-16-0) Datenquelle [Anschlüsse, 69](#page-68-0) [Hinweise zur Standortauswahl, 32](#page-31-3) [Diagnose, 221](#page-220-0) Diagnosemodus [Start, 130](#page-129-0) [Übersicht, 229](#page-228-0) [Die Etiketten wurden nicht gedruckt, 246](#page-245-0) Direkter Thermomodus [Einstellung, 113](#page-112-0) [Medienkratztest, 25](#page-24-1) Display [Drucken vom Display, 139](#page-138-0) [Position auf Bedienfeld, 18](#page-17-2) Drahtloser Printserver [Einschränkungen und Anforderungen, 267](#page-266-0) Druckbreite [Anpassen, 115](#page-114-0) [Spezifikationen, 272](#page-271-1) [Drucker blockiert, 250](#page-249-0) [Druckerdiagnose, 221](#page-220-0)

Druckereinstellungen [Abrissposition, 114](#page-113-0) [Druckbreite, 115](#page-114-0) [Druckmethode, 113](#page-112-0) [Druckmodus, 116](#page-115-0) [Einstellungen zeigen keine Wirkung, 248](#page-247-2) [Etikettenanfangsposition, 117](#page-116-0) [Linke Etikettenposition, 118](#page-117-0) [Maximale Etikettenlänge, 120](#page-119-0) [Medientyp, 112](#page-111-0) [Neudruckmodus, 119](#page-118-0) [Schwärzungsgrad, 110](#page-109-0) [Druckerparameter, 109](#page-108-0) [Druckerspeicher, 268](#page-267-0) [Druckertreiber, 69](#page-68-0) Druckgeschwindigkeit [Festlegen, 111](#page-110-0) [Spezifikationen, 272](#page-271-2) [Suche nach der optimalen Einstellung, 227](#page-226-0) Druckkopf [Druckanpassung des Druckkopfes oder](#page-187-0)  Hebelposition, 188 DRUCKKOPF KALT, Meldung [im Wechsel mit anderen Meldungen, 237](#page-236-0) Meldung DRUCKKOPF KALT [allein angezeigt, 238](#page-237-0) [Meldung DRUCKKOPF NICHT](#page-234-0)  AUTHENTIFIZIERT, 235 [Meldung DRUCKKOPF ZU HEISS, 237](#page-236-1) [Meldung THERMISTOR DRUCKKOPF](#page-236-2)  ERSETZEN, 237 [Vorgehensweise bei der Reinigung, 202](#page-201-0) DRUCKKOPF KALT, Meldung [im Wechsel mit anderen Meldungen, 237](#page-236-0) Drucklinie Testetiketten [Beispiel, 224](#page-223-0) [Drucken, 141](#page-140-0) [Druckmodusauswahl, 116](#page-115-0) **Druckqualität** [Barcode lässt sich nicht einscannen, 240](#page-239-0) [Druckanpassung des Druckkopfes, 188](#page-187-0) [Optimierung von Schwärzung und](#page-226-0)  Druckgeschwindigkeit, 227 [Druckschwärzungseinstellung, 110](#page-109-0) [Drucktestformat, 141](#page-140-0)

#### **E**

[Eingabe über Scanner, 139](#page-138-0) [Eingabe über USB-Scanner, 139](#page-138-0) [Eingabe über USB-Tastatur, 139](#page-138-0) Einlegen von [Rollenmedien, 35](#page-34-0)

Einrichtung [Installation des Druckertreibers, 69](#page-68-1) [Einschaltvorgang, 125](#page-124-0) [Einstellung Etikettenanfangsposition, 117](#page-116-0) [Einstellung linke Etikettenposition, 118](#page-117-0) Einstellungen [Druckanpassung des Druckkopfes oder](#page-187-0)  Hebelposition, 188 Einziehen eines Etiketts [Aktion nach Schließen des Druckkopfes, 126](#page-125-0) [Festlegen als Einschaltvorgang, 125](#page-124-0) [Elektrische Daten, 269](#page-268-1) [Elektronikabdeckung, 14](#page-13-0) Element aus - Testetiketten [Beispiel, 226](#page-225-0) [Drucken, 141](#page-140-0) [Empfindlichkeit des Etikettensensors, 169](#page-168-0) Endlose Medien [Auswahl des Medientyps, 112](#page-111-0) [Beschreibung, 24](#page-23-0) ENERGY STAR-Modus [Einstellung, 131](#page-130-0) [Entsorgung von Druckerteilen, 215](#page-214-0) [Ersatzteile, 215](#page-214-1) Erste Punktzeile Testetiketten [Beispieletikett, 223](#page-222-0) [Drucken, 141](#page-140-0) [ESSID, 154](#page-153-0) Ethernet [Verbindung mit einem kabelgebundenen Netzwerk,](#page-89-0)  90 [Verbindung mit einem kabellosen Netzwerk, 98](#page-97-0) Etikett einführen [VORSCHUB-Taste, 18](#page-17-3) [Etikettenbilder, 121](#page-120-0) Etikettenbreite [Einstellen, 115](#page-114-0) [Spezifikationen, 273](#page-272-1) [Etikettenformate, 121](#page-120-0) Etikettenlänge [Einstellen des Maximalwerts, 120](#page-119-0) [Spezifikationen, 273](#page-272-2) [Etikettenschriftarten, 121](#page-120-0)

#### **F**

Faltmedien [Beschreibung, 23](#page-22-1) Farbband [beschichtete Seite ermitteln, 25](#page-24-2) [einlegen, 64](#page-63-0) [Einstellen des Thermotransfermodus, 113](#page-112-0) [entfernen, 193](#page-192-0) [Faltiges Farbband, 245](#page-244-0) [Farbband wird nicht richtig erkannt, 245](#page-244-1) [Gerissenes oder geschmolzenes Farbband, 244](#page-243-0) [Klebetest, 26](#page-25-0) [Kratztest, 26](#page-25-1) [Spezifikationen, 274](#page-273-1) Farbbandsensor-Kalibrierung [Vorgang, 182](#page-181-0) [FCC-Grenzwerte für die Strahlenbelastung, 4](#page-3-0) [FCC-Vorschriften, Erklärung zur Übereinstimmung,](#page-3-1)  4 Fehlerbehebung [Diagnosetests, 221](#page-220-0) [Druckqualität, 240](#page-239-1) [Farbbandprobleme, 244](#page-243-1) [Fehlermeldungen, 234](#page-233-0) [Kommunikationsprobleme, 246](#page-245-1) [Probleme mit der Druckqualität, 240](#page-239-1) [Statusanzeigen, 232](#page-231-0) [Fehlermeldungen, 234](#page-233-0) [des Bedienfelds, 234](#page-233-0) [Fehlermeldungen auf der LCD-Anzeige, 234](#page-233-0) [Fehlgeschlagene Registrierung von Etiketten, 242](#page-241-0)

## **G**

Gateway [drahtgebunden, 146](#page-145-0) [kabellos, 151](#page-150-0) Gefaltete Medien [einlegen, 35](#page-34-1) [Grenzwerte Strahlenbelastung, 4](#page-3-0)

## **H**

[Haftung, 2](#page-1-0) [Hebelanpassung, 188](#page-187-0) [Horizontale Registrierung, 272](#page-271-3) [Host-Handshake, 174](#page-173-0)

## **I**

[Intensität des Sensors für Etiketteinzug, 170](#page-169-0) IP-Adressen [kabellose Printserver, 149](#page-148-0) [verdrahteter Printserver, 144](#page-143-0) IP-Auflösung (IP-Protokoll) [drahtgebunden, 147](#page-146-0) [kabellos, 152](#page-151-0)

#### **K**

Kabelloser Printserver [ESSID, 154](#page-153-0) [Kanal, 155](#page-154-0) [Signal, 156](#page-155-0) Kalibrieren des Farbbandsensors [Startmöglichkeiten, 129](#page-128-0) Kalibrieren des Mediensensors [Startmöglichkeiten, 129](#page-128-0) Kalibrierung [Aktion nach Schließen des Druckkopfes, 126](#page-125-0) [Automatische Kalibrierung fehlgeschlagen, 250](#page-249-1) [Festlegen als Einschaltvorgang, 125](#page-124-0) KURZ-KAL. [Aktion nach Schließen des Druckkopfes, 126](#page-125-1) [Festlegen als Einschaltvorgang, 125](#page-124-1) [Startmöglichkeiten, 129](#page-128-0) [Kalibrierungsvorgang, 182](#page-181-0) [Kanal \(Drahtlosnetzwerk\), 155](#page-154-0) KEINE REAKTION [Aktion nach Schließen des Druckkopfes, 126](#page-125-0) [Festlegen als Einschaltvorgang, 125](#page-124-0) [Klebetest zur Farbbandbeschichtung, 26](#page-25-0) Kommunikationsdiagnosemodus [Start, 130](#page-129-0) [Übersicht, 229](#page-228-0) Kommunikationsdiagnoseselbsttests [, 229](#page-228-0) [Kommunikationsprobleme, 246](#page-245-1) [Kommunikationsschnittstellen, 69](#page-68-0) Konfigurationsetikett [über Zebra Setup Utilities drucken, 104](#page-103-0) [verschiedene Druckmöglichkeiten, 121](#page-120-0) [Konfigurationsetikett-Drucker, 121](#page-120-0) [Konformität für Kanada, 4](#page-3-2) [Konformitätserklärung, 3](#page-2-0) Kratztest [beschichtete Seite des Farbbands, 26](#page-25-1) [Medientyp, 25](#page-24-1) [Kunden-Support, 30](#page-29-1) KURZ-KAL. [Aktion nach Schließen des Druckkopfes, 126](#page-125-1) [Festlegen als Einschaltvorgang, 125](#page-124-1)

#### **L**

[Lagerung des Druckers, 30](#page-29-2) LÄNGE [Aktion nach Schließen des Druckkopfes, 126](#page-125-0) [Festlegen als Einschaltvorgang, 125](#page-124-0)

Leerlaufanzeige [Ändern der Anzeige, 124](#page-123-0) [angezeigte Informationen, 21](#page-20-0) [Zugriff auf das Startmenü von der Leerlaufanzeige,](#page-18-0)  19

#### **M**

MAC-Adresse [drahtgebunden, 148](#page-147-0) [kabellos, 153](#page-152-0) Manuelle Kalibrierung [Startmöglichkeiten, 129](#page-128-0) [Vorgang, 182](#page-181-0) Maximale Etikettenlänge [Einstellen, 120](#page-119-0) [Spezifikationen, 273](#page-272-2) Medien [Anhänger, 22](#page-21-0) [endlose Rollenmedien, 24](#page-23-0) [gefaltet, 23](#page-22-1) [Medien mit Trägerband, 23](#page-22-0) [Medientypen, 22](#page-21-1) [mit schwarzer Markierung, 23](#page-22-2) [nicht endlose Rollenmedien, 23](#page-22-3) [perforiert, 23](#page-22-4) [Technische Daten, 273](#page-272-3) Medien mit schwarzer Markierung [Auswahl des Medientyps, 112](#page-111-0) [Beschreibung, 23](#page-22-2) [Spezifikationen, 273](#page-272-4) Medien mit Trägerband [Beschreibung, 23](#page-22-0) [Medienfachreinigung, 201](#page-200-0) [Medienklappe, 14](#page-13-0) [Medienkratztest, 25](#page-24-1) Mediensensor-Kalibrierung [Vorgang, 182](#page-181-0) Medientypen [Anhänger, 22](#page-21-0) [endlose Rollenmedien, 24](#page-23-0) [Faltmedien, 23](#page-22-1) [Medien mit schwarzer Markierung, 23](#page-22-2) [Medien mit Trägerband, 23](#page-22-0) [nicht endlose Rollenmedien, 23](#page-22-3) [perforierte Medien, 23](#page-22-4) [Melden von Transportschäden, 30](#page-29-0) Meldung DRUCKKOPF KALT [allein angezeigt, 238](#page-237-0) [Meldung DRUCKKOPF NICHT](#page-234-0)  AUTHENTIFIZIERT, 235 [Meldung DRUCKKOPF OFFEN, 234](#page-233-1) [Meldung DRUCKKOPF ZU HEISS, 237](#page-236-1) [Meldung FARBBAND EINGELEGT, 235](#page-234-1) [Meldung KEIN FARBBAND, 236](#page-235-0) [Meldung KEIN SPEICHER, 239](#page-238-0) [Meldung KEINE MEDIEN, 234](#page-233-2) [Meldung THERMISTOR DRUCKKOPF](#page-236-2)  ERSETZEN, 237 [melted ribbon \(Farbband geschmolzen\), 244](#page-243-0) [Menüoption Druckerinformationen, 121](#page-120-0) [Menüoption DRUCKSTATION, 139](#page-138-0) [Menüstruktur, 109](#page-108-0)

#### **N**

[Navigation, 19](#page-18-0) [Near Field Communication \(NFC\), 262](#page-261-1) [Einschränkungen und Anforderungen, 266](#page-265-2) [Netzspezifikationen, 269](#page-268-1) Netzwerkeinstellungen [Netzwerk zurücksetzen, 159](#page-158-0) [Standards laden, 127](#page-126-0) [Netzwerkeinstellungen zurücksetzen, 159](#page-158-0) Netzwerk-Konfigurationsetikett [verschiedene Druckmöglichkeiten, 121](#page-120-0) [Netzwerkstandards, 127](#page-126-0) [Neudruckmodus, 119](#page-118-0) Nicht endlose Medien [Auswahl des Medientyps, 112](#page-111-0) [Beschreibung, 23](#page-22-3) [Problem mit Etiketten, 250](#page-249-2)

## **P**

Parallel-Anschluss [Anschließen des Druckers an einen Computer, 82](#page-81-0) [Merkmale des Parallel-Anschlusses, 268](#page-267-1) [Parität, 173](#page-172-0) [Passwort, 140](#page-139-0) [PAUSE-Taste, 18](#page-17-4) [Perforierte Medien, 23](#page-22-4) Position des Bedienfelds [, 14](#page-13-0) POST-Selbsttest [Drucker blockiert beim POST-Selbsttest, 250](#page-249-3) [Primäre TCP-Anschlussnummer, 157](#page-156-0) [Print Touch-Funktion, 262](#page-261-1)

Printserver [Anzeigen des aktiven Printservers, 142](#page-141-0) [drahtgebundene MAC-Adresse, 148](#page-147-0) [drahtgebundene Standard-Gateways, 146](#page-145-0) [ESSID, 154](#page-153-0) [IP-Protokoll \(drahtgebunden\), 147](#page-146-0) [IP-Protokoll \(kabellos\), 152](#page-151-0) [kabellose IP-Adressen, 149](#page-148-0) [kabellose MAC-Adresse, 153](#page-152-0) [kabellose Standard-Gateways, 151](#page-150-0) [Kanal, 155](#page-154-0) [Netzwerkeinstellungen zurücksetzen, 159](#page-158-0) [Netzwerk-Konfigurationsetikett, 121](#page-120-0) [primären Printserver auswählen, 143](#page-142-0) [Signal, 156](#page-155-0) [über Kabel verbundene IP-Adressen, 144](#page-143-0) [Printserver neuinitialisieren, 127](#page-126-0)

## **Q**

[QR-Codes mit Fehlermeldungen, 218](#page-217-0) [QuickHelp-Seiten, 218](#page-217-1)

## **R**

[Recycling von Druckerteilen, 215](#page-214-0) [Registrierung, 272](#page-271-4) Reinigung [der Außenflächen des Druckers, 201](#page-200-0) [der Sensoren, 201](#page-200-0) [des Schneidemoduls, 206](#page-205-0) [empfohlener Reinigungsplan, 200](#page-199-0) Reinigung des [Druckkopfs und der Auflagewalze, 202](#page-201-0) relative Luftfeuchtigkeit [Betrieb und Lagerung, 266](#page-265-3) [Routinereinigungsplan, 200](#page-199-0) Rückspulmodus [Beschreibung und Medienführung, 33](#page-32-0) [erste Schritte zum Einlegen der Medien, 34](#page-33-0) [letzte Schritte zum Einlegen der Medien, 51](#page-50-0) Ruhezustand [Energy Star-Modus einstellen, 131](#page-130-0) [Stromverbrauch, 269](#page-268-1)

## **S**

[Schmierung, 215](#page-214-2) Schneidemodus [Auswahl, 116](#page-115-0) [erste Schritte zum Einlegen der Medien, 34](#page-33-0) [letzte Schritte zum Einlegen der Medien, 59](#page-58-0) [Meldung SCHNEIDEFEHLER, 238](#page-237-1) [Reinigen des Schneidemoduls, 206](#page-205-0)

Schwärzung [Anpassungen, 110](#page-109-0) [Suche nach der optimalen Einstellung, 227](#page-226-0) [Testetiketten drucken, 141,](#page-140-0) [222](#page-221-0) Schwärzungsgrad [Die Druckqualität ist zu hell oder zu dunkel, 240](#page-239-2) [Selbsttest mit ABBRECHEN, 122](#page-121-0) [Selbsttest mit PAUSE \(Unterbrechen\), 141](#page-140-1) [Selbsttest mit VORSCHUB + PAUSE, 128](#page-127-0) [Selbsttests, 221](#page-220-0) [VORSCHUB, 227](#page-226-0) Sensoren [Auswahl des Emittersensors, 168](#page-167-0) [Interpretieren des Sensorprofils, 230](#page-229-0) [Sensorprofil, 121](#page-120-0) Serieller Anschluss [Einschränkungen und Anforderungen, 267](#page-266-1) serieller Anschluss [Anschließen des Druckers an einen Computer, 82](#page-81-0) Setup [Auspacken des Druckers, 30](#page-29-0) [Signal, 156](#page-155-0) Smartphone [QuickHelp-Seiten, 218](#page-217-1) [Verwendung der Print Touch-Funktion, 262](#page-261-1) [Speicher, 268](#page-267-0) [Spiegelung, 255](#page-254-0) Sprache [auf der Anzeige unterstützte Sprachen, 161](#page-160-0) [Wechseln zu einer vertrauten Sprache, 248](#page-247-1) Standard-Gateway [drahtgebunden, 146](#page-145-0) [kabellos, 151](#page-150-0) [Standardwerte laden, 127](#page-126-0) [Standfläche des Druckers, 32](#page-31-1) [Standortauswahl des Druckers, 32](#page-31-1) [Start der manuellen Kalibrierung, 129](#page-128-0) [Startmenü, 21](#page-20-1) Statusanzeigen [Fehlerbehebung, 232](#page-231-0) [Position, 18](#page-17-5) [Steuerzeichen, 164](#page-163-0) Stromversorgung [Netzkabelspezifikationen, 270](#page-269-3) [Standortauswahl, 32](#page-31-4) Subnetzmaske [drahtgebunden, 145](#page-144-0) [kabellos, 150](#page-149-0)

## **T**

[Tasten am Bedienfeld, 18](#page-17-0)

TCP-Anschlussnummer [alternativ, 158](#page-157-0) [primär, 157](#page-156-0) Technische Daten [des USB-Anschlusses, 266](#page-265-4) Technische Daten des [drahtlosen Printservers, 271](#page-270-1) [Technischer Support, 30](#page-29-1) Temperatur [Betrieb und Lagerung, 266](#page-265-3) Thermotransfermodus [Einstellung, 113](#page-112-0) [Medienkratztest, 25](#page-24-1) Trägermaterial-Aufwickelmodus [Auswahl, 116](#page-115-0) [erste Schritte zum Einlegen der Medien, 34](#page-33-0) [letzte Schritte zum Einlegen der Medien, 43](#page-42-0) Transport [Melden von Schäden, 30](#page-29-0) [Zurücksenden des Druckers, 31](#page-30-0) [Treiberinstallation, 69](#page-68-0) [Trennzeichen, 165](#page-164-0)

#### **U**

[Überprüfen auf Transportschäden, 30](#page-29-0) [Übersprungene Etiketten, 247](#page-246-0) [Umgebungsbedingungen, 266](#page-265-3) [Unbedruckte Etiketten, 242](#page-241-1) [Unterbrechung der Registrierung während des](#page-241-2)  Druckens, 242 [Ursachen für ein faltiges Farbband, 245](#page-244-0) USB-Anschluss [Anschließen des Druckers an einen Computer, 78](#page-77-0) [Einschränkungen und Anforderungen, 266](#page-265-4) USB-Host [Dateien für die Übungen, 252](#page-251-2) [Dateien kopieren und USB-Spiegelung](#page-254-0)  durchführen, 255 [Drucken eines Etiketts vom USB-Flash-Laufwerk,](#page-257-0)  258 [Drucker erkennt USB-Gerät nicht, 248](#page-247-3) [Eingabe von Daten über USB-Tastatur, 261](#page-260-0) [Etikettenformat vom Display aus drucken, 139](#page-138-0) [Konfigurationsinformationen auf das USB-Gerät](#page-131-0)  kopieren, 132 [Konventionen für Dateinamen, 255](#page-254-1) [Kopieren von Dateien von einem USB-Flash-](#page-136-0)Laufwerk, 137 [Kopieren von Dateien zum/aus dem USB-Flash-](#page-258-0)Laufwerk, 259 [Speichern von Dateien auf einem USB-Flash-](#page-137-0)[Laufwerk, 138](#page-137-0)

[USB-Spiegelung, 255](#page-254-0)

#### **V**

Verdrahteter Printserver [Einschränkungen und Anforderungen, 267](#page-266-2) *[Siehe auch](#page-143-1)* Printserver [Verschmierte Streifen auf den Etiketten, 241](#page-240-0) [Vertikale Registrierung, 272](#page-271-4) [Vertikale Verschiebung an der Anfangsposition, 242](#page-241-3) [Verwendung eines Eingabegeräts \(Human Input](#page-138-0)  Device, HID), 139 [Verzerrte Bilder auf Etiketten, 247](#page-246-0) [Virtuelles Gerät, 167](#page-166-0) [Visibility Agent, 160](#page-159-0) VORSCHUB-Taste [Position, 18](#page-17-3) [Selbsttest mit VORSCHUB, 227](#page-226-0)

## **W**

[Wartung des Druckers, 30](#page-29-1) [Werkeinstellungen, 127](#page-126-0) [WML-Version \(Wireless Markup Language\), 175](#page-174-0)

## **Z**

[ZBI aktivieren, 133](#page-132-0) Zebra Basic Interpreter (ZBI) [Anhalten eines ZBI-Programms, 135](#page-134-0) [Ausführen eines ZBI-Programms, 134](#page-133-0) Zebra Basic Interpreter ZBI [aktivieren, 133](#page-132-0) [Zebra Globaler Kunden-Support, 30](#page-29-1) [Zebra Printer Connector, 160](#page-159-0) Zebra Setup Utilities [Ausdruck eines Testetiketts, 104](#page-103-0) [Installation, 69](#page-68-1) [ZebraDesigner, 106](#page-105-0) [ZPL-Modus, 166](#page-165-0) [Zuletzt gespeicherte Einstellungen, 127](#page-126-0) [Zuletzt gespeicherte Einstellungen neu laden, 127](#page-126-0) [Zurücksetzen auf Standardeinstellungen, 127](#page-126-0) [Zurücksetzen auf Standards, 127](#page-126-0) [Zurücksetzen des Druckers auf die](#page-126-0)  Standardeinstellungen, 127

![](_page_285_Picture_0.jpeg)

#### **Konzernzentrale**

Zebra Technologies Corporation 3 Overlook Point Lincolnshire, IL 60069 USA T: +1 847 634 6700 Gebührenfreie Rufnummer +1 866 230 9494 F: +1 847 913 8766

[http://www.zebra.com](www.zebra.com)